# 

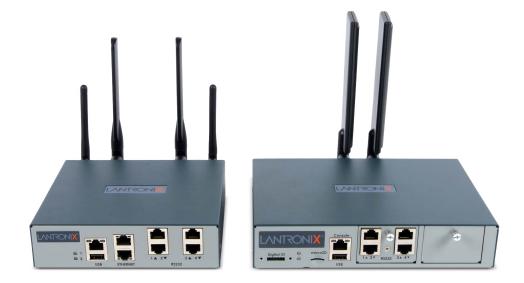

## EMG<sup>™</sup> Edge Management Gateway User Guide

## EMG 8500 EMG 7500

Part Number PMD-00008 Revision J October 2021

#### **Intellectual Property**

© 2021 Lantronix, Inc. All rights reserved. No part of the contents of this publication may be transmitted or reproduced in any form or by any means without the written permission of Lantronix.

*Lantronix* is a registered trademarks of Lantronix, Inc. in the United States and other countries. *EMG* and *SLC* are trademarks of Lantronix, Inc.

Patented: http://www.lantronix.com/legal/patents/; additional patents pending.

*Windows* and *Internet Explorer* are registered trademarks of Microsoft Corporation. *Firefox* is a registered trademark of the Mozilla Foundation. *Chrome* is a trademark of Google Inc. All other trademarks and trade names are the property of their respective holders.

#### Warranty

For details on the Lantronix warranty policy, please go to our web site at <u>https://www.lantronix.com/support/warranty</u>.

#### **Contacts**

#### Lantronix Corporate Headquarters

7535 Irvine Center Drive Suite100 Irvine, CA 92618, USA

Toll Free:800-526-8766Phone:949-453-3990Fax:949-453-3995

#### **Technical Support**

Online: https://www.lantronix.com/support

#### Sales Offices

For a current list of our domestic and international sales offices, go to the Lantronix web site at <u>https://www.lantronix.com/about-us/contact</u>.

#### **Open Source Software**

Some applications are Open Source software licensed under the Berkeley Software Distribution (BSD) license, the GNU General Public License (GPL) as published by the Free Software Foundation (FSF), or the Python Software Foundation (PFS) License Agreement for Python 2.7.3 (Python License). Lantronix grants you no right to receive source code to the Open Source software; however, in some cases, rights and access to source code for certain Open Source software may be available directly from Lantronix' licensors. Your use of each Open Source component or software is subject to the terms of the applicable license. The BSD license is available at <a href="http://opensource.org/licenses">http://opensource.org/licenses</a>. The GNU General Public License is available at <a href="http://cmpt165.csil.sfu.ca/Python-Docs/licenses.html">http://cmpt165.csil.sfu.ca/Python-Docs/license</a>. The Python License is subject to the terms of the applicable license.

OPEN SOURCE SOFTWARE IS DISTRIBUTED WITHOUT ANY WARRANTY, INCLUDING ANY IMPLIED WARRANTY OF MERCHANTABILITY OR FITNESS FOR A PARTICULAR PURPOSE. SEE THE APPLICABLE LICENSE AGREEMENT FOR ADDITIONAL INFORMATION.

#### **Disclaimer & Revisions**

All information contained herein is provided "AS IS." Lantronix undertakes no obligation to update the information in this publication. Lantronix does not make, and specifically disclaims, all warranties of any kind (express, implied or otherwise) regarding title, non-infringement, fitness, quality, accuracy, completeness, usefulness, suitability or performance of the information provided herein. Lantronix shall have no liability whatsoever to any user for any damages, losses and causes of action (whether in contract or in tort or otherwise) in connection with the user's access or usage of any of the information or content contained herein. The information and specifications contained in this document are subject to change without notice.

Operation of this equipment in a residential area is likely to cause interference, in which case the user, at his or her own expense, will be required to take whatever measures may be required to correct the interference.

**Note:** This equipment has been tested and found to comply with the limits for Class A digital device pursuant to Part 15 of the FCC Rules. These limits are designed to provide reasonable protection against harmful interference when the equipment is operated in a commercial environment. This equipment generates, uses, and can radiate radio frequency energy and, if not installed and used in accordance with this user guide, may cause interference to radio communications. Operation of this equipment in a residential area is likely to cause interference, in which case the user will be required to correct the interference at his own expense.

#### **User Information**

Class A Equipment (Broadcasting and communication equipments for office work)

Seller and user shall be noticed that this equipment is suitable for electromagnetic equipments for office work (Class A) and it can be used outside home.

Changes or modifications made to this device that are not explicitly approved by Lantronix will void the user's authority to operate this device.

### **Revision History**

| Date           | Rev. | Comments                                                                                                    |
|----------------|------|----------------------------------------------------------------------------------------------------|
| October 2019   | А    | Initial release for EMG 8500                                                                                                    |
| February 2020  | В    | <ul> <li>Updated the compliance section.</li> <li>Added information about device-unique local default password for devices<br/>manufactured after January 1, 2020 and installed with firmware version 8.2.0.1<br/>or greater.</li> </ul>                                                                                                    |
| April 2020     | C    | <ul> <li>This document describes the EMG firmware release 8.3.0.0. It contains the initial release for EMG 7500 and includes the following software changes:</li> <li>Added Wi-Fi support, both WLAN client mode and access point mode.</li> <li>Upgraded FIPS support with latest security algorithms and added support for VPN, SNMP, and Web SSH added in FIPS mode.</li> <li>Expanded Zero Touch Provisioning (ZTP) to support more methods of downloading a configuration to apply to a factory default EMG.</li> <li>Added internal analog modem support, including alternate network path support, with fail-over and fail-back.</li> <li><i>Note: EMG 8500 firmware cannot be installed on EMG 7500, and vice versa.</i></li> </ul> |
| July 2020      | D    | <ul> <li>Updated for firmware release 8.4.0.0R9. It contains the following software changes for EMG 8500 and EMG 7500:</li> <li>For the cellular modem that acquires the IP address dynamically, if the IP address is configured as the default gateway, fail-over gateway or VPN tunnel local IP address, the IP address will be automatically updated when it changes.</li> <li>Added an option for reverse path filtering in Network Settings.</li> <li>Added an option in VPN to start the VPN tunnel in network fail-over mode.</li> <li>Updated Web Server support of TLS protocol to include TLSv1.3.</li> </ul>                                                                                                    |
| September 2020 | E    | <ul> <li>Updated for firmware release 8.5.0.0R6. It contains the following software changes for EMG 8500 and EMG 7500:</li> <li>Added support for SNMP v3 with X.509 certificates</li> <li>Added support for importing ECDSA and ED25519 SSH host keys</li> <li>Added System Info page in Maintenance, which generates ZIP file with System Information</li> <li>Added support for SMTP authentication, with email login credentials and TLS</li> </ul>                                                                                                    |
| January 2021   | F    | Added the UL conformity declaration certificate for hardware compliance.                                                                                                    |
| April 2021     | G    | Updated with power details and photo of EMG 7500 with cellular module only.<br>Updated the compliance section with cellular bands for US and EU ( <i>Table E-3</i> ).                                                                                                    |
| May 2021       | Н    | Updated the EU DoC for EMG 7500 ( <i>Figure E-6</i> ).                                                                                                    |
| October 2021   | J    | Updated for firmware release 8.7.0.0R10.                                                                                                    |
|                |      | <ul> <li>Added support for integrated 4 port Ethernet switch</li> <li>Added support for DHCP server and DHCP relay on Ethernet switch</li> </ul>                                                                                                    |

## Table of Contents

| Additional Documentation                    | _21<br>_22<br>_22<br>_23<br>_23<br>_24<br>_24<br>_24<br>_24<br>_25 |
|---------------------------------------------|--------------------------------------------------------------------|
| Summary of ChaptersAdditional Documentation | 22<br>23<br>23<br>23<br>24<br>24<br>24<br>24                       |
| Additional Documentation                    | -<br>_23<br>_23<br>_24<br>_24<br>_24                               |
|                                             | 23<br>24<br>24<br>24<br>24                                         |
| EMG 8500 Overview                           | _24<br>_24<br>_24                                                  |
|                                             | _24<br>_24                                                         |
| EMG 7500 Overview                           | _<br>_24                                                           |
| Key Features                                | -                                                                  |
| Console Management                          | 25                                                                 |
| Performance Monitoring                      |                                                                    |
|                                             | 25                                                                 |
| Power                                       | 25                                                                 |
|                                             | 25                                                                 |
| Applications                                | 25                                                                 |
| Protocol Support                            | 26                                                                 |
|                                             | 26                                                                 |
|                                             | 27                                                                 |
|                                             | 28                                                                 |
|                                             | 29                                                                 |
|                                             | 30                                                                 |
|                                             | 30                                                                 |
|                                             | 30                                                                 |
|                                             | 30                                                                 |
|                                             | 31                                                                 |
|                                             | 32                                                                 |
|                                             | 32                                                                 |
|                                             | 33                                                                 |
|                                             | _34                                                                |
| Front Panel LEDs                            | 35                                                                 |
| Digital IO Port                             | 37                                                                 |
| 3: EMG 8500 Installation                    | 38                                                                 |
| EMG 8500 Package Contents                   | 38                                                                 |

| 30 |
|----|
| 39 |
| 39 |
| 39 |
| 40 |
|    |

| Limiting Sysadmin User Access      |
|------------------------------------|
|                                    |
| 6: Web and Command Line Interfaces |
| Web Manager                        |
|                                    |

| Physical Installation                             | 41 |
|---------------------------------------------------|----|
| Rack Mount Installation                           | 42 |
| Wall Mount Installation                           | 43 |
| Connecting to a Device Port                       | 45 |
| Connecting to Network Ports                       | 46 |
| Connecting Terminals                              | 46 |
| Power Input                                       | 47 |
| Modular Expansion for I/O Module Bays             | 48 |
| I/O Module or Ethernet Switch Module Installation | 49 |
| Modular Expansion for Connectivity Module Bays    | 50 |
| Connectivity Module Installation                  | 51 |
| Modem Installation                                | 53 |

## 4: EMG 7500 Installation

| Ę | 5 | 4 |
|---|---|---|
|   | 5 | 4 |

64

| Order Information           | 54 |
|-----------------------------|----|
| User Supplied Items         | 54 |
| Hardware Specifications     | 55 |
| Physical Installation       | 56 |
| Rack Mount Installation     | 57 |
| Wall Mount Installation     |    |
| Connecting to a Device Port |    |
| Connecting to Network Ports | 61 |
| Connecting Terminals        | 61 |
| Power Input                 | 62 |
| Modem Installation          | 63 |

EMG 7500 Package Contents \_\_\_\_\_

## **5: Quick Setup**

| Recommendations                                     | 64 |
|-----------------------------------------------------|----|
| IP Address                                          | 64 |
| Lantronix Provisioning Manager                      | 65 |
| Method #1 Quick Setup on the Web Page               | 65 |
| Network Settings                                    | 67 |
| Date & Time Settings                                | 67 |
| Administrator Settings                              | 68 |
| Method #2 Quick Setup on the Command Line Interface | 69 |
| Next Step                                           | 71 |
| Limiting Sysadmin User Access                       | 72 |

#### 73 Logging in \_\_\_\_\_ 75

| Logging Out            | 76 |
|------------------------|----|
| Web Page Help          | 76 |
| Command Line Interface | 76 |
| Logging In             | 76 |
| Logging Out            | 77 |
| Command Syntax         | 77 |
| Command Line Help      | 77 |
| Tips                   | 77 |
| General CLI Commands   | 78 |

## 7: Networking

| Requirements                             | 80  |
|------------------------------------------|-----|
| Network Port Settings                    | 81  |
| Ethernet Interfaces (Eth1 and Eth2)      | 84  |
| Hostname & Name Servers                  |     |
| DNS Servers                              |     |
| DHCP-Acquired DNS Servers                | 86  |
| TCP Keepalive Parameters                 | 86  |
| Gateway                                  | 86  |
| Fail-Over Settings                       | 87  |
| Fail-Over Cellular Gateway Configuration | 89  |
| Advanced Cellular Gateway Configuration  | 90  |
| Fail-Over Cellular Gateway Firmware      | 91  |
| Load Cellular Gateway Firmware Options   |     |
| Ethernet Counters                        | 92  |
| Network Commands                         |     |
| Cellular Modem Settings                  | 93  |
| Cellular Interface                       |     |
| Cellular Modem Configuration             |     |
| Cellular Modem Firmware                  | 94  |
| Load Cellular Modem Firmware Options     | 95  |
| Cellular Status                          | 95  |
| Cellular Modem Commands                  |     |
| Wireless Settings                        | 97  |
| Wireless Overview                        |     |
| Wireless Client Settings                 | 101 |
| Wireless Access Point Settings           | 109 |
| Ethernet Switch                          | 111 |
| Port Statistics                          | 113 |
| Switch Commands                          | 115 |
| DHCP                                     | 115 |
| DHCP Server Settings                     | 116 |
| DHCP Relay Settings                      |     |

#### IP Filter \_\_\_\_\_118 Viewing IP Filters 118 Mapping Rulesets \_\_\_\_\_ 118 Enabling IP Filters \_\_\_\_\_119 Configuring IP Filters \_\_\_\_\_120 Rule Parameters 121 Updating an IP Filter \_\_\_\_\_\_122 Deleting an IP Filter \_\_\_\_\_122 IP Filter Commands 122 Routing Dynamic Routing \_\_\_\_\_\_123 \_\_\_\_\_123 Static Routing Routing Commands 124 Forwarding \_\_\_\_\_\_124 VPN Settings \_\_\_\_\_\_125 Sample ipsec.conf Files 136 VPN Commands 141 Security \_\_\_\_\_\_142 Performance Monitoring 145 Performance Monitoring - Add/Edit Probe \_\_\_\_\_ 148 Performance Monitoring - Results \_\_\_\_\_151 Performance Monitoring Commands 155 FQDN List \_\_\_\_\_ 155

DHCP Commands \_\_\_\_\_\_117

## 8: Services

| System Logging and Other Services | 156 |
|-----------------------------------|-----|
| SSH/Telnet/Logging                |     |
| System Logging                    | 158 |
| Audit Log                         | 158 |
| SSH                               |     |
| Telnet                            |     |
| Web SSH/Web Telnet Settings       |     |
| SMTP                              |     |
| SSH Commands                      |     |
| Logging Commands                  |     |
| SNMP                              |     |
| v1/v2c Communities                |     |
| Version 3                         | 165 |
| V3 User Read-Only                 | 166 |
| V3 User Read-Write                |     |
| V3 User Trap                      |     |
| Version 3 TLS (over TCP)          |     |

| Services Commands                 | 168 |
|-----------------------------------|-----|
| NFS and SMB/CIFS                  | 168 |
| SMB/CIFS Share                    | 100 |
| NFS and SMB/CIFS Commands         |     |
| Secure Lantronix Network          |     |
| Browser Issues                    |     |
| Troubleshooting Browser Issues    |     |
| Web SSH/Telnet Copy and Paste     |     |
| Secure Lantronix Network Commands | 176 |
| Date and Time                     | 177 |
| Date and Time Commands            |     |
| Web Server                        |     |
| Admin Web Commands                |     |
| Services - SSL Certificate        |     |
| Services - Web Sessions           |     |
| ConsoleFlow                       | 185 |
| ConsoleFlow Commands              | 189 |
|                                   |     |

## 9: USB/SD Card Port

| Set up USB/SD Card Storage | 190 |
|----------------------------|-----|
| Manage Files               | 193 |
| USB Commands               | 194 |
| SD Card Commands           | 194 |

## **10: Device Ports**

| Connection Methods              | 195 |
|---------------------------------|-----|
| Permissions                     | 195 |
| I/O Modules                     | 196 |
| Device Status                   | 197 |
| Device Ports                    | 197 |
| Telnet/SSH/TCP in Port Numbers  | 199 |
| Device Port Global Commands     |     |
| Device Ports - Settings         | 200 |
| Device Port Settings            | 202 |
| IP Settings                     | 204 |
| Data Settings                   | 205 |
| Hardware Signal Triggers        | 206 |
| Modem Settings (Device Ports)   | 207 |
| Modem Settings: Text Mode       | 208 |
| Modem Settings: PPP Mode        | 208 |
| Port Status and Counters        | 210 |
| Device Ports - Power Management | 210 |
| Device Port - Sensorsoft Device | 212 |

### 190

| Remote Power Managers                             |                               |
|---------------------------------------------------|-------------------------------|
| Key Sequences                                     |                               |
| CBCP Client                                       |                               |
| CBCP Server                                       |                               |
| CBCP Server and CBCP Client                       |                               |
| Dial-back & Dial-on-demand                        |                               |
| Dial-in & Dial-on-demand                          |                               |
| Dial-on-demand                                    |                               |
| Dial In<br>Dial-back                              |                               |
| Modem Dialing States                              |                               |
| Site Commands                                     | 23                            |
| Sites                                             |                               |
| Host List Commands                                | 23                            |
| Host Parameters                                   |                               |
| Host Lists                                        |                               |
| Xmodem Commands                                   | 23                            |
| Xmodem                                            |                               |
| DIO Commands                                      | 22                            |
| DIO Port                                          | 22                            |
| Internal Modem Commands                           | 22                            |
| Internal Modem                                    | 22                            |
| Console Port Commands                             | 22                            |
| Console Port                                      | 22                            |
| Console Port                                      | 22                            |
| Logging Commands                                  |                               |
| Syslog Logging                                    |                               |
| USB / SD Card Logging                             | 22                            |
| NFS File Logging                                  |                               |
| Log Viewing Attributes                            |                               |
| Local Logging                                     | 22                            |
| Syslog Logging<br>Token & Data Detection          | 2^2                           |
| Token/Data Detection                              |                               |
| USB and SD Card Logging<br>Token/Data Detection   | 2                             |
|                                                   |                               |
| Local Logging<br>NFS File Logging                 | 2                             |
|                                                   |                               |
| Device Ports - Logging and Events                 |                               |
| Device Commands<br>Interacting with a Device Port |                               |
| Device Port Commands                              | 2 <sup>·</sup> 2 <sup>·</sup> |

## Devices - RPMs 244 RPMs - Add Device 247

| RPMs - Manage Device                        | _250 |
|---------------------------------------------|------|
| RPMs - Outlets                              | _254 |
| RPM Shutdown Procedure                      | _254 |
| Optimizing and Troubleshooting RPM Behavior | _256 |
| RPM Commands                                | 257  |

## 12: Scripts

| Script Commands         | 263 |
|-------------------------|-----|
| Batch Script Syntax     | 264 |
| Interface Script Syntax | 265 |
| Primary Commands        | 266 |
| Secondary Commands      | 267 |
| Control Flow Commands   | 269 |
| Custom Script Syntax    | 271 |
| Example Scripts         | 273 |

## **13: Connections**

| Typical Setup Scenarios for the EMG unit | 292 |
|------------------------------------------|-----|
| Terminal Server                          | 292 |
| Remote Access Server                     | 293 |
| Reverse Terminal Server                  | 293 |
| Multiport Device Server                  | 294 |
| Console Server                           | 294 |
| Connection Configuration                 | 295 |
| Connection Commands                      | 297 |

## **14: User Authentication**

| Authentication Commands                                      | 300 |
|--------------------------------------------------------------|-----|
| User Rights                                                  | 301 |
| Local and Remote User Settings                               | 302 |
| Sysadmin Account Default Login Values                        | 303 |
| Adding, Editing or Deleting a User                           |     |
| Shortcut                                                     | 308 |
| Local Users Commands                                         | 308 |
| Remote User Rights Commands                                  | 308 |
| NIS                                                          | 309 |
| NIS Commands                                                 | 311 |
| LDAP                                                         | 312 |
| LDAP Commands                                                | 316 |
| RADIUS                                                       | 317 |
| RADIUS Commands                                              | 320 |
| User Attributes & Permissions from LDAP Schema or RADIUS VSA | 320 |

## 292

298

| Kerberos                  | 322 |
|---------------------------|-----|
| Kerberos Commands         | 324 |
| TACACS+                   |     |
| TACACS+ Groups            | 005 |
| TACACS+ Commands          |     |
| Groups                    |     |
| Group Commands            |     |
| SSH Keys                  |     |
| Overview                  | 334 |
| Imported Keys             | 334 |
| Exported Keys             |     |
| Create an SSH Key         |     |
| Imported Keys (SSH In)    |     |
| Exported Keys (SSH Out)   |     |
| SSH Server/Host Keys      |     |
| SSH Commands              |     |
| Custom Menus              | 341 |
| Custom User Menu Commands | 343 |

## **15: Maintenance**

| Firmware & Configurations                     | 344 |
|-----------------------------------------------|-----|
| Zero Touch Provisioning Configuration Restore |     |
| Creating a Certificate                        | 345 |
| HTTPS Push Configuration Restore              |     |
| Factory Reset with External Storage Device    |     |
| Internal Temperature                          | 350 |
| Site Information                              |     |
| EMG Firmware                                  |     |
| Boot Banks and Bootloader Settings            |     |
| Load Firmware Via Options                     | 352 |
| Configuration Management                      | 352 |
| Manage Files                                  | 354 |
| Administrative Commands                       | 354 |
| System Logs                                   |     |
| System Log Commands                           |     |
| Audit Log                                     |     |
| Audit Log Commands                            |     |
| Email Log                                     | 358 |
| Logging Commands                              | 358 |
| Diagnostics                                   | 359 |
| Diagnostic Commands                           | 362 |
| Status/Reports                                | 362 |
| View Report                                   | 363 |
|                                               |     |

| Status Commands                | 364 |
|--------------------------------|-----|
| Emailing Logs and Reports      | 365 |
| Events                         | 367 |
| Events Commands                | 369 |
| Banners                        | 369 |
| Administrative Banner Commands | 370 |
| System Info                    | 370 |

## **16: Application Examples**

| Telnet/SSH to a Remote Device                        | 373 |
|------------------------------------------------------|-----|
| Dial-in (Text Mode) to a Remote Device               | 375 |
| Local Serial Connection to Network Device via Telnet | 377 |

## **17: Command Reference**

| Introduction to Commands  | 379 |
|---------------------------|-----|
| Command                   | 379 |
| Command Line Help         | 380 |
| Tips                      |     |
| Administrative Commands   | 381 |
| Audit Log Commands        |     |
| Authentication Commands   | 394 |
| Kerberos Commands         |     |
| LDAP Commands             |     |
| Local Users Commands      |     |
| NIS Commands              |     |
| RADIUS Commands           |     |
| TACACS+ Commands          |     |
| User Permissions Commands | 405 |
| Remote User Commands      |     |
| Cellular Modem Commands   |     |
| ConsoleFlow Commands      | 410 |
| CLI Commands              | 412 |
| Connection Commands       |     |
| Console Port Commands     |     |
| Custom User Menu Commands |     |
| Email Commands            |     |
| Date and Time Commands    |     |
| Device Commands           |     |
| Device Port Commands      | 423 |
| DHCP Commands             |     |
| DIO Commands              |     |
| Diagnostic Commands       | 429 |
| Events Commands           | 435 |
|                           |     |

| Groups Commands                 | 436 |
|---------------------------------|-----|
| Host List Commands              | 437 |
| Internal Modem Commands         | 438 |
| IP Filter Commands              | 439 |
| Logging Commands                | 440 |
| Network Commands                | 443 |
| NFS and SMB/CIFS Commands       |     |
| Performance Monitoring Commands |     |
| Routing Commands                |     |
| RPM Commands                    |     |
| Script Commands                 |     |
| SD Card Commands                |     |
| Security Commands               |     |
| Services Commands               |     |
| Site Commands                   | 461 |
| SLC Network Commands            |     |
| SNMP Commands                   |     |
| SSH Key Commands                | 465 |
| Status Commands                 |     |
| Switch Commands                 | 469 |
| System Log Commands             |     |
| USB Access Commands             |     |
| USB Device Commands             | 472 |
| USB Storage Commands            |     |
| USB Modem Commands              |     |
| VPN Commands                    |     |
| WLAN Commands                   |     |
| Temperature Commands            | 482 |
| Xmodem Commands                 | 483 |

## Appendix A: Security Considerations

# Security Practice 484 Factors Affecting Security 484

## Appendix B: Safety Information

| Safety Precautions | 485 |
|--------------------|-----|
| Cover              | 485 |
| Power Plug         | 485 |
| Input Supply       | 486 |
| Grounding          | 486 |
| Rack Mounting      | 486 |
| Wall Mounting      | 486 |
| Port Connections   | 486 |

## 

| Appendix C: Adapters and Pinouts                        | 488 |
|---------------------------------------------------------|-----|
| Appendix D: Protocol Glossary                           | 491 |
| Appendix E: Compliance Information                      | 495 |
| Federal Communication Commission Interference Statement | 497 |
| Statement:                                              | 497 |
| Safety and Hazards                                      | 508 |
| RoHS, REACH, and WEEE Compliance Statement              | 512 |

## List of Figures

| Figure 2-1 EMG 8500 Edge Management Gateway (front view)         | 23 |
|------------------------------------------------------------------|----|
| Figure 2-2 EMG 7500 Edge Management Gateway (front view)         | 24 |
| Figure 2-3 Product Label (EMG 8500 shown)                        | 27 |
| Figure 2-4 EMG 8500 Unit (front side)                            | 28 |
| Figure 2-5 EMG 8500 Unit (back side)                             | 28 |
| Figure 2-6 EMG 7500 Unit (front side)                            | 29 |
| Figure 2-7 EMG 7500 Unit with Wi-Fi Module (back side)           | 29 |
| Figure 2-8 EMG 7500 Unit with USB I/O Mdoule (back side)         | 30 |
| Figure 2-9 Console Port Pinout                                   | 31 |
| Figure 2-11 EMG 8500 Dual WAN Ethernet Ports                     | 33 |
| Figure 2-12 EMG 8500 Dual SFP Ports                              | 34 |
| Figure 2-13 EMG 8500 LTE Cellular Modem Module                   | 35 |
| Figure 2-15 Digital I/O Port                                     | 37 |
| Figure 3-4 EMG 8500 Rack Mount Dimensions                        | 42 |
| Figure 3-5 EMG 8500 Wall Mount Dimensions                        | 43 |
| Figure 3-8 Sample Device Port Connections (Front Side)           | 46 |
| Figure 3-9 Power Input                                           | 48 |
| Figure 3-10 Available I/O Module Configurations for EMG 8500     | 49 |
| Figure 3-11 Sample Connectivity Module Configuration (Back Side) | 51 |
| Figure 4-3 EMG 7500 Rack Mount Configurations                    | 57 |
| Figure 4-4 EMG 7500 Rack Mount Screw Placement                   | 57 |
| Figure 4-5 Wall Mount Configuration                              | 58 |
| Figure 4-8 EMG 7500 (Front Side)                                 | 60 |
| Figure 4-9 EMG 7500 Power Input                                  | 62 |
| Figure 5-2 Quick Setup                                           | 66 |
| Figure 5-3 Quick Setup Completed in Web Manager                  | 68 |
| Figure 5-4 Home                                                  | 68 |
| Figure 5-5 Beginning of Quick Setup Script                       |    |
| Figure 5-6 Quick Setup Completed in CLI                          | 70 |
| Figure 6-1 Web Page Layout                                       | 73 |
| Figure 6-2 Sample Dashboard                                      | 74 |
| Figure 7-1 Network > Network Settings (1 of 2)                   | 82 |
| Figure 7-2 Network > Network Settings (2 of 2)                   | 83 |
| Figure 7-3 Network Settings > SFP NIC Information & Diagnostics  | 83 |
| Figure 7-4 Network > Cellular Modem Settings Page                | 93 |

| Figure 7-5 Update WiFi Firmware                                   | 100 |
|-------------------------------------------------------------------|-----|
| Figure 7-6 Network > Wireless Settings                            | 102 |
| Figure 7-7 Network > Wireless Settings > WLAN Profiles            | 104 |
| Figure 7-8 Network > Wireless Settings > Access Point Settings    | 110 |
| Figure 7-9 Network > Ethernet Switch                              | 112 |
| Figure 7-10 Network > Switch > Configure Port Settings            | 113 |
| Figure 7-11 Network > DHCP                                        | 116 |
| Figure 7-12 Network > IP Filter                                   | 118 |
| Figure 7-13 Network > IP Filter Ruleset (Adding/Editing Rulesets) | 120 |
| Figure 7-14 Network > Routing                                     | 123 |
| Figure 7-15 Network > Forwarding                                  | 124 |
| Figure 7-16 Network > VPN (1 of 2)                                | 127 |
| Figure 7-17 Network > VPN (2 of 2)                                |     |
| Figure 7-18 Network > Security                                    | 144 |
| Figure 7-19 Network > Perf Monitoring                             | 146 |
| Figure 7-20 Performance Monitoring - Add/Edit Probe               | 148 |
| Figure 7-22 Performance Monitoring - Operations                   | 154 |
| Figure 7-23 FQDN List                                             | 155 |
| Figure 8-1 Services > SSH/Telnet/Logging                          | 157 |
| Figure 8-2 Services > SNMP (1 of 2)                               | 161 |
| Figure 8-3 Services > SNMP (2 of 2)                               | 162 |
| Figure 8-4 Services > NFS & SMB/CIFS                              | 169 |
| Figure 8-5 Services > Secure Lantronix Network                    | 171 |
| Figure 8-6 IP Address Login Page                                  | 172 |
| Figure 8-7 SSH or Telnet CLI Session                              | 172 |
| Figure 8-8 Disabled Port Number Popup Window                      | 173 |
| Figure 8-9 Services > Secure Lantronix Network - Search Options   | 174 |
| Figure 8-10 Services > Date & Time                                | 177 |
| Figure 8-11 Services > Web Server                                 | 179 |
| Figure 8-12 Web Server - SSL Certificate                          | 182 |
| Figure 8-13 Web Server - Web Sessions                             | 184 |
| Figure 8-14 Web Server - Current Ciphers List                     | 184 |
| Figure 8-15 Services > ConsoleFlow                                | 187 |
| Figure 9-1 Devices > USB / SD Card                                | 191 |
| Figure 9-2 Devices > USB > Configure                              | 192 |
| Figure 9-3 Devices > SD Card > Configure                          | 192 |
| Figure 9-4 Firmware and Configurations - Manage Files             | 194 |
| Figure 10-2 Devices > Device Status                               | 197 |

| Figure 10-3 Devices > Device Ports                           | 198 |
|--------------------------------------------------------------|-----|
| Figure 10-4 Device Ports > Settings (1 of 2)                 | 201 |
| Figure 10-5 Device Ports > Settings (2 of 2)                 | 202 |
| Figure 10-7 Device Ports - Power Management                  | 211 |
| Figure 10-8 Devices > Device Ports - Sensorsoft              | 213 |
| Figure 10-9 Sensorsoft Status                                | 214 |
| Figure 10-10 Devices > Device Ports - Logging & Events       | 218 |
| Figure 10-11 Devices > Console Port                          | 221 |
| Figure 10-12 Devices > Internal Modem                        | 224 |
| Figure 10-13 Devices > Host Lists                            | 232 |
| Figure 10-14 Devices >View Host Lists                        | 234 |
| Figure 10-15 Devices > Sites                                 | 236 |
| Figure 11-1 Devices > RPMs                                   | 244 |
| Figure 11-2 RPM Shutdown Order                               | 246 |
| Figure 11-3 RPM Notifications                                | 246 |
| Figure 11-4 RPM Raw Data Log                                 | 246 |
| Figure 11-5 RPM Logs                                         | 247 |
| Figure 11-6 RPM Environmental Log                            | 247 |
| Figure 11-7 Devices > RPMs - Add Device                      | 248 |
| Figure 11-8 RPMs - Manage Device                             | 251 |
| Figure 11-9 RPMs - Outlets                                   | 254 |
| Figure 12-1 Devices > Scripts                                | 258 |
| Figure 12-2 Adding or Editing New Scripts                    | 259 |
| Figure 12-3 Scripts > Custom Scripts - Scheduler             | 261 |
| Figure 13-1 Terminal Server                                  | 292 |
| Figure 13-2 Remote Access Server                             | 293 |
| Figure 13-3 Reverse Terminal Server                          | 293 |
| Figure 13-4 Multiport Device Server                          | 294 |
| Figure 13-5 Console Server                                   | 295 |
| Figure 13-6 Devices > Connections                            | 296 |
| Figure 13-7 Current Connections                              | 297 |
| Figure 14-1 User Authentication > Auth Methods               | 299 |
| Figure 14-3 User Authentication > Local/Remote Users         | 302 |
| Figure 14-4 User Authentication > Local/Remote User Settings | 305 |
| Figure 14-5 User Authentication > NIS                        | 309 |
| Figure 14-6 User Authentication > LDAP                       | 313 |
| Figure 14-7 User Authentication > RADIUS                     | 317 |
| Figure 14-8 User Authentication > Kerberos                   | 322 |
|                                                              |     |

| Figure 14-9 User Authentication > TACACS+                                       | 326 |
|---------------------------------------------------------------------------------|-----|
| Figure 14-10 User Authentication > Groups                                       | 331 |
| Figure 14-11 User Authentication > SSH Keys                                     | 336 |
| Figure 14-12 Current Host Keys                                                  | 339 |
| Figure 14-13 User Authentication > Custom Menus                                 | 341 |
| Figure 15-1 Maintenance > Firmware & Configurations                             | 349 |
| Figure 15-2 Network > Firmware/Config > Manage                                  | 354 |
| Figure 15-3 Maintenance > System Logs                                           | 355 |
| Figure 15-4 View System Logs                                                    | 356 |
| Figure 15-5 Maintenance > Audit Log                                             | 357 |
| Figure 15-6 Maintenance > Email Log                                             | 358 |
| Figure 15-7 Maintenance > Diagnostics                                           | 359 |
| Figure 15-8 Diagnostics Output                                                  | 362 |
| Figure 15-9 Maintenance > Status/Reports                                        | 363 |
| Figure 15-10 Generated Status/Reports                                           | 364 |
| Figure 15-11 Emailed Log or Report                                              | 365 |
| Figure 15-12 About EMG                                                          | 366 |
| Figure 15-13 Maintenance > Events                                               | 367 |
| Figure 15-14 Maintenance > Banners                                              | 369 |
| Figure 15-15 System Info                                                        | 370 |
| Figure 16-1 EMG - Configuration                                                 | 372 |
| Figure 16-2 Remote User Connected to a SUN Server via the Console Manager       | 373 |
| Figure 16-3 Dial-in (Text Mode) to a Remote Device                              | 375 |
| Figure 16-4 Local Serial Connection to Network Device via Telnet                | 377 |
| Figure C-1 RJ45 Receptacle to DB25M DCE Adapter for the EMG Unit (PN 200.2066A) | 488 |
| Figure C-2 RJ45 Receptacle to DB25F DCE Adapter for the EMG Unit (PN 200.2067A) | 489 |
| Figure C-3 RJ45 Receptacle to DB9M DCE Adapter for the EMG Unit (PN 200.2069A)  | 489 |
| Figure C-4 RJ45 Receptacle to DB9F DCE Adapter for the EMG Unit (PN 200.2070A)  | 490 |
| Figure C-5 RJ45 Receptacle to DB25M DTE Adapter (PN 200.2073)                   | 490 |
| Figure E-4 EMG 8500, EU Declaration of Conformity                               | 499 |
| Figure E-5 EMG 8500 EU Declaration of Conformity, continued                     | 500 |
| Figure E-6 EMG 7500 EU Declaration of Conformity                                | 501 |
| Figure E-9 UL Declaration of Conformity                                         | 510 |
| Figure E-10 UL Declaration of Conformity, continued                             | 511 |

## List of Tables

| Table 2-10 Device DCE (Reversed) & DTE Port Pinout               | 31  |
|------------------------------------------------------------------|-----|
| Table 2-14 LED Indicators                                        | 35  |
| Table 3-1 EMG 8500 Parts                                         | 38  |
| Table 3-2 EMG 8500 Device Modules                                | 38  |
| Table 3-3 EMG 8500 Technical Specifications                      |     |
| Table 3-6 Console Port and Device Port - Reverse Pinout Disabled | 45  |
| Table 3-7 Device Port - Reverse Pinout Enabled (Default)         | 45  |
| Table 4-1 EMG 7500 Parts                                         | 54  |
| Table 4-2 EMG 7500 Technical Specifications                      | 55  |
| Table 4-6 Console Port and Device Port - Reverse Pinout Disabled | 59  |
| Table 4-7 Device Port - Reverse Pinout Enabled (Default)         | 60  |
| Table 5-1 Methods of Assigning an IP Address                     | 64  |
| Table 6-3 SCS Commands                                           | 78  |
| Table 6-4 CLI Keyboard Shortcuts                                 |     |
| Table 7-21 Error Conditions Detected by Probes                   | 153 |
| Table 10-1 Supported I/O Module Configurations                   | 196 |
| Table 10-6 Port Status and Counters                              | 210 |
| Table 12-4 Interface Script Syntax Definitions                   | 265 |
| Table 12-5 Primary Commands                                      | 266 |
| Table 12-6 Secondary Commands                                    | 268 |
| Table 12-7 Control Flow Commands                                 | 269 |
| Table 14-2 User Types and Rights                                 | 301 |
| Table 17-1 Actions and Category Options                          |     |
| Table E-1 Regional Certifications                                | 495 |
| Table E-2 Country Transmitter IDs                                | 495 |
| Table E-3 Cellular Bands for US and EU                           | 496 |
| Table E-7 EU Statements                                          | 502 |
| Table E-8 Conducted Transmit Power Specifications.               | 508 |

## 1: About this Guide

## **Purpose and Audience**

This guide provides the information needed to install, configure, and use the Lantronix EMG<sup>™</sup> edge management gateway. The EMG gateway is for IT professionals who must remotely and securely configure and administer servers, routers, switches, telephone equipment, or other devices equipped with a serial port for facilities that are typically remote branch offices or "distributed" IT locations.

**Note:** EMG edge management gateways are referred to as either EMG, EMG 8500, or EMG 7500 when referring to the specific series. Edge management gateway or console manager may be used to describe the EMG devices.

## **Summary of Chapters**

The remaining chapters in this guide include:

| Chapter                                       | Description                                                                                                    |
|-----------------------------------------------|----------------------------------------------------------------------------------------------------|
| Chapter 2: Introduction                       | Describes the EMG models, their main features, and the protocols they support.                                                                      |
| Chapter 3: EMG 8500<br>Installation           | Provides technical specifications; describes connection form factors and power supplies; provides instructions for installing the EMG 8500.         |
| Chapter 4: EMG 7500<br>Installation           | Provides technical specifications; describes connection form factors and power supplies; provides instructions for installing the EMG 7500.         |
| Chapter 5: Quick Setup                        | Provides instructions for getting your EMG unit up and running and for configuring required settings.                                               |
| Chapter 6: Web and<br>Command Line Interfaces | Describes the web and command line interfaces available for configuring the EMG.                                                                    |
|                                               | The configuration chapters (6-15) provide detailed instructions for using the web interface and include equivalent command line interface commands. |
| Chapter 7: Networking                         | Provides instructions for configuring network ports, firewall and routing settings, and VPN.                                                        |
| Chapter 8: Services                           | Provides instructions for enabling and disabling system logging, SSH and Telnet logins, SNMP, SMTP, and the date and time.                          |
| Chapter 9: USB/SD Card Port                   | Provides instructions for using the USB and SD Card ports.                                                                                          |
| Chapter 10: Device Ports                      | Provides instructions for configuring global device port settings, individual device port settings, and console port settings.                      |
| Chapter 11: Remote Power<br>Managers          | Provides instructions for using RPMs.                                                                                                    |
| Chapter 12: Scripts                           | Provides instructions for creating scripts to automate tasks performed on the EMG command line interface (CLI) or on device ports.                  |
| Chapter 13: Connections                       | Provides instructions for configuring connections and viewing, updating, or disconnecting a connection.                                             |

| Chapter (continued)                    | Description                                                                                                    |  |
|----------------------------------------|----------------------------------------------------------------------------------------------------|--|
| Chapter 14: User<br>Authentication     | Provides instructions for enabling or disabling methods that authenticate users who attempt to log in via the web, SSH, Telnet, or the console port. Provides instructions for creating custom menus.               |  |
| Chapter 15: Maintenance                | Provides instructions for upgrading firmware, viewing system logs and diagnostics, generating reports, and defining events. Includes information about web pages and commands used to shut down and reboot the EMG. |  |
| Chapter 16: Application<br>Examples    | Shows three different configurations to set up and use the EMG unit.                                                                                                    |  |
| Chapter 17: Command<br>Reference       | Lists and describes all of the commands available on the EMG command line interface.                                                                                                    |  |
| Appendix A: Security<br>Considerations | Provides tips for enhancing EMG security.                                                                                                    |  |
| Appendix B: Safety<br>Information      | Lists safety precautions for using the EMG.                                                                                                    |  |
| Appendix C: Adapters and Pinouts       | Includes adapter and pinout diagrams.                                                                                                    |  |
| Appendix D: Protocol<br>Glossary       | Lists the protocols supported by the EMG unit with brief descriptions.                                                                                                    |  |
| Appendix E: Compliance<br>Information  | Provides information about the EMG unit's compliance with industry standards.                                                                                                    |  |

## **Additional Documentation**

Visit the Lantronix Web site at <u>www.lantronix.com/support/documentation</u> for the latest documentation and the following additional documentation.

| Document                                                    | Description                                                                                                    |
|-------------------------------------------------------------|----------------------------------------------------------------------------------------------------|
| EMG 8500 Quick Start Guide or EMG 7500<br>Quick Start Guide | Provides accessories and part number information,<br>hardware installation instructions, directions to connect the<br>EMG unit, and network IP configuration information. |
| EMG 8500 Product Brief or EMG 7500<br>Product Brief         | Provides product overview and specifications.                                                                                                    |

## 2: Introduction

The EMG edge management gateway enables IT system administrators to manage remote servers and IT infrastructure equipment securely over the Internet.

IT equipment can be configured, administered, and managed in a variety of ways, but most devices have one of two methods in common: via a USB port and/or via an RS-232 serial port, sometimes called a console, auxiliary, or management port. These ports are often accessed directly by connecting a terminal or laptop to them, meaning that the administrator must be in the same physical location as the equipment. The EMG gives the administrator a way to access them remotely from anywhere there is a network or modem connection.

This chapter provides an introduction to the following EMG models:

- EMG 8500
- EMG 7500

Most features are common to both EMG 8500 and EMG 7500, however, differences between the two models are noted.

## EMG 8500 Overview

The EMG 8500 is a modular edge management gateway that offers serial RJ45 and USB console connectivity with user swappable I/O modules and connectivity modules. These user swappable modules are also referred to as FRUs (field replaceable units)

The EMG 8500 unit can accommodate up to two user swappable I/O modules (4 port serial RJ45 and/or 4 port serial USB) or one I/O module and one Ethernet switch (4 LAN ports) on the front side of the EMG 8500 unit.

For connectivity, the EMG 8500 provides dual WAN Ethernet or dual small form-factor pluggable (SFP) network ports and up to two user swappable modules for one LTE cellular modem, one Wi-Fi card, or one dialup analog modem.

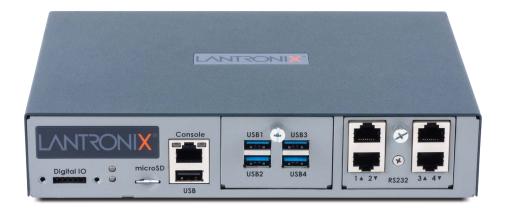

Figure 2-1 EMG 8500 Edge Management Gateway (front view)

## EMG 7500 Overview

The EMG 7500 is a modular edge management gateway that offers serial RJ45 and USB console connectivity with pre-installed I/O modules and connectivity modules. The EMG 7500 unit can accommodate one I/O module (4 port serial RJ45 or 4 port serial USB) on the front of the unit and one I/O module (4 port serial RJ45 or 4 port serial USB), one Ethernet switch (4 port), or one connectivity module (Wi-Fi card, dialup modem) on the back. In addition, it supports one optional internal LTE cellular modem for a total of two modules on the back of the unit. The modules on the EMG 7500 are not user-swappable.

The EMG 7500 provides dual WAN Ethernet network ports for in-band network connectivity.

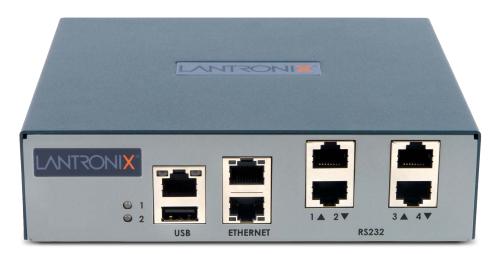

#### Figure 2-2 EMG 7500 Edge Management Gateway (front view)

## **Key Features**

#### **Console Management**

- Enables system administrators to remotely manage devices with serial and/or USB console ports with RS-232C (now EIA-232) or USB compatible serial consoles in a 1U-tall rack space.
- RJ45 RS-232 or USB Type A serial console connections
  - EMG 8500 provides up to 8 serial RJ45 RS-232 or USB Type A console connections.
  - EMG 7500 provides up to 8 serial RJ45 RS-232 or USB Type A console connections.
- Managed Ethernet switch (4 port)
- In-band network device access
  - EMG 8500 offers dual 10/100/1000 BASE-T ports or dual 1 Gb SFP ports
  - EMG 7500 offers dual 10/100/1000 BASE-T ports only
- Out-of-band network device access
  - Local terminal, internal cellular modem (LTE cellular), Wi-Fi, or dialup analog modem
  - EMG 8500 provides two user-swappable connectivity modules on the back.

- EMG 7500 provides one internal cellular modem and one slot on the back which can house a connectivity module.
- Modular design
  - EMG 8500 offers two user swappable I/O modules (front only) and two user swappable connectivity modules (back only).
  - EMG 7500 offers one I/O module (front) and one I/O or connectivity module (back). Modules are pre-installed and cannot be replaced by the user. Different EMG part numbers are available for the different configurations.
- Data logging, device port buffering, network performance monitoring, system event logs and console event notification via email
- Integrated automatic fail-over/fail-back mechanism for seamless connection to IT equipment
- Sun Break Safe compatible
- Remote power manager (RPM) control of UPS and PDU devices
- Scripting to automate tasks performed on the CLI or on device ports

#### **Performance Monitoring**

• Performance Monitoring probes to analyze network performance

#### Security

• Enterprise-grade security and secure user access control with local or remote authentication

#### Power

- Input: 100-240 Vac, 1.5 A, 47-63 Hz
- Output: 12 Vdc, 8.34 A
- Convection cooled, silent operation, low power consumption

#### Integration with Lantronix ConsoleFlow™

 Compatible with Lantronix ConsoleFlow<sup>™</sup> management software for an end-to-end Out-of-Band (OOB) management solution.

## **Applications**

The EMG is suitable for remote and secure management of the following types of IT equipment:

- Servers: Unix, Linux, Windows, and others.
- Networking equipment: Routers, switches, storage networking.
- **Telecom:** PBX, voice switches.
- Other systems with serial interfaces: Heating/cooling systems, security/building access systems, uninterruptible power supply (UPS), medical devices.

## **Protocol Support**

The EMG supports the following protocols:

- TCP/IP network protocol
- SSH, TLS, Telnet and TCP for connections in and out of device ports
- DHCP and BOOTP for dynamic IP address assignment
- DNS for IP address name resolution
- SNMP for remote monitoring and management
- SCP, FTP, and SFTP for file transfers and firmware upgrades
- TFTP for firmware upgrades
- SMTP for mail transfer
- HTTPS for secure browser-based configuration
- NTP for time synchronization
- UDP, PPP with PAP/CHAP, NFS and CIFS for data storage
- LDAP/AD, NIS, RADIUS with VSA support, CHAP, PAP, Kerberos, TACACS+, and SecurID (via RADIUS) for remote authentication
- Callback Control Protocol (CBCP) for PPP server callback
- StrongSwan IPsec for VPN access

For brief descriptions of these protocols, see Appendix D: Protocol Glossary on page 491.

## **Configuration Methods**

After installation, the EMG requires configuration. For the unit to operate correctly on a network, it must have a unique IP address on the network. This IP address references the specific unit.

For details on how to configure the unit with basic network settings, see Chapter 5: Quick Setup.

The EMG provides the following methods for logging into the unit to configure EMG settings monitor performance:

- Web Manager: View and configure all settings through a secure, encrypted web interface using most web browsers (Firefox, Chrome, or Internet Explorer with the latest browser updates). See Chapter 6: Web and Command Line Interfaces.
- Command Line Interface (CLI): The command mode may be accessed through Telnet, SSH, Web Telnet/SSH or connecting a terminal (or a PC running a terminal emulation program) to the unit's console port. See Chapter 6: Web and Command Line Interfaces.

## **Product Information Label**

The product information label on the unit contains the following information about the specific unit:

- QR Code
- Product Part Number
- Product Revision
- Manufacturing Date Code
- Country of Manufacturing Origin
- Hardware Address (MAC address or serial number)
- Device ID (used to connect to ConsoleFlow central management software)

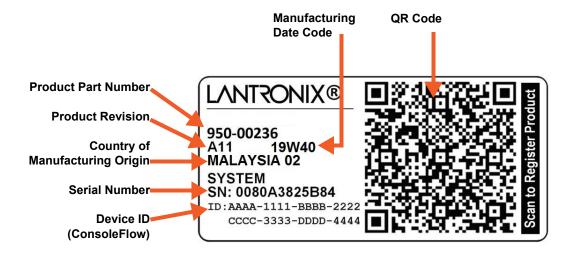

#### Figure 2-3 Product Label (EMG 8500 shown)

## **EMG 8500 Hardware Components**

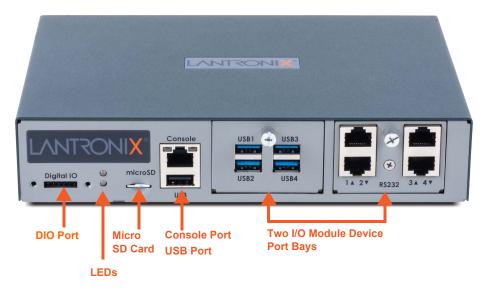

Figure 2-4 EMG 8500 Unit (front side)

The appearance and function of the EMG unit will depend upon the type(s) of I/O modules installed in the bays.

Figure 2-5 EMG 8500 Unit (back side)

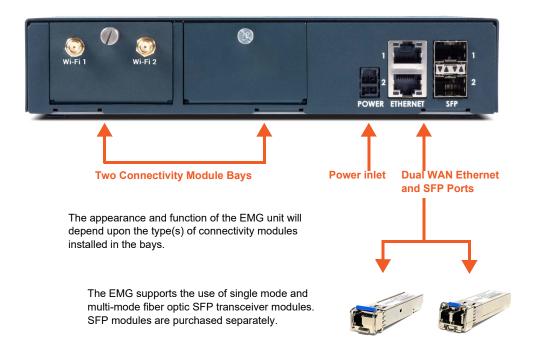

## **EMG 7500 Hardware Components**

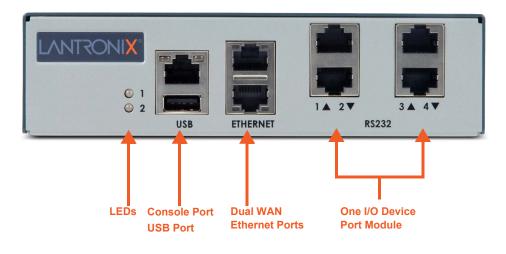

#### Figure 2-6 EMG 7500 Unit (front side)

The appearance and function of the EMG unit will depend upon the type of I/O module installed.

Figure 2-7 EMG 7500 Unit with Wi-Fi Module (back side)

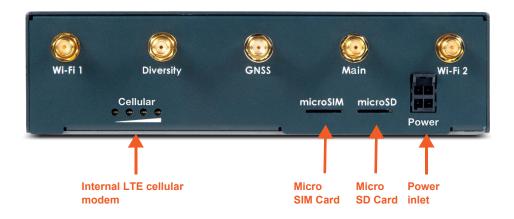

The appearance and function of the EMG unit will depend upon the model that has been purchased. *Figure 2-7* shows an EMG 7500 unit with an internal cellular modem and a Wi-Fi card.

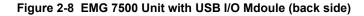

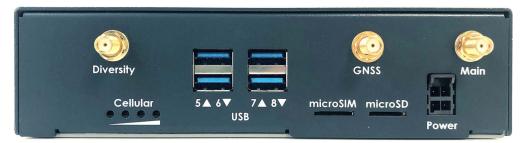

#### **System Features**

This section describes the system features for the EMG edge management gateway. Most features are common to both EMG 8500 and EMG 7500, however, differences between the two models are noted.

#### **Access Control**

The system administrator controls access to attached servers or devices by assigning access rights to up to 128 user profiles. Each user has an assigned ID, password, and access rights. Other user profile access options may include externally configured authentication methods such as RADIUS, TACACS+, NIS, and LDAP. Groups are supported in LDAP, RADIUS (using VSA), and TACACS+ (using priv\_lvl).

#### **Device Port Buffer**

The EMG unit supports real-time data logging for each device port. The port can save the data log to a file, send an email notification of an issue, or take no action.

You can define the path for logged data on a port-by-port basis, configure file size and number of files per port for each logging event, and configure the device log to send an email alert message automatically to the appropriate parties indicating a particular error.

#### **Console Port Interface**

The EMG unit supports local access through a dedicated front panel serial console port. The console port supports the RS-232C (EIA-232) standard. RJ45 cabling (e.g., category 5 or 6 patch cabling) is used.

Figure 2-9 shows the Console port pinout and description.

The console port supports the following baud rate options: 300, 600, 1200, 2400, 4800, 9600, 19200, 38400, 57600, 115200, 230400, 460800, and 921600 baud.

| [: |  |
|----|--|
| 1  |  |

| Figure 2 | 2-9 Conso | le Port Pinout |
|----------|-----------|----------------|
|----------|-----------|----------------|

| DTE Pin | Description  |
|---------|--------------|
| 1       | RTS (output) |
| 2       | DTR (output) |
| 3       | TXD (output) |
| 4       | Ground       |
| 5       | Ground       |
| 6       | RXD (input)  |
| 7       | DSR (input)  |
| 8       | CTS (input)  |

#### **Device Port Interfaces**

#### RS-232 RJ45 Interface

All devices attached to the RJ45 device ports must support the RS-232C (EIA-232) standard. For serial RJ45 device ports, RJ45 cabling (e.g., category 5 or 6 patch cabling) is used.

Serial RJ45 device ports for the EMG are reversed by default so that straight-through RJ45 patch cables may be used to connect to Cisco and Sun RJ45 serial console ports. See *Table 2-10*. The serial RJ45 ports have software reversible pinouts to switch between DTE and DCE applications.

The serial RJ45 ports match the RJ45 pinouts of the console ports of many popular devices found in a network environment, and where different can be converted using Lantronix adapters. The RJ45 ports have software reversible pinouts to switch between digital terminal equipment (DTE) and digital communications equipment (DCE) applications. RJ45 to DB9/DB25 adapters are available from Lantronix. For serial pinout information, see *Appendix C: Adapters and Pinouts on page 488*.

| DCE Pin | DTE Pin | Description  |
|---------|---------|--------------|
| 8       | 1       | RTS (output) |
| 7       | 2       | DTR (output) |
| 6       | 3       | TXD (output) |
| 5       | 4       | Ground       |
| 4       | 5       | Ground       |
| 3       | 6       | RXD (input)  |
| 2       | 7       | DSR (input)  |
| 1       | 8       | CTS (input)  |

| Table 2-10 Device DCE (Rev | versed) & DTE Port Pinout |
|----------------------------|---------------------------|
|----------------------------|---------------------------|

Additional device port features:

- RAW TCP, Telnet or SSH to a serial port by IP address per port or by IP address and TCP port number
- Simultaneous access on the same port "listen" and "direct" connect mode
- Device ports support the following baud rate options: 300, 600, 1200, 2400, 4800, 9600, 19200, 38400, 57600, 115200, 230400, 460800, and 921600 baud.

#### **USB** Interface

USB device ports can be used with a USB type A connector to serial adapter, if needed.

#### I/O Modules

User-replaceable I/O device port modules apply to EMG 8500 only.

EMG 8500 provides two slots for user replaceable I/O device port modules to be installed on the front side of the unit. When installing the I/O modules, they can be populated in any order. One but not both of the slots can be empty. The I/O modules must only be installed on the front of the unit, never in the connectivity slots on the back.

#### *Warning:* The EMG must be powered off when installing or replacing the modules. Not powering off the device before changing the module will void the manufacturer warranty.

#### **Ethernet Switch Module**

The Ethernet Switch module provides 4 LAN Ethernet ports.

EMG 8500 offers a user-replaceable Ethernet Switch module while the EMG 7500 offers an option with a built-in Ethernet switch which is not interchangeable.

The Ethernet switch ports are 10/100/1000 BASE-T for use with a conventional Ethernet network. Use standard RJ45-terminated cables, such as a Cat 5 or Cat 5e patch cable. The ports on the switch can automatically detect the type of cable configuration (MDI or MDI-X) and auto adjust. This means that you can use straight through twisted pair or crossover twisted pair cable for any of these connections.

The Ethernet Switch port LEDs display the following states:

- Green Light On: indicates a link at 1000 BASE-T
- Green Light Off: indicates a link at other speeds or no link
- Yellow/Orange Light On: indicates a link is established
- Yellow/Orange Light Blinking: indicates link activity

When installing the Ethernet Switch module in the EMG 8500, it must only be installed on the front of the unit in the I/O module bays. Bay 1 must be populated with an I/O module and Bay 2 must be populated with the Ethernet Switch module.

#### *Warning:* The EMG must be powered off when installing or replacing the modules. Not powering off the device before changing the module will void the manufacturer warranty.

#### **Network Connections**

#### **Dual WAN Ethernet Port and Dual SFP Port**

The EMG 8500 is equipped with two WAN Ethernet ports and two SFP ports. The EMG 7500 is equipped with two WAN Ethernet ports only.

The EMG network interfaces are 10/100/1000 BASE-T for use with a conventional Ethernet network as shown in *Figure 2-11*. Use standard RJ45-terminated cables, such as a Category 5 or 6 patch cable. CAT5E or better cables are recommended for 1000 BASE-T. Network parameters must be configured before the EMG can be accessed over the network.

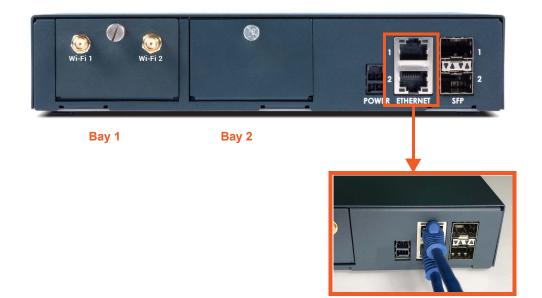

#### Figure 2-11 EMG 8500 Dual WAN Ethernet Ports

The 1 Gigabit-capable SFP port interface supports single or multi-mode fiber optic SFP transceiver modules as shown in *Figure 2-12*. SFP transceiver modules are provided by users according to fiber mode and brand preferences. Lantronix offers SFP Transceivers ("modules") for EMG 8500 edge management gateways and SLC 8000 console managers with fiber SFP ports. To learn more, go to <a href="https://www.lantronix.com/products/sfp/">https://www.lantronix.com/products/sfp/</a>

The EMG unit will recognize two network connections. One connection must be either Eth1 or SFP1. The second connection must be either Eth2 or SFP2.

If a single mode and a multi-mode SFP module are both installed on the EMG unit, the device can be configured to utilize one mode at a time.

One possible use for the two WAN Ethernet ports is to have one port on a private, secure network and the other on a public, unsecured network.

#### WAN Ethernet and SFP Port LEDs

The WAN Ethernet and SFP port LED indicators are the following:

- Green LED indicates link status
- Yellow LED indicates activity status

#### Figure 2-12 EMG 8500 Dual SFP Ports

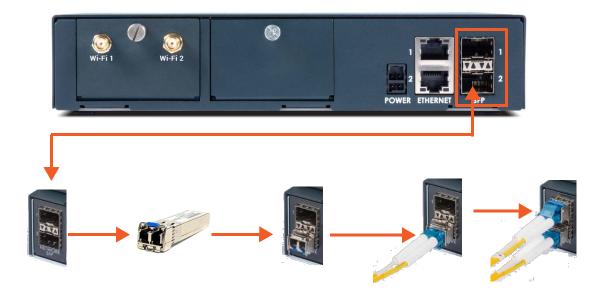

#### **Connectivity Modules**

User-replaceable connectivity modules apply to EMG 8500 only. The EMG 7500 connectivity modules are built-in and are not replaceable by the user.

EMG 8500 is equipped with two slots for user replaceable connectivity modules to be installed on the back of the unit. When installing the connectivity modules, they can be populated or swapped in any order. One or both of the slots can be empty. The connectivity modules must only be installed on the back of the unit, never in the I/O slots on the front.

# *Warning:* The EMG 8500 must be powered off when installing or replacing the modules. Not powering off the device before changing the module will void the manufacturer warranty.

#### LTE Cellular Modem Module

One LTE/4G cellular modem may be installed in either connectivity module slot on the back of the EMG 8500 unit. See *Connectivity Module Installation on page 51*.

The EMG 7500 is offered with the option of an internal LTE cellular modem.

The LTE cellular modem module supports one main antenna, one AUX antenna, and one GNSS antenna for geolocation. (The geolocation function is not active in the current release).

The LTE cellular modem module supports one micro SIM card, provided by the local subscribed Internet service provider (ISP). On the EMG 8500, the micro SIM card slot is located on the inside of the cellular modem module, as shown in *Figure 2-13*. The EMG 8500 unit must be powered off before installing or replacing the micro SIM card.

On the EMG 7500, the micro SIM slot is located on the back of the unit, as shown in *Figure 2-7*. The EMG 7500 does not have to be powered off before inserting or replacing the micro SIM card.

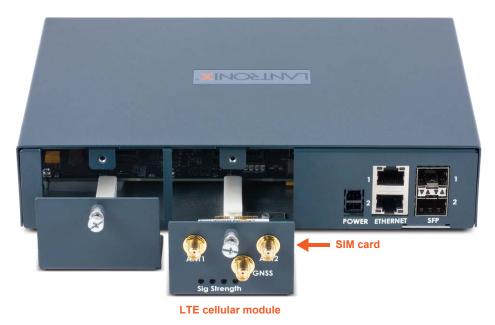

#### Figure 2-13 EMG 8500 LTE Cellular Modem Module

#### Wi-Fi Module

One Wi-Fi module may be installed in either connectivity slot on the back of the EMG 8500 unit. See *Connectivity Module Installation on page 51*.

The EMG 7500 is offered with the option of a pre-installed Wi-Fi module. See Figure 2-7.

The Wi-Fi module supports two antennas, labeled as Wi-Fi 1 and Wi-Fi 2. Both should be installed for proper operation.

#### Dialup Modem Module

One analog dialup modem module may be installed in either connectivity slot on the back of the EMG 8500 unit. See *Connectivity Module Installation on page 51*.

The EMG 7500 is offered with the option of a pre-installed analog dialup modem module.

#### Front Panel LEDs

The two LEDs on the front panel of the EMG unit provide quick visual troubleshooting.

describes the front panel LED indicators.

| LED                        | Description       | State and Color | Behavior                                                                       |
|----------------------------|-------------------|-----------------|--------------------------------------------------------------------------------|
| 1 WAN Etherne<br>(top LED) | WAN Ethernet port | Solid Green     | At least one of the WAN Ethernet ports has a link, or both ports are disabled. |
|                            |                   | Solid Orange    | Not applicable                                                                 |
|                            |                   | Blinking Red    | Neither of the ports has a link.                                               |

#### Table 2-14 LED Indicators

| LED          | Description         | State and Color                                                                                                    | Behavior                                                   |
|--------------|---------------------|----------------------------------------------------------------------------------------------------|------------------------------------------------------------|
| 2            | Connectivity status | Solid Green                                                                                                    | Indicates one of the following conditions:                 |
| (bottom LED) |                     | <ul> <li>There are no connectivity modules installed</li> <li>An LTE modem module is installed and is disabled</li> <li>An LTE modem module is installed and has a link</li> </ul> |                                                            |
|              | Solid Orange        | An LTE modem module is installed but no SIM card is present                                                                                                    |                                                            |
|              |                     | Blinking Red                                                                                                    | An LTE modem module is installed but does not have a link. |

#### **Both LEDs - Boot Sequence**

During the boot sequence, the EMG will display the following LEDs:

- Bootloader Starts Both LEDs change to green.
- Kernel Initiation Complete, Applications Start the top LED remains green, the bottom LED changes to orange.
- Zero Touch Provisioning (ZTP) if ZTP is initiated on one of the WAN Ethernet ports, the top LED will remain green, and the bottom LED will change to red. If a configuration is successfully acquired via ZTP and installed on the console manager, the bottom LED will flash off, red, off, red, off, red. After this the bottom LED will return to orange.
- Boot Complete both LEDs change to provide WAN Ethernet port and connectivity module status (see below).

## **Digital IO Port**

The DIO port applies to EMG 8500 only.

The terminal block digital input relay output is located on the front panel of the EMG unit. It provides two digital inputs and one relay output (terminal block) for use with sensors. The DIO port requires an adapter, which is available and sold separately. *Figure 2-15* shows the DIO adapter installed on the EMG 8500 with the DIO port pin order and pin definition.

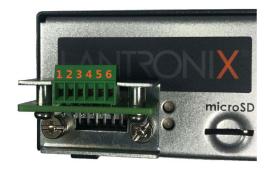

| Pin Number | Pin Definition |
|------------|----------------|
| 1          | Relay Out      |
| 2          | Relay In       |
| 3          | Input1+        |
| 4          | Input1-        |
| 5          | Input2+        |
| 6          | Input2-        |

Figure 2-15 Digital I/O Port

The DIO connector description is provided below.

| Connector    | Description                        |
|--------------|------------------------------------|
| Relay Output | Output supports 1A 24V             |
| Inputs       | Inputs accept voltage 0 to 30 VDC. |
|              | ON: Max 30 VDC                     |
|              | Min 2 VDC                          |
|              | OFF: Max 0.7 VDC                   |
|              | Min 0 VDC                          |

## 3: EMG 8500 Installation

This chapter provides a high-level procedure for installing the EMG 8500 followed by more detailed information about the EMG connections and power supplies.

*Caution:* To avoid physical and electrical hazards, please read Appendix B: Safety Information before installing the EMG.

## **EMG 8500 Package Contents**

The EMG 8500 package includes the following items. Verify and inspect the contents of the package using the enclosed packing slip. If any item is missing or damaged, contact your place of purchase immediately.

| Name                                                                                            |
|-------------------------------------------------------------------------------------------------|
| One EMG 8500 EDGE MANAGEMENT GATEWAY                                                            |
| RJ45 to DB9F Adapter                                                                            |
| RJ45 to RJ45 Cat5 Cable, 6.6 ft (2m) straight-through RJ45 patch                                |
| RJ45 Loopback Adapter                                                                           |
| External Universal AC (input: 100-240 Vac, 1.5 A, 47-63 Hz output: 12 Vdc, 8.34 A) power supply |
| North American Power cord - 110V AC power cord, 8 ft (2.43m), RoHS                              |
| Note: Power cords for international regions are available and sold separately.                  |
| EMG 8500 Quick Start Guide                                                                      |

#### Table 3-1 EMG 8500 Parts

The following user replaceable device modules are available and sold separately.

#### Table 3-2 EMG 8500 Device Modules

| lame                                    |
|-----------------------------------------|
| Iser Replaceable Device Modules         |
| O Modules                               |
| MG 8500 FRU, RS232 SERIAL 4-PORT (UART) |
| MG 8500 FRU, USB 4-PORT                 |
| MG 8500 FRU, ETHERNET SWITCH 4-PORT     |
| Connectivity Modules                    |
| MG 8500 FRU, LTE, US, Canada, EU        |
| MG 8500 FRU, LTE, APAC                  |
|                                         |

Additional parts and accessories are available and sold separately. For details and purchasing information, refer to the next section, *Ordering Information*.

• External DIO adapter

- Wall mount kit
- Rail mount kit

#### **Ordering Information**

To view order information, part numbers and extended support options, go to <u>https://www.lantronix.com/products/lantronix-emg/#tab-order-now.</u>

#### **User Supplied Items**

To complete your installation you will need the following items:

- Medium size Phillips screwdriver to install the mounting brackets to the EMG unit, if applicable
- One or more serial devices that require network connectivity
- A serial cable for each serial device.
  - For RJ45 ports, you may use a straight-through RJ45 patch cable to connect to Cisco and Sun RJ45 serial console ports.
  - For USB ports, use a cable with a USB Type A connector
  - For information about Lantronix adapters, see *Appendix C: Adapters and Pinouts*.
- An available connection to your network and an Ethernet cable. CAT5E or better cables are recommended for network connections that support rates of 1000 BASE-T.
- A working AC power outlet to power the unit using the included AC (90W, 100-240V, 50/60 Hz) power supply.
- If the LTE cellular modem is installed, a network SIM card (and data services) from a service provider

#### Customize an EMG 8500

Build any combination up to 8 managed console ports and up to two connectivity modules by following these steps:

- 1. Pick a baseline configuration:
  - I/O: 4 port RS-232 or 4 port USB or two 4 port RS-232 modules
  - Connectivity module: Zero or one cellular module
- 2. Add up to one I/O module or Ethernet switch, and up to two connectivity modules:
  - I/O: 4 port RS-232, 4 port USB, or 4 port Ethernet switch
  - Connectivity module: LTE cellular module, Wi-Fi module, or dialup modem
- 3. Protect the investment with various extended warranty and service options. Go to <u>https://</u><u>www.lantronix.com/products/lantronix-emg/#tab-order-now</u> to purchase extended support.

## **Hardware Specifications**

| Component                     | Description                                                                                                    |
|-------------------------------|----------------------------------------------------------------------------------------------------|
| Serial Interface (Device)     | <ul> <li>Up to 8 RJ45-type 8-conductor connectors</li> <li>Up to two 4 port RJ45 I/O modules can be installed.</li> <li>These connectors have individually configurable standard and reversible pinouts.</li> <li>Speed software selectable (300 to 921600 baud)</li> </ul>                                                                                                    |
|                               | <b>Note:</b> Serial RJ45 device ports for the EMG are reversed by default.                                                                                                    |
| USB 2.0 Interface<br>(Device) | <ul> <li>Up to 8 USB type A (Host) connectors</li> <li>Up to two 4 port USB I/O modules can be installed.</li> <li>HS, FS, and LS</li> <li>Capable of providing VBUS 5V up to 100 mA per port, but not to exceed 400 mA total per 4 port USB I/O module.</li> <li>May be used with a USB-to-serial adapter to connect a serial device, if needed. Please contact Lantronix for the list of tested adapters.</li> <li>Caution: USB ports are designed for data traffic only. They are not designed for charging or powering devices. Over-current conditions on VBUS 5V may disrupt operations.</li> </ul> |
| Serial Interface (Console)    | <ul> <li>(1) RJ45-type 8-pin connector (DTE)</li> <li>Speed software selectable (300 to 921600 baud)</li> <li>LEDs:</li> <li>Green light ON indicates data transmission activity</li> <li>Yellow light ON indicates data receiving activity</li> </ul>                                                                                                    |
| Ethernet switch interface     | <ul> <li>(1) Ethernet switch module can be installed in the front of the unit, providing<br/>4 LAN ports.</li> </ul>                                                                                                    |
| Network Interface             | <ul> <li>(2) 10/100/1000 BASE-T RJ45 WAN ports with LED indicators:</li> <li>Green light ON indicates a link at 1000 BASE-T.</li> <li>Green light OFF indicates a link at other speeds or no link.</li> <li>Yellow light ON indicates a link is established.</li> <li>Yellow light blinking indicates activity.</li> </ul>                                                                                                    |
|                               | <ul> <li>OR</li> <li>(2) SFP ports to support standard fiber SFP transceiver modules (single or multi-mode) at speed 1 Gigabit. with LED indicators:</li> <li>Green light ON indicates a link is established.</li> <li>Green light OFF indicates no link.</li> <li>Yellow light steady ON indicates no activity.</li> <li>Yellow light blinking indicates activity.</li> </ul>                                                                                                    |
|                               | <b>Note:</b> Either Eth1 or SFP1 are active. Eth1 and SFP1 cannot both be active. The same applies to Eth2 and SFP2.                                                                                                    |
| Connectivity Modules          | <ul> <li>(2) connectivity slots to support 2 connectivity modules.</li> <li>&gt; One LTE/4G cellular modem</li> <li>&gt; One Wi-Fi module</li> <li>&gt; One dialup modem</li> </ul>                                                                                                    |
| Power                         | <ul> <li>Input: 100-240 VAC, 1.5 A, 47-63 Hz</li> <li>Output: 12 VDC, 8.34 A</li> <li>12 VDC power supply shipped with unit</li> </ul>                                                                                                    |
| Dimensions<br>(L x W x H)     | 212.6mm [8.37"] x 167.68mm [6.60"] x 43.21mm [1.70"], 1U                                                                                                    |
| Weight                        | 1.406 kg (3.10 lbs)                                                                                                    |

Table 3-3 EMG 8500 Technical Specifications

| Component (continued)                            | Description                                                                                                    |
|--------------------------------------------------|----------------------------------------------------------------------------------------------------|
| Temperature                                      | <ul> <li>Operating: 0 to 50°C (32 to 122°F)</li> <li>Storage: -20 to 80°C (-4 to 176°F)</li> </ul>                                              |
| Relative Humidity                                | <ul> <li>Operating: 10% to 90% non-condensing</li> <li>Storage: 10% to 90% non-condensing</li> </ul>                                            |
| Front USB Port                                   | <ul><li>♦ (1) port, type A, host USB 2.0 (HS, FS, LS) for use with flash drive</li></ul>                                                        |
| Front Memory Card                                | <ul> <li>(1) Secure Digital (micro SD) memory card slot supporting:</li> <li>SD</li> <li>SDHC</li> </ul>                                        |
| Internal Memory                                  | Optional: 128 GB Flash internal storage                                                                                                    |
| Front DIO Port                                   | (1) Digital IO slot with two digital inputs and one relay output (terminal block)                                                               |
| LED Indicators                                   | <ul> <li>Front panel upper LED (WAN Ethernet port link and activity)</li> <li>Front panel lower LED (Connectivity link and activity)</li> </ul> |
| Operating Atmosphere                             | For use at altitudes no more than 2000 meters above sea level only.                                                                             |
| Caution: EQUIPMENT<br>IS FOR INDOOR USE<br>ONLY! | For use in non-tropical conditions only.                                                                                                    |

## **Physical Installation**

The EMG module uses convection cooling to dissipate excess heat.

#### To install the EMG unit:

- 1. If you have purchased additional I/O, Ethernet Switch, or Connectivity modules, install these modules.
  - See I/O Module or Ethernet Switch Module Installation on page 49
  - See Connectivity Module Installation on page 51.

#### *Warning:* The EMG must be powered off when installing or replacing the modules. Not powering off the device before changing the module will void the manufacturer warranty.

- 2. Mount the EMG unit.
  - If free-standing, attach the adhesive-backed rubber feet to the base of the EMG unit. Place the unit securely on a desktop or other flat horizontal surface.
  - If rack-mounted, mount the unit securely in a 19-inch rack. See Rack Mount Installation on page 42.
  - If wall-mounted, mount the unit securely on a flat vertical surface. See *Wall Mount Installation on page 43*.
- 3. Connect the serial device(s) to the EMG unit's device ports. See *Connecting to a Device Port on page 45*.
- 4. Choose one of the following options:

- To configure the EMG using the network, or to monitor serial devices on the network, connect at least one EMG WAN network port to a network. See *Connecting to Network Ports on page 46*.
- To configure the EMG unit using a dumb terminal or a computer with terminal emulation, connect the terminal or PC to the front panel EMG console port. See Connecting Terminals on page 46.
- 5. Connect the power cord to power on the unit. See *Power Input on page 47*.
- 6. Wait approximately one minute for the boot process to complete.

The first time the EMG boots, it attempts to get an IP address from DHCP. To configure the network settings, see *Chapter 5: Quick Setup*.

#### **Rack Mount Installation**

*Figure 3-4* shows two possible rack mount configurations.

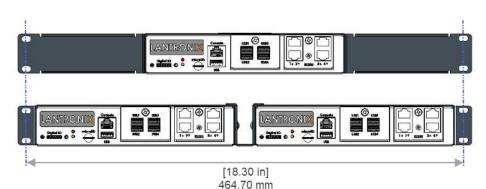

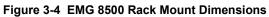

- 1. Attach the brackets on the sides of the EMG unit using a screwdriver and the screws provided with the mounting kit.
- 2. Mount the unit securely in a 19-inch rack.

*Warning:* Do not block the air vents on the sides of the EMG module. If you mount the EMG in an enclosed rack, we recommend that the rack have a ventilation fan to provide adequate airflow through the EMG unit.

## Wall Mount Installation

*Figure 3-5* shows the wall mount and keyhole mount configuration.

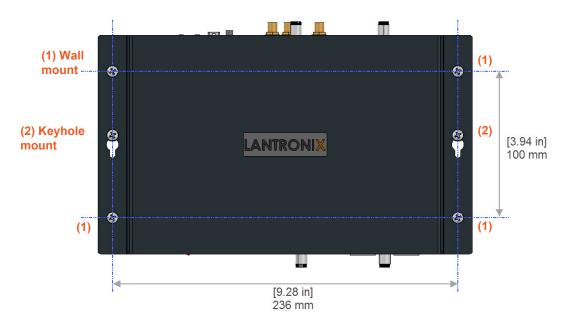

#### Figure 3-5 EMG 8500 Wall Mount Dimensions

#### Wall Mount and Keyhole Mount Instructions

#### **Walls Requiring Anchors**

These instructions are for mounting the EMG to walls made of solid concrete, block, brick, or plasterboard.

#### (1) Wall mount:

- 1. Locate the place where you want to mount the unit and mark four holes using your EMG mount as a guide for the screws. See for the location of the screw holes.
- 2. Drill four 3/16 inch (4.8 mm) diameter holes at a depth of 1.25 inches (32 mm).
- 3. Insert the anchors until they are flush with the surface.
- 4. Thread four pan head top mount screws through the unit mount hole and through the anchor, and tighten them.

#### (2) Keyhole mount:

- 1. Locate the place where you want to mount the unit and mark two holes using your EMG mount as a guide for the screws. See for the location of the screw holes.
- 2. Drill two 3/16 inch (4.8 mm) diameter holes at a depth of 1.25 inches (32 mm).
- 3. Insert the anchors until they are flush with the surface.
- 4. Thread two pan head top mount screws through the unit mount hole and through the anchor, and reserve 0.08" to 0.12" (2-3 mm) clearance to the anchor surface.
- 5. Hang the EMG unit where both keyholes of wall mounts can go through the screw heads on the wall.

#### Walls Not Requiring Anchors

These instructions are for mounting the EMG to walls made of solid wood at least two (2) inches thick.

#### (1) Wall mount:

- 1. Locate the place where you want to mount the unit and mark four holes using your EMG mount as a guide for the screws. See for the location of the screw holes.
- 2. Drill four 3/16 inch (4.8 mm) diameter holes at a depth of 1.25 inches (32 mm).
- 3. Thread four pan head top mount screws through the unit mount hole and tighten them.

#### (2) Keyhole mount:

- 1. Locate the place where you want to mount the unit and mark two holes using your EMG mount as a guide for the screws. See for the location of the screw holes.
- 2. Drill two 3/16 inch (4.8 mm) diameter holes at a depth of 1.25 inches (32 mm).
- 3. Thread two pan head top mount screws through the unit mount hole and reserve 0.08" to 0.12" (2-3 mm) clearance to the wall surface.
- 4. Hang the EMG unit where both keyholes of wall mounts can go through the screw heads on the wall.

## **Connecting to a Device Port**

You can connect almost any device that has a serial console port to a device port on the EMG unit for remote administration. The console port must support the RS-232C interface.

You may use a CAT5 cable, or a crossover cable if the reverse pinout function is not used.

**Note:** Many servers must either have the serial port enabled as a console or the keyboard and mouse detached. Consult the server hardware and/or software documentation for more information.

To connect to a serial RJ45 device port:

- 1. Connect one end of the cable to the device port.
- 2. Connect the other end of the cable to an RJ45 serial console port on the serial device or use a Lantronix serial console adapter to connect it to other port types.

Notes:

- SeeDevice Port Commands on page 214 to enable or disable reverse pinouts through the CLI.
- Table 3-6 and Table 3-7 provide additional information on reverse pinouts.
- See Appendix C: Adapters and Pinouts for information about Lantronix adapters.

| Pin Number | Description  |
|------------|--------------|
| 1          | RTS (output) |
| 2          | DTR (output) |
| 3          | TXD (output) |
| 4          | Ground       |
| 5          | Ground       |
| 6          | RXD (input)  |
| 7          | DSR (input)  |
| 8          | CTS (input)  |

#### Table 3-6 Console Port and Device Port - Reverse Pinout Disabled

#### Table 3-7 Device Port - Reverse Pinout Enabled (Default)

| Pin Number | Description  |
|------------|--------------|
| 1          | CTS (input)  |
| 2          | DSR (input)  |
| 3          | RXD (input)  |
| 4          | Ground       |
| 5          | Ground       |
| 6          | TXD (output) |
| 7          | DTR (output) |
| 8          | RTS (output) |

#### To connect to a USB device port:

- 1. Connect the USB type A connector of a USB cable to a device port.
- 2. Connect the other end of the USB cable to a USB console port.

*Figure 3-8* shows a sample I/O module installation with one 4-port USB I/O module in Bay 1 and one 4-port RJ45 I/O module in Bay 2, and how the device ports correspond to the buttons on the Web Manager *Dashboard*.

Web Manager 5 7 **Dashboard** 6 8 Console USB3 microSD RS232 USB Bay 1 Bay 2 4-Port RJ45 4-Port USB I/O Module I/O Module

Figure 3-8 Sample Device Port Connections (Front Side)

#### **Connecting to Network Ports**

The WAN network ports allow remote access to the attached devices and the system administrative functions. Use a standard RJ45-terminated Ethernet patch cable to connect to the network port. A CAT5e or better cable is recommended for use with a link at 1000 BASE-T.

## **Connecting Terminals**

The console port is for local access to the EMG and the attached devices. You may attach a dumb terminal or a computer with terminal emulation to the console port. The EMG console port uses RS-232C protocol and supports VT100 emulation. The default serial settings are:

- 9600 baud
- 8 bit data
- No parity
- 1 stop bit
- No flow control

To connect the console port to a terminal or computer with terminal emulation, Lantronix offers optional adapters that provide a connection between an RJ45 jack and a DB9 or DB25 connector. The console port is configured as DTE (non-reversed RJ45). See *Appendix C: Adapters and Pinouts* for more information.

#### To connect a terminal:

- 1. Attach the Lantronix adapter to your terminal (typically a PN 200.2066A adapter see *Figure C-1*) or your PC's serial port (use PN 200.2070A adapter see *Figure C-4*).
- 2. Connect the Cat 5 cable to the adapter, and connect the other end to the EMG console port.
- 3. Turn on the terminal or start your computer's communication program (e.g., PuTTY or TeraTerm Pro).
- 4. Once the EMG is running, press **Enter** to establish connection. You should see the model name and a login prompt on your terminal.
- 5. Log in with the default user name **sysadmin** and the last 8 characters of the Device ID (for newly manufactured units that come installed with 8.2.0.1 or later) or **PASS** (for all older units) as the password.

*Note:* The Device ID can be found on the product label on the unit or in the boot messages on the console.

*Note:* For security purposes, we recommend that you change the default password and choose a strong password.

### **Power Input**

The EMG has a DC input jack connector for applying 9 to 30V DC. The EMG ships with an external 100 to 200VAC 50/60Hz to 12V DC power supply brick for supplying power to the DC input jack.

*Warning:* Risk of serious electric shock! Disconnect the power cord before servicing the EMG.

#### Figure 3-9 Power Input

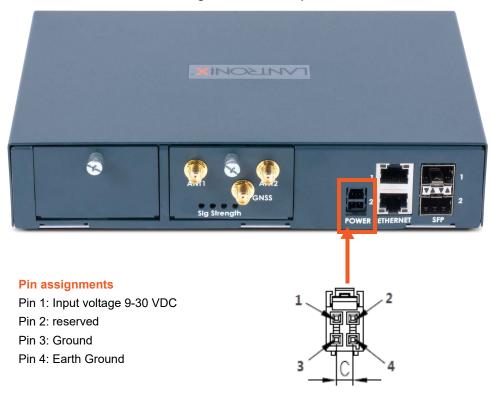

### Modular Expansion for I/O Module Bays

The EMG module configuration can be changed by adding or replacing I/O modules in the I/O module bays. When populating the bays, Bay 1 and Bay 2 may be populated in any order and one module may be left empty. The bays are ordered from left to right: Bay 1 is the slot next to the console port and USB port and Bay 2 is the slot to the right of Bay 1. See *Figure 3-8*.

An Ethernet Switch module may be added, replacing one of the I/O modules. When installing an Ethernet Switch module, Bay 1 must be populated with an I/O module and Bay 2 must be populated with the Ethernet Switch module.

*Figure 3-10* shows the available I/O module configurations.

Any changes to the module configuration must be done while the EMG unit is powered off. To install a module in the I/O module bays, see I/O Module or Ethernet Switch Module Installation on page 49.

- *Warning:* The EMG must be powered off when installing or replacing the modules. Not powering off the device before changing the module will void the manufacturer warranty.
- *Warning:* Install the RJ45, USB, or Ethernet Switch module on the front only of the EMG unit. Do not insert any other module on the front of the EMG unit. Doing so may damage the EMG unit and will void the manufacturer warranty.

| Model      | Ports | 0          |
|------------|-------|------------|
|            |       | Bay 1 Bay2 |
| Standard   | 4     |            |
| Customized | 4     |            |
| Standard   | 8     |            |
| Customized | 8     |            |
| Customized | 8     |            |
| Standard   | 8     |            |

RJ45 I/O Module USB I/O Module

Ethernet Switch Module

#### Figure 3-10 Available I/O Module Configurations for EMG 8500

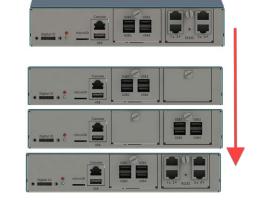

### I/O Module or Ethernet Switch Module Installation

The EMG module configuration can be changed by adding or replacing RJ45, USB, or Ethernet Switch modules in the I/O module bays.

#### *Warning:* The EMG must be powered off when installing or replacing the modules. Not powering off the device before changing the module will void the manufacturer warranty.

*Warning:* Install the RJ45, USB, or Ethernet Switch module on the front only of the EMG unit. Do not insert any other module on the front of the EMG unit. Doing so may damage the EMG unit and will void the manufacturer warranty.

#### To install a module in the I/O module bay:

- 1. Disconnect the power cord from the EMG unit and from the wall outlet.
- 2. On the front of the EMG unit, locate the module bay where the module will be inserted.
- 3. Unscrew the existing module or faceplate from the module bay with your fingers and carefully remove it from the module bay.
- 4. Insert the module into the module bay making sure the module sits completely and securely in

#### the housing.

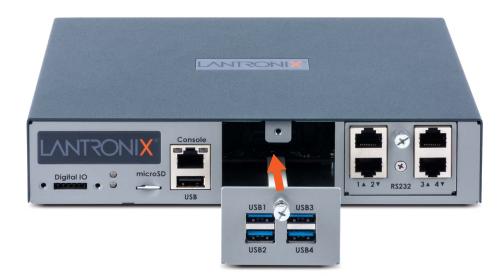

5. The module will sit flush with the EMG chassis.

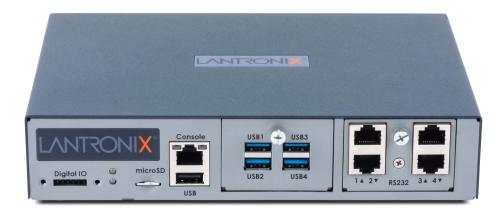

- 6. Tighten the screw on the module with your fingers. Be careful not to over tighten it.
- 7. To verify the new module is recognized, connect power to the EMG, wait for it to boot, and log into the Web Manager. The new module will be displayed in the Dashboard.

#### **Modular Expansion for Connectivity Module Bays**

The EMG module configuration can be changed by adding or replacing connectivity modules in the Connectivity module bays. Bay 1 and Bay 2 may be populated in any order and one or both bays may be left empty. The bays are ordered from left to right: Bay 1 is the slot on the left side of the back panel and Bay 2 is the slot to the right of Bay 1.

*Figure 3-11* shows a sample connectivity module configuration with one LTE module and how the network interfaces correspond to the buttons on the Web Manager Dashboard.

Any changes to the module configuration must be done while the EMG unit is powered off. To install a connectivity module, refer to *Connectivity Module Installation on page 51*.

- *Warning:* The EMG must be powered off when installing or replacing the modules. Not powering off the device before changing the module will void the manufacturer warranty.
- *Warning:* Install the cellular, Wi-Fi, or dialup modem module on the back only of the EMG unit. Do not insert any other module on the back of the EMG unit. Doing so may damage the EMG unit and will void the manufacturer warranty.

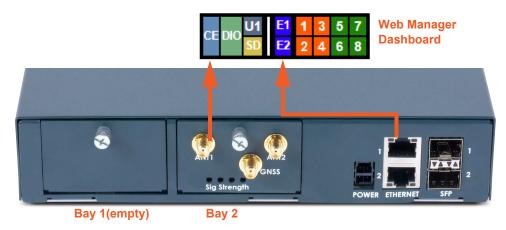

Figure 3-11 Sample Connectivity Module Configuration (Back Side)

#### **Connectivity Module Installation**

The EMG module configuration can be changed by adding or replacing cellular, Wi-Fi, or dialup modem modules in the connectivity module bays.

- *Warning:* The EMG must be powered off when installing or replacing the modules. Not powering off the device before changing the module will void the manufacturer warranty.
- *Warning:* Install the cellular, Wi-Fi, or dialup modem module on the back only of the EMG unit. Do not insert any other module on the back of the EMG unit. Doing so may damage the EMG unit and will void the manufacturer warranty.

#### To install a module in the connectivity module bay:

- 1. Disconnect the power cord from the EMG unit and from the wall outlet.
- 2. On the back of the EMG unit, locate the module bay where the module will be inserted.
- 3. Unscrew the existing module or faceplate from the module bay with your fingers and carefully remove it from the module bay.
- 4. Insert the module into the module bay making sure the module sits completely and securely in

#### the housing.

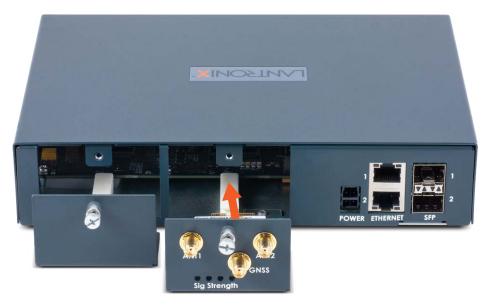

5. The module will sit flush with the EMG chassis.

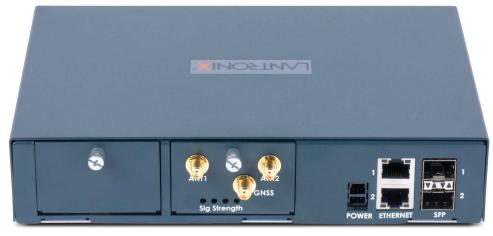

- 6. Tighten the screw on the module with your fingers. Be careful not to over tighten it.
- 7. Insert and screw in the antennas to the module with your fingers.
- 8. To verify the new module is recognized, connect power to the EMG, wait for it to boot, and log into the Web Manager. The new module will be displayed in the Dashboard.

## **Modem Installation**

*Note:* Modem installation information applies when the dialup modem module is installed in the EMG unit.

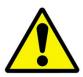

- Caution: TO REDUCE THE RISK OF FIRE, USE ONLY NO. 26 AWG OR LARGER (e.g., 24 AWG) UL LISTED OR CSA CERTIFIED TELECOMMUNICATION LINE CORD.
- Attention: POUR RÉDUIRE LES RISQUES D'INCENDIE, UTILISER UNIQUEMENT DES CONDUCTEURS DE TÉLÉCOMMUNICATIONS 26 AWG AU DE SECTION SUPÉRLEURE.
- Warning: RISK OF ELECTRICAL SHOCKS; DISCONNECT ALL POWER AND PHONE LINES BEFORE SERVICING

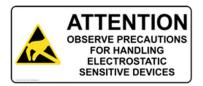

Caution: DEVICES INSIDE THE EQUIPMENT AND THE MODEM ARE ELECTROSTATIC -SENSITIVE; DO NOT HANDLE EXCEPT AT A STATIC FREE WORKPLACE.

## 4: EMG 7500 Installation

This chapter provides a high-level procedure for installing the EMG 7500 followed by more detailed information about the EMG connections and power supplies.

*Caution:* To avoid physical and electrical hazards, please read Appendix B: Safety Information before installing the EMG.

## **EMG 7500 Package Contents**

The EMG 7500 package includes the following items. Verify and inspect the contents of the EMG package using the enclosed packing slip. If any item is missing or damaged, contact your place of purchase immediately.

#### Table 4-1 EMG 7500 Parts

| Name                                                                                            |
|-------------------------------------------------------------------------------------------------|
| One EMG 7500 EDGE MANAGEMENT GATEWAY                                                            |
| RJ45 to DB9F Adapter                                                                            |
| RJ45 to RJ45 Cat5 Cable, 6.6 ft (2m) straight-through RJ45 patch                                |
| RJ45 Loopback Adapter                                                                           |
| External Universal AC (input: 100-240 Vac, 1.5 A, 47-63 Hz output: 12 Vdc, 8.34 A) power supply |
| North American Power cord - 110V AC power cord, 8 ft (2.43m), RoHS                              |
| Note: Power cords for international regions are available and sold separately.                  |
| EMG 7500 Quick Start Guide                                                                      |

Additional parts and accessories are available and sold separately. For details and purchasing information, refer to the next section *Order Information*.

- Wall mount kit
- Rail mount kit

#### **Order Information**

To view order information, part numbers and extended support options, go to <u>https://www.lantronix.com/products/lantronix-emg/#tab-order-now.</u>

#### **User Supplied Items**

To complete your installation you will need the following items:

- Medium size Phillips screwdriver to install the mounting brackets to the EMG unit, if applicable
- One or more serial devices that require network connectivity
- A serial cable for each serial device.
  - For RJ45 ports, you may use a straight-through RJ45 patch cable to connect to Cisco and Sun RJ45 serial console ports.

- For USB ports, use a cable with a USB Type A connector
- For information about Lantronix adapters, see Appendix C: Adapters and Pinouts.
- An available connection to your Ethernet network and an Ethernet cable. CAT5E or better cables are recommended for 1000 BASE-T.
- An AC power outlet to power the unit using the included AC (90W, 100-240V, 50/60 Hz) power supply.
- If the LTE cellular modem is installed, a network SIM card (and data services) from a service provider

## **Hardware Specifications**

| Component                     | Description                                                                                                    |
|-------------------------------|----------------------------------------------------------------------------------------------------|
| Serial Interface (Device)     | <ul> <li>Up to 8 RJ45-type 8-conductor connectors</li> <li>Two 4 port RJ45 I/O modules can be installed, one on the front and one on the back of the unit.</li> <li>These connectors have individually configurable standard and reversible pinouts.</li> <li>Speed software selectable (300 to 921600 baud)</li> <li>Note: Serial RJ45 device ports are reversed by default.</li> </ul>                                                                                                    |
| USB 2.0 Interface<br>(Device) | <ul> <li>Up to 8 USB type A (Host) connectors         <ul> <li>Two 4 port USB I/O modules can be installed, one on the front and one on the back of the unit.</li> </ul> </li> <li>HS, FS, and LS</li> <li>Capable of providing VBUS 5V up to 100 mA per port, but not to exceed 400 mA total per 4 port USB I/O module.</li> <li>May be used with a USB-to-serial adapter to connect a serial device, if needed. Please contact Lantronix for the list of tested adapters.</li> <li>Caution: USB ports are designed for data traffic only. They are not designed for charging or powering devices. Over-current conditions on VBUS 5V may disrupt operations.</li> </ul> |
| Serial Interface (Console)    | <ul> <li>(1) RJ45-type 8-pin connector (DTE)</li> <li>Speed software selectable (300 to 921600 baud)</li> <li>LEDs:</li> <li>&gt; Green light ON indicates data transmission activity</li> <li>&gt; Yellow light ON indicates data receiving activity</li> </ul>                                                                                                    |
| Ethernet switch interface     | <ul> <li>(1) Ethernet Switch with 4 ports can be installed on the back of the unit<br/>(optional configuration)</li> </ul>                                                                                                    |
| Network Interface             | <ul> <li>(2) 10/100/1000 BASE-T RJ45 WAN ports with LED indicators:</li> <li>Green light ON indicates a link at 1000 BASE-T.</li> <li>Green light OFF indicates a link at other speeds or no link.</li> <li>Yellow light ON indicates a link is established.</li> <li>Yellow light blinking indicates activity.</li> </ul>                                                                                                    |
| Connectivity Modules          | <ul> <li>One internal LTE/4G cellular modem</li> <li>One Wi-Fi module or one dialup modem (optional configuration)</li> </ul>                                                                                                    |
| Power                         | <ul> <li>Input: 100-240 VAC, 1.5 A, 47-63 Hz</li> <li>Output: 12 VDC, 8.34 A</li> <li>12 VDC power supply shipped with unit</li> </ul>                                                                                                    |

Table 4-2 EMG 7500 Technical Specifications

| Component (continued)                            | Description                                                                                                    |
|--------------------------------------------------|----------------------------------------------------------------------------------------------------|
| Dimensions                                       | 163mm [6.4in] x 145mm [5.7in] x 43mm [1.7in], 1U                                                                                        |
| Weight                                           | 2.5 lbs                                                                                                    |
| Temperature                                      | <ul> <li>Operating: 0 to 50°C (32 to 122°F)</li> <li>Storage: -20 to 80°C (-4 to 176°F)</li> </ul>                                      |
| Relative Humidity                                | <ul> <li>Operating: 10% to 90% non-condensing</li> <li>Storage: 10% to 90% non-condensing</li> </ul>                                    |
| Front USB Port                                   | <ul><li>♦ (1) port, type A, host USB 2.0 (HS, FS, LS) for use with flash drive</li></ul>                                                |
| Rear Memory Card                                 | <ul> <li>(1) Secure Digital (micro SD) memory card slot supporting:</li> <li>&gt; SD</li> <li>&gt; SDHC</li> </ul>                      |
| LED Indicators                                   | <ul> <li>Front panel LED 1 (WAN Ethernet port link and activity)</li> <li>Front panel LED 2 (Connectivity link and activity)</li> </ul> |
| Operating Atmosphere                             | For use at altitudes no more than 2000 meters above sea level only.                                                                     |
| Caution: EQUIPMENT<br>IS FOR INDOOR USE<br>ONLY! | For use in non-tropical conditions only.                                                                                                |

## **Physical Installation**

The EMG module uses convection cooling to dissipate excess heat.

#### To install the EMG unit:

- 1. Mount the EMG unit.
  - If free-standing, attach the adhesive-backed rubber feet to the base of the EMG unit.
     Place the unit securely on a desktop or other flat horizontal surface.
  - If rack-mounted, mount the unit securely in a 19-inch rack. See Rack Mount Installation on page 57.
  - If wall-mounted, mount the unit securely on a flat vertical surface. Wall Mount Installation on page 58.
- 2. Connect the serial device(s) to the EMG unit's device ports. See *Connecting to a Device Port on page 59*.
- 3. Choose one of the following options:
  - To configure the EMG using the network, or to monitor serial devices on the network, connect at least one EMG network port to a network. See *Connecting to Network Ports on* page 61.
  - To configure the EMG unit using a dumb terminal or a computer with terminal emulation, connect the terminal or PC to the front panel EMG console port. See Connecting Terminals on page 61.
- 4. Connect the power cord to power on the unit. See *Power Input on page 62*.
- 5. Wait approximately one minute for the boot process to complete.

The first time the EMG boots, it attempts to get an IP address from DHCP. To configure the network settings, see *Chapter 5: Quick Setup*.

## **Rack Mount Installation**

*Figure 4-3* shows two possible rack mount configurations. *Figure 4-4* shows the rack mount screw placement.

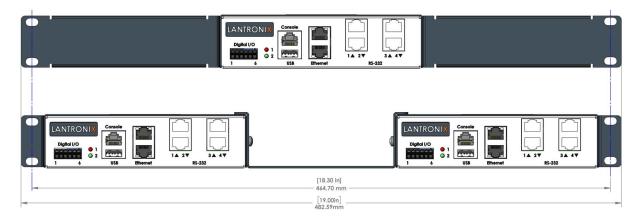

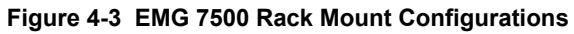

#### Figure 4-4 EMG 7500 Rack Mount Screw Placement

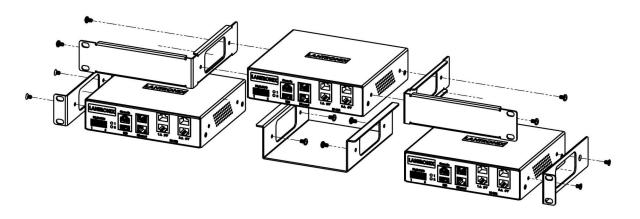

- 1. Attach the brackets on the sides of the EMG unit using a screwdriver and the screws provided with the mounting kit.
- 2. Mount the unit securely in a 19-inch rack.

# *Warning:* Do not block the air vents on the sides of the EMG module. If you mount the EMG in an enclosed rack, we recommend that the rack have a ventilation fan to provide adequate airflow through the EMG unit.

## **Wall Mount Installation**

*Figure 4-5* shows the wall mount and keyhole mount configuration.

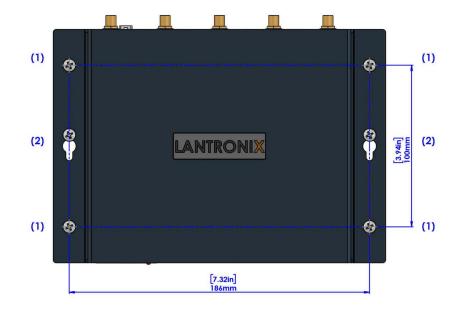

#### Figure 4-5 Wall Mount Configuration

#### Wall Mount and Keyhole Mount Instructions

#### **Walls Requiring Anchors**

These instructions are for mounting the EMG to walls made of solid concrete, block, brick, or plasterboard with anchors.

#### (1) Wall mount:

- 1. Locate the place where you want to mount the unit and mark four holes using your EMG mount as a guide for the screws. See for the location of the screw holes.
- 2. Drill four 3/16 inch (4.8 mm) diameter holes at a depth of 1.25 inches (32 mm).
- 3. Insert the anchors until they are flush with the surface.
- 4. Thread four pan head top mount screws through the unit mount hole and through the anchor, and tighten them.

#### (2) Keyhole mount:

- 1. Locate the place where you want to mount the unit and mark two holes using your EMG mount as a guide for the screws. See for the location of the screw holes.
- 2. Drill two 3/16 inch (4.8 mm) diameter holes at a depth of 1.25 inches (32 mm).
- 3. Insert the anchors until they are flush with the surface.
- 4. Thread two pan head top mount screws through the unit mount hole and through the anchor, and reserve 0.08" to 0.12" (2-3 mm) clearance to the anchor surface.
- 5. Hang the EMG unit where both keyholes of wall mounts can go through the screw heads on the wall.

#### Walls Not Requiring Anchors

These instructions are for mounting the EMG to walls made of solid wood at least two (2) inches thick.

#### (1) Wall mount:

- 1. Locate the place where you want to mount the unit and mark four holes using your EMG mount as a guide for the screws. See for the location of the screw holes.
- 2. Drill four 3/16 inch (4.8 mm) diameter holes at a depth of 1.25 inches (32 mm).
- 3. Thread four pan head top mount screws through the unit mount hole and tighten them.

#### (2) Keyhole mount:

- 1. Locate the place where you want to mount the unit and mark two holes using your EMG mount as a guide for the screws. See for the location of the screw holes.
- 2. Drill two 3/16 inch (4.8 mm) diameter holes at a depth of 1.25 inches (32 mm).
- 3. Thread two pan head top mount screws through the unit mount hole and reserve 0.08" to 0.12" (2-3 mm) clearance to the wall surface.
- 4. Hang the EMG unit where both keyholes of wall mounts can go through the screw heads on the wall.

### **Connecting to a Device Port**

You can connect almost any device that has a serial console port to a device port on the EMG unit for remote administration. The console port must support the RS-232C interface.

You may use a CAT5 cable, or a crossover cable if the reverse pinout function is not used.

**Note:** Many servers must either have the serial port enabled as a console or the keyboard and mouse detached. Consult the server hardware and/or software documentation for more information.

#### To connect to a serial RJ45 device port:

- 1. Connect one end of the cable to the device port.
- 2. Connect the other end of the cable to an RJ45 serial console port on the serial device or use a Lantronix serial console adapter to connect it to other port types.

#### Notes:

- See Device Port Commands on page 214 to enable or disable reverse pinouts through the CLI.
- Table 4-6 and Table 4-7 provide additional information on reverse pinouts.
- See Appendix C: Adapters and Pinouts for information about Lantronix adapters.

| Pin Number | Description  |
|------------|--------------|
| 1          | RTS (output) |
| 2          | DTR (output) |
| 3          | TXD (output) |

#### Table 4-6 Console Port and Device Port - Reverse Pinout Disabled

| Pin Number | Description |  |
|------------|-------------|--|
| 4          | Ground      |  |
| 5          | Ground      |  |
| 6          | RXD (input) |  |
| 7          | DSR (input) |  |
| 8          | CTS (input) |  |

| Pin Number | Description  |
|------------|--------------|
| 1          | CTS (input)  |
| 2          | DSR (input)  |
| 3          | RXD (input)  |
| 4          | Ground       |
| 5          | Ground       |
| 6          | TXD (output) |
| 7          | DTR (output) |
| 8          | RTS (output) |

*Figure 4-8* shows the front side of an EMG 7500 with a 4-port RJ45 device port module.

Figure 4-8 EMG 7500 (Front Side)

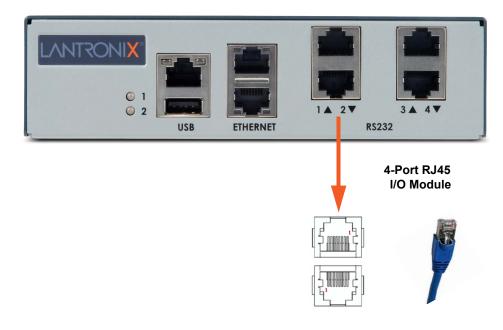

#### To connect to a USB device port:

- 1. Connect the USB type A connector of a USB cable to a device port.
- 2. Connect the other end of the USB cable to a USB console port.

## **Connecting to Network Ports**

The WAN network ports allow remote access to the attached devices and the system administrative functions. Use a standard RJ45-terminated Ethernet patch cable to connect to the network port. A CAT5e or better cable is recommended for use with a link at 1000 BASE-T.

## **Connecting Terminals**

The console port is for local access to the EMG and the attached devices. You may attach a dumb terminal or a computer with terminal emulation to the console port. The EMG console port uses RS-232C protocol and supports VT100 emulation. The default serial settings are:

- 9600 baud
- 8 bit data
- No parity
- 1 stop bit
- No flow control

To connect the console port to a terminal or computer with terminal emulation, Lantronix offers optional adapters that provide a connection between an RJ45 jack and a DB9 or DB25 connector. The console port is configured as DTE (non-reversed RJ45). See *Appendix C: Adapters and Pinouts* for more information.

#### To connect a terminal:

- 1. Attach the Lantronix adapter to your terminal (typically a PN 200.2066A adapter see *Figure C-1*) or your PC's serial port (use PN 200. adapter see *Figure C-4*).
- 2. Connect the Cat 5 cable to the adapter, and connect the other end to the EMG console port.
- 3. Turn on the terminal or start your computer's communication program (e.g., PuTTY or TeraTerm Pro).
- 4. Once the EMG is running, press **Enter** to establish connection. You should see the model name and a login prompt on your terminal.
- 5. On a factory default EMG log in with the default user name **sysadmin** and the last 8 characters of the Device ID as the password.

*Note:* For security purposes, we recommend that you change the default password and choose a strong password.

## **Power Input**

The EMG has a DC input jack connector for applying 9 to 30 VDC. The EMG ships with an external AC (90W, 100-240V, 50/60 Hz) 12 VDC power supply. (See *EMG 7500 Package Contents on page 54*.)

## *Warning:* Risk of serious electric shock! Disconnect the power cord before servicing the EMG.

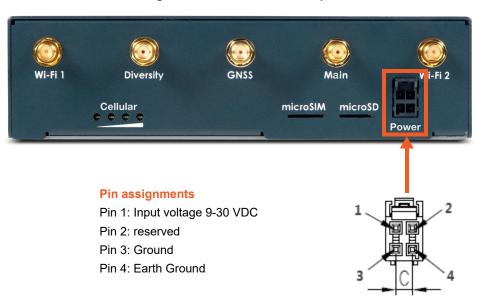

Figure 4-9 EMG 7500 Power Input

## **Modem Installation**

*Note:* Modem installation information applies when the dialup modem module is installed in the EMG unit.

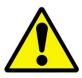

- Caution: TO REDUCE THE RISK OF FIRE, USE ONLY NO. 26 AWG OR LARGER (e.g., 24 AWG) UL LISTED OR CSA CERTIFIED TELECOMMUNICATION LINE CORD.
- Attention: POUR RÉDUIRE LES RISQUES D'INCENDIE, UTILISER UNIQUEMENT DES CONDUCTEURS DE TÉLÉCOMMUNICATIONS 26 AWG AU DE SECTION SUPÉRLEURE.
- Warning: RISK OF ELECTRICAL SHOCKS; DISCONNECT ALL POWER AND PHONE LINES BEFORE SERVICING!

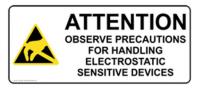

Caution: DEVICES INSIDE THE EQUIPMENT AND THE MODEM ARE ELECTROSTATIC -SENSITIVE; DO NOT HANDLE EXCEPT AT A STATIC FREE WORKPLACE.

## 5: Quick Setup

This chapter helps get the IP network port up and running, so you can administer the EMG using your network.

## **Recommendations**

To set up the network connections, we suggest you do one of the following:

- Complete the Quick Setup (see Figure 5-2) on the web interface.
- SSH to the command line interface and follow the Quick Setup script on the command line interface.
- Connect to the console port and follow the Quick Setup script on the command line interface.

**Note:** The first time you power up the EMG unit, Eth1 tries to obtain its IP address via DHCP. If you have connected Eth1 to the network, and Eth1 is able to acquire an IP address, you can view this IP address by running the Lantronix Provisioning Manager application. If Eth1 cannot acquire an IP address, you cannot use Telnet, SSH, or the web interface to run Quick Setup.

## **IP Address**

Your EMG must have a unique IP address on your network. The system administrator generally provides the IP address and corresponding subnet mask and gateway. The IP address must be within a valid range and unique to your network. If a valid gateway address has not been assigned the IP address must be on the same subnet as workstations connecting to the EMG over the network.

The following table lists the options for assigning an IP address to your EMG unit.

| Method                                      | Description                                                                                                    |  |  |
|---------------------------------------------|----------------------------------------------------------------------------------------------------|--|--|
| DHCP                                        | A DHCP server automatically assigns the IP address and network settings.<br>The EMG is DHCP-enabled by default.                                              |  |  |
|                                             | With the Eth1 network port connected to the network, and the EMG unit powered up, Eth1 acquires an IP address.                                               |  |  |
|                                             | At this point, you can use SSH or use the web interface to connect to the EMG.                                                                               |  |  |
| BOOTP                                       | Non-dynamic predecessor to DHCP.                                                                                                    |  |  |
| Serial port login to command line interface | You assign an IP address and configure the EMG unit using a terminal or a PC running a terminal emulation program to the EMG serial console port connection. |  |  |

| Table 5-1 | Methods of | Assigning | an IP | Address |
|-----------|------------|-----------|-------|---------|
|-----------|------------|-----------|-------|---------|

## **Lantronix Provisioning Manager**

You may use the Lantronix Provisioning Manager application to locate a device and view its properties and details such as its IP address. Lantronix Provisioning Manager is a free utility program provided by Lantronix that discovers, configures, upgrades, and manages Lantronix devices. It can be downloaded from the Lantronix website at <a href="https://www.lantronix.com/products/lantronix-provisioning-manager/">https://www.lantronix.com/products/lantronix.com/products/lantronix-provisioning-manager/</a>. For instructions on using the application, see the Lantronix Provisioning Manager online help.

#### To install Lantronix Provisioning Manager:

- 1. Download the latest version of Lantronix Provisioning Manager from <a href="https://www.lantronix.com/products/lantronix-provisioning-manager/">https://www.lantronix.com/products/lantronix-provisioning-manager/</a>.
- 2. In most cases, you can simply extract the application from the archive and run the executable.

#### To access EMG using Lantronix Provisioning Manager:

Note: For detailed instructions, see the Lantronix Provisioning Manager online help.

- 1. Launch Lantronix Provisioning Manager:
- 2. If this is the first time you have launched Lantronix Provisioning Manager, you may need to proceed through an initial setup.
- 3. Locate the EMG in the device list. The device's firmware version, serial number, IP address, and MAC address will be shown. Additional information can be obtained by clicking the three dot menu and clicking **Get Device Info**.
- 4. In order to perform operations on the EMG such as upgrading the firmware, updating the configuration, or uploading to the file system, click the checkbox next to the device, click the menu button at the top and select an operation.

## Method #1 Quick Setup on the Web Page

After the unit has an IP address, you can use the *Quick Setup* page to configure the remaining network settings. This page displays the first time you log into the EMG only. Otherwise, the EMG *Home* page displays.

#### To complete the Quick Setup page:

- 1. Open a web browser (Firefox, Chrome or Internet Explorer web browsers with the latest browser updates).
- 2. In the URL field, type https:// followed by the IP address of your EMG.

*Note:* The web server listens for requests on the encrypted (HTTPS) port (port 443).

3. Log in using sysadmin as the user name and the last 8 characters of the Device ID (for newly manufactured units that come installed with 8.2.0.1 or later) or PASS (for older units) as the password. The first time you log in to the EMG unit, the *Quick Setup* page automatically displays.

*Note:* If the Device ID is not set, the default system password is the last 8 characters of the serial number.

|                                                 | Figure 5-2 Quick Setup                                                                                                 |
|-------------------------------------------------|----------------------------------------------------------------------------------------------------|
| Host emgfcf0                                    | U1 E1 1 3<br>SD E2 2 4                                                                                                 |
| Logout User: sysadmin                           | Select port for <ul> <li>Configuration</li> <li>WebSSH (DP only)</li> <li>Connected Device (DP only)</li> </ul>        |
| Network Services User Authentication Devices    | Maintenance Quick Setup                                                                                                |
| Quick Setup                                     |                                                                                                    |
|                                                 | Quick Setup                                                                                                    |
| Welcome to the La                               | antronix Edge Management Gateway                                                                                       |
| Below are basic settings that it is recommended | you configure before using the Lantronix Edge Management Gateway.<br>k the checkbox below and select the Apply button. |
| - · · ·                                         | ept default Quick Setup settings                                                                                       |
|                                                 |                                                                                                    |
| Network Settings                                | The EMG has two Ethernet ports, Eth1 and Eth2.<br>By default, both Eth1 and Eth2 are configured for DHCP.              |
| Obtain from DHCP                                | Default Gateway:                                                                                                    |
| Eth1 Settings: Obtain from BOOTP                |                                                                                                    |
| Specify:                                        | Hostname: emgfcf0                                                                                                    |
| IP Address:                                     | Note: The hostname will be used as the<br>prompt in the Command Line Interface.                                        |
| Subnet Mask:                                    | Domain:                                                                                                    |
| Date & Time Settings                            | Administrator Settings                                                                                                 |
| Change Date/Time:                               | The sysadmin user has complete                                                                                         |
| Date: August v 8 v 2019 v                       | privileges for EMG administration.<br>The default password is 'PASS'.                                                  |
| Time: 06 v : 14 v pm v                          | Sysadmin Password:                                                                                                    |
| Time Zone: GMT                                  | ▼                                                                                                    |
|                                                 | Retype Password:                                                                                                    |
|                                                 | Apply                                                                                                    |

4. To accept the defaults, select the **Accept default Quick Setup settings** checkbox on the top portion of the page and click the **Apply** button at the bottom of the page. Otherwise, continue with step 5.

*Note:* Once you click the *Apply* button on the *Quick Setup* page, you can continue using the web interface to configure the EMG further.

5. Enter the following settings:

## **Network Settings**

*Note:* Configurations with the same IP subnet on multiple interfaces (Ethernet or PPP) are not currently supported.

| Network Setting               | Description                                                                                                    |
|-------------------------------|----------------------------------------------------------------------------------------------------|
| Eth 1 Settings                | <ul> <li>Obtain from DHCP: Acquires IP address, subnet mask, hostname and gateway from the DHCP server. (The DHCP server may not provide the hostname gateway, depending on its setup.) This is the default setting. If you select this option, skip to Gateway.</li> <li>Obtain from BOOTP: Lets a network node request configuration information from a BOOTP "server" node. If you select this option, skip to Gateway.</li> <li>Specify: Lets you manually assign a static IP address, generally provided by the system administrator.</li> </ul> |
| IP Address<br>(if specifying) | <ul> <li>Enter an IP address that is unique and valid on your network. There is no default.</li> <li>Enter all IP addresses in dot-quad notation. Do not use leading zeros in the fields for dot-quad numbers less than 100. For example, if your IP address is 172.19.201.28, do not enter 028 for the last segment octet.</li> </ul>                                                                                                    |
|                               | <i>Note:</i> Currently, the EMG does not support configurations with the same IP subnet on multiple interfaces (Ethernet or PPP).                                                                                                    |
| Subnet Mask                   | If specifying an IP address, enter the subnet mask for the network on which the EMG unit resides. There is no default.                                                                                                    |
| Default Gateway               | The IP address of the router for this network. There is no default.                                                                                                    |
| Hostname                      | The default host name is emgXXXX, where XXXX is the last 4 characters of the hardware address of Ethernet Port 1. There is a 64-character limit (contiguous characters, no spaces).                                                                                                    |
|                               | <i>Note:</i> The host name becomes the prompt in the command line interface.                                                                                                    |
| Domain                        | If desired, specify a domain name (for example, <b>support.lantronix.com</b> ). The domain name is used for host name resolution within the EMG. For example, if <b>abcd</b> is specified for the SMTP server, and <b>mydomain.com</b> is specified for the domain, if <b>abcd</b> cannot be resolved, the EMG unit attempts to resolve <b>abcd.mydomain.com</b> for the SMTP server.                                                                                                    |

## Date & Time Settings

| Date & Time Setting | Description                                                                                  |  |  |
|---------------------|----------------------------------------------------------------------------------------------|--|--|
| Change Date/Time    | Date/Time Select the checkbox to manually enter the date and time at the EMG unit's location |  |  |
| Date                | From the drop-down lists, select the current month, day, and year.                           |  |  |
| Time                | From the drop-down lists, select the current hour and minute.                                |  |  |
| Time Zone           | From the drop-down list, select the appropriate time zone.                                   |  |  |

## Administrator Settings

| Administrator<br>Setting | Description                                                                                                    |  |  |
|--------------------------|----------------------------------------------------------------------------------------------------|--|--|
| Sysadmin Password        | To change the password (e.g., from the default) enter a Sysadmin Password of up to 64 characters.                                                   |  |  |
|                          | <b>Note:</b> As a security measure, we recommend that you change the default sysadmin password initially and then change the password periodically. |  |  |
| Retype Password          | Re-enter the Sysadmin Password above in this field as a confirmation.                                                                               |  |  |

6. Click the **Apply** button to save your entries.

#### Figure 5-3 Quick Setup Completed in Web Manager

| LANTRONIX° EMG851000                   |            |           | U1 E1 1 3<br>SD E2 2 4 |                                               |             |             |         |
|----------------------------------------|------------|-----------|------------------------|-----------------------------------------------|-------------|-------------|---------|
| Logout Host: emgfcf0<br>User: sysadmin |            | Select po | rt for 🔘 Configuratio  | m WebSSH (DP only) Connected Device (DP only) |             |             |         |
| 1                                      | Network    | Services  | User Authentication    | Devices                                       | Maintenance | Quick Setup | ☆ ? ⇔ 国 |
|                                        | Quick Setu | ıp        |                        |                                               |             |             |         |

Quick Setup configuration is complete.

You can now begin configuring and connecting Device Ports.

If Quick Setup has already been run the standard Home page will display.

|                                                                                      | Figure 5-4 Home                                        |                                                                                                    |
|--------------------------------------------------------------------------------------|--------------------------------------------------------|----------------------------------------------------------------------------------------------------|
| Logout Host emgfcf0<br>User sysadmin<br>Network Services User Authentication Devices | Select port for  Configuration Maintenance Quick Setup | U1       E1       1       3         E2       2       4         WebSSH (DP only)       Connected Device (DP only) <sup>(1)</sup> <sup>(1)</sup> <sup>(1</sup> |
| San and the second of                                                                | Home                                                   | Help?                                                                                                    |

#### Welcome to the Lantronix Edge Management Gateway

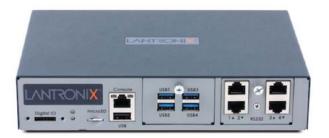

## Method #2 Quick Setup on the Command Line Interface

If the EMG does not have an IP address, you can connect a dumb terminal or a PC running a terminal emulation program (VT100) to access the command line interface. (See *Connecting Terminals on page 46*.) If the unit has an IP address, you can use SSH or Telnet to connect to the EMG unit.

By default, Telnet is disabled and SSH is enabled. To enable Telnet, use the *Services* > *SSH/Telnet/Logging on page 157*.

#### To complete the command line interface Quick Setup script:

- 1. Do one of the following:
  - With a serial terminal connection, power up, and when the command line displays, press **Enter**.
  - With a network connection, use an SSH client or Telnet program (if Telnet has been enabled) to connect to xx.xx.xx (the IP address in dot quad notation), and press **Enter**. You should be at the login prompt.
- 2. Enter sysadmin as the user name and press Enter.
- 3. Enter the last 8 characters of the Device ID (for newly manufactured units that come installed with 8.2.0.1 or later) or PASS as the password and press **Enter**. The first time you log in, the Quick Setup script runs automatically. Normally, the command prompt displays.

*Note:* If the Device ID is not set, the default system password is the last 8 characters of the serial number.

#### Figure 5-5 Beginning of Quick Setup Script

Welcome to the Lantronix Edge Management Gateway Model Number: EMG851000

Quick Setup will now step you through configuring a few basic settings.

The current settings are shown in brackets ('[]'). You can accept the current setting for each question by pressing <return>.

4. Enter the following information at the prompts:

| CLI Quick Setup<br>Settings   | Description                                                                                                    |
|-------------------------------|----------------------------------------------------------------------------------------------------|
| Configure Eth1                | Select one of the following:                                                                                                    |
|                               | <ul> <li>(1) obtain IP Address from DHCP: The unit will acquire the IP address, subnet mask, hostname, and gateway from the DHCP server. (The DHCP server may or may not provide the gateway and hostname, depending on its setup.) This is the default setting.</li> <li>(2) obtain IP Address from BOOTP: Permits a network node to request configuration information from a BOOTP "server" node.</li> <li>(3) static IP Address: Allows you to assign a static IP address manually. The IP address is generally provided by the system administrator.</li> </ul> |
| IP Address (if<br>specifying) | An IP address that is unique and valid on your network and in the same subnet as your PC. There is no default.                                                                                                    |
|                               | If you selected <b>DHCP</b> or <b>BOOTP</b> , this prompt does not display.                                                                                                    |
|                               | Enter all IP addresses in dot-quad notation. Do not use leading zeros in the fields for dot-quad numbers less than 100. For example, if your IP address is 172.19.201.28, do not enter 028 for the last octet.                                                                                                    |
|                               | <i>Note:</i> Configurations with the same IP subnet on multiple interfaces (Ethernet or PPP) are not currently supported.                                                                                                    |
| Subnet Mask                   | The subnet mask specifies the network segment on which the EMG resides. There is no default. If you selected DHCP or BOOTP, this prompt does not display.                                                                                                    |
| Default Gateway               | IP address of the router for this network. There is no default.                                                                                                    |
| Hostname                      | The default host name is emgXXXX, where XXXX is the last 4 characters of the hardware address of Ethernet Port 1. There is a 64-character limit (contiguous characters, no spaces).                                                                                                    |
|                               | Note: The host name becomes the prompt in the command line interface.                                                                                                    |
| Domain                        | If desired, specify a domain name (for example, support.lantronix.com). The domain name is used for host name resolution within the EMG unit. For example, if <b>abcd</b> is specified for the SMTP server, and <b>mydomain.com</b> is specified for the domain, if <b>abcd</b> cannot be resolved, the EMG attempts to resolve <b>abcd.mydomain.com</b> for the SMTP server.                                                                                                    |
| Time Zone                     | If the time zone displayed is incorrect, enter the correct time zone and press <b>Enter</b> . If the entry is not a valid time zone, the system guides you through selecting a time zone. A list of valid regions and countries displays. At the prompts, enter the correct region and country.                                                                                                    |
| Date/Time                     | If the date and time displayed are correct, type n and continue. If the date and time are incorrect, type y and enter the correct date and time in the formats shown at the prompts.                                                                                                    |
| Sysadmin<br>password          | Enter a new sysadmin password.                                                                                                    |
|                               | <b>Note:</b> As a security measure, we recommend that you change the default sysadmin password initially and then change the password periodically.                                                                                                    |

*Note:* To accept a default or to skip an entry that is not required, press *Enter*.

After you complete the Quick Setup script, the changes take effect immediately.

#### Figure 5-6 Quick Setup Completed in CLI

```
Welcome to the Lantronix Edge Management Gateway Model Number: EMG851000
```

```
Quick Setup will now step you through configuring a few basic settings.
The current settings are shown in brackets ('[]').
You can accept the current setting for each question by pressing
<return>.
   Ethernet Port and Default Gateway
The EMG851000 has two ethernet ports, Eth1 and Eth2.
By default, both ports are configured for DHCP.
Configure Eth1: (1) obtain IP Address from DHCP
                 (2) obtain IP Address from BOOTP
                 (3) static IP Address
Enter 1-3: [1]
The EMG851000 can be configured to use a default gateway.
Enter gateway IP Address: [none]
   Hostname
The current hostname is 'emgfcf0', and the current domain is
'<undefined>'.
The hostname will be shown in the CLI prompt.
Specify a hostname: [emgfcf0]
Specify a domain: [<undefined>]
  Time Zone
The current time zone is 'GMT'.
Enter time zone: [GMT]
   Date/Time
The current time is Wed Jul 3 14:23:24 2019
Change the current time? [n]
   Sysadmin Password
Enter new password: [<current password>]
Quick Setup is now complete.
For a list of commands, type 'help'.
[emgfcf0]>
```

## Next Step

After completing quick setup on the EMG, you may want to configure other settings. You can use the web page or the command line interface for configuration.

- For information about the web and the command line interfaces, go to *Chapter 6: Web and Command Line Interfaces*.
- To continue configuring the EMG unit, go to *Chapter 7: Networking*.

## Limiting Sysadmin User Access

For security purposes, full administrative access to the EMG via the default sysadmin local user account can be limited to only the front console port of the EMG device.

These steps will prevent any local users from logging in, restrict the default sysadmin local user to the front console port, and allow a user with administrative rights to login, as long as remote authentication is working.

#### To configure limited sysadmin user access:

- 1. Enable the Sysadmin access limited to Console Port option on the Local/Remote Users web page.
- 2. Enable a remote authentication method (such as TACACS+ or LDAP) and configure the remote authentication method to be first in the order of methods used.
- 3. Create a remote user account with full administrative rights.
- 4. Clear the **Attempt next method on authentication rejection** checkbox on the Authentication Methods web page.

# 6: Web and Command Line Interfaces

The EMG offers a web interface (Web Manager) and a command line interface (CLI) for configuring the EMG unit.

*Note:* See Chapter 5: Quick Setup for instructions on configuring basic network settings using the Web Manager and CLI quick setup.

# Web Manager

A Web Manager allows the system administrator and other authorized users to configure and manage the EMG using most web browsers (Firefox, Chrome, Safari or Internet Explorer web applications with the latest browser updates). The EMG unit provides a secure, encrypted web interface over TLS (transport layer security).

The following figure shows a typical web page for an EMG (model shown is EMG851300, with 4 RJ45 device ports and one 4-port Ethernet switch):

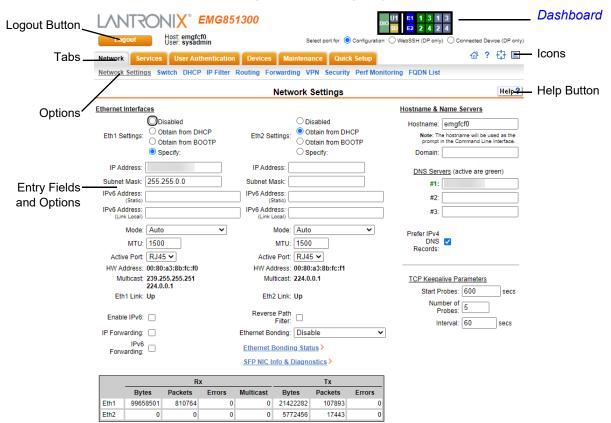

Figure 6-1 Web Page Layout

The web page has the following components:

- Tabs: Groups of settings to configure.
- Options: Below each tab are options for specific types of settings.

*Note:* Only those options for which the currently logged-in user has rights display.

### • Dashboard

The Dashboard buttons allow you to view and configure EMG ports and interfaces. The appearance of the dashboard will vary according to the I/O and connectivity modules installed in the EMG and the type of network interface installed. See System Features on page 30.

| Figure 6-2 Sample Dashboard |
|-----------------------------|
|-----------------------------|

| MDCE |     | U1 | E1        | 1 | 3 | 1 | 3 |
|------|-----|----|-----------|---|---|---|---|
|      | DIO | SD | <b>E2</b> | 2 | 4 | 2 | 4 |
|      |     |    |           |   |   |   |   |

Select port for O Configuration WebSSH (DP only) Connected Device (DP only)

The dashboard buttons are defined below:

| CE         | Cellular connectivity settings for the LTE cellular module (if installed). See <i>Cellular Modem Settings on page 93</i> .                                                           |
|------------|----------------------------------------------------------------------------------------------------|
| DIO        | DIO port settings. See <i>DIO Port on page 227</i> .                                                                                                    |
| MD         | Internal modem settings (if installed). See Internal Modem on page 223                                                                                                    |
| WF         | Wi-Fi connectivity settings for the Wi-Fi module (if installed). See <i>Wireless Settings on</i> page 97.                                                                            |
| U1         | USB device (flash drive or modem) plugged into the front panel USB connector. See <i>Chapter 9: USB/SD Card Port</i> .                                                               |
| SD         | SD card settings. See Chapter 9: USB/SD Card Port.                                                                                                    |
| E1<br>E2   | Network settings for the WAN Ethernet port. See Network Port Settings on page 81.                                                                                                    |
| F1<br>F2   | Network settings for the SFP transceiver port. See Network Port Settings on page 81.                                                                                                 |
| 1 3<br>2 4 | Device port settings for RJ45 device ports (if installed). Only ports to which the currently logged-in user has rights are enabled. See <i>Device Ports - Settings on page 200</i> . |
| 1 3<br>2 4 | Device port settings for USB device ports (if installed). Only ports to which the currently logged-in user has rights are enabled. See <i>Device Ports - Settings on page 200</i> .  |

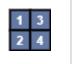

Ethernet Switch LAN port settings (if installed). Only ports to which the currently logged-in user has rights are enabled. See *Ethernet Switch on page 111*.

- Dashboard Options: Options for use with the device port buttons.
  - Select a port and the Configuration option: displays the Device Ports > Settings (1 of 2) page.
  - Select a port and the **WebSSH** option: displays the WebSSH window for the device port if Web SSH is enabled, and if SSH is enabled for the device port.
  - Select a port and the **Connected Device** option: allows access to supported devices such as remote power managers (RPMs) and/or SensorSoft temperature and humidity probes connected to the device port.
- Entry Fields and Options: Allow you to enter data and select options for the settings.

**Note:** For specific instructions on completing the fields on the web pages, see Chapters 7 through 15.

- Apply Button: The Apply button (not shown in *Figure 6-1 Web Page Layout*) on each web
  page makes the changes immediately and saves them so they will be there when the EMG is
  rebooted.
- **Icons**: The icon bar above the Main Menu has icons that display the following:

삼 Home page.

- **?** Information about the EMG unit and Lantronix contact information.
- Configuration site map.
- Status of the EMG.
- Help Button: Provides online Help for the specific web page.

### Logging in

Only the system administrator or users with web access rights can log into the Web Manager. More than one user at a time can log in, but the same user cannot log in more than once.

To log in to the Web Manager:

- 1. Open a web browser.
- 2. In the URL field, type <a href="https://followed">https://followed</a> by the IP address of your EMG.
- 3. To configure the EMG unit, use sysadmin as the user name and the last 8 characters of the Device ID (for newly manufactured units that come installed with 8.2.0.1 or later) or PASS (for all older units) as the password. (These are the default values.)

*Note:* If the Device ID is not set, the default system password is the last 8 characters of the serial number.

**Note:** The system administrator may have changed the password using one of the Quick Setup methods in the previous chapter.

The *Quick Setup* page displays automatically the first time you log in. Subsequently, the Home page displays. (If you want to display the *Quick Setup* page again, click **Quick Setup** on the main menu.)

# Logging Out

#### To log off the EMG web interface:

1. Click the **Logout** button located on the upper left part of any Web Manager page. You are brought back to the login screen when logout is complete.

# Web Page Help

#### To view detailed information about an EMG web page:

1. Click the **Help** button to the right of any Web Manager page. Online Help contents will appear in a new browser window.

# **Command Line Interface**

A command line interface (CLI) is available for entering all the commands you can use with the EMG. In this user guide, after each section of instructions for using the web interface, you will find a link to the equivalent CLI commands. You can access the command line interface using Telnet, SSH, or a serial terminal connection.

**Note:** By default, Telnet is disabled and SSH is enabled. To enable Telnet, use the Services > SSH/Telnet/Logging web page, a serial terminal connection, or an SSH connection. (See Chapter 8: Services.)

The sysadmin user and users with full administrative rights have access to the complete command set, while all other users have access to a reduced command set based on their permissions.

# Logging In

#### To log in to the EMG command line interface:

- 1. Do one of the following:
  - With a serial terminal connection, power up, and when the command line displays, press **Enter**.
  - If the EMG already has an IP address (assigned previously or assigned by DHCP), Telnet (if Telnet has been enabled) or SSH to xx.xx.xx (the IP address in dot quad notation) and press **Enter**. The login prompt displays.
- 2. To log in as the system administrator for setup and configuration, enter sysadmin as the user name and press **Enter**.
- 3. Enter the last 8 characters of the Device ID (for newly manufactured units that come installed with 8.2.0.1 or later) or PASS as the password and press **Enter**. The first time you log in, the Quick Setup script runs automatically. Normally, the command prompt displays. (To display the Quick Setup script again, use the admin guicksetup command.)

*Note:* If the Device ID is not set, the default sysadmin password is the last 8 characters of the serial number.

**Note:** The system administrator may have changed the password using one of the Quick Setup methods in the previous chapter.

To log in any other user:

- 1. Enter your EMG user name and press Enter.
- 2. Enter your EMG password and press Enter.

## **Logging Out**

To log out of the EMG command line interface, type logout and press Enter.

#### **Command Syntax**

Commands have the following format:

```
<action> <category> <parameter(s)>
```

#### where

<action> is set, show, connect, admin, diag, or logout.

<category> is a group of related parameters whose settings you want to configure or view. Examples are ntp, deviceport, and network.

<parameter(s) > is one or more name-value pairs in one of the following formats:

| <parameter name=""> <aa bb:< th=""><th>&gt; User must specify one of the values (aa or bb) separated by a<br/>vertical line (   ). The values are in all lowercase and must be<br/>entered exactly as shown. Bold indicates a default value.</th></aa bb:<></parameter> | > User must specify one of the values (aa or bb) separated by a<br>vertical line (   ). The values are in all lowercase and must be<br>entered exactly as shown. Bold indicates a default value. |
|----------------------------------------------------------------------------------------------------|----------------------------------------------------------------------------------------------------|
| <parameter name=""> <value:< td=""><td>User must specify an appropriate value, for example, an IP address.<br/>The parameter values are in mixed case. Square brackets [ ]<br/>indicate optional parameters.</td></value:<></parameter>                                 | User must specify an appropriate value, for example, an IP address.<br>The parameter values are in mixed case. Square brackets [ ]<br>indicate optional parameters.                              |

#### **Command Line Help**

- For general Help and to display the commands to which you have rights, type: help
- For general command line Help, type: help command line
- For release notes for the current firmware release, type: help release
- For more information about a specific command, type help followed by the command. For example: help set network or help admin firmware

#### Tips

 Type enough characters to identify the action, category, or parameter name uniquely. For parameter values, type the entire value. For example, you can shorten:

```
set network port 1 state static ipaddr 122.3.10.1 mask 255.255.0.0
```

se net po 1 st static ip 122.3.10.1 ma 255.255.0.0

- Use the Tab key to automatically complete action, category, or parameter names. Type a partial name and press **Tab** either to complete the name if only one is possible, or to display the possible names if more than one is possible. Following a space after the preceding name, Tab displays all possible names.
- Should you make a mistake while typing, backspace by pressing the Backspace key and/or the Delete key, depending on how you accessed the interface. Both keys work if you use VT100 emulation in your terminal access program when connecting to the console port. Use the left and right arrow keys to move within a command.
- Use the up and down arrows to scroll through previously entered commands. If desired, select one and edit it. You can scroll through up to 100 previous commands entered in the session.
- To clear an IP address, type 0.0.0.0, or to clear a non-IP address value, type CLEAR.
- When the number of lines displayed by a command exceeds the size of the window (the default is 25), the command output is halted until the user is ready to continue. To display the next line, press **Enter**, and to display the page, press the space bar. You can override the number of lines (or disable the feature altogether) with the set cli command.

## **General CLI Commands**

The following commands relate to the CLI itself.

To configure the current command line session:

set cli scscommands <enable|disable>

Allows you to use <u>Lantronix Secure Console Server</u> (SCS)-compatible commands as shortcuts for executing commands:

*Note:* Settings are retained between CLI sessions for local users and users listed in the remote users list.

| SCS Commands | Commands                    |
|--------------|-----------------------------|
| info         | 'show sysstatus'            |
| version      | 'admin version'             |
| reboot       | 'admin reboot'              |
| poweroff     | 'admin shutdown'            |
| listdev      | 'show deviceport names'     |
| direct       | 'connect direct deviceport' |
| listen       | 'connect listen deviceport' |
| clear        | 'set locallog clear'        |
| telnet       | 'connect direct telnet'     |
| ssh          | 'connect direct ssh'        |

#### Table 6-3 SCS Commands

To set the number of lines displayed by a command:

set cli terminallines <disable|Number of lines>

Sets the number of lines in the terminal emulation (screen) for paging through text one screenful at a time, if the EMG unit cannot detect the size of the terminal automatically.

To show current CLI settings:

show cli

To view the last 100 commands entered in the session:

show history

To clear the command history:

set history clear

To view the rights of the currently logged-in user:

show user

Note: For information about user rights, see Chapter 14: User Authentication.

| Keyboard Shortcut | Description                                     |
|-------------------|-------------------------------------------------|
| Control + [a]     | Move to the start of the line.                  |
| Control + [e]     | Move to the end of the line.                    |
| Control + [b]     | Move back to the start of the current word.     |
| Control + [f]     | Move forward to the end of the next word.       |
| Control + [u]     | Erase from cursor to the beginning of the line. |
| Control + [k]     | Erase from cursor to the end of the line.       |

#### Table 6-4 CLI Keyboard Shortcuts

# 7: Networking

This chapter explains how to set the following network settings for the EMG using the web interface or the CLI:

- Network Port Settings
- Cellular Modem Settings
- Wireless Settings
- Ethernet Switch
- DHCP
- IP Filter and Routing
- Forwarding
- Security
- Performance Monitoring
- FQDN List

# **Requirements**

If you assign a different IP address from the current one, it must be within a valid range and unique to your network. If a valid gateway address has not been assigned the IP address must be on the same subnet as workstations connecting to the EMG over the network.

To configure the unit, you need the following information:

| Eth1     | IP address:             | <br> |   |  |
|----------|-------------------------|------|---|--|
|          | Subnet mask:            | <br> |   |  |
| Eth2     | IP address (optional):  | <br> |   |  |
|          | Subnet mask (optional): | <br> |   |  |
|          |                         |      |   |  |
| Gateway: |                         |      | - |  |

# **Network Port Settings**

Network parameters determine how the EMG unit interacts with the attached network. Use this page to set the following basic configuration settings for the network ports (Eth1 and Eth2).

The EMG supports the following types of network interfaces:

- RJ-45 ports, as one of the user-selectable active ports on the EMG. In the web UI port banner bar, these are represented as E1 and E2. These ports can be configured for speeds of 10Mbit, 100 Mbit or 1000 Mbit, at half-duplex or full-duplex. The RJ45 Ethernet LEDs display the following states:
  - Green Light On: indicates a link at 1000 BASE-T
  - Green Light Off: indicates a link at other speeds, or no link
  - Yellow Light On: indicates a link is established
  - Yellow Light Blinking: indicates link activity
- A variety of SFP modules, as one of the user-selectable active ports on the EMG. In the web UI port banner bar, these are represented as F1 and F2, in a variety of colors.
  - **F1**: Single mode 1000 BASE-LX optical SFPs
  - F1: Multi mode 1000 BASE-SX optical SFPs
  - F1: RJ45 1000 BASE-T SFPs
  - **F1:** A port with no SFP module is shown in white.
  - F1: A port with an unknown SFP module

The SFP Ethernet LEDs are located between the two SFP module slots; the LEDs for Ethernet 1 are on the left, and the LEDs for Ethernet 2 are on the right. They display the following states:

- Green Light On: indicates a link is established
- Green Light Off: indicates no link
- Yellow Light On: indicates no link activity
- Yellow Light Blinking: indicates link activity

These ports are fixed at 1000 Mbit full-duplex. Note that in some vendor's RJ45 1000 BASE-T transceivers, the RX LOS is internally ground, so the link status feature may fail.

To enter settings for one or both network ports:

1. Click the **Network** tab and select the **Network Settings** option. The *Network > Network Settings* (1 of 2) and *Network > Network Settings* (2 of 2) displays.

|                           |                                                   | F                   | igure        | 7-1 Netw                | ork >      | Network               | Settings                        | (1 of 2)                                |                              |           |          |
|---------------------------|---------------------------------------------------|---------------------|--------------|-------------------------|------------|-----------------------|---------------------------------|-----------------------------------------|------------------------------|-----------|----------|
|                           |                                                   | emga8c0             | <b>G</b> 851 | 1001                    | 5.         | lect part for         | Centiouration                   | DIO DIO DIO DIO DIO DIO DIO DIO DIO DIO | 3<br>4                       | ted Devic |          |
| Network Se                |                                                   | sysadmin            | ication      | Devices                 | Maintena   |                       | k Setup                         | J Webson (DP only                       | ) () Comme                   |           | DP Griy) |
|                           |                                                   |                     |              | Routing VPN             |            |                       |                                 | List                                    |                              |           |          |
|                           | 0                                                 |                     |              |                         |            |                       |                                 |                                         |                              |           |          |
|                           |                                                   |                     |              | Ne                      | twork      | Settings              |                                 |                                         |                              |           | Help?    |
| Ethernet Interfa          | _                                                 |                     |              |                         | ~          |                       |                                 | Hostname & I                            | Name Serv                    | ers       |          |
|                           | <ul> <li>Disabled</li> <li>Obtain fill</li> </ul> |                     |              |                         | O Dis      | abled<br>ain from DH( | P                               | Hostname:                               |                              |           |          |
| Eth1 Settings:            | -                                                 | rom BOOTP           |              | Eth2 Setting            | S: _       | ain from BOC          |                                 |                                         | e hostname v<br>in the Comma |           |          |
|                           | O Specify:                                        |                     |              |                         | ⊖ Spe      | cify:                 |                                 | Domain:                                 |                              |           |          |
| IP Address:               | 10.4.51.14                                        | 42                  |              | IP Address              | c 📃        |                       |                                 | DNS Serv                                | ers                          |           |          |
| Subnet Mask:              | 255.255.0                                         | .0                  |              | Subnet Masł             | c 🗌        |                       |                                 | #1:                                     |                              |           |          |
| IPv6 Address:<br>(Static) |                                                   |                     |              | IPv6 Address<br>(Statio |            |                       |                                 | #2:                                     |                              |           |          |
| IPv6 Address:<br>(Global) | fdc7:50f2:                                        | e72d:0:280          | :a3ff:fe     |                         |            |                       |                                 | #3:                                     |                              |           |          |
| IPv6 Address:             | 3001-280                                          | a3ff:fe96:a         | 8c0/64       | -<br>1                  |            |                       |                                 | Eth1/Eth2                               | DHCP-Act                     | uired DI  | NS .     |
| (Global)<br>IPv6 Address: |                                                   | a3ff:fe96:a8        |              | IPv6 Address            |            |                       |                                 | -                                       | 172.22.1.2                   |           |          |
| (Link Local)              | 1000200.                                          | .a.511.1690.ad      | 500/64       | (Link Loca              | ·          |                       |                                 |                                         | 10.81.103.                   |           |          |
| Mode:                     |                                                   | 1                   | ~            |                         | e: Auto    |                       | ~                               |                                         | 202.50.250                   | .2        |          |
| MTU:                      |                                                   |                     |              |                         | J: 1500    | _                     |                                 | Prefer IPv4<br>DNS                      | <                            |           |          |
| Active Port:              |                                                   | 100100              |              | Active Po<br>HW Addres  |            |                       |                                 | Records:                                |                              |           |          |
| HW Address:<br>Multicast: | 239.255.255                                       |                     |              |                         | t: 224.0.0 |                       |                                 |                                         |                              |           |          |
|                           | 224.0.0.1                                         |                     |              | Etho Lie                | David      |                       |                                 | TCP Keepa                               | live Param                   | eters     | _        |
| Eth1 Link:                | Up                                                |                     |              | Eth2 Lin                | C Down     |                       |                                 |                                         | robes: 600                   | )         | secs     |
| Enable IPv6:              | (Require                                          | es reboot)          |              | Reverse Pa<br>Filte     |            |                       |                                 |                                         | iber of 5                    |           |          |
| IP Forwarding:            |                                                   |                     | E            | Ethernet Bondin         | Disab      | e                     | ~                               | In                                      | terval: 60                   |           | secs     |
| IPv6                      |                                                   |                     |              | Ethernet Bond           | ling Statu | <u>s</u> >            |                                 |                                         |                              |           |          |
| Forwarding:               | _                                                 |                     |              | SFP NIC Info            | & Diagnos  | tics                  |                                 |                                         |                              |           |          |
|                           |                                                   |                     |              |                         |            |                       |                                 |                                         |                              |           |          |
| Byt                       | es Pac                                            | Rx<br>kets Err      | ors          | Multicast               | Bytes      | Tx<br>Packets         | Errors                          |                                         |                              |           |          |
| Eth1 17390                | _                                                 | 47643               | 0            |                         | 9000644    | 22505                 | 0                               |                                         |                              |           |          |
| Eth2                      | 0                                                 | 0                   | 0            | 0                       | 0          | 0                     | 0                               |                                         |                              |           |          |
|                           |                                                   |                     |              |                         |            | t<br>Fail-over Set    | hrough the defa                 | r gateway is used<br>ault gateway fails |                              |           |          |
| <u>Bateway</u>            | Default:                                          |                     |              |                         |            |                       | l-over Gateway                  |                                         | ]                            |           |          |
|                           |                                                   |                     |              |                         |            |                       | IP Address:<br>dress to Ping to |                                         |                              |           |          |
| IF                        | v6 Default:                                       |                     |              |                         |            |                       | igger Fail-over:                |                                         |                              |           |          |
| F                         | recedence:                                        | Eth1/Eth<br>Default | 2 DHCF       | P-Acquired              |            |                       | -                               | ● Eth1 ○ Et                             | 0                            | I         |          |
|                           |                                                   | O Default           |              |                         |            |                       | between Pings:                  |                                         | nds                          |           |          |
| Eth1/Eth2 DHC             | P-Acquired:                                       | 10.4.0.1            |              |                         |            | Number                | of Failed Pings:                | 10                                      |                              |           |          |
|                           |                                                   |                     |              |                         |            |                       | Fail-over Port:                 | Eth2                                    |                              |           |          |

The SFP NIC Info & Diagnostics link brings you to the Network Settings > SFP NIC Information & Diagnostics page.

| Fail-Over Cellular Gateway             | <b>Configuration</b> |                     |                            | pateways accessible over the Eth2 Ethernet ernal cellular modems, see <u>Cellular Modem</u> . |
|----------------------------------------|----------------------|---------------------|----------------------------|-----------------------------------------------------------------------------------------------|
| Fail-over Device:                      | None                 | $\checkmark$        |                            | Fail-Over Cellular Gateway Status >                                                           |
| APN of Mobile Carrier:                 |                      |                     |                            |                                                                                               |
| Admin Login:                           |                      |                     |                            |                                                                                               |
| Admin Password:                        |                      |                     |                            |                                                                                               |
| Change Admin Password:                 |                      |                     |                            |                                                                                               |
| New Admin Password:                    | Rety                 | pe:                 |                            |                                                                                               |
| Reboot Gateway<br>When Making Changes: |                      |                     |                            |                                                                                               |
| Advanced Cellular Gateway              | <u>Configuration</u> |                     |                            |                                                                                               |
| SIM Card PIN Lock:                     |                      |                     |                            |                                                                                               |
| PIN # for SIM Card:                    | Rety                 | pe:                 |                            |                                                                                               |
| SIM PUK:                               | Rety                 | pe:                 |                            |                                                                                               |
| SIM Username:                          |                      |                     |                            |                                                                                               |
| SIM Password:                          |                      |                     |                            |                                                                                               |
| Dial-Up String:                        | none                 |                     |                            |                                                                                               |
| Roaming:                               |                      |                     |                            |                                                                                               |
| Passthrough Mode:                      | Ethernet IP: 0.0.0.0 |                     | ]                          |                                                                                               |
| Cellular DHCP:                         |                      |                     | _                          |                                                                                               |
| Fail-Over Cellular Gateway             | Firmware             |                     | Load Cellular Gateway Firm | nware Options                                                                                 |
| Update Firmware:                       |                      |                     | USB Port:                  | Port U1                                                                                       |
| Functional Firmware<br>Filename:       |                      | <u>Uplo</u><br>File |                            |                                                                                               |
| Radio Firmware Filename:               |                      | Uploa<br>File       |                            |                                                                                               |
| Load Firmware via:                     | FTP 🗸                |                     | Login:                     |                                                                                               |
|                                        |                      |                     | Password:                  |                                                                                               |
|                                        |                      |                     | Retype Password:           |                                                                                               |
|                                        |                      | F                   | Apply                      |                                                                                               |

| Figure 7-2 | Network > Network Settings (2 of 2 | ) |
|------------|------------------------------------|---|
|------------|------------------------------------|---|

# Figure 7-3 Network Settings > SFP NIC Information & Diagnostics

| letwork Ser            |                      |                    |                     | Object port for          | Configuration We        | BSSH (DP | only) Connect  | ed Devid | ce (DP only) |
|------------------------|----------------------|--------------------|---------------------|--------------------------|-------------------------|----------|----------------|----------|--------------|
| letwork Ser            | vices User Authen    | tication D         | evices Mai          | ntenance Quick           | Setup                   |          | 6              | \$ ?     | ₿ E          |
| letwork Setting        | s IP Filter Routing  | VPN Secur          | ity Perf Moni       | toring FQDN List         | 1.9                     |          |                |          |              |
|                        |                      | Network            | - SEP NIC           | Information &            | Diagnostics             |          |                |          | Help?        |
| SFP Diagr              | ule: 1000BASE-LX Sin |                    |                     |                          |                         |          |                |          |              |
| PortTemp<br>Eth1 36.53 | degC/97.76 degF      | Voltage<br>3.2058V | Current<br>23.800mA | Output Power<br>0.5475mW | Input Power<br>0.5622mW | LOS      | TX Fault<br>No |          |              |
|                        | degC/119.15 degF     | 3.1902V            | 20.000mA            | 1.0741mW                 | 0.000mW                 | Yes      | No             |          |              |

2. Enter the following information:

# Ethernet Interfaces (Eth1 and Eth2)

*Note:* Configurations with the same IP subnet on multiple interfaces (Ethernet or PPP) are not currently supported.

| Eth1 Settings<br>or<br>Eth2 Settings | <ul> <li>Disabled: If selected, disables the network port.</li> <li>Obtain from DHCP: Acquires IP address, subnet mask, hostname and gateway from the DHCP server. (The DHCP server may not provide the hostname gateway, depending on its setup.) This is the default setting. If you select this option, skip to Gateway.</li> <li>Obtain from BOOTP: Lets a network node request configuration information from a BOOTP "server" node. If you select this option, skip to Gateway.</li> <li>Specify: Lets you manually assign a static IP address, generally provided by the system administrator.</li> </ul> |
|--------------------------------------|----------------------------------------------------------------------------------------------------|
| IP Address<br>(if specifying)        | <ul> <li>Enter an IP address that will be unique and valid on your network. There is no default.</li> <li>Enter all IP addresses in dot-quad notation. Do not use leading zeros in the fields for dot-quad numbers less than 100. For example, if your IP address is 172.19.201.28, do not enter 028 for the last segment octet.</li> </ul>                                                                                                    |
|                                      | <i>Note:</i> Currently, the EMG unit does not support configurations with the same IP subnet on multiple interfaces (Ethernet or PPP).                                                                                                    |
| Subnet Mask                          | If specifying an IP address, enter the network segment on which the EMG unit resides. There is no default.                                                                                                    |
| IPv6 Address                         | Address of the port in IPv6 format.                                                                                                    |
| (Static)                             | <b>Note:</b> The EMG supports IPv6 connections for the following services: the web, SSH, Telnet, remote syslog, SNMP, NTP, LDAP, Kerberos, RADIUS, TACACS+, connections to device ports, and diagnostic ping.                                                                                                    |
|                                      | IPv6 addresses are written as 8 sets of 4-digit hexadecimal numbers separated by colons. There are several rules for modifying the address. For example:                                                                                                    |
|                                      | 1234:0BCD:1D67:0000:0000:8375:BADD:0057 may be shortened to 1234:BCD:1D67::8375:BADD:57.                                                                                                    |
| IPv6 Address<br>(Global)             | IPv6 address with global scope that is generated by address auto configuration.<br>The address is generated from a combination of router advertisements and MAC<br>address to create a unique IPv6 address. This field is read only.                                                                                                    |
|                                      | Note: This field will not appear in the absence of an IPv6 global address.                                                                                                    |
| IPv6 Address<br>(Link Local)         | An IPv6 address that is intended only for communications within the segment of a local network. This field is read only.                                                                                                    |
| Mode                                 | Select the direction, duplex mode (full duplex or half-duplex), and speed (10, 100, or 1000 Mbit) of data transmission. The default is Auto, which allows the Ethernet port to auto-negotiate the speed and duplex with the hardware endpoint to which it is connected.                                                                                                    |
| MTU                                  | Specifies the maximum transmission unit ( <b>MTU</b> ) or maximum packet size of packets at the IP layer (OSI layer 3) for the Ethernet port. When fragmenting a datagram, this is the largest number of bytes that can be used in a packet. The minimum MTU size is 108 bytes (to conform with RFC 2460) and the maximum size is 1500 bytes.                                                                                                    |
| Active Port                          | Selects either the RJ45 port or the SFP port as the active Ethernet port. Selecting SFP requires that a SFP transceiver module be inserted into the appropriate SFP slot.                                                                                                    |
|                                      | When switching from RJ45 to SFP or vice versa, any active network connections                                                                                                    |

| HW Address                           | Displays the hardware address of the Ethernet port.                                                                                                    |
|--------------------------------------|----------------------------------------------------------------------------------------------------|
| Multicast                            | Displays the multicast address of the Ethernet port.                                                                                                    |
| Enable IPv6                          | Select this box to enable the IPv6 protocol. If changed, the EMG unit will need to                                                                                                    |
| IP Forwarding                        | reboot. Enabled by default.<br>If enabled, IP forwarding enables IPv4 network traffic received on one interface<br>(Eth1, Eth2, or an external/USB modem attached to the EMG unit with an active<br>PPP connection) to be transferred out another interface (any of the above). The<br>default behavior (if IP forwarding is disabled) is for network traffic to be received but<br>not routed to another destination. |
|                                      | Enabling IP forwarding is required if you enable Network Address Translation (NAT) for any device port modem or USB/ISDN modem. IP forwarding allows a user accessing the EMG over a modem to access the network connected to Eth1 or Eth2.                                                                                                    |
| IPv6 Forwarding                      | If enabled, IPv6 forwarding enables IPv6 network traffic received on one interface (Eth1, Eth2, or an external/USB modem attached to the EMG unit with an active PPP connection) to be transferred out another interface (any of the above). The default behavior (if IP forwarding is disabled) is for network traffic to be received but not routed to another destination.                                          |
| SFP NIC Info &<br>Diagnostics (Link) | Clicking the link brings you to the Network Settings > SFP NIC Information & Diagnostics page showing information and diagnostics about the SFP connection port, temperature, voltage, current, output power, input power, LOS, and TX fault. Click <b>Back to Network Settings</b> to return to the Network Settings page.                                                                                            |
| Ethernet Bonding                     | Ethernet 1 and Ethernet 2 can be bonded to support redundancy (Active Backup), aggregation (802.3ad), and load balancing. Disabled by default. Ethernet Bonding requires that Eth1 and Eth2 must be set to Static IP.                                                                                                    |
|                                      | <i>Note:</i> If Ethernet Bonding is enabled, assigning individual IP Addresses to Device Ports is not supported.                                                                                                    |
| Ethernet Bonding<br>Status (Link)    | Click the link to access Ethernet bonding status information. Ethernet 1 and<br>Ethernet 2 can be bonded to support redundancy (Active Backup), aggregation<br>(802.3ad), and load balancing. Disabled by default. Ethernet Bonding requires that<br>Eth1 and Eth2 must be set to Static IP.                                                                                                    |
|                                      | <b>Note:</b> If Ethernet Bonding is enabled, assigning individual IP Addresses to Device Ports is not supported.                                                                                                    |
|                                      | Click <b>Back to Network Settings</b> link to return to the Network Settings page.                                                                                                    |
| Reverse Path Filter                  | Select this option to allow the Reverse Path Filter mode, which is defined in RFC 3704. In this mode, each incoming packet is tested against the forward information base (FIB), and if the network interface is not the best reverse path, the packet check will fail and failed packets are discarded.                                                                                                    |
|                                      | 1                                                                                                    |

# Hostname & Name Servers

| Hostname | The default host name is emgXXXX, where XXXX is the last 4 characters of the hardware address of Ethernet Port 1. There is a 64-character limit (contiguous characters, no spaces). The host name becomes the prompt in the command line interface.                                                                                                    |
|----------|----------------------------------------------------------------------------------------------------|
| Domain   | If desired, specify a domain name (for example, support.lantronix.com). The domain name is used for host name resolution within the EMG unit. For example, if abcd is specified for the SMTP server, and <b>mydomain.com</b> is specified for the domain, if <b>abcd</b> cannot be resolved, the EMG attempts to resolve <b>abcd.mydomain.com</b> for the SMTP server. |

## **DNS Servers**

| #1 - #3 | Configure up to three name servers with an IPv4 or IPv6 address. #1 is required if you choose to configure DNS (Domain Name Server) servers. The EMG will attempt to contact each DNS server in the order that they are given. If a DNS server cannot be reached, the next DNS server will be tried. If a DNS server is reachable, but does not resolve a hostname, no other attempts will be made to resolve the hostname using the remaining DNS servers. |
|---------|----------------------------------------------------------------------------------------------------|
|         | <b>Note:</b> Multiple DNS servers can be configured or acquired via DHCP, however a maximum of 3 can be active (or in use) at any time; the active DNS servers are labeled in red.                                                                                                    |

# **DHCP-Acquired DNS Servers**

| #1 - #3                    | Displays the IP address of the name servers if automatically assigned by DHCP.                                                                                               |
|----------------------------|----------------------------------------------------------------------------------------------------|
| Prefer IPv4 DNS<br>Records | If enabled, IPv4 DNS records will be preferred when DNS hostname lookups are performed. Otherwise IPv6 records will be preferred (when IPv6 is enabled). Enabled by default. |

# **TCP Keepalive Parameters**

| Start Probes     | Number of seconds the EMG unit waits after the last transmission before sending the first probe to determine whether a TCP session is still alive. The default is 600 seconds (10 minutes). |
|------------------|----------------------------------------------------------------------------------------------------|
| Number of Probes | Number of probes the EMG sends before closing a session. The default is 5.                                                                                                    |
| Interval         | The number of seconds the EMG unit waits between probes. The default is 60 seconds.                                                                                                    |

# Gateway

| Default                                       | IP address of the IPv4 router for this network.                                                                                                    |
|-----------------------------------------------|----------------------------------------------------------------------------------------------------|
|                                               | All network traffic that matches the Eth1 IP address and subnet mask is sent out Eth1. All network traffic that matches the Eth2 IP address and subnet mask is sent out Eth 2.                                                                                                    |
|                                               | If you set a default gateway, any network traffic that does not match Eth1 or Eth2 is sent to the default gateway for routing.                                                                                                    |
|                                               | <i>Note:</i> If a fail-over gateway is configured, <i>Default Gateway</i> must be configured for fail-over and fail-back to work properly (gateways acquired via DHCP can change or be removed).                                                                                                    |
|                                               | For EMG with a cellular modem, if you configure <b>Default Gateway</b> to be the same<br>as the IP address of the cellular modem acquired via DHCP (see <i>Cellular Modem</i><br><i>Settings</i> ), when the IP address of the cellular modem changes, the IP address of<br><b>Default Gateway</b> will be automatically updated to be the same as the IP address<br>the cellular modem acquires via DHCP. |
| Eth1/Eth2 DHCP-<br>Acquired (display<br>only) | Gateway acquired by DHCP for Eth1 or Eth2.                                                                                                    |
| WLAN DHCP-<br>Acquired (display<br>only)      | Gateway acquired by DHCP for the WLAN client.                                                                                                    |

|              | Indicates which of the gateways take precedence. The default is Eth1/Eth2 DHCP Gateway. If the Eth1/Eth2 DHCP Gateway is selected and both Eth1 and Eth2 are configured for DHCP, the console manager gives precedence to the gateway acquired via Eth1. If the Precedence gateway becomes unreachable, the console manager will not install one of the other gateways as the default gateway; this must be manually configured by the user. |
|--------------|----------------------------------------------------------------------------------------------------|
| IPv6 Default | Indicates the IP address of the IPv6 router for this network.                                                                                                    |

# **Fail-Over Settings**

| Number of Failed<br>Pings                  | Number of pings that fail before the EMG uses the fail-over gateway. The default is 10.                                                                                                    |
|--------------------------------------------|----------------------------------------------------------------------------------------------------|
| Delay between Pings                        | Number of seconds between pings. The default is 3.                                                                                                    |
| Ethernet Port for<br>Ping                  | Ethernet port to use for the ping.                                                                                                    |
| IP Address to Ping to<br>Trigger Fail-over | IP address to ping to determine whether to use the fail-over gateway.                                                                                                    |
|                                            | See <b>Fail-over Port</b> for specific requirements for configuring each type of port/<br>interface.<br>When cellular modem is set as the fail-over port and is configured for DHCP,<br>whenever the IP address of the cellular modem changes, the IP address of the Fail-<br>over Gateway will be automatically updated to be the same as the new cellular<br>modem IP address. |
|                                            | When a cellular modem or WLAN is used as Fail-over Port, the <b>Fail-over Gateway IP Address</b> option should be set to the IP address of the cellular or WLAN interface.                                                                                                    |
|                                            | When an internal modem is used as the fail-over port, the <b>Fail-over Gateway IP</b><br><b>Address</b> should be set to the Remote IP address for the PPP connection. For<br>information about internal modem, see <i>Internal Modem</i> .                                                                                                    |
|                                            | When Eth2 is used as <b>Fail-over Port</b> , the Fail-over Gateway IP Address must be in the same subnet as the Eth2 network. This restriction is ignored if the failover device is Sierra ES450 and IP <b>Passthrough Mode</b> is enabled.                                                                                                    |
|                                            | If a fail-over gateway is configured, the <b>Default Gateway</b> must be configured for fail-over and fail-back to work properly. The gateways acquired via DHCP can changed or be removed.                                                                                                    |
|                                            | <b>Note:</b> the <b>Fail-over Gateway</b> is not supported when DHCP is used on the primary interface because fail-back needs a consistent IP address to use for updating the routing table.                                                                                                    |
| Fail-over Gateway<br>IP Address            | An alternate IP address of the router for this network, to be used if an IP address usually accessible through the default gateway fails to return one or more pings.                                                                                                    |

| Fail-over Port | The network interface to use for fail-over. The Fail-over Gateway IP Address should either be accessible via this interface or assigned directly to this interface. Select <b>Eth2</b> (the default), <b>Cellular</b> if a Cellular modem FRU is installed, <b>WLAN</b> if a Wi-Fi FRU is installed or <b>Internal Modem</b> if a Internal modem is installed.                                                                                                    |
|----------------|----------------------------------------------------------------------------------------------------|
|                | When Internal Modem is selected, the Internal Modem should be configured as follows:                                                                                                    |
|                | <ul> <li>State: Dial-on-Demand</li> <li>Mode: PPP</li> <li>PPP Mode: Local and Remote IPs</li> </ul>                                                                                                    |
|                | <ul> <li>Dial-out Number set to the appropriate analog phone number</li> <li>Remote/Dial-out Login and Password set to the appropriate authentication tokens</li> </ul>                                                                                                    |
|                | The Modem Timeout can be either disabled or enabled. When a fail-over happens, the EMG will automatically dial-out and establish a PPP connection over the phone line, and configure the default gateway so that traffic will be routed over the PPP connection. If the Modem Timeout is disabled, the PPP connection will remain up the entire time the network is in fail-over mode; at fail-back the PPP connection will be torn down and the dial-out will be terminated. If the Modem Timeout is enabled, the PPP connection remain up until no network traffic is received for the timeout specified; then the PPP connection will be torn down and the dial-out will be torn down and the dial-out will be torn down and the dial-out will be terminated. If the Modem Timeout is enabled, the PPP connection remain up until no network traffic is received for the timeout specified; then the PPP connection will automatically re-establish as needed during fail-back). When viewing fail-over status in the UIs while the dial-out and PPP connection are being established, the UI will display fail-over in progress; once the PPP connection is established, the remote IP address of the connection will be displayed. |
|                | When WLAN is selected, the WLAN client should be enabled with a profile that allows the EMG to connect to a WLAN network.                                                                                                    |

# Fail-Over Cellular Gateway Configuration

| Fail-over Device         | Note: This section is for external gateways accessible over the Eth2 Ethernet port                                                                                                    |
|--------------------------|----------------------------------------------------------------------------------------------------|
|                          | only. For internal cellular modems (EMG models only), see Cellular Modem Settings.                                                                                                    |
|                          | Select an integrated external device to be used as the fail-over gateway. Currently the Lantronix PW XC HSPA+ Cellular Gateway and the Sierra Wireless ES450 Cellular Gateway are supported. When using an internal cellular modem as the fail over gateway, the Fail-over Device should be set to None.                                                                                                    |
|                          | The HSPA+ gateway must be configured in gateway mode before it can be used as<br>the fail-over gateway. It is recommended that the HSPA+ Cellular Connection Mode<br>be set to <b>On Demand</b> , which will leave the link quiescent until an application<br>attempts to make use of the cellular network connection. It is also recommended<br>that the SNTP protocol be disabled, as On Demand mode uses the egress traffic as<br>a trigger. The console manager automatically disables UPnP on the HSPA+<br>gateway. If PIN or PUK is required by HSPA but not supplied by console manager<br>then a syslog message and a non fatal error message will be generated.                                                                                                    |
|                          | The Sierra gateway must be properly provisioned before first use by initializing the APN of the installed SIM card. When the <b>IP Passthrough Mode</b> is disabled, the Sierra gateway connected to the second ethernet port (Eth2) of EMG, and assigning a static IP address to the EMG port so that it is in the same subnet as that of the IP address of the Sierra gateway. Use the console CLI or web GUI to set the APN of the SIM card. After setting the APN, power cycle the Sierra gateway and allow it to reboot completely.                                                                                                    |
|                          | The default IP addresses are as follows:                                                                                                    |
|                          | Lantronix PW XC HSPA+: 192.168.0.1                                                                                                    |
|                          | Sierra Wireless ES450: 192.168.13.31                                                                                                    |
|                          | The failover feature requires that both Ethernet ports be configured with a static IP address. Using DHCP on one of the Ethernet ports may overwrite the default route interfering with fail-over and fail-back.                                                                                                    |
|                          | <b>Note:</b> If the <b>IP Passthrough Mode</b> is enabled on the Sierra ES450 then the second ethernet port of the console server should be configured for DHCP and the Sierra ES450's DHCP server should be in "Auto" mode with starting and ending IF address of the IP pool set to "0.0.0.0". The commands sent to the fail-over device to retrieve status and update the configuration are shown in the syslog (messages may be displayed under Network syslog; at the Debug level). If there are errors retrieving status or updating the configuration, check messages in the Network syslog, the device administrator login/password, connectivity to the device and the firmware version of the fail-over device. The minimum required firmware version for the HSPA+ gateway is 8.1.0.0 and for the Sierra Wireless ES450 gateway is 4.9.2 For the HSPA+ gateway, if the firmware is updated and new items are added to the status output by the gateway, the new items will automatically be displayed on the console manager. |
|                          | When the console manager sends an updated configuration to the fail-over device<br>it is recommended to check the console manager syslog, even if the console<br>manager indicates that the update was successful. Responses from the fail-over<br>device indicating that the device needs to be rebooted for configuration changes to<br>take affect may also be in the syslog. The configuration will be resent to the device<br>any of the fail-over device settings are changed, or the selected fail-over device is<br>changed from None to one of the supported fail-over device types                                                                                                    |
|                          | When a fail-over or fail-back occurs, running applications such as VPN tunnel and ConsoleFlow will be restarted.                                                                                                    |
| APN of Mobile<br>Carrier | For the HSPA+ and Sierra gateways, configure the Access Point Name for the mobile carrier. May have up to 256 characters.                                                                                                    |

| Admin Login and<br>Password/Retype                      | For the selected <b>Fail-over Device</b> , the administrator login and password used to retrieve status from the device and send configuration updates to the device. The login may have up to 32 characters, and the password may have up to 64 characters. The <b>Admin Password</b> displays the current password masked.                                                                                                    |
|---------------------------------------------------------|----------------------------------------------------------------------------------------------------|
|                                                         | Default login credentials of the Lantronix PW HSPA+:                                                                                                    |
|                                                         | Admin login name: admin                                                                                                    |
|                                                         | Admin password: PASS                                                                                                    |
|                                                         | Default login credentials of the Sierra Wireless ES450:                                                                                                    |
|                                                         | Admin login name: user                                                                                                    |
|                                                         | Admin password: 12345                                                                                                    |
| Change Admin<br>Password (check<br>box)                 | Select this check box if you wish to update the admin password for the selected gateway <b>Fail-over Device</b> .                                                                                                    |
| New Admin<br>Password/Retype                            | For the selected <b>Fail-over Device</b> , the administrator password can be changed on the gateway. The password may have up to 64 characters.                                                                                                    |
|                                                         | To change the Admin Password, click the Change Admin Password checkbox and<br>enter the new password in the New Admin Password and Retype fields. Changing<br>the HSPA+ Admin password will save the password on the EMG for status and<br>configuration queries to the HSPA+ gateway. The password must match what is<br>stored on the HSPA+ gateway. Changing the Sierra Admin password will save the<br>password on the EMG for status and configuration queries to the Sierra gateway.<br>The new password will also be configured on the Sierra gateway. The Sierra<br>gateway login must be set as 'user'. |
| Reboot Gateway<br>When Making<br>Changes (check<br>box) | Select this check box if you wish to reboot the selected fail-over device when making changes.                                                                                                    |
|                                                         |                                                                                                    |
| Fail-Over Cellular<br>Gateway Status                    | Clicking the link opens the Fail-Over Cellular Gateway status window, showing status and statistics about the fail-over gateway.                                                                                                    |

# Advanced Cellular Gateway Configuration

| (check box)gateway cannot be used by anyone who does not have the PIN.Pin # for SIM Card/<br>RetypeFor the HSPA+ and Sierra gateways, the PIN number for the SIM card used<br>gateway. May have up to 8 characters.SIM PUK/RetypeFor the HSPA+ gateway, the SIM Personal Unblocking Key (PUK). May have<br>16 characters. The Sierra gateway does not have this feature.SIM UsernameFor the HSPA+ gateway, enter the username for dial up to the cellular carrie<br>required. May have up to 64 characters. The Sierra gateway does not have<br>feature.SIM PasswordFor the HSPA+ gateway, enter the password for dial up to the cellular carrie<br>required. May have up to 64 characters. The Sierra gateway does not have<br>feature.Dial-up StringFor the HSPA+ gateway, enter the modem string used for making a connect<br>the carrier. May have up to 64 characters. The Sierra gateway does not have<br>feature. |                |                                                                                                    |
|----------------------------------------------------------------------------------------------------|----------------|----------------------------------------------------------------------------------------------------|
| Retypegateway. May have up to 8 characters.SIM PUK/RetypeFor the HSPA+ gateway, the SIM Personal Unblocking Key (PUK). May have 16 characters. The Sierra gateway does not have this feature.SIM UsernameFor the HSPA+ gateway, enter the username for dial up to the cellular carrier required. May have up to 64 characters. The Sierra gateway does not have feature.SIM PasswordFor the HSPA+ gateway, enter the password for dial up to the cellular carrier required. May have up to 64 characters. The Sierra gateway does not have feature.Dial-up StringFor the HSPA+ gateway, enter the modem string used for making a connect the carrier. May have up to 64 characters. The Sierra gateway does not have feature.RoamingFor the HSPA+ gateway, enable or disable network roaming. The Sierra gateway does                                                                                                    |                | For the HSPA+ and Sierra gateways, enable a lock so that the SIM card used by the gateway cannot be used by anyone who does not have the PIN.                            |
| 16 characters. The Sierra gateway does not have this feature.SIM UsernameFor the HSPA+ gateway, enter the username for dial up to the cellular carrie<br>required. May have up to 64 characters. The Sierra gateway does not have<br>feature.SIM PasswordFor the HSPA+ gateway, enter the password for dial up to the cellular carrie<br>required. May have up to 64 characters. The Sierra gateway does not have<br>feature.Dial-up StringFor the HSPA+ gateway, enter the modem string used for making a connect<br>the carrier. May have up to 64 characters. The Sierra gateway does not have<br>feature.RoamingFor the HSPA+ gateway, enable or disable network roaming. The Sierra gateway                                                                                                    | _              | For the HSPA+ and Sierra gateways, the PIN number for the SIM card used by the gateway. May have up to 8 characters.                                                     |
| required. May have up to 64 characters. The Sierra gateway does not have<br>feature.SIM PasswordFor the HSPA+ gateway, enter the password for dial up to the cellular carrie<br>required. May have up to 64 characters. The Sierra gateway does not have<br>feature.Dial-up StringFor the HSPA+ gateway, enter the modem string used for making a connect<br>the carrier. May have up to 64 characters. The Sierra gateway does not have<br>feature.Dial-up StringFor the HSPA+ gateway, enter the modem string used for making a connect<br>the carrier. May have up to 64 characters. The Sierra gateway does not have<br>feature.RoamingFor the HSPA+ gateway, enable or disable network roaming. The Sierra gateway                                                                                                    | SIM PUK/Retype | For the HSPA+ gateway, the SIM Personal Unblocking Key (PUK). May have up to 16 characters. The Sierra gateway does not have this feature.                               |
| required. May have up to 64 characters. The Sierra gateway does not have feature.         Dial-up String       For the HSPA+ gateway, enter the modem string used for making a connect the carrier. May have up to 64 characters. The Sierra gateway does not have feature.         Roaming       For the HSPA+ gateway, enable or disable network roaming. The Sierra gateway does                                                                                                    | SIM Username   | For the HSPA+ gateway, enter the username for dial up to the cellular carrier, if required. May have up to 64 characters. The Sierra gateway does not have this feature. |
| the carrier. May have up to 64 characters. The Sierra gateway does not hav<br>feature.RoamingFor the HSPA+ gateway, enable or disable network roaming. The Sierra gateway                                                                                                    | SIM Password   | For the HSPA+ gateway, enter the password for dial up to the cellular carrier, if required. May have up to 64 characters. The Sierra gateway does not have this feature. |
|                                                                                                    | Dial-up String | For the HSPA+ gateway, enter the modem string used for making a connection to the carrier. May have up to 64 characters. The Sierra gateway does not have this feature.  |
|                                                                                                    | Roaming        | For the HSPA+ gateway, enable or disable network roaming. The Sierra gateway does not have this feature.                                                                 |

| Passthrough Mode | For the Sierra ES450 gateway, select the IP Passthrough Mode check box to allow the Sierra ES450 gateway to pass its WAN IP address to the selected Ethernet interface of SLC. The Sierra ES450 gateway will get rebooted on enabling or disabling this option.                                                  |
|------------------|----------------------------------------------------------------------------------------------------|
|                  | The IP passthrough mode is also supported in fail-over/fail-back scenario for a consistent IP and gateway. The fail-over feature does not handle IP changes in the fail-over gateway IP address for IP passthrough configurations.                                                                               |
| Ethernet IP      | Ethernet IP address of the Sierra ES450 gateway. This is used in conjunction with Passthrough Mode to remotely configure the Sierra ES450 options. If IP passthrough mode is disabled then this IP address will be ignored and IP address of the alternate gateway field will be used to configure Sierra ES450. |
| Cellular DHCP    | For the Sierra ES450 gateway, use this option in conjunction with Passthrough<br>Mode to enable or disable the DHCP server. The Sierra ES450 gateway will get<br>rebooted whenever you enable or disable this option.                                                                                            |

# Fail-Over Cellular Gateway Firmware

**Note:** The HSPA+ or Sierra fail-over device must be selected in order for you to be able to update the firmware.

| Update Firmware<br>(check box)  | Select this option to update firmware on the HSPA+ gateway or the Sierra gateway.<br>The <b>Functional Firmware file</b> and the <b>Radio Firmware file</b> (required for the Sierra<br>gateway only) will be transferred to the EMG using the method selected by the<br><b>Load Firmware via</b> option. Once the file(s) have been transferred to the EMG, the<br>EMG will initiate the firmware update on the gateway.                                                                                          |
|---------------------------------|----------------------------------------------------------------------------------------------------|
| Functional Firmware<br>Filename | Enter the name of the firmware filename exactly as it is represented.                                                                                                    |
| Radio Firmware<br>Filename      | Enter the name of the radio firmware filename exactly as it is represented.                                                                                                    |
| Load Firmware via               | <ul> <li>Select the method to load the firmware from the options in the drop-down menu.</li> <li>Options are: FTP, SFTP, SCP, USB, SD Card, and HTTPS. FTP is the default.</li> <li>If you select HTTPS, the Upload File link becomes active. Select the link to open a popup window that allows you to browse to a firmware update file to upload.</li> <li>If you select NFS, the mount directory must be specified.</li> <li><i>Note: Connections available depend on the model of the EMG unit.</i></li> </ul> |

# Load Cellular Gateway Firmware Options

| USB Port                     | The USB Port selection becomes active when you choose to Load Firmware via USB. EMG provides one USB port called U1 in the interface. The firmware files must be stored in the top level directory of the USB flash drive. |
|------------------------------|----------------------------------------------------------------------------------------------------|
| FTP/SFTP/SCP<br>Server       | Enter the IP address or host name of the server used for obtaining the firmware files. May have up to 64 alphanumeric characters; may include hyphens and underscore characters.                                           |
| Path                         | Enter the path on the server for obtaining firmware update files.                                                                                                    |
| Login                        | Enter the user login for the FTP/SFTP/SCP server to verify access. May be blank.                                                                                                    |
| Password/<br>Retype Password | Enter the FTP/SFTP/SCP user password. Retype the password in the <b>Retype Password</b> field.                                                                                                    |

To save your entries, click the **Apply** button. **Apply** makes the changes immediately and saves them so they will persist when the EMG is rebooted.

# **Ethernet Counters**

The *Network > Network Settings (1 of 2)* page displays statistics for each of the EMG Ethernet ports since boot-up. The system automatically updates them.

|      |          | R       | ĸ      |           | Тх       |         |        |
|------|----------|---------|--------|-----------|----------|---------|--------|
|      | Bytes    | Packets | Errors | Multicast | Bytes    | Packets | Errors |
| Eth1 | 62165901 | 546159  | 0      | 0         | 20230163 | 84196   | 0      |
| Eth2 | 1850     | 20      | 0      | 0         | 106774   | 411     | 0      |

*Note:* For Ethernet statistics for a smaller time period, use the diag perfstat command.

# **Network Commands**

Go to *Network Commands* to view CLI commands which correspond to the web page entries described above.

# **Cellular Modem Settings**

The EMG supports the use of one internal LTE cellular modem installed in the EMG unit. The Cellular Settings web page allows the user to configure parameters that determine how the EMG cellular modem network behaves, and to update the cellular modem firmware.

### To complete the Cellular Settings page:

1. Click the **Network** tab and select the **Cellular Modem** option. The following page displays:

| Logout                                                                                                    | Host: <b>emgee</b><br>User: <b>sysad</b> i                                                                                                    | nin             |             | Selec        | t port for 🔘 🤇 | Configuration ( | WebSSH             | (DP only)    | Connected    | Device (DP  |
|----------------------------------------------------------------------------------------------------|----------------------------------------------------------------------------------------------------|-----------------|-------------|--------------|----------------|-----------------|--------------------|--------------|--------------|-------------|
| Network Service                                                                                                    | es User Aut                                                                                                    | hentication     | Devices     | Maintenand   | e Quick        | Setup           |                    |              | 础            | ? 🕀         |
| Network Settings                                                                                                    | Cellular Moder                                                                                                    | n IP Filter F   | Routing VF  | PN Security  | Perf Monito    | ring FQDN       | List               |              |              |             |
|                                                                                                    |                                                                                                    |                 | (           | Cellular Se  | ttings         |                 |                    |              |              | Hel         |
| ellular Interface                                                                                                    |                                                                                                    |                 |             |              |                |                 |                    |              |              |             |
| Cell Setti                                                                                                    | ngs: Obtain                                                                                                    | ed<br>from DHCP |             |              |                |                 |                    |              |              |             |
|                                                                                                    | IP Address                                                                                                    | 10.38.105.2     | 23          |              |                |                 |                    |              |              |             |
|                                                                                                    | Subnet Mask                                                                                                    | 255.255.25      | 5.240       |              |                |                 |                    |              |              |             |
|                                                                                                    |                                                                                                    |                 |             |              |                |                 |                    |              |              |             |
|                                                                                                    |                                                                                                    | R               |             |              | Dutes          | Tx              | <b>-</b>           | -            |              |             |
| Cell                                                                                                    | Bytes<br>1224                                                                                                    | Packets<br>4    | Errors<br>0 | Multicast    | Bytes<br>1847  | Packets<br>9    | Errors             | 0            |              |             |
| APN of Cellular (<br>Reboot I                                                                                                    | Carrier:                                                                                                    |                 |             | ·            |                |                 |                    |              | <u>Cellu</u> | ilar Statu: |
| APN of Cellular (<br>Reboot I<br>Cell Network Use<br>Cell Network Pas<br>Cell Networ                                                                                                    | Carrier:<br>Modem  mame:  sword:  k Auth: None baaming  V Lock:                                                                                                    |                 | type:       | ·            | `              |                 |                    | _            | Cellu        | ilar Statu: |
| APN of Cellular (<br>Reboot I<br>Cell Network Use<br>Cell Network Pas<br>Cell Networ<br>Ro<br>SIM Card PI                                                                                                    | Carrier:<br>Modem  mame:  sword:  k Auth: None baaming  V Lock:                                                                                                    |                 | type:       |              |                |                 |                    |              | Cellu        | ılar Status |
| APN of Cellular (<br>Reboot I<br>Cell Network Use<br>Cell Network Pas<br>Cell Networ<br>Ro<br>SIM Card PIN<br>PIN # for SIM                                                                                                 | Carrier:<br>Modem<br>mame:<br>sword:<br>k Auth: None<br>baaming<br>N Lock:<br>1 Card:                                                                                                    |                 | type:       |              | Load           | Cellular Moc    | dem Firmv          | vare Option: |              | ılar Status |
| APN of Cellular (<br>Reboot 1<br>Cell Network Use<br>Cell Network Pas<br>Cell Networ<br>R(<br>SIM Card PI1<br>PIN # for SIN<br>PIN # for SIN                                                                                | Carrier:<br>Modem  rname:  sword:  where the system of the system of the |                 |             | pload File > |                | Cellular Moc    |                    | vare Option: |              | ılar Status |
| APN of Cellular (<br>Reboot 1<br>Cell Network Use<br>Cell Network Pas<br>Cell Networ<br>R(<br>SIM Card PI1<br>PIN # for SIN<br>PIN # for SIN                                                                                | Carrier:<br>Modem<br>rname:<br>sword:<br>k Auth: None<br>baming<br>N Lock:<br>A Card:<br>nware<br>mware<br>ename:                                                                                                    |                 |             | pload File > |                |                 |                    | vare Option: |              | ılar Status |
| APN of Cellular (<br>Reboot 1<br>Cell Network Use<br>Cell Network Pas<br>Cell Networ<br>R(<br>SIM Card PIN<br>PIN # for SIN<br>PIN # for SIN<br>ellular Modem Firm<br>Update Fir<br>Iodem Firmware File<br>PRI Carrier File | Carrier:<br>Modem<br>rname:<br>sword:<br>k Auth: None<br>baming<br>N Lock:<br>A Card:<br>nware<br>mware<br>ename:                                                                                                    |                 |             |              |                |                 | P Server:          | vare Option: |              | ilar Status |
| Reboot I<br>Cell Network Use<br>Cell Network Pas<br>Cell Networ<br>R(<br>SIM Card PII<br>PIN # for SIM<br>PIN # for SIM<br>ellular Modem Firm<br>Update Fir<br>Iodem Firmware File<br>PRI Carrier File                      | Carrier:<br>Modem  rname:  sword:  sword:  None saming  N Lock:  A Lock:  A Card:  nware mware ename:  ename:                                                                                                    | Re              |             |              |                | [P/SFTP/SC      | P Server:<br>Path: | vare Option: |              | ilar Status |

2. Enter the following information:

# **Cellular Interface**

| Cell Settings | <b>Disabled</b> : If selected, disables the cellular interface. Default is enabled for DHCP.                                                                                                    |
|---------------|----------------------------------------------------------------------------------------------------|
|               | Obtain from DHCP: Acquires IP address and subnet mask from DHCP.                                                                                                    |
|               | If the cellular modem is configured for DHCP and is used as the Fail-over Gateway, when the IP address of the cellular modem changes, the IP address of the Fail-over Gateway will be automatically updated to be the same as the new cellular modem IP address.             |
|               | If the DHCP IP address is used as the <b>Local IP Address</b> of VPN, when<br>the IP address of the cellular modem changes, the IP address of <b>Local IP</b><br><b>Address</b> of VPN will be automatically updated to be the same as the new<br>cellular modem IP address. |
| IP Address    | (view only) An IP address acquired via DHCP.                                                                                                    |
| Subnet Mask   | (view only) The network segment acquired via DHCP.                                                                                                    |

# **Cellular Modem Configuration**

| APN of Cellular CarrierConfigure the Access Point Name for the cellular carrier. May have up to<br>256 characters.Reboot ModemSelect this option to restart the cellular modem. It is recommended that<br>the modem be restarted after firmware update, after changing the state of<br>the SIM Card PIN Lock, and after changing the PIN # for SIM Card.Cellular Network Username<br>and PasswordThe login and password for connecting to the cellular carrier, if required.<br>The login may have up to 32 characters, and the password may have up<br>to 64 characters. The Cellular Network Password displays the current<br>password masked.Cell Network AuthSpecify the type of authentication to be used for connecting to the cellular<br>carrier. This is to be configured only if your carrier has setup the APN with<br>a user name and password. The authentication type specifies the security<br>protocol to be used for sending your user name and password to the<br>server to establish a connection. The supported protocols are PAP<br>(Password Authentication Protocol) and CHAP (Challenge Handshake<br>Authentication Protocol) and CHAP (Challenge Handshake<br>Authentication Protocol), with CHAP considered to be more secure.RoamingEnable a lock so that the SIM card used by the cellular gateway cannot<br>be used by anyone who does not have the PIN.PIN # for SIM CardThe PIN number for the SIM card used by the gateway. May have up to 8<br>characters. |                         |                                                                                                    |
|----------------------------------------------------------------------------------------------------|-------------------------|----------------------------------------------------------------------------------------------------|
| He modem be restarted after firmware update, after changing the state of<br>the SIM Card PIN Lock, and after changing the PIN # for SIM Card.Cellular Network Username<br>and PasswordThe login and password for connecting to the cellular carrier, if required.<br>The login may have up to 32 characters, and the password may have up<br>to 64 characters. The Cellular Network Password displays the current<br>password masked.Cell Network AuthSpecify the type of authentication to be used for connecting to the cellular<br>carrier. This is to be configured only if your carrier has setup the APN with<br>a user name and password. The authentication type specifies the security<br>protocol to be used for sending your user name and password to the<br>server to establish a connection. The supported protocols are PAP<br>(Password Authentication Protocol) and CHAP (Challenge Handshake<br>Authentication Protocol), with CHAP considered to be more secure.RoamingEnable or disable network roaming. Disabled by default.SIM Card PIN LockEnable a lock so that the SIM card used by the cellular gateway cannot<br>be used by anyone who does not have the PIN.PIN # for SIM CardThe PIN number for the SIM card used by the gateway. May have up to 8                                                                                                    | APN of Cellular Carrier |                                                                                                    |
| and PasswordThe login may have up to 32 characters, and the password may have up<br>to 64 characters. The Cellular Network Password displays the current<br>password masked.Cell Network AuthSpecify the type of authentication to be used for connecting to the cellular<br>carrier. This is to be configured only if your carrier has setup the APN with<br>a user name and password. The authentication type specifies the security<br>protocol to be used for sending your user name and password to the<br>server to establish a connection. The supported protocols are PAP<br>(Password Authentication Protocol) and CHAP (Challenge Handshake<br>Authentication Protocol), with CHAP considered to be more secure.RoamingEnable or disable network roaming. Disabled by default.SIM Card PIN LockEnable a lock so that the SIM card used by the cellular gateway cannot<br>be used by anyone who does not have the PIN.PIN # for SIM CardThe PIN number for the SIM card used by the gateway. May have up to 8                                                                                                    | Reboot Modem            | the modem be restarted after firmware update, after changing the state of                                                                                                    |
| carrier. This is to be configured only if your carrier has setup the APN with<br>a user name and password. The authentication type specifies the security<br>protocol to be used for sending your user name and password to the<br>server to establish a connection. The supported protocols are PAP<br>(Password Authentication Protocol) and CHAP (Challenge Handshake<br>Authentication Protocol), with CHAP considered to be more secure.RoamingEnable or disable network roaming. Disabled by default.SIM Card PIN LockEnable a lock so that the SIM card used by the cellular gateway cannot<br>be used by anyone who does not have the PIN.PIN # for SIM CardThe PIN number for the SIM card used by the gateway. May have up to 8                                                                                                    |                         | The login may have up to 32 characters, and the password may have up to 64 characters. The Cellular Network Password displays the current                                                                                                    |
| SIM Card PIN Lock       Enable a lock so that the SIM card used by the cellular gateway cannot be used by anyone who does not have the PIN.         PIN # for SIM Card       The PIN number for the SIM card used by the gateway. May have up to 8                                                                                                    | Cell Network Auth       | carrier. This is to be configured only if your carrier has setup the APN with<br>a user name and password. The authentication type specifies the security<br>protocol to be used for sending your user name and password to the<br>server to establish a connection. The supported protocols are PAP<br>(Password Authentication Protocol) and CHAP (Challenge Handshake |
| be used by anyone who does not have the PIN.PIN # for SIM CardThe PIN number for the SIM card used by the gateway. May have up to 8                                                                                                    | Roaming                 | Enable or disable network roaming. Disabled by default.                                                                                                    |
|                                                                                                    | SIM Card PIN Lock       | , , ,                                                                                                    |
|                                                                                                    | PIN # for SIM Card      |                                                                                                    |

# **Cellular Modem Firmware**

| Update Firmware | Select this option to update firmware on the cellular modem. The Modem Firmware file and the PRI Carrier file will be transferred to the console manager using the method selected by the Load Firmware via option. |
|-----------------|----------------------------------------------------------------------------------------------------|
|                 | Once the file have been transferred to the console manager, the console manager will initiate the firmware update on the gateway.                                                                                   |

| Modem Firmware Filename | The name of the cellular modem firmware upgrade file. Use Linux binary file . cwe for firmware upgrade.                                                                                                    |  |  |  |
|-------------------------|----------------------------------------------------------------------------------------------------|--|--|--|
|                         | <i>Note:</i> You must upgrade the carrier PRI file whenever you upgrade the firmware of the cellular modem.                                                                                                    |  |  |  |
| PRI Carrier Filename    | You must upgrade the carrier PRI file whenever you upgrade the firmware of the cellular modem.                                                                                                    |  |  |  |
| Load Firmware via       | The method of loading the firmware. The available options are: <b>FTP</b> , <b>SFTP</b> , <b>SCP</b> (Secure copy protocol), <b>USB</b> , and <b>HTTPS</b> . The <b>Upload File</b> link is available only if you select <b>HTTPS</b> . Select the link to open a window that allows you to browse to the firmware update file that you want to upload. By default, <b>FTP</b> is selected. |  |  |  |

# Load Cellular Modem Firmware Options

| FTP/SFTP/SCP Server      | The IP address or host name of the server used for obtaining updates<br>and saving or restoring configurations. May have up to 64 alphanumeric<br>characters; may include hyphens and underscores. |  |  |
|--------------------------|----------------------------------------------------------------------------------------------------|--|--|
| Path                     | The default path on the server for obtaining firmware update files and getting and putting configuration save files.                                                                               |  |  |
| Login                    | The user id for accessing the server. May be blank.                                                                                                    |  |  |
| Password/Retype Password | The user password of the server.                                                                                                    |  |  |

3. To save your entries, click the **Apply** button. **Apply** makes the changes immediately and saves them so they will persist when the EMG is rebooted.

## **Cellular Status**

The following items are displayed in the Cellular Status:

- Link State: the modem interface link state
- Packet Data Connection State: the cellular data connection state
- Cellular Counters: the number of bytes received and transferred through the cellular interface
- Revision: the modem firmware version
- MEID: the modem equipment identifier
- IMEi: the International Mobile Equipment Identity number of the modem
- IMEi SV: the International Mobile Equipment Identity software version
- FSN: the Factory Serial Number of the modem
- +GCAP: the capabilities of the modem, for example, GSM communications
- +CGDCONT: the packet data protocol context of the modem, for example,
   1,"IP","m2m.com.attz","0.0.0.0",0,0,0,0 indicates the modem is using IP protocol with the APN set to m2m.com.attz and is using DHCP addressing
- Current Time: the number of seconds since the modem booted
- Temperature: the modem temperature in Celsius
- Reset Counter: the number of times the modem has been software reset
- Mode: indicates if the modem is online with the cellular network

- System mode: current cellular mode, such as LTE
- PS state: the packet service attach status
- LTE band: current band being used by the modem
- LTE bw: current band frequency
- LTE Rx chan: receive channel in use
- LTE Tx chan: transfer channel in use
- LTE CA state: carrier aggregation assignment
- EMM state: EPS Mobility Management state
- RRC state: Radio Resource Control state
- IMS reg state: IP Multimedia Subsystem state
- PCC RxM RSSI / RSRP (dBm): Main antenna Received Signal String Indicator and Reference Signal Received Power level
- PCC RxD RSSI / RSRP (dBm): Secondary antenna Received Signal String Indicator and Reference Signal Received Power level
- Tx Power: Transmit power
- TAC: Tracking Area Code
- RSRQ (dB) / Cell ID: Reference Signal Received Quality and cellular identifier
- SINR (dB): Signal to Interference & Noise Ratio
- Uptime: the same value shown in **Current Time** in different format
- SIM lock status: the current SIM lock status on the cellular modem
- Network Operator: the carrier configured on the cellular modem
- Network Auth Mode: the authentication mode (PAP, CHAP or none) configured on the cellular modem
- Roaming: the roaming state configured on the cellular modem
- FW 1 / FW 2 / FW 3 / FW 4 / Max FW images / Active FW image: the firmware images that are loaded in the modem and which firmware slot is being used
- PRI FF: the carrier firmware images that are loaded in the modem
- Current & Preferred Images: the preferred and current firmware and carrier images

#### Cellular Modem Commands

Go to *Cellular Modem Commands* to view CLI commands which correspond to the web page entries described above.

# **Wireless Settings**

## **Wireless Overview**

Wireless networking is supported only in EMG. The EMG can be configured as a wireless station (client) or an access point (AP), but not both simultaneously. Both configurations act as a network interface with a single IP address assigned to it, supporting the same applications that are accessible over the other network interfaces. The AP is enabled by default with Open security, for the primary purpose of initial setup and configuration of the EMG (this requires the usual login credentials to gain access to the EMG UI). Once initial configuration is complete, the AP should be reconfigured with stronger security settings or disabled.

To update the WiFi firmware, see *Wireless Firmware on page 99* and for troubleshooting, see *Troubleshooting on page 100*.

#### WiFi Regulatory Domain

The WiFi regulatory domain can be changed on the main Wireless Setting page. Supported regions are: FCC (United States), IC (Industry Canada), CN (China), JP (Japan), KCC (Korea), ETSI (Europe without EN 300 440 support), EN440 (Europe with EN 300 440 support), AU (Australia) and WW (World Mode).

# *Warning:* This is an Advanced Configuration parameter. Each time the region is changed it is programmed into the radio, which can be done a maximum of ~10 times; use care when changing the region. There are no visible counters showing how many times it has been changed. After the tenth change, the region code remains stuck on the tenth setting permanently.

#### **Access Point**

The EMG access point is enabled by default, with Open security. This allows a wireless device to connect to the EMG for initial configuration of the EMG, instead of using connections that require a cabled connection. The default SSID is **Lantronix\_EMGxxxx**, where **xxxx** is the last 4 characters of the Ethernet port Eth1 MAC address.

#### *Warning:* After logging into the EMG, you should enable AP security and reassociate with new security settings.

The access point will allow WiFi devices to connect to the EMG and access all functions, similar to how users on a wired network connect to the EMG via Ethernet ports Eth1 or Eth2. A maximum of 5 clients can connect simultaneously to the access point. A DHCP server will assign IP addresses to the clients.

The access point supports WPA or WPA2 for security, with CCMP for AES in Counter mode with CBC-MAC (preferred), TKIP for Temporal Key Integrity Protocol.

#### Wireless Client

Configuring the EMG to connect to a WLAN network as a client requires a WLAN profile, which is a set of configuration parameters that will enable the EMG to connect and authenticate to a WLAN network. The EMG supports up to 4 WLAN profiles, with a priority assigned to each profile. The matching network with the highest priority value will be selected for the client connection. Profiles can be created manually by entering the SSID and authentication parameters. Profiles can also be created with Quick Connect which will scan for wireless networks within range and present a list of

networks; any detected network can be selected and added as a WLAN profile along with the required authentication information.

The wireless client can connect to a WLAN network using WEP authentication (Open or Shared with 64 bit or 128 bit encryption), or WPA/WPA2 authentication (PSK or 802.1X/Enterprise with AES/CCMP or TKIP encryption).

802.1X is an enterprise class access protocol for protecting networks via authentication. There are three components to 802.1X authentication:

- A supplicant, or client, which requires authentication (the EMG).
- An authenticator, or access point, which acts as a proxy for the client, and restricts the client's communication with the authentication server.
- An authentication server (usually RADIUS), which decides whether to accept the client's request for network access.

Extensible Authentication Protocol (EAP) is used to pass the authentication information between the supplicant (the EMG) and the authentication server. The EAP type handles and defines the authentication. The access point acting as authenticator is only a proxy to allow the supplicant and the authentication server to communicate. The EMG supports the following EAP protocols:

- LEAP: Lightweight Extensible Authentication Protocol (LEAP) uses dynamic WEP keys and mutual authentication with a modified version of MS-CHAP between the EMG and a RADIUS server.
- EAP-TLS: uses TLS and Public key Infrastructure (PKI) to set up authentication with a RADIUS server. This method requires the use of a client-side certificate for communicating with the server.
- EAP-TTLS: uses TTLS (Tunneled Transport Layer Security) and server-side certificates to set up authentication between the EMG and a RADIUS server. The actual authentication is, however, performed using passwords.
- PEAP: Protected EAP uses server-side public key certificates to authenticate the EMG with a RADIUS server. PEAP authentication creates an encrypted TLS tunnel between the EMG and the server. The exchange of information is encrypted and stored in the tunnel ensuring the user credentials are kept secure.
- FAST: Flexible Authentication via Secure Tunneling uses Protected Access Credential (PAC) for verifying clients on the network. Instead of using a certificate to achieve mutual authentication, FAST authenticates by means of a PAC (Protected Access Credential) stored on the EMG, which can be managed dynamically by the authentication server. The PAC can be provisioned (distributed one time) to the client either manually or automatically. Manual provisioning is delivery to the client via disk or a secured network distribution method. Automatic provisioning (used on the EMG) is an in-band distribution.

| EAP Protocol<br>Feature                | TLS | TTLS | PEAP | FAST     | LEAP |
|----------------------------------------|-----|------|------|----------|------|
| Client-side<br>certificate<br>required | yes | no   | no   | no (PAC) | no   |
| Server-side<br>certificate<br>required | yes | yes  | yes  | no (PAC) | no   |

This table summarizes the features of each EAP protocol:

| EAP Protocol<br>Feature   | TLS                                                              | TTLS     | PEAP     | FAST     | LEAP                                           |
|---------------------------|------------------------------------------------------------------|----------|----------|----------|------------------------------------------------|
| WEP key<br>management     | yes                                                              | yes      | yes      | yes      | yes                                            |
| Rogue AP<br>detection     | no                                                               | no       | no       | yes      | yes                                            |
| Authentication attributes | Mutual                                                           | Mutual   | Mutual   | Mutual   | Mutual                                         |
| Deployment<br>difficulty  | Difficult<br>(because of<br>client<br>certificate<br>deployment) | Moderate | Moderate | Moderate | Moderate                                       |
| WiFi Security             | Very High                                                        | High     | High     | High     | High (when<br>strong<br>passwords are<br>used) |

#### Wireless Firmware

The Wireless radio firmware can be updated if necessary. Normally, it is updated along with the new EMG releases in conjunction with updating the wireless driver. The firmware consists of a pair of files ending with **.bin** and **.db**.

The Update WiFi Firmware page allows the user to upload a new version of firmware, or to reset to the current firmware version that is the default firmware for the current EMG release. Updating the firmware or resetting the firmware requires a reboot in order for the change to take effect.

#### To update the WiFi firmware:

1. Click the **Network** tab and select the **Wireless Settings** option. Click the **Update WiFi Firmware** link. The **Update WiFi Firmware** page appears.

|                                              |                                 | Figure 7-5 U           | pdate Wil       | Fi Firmwar     | e                        |                 |    |            |
|----------------------------------------------|---------------------------------|------------------------|-----------------|----------------|--------------------------|-----------------|----|------------|
|                                              | Host: emgfcbb                   | 100                    |                 | CEN            | WF DIO <mark>SD E</mark> | 5 7<br>2 6 8    |    |            |
| Logout                                       | Host: emgfcbb<br>User: sysadmin |                        | Select port for | Configuration  | WebSSH (DF               | ° only) () Conn |    |            |
| Network Servic                               | es User Authentication          | Devices Maint          | tenance Qu      | ick Setup      |                          |                 | 岱? | <b>₽</b> E |
| Network Settings                             | Cellular Modem Wireless         | Settings IP Filter     | Routing VPN     | Security Per   | f Monitoring             | FQDN List       |    |            |
|                                              |                                 | Update V               | ViFi Firmwa     | are            |                          |                 |    | Help?      |
| Radio FW Version:                            | 5.4.27.5                        |                        |                 |                |                          |                 |    |            |
| Driver Version:                              | 7.1.0.9                         |                        |                 |                |                          |                 |    |            |
| Note:<br>Reset Firmware:<br>Update Firmware: | Updating or resetting firmware  | e requires a reboot to | take effect.    |                |                          |                 |    |            |
| WiFi Firmware File:                          | Upload File                     |                        | FTP/SF1         | P/SCP Server:  |                          |                 |    |            |
| WiFi DB File:                                | Upload File                     |                        |                 | Path:          |                          |                 |    |            |
| Load Firmware via:                           | FTP 🗸                           |                        |                 | Login:         |                          |                 |    |            |
|                                              |                                 |                        |                 | Password:      |                          |                 |    |            |
|                                              |                                 |                        | Re              | type Password: |                          |                 |    |            |
|                                              |                                 | []                     | Apply           |                |                          |                 |    |            |

#### 2. Enter the following information:

| Reset Firmware                     | Allows you to reset the WiFi firmware to the factory default version.                                                                                                    |
|------------------------------------|----------------------------------------------------------------------------------------------------|
| Update Firmware                    | Allows you to update the WiFi firmware.                                                                                                    |
|                                    | The EMG unit reboots after you apply the update.                                                                                                    |
| WiFi Firmware File                 | Displays the name of the WiFi firmware (.bin) file. The <b>Upload File</b> link associated with this field is only available when you select HTTPS as the method to load the WiFi firmware.                     |
| WiFi DB File                       | Displays the name of the WiFi database (.db) file. The <b>Upload File</b> link associated with this field is only available when you select HTTPS as the method to load the WiFi firmware.                      |
| Load Firmware via                  | Allows you to select a method to load the WiFi firmware. The available options are <b>FTP</b> , <b>SFTP</b> , <b>SCP</b> , <b>USB</b> , <b>SD Card</b> , and <b>HTPPS</b> . By default, <b>FTP</b> is selected. |
| FTP/SFTP/SCP Server                | The IP address or host name of the server used for obtaining updates, saving, or restoring configurations. It may consist of 64 alphanumeric characters, hyphens, and underscores.                              |
| Path                               | The default path on the server for obtaining firmware update files.                                                                                                    |
| Login/ Password/Retype<br>Password | The user login credentials of the server.                                                                                                    |

#### 3. Click Apply.

#### Troubleshooting

Under rare conditions, it may be necessary to reset the WiFi interface if the EMG reports that the device **wlan0** (wireless client device) or **ap0** (access point device) cannot be found. The CLI command diag wlan reset can be used for this purpose.

# Wireless Client Settings

The EMG can be configured as a wireless client or an access point. This page describes how to configure the EMG to be a client; the wireless client is disabled by default.

From this page, the user can:

- Configure the WiFi mode: wireless client, access point, or disabled.
- Configure and view the status of the wireless client network interface, including interface counters.
- Configure WLAN profiles required by the wireless client to connect to a WLAN network, either by manually creating a profile or by Quick Connect. Open, WEP, WPA/WPA2 (including 802.1X/Enterprise) authentication is supported.
- View the log for the wireless client.
- Access the web page to configure and view the status of the wireless access point.

Configuring the EMG to connect to a WLAN network requires a WLAN profile, which is a set of configuration parameters that will enable the EMG to connect and authenticate to a WLAN network. The EMG supports up to 4 WLAN profiles, with a priority assigned to each profile. The matching network with the highest priority value will be selected for the client connection. Profiles can be created manually by entering the SSID and authentication parameters. Profiles can also be created with Quick Connect which will scan for wireless networks within range and present a list of networks with service set identifier (SSID), basic service set identifier (BSSI), channel number, received signal strength indication (RSSI), and Security Suite; any detected network can be selected and added as a WLAN profile along with the required authentication information.

**Note:** Until the WLAN client finds a network that matches one of the WLAN profiles, it will be periodically scanning to look for a network. This background scanning may interfere with manual scans initiated from the web UI or CLI; when this happens the message 'SCAN' command failed, client is currently scanning, please try again. *is displayed*.

#### To configure the wireless mode:

1. Click the **Network** tab and select the **Wireless Settings** option. The following page displays:

| Logout       Host: Emg8300R13<br>User: sysadmin       Select port for                                                                 |
|----------------------------------------------------------------------------------------------------|
|                                                                                                    |
| Network Services Oser Authentication Devices maintenance Quick Setup                                                                  |
| Network Settings Wireless Settings IP Filter Routing VPN Security Perf Monitoring FQDN List                                           |
| Network Settings Wheless Settings in Finter Routing VPN Settinty Fermionitoring Figure List                                           |
| Wireless Settings                                                                                                    |
| Wireless Mode:  Wireless Client Wireless Access Point Disabled The EMG can be configured a wireless client (WLAN an access point (A   |
| Wireless Region: Korea                                                                                                    |
| Wireless Client Interface                                                                                                    |
| Configure Access Poi                                                                                                    |
| WLAN Settings: Configure WLAN Profile                                                                                                 |
| IP Address: 172.19.100.8 WLAN Scan/Quick Connect<br>Note: the WLAN sc                                                                 |
| may take up to 1 minu                                                                                                    |
| Subnet Mask: 255.255.0.0                                                                                                    |
| DHCP Acquired Gateway: None View Wireless Interface Lo                                                                                |
| DHCP Acquired Primary DNS: None                                                                                                    |
| DHCP Acquired Secondary DNS: None                                                                                                    |
| IPv6 Address:                                                                                                    |
| (Static) Note: IPv6 settings require IPv6 to be<br>IPv6 Address: 2004;db:00;cod2;d04c;c2c enabled on the <u>Network Settings</u> page |
| IPv6 Address:<br>(Global) 2001:db80:ac13:d91e:c2ee enabled on the <u>Network Settings</u> page                                        |
| IPv6 Address:<br>(Link Local) fe80::c2ee:40ff:fe43:3180/64                                                                            |
| MTU: 1500                                                                                                    |
| HW Address: c0:ee:40:43:31:80                                                                                                    |
| Link State: Up                                                                                                    |
| Connection Status: Connected                                                                                                    |
| Connected at: 02/26/20 12:17:45.888894                                                                                                |
| BSSID: 2c:5a:0f:4a:8d:ab                                                                                                    |
| SSID: pat_cisco3800_5ghz_radius                                                                                                    |
| Authentication: WPA2-WPA Mixed Mode/802.1X-EAP-TTLS                                                                                   |
| Pairwise Cipher: CCMP                                                                                                    |
| Group Cipher: CCMP                                                                                                    |
| Frequency Band: 5G (Ch: 44)                                                                                                    |
| Signal: -47 dBm                                                                                                    |
| Apply                                                                                                    |

| Interface Counters |          |         |        |           |          |         |        |
|--------------------|----------|---------|--------|-----------|----------|---------|--------|
|                    | Rx       |         |        | Тх        |          |         |        |
|                    | Bytes    | Packets | Errors | Multicast | Bytes    | Packets | Errors |
| WLAN               | 69399452 | 414220  | 0      | 0         | 87514653 | 689035  | 0      |

2. Enter the following information:

| Wireless Mode | Select the mode that WiFi should operate in.                                                                                                    |  |  |  |  |
|---------------|----------------------------------------------------------------------------------------------------|--|--|--|--|
|               | <b>Wireless Client:</b> If selected, enables the EMG to act as a wireless client of a WLAN network. In order to connect to a WLAN network, a WLAN profile for that network needs to exist and be enabled. The default is for the wireless client to be disabled                  |  |  |  |  |
|               | <b>Wireless Access Point:</b> If selected, enables the access point to scan for wireless clients and allow them to connect and authenticate to the EMG. The default is for the access point to be enabled. The access point cannot be enabled if the wireless client is enabled. |  |  |  |  |
|               | Disabled: If selected, disables the wireless client and the access point.                                                                                                    |  |  |  |  |

# 3. To save, click Apply.

# To configure the wireless client:

## 1. Enter the following information:

| WLAN Settings                           | Select how an IP address is assigned to the wireless client: if Obtain<br>from DHCP is selected, the EMG will acquire an IP address and subnet<br>mask from the access point it connects to. If Specify is selected, the<br>user can enter an IP address and subnet mask that is on the same<br>subnet as the access point.        |
|-----------------------------------------|----------------------------------------------------------------------------------------------------|
| DHCP Acquired Gateway                   | (read only) Displays any gateway acquired from the access point the wireless client connects to. This gateway can be set as the default gateway for the EMG by configure the gateway precedence in the Network Port Settings.                                                                                                    |
| DHCP Acquired Primary/<br>Secondary DNS | (read only) Displays any DNS servers acquired from the access point the wireless client connects to.                                                                                                    |
| IPv6 Address (Static)                   | Enter the IPv6 address for the wireless client. This requires that IPv6 be enabled in the Network Port Settings.                                                                                                    |
| IPv6 Address (Link Local)               | (read only) Displays the link local IPv6 address for the wireless client.<br>This requires that IPv6 be enabled in the Network Port Settings.                                                                                                    |
| MTU                                     | Specifies the Maximum Transmission Unit (or Maximum Packet Size) of packets at the IP layer (OSI layer 3) for the wireless client. When fragmenting a datagram, this is the largest number of bytes that can be used in a packet. The minimum MTU size is 108 bytes (to conform with RFC 2460) and the maximum size is 1500 bytes. |
| HW Address                              | (read only) Displays the MAC address of the wireless client.                                                                                                    |
| Link State                              | (read only) Displays the link status (up and running, or down) of the wireless client interface.                                                                                                    |
| Connection Status                       | (read only) Displays the status of the wireless client - connected to a WLAN network, or disconnected.                                                                                                    |
| Connected/Disconnected at               | (read only) displays the time at which the wireless connected or disconnected from the WLAN network.                                                                                                    |
| WLAN Network Information                | (read only) If the wireless client is connected to a WLAN network the BSSID, SSID, Frequency Band, Signal, Pairwise Cipher, Group Cipher and Key Management for the WLAN network are displayed.                                                                                                    |

2. To save, click Apply.

### Interface Counters

This table shows statistics for data received by and transferred from the wireless client interface.

|      |          |         | Interfac | e Counters |          |         |        |
|------|----------|---------|----------|------------|----------|---------|--------|
|      |          | R       | ĸ        |            |          | Tx      |        |
|      | Bytes    | Packets | Errors   | Multicast  | Bytes    | Packets | Errors |
| WLAN | 69799672 | 415660  | 0        | 0          | 87516783 | 689053  | 0      |

#### Wireless Interface Log

Click the View Wireless Interface Log link to see diagnostic information for the wireless client.

#### WLAN Profiles

In order to connect to a WLAN network, a WLAN profile for that network needs to exist and be enabled. This section describes how to manually create a profile; see also Quick Connect.

The EMG supports up to 4 WLAN profiles, with a priority assigned to each profile. The matching network with the highest priority value will be selected for the client connection.

#### To create a WLAN profile:

- 1. Click the Configure WLAN Profiles link.
- 2. The WLAN Profiles page displays a list of profiles along with the profile SSID and State. If the wireless client is connected, the active profile will display next to the Profile Name.

| Logout Host: Emg8300R13<br>User: sysadmin                        | Select port for   Configuration  Wei       | E2 2 4<br>bSSH (DP only) | Connected D | evice (DP on |
|------------------------------------------------------------------|--------------------------------------------|--------------------------|-------------|--------------|
| Network Services User Authentication Dev                         | ices Maintenance Quick Setup               |                          | <u>م</u>    | ? ∯ ⊑        |
| Network Settings Wireless Settings IP Filter Rou                 | ting VPN Security Perf Monitoring FQDN Lis | t                        |             |              |
|                                                                  | WLAN Profiles                              |                          |             | Help         |
| Default Profile:  Add Profile View / Edit Profile Delete Profile |                                            |                          |             |              |
| Profile Name                                                     | WLAN Custom Profiles<br>SSID               | Duiovitu                 | State       |              |
| pat_cisco3800_5ghz_radiusttls2                                   | pat_cisco3800_5ghz_radius                  | Priority<br>1            | Enabled     |              |
|                                                                  |                                            |                          |             |              |

Figure 7-7 Network > Wireless Settings > WLAN Profiles

3. To add a new profile click **Add Profile**, or to edit an existing profile, select a profile and click **View/Edit Profile** button.

4. Enter the following information:

| Profile Name        | Profile name, up to 32 characters long. Valid characters are letters, numbers, space ( ), dash (-), period (.) and underscore (_).                                                                                                    |
|---------------------|----------------------------------------------------------------------------------------------------|
| Network Name (SSID) | Enter the Service Set Identifier or network name for the WLAN network.<br>The SSID can contain up to 32 characters (the characters '/', '\', ''' and<br>' ' are not allowed).                                                                                                    |
| State               | The state of the profile; only <b>Enabled</b> profiles can be used to connect to a WLAN network.                                                                                                    |
| Priority            | The priority of the profile, which is a number from 1 to 4. When<br>choosing a profile to connect with, profiles with higher priority values<br>are given precedence over priorities with lower priority values.                                                                                                    |
| Security Suite      | Select the security suite used by the profile:                                                                                                    |
|                     | None: Select this to connect to a WLAN network with no security, e.g.<br>an open network that does not require a security token or password.<br>WEP: Select this to connect to a WLAN network that uses Wired<br>Equivalent Privacy security. WEP is a simple and efficient security<br>mode, encrypting the data using the RC4 algorithm with either 64 bit<br>encryption or 128 bit encryption. However, WEP has become more<br>vulnerable due to advances in hacking technology. State-of-the-art<br>equipment can find WEP keys in a few minutes.                                           |
|                     | <b>WPA2/WPA Mixed Mode</b> : select this to connect to a WLAN network<br>that uses WiFi Protected Access (WPA) security or WiFi Protected<br>Access II (WPA2) security. The EMG will accept either protocol when<br>connecting to an access point (WPA2 will be preferred over WPA). The<br>keys used by WPA and WPA2 are 256 bit, and the data is encrypted<br>with Temporal Key Integrity Protocol (TKIP) or Counter Mode CBC-<br>MAC Protocol (CCMP), an AES encryption suite. WPA2 with CCMP<br>encryption is the preferred security suite, as it offers the greatest level<br>of security. |

| WEP Security Parameters | If the WEP security suite is selected, these authentication parameters can be selected and configured:                                                                                                    |
|-------------------------|----------------------------------------------------------------------------------------------------|
|                         | <b>Authentication</b> : Select Open for a connection that establishes without first checking for matching encryption keys (if keys do not match, data may be dropped or become garbled and prevent connectivity on the IP level), or Shared for a connection that compares encryption keys of both parties as a form of authentication (if mismatches occur, no connection establishes). Note: Open authentication requires a passphrase; this passphrase is used to encrypt the data, and is not used for authentication.                                                                                      |
|                         | <b>Key Type:</b> For WEP Shared authentication, select the type of key required for the WLAN network: Passphrase for an ASCII password, or Hex for a 40 bit or 104 bit hexadecimal key.                                                                                                    |
|                         | <b>Key Size:</b> For WEP Shared authentication, select the size of key required for the WLAN network: 40 bit for 64 bit WEP, or 104 bit for 128 bit WEP. If you use a 40 bit key size, you need a key that is 5 ASCII characters or 10 hex characters long; the 24 bit initialization vector (IV) is added to the 40 bit long key to produce a 64 bit key. If you use a 104 bit key size, you need a key that is 13 ASCII characters or 26 hex characters long; the 24 bit initialization vector is added to the 104 bit long key to produce a 128 bit key. The initialization vector is not user configurable. |
|                         | <b>Passphrase / Retype Passphrase:</b> For WEP Shared authentication with Passphrase, enter the ASCII passphrase required to authenticate the connection. For Key Size of 40 bits, the passphrase must be 5 characters. For Key Size of 104 bits, the passphrase must be 13 characters. All printable characters may be used in the passphrase.                                                                                                    |
|                         | <b>Transmit Key Index:</b> For WEP Shared authentication with Hex keys, select which of the 4 hex keys to use to encrypt the data that is transmitted. For interoperability with some systems, this index must be set to 1.                                                                                                    |
|                         | <b>Key 1-4:</b> For WEP Shared authentication with Hex keys, enter at least 1 and up to 4 hexadecimal keys. The keys should be exactly 10 hexadecimal characters for 64 bit WEP, and exactly 26 hexadecimal characters for 128 bit WEP. The Show Keys checkbox can be used to display the masked key.                                                                                                    |

| WPA/WPA2 Security<br>Parameters | If WPA2/WPA Mixed Mode security suite is selected, these authentication parameters can be selected and configured:                                                                                                    |
|---------------------------------|----------------------------------------------------------------------------------------------------|
|                                 | Authentication: Select <b>PSK</b> for a connection where the same key must be configured on both on the EMG side and on the access point side, or <b>IEEE 802.1X</b> for a connection that is authenticated with a RADIUS server that is part of the network. The RADIUS server matches the credentials sent by the EMG with an internal database. If IEEE 802.1X is selected under authentication type, see the IEEE 802.1X Parameters below for configuring WPA2 enterprise authentication. |
|                                 | <b>Key Type:</b> For WPA/WPA2 PSK authentication, select the type of key required for the WLAN network: Passphrase for an ASCII password, or Hex for a 64 character hexadecimal key.                                                                                                    |
|                                 | <b>Passphrase / Retype Passphrase:</b> For WPA/WPA2 PSK authentication with Passphrase, enter the passphrase required to authenticate the connection. The minimum length of passphrase is 8 characters and the maximum length is 63 characters. All printable characters may be used in the passphrase.                                                                                                    |
|                                 | <b>Key:</b> For WPA/WPA2 PSK authentication with Hex keys, enter the hexadecimal key. The key should be exactly 64 hexadecimal characters. The Show Keys checkbox can be used to display the masked key.                                                                                                    |
|                                 | <b>Encryption:</b> For WPA/WPA2 PSK authentication, select the type of encryption - CCMP (preferred), TKIP or Any.                                                                                                    |
| IEEE 802.1X Parameters          | 802.1X uses enterprise class authentication to grant access to secure networks. There are 3 components to 802.1X:                                                                                                    |
|                                 | <ul> <li>A supplicant, or client, which requires authentication (the EMG).</li> <li>An authenticator, or access point, which acts as a proxy for the client, and restricts the client's communication with the authentication server.</li> <li>An authentication server (usually RADIUS), which decides whether</li> </ul>                                                                                                    |
|                                 | to accept the client's request for network access.                                                                                                    |
|                                 | If <b>IEEE 802.1X</b> is selected for Authentication, these parameters can be selected and configured:                                                                                                    |
|                                 | <b>IEEE 802.1X EAP Protocol:</b> Select one of the following Extensible<br>Authentication Protocol (EAP) protocols to use for authentication with<br>the RADIUS server. With EAP, the keys used for authentication are<br>negotiated and changed automatically, offering a greater level of<br>security over PSK authentication where the keys are stored on the<br>device on each side of a connection.                                                                                      |
|                                 | <b>LEAP:</b> Lightweight Extensible Authentication Protocol (LEAP) uses dynamic WEP keys and mutual authentication with a modified version of MS-CHAP between the EMG and a RADIUS server.                                                                                                    |
|                                 | <b>EAP-TLS:</b> uses TLS and Public key Infrastructure (PKI) to set up authentication with a RADIUS server. This method requires the use of a client-side certificate for communicating with the server.                                                                                                    |
|                                 | <b>EAP-TTLS:</b> uses TTLS (Tunneled Transport Layer Security) and server-side certificates to set up authentication between the EMG and a RADIUS server. The actual authentication is, however, performed using passwords.                                                                                                    |
|                                 | -                                                                                                    |

| IEEE 802.1X Parameters, continued | <b>PEAP:</b> Protected EAP uses server-side public key certificates to authenticate the EMG with a RADIUS server. PEAP authentication                                                                                                    |
|-----------------------------------|----------------------------------------------------------------------------------------------------|
|                                   | creates an encrypted TLS tunnel between the EMG and the server. The exchange of information is encrypted and stored in the tunnel ensuring                                                                                                    |
|                                   | the user credentials are kept secure.                                                                                                    |
|                                   | <b>FAST:</b> Flexible Authentication via Secure Tunneling uses Protected Access Credential (PAC) for verifying clients on the network. Instead of using a certificate to achieve mutual authentication, FAST authenticates by means of a PAC (Protected Access Credential) stored on the EMG, which can be managed dynamically by the authentication server. The PAC can be provisioned (distributed one time) to the client either manually or automatically. Manual provisioning is delivery to the client via disk or a secured network distribution method. Automatic provisioning (used on the EMG) is an in-band distribution.                                                                                                    |
|                                   | <b>LEAP Configuration:</b> Enter a <b>User Name</b> and <b>Password</b> that can be authenticated by the RADIUS server. The User Name and Password can be up to 63 characters long, and all printable characters are supported.                                                                                                    |
|                                   | EAP-TLS Configuration: Enter a User Name that can be<br>authenticated by the RADIUS server. The User Name can be up to 63<br>characters long, and all printable characters are supported. Provide a<br>client side certificate with a Certificate file, Private Key file and<br>Authority Certificate file. The server side certificate can be validated<br>by setting Validate Certificate to Enabled (requires an Authority<br>Certificate); validating server the certificate is highly recommended.<br>Certificate filenames must be unique across all profiles, otherwise<br>certificates for one profile may be overwritten by certificates for another<br>profile. If certificates are used, when saving and restoring<br>configurations, it is recommended that the configuration be saved with<br>SSL Certificates and the configuration be restored with the saved<br>certificates. The Certificate Authority and Certificate are in PEM format<br>(the Certificate Authority may have one or more trusted CA<br>certificates), eg:<br>BEGIN CERTIFICATE<br>(certificate in base64 encoding)<br>END CERTIFICATE |
|                                   | The Key File is in PEM format, eg:                                                                                                    |
|                                   | BEGIN RSA PRIVATE KEY<br>(private key in base64 encoding)<br>END RSA PRIVATE KEY                                                                                                    |
|                                   | <b>EAP-TTLS Configuration:</b> Enter a <b>User Name</b> and <b>Password</b> that<br>can be authenticated by the RADIUS server. The User Name and<br>Password can be up to 63 characters long, and all printable characters<br>are supported. Select the <b>EAP TTLS Inner Authentication</b> used in the<br>TLS tunnel, which can be <b>EAP-MSCHAPv2</b> , <b>MSCHAPv2</b> , <b>MSCHAP</b> ,<br><b>CHAP</b> , <b>PAP</b> or <b>EAP-MD5</b> .                                                                                                    |

| IEEE 802.1X Parameters,<br>continued | <b>PEAP Configuration:</b> Enter a <b>User Name</b> and <b>Password</b> that can be authenticated by the RADIUS server. The User Name and Password can be up to 63 characters long, and all printable characters are supported. Select the <b>PEAP Inner Authentication</b> used in the TLS tunnel, which can be <b>EAP-MSCHAPv2</b> , <b>EAP-TLS</b> or <b>EAP-MD5</b> . If EAP-TLS is selected for Inner Authentication, a client side certificate with a <b>Certificate</b> file, <b>Private Key</b> file and <b>Authority Certificate</b> file must be provided (see <b>EAP-TLS Configuration</b> for certificate file formats). Certificate filenames must be unique across all profiles, otherwise certificates for one profile may be overwritten by certificates for another profile. |
|--------------------------------------|----------------------------------------------------------------------------------------------------|
|                                      | <b>FAST Configuration:</b> Enter a <b>User Name</b> and <b>Password</b> that can be authenticated by the RADIUS server. The User Name and Password can be up to 63 characters long, and all printable characters are supported. Select the <b>FAST Inner Authentication</b> , which can be <b>MSCHAPv2, GTC</b> or <b>EAP-MD5</b> . If Inner Authentication is set to MSCHAPv2, select <b>FAST Provisioning</b> , which controls in-line provisioning of the PAC (Protected Access Credential): <b>Authenticated</b> (requires a server certificate), <b>Unauthenticated</b> (requires no server certificate), or <b>Both</b> .                                                                                                    |

5. To save, click **Apply**.

#### **Quick Connect**

Quick Connect simplifies adding WLAN profiles by scanning the wireless network, and displaying all of the networks that are detected with the SSID, BSSID, Frequency and Channel, Signal and Security Suite for each network. Selecting the link for any channel will display a WLAN profile page with fields to fill in the appropriate authentication tokens (for example the passphrase or key for a network with WPA2 security). Refer to the configurable items for WLAN Profiles for a description of the fields on the Quick Connect web page.

**Note:** For networks that are detected that do not broadcast the SSID, the scan will display [No SSID broadcast].

### **Wireless Access Point Settings**

Wireless networking is supported on EMG models only. The EMG can be configured as a wireless client or an access point. This page describes how to configure the EMG to be an access point, which is enabled by default. The access point will allow WiFi devices to connect to the EMG and access all functions, similar to how users on a wired network connect to the EMG via Ethernet ports Eth1 or Eth2. A maximum of 5 clients can connect simultaneously to the access point. A DHCP server will assign IP addresses to the clients.

As the access point is enabled by default, a wireless device can be used for initial configuration of the EMG, instead of using connections that require a cabled connection, such as the console port or Ethernet Ports.

#### To configure the wireless access point:

- 1. On the Wireless Settings page, click the **Configure Access Point** link.
- 2. The following page is displayed.

| Figure                                  | 7-8 Network > Wireless Settings >           | > Access Point Settings                                           |
|-----------------------------------------|---------------------------------------------|-------------------------------------------------------------------|
|                                         | IG752020                                    | WF U1 E1 1 3<br>SD E2 2 4                                         |
| Logout Host: Emg8300I<br>User: sysadmin | R13 Select port for   Cor                   | nfiguration OWebSSH (DP only) OConnected Device (DP only)         |
| Network Services User Authen            | tication Devices Maintenance Quick Se       | etup 🖓 ? 🔂 🖹                                                      |
| Network Settings Wireless Settings      | IP Filter Routing VPN Security Perf Monitor | ring FQDN List                                                    |
|                                         | Wireless Access Point Settin                | ngs Help?                                                         |
| State:                                  | Enabled                                     | Refresh >                                                         |
| Network Name (SSID):                    | Lantronix_EMGfd2a                           | View Access Point Log                                             |
| SSID Broadcast:                         | Enabled      Disabled                       |                                                                   |
| Channel Selection:                      | Auto Manual, Enter channel number:          |                                                                   |
| Security Suite:                         | None      WPA      WPA2                     |                                                                   |
| Encryption:                             | CCMP V                                      |                                                                   |
| Passphrase:                             |                                             |                                                                   |
| Retype Passphrase:                      |                                             | Access Point Interface Details                                    |
| recype r doopnidoe.                     |                                             | ifindex 8                                                         |
| IP Address:                             | 192.168.5.1                                 | wdev 0x2                                                          |
|                                         |                                             | addr c0:ee:40:43:31:81                                            |
| Subnet Mask:                            | 255.255.255.0                               | ssid Lantronix_EMGfd2a                                            |
| DHCP Pool Start IP Address:             | 192.168.5.11                                | type AP                                                           |
| DHCP Pool End IP Address:               | 192,168,5,15                                | wiphy 0                                                           |
|                                         |                                             | channel 1 (2412 MHz), width: 20 MHz (no<br>HT), center1: 2412 MHz |
|                                         | Apply                                       | txpower 20.00 dBm                                                 |

#### Active Client List Click on MAC Address for more information

MAC Address IP Address

| Interface Counters |       |         |        |       |         |        |   |  |
|--------------------|-------|---------|--------|-------|---------|--------|---|--|
|                    | Rx    |         |        |       |         | Tx     |   |  |
|                    | Bytes | Packets | Errors | Bytes | Packets | Errors |   |  |
| ap0                | 0     | 0       | 0      | 0     | 576     | 6      | 0 |  |

3. Enter the following information:

| State               | Displays the current state of the access point.                                                                                                    |
|---------------------|----------------------------------------------------------------------------------------------------|
|                     | <ul><li>Enabled: If selected, enables the access point to scan for wireless clients. The default is enabled. The access point cannot be enabled if the wireless client is enabled.</li><li>Disabled: If selected, disables the access point.</li></ul>                                                            |
| Network Name (SSID) | Enter the Service Set Identifier or network name for the access point.<br>The SSID can contain up to 32 characters (the characters '/', '\', ''' and<br>' ' are not allowed). The default SSID is <b>Lantronix_EMGxxxx</b> , where<br><b>xxxx</b> is the last 4 characters of the Ethernet port Eth1 MAC address. |
| SSID Broadcast      | If enabled, the EMG will broadcast its SSID in the beacons that are sent out. Enabled by default.                                                                                                    |

| Channel Selection                 | Select the channel through which the access point will operate: <b>Auto</b> allows the radio to select a channel; or <b>Manual</b> allows the user to specify the channel on which the access point will operate.                                                                                           |
|-----------------------------------|----------------------------------------------------------------------------------------------------|
| Security Suite                    | Select the authentication method for connecting to the access point:<br><b>None</b> for no security (not recommended), <b>WPA</b> for WiFi Protected<br>Access, or <b>WPA2</b> for WiFi Protected Access II security with AES-<br>CCMP encryption.                                                          |
| Encryption                        | When the Security Suite is set to <b>WPA</b> or <b>WPA2</b> , this selects the encryption used: <b>CCMP</b> for AES in Counter mode with CBC-MAC (preferred), <b>TKIP</b> for Temporal Key Integrity Protocol, or <b>Any</b> for both CCMP and TKIP.                                                        |
| Passphrase/Retype Passphrase      | If WPA or WPA2 is selected for the <b>Security Suite</b> , enter the password to connect to the access point.                                                                                                    |
| IP Address                        | Specifies the IP address of the access point.                                                                                                    |
| Subnet Mask                       | Specifies the network segment of the access point.                                                                                                    |
| DHCP Pool Start/End IP<br>Address | The access point provides DHCP addresses to clients that connect to the access point. The DHCP Pool specifies the starting and ending IP address of the addresses (maximum of 5 clients can connect to the access point). These addresses must be in the same subnet as the IP address of the access point. |

#### 4. To save, click Apply.

#### **Active Client List**

This table shows the list of clients currently connected to the access point. Click on a MAC Address to view more information about the client.

#### Interface Counters

This table shows statistics for data received by and transferred from the access point.

# **Ethernet Switch**

Some console server models support an integrated managed Ethernet Switch that can be used to connect network devices to the console manager. This switch can be used as a management LAN to provide secure access to these network devices. DHCP services are available to provide IP addresses and other network information to devices connected to the switch.

The default IP address and subnet mask on the Ethernet Switch is 192.168.10.1 / 255.255.255.0. The IP address and subnet mask on the Ethernet switch can be changed via the DHCP settings.

The Ethernet Switch port LEDs display the following states:

- Green Light On: indicates a link at 1000 BASE-T
- Green Light Off: indicates a link at other speeds, or no link
- Yellow/Orange Light On: indicates a link is established
- Yellow/Orange Light Blinking: indicates link activity

On console server models with a managed Ethernet Switch installed, the user can:

- Configure Ports and View Status: configure the speed and duplex on each port, and see the link status
- View Port Statistics: view frame statistics (errors, unicast, broadcast, etc) and frame details (undersize, collisions, etc.)
- View MAC address table: view static and dynamic MAC address table entries

#### To configure a switch port:

1. Click the **Network** tab and select the **Switch** option. The following page displays:

#### Figure 7-9 Network > Ethernet Switch

|                                     | gs Celli                                         | ular Switch DH    | CP IP I   | Filter Rou                            | iting Forward          |                |                             |                                     |                      |
|-------------------------------------|--------------------------------------------------|-------------------|-----------|---------------------------------------|------------------------|----------------|-----------------------------|-------------------------------------|----------------------|
|                                     |                                                  |                   |           |                                       |                        | ling VPN Secur | ity Perf Monitori           | ing FQDN Li                         | ist                  |
|                                     |                                                  |                   |           |                                       | Ethernet S             | witch          |                             |                                     |                      |
|                                     |                                                  |                   |           |                                       |                        |                |                             |                                     | Ret                  |
| net sw                              | vitch IP a                                       | ddress can be upo | lated via | the <u>DHCP</u>                       | > web page.            |                |                             | МА                                  | Switch De            |
| Port S                              | Statue                                           |                   |           |                                       |                        |                |                             |                                     | Configure            |
|                                     | Name                                             |                   |           | State                                 | Link Status            | \$             | MDI-X Status                |                                     | Select               |
| 1                                   | Switch-P                                         | tch-Port-1 Enable |           |                                       | 1000 Mb/s              | Full-Duplex    | Auto (Manual MI             | DI-X actual)                        | 0                    |
| 2                                   | Switch-P                                         | ort-2             |           | Enabled                               | 1000 Mb/s              | Full-Duplex    | Auto (Manual MI             | DI actual)                          | 0                    |
| 3                                   | Switch-P                                         | ort-3             |           | Enabled                               | 1000 Mb/s              | Full-Duplex    |                             |                                     | 0                    |
| 4                                   | Switch-P                                         | ort-4             |           | Enabled                               | 100 Mb/s F             | ull-Duplex     | Auto (Manual MI             | DI actual)                          | 0                    |
|                                     |                                                  | Good (bytes)      | E         | rrors                                 | Unicast                | Broadcast      | Multicast                   | Pause                               | 2                    |
| 1                                   | Rx                                               | 759751765         | 0         |                                       | 31020                  | 892168         | 1542896                     | 0                                   |                      |
|                                     | Tx                                               | 2737299           |           |                                       | 32083                  | 466            | 8                           | 0                                   |                      |
| 2                                   | Rx                                               | 2736554           | 0         |                                       | 32078                  | 465            | 5                           | 0                                   |                      |
|                                     | TX                                               | 759537123         |           |                                       | 29773                  | 892169         | 1542899                     | 0                                   |                      |
| 3                                   | Rx<br>Tx                                         | 0 756541419       | 0         |                                       | 0<br>2647              | 0<br>892634    | 0                           | 0                                   |                      |
|                                     | 1.4                                              | 487               | 0         |                                       | 5                      | 2              | 0                           | 0                                   | _                    |
|                                     | Rx                                               |                   |           |                                       | -                      | 892633         | 1542904                     | 0                                   |                      |
| 4                                   |                                                  | 756756383         |           |                                       | 3894                   | 002000         |                             |                                     |                      |
| 4                                   |                                                  |                   |           |                                       | 3894                   | 002000         |                             |                                     |                      |
| Ľ                                   |                                                  | 756756383         |           |                                       | 3894                   | 002000         |                             |                                     | Port: 1 🗸            |
| ort Fran                            | Tx<br>me Detai                                   | 756756383         |           | Deferred                              |                        |                | 64 Octote                   |                                     |                      |
| ort Fran<br>Un                      | Tx<br>me Detai                                   | 756756383         | -         | Deferred                              | 0                      |                | 64 Octets<br>65-127 Octet   | 676                                 | Port: 1 ~            |
| ort Fran<br>Un<br>Fra               | Tx<br>me Detai                                   | 756756383         |           |                                       | 0<br>5 0               |                |                             | 676<br>ts 270                       | 6429                 |
| ort Fran<br>Un<br>Fra<br>Ov         | Tx<br>me Detai<br>ndersize<br>agments            | 756756383         | Tx        | Collisions                            | o<br>s 0<br>ollision 0 |                | 65-127 Octet                | 676<br>ts 270<br>ets 116            | 6429<br>0044         |
| ort Fran<br>Un<br>Fra<br>Ov<br>x Ja | Tx<br>me Detai<br>ndersize<br>agments<br>versize | 0<br>0<br>0<br>0  | Tx        | Collisions<br>Single Co<br>Multiple ( | o<br>s 0<br>ollision 0 | A              | 65-127 Octet<br>128-255 Oct | 676<br>ts 270<br>ets 116<br>ets 917 | 6429<br>0044<br>6959 |

2. Select a port in the **Port Status** table, and select **Configure**. The **Ethernet Switch** - **Configure Port** page is displayed.

0

FCSErr

| Logout Host: Emg fd1e<br>User: sysadmin  | 331     MD CE DIO     U1     E1     1     3     1     3       Select port for     Configuration     WebSSH (DP only)     Connected | Device (DP only) |
|------------------------------------------|----------------------------------------------------------------------------------------------------|------------------|
| Network Services User Authentication     | Devices Maintenance Quick Setup                                                                                                    | ? 🕀 🗉            |
| Network Settings Cellular Switch DHCP IF | P Filter Routing Forwarding VPN Security Perf Monitoring FQDN List                                                                 |                  |
|                                          | Ethernet Switch - Configure Port                                                                                                   | Help?            |
| Port: 1                                  |                                                                                                    |                  |
| Name: Switch-Port-1                      |                                                                                                    |                  |
| Enabled: 🗹                               |                                                                                                    |                  |
| Mode: Auto                               |                                                                                                    |                  |
| MDI-X: Auto                              |                                                                                                    |                  |
|                                          | Apply                                                                                                    |                  |

# Figure 7-10 Network > Switch > Configure Port Settings

3. Complete the following:

| Name    | User definable name for the port. The name can be up to 30 characters long and contain letters, numbers, underscore, hyphen and period.                                                                                                    |
|---------|----------------------------------------------------------------------------------------------------|
| Enabled | Select this box to enable the port and allow devices to connect to it. Enabled by default.                                                                                                    |
| Mode    | Select the direction (Full-Duplex or Half-Duplex) and speed (10, 100, or 1000 Mbit) of data transmission. The default is <b>Auto</b> , which allows the Ethernet port to auto-negotiate the speed and duplex with the hardware endpoint to which it is connected.                                                                                                    |
| MDI-X   | MDI & MDI-X are types of Ethernet interfaces (both physical and electrical/<br>optical) in a computer network used to carry transmission. They must be<br>connected using the right twisted pair cable so that the transmission pair on<br>one end is linked to the receiving pair on the other end, and vice versa. In<br>general, MDI ports connect to MDI-X ports via straight-through twisted pair<br>cabling, and for MDI to MDI or MDI-X to MDI-X connections, crossover<br>twisted pair cables are deployed.                                                                                    |
|         | Each port in the switch can be configured for <b>Manual MDI</b> (connect a port to<br>a device by using a straight through cable), <b>Manual MDI-X</b> (swap the port's<br>transmit and receive pairs), or <b>Auto</b> (the port will detect if the connection<br>requires a crossover and automatically chooses MDI or MDI-X to properly<br>match the other end of the link - so it does not matter if a straight through or<br>crossover cable is used). The default setting is Auto. The MDI-X column in<br>the <b>Port Status</b> table shows the current operational MDI-X mode for each<br>port. |

# 4. Click **Apply** to save the port settings.

# **Port Statistics**

| Rx - Good    | The sum of lengths of good frames received, e.g., the sum of lengths of Rx - Unicast, Rx - Broadcast, Rx - Multicast and Rx - Pause.                                 |  |  |  |
|--------------|----------------------------------------------------------------------------------------------------|--|--|--|
| Rx - Errors  | The sum of lengths of bad frames received, e.g., the sum of lengths of Rx -<br>Undersize, Rx - Fragments, Rx - Oversize, Rx - Jabber, Rx - RxErr and Rx -<br>FCSErr. |  |  |  |
| Rx - Unicast | The number of good frames received that have a Unicast destination MAC address.                                                                                      |  |  |  |

| Rx - Broadcast               | The number of good frames received that have a Broadcast destination MAC address.                                                                                                    |
|------------------------------|----------------------------------------------------------------------------------------------------|
| Rx - Multicast               | The number of good frames received that have a Multicast destination MAC address. This does not include frames counted in Rx - Pause nor does it include frames counted in Rx - Broadcast.               |
| Rx - Pause                   | The number of good frames received that have a Pause destination MAC address. This includes Priority Flow Control (PFC) Pause frames.                                                                    |
| Tx - Good                    | The sum of lengths of all Ethernet frames sent.                                                                                                    |
| Tx - Unicast                 | The number of frames sent that have a Unicast destination MAC address.                                                                                                    |
| Tx - Broadcast               | The number of frames sent that have a Broadcast destination MAC address.                                                                                                    |
| Tx - Multicast               | The number of frames sent that have a Multicast destination MAC address.<br>This does not include frames counted in Tx - Pause nor does it include<br>frames counted in Tx - Broadcast.                  |
| Tx - Pause                   | The number of Flow Control frames sent. This includes Pause and Priority Flow Control (PFC) Pause frames.                                                                                                |
| Tx - Pause                   | The number of good frames received that have a Pause destination MAC address. This includes Priority Flow Control (PFC) Pause frames.                                                                    |
| Rx - Undersize               | Total frames received with a length of less than 64 octets but with a valid FCS.                                                                                                    |
| Rx - Fragments               | Total frames received with a length of less than 64 octets and an invalid FCS.                                                                                                    |
| Rx - Oversize                | Total frames received with a length of more than MaxSize octets but with a valid FCS.                                                                                                    |
| Rx - Jabber                  | Total frames received with a length of more than MaxSize Octets but with an invalid FCS.                                                                                                    |
| Rx - RxErr                   | Total frames received with an RxErr signal from the PHY. This includes 10 GE MAC Termination Errors.                                                                                                    |
| Rx - FCSErr                  | Total frames received with a CRC error not counted in Rx - Fragments, Rx - Jabber or Rx - RxErr.                                                                                                    |
| Tx - Deferred                | The total number of successfully transmitted frames that experienced no collisions but are delayed because the medium was busy during the first attempt. This counter is applicable in half-duplex only. |
| Tx - Collisions              | The number of collision events seen by the MAC not including those counted in Single, Multiple, Excessive, or Late. This counter is applicable in half-duplex only.                                      |
| Tx - Single Collision        | The total number of successfully transmitted frames that experienced exactly one collision. This counter is applicable in half-duplex only.                                                              |
| Tx - Multiple Collisions     | The total number of successfully transmitted frames that experienced more than one collision. This counter is applicable in half-duplex only.                                                            |
| Tx - Excessive<br>Collisions | The number frames dropped in the transmit MAC because the frame experienced 16 consecutive collisions. This counter is applicable in half-duplex only.                                                   |
| Tx - Late                    | The number of times a collision is detected later than 512 bits-times into the transmission of a frame. This counter is applicable in half-duplex only.                                                  |

| Tx - FCSErr           | The number of frames transmitted with an invalid FCS. Whenever a frame is modified during transmission (e.g., to add or remove a tag) the frame's original FCS is inspected before a new FCS is added to a modified frame. If the original FCS is invalid, the new FCS is made invalid too and this counter is incremented. This can occur because frames with a bad FCS are allowed into the switch. |
|-----------------------|----------------------------------------------------------------------------------------------------|
| All - 64 Octets       | Total frames received and/or transmitted with a length of exactly 64 octets, including those with errors.                                                                                                    |
| All - 65-127 Octets   | Total frames received and/or transmitted with a length of between 65 and 127 octets inclusive, including those with errors.                                                                                                    |
| All - 128-255 Octets  | Total frames received and/or transmitted with a length of between 128 and 255 octets inclusive, including those with errors.                                                                                                    |
| All - 256-511 Octets  | Total frames received and/or transmitted with a length of between 256 and 511 octets inclusive, including those with errors.                                                                                                    |
| All - 512-1023 Octets | Total frames received and/or transmitted with a length of between 512 and 1023 octets inclusive, including those with errors.                                                                                                    |
| All - 1024-Max Octets | Total frames received and/or transmitted with a length of between 1024 and MaxSize octets inclusive, including those with errors. MaxSize (the jumbo frame size) is 10240 bytes.                                                                                                    |

### **Switch Commands**

Go to *Switch Commands* to view CLI commands which correspond to the web page entries described above.

# DHCP

On models with an Ethernet Switch installed, the console manager can provide DHCP services to clients connected to the Ethernet Switch. By default DHCP is disabled. Two DHCP modes are supported:

- DHCP Server: DHCP Server provides IP addresses and other networking parameters to devices connected to the Ethernet Switch that are running DHCP clients. The server can provide IP address, subnet mask, primary DNS IP address, secondary DNS IP address, gateway and domain. Lease times are given in hours, up to a maximum of 14 days.
- DHCP Relay: DHCP Relay forwards DHCP packets between devices connected to the Ethernet Switch and DHCP servers that are accessible via one of the other interfaces (Eth1, Eth2, cellular, or WiFi). This allows hosts connected to the Ethernet Switch to acquire IP addresses from a DHCP server already in service and reachable on the network. Because DHCP is a broadcast-based protocol, by default its packets do not pass from devices connected to the Ethernet Switch to other subnets. A DHCP relay agent receives any DHCP broadcasts on the Ethernet Switch and forwards them via unicast to DHCP servers on a different subnet. Since the DHCP servers are located on a different subnet they may need routes back to the Ethernet Switch that is requesting DHCP addresses on behalf of its connected clients. DHCP Relay can be configured to use one or two DHCP servers.

#### To configure DHCP:

1. Click the **Network** tab and select the **Switch** option. The following page displays:

|                                   | . iguio                  |                |                     |                      |                            |
|-----------------------------------|--------------------------|----------------|---------------------|----------------------|----------------------------|
|                                   | EMG851300                |                |                     | U1 E1 1 3 1 3<br>DIO |                            |
| Logout Host: emgfc<br>User: sysad | f0                       | Selection      | rt for Oconfigurati | SD E2 2 4 2 4        | Connected Device (DP only) |
|                                   |                          |                |                     |                      | ☆?☆ []                     |
|                                   | hentication Devices      | Maintenance    | Quick Setup         |                      |                            |
| Network Settings Switch DHCP      | IP Filter Routing Forw   | arding VPN S   | ecurity Perf Mo     | nitoring FQDN List   |                            |
|                                   |                          | DHCP           |                     |                      | Help?                      |
|                                   | Ethernet Switch (Eth3) N | <u>letwork</u> |                     |                      |                            |
| Switch IP Address:                | 192.168.10.1             | ]              |                     |                      |                            |
| Switch Subnet Mask:               | 255.255.255.0            | ]              |                     |                      |                            |
|                                   | Ethernet Switch DUCD     |                |                     |                      |                            |
|                                   | Ethernet Switch DHCP     |                |                     |                      |                            |
| Mode:                             | Disabled 🗸               |                |                     |                      |                            |
| Server Settings                   | Status & Client List     |                |                     |                      |                            |
| DHCP Pool Start IP Address:       |                          |                |                     |                      |                            |
| DHCP Pool End IP Address:         |                          |                |                     |                      |                            |
| Primary DNS IP Address:           |                          |                |                     |                      |                            |
| Secondary DNS IP Address:         |                          |                |                     |                      |                            |
| Gateway:                          |                          |                |                     |                      |                            |
| Domain:                           |                          |                |                     |                      |                            |
| Lease Time (hours):               | 24                       |                |                     |                      |                            |
|                                   |                          |                |                     |                      |                            |
| Relay Settings                    |                          |                |                     |                      |                            |
| Server #1 IP Address:             |                          |                |                     |                      |                            |
| Server #2 IP Address:             |                          |                |                     |                      |                            |
|                                   |                          | Apply          |                     |                      |                            |

#### Figure 7-11 Network > DHCP

2. Complete the following:

| Switch IP Address  | The internal IP address assigned to the Ethernet Switch.                                                                                                    |
|--------------------|----------------------------------------------------------------------------------------------------|
| Switch Subnet Mask | The internal subnet mask assigned to the Ethernet Switch.                                                                                                    |
| Mode               | Select the type of DHCP service for devices connected to the Ethernet<br>Switch: <b>Server</b> to run a DHCP server that provides IP addresses to clients,<br>or <b>Relay</b> to relay DHCP requests between devices and a DHCP server on<br>the network. |

# **DHCP Server Settings**

*Note:* Changing any DHCP server option will clear all DHCP client leases from the table maintained by the console manager.

| DHCP Pool Start IP<br>Address / DHCP Pool<br>End IP Address | The beginning IP address and ending IP address for the pool of IP addresses that are distributed to DHCP clients on the Ethernet Switch. The pool IP addresses should be in the same subnet as the Ethernet Switch IP address / subnet mask. |
|-------------------------------------------------------------|----------------------------------------------------------------------------------------------------|
| Primary / Secondary<br>DNS IP Address                       | An optional primary and secondary DNS IP address that may be provided to DHCP clients on the Ethernet Switch.                                                                                                    |

| Gateway    | An optional gateway (default router) IP address that may be provided to DHCP clients on the Ethernet Switch.                                                                          |
|------------|----------------------------------------------------------------------------------------------------|
| Domain     | An optional domain that may be provided to DHCP clients on the Ethernet Switch. Maximum length is 64 characters.                                                                      |
| Lease Time | The lease duration that will be provided in a DHCP Lease Offer to a DHCP client. The default is 24 hours. Lease times in the range of 1 hour to 336 hours (14 days) may be specified. |

# **DHCP Relay Settings**

*Note:* IP Forwarding must be enabled if a DHCP client uses unicast (instead of broadcast) to communicate with a DHCP server.

| Server #1 IP Address | The IP address of the first DHCP server to send DHCP requests to, when DHCP Relay mode is enabled.                                                                                                    |
|----------------------|----------------------------------------------------------------------------------------------------|
| Server #2 IP Address | The IP address of the second DHCP server to send DHCP requests to, when DHCP Relay mode is enabled. If a second DHCP server is specified, DHCP requests will be sent to both Server #1 and Server #2 at the same time. |

- 3. Click **Apply** to save the DHCP settings.
- 4. When DHCP server mode is enabled, click **Status & Client List** to see status and the current list of DHCP clients and their lease times.

# **DHCP Commands**

Go to *DHCP Commands* to view CLI commands which correspond to the web page entries described above.

# **IP Filter**

IP filters (also called a rule set) act as a firewall to allow or deny an individual MAC address or individual or a range of IP addresses, ports, and protocols. When a network connection is configured to use an IP filter, all network traffic through that connection is compared, in order, to the rules of that filter. Network traffic may be allowed to pass, it may be dropped (without notice), or it may be rejected (sends back an error packet) depending upon the rules of that filter rule set.

The administrator uses the *Network* > *IP Filter* page to view, add, edit, delete, and map IP filters.

# Warning: IP filters configuration is a feature for advanced users. Adding and enabling IP filter sets incorrectly can disable access to your EMG unit.

#### **Viewing IP Filters**

You can view a list of filters and a table showing how each filter is mapped to an interface.

#### To view a list of IP filters:

1. Click the Network tab and select the IP Filter option. The following page displays:

| Logout Host: emgfcf0<br>User: sysadmin Sele                     | ct port for  Configuration WebSSH (DP only) Connected Device (DP only)                                                        |
|-----------------------------------------------------------------|----------------------------------------------------------------------------------------------------|
| Network Services User Authentication Devices Maintenand         | e Quick Setup                                                                                                    |
| Network Settings IP Filter Routing VPN Security Perf Monitoring | FQDN List                                                                                                    |
| IP Filt                                                         | er Help?                                                                                                    |
| Enable IP Filter:  Packets Dropped: 0 Packets Rejected: 0       | <u>IP Filter Status</u>                                                                                                    |
| Test Timer:  No Yes, minutes (1-120): Time Remaining: 0 minutes | Use the Test Timer to verify the IP Filter Rulesets; IP Filter will<br>automatically be disabled when the Test Timer expires. |
| Add Ruleset     Edit Ruleset       Delete Ruleset               | Map Ruleset to Interface: Ethernet 1   Delete Mapping                                                                         |
| IP Filter Rulesets                                              | IP Filter Mappings                                                                                                    |
| Name                                                            | Interface Ruleset                                                                                                    |
| Apply                                                           |                                                                                                    |

#### Figure 7-12 Network > IP Filter

#### **Mapping Rulesets**

The administrator can assign an IP Filter Rule set to a network interface (Eth1 or Eth2), a modem connected to a device port, a USB modem, or an LTE modem, dialup modem, or Wi-Fi interface, if any of those connectivity modules are installed.

#### To map a ruleset to a network interface:

- 1. Click the **Network** tab and select the **IP Filter** option. The *Network > IP Filter* page displays.
- 2. Select the IP filter rule set to be mapped.
- 3. From the **Interface** drop-down list, select the desired network interface and click the **Map Ruleset** button. The Interface and rule set display in the IP Filter Mappings table.

#### To delete a mapping:

- 1. Click the **Network** tab and select the **IP Filter** option. The *Network > IP Filter* page displays.
- 2. Select the mapping from the list and click the **Delete Mappings** button. The mapping no longer displays.
- 3. Click the Apply button.

#### **Enabling IP Filters**

On the *Network > IP Filter* page, you can enable all filters or disable all filters.

Note: There is no way to enable or disable individual filters.

#### To enable IP filters:

1. Enter the following:

| Enable IP Filter | Select the <b>Enable IP Filter</b> checkbox to enable all filters, or clear the checkbox to disable all filters. Disabled by default.                                                                                                    |
|------------------|----------------------------------------------------------------------------------------------------|
| Packets Dropped  | Displays the number of data packets that the filter ignored (did not respond to). View only.                                                                                                    |
| Packets Rejected | Displays the number of data packets that the filter sent a "rejected" response to. View only.                                                                                                    |
| Test Timer       | Timer for testing IP Filter rulesets. Select No to disable the timer. Select Yes, minutes (1-120) to enable the timer and enter the number of minutes the timer should run. The timer automatically disables the IP Filters when the time expires. |
| Time Remaining   | Indicates how many minutes are left on the timer before it expires and IP Filters disabled. View only.                                                                                                    |

# **Configuring IP Filters**

The administrator can add, edit, delete, and map IP filters.

**Note:** A configured filter has no effect until it is mapped to a network interface. See Mapping Rulesets on page 118.

#### To add an IP filter:

1. On the *Network > IP Filter* page, click the **Add Ruleset** button. The following page displays:

|                        |           | ost: emgfcf0    | 851000     | Select               | port for    | U1 E1 1 3<br>SD E2 2 4<br>m WebSSH (DP only | )  Connected | Device (DP only) |
|------------------------|-----------|-----------------|------------|----------------------|-------------|---------------------------------------------|--------------|------------------|
| Network Ser            | vices     | User Authentica | tion Devic | ces Maintenance      | Quick Setup |                                             | 岱            | ? 🛱 🗉            |
| Network Setting        | js IP Fi  | lter Routing VP | N Security | Perf Monitoring F    | QDN List    |                                             |              |                  |
|                        |           |                 | N          | etwork - IP Filt     | er Ruleset  |                                             |              | Help?            |
| Ruleset Name:          |           |                 |            | Number of Rules: 1   | I           |                                             |              |                  |
| Rule Parameter         | rs        |                 |            | Rules (in order of p | recedence)  |                                             |              |                  |
| IP Address(es):        |           |                 |            | 0.0.0/0;All;;Dro     | p           |                                             |              | <b>A</b>         |
| Subnet Mask:           |           |                 | •          |                      |             |                                             |              |                  |
| (or)                   |           |                 |            |                      |             |                                             |              | -                |
| MAC Address:           |           |                 |            |                      |             |                                             |              | •                |
| Protocol:              | All       | •               |            |                      |             |                                             |              | -                |
| Port Range:            |           |                 |            |                      |             |                                             |              |                  |
| Action:                | Dro       | op 🔘 Reject 🔵   | Accept     |                      |             |                                             |              |                  |
| Clear                  |           |                 |            |                      |             |                                             |              |                  |
|                        |           |                 |            |                      |             |                                             |              |                  |
|                        |           | BOOTP/          | DHCP       | Telnet SNMP          | HTT         |                                             | FTP SFTP     |                  |
| Generate<br>to allow s |           |                 |            | SMMP                 |             |                                             | TFTP         |                  |
|                        |           |                 |            | NFS                  |             |                                             | VPN          |                  |
| Add Ru                 | ile       |                 |            | SMB/CIFS             |             |                                             |              |                  |
|                        |           | Sysiog          |            |                      |             |                                             | EMG Log      | aina             |
| Sack to IP Filt        | <u>er</u> |                 |            | Apply                | ]           |                                             | _ Line Log   | аа               |

Figure 7-13 Network > IP Filter Ruleset (Adding/Editing Rulesets)

Rulesets can be added or updated on this page.

2. Enter the following:

| Ruleset Name | Name that identifies a filter; may be composed of letters, numbers, and hyphens only. (The name cannot start with a hyphen.) |
|--------------|----------------------------------------------------------------------------------------------------|
|              | Example: FILTER-2                                                                                                    |

### **Rule Parameters**

| IP Address(es)   | Specify a single IP address to act as a filter.                                                                                                    |
|------------------|----------------------------------------------------------------------------------------------------|
|                  | Example: 172.19.220.64 – this specific IP address only                                                                                                    |
| Subnet Mask      | Specify a subnet mask to determine how much of the address should apply to the filter.                                                                                                    |
|                  | Example: 255.255.255.255 to specify the whole address should apply.                                                                                                    |
| MAC Address      | Specify a single MAC address to act as a filter.                                                                                                    |
|                  | Example: 10:7d:1a:33:5c:e1                                                                                                    |
| Protocol         | From the drop-down list, select the type of protocol through which the filter will operate. The default setting is <b>All</b> .                                                                                                    |
| Port Range       | Enter a range of destination TCP or UDP port numbers to be tested. An entry is required for TCP, TCP New, TCP Established, and UDP, and is not allowed for other protocols. Separate multiple ports with commas. Separate ranges of ports by colons.<br>Examples:                                                                                       |
|                  | <ul> <li>22 – filter on port 22 only</li> <li>23,64,80 – filter on ports 23, 64 and 80</li> <li>23:64,80,143:150 – filter on ports 23 through 64, port 80 and ports 143 through 150</li> </ul>                                                                                                    |
| Action           | Select whether to <b>Drop</b> , <b>Reject</b> , or <b>Allow</b> communications for the specified IP address, subnet mask, protocol, and port range. Drop ignores the packet with no notification. Reject ignores the packet and sends back an error message. Allow permits the packet through the filter.                                               |
| Clear            | Click the <b>Clear</b> button to clear any Rule Parameter information set above.                                                                                                    |
| Generate rule to | You may wish to "punch holes" in your filter set for a particular protocol or service.                                                                                                    |
| allow service    | For instance, if you have configured your NIS server and wish to create an opening in your filter set, select the NIS option and click the <b>Add Rule</b> button. This entry adds a new rule to your filter set using the NIS -configured IP address. Other services and protocols added automatically generate the necessary rule to allow their use. |

- 3. Click the right arrow is button to add the new rule to the bottom of the Rules list box on the right. A maximum of 64 rules can be created for each ruleset.
- 4. To remove a rule from the filter set, highlight that line and click the left < arrow. The rule populates the rule definition fields, allowing you to make minor changes before reinserting the rule. To clear the definition fields, click the **Clear** button.
- 6. To save, click the **Apply** button. The new filter displays in the menu tree.

**Note:** To add another new filter rule set, click the **Back to IP Filter** link to return to the Network > IP Filter page.

# **Updating an IP Filter**

To update an IP filter rule set:

- From the Network > IP Filter page, the administrator selects the IP filter rule set to be edited and clicks the Edit Ruleset button to return to the Network > IP Filter Ruleset (Adding/Editing Rulesets) page (see Figure 7-13).
- 2. Edit the information as desired and click the **Apply** button.

### **Deleting an IP Filter**

#### To delete an IP filter rule set:

1. On the *Network > IP Filter* page, the administrator selects the IP filter rule set to be deleted and clicks the **Delete Ruleset** button.

#### **IP Filter Commands**

Go to *IP Filter Commands* to view CLI commands which correspond to the web page entries described above.

# Routing

The EMG allows you to define static routes and, for networks using Routing Information Protocol (RIP)-capable routes, to enable the RIP protocol to configure the routes dynamically.

#### To configure routing settings:

1. Click the **Network** tab and select the **Routing** option. The following page displays:

| Figure 7-14 Netw                                                   | ork > Routing |                                                  |                                                                                             |           |
|--------------------------------------------------------------------|---------------|--------------------------------------------------|---------------------------------------------------------------------------------------------|-----------|
| LANTRONIX° EMG851000                                               |               | U1 <mark>E1 1 3</mark><br>SD <mark>E2</mark> 2 4 |                                                                                             |           |
| Logout Host: emgfcf0<br>User: sysadmin Select                      | oort for      | WebSSH (DP only)                                 | Connected Device                                                                            | (DP only) |
| Network Services User Authentication Devices Maintenance           | Quick Setup   |                                                  | &?€                                                                                         |           |
| Network Settings IP Filter Routing VPN Security Perf Monitoring F  | QDN List      |                                                  |                                                                                             |           |
| Routing                                                            | I             |                                                  | ł                                                                                           | leip?     |
| Enable RIP: RIP Version: 1 • 2 • 1 and 2<br>Enable Static Routing: | s             | wit                                              | buting Table can be<br>h the IP Routes Re<br>edit or delete a station<br>h the right column | port>.    |
| IP Address:                                                        |               | Static Routes                                    | ;                                                                                           |           |
| Subnet Mask:                                                       | No IP Address | Subnet Mask                                      | Gateway                                                                                     |           |
| Gateway:                                                           |               |                                                  |                                                                                             |           |
| Add/Edit Route Delete Route                                        |               |                                                  |                                                                                             |           |
| Apply                                                              |               |                                                  |                                                                                             |           |

2. Enter the following:

# **Dynamic Routing**

| Enable RIP         | Select to enable <b>Dynamic Routing Information Protocol (RIP)</b> to assign routes automatically. Disabled by default. |
|--------------------|----------------------------------------------------------------------------------------------------|
| <b>RIP Version</b> | Select the <b>RIP</b> version. The default is <b>2</b> .                                                                |

# **Static Routing**

| Enable Static<br>Routing | Select to assign the routes manually. The system administrator usually provides the routes. Disabled by default.                                                                                                    |
|--------------------------|----------------------------------------------------------------------------------------------------|
|                          | <ul> <li>To add a static route, enter the IP Address, Subnet Mask, and Gateway for the route and click the Add/Edit Route button. The route displays in the Static Routes table. You can add up to 64 static routes.</li> <li>To edit a static route, select the radio button to the right of the route, change the IP Address, Subnet Mask, and Gateway fields as desired, and click the Add/Edit Route button.</li> <li>To delete a static route, select the radio button to the right of the route and click the Delete Route button.</li> </ul> |

3. Click the **Apply** button.

*Note:* To display the routing table, status or specific report, see the section, *Status/Reports on page 362.* 

#### **Routing Commands**

Go to *Routing Commands* to view CLI commands which correspond to the web page entries described above.

# Forwarding

Port Forwarding can be used to configure a port on the Eth1 or Eth2 Ethernet interface to listen for incoming TCP connections, and redirect the traffic to an IP address:TCP Port on the Ethernet Switch (EMG models only) or the local subnet. This allows network traffic on one interface to be securely routed to another network (including devices connected directly to the EMG Ethernet Switch). For example, a port forwarding connection can be configured to route traffic between a browser and a unique TCP Port on Eth1 to port 443 of a device connected to the Ethernet Switch. This direct port to port forwarding does not support applications requiring dynamic port redirection.

**Note:** When the web server is enabled, it listens on port 443 for all interfaces (Eth1, Eth2, WLAN, Cellular, etc) for incoming connections. It listens on interfaces even if they are disabled in the <u>Web Server settings</u> (the connection to a disabled interface is blocked and logged by the web server). In order to use port 443 for the incoming TCP port the web server must be disabled.

#### To create a new forwarding connection:

|                                                                              | gule 1-15 Network > 1 Orwarding                                                                                   |                                                                                                    |
|------------------------------------------------------------------------------|----------------------------------------------------------------------------------------------------|----------------------------------------------------------------------------------------------------|
| LANTRONIX® EMG851                                                            | SD 1                                                                                                    | 1         3         1         3           2         2         4         2         4           SSH (DP only)         O Connected Device (DP only)         O Connected Device (DP only) |
| Network Services User Authentication                                         | Devices Maintenance Quick Setup                                                                                   | 础 ? 冄 国                                                                                                    |
| Network Settings Switch DHCP IP Filter Re                                    | outing Forwarding VPN Security Perf Monitoring                                                                    | FQDN List                                                                                                    |
|                                                                              | Forwarding Connections                                                                                            | Help?                                                                                                    |
| Forward: Ethernet Port: TCP Port<br>Ethernet Port: 1 2<br>Incoming TCP Port: |                                                                                                    | 2 to listen for incoming connections and<br>t on the Ethernet switch or local subnet.<br>Port                                                                                         |
|                                                                              | To modify a connection, select the connection, edit To terminate a connection, select the radio button in the rig |                                                                                                    |
| Current Forwarding Connections                                               | Configure Terminate K                                                                                             | Keep Connection: Restart                                                                                                    |
| Interface:Port                                                               | IP Address:Port                                                                                                   | Time 🗌                                                                                                    |

Figure 7.15 Network > Forwarding

1. Click the **Network** tab and select the **Forwarding** option. The following page displays:

2. Complete the following:

| Ethernet Port     | Select <b>1</b> to create a listening connection on Eth1 or <b>2</b> to create a listening connection on Eth2.                                   |
|-------------------|----------------------------------------------------------------------------------------------------|
| Incoming TCP Port | Enter a unique (currently unused) TCP port to listen on. The <u>Diagnostics</u><br><u>Netstat</u> tool can be used to view all in-use TCP ports. |
| IP Address        | The IP address to route the traffic to.                                                                                                    |
| Outgoing TCP Port | The TCP Port to route the traffic to. This should be a TCP port that is opening and listening on the device.                                     |

 To create a new connection, click Create New Connection. After returning to the Forwarding page, the new connection will be shown in the Current Forwarding Connections table at the bottom.

**Note:** In the CLI "show connections" output, an extra SSH In connection to the console manager will be shown for each forwarding connection - this is the SSH tunnel for the port forwarding connection.

- 4. To edit an existing connection, click the checkbox in the right column in the Current Forwarding Connections table. This will fill in the text fields at the top with the current settings. Change the settings as needed and then click Configure. This will tear down the current connection and restart it with the new settings. After returning to the Forwarding page, the updated connection will be shown in the Current Forwarding Connections table at the bottom. The connection will persist across reboots until it is terminated.
- 5. To terminate an existing connection, click the checkbox in the right column in the **Current Forwarding Connections** table. Select the **Keep Connection** checkbox to suspend the connection (it can be restarted later using the **Restart** button). Click **Terminate**. This will tear down and remove the connection.

# **VPN Settings**

This page can be used to create a Virtual Private Network (VPN) tunnel to the EMG for secure communication between the EMG unit and a remote host or gateway. The EMG supports IPSec tunnels using Encapsulated Security Payload (ESP). The EMG unit supports host-to-host, net-to-net, host-to-net, and roaming user tunnels.

**Note:** To allow VPN tunnel access if the EMG firewall is enabled, traffic to UDP ports 500 and 4500 from the remote host should be allowed, as well as protocol ESP from the remote host.

The EMG provides a strongSwan-based VPN implementation (version 5.8.4). The EMG UI provides access to a subset of the strongSwan configuration options, and also allows *upload* of a custom <code>ipsec.conf</code> file, which gives an administrator access to most strongSwan configuration options. For more information on strongSwan, see <a href="https://www.strongswan.org">https://www.strongSwan.org</a> and the <a href="strongSwanDocumentationsite">strongSwanDocumentation site</a>. A list of Internet Key Exchange <a href="strongSwanDocumentationsite">IKEv1</a> and <a href="strongSwanDocumentationsite">IKEv2</a> cipher suites is available on the strongSwan Wiki. <a href="strongSwanDocumentationsite">NAT Traversal</a> is handled automatically without any special configuration. VPN related routes are installed in a separate table and can be viewed in the detailed VPN status or in the IP Routes table.

When a tunnel is up, the amount of data passed through the tunnel can be viewed in the status with the bytes\_i (bytes input) and bytes\_o (bytes output) counters. An example of the VPN status is below (the status will vary depending on the authentication, subnets and algorithms used). For example, the status displays the IP addresses on either side of the tunnel (192.168.1.103 and

220.41.123.45), the type of authentication (pre-shared key authentication), the algorithms in use (IKEv1 Aggressive and 3DES\_CBC/HMAC\_MD5\_96/PRF\_HMAC\_MD5/MODP\_1024), when the tunnel will be rekeyed/SA Lifetime (rekeying in 7 hours), the bytes in and out (131 bytes\_i (1 pkt, 93s ago), 72 bytes\_o (1 pkt, 94s ago)), a dynamic address assigned to the console manager side of the tunnel (child: dynamic and 172.28.28.188), and the subnets on both sides of the tunnel (172.28.28.188/32 === 10.3.0.0/24 10.81.101.0/24 10.81.102.0/24 10.81.103.0/24).

```
Connections:
  MyVPNConn: 192.168.1.103...220.41.123.45 IKEv1 Aggressive,
dpddelay=30s
  MyVPNConn:
              local: [vpnid] uses pre-shared key authentication
  MyVPNConn: local: [vpnid] uses XAuth authentication: any with XAuth
identity 'gfountain'
  MyVPNConn: remote: [220.41.123.45] uses pre-shared key
authentication
  MyVPNConn: child: dynamic === 0.0.0.0/0 TUNNEL, dpdaction=restart
Security Associations (1 up, 0 connecting):
  MyVPNConn[1]: ESTABLISHED 26 minutes ago,
192.168.1.103[vpnid]...220.41.123.45[220.41.123.45]
  MyVPNConn[1]: IKEv1 SPIs: 62c06b5b5fc3c5de i* 74300552060118f6 r,
pre-shared key+XAuth reauthentication in 2 hours
  MyVPNConn[1]: IKE proposal: 3DES CBC/HMAC MD5 96/PRF HMAC MD5/
MODP 1024
  MyVPNConn{1}: INSTALLED, TUNNEL, regid 1, ESP in UDP SPIs: c6b71deb i
95f877ec o
  MyVPNConn{1}: 3DES_CBC/HMAC_MD5_96/MODP_1024, 131 bytes i (1 pkt, 93s
ago), 72 bytes o (1 pkt, 94s ago), rekeying in 7 hours
  MyVPNConn{1}: 172.28.28.188/32 === 10.3.0.0/24 10.81.101.0/24
10.81.102.0/24 10.81.103.0/24
```

The EMG loads a subset of the available <u>strongSwan plugins</u>. If an option is given in a custom ipsec.config file that requires a plugin that is not loaded by the EMG, this may cause an error during tunnel negotiation. The loaded plugins can be viewed in the VPN Status when the VPN tunnel is enabled.

Sample ipsec.conf files are provided in the EMG online help files for a variety of tunnel configurations and peers. The strongSwan Wiki also provides a variety of <u>usable examples</u> and <u>sample configurations</u>, in addition to interoperability recommendations.

Depending on the VPN configuration, it may be necessary to enable IP Forwarding or to add static routes; in some cases traffic may not be passed through the tunnel without enabling IP Forwarding or static routes. Refer to the VPN routing table that is displayed with the VPN status.

A watchdog program is automatically run when the VPN tunnel is enabled. This program will detect if the VPN tunnel goes down (for reasons other than the user disabling the tunnel). The watchdog program will:

- Generate a syslog message when the tunnel goes up or down
- If traps are enabled, send a slcEventVPNTunnel SNMP trap when the tunnel goes up or down
- If an email address is configured in the VPN configuration, send an email when the tunnel goes up or down
- If enabled, automatically restart the VPN tunnel

When using VPN with Network Fail-over, the Local IP Address should not be configured for the VPN tunnel. This will allow strongSwan to automatically determine the IP address on the local

(console manager) side of the tunnel based on the network configuration during both fail-over and fail-back.

VPN tunnels over an console manager Ethernet interfaces that is configured with an MTU less than 256 may experience issues (traffic loss, etc).

#### To set up a VPN connection:

1. Click the **Network** tab and select the **VPN** option. The following page displays:

| Network Services User Authentication Devices Maintenance Quick Setup 4 ?                                                             |        |
|----------------------------------------------------------------------------------------------------|--------|
| Network Settings IP Filter Routing VPN Security Perf Monitoring FQDN List                                                            |        |
|                                                                                                    | lelp ? |
| VPN                                                                                                    | lelp?  |
|                                                                                                    |        |
|                                                                                                    |        |
| Enable VPN Tunnel: Down                                                                                                    |        |
| Name:                                                                                                    |        |
| Remote Peer:                                                                                                    |        |
| Remote Id:                                                                                                    |        |
| Remote Subnet(s):                                                                                                    |        |
| Remote Source IP:                                                                                                    |        |
| Local IP Address: 0.0.0.1 View Detailed Sta                                                                                          | atus > |
| Local Id: View VPN L                                                                                                    | ogs>   |
| Local Subnet(s): View EMG and Remote Peer RSA Public                                                                                 | Kev >  |
| Local Source IP: View X.509 Certific:                                                                                                |        |
|                                                                                                    |        |
| IKE Negotiation:  Main Mode Aggressive Mode                                                                                          |        |
| IKE Version: IKEv2 ▼                                                                                                    |        |
| IKE Encryption: Any ▼ Authentication: Any ▼ DH Group: Any ▼                                                                          |        |
| ESP Encryption: Any   Authentication: Any   DH Group: Any                                                                            |        |
| RSA Public Key     Authentication:     Pre-Shared Key     X.509 Certificate      RSA Public Key     for Remote Peer:     Upload File |        |

#### Figure 7-16 Network > VPN (1 of 2)

| Pre-Shared Key:                           |                        | Retype Pre-Shared Key: |              |
|-------------------------------------------|------------------------|------------------------|--------------|
| Certificate Authority for<br>Remote Peer: |                        | Upload File            |              |
| Certificate File for Remote<br>Peer:      |                        | Upload File            |              |
| Certificate Authority for Local<br>Peer:  |                        | Upload File            |              |
| Certificate File for Local Peer:          |                        | Upload File            |              |
| Key File for Local Peer:                  |                        | Upload File            |              |
| SA Lifetime:                              | 28800                  |                        |              |
| XAUTH Client:                             |                        |                        |              |
| XAUTH Login:                              |                        |                        |              |
| XAUTH Password:                           |                        | Retype Password:       |              |
| Cisco Unity:                              |                        |                        |              |
| Mode Config:                              | Pull Push              |                        |              |
| Force Encapsulation:                      |                        |                        |              |
| Dead Peer Detection:                      | No  Ves, Delay: 30     | seconds                |              |
| Dead Peer Detection Timeout:              | 120                    |                        |              |
| Dead Peer Detection Action:               | Hold •                 |                        |              |
| Custom ipsec.conf                         |                        |                        |              |
| Uploaded Configuration:                   |                        | Upload File View Co    | onfiguration |
|                                           | Download Configuration |                        |              |
|                                           |                        | Apply                  |              |

# Figure 7-17 Network > VPN (2 of 2)

# 2. Enter the following:

| Enable VPN Tunnel                                  | Select to create a tunnel. Disabling this option will terminate any currently running tunnel.<br><b>Note:</b> The VPN peer that sends the first packet in tunnel bringup is the initiator or client; the VPN peer that listens for and responds to the first packet is the responder or server. In general, the responder / server side should be started before the initiator / client side. If it is desired to have the console manager VPN tunnel automatically reconnect when the remote peer disconnects and then reconnects, the console manager side of the tunnel should be started first so that it will act as a responder or server. If the console manager side of the tunnel is started after the remote peer, the console manager will act as a initiator / client, and may not automatically reconnect when the remote peer disconnects when the remote peer disconnects and is brought back up. |
|----------------------------------------------------|----------------------------------------------------------------------------------------------------|
| Only start VPN tunnel in<br>network fail-over mode | Select to start the VPN tunnel only in network fail-over mode. When this option is selected, the VPN tunnel will not start if the network fail-over parameters are not configured, and the network is not in fail-over mode. Whenever there is a network fail-over, the VPN tunnel will automatically start, and when network fail-back happens, the VPN tunnel will automatically go down. If this feature is enabled but the network fail-over parameters are not configured, this setting will be ignored and the VPN tunnel will be started normally and run continuously. By default, this option is disabled.                                                                                                    |
| Name                                               | The name assigned to the tunnel. Required to create a tunnel.                                                                                                    |

| Remote Peer      | The IP address or FQDN of the remote host's public network interface. The special value of <b>any</b> can be entered to signify an address to be filled in by automatic keying during negotiation. The console manager will act as a responder/server.                                                                                                    |
|------------------|----------------------------------------------------------------------------------------------------|
| Remote Id        | How the remote host should be identified for authentication. The ld is used to select the proper credentials for communicating with the remote host.                                                                                                    |
| Remote Subnet(s) | One or more allowed subnets behind the remote host, expressed in CIDR notation (IP address/mask bits). If multiple subnets are specified, the subnets should be separated by a comma. Up to 10 local subnets supported.                                                                                                    |
|                  | Configured subnets of the peers may differ, the protocol narrows it to the greatest common subnet. In IKEv1, this may lead to problems with other implementations. Make sure to configure identical subnets in such configurations.                                                                                                    |
|                  | If the remote subnet is not defined, it will be assumed that the remote end of the connection goes to the remote peer only.                                                                                                    |
| Remote Source IP | The internal source IP to use in a tunnel(Virtual IP). Currently the accepted values are <b>config</b> , <b>CIDR Notation</b> , I <b>P Address Range</b> or <b>poolname</b> . If the value is config on the responder side, the initiator must propose an address which is then echoed back. The supported address pools are expressed as CIDR notation and IP Address range as - or the use of an external IP address pool using poolname is the name of the IP address pool used for the lookup.                                                                |
| Local IP Address | In the IP address of the EMG (local) side of the tunnel, specifically the public-network interface. If the IP address is not given, the value <b>%any</b> will be used in the ipsec.conf file (this is the default). It signifies that the IP address will be filled (by automatic keying) during negotiation. If EMG initiates the connection setup the routing table will be queried to determine the correct local IP address. In case the EMG is responding to a connection setup then any IP address that is assigned to a local interface will be accepted. |
|                  | For EMG with a cellular modem, if <b>Local IP Address</b> is configured to be the same as the IP address of the cellular modem acquired via DHCP; whenever the IP address of the cellular modem changes, the <b>Local IP Address</b> of the VPN tunnel will be automatically updated to be the same as the new cellular modem IP address.                                                                                                    |
|                  | Note:                                                                                                    |
|                  | <ul> <li>This features is only available when the Tunnel Restart option is selected.</li> </ul>                                                                                                    |
|                  | If Local IP Address is set to the IP address of a network interface that<br>acquires its IP address from DHCP, we recommend you to configure<br>DHCP to always assign the same IP address to the interface.<br>Otherwise, if the interface is assigned with a new IP address, the VPN<br>tunnel will stop working. To fix this issue, you will have to update the<br>Local IP Address and restart the tunnel.                                                                                                    |
| Local Id         | How the EMG should be identified for authentication. The Id is used by the remote host to select the proper credentials for communicating with the EMG.                                                                                                    |

| Local Subnet(s)    | One or more subnets behind the EMG, expressed in CIDR notation (IP<br>address/mask bits). If multiple subnets are specified, the subnets should be<br>separated by a comma. Up to 10 local subnets supported.<br>Configured subnets of the peers may differ, the protocol narrows it to the<br>greatest common subnet. In IKEv1, this may lead to problems with other<br>implementations. Make sure to configure identical subnets in such<br>configurations.<br>If the local subnet is not defined, it will be assumed that the local end of the<br>connection goes to the console manager only.                                                                                                    |
|--------------------|----------------------------------------------------------------------------------------------------|
| Local Source IP    | The internal source IP to use in a tunnel (Virtual IP). Currently the accepted values are <b>config4</b> , <b>config6</b> or <b>Valid IP Address</b> . With config4 and config6 an address of the given address family will be requested explicitly. If an IP address is configured, it will be requested from the responder, which is free to respond with a different address.                                                                                                    |
| IKE Negotiation    | The Internet Key Exchange (IKE) protocol is used to exchange security options between two hosts who want to communicate via IPSec. The first phase of the protocol authenticates the two hosts to each other and establishes the Internet Security Association Key Management Protocol Security Association (ISAKMP SA). The second phase of the protocol establishes the cryptographic parameters for protecting the data passed through the tunnel, which is the IPSec Security Association (IPSec SA). The IPSec SA can periodically be renegotiated to ensure security. The IKE protocol can use one of two modes: <b>Main Mode</b> , which provides identity protection and takes longer, or <b>Aggressive Mode</b> , which provides no identity protection but is quicker. With Aggressive Mode, there is no negotiation of which cryptographic parameters will be used; each side must give the correct cryptographic parameters in the initial package of the exchange, otherwise the exchange will fail. If Aggressive Mode is used, the <b>IKE Encryption</b> , <b>IKE Authentication</b> , and <b>IKE DH Group</b> must be specified. |
| IKE Version        | <ul> <li>IKE Version settings to be used. Currently the accepted values are IKEv1, IKEv2 and Any. Default is IKEv2. Any uses IKEv2 when initiating but will accept any protocol version while responding.</li> <li>It is recommended that any IKE Encryption or ESP Encryption parameters that are selected be supported by the IKE Version that is used. Refer to the list of <u>IKEv1</u> and <u>IKEv2</u> cipher suites for more information.</li> </ul>                                                                                                    |
| IKE Encryption     | The type of encryption, <b>3DES</b> , <b>AES</b> , <b>AES192</b> or <b>AES256</b> , used for IKE negotiation. Any can be selected if the two sides can negotiate which type of encryption to use.<br><i>Note:</i> If IKE Encryption, Authentication and DH Group are set to <b>Any</b> , default cipher suite(s) will be used. If the console manager acts as an initiator, the tunnel will use a default IKE cipher of aes128-sha256-ecp256 (for IKEv1). For IKEv2 or when the console manager is the responder in tunnel initiation, it will propose a set of cipher suites and will accept the first supported proposal received from the peer.                                                                                                    |
| IKE Authentication | The type of authentication, <b>SHA2_256</b> , <b>SHA2_384</b> , <b>SHA2_512</b> , <b>SHA1</b> , or <b>MD5</b> , used for IKE negotiation. Any can be selected if the two sides can negotiate which type of authentication to use.                                                                                                    |

| IKE DH Group       | The Diffie-Hellman Group, 2 (modp1024), 5 (modp1536), 14 (modp2048), 15 (modp3072), 16 (modp4096), 17 (modp6144), 18 (modp8192) or 19 (ecp256) can be used for IKE negotiation. Any can be selected if the two sides can negotiate which Diffie-Hellman Group to use.                                                                                                    |
|--------------------|----------------------------------------------------------------------------------------------------|
| ESP Encryption     | The type of encryption, <b>3DES</b> , <b>AES</b> , <b>AES192</b> or <b>AES256</b> , used for encrypting the data sent through the tunnel. <b>Any</b> can be selected if the two sides can negotiate which type of encryption to use.                                                                                                    |
|                    | <b>Note:</b> If ESP Encryption, Authentication and DH Group are set to <b>Any</b> , default cipher suite(s) will be used. If the console manager acts as an initiator, the tunnel will use a default ESP cipher of aes128-sha256 (for IKEv1). For IKEv2 or when the console manager is the responder in tunnel initiation, it will propose a set of cipher suites and will accept the first supported proposal received from the peer. The proposal sent from the remote peer and the proposal used by the console manager can be viewed in the VPN logs. If there is no match between the two sets of proposals, the tunnel will fail with the message no matching proposal found, sending NO_PROPOSAL_CHOSEN. If a matching proposal is found, tunnel negotiation will proceed. Below is an example of no matching proposal in the log messages: |
|                    | charon: 04[CFG] received proposals:<br>ESP:AES_CBC_128/HMAC_SHA2_256_128/ECP_256/<br>NO_EXT_SEQ                                                                                                    |
|                    | <pre>charon: 04[CFG] configured proposals:<br/>ESP:AES_CBC_128/AES_CBC_192/ AES_CBC_256/<br/>HMAC_SHA2_256_128/ HMAC_SHA2_384_192/<br/>HMAC_SHA2_512_256/ HMAC_SHA1_96/AES_XCBC_96/<br/>NO_EXT_SE</pre>                                                                                                    |
|                    | charon: 04[IKE] no matching proposal found, sending NO_PROPOSAL_CHOSEN                                                                                                    |
| ESP Authentication | The type of authentication, SHA2_256, SHA2_384, SHA2_512,<br>SHA2_256_96, SHA1, or MD5, used for authenticating data sent through<br>the tunnel. Any can be selected if the two sides can negotiate which type of<br>authentication to use.                                                                                                    |
| ESP DH Group       | The Diffie-Hellman Group, 2 (modp1024), 5 (modp1536), 14 (modp2048), 15 (modp3072), 16 (modp4096), 17 (modp6144), 18 (modp8192) or 19 (ecp256) can be used for the key exchange for data sent through the tunnel. Any can be selected if the two sides can negotiate which Diffie-Hellman Group to use.                                                                                                    |
|                    | <b>Note:</b> PFS is automatically enabled by configuring ESP Encryption to use<br>a DH Group (ESP Encryption without a DH Group will disable PFS); see<br>Perfect Forward Secrecy below.                                                                                                    |

| Authentication                                                                      | The type of authentication used by the host on each side of the VPN tunnel to verify the identity of the other host.                                                                                                    |
|-------------------------------------------------------------------------------------|----------------------------------------------------------------------------------------------------|
|                                                                                     | <ul> <li>For RSA Public Key, each host generates a RSA public-private key pair, and shares its public key with the remote host. The RSA Public Key for the EMG (which has 4096 bits) can be viewed at either the web or CLI.</li> <li>For Pre-Shared Key, each host enters the same passphrase to be used for authentication.</li> <li>For X.509 Certificate, each host is configured with a Certificate Authority certificate along with a X.509 certificate with a corresponding private key, and shares the X.509 certificate with the remote host. The following error message appears whenever the X.509 certificate expires: "Expired"</li> </ul>                                                                                                    |
|                                                                                     | Before using RSA Public Key authentication, select <b>Generate EMG RSA</b><br><b>Key</b> to generate the EMG's RSA public/private key pair. This RSA key can<br>be regenerated at any time. <b>Local IP Address</b> must be set so that the RSA<br>Key of the EMG unit can be matched with the IP address assigned to the<br>EMG side of the tunnel. If you do not set the Local IP Address, <b>%any</b> will be<br>used as an identifier to look for the RSA Key, and the authentication will fail<br>with a message indicating that the configuration uses<br>unsupported authentication.                                                                                                    |
|                                                                                     | <b>Note:</b> strongSwan does not support IKEv1 aggressive mode with Pre-<br>Shared Key authorization without XAUTH enabled. A hash of the pre-<br>shared key is transmitted in clear-text. An attacker can capture this hash                                                                                                    |
|                                                                                     | and run an offline brute-force attack against it. If a tunnel is initiated with this configuration the log message Aggressive Mode PSK disabled for security reasons will be displayed, and a tunnel will not be initiated. It is possible to override this behavior, but it is not recommended.                                                                                                    |
| RSA Public Key for<br>Remote Peer                                                   | and run an offline brute-force attack against it. If a tunnel is initiated with this configuration the log message Aggressive Mode PSK disabled for security reasons will be displayed, and a tunnel will not be                                                                                                    |
| -                                                                                   | and run an offline brute-force attack against it. If a tunnel is initiated with this configuration the log message Aggressive Mode PSK disabled for security reasons will be displayed, and a tunnel will not be initiated. It is possible to override this behavior, but it is not recommended.<br>If <b>RSA Public Key</b> is selected for authentication, the remote peer's public key can be uploaded or deleted. If a public key has been uploaded this field will display key installed. The peer RSA public key must be in Privacy                                                                                                    |
| -                                                                                   | and run an offline brute-force attack against it. If a tunnel is initiated with this configuration the log message Aggressive Mode PSK disabled for security reasons will be displayed, and a tunnel will not be initiated. It is possible to override this behavior, but it is not recommended.<br>If <b>RSA Public Key</b> is selected for authentication, the remote peer's public key can be uploaded or deleted. If a public key has been uploaded this field will display key installed. The peer RSA public key must be in Privacy Enhanced Mail (PEM) format, e.g.:                                                                                                    |
| -                                                                                   | and run an offline brute-force attack against it. If a tunnel is initiated with this configuration the log message Aggressive Mode PSK disabled for security reasons will be displayed, and a tunnel will not be initiated. It is possible to override this behavior, but it is not recommended.<br>If <b>RSA Public Key</b> is selected for authentication, the remote peer's public key can be uploaded or deleted. If a public key has been uploaded this field will display key installed. The peer RSA public key must be in Privacy Enhanced Mail (PEM) format, e.g.:                                                                                                    |
| -                                                                                   | and run an offline brute-force attack against it. If a tunnel is initiated with this configuration the log message Aggressive Mode PSK disabled for security reasons will be displayed, and a tunnel will not be initiated. It is possible to override this behavior, but it is not recommended.<br>If <b>RSA Public Key</b> is selected for authentication, the remote peer's public key can be uploaded or deleted. If a public key has been uploaded this field will display key installed. The peer RSA public key must be in Privacy Enhanced Mail (PEM) format, e.g.:                                                                                                    |
| Remote Peer                                                                         | and run an offline brute-force attack against it. If a tunnel is initiated with this<br>configuration the log message Aggressive Mode PSK disabled<br>for security reasons will be displayed, and a tunnel will not be<br>initiated. It is possible to override this behavior, but it is not recommended.<br>If <b>RSA Public Key</b> is selected for authentication, the remote peer's public<br>key can be uploaded or deleted. If a public key has been uploaded this field<br>will display key installed. The peer RSA public key must be in Privacy<br>Enhanced Mail (PEM) format, e.g.:<br>BEGIN PUBLIC KEY<br>(certificate in base64 encoding)<br>END PUBLIC KEY                                                                                                    |
| Remote Peer<br>Pre-Shared Key                                                       | and run an offline brute-force attack against it. If a tunnel is initiated with this<br>configuration the log message Aggressive Mode PSK disabled<br>for security reasons will be displayed, and a tunnel will not be<br>initiated. It is possible to override this behavior, but it is not recommended.<br>If <b>RSA Public Key</b> is selected for authentication, the remote peer's public<br>key can be uploaded or deleted. If a public key has been uploaded this field<br>will display key installed. The peer RSA public key must be in Privacy<br>Enhanced Mail (PEM) format, e.g.:<br>BEGIN PUBLIC KEY<br>(certificate in base64 encoding)<br>END PUBLIC KEY<br>If <b>Pre-Shared Key</b> is selected for authentication, enter the key.                                                                          |
| Remote Peer<br>Pre-Shared Key<br>Retype Pre-Shared Key<br>Certificate Authority for | and run an offline brute-force attack against it. If a tunnel is initiated with th<br>configuration the log message Aggressive Mode PSK disabled<br>for security reasons will be displayed, and a tunnel will not be<br>initiated. It is possible to override this behavior, but it is not recommended<br>If <b>RSA Public Key</b> is selected for authentication, the remote peer's public<br>key can be uploaded or deleted. If a public key has been uploaded this fie<br>will display key installed. The peer RSA public key must be in Privacy<br>Enhanced Mail (PEM) format, e.g.:<br>BEGIN PUBLIC KEY<br>(certificate in base64 encoding)<br>END PUBLIC KEY<br>If <b>Pre-Shared Key</b> is selected for authentication, enter the key.<br>If <b>Pre-Shared Key</b> is selected for authentication, re-enter the key. |

| Certificate Authority for<br>Local Peer | A certificate can be uploaded to the EMG unit for peer authentication. The certificate for the local peer is used to authenticate any remote peer to the                                                                                                    |  |
|-----------------------------------------|----------------------------------------------------------------------------------------------------|--|
| Certificate File for Local<br>Peer      | EMG, and contains a Certificate Authority file, a public certificate file, and a private key file. The public certificate file can be shared with any remote peer for authentication. The Certificate Authority and public certificate file must be in PEM format, e.g.:                                                                                                    |  |
| Key File for Local Peer                 |                                                                                                    |  |
|                                         | BEGIN CERTIFICATE                                                                                                    |  |
|                                         | (certificate in base64 encoding)                                                                                                    |  |
|                                         | END CERTIFICATE                                                                                                    |  |
|                                         | The key file must be in RSA private key file (PKCS#1) format, eg:                                                                                                    |  |
|                                         | BEGIN RSA PRIVATE KEY                                                                                                    |  |
|                                         | (private key in base64 encoding)                                                                                                    |  |
|                                         | END RSA PRIVATE KEY                                                                                                    |  |
| SA Lifetime                             | How long a particular instance of a connection should last, from successful negotiation to expiry, in seconds. Normally, the connection is renegotiated (via the keying channel) before it expires.                                                                                                    |  |
|                                         | The formula for how frequently rekeying (renegotiation) is done is:                                                                                                    |  |
|                                         | <pre>rekeytime = lifetime - (margintime + random(0,</pre>                                                                                                    |  |
|                                         | <pre>margintime * rekeyfuzz))</pre>                                                                                                    |  |
|                                         | where the default <b>margintime</b> is 9m (or 540 seconds) and the default <b>rekeyfuzz</b> is 100%. For example, if the SA Lifetime is set to 3600 seconds (1 hour), how often the tunnel is rekeyed is calculated as:                                                                                                    |  |
|                                         | rekeytime minimum = 1h - $(9m + 9m)$ = 42m rekeytime maximum = 1h - $(9m + 0m)$ = 51m                                                                                                    |  |
|                                         | So the rekeying time will vary between 42 minutes and 51 minutes.                                                                                                    |  |
|                                         | It is recommended that the SA Lifetime be set greater than 540 seconds;<br>any values less than 540 seconds may require adjustments to the<br>margintime and rekeyfuzz values (which can be set with a custom<br>ipsec.conf file). Some peer devices (Cisco, etc) may require that the SA<br>Lifetime be set to a minimum of 3600 seconds in order for the VPN tunnel to<br>come up and rekeying to function properly. |  |
|                                         | For more information see the strongSwan Expiry documentation.                                                                                                    |  |
| XAUTH Client                            | If this is enabled, the EMG will send authentication credentials to the remote<br>host if they are requested. XAUTH, or Extended Authentication, can be<br>used as an additional security measure on top of the Pre-Shared Key or<br>RSA Public Key. This is typically used with Cisco peers, where the Cisco<br>peer is acting as an XAUTH server.                                                                    |  |
| XAUTH Login (Client)                    | If <b>XAUTH Client</b> is enabled, this is the login used for authentication.                                                                                                    |  |
| XAUTH Password/Retype<br>Password       | If <b>XAUTH Client</b> is enabled, this is the password used for authentication.                                                                                                    |  |
| Cisco Unity                             | If enabled, sends the Cisco Unity vendor ID payload (IKEv1 only), indicating that the EMG is acting as a Cisco Unity compliant peer. This indicates to the remote peer that <b>Mode Config</b> is supported (an IKE configuration method that is widely adopted, documented <u>here</u> ).                                                                                                    |  |

| Mode Config                    | In remote access scenarios, it is highly desirable to be able to push configuration information such as the private IP address, a DNS server's IP address, and so forth, to the client. This option defines which mode is used: <b>pull</b> where the config is pulled from the peer (the default), or <b>push</b> where the config is pushed to the peer. Push mode is not supported with IKEv2.          |
|--------------------------------|----------------------------------------------------------------------------------------------------|
| Force Encapsulation            | In some cases, for example when ESP packets are filtered or when a broken IPsec peer does not properly recognise NAT, it can be useful to force RFC-3948 encapsulation.                                                                                                    |
| Dead Peer Detection            | Sets the delay (in seconds) between Dead Peer Detection (RFC 3706) keepalives (R_U_THERE, R_U_THERE_ACK) that are sent for the tunnel (default 30 seconds). Dead Peer Detection can also be disabled.                                                                                                    |
| Dead Peer Detection<br>Timeout | Sets the length of time (in seconds) the EMG will idle without hearing either<br>an R_U_THERE poll from the peer, or an R_U_THERE_ACK reply. The<br>default is 120 seconds. After this period has elapsed with no response and<br>no traffic, the EMG will declare the peer dead, remove the Security<br>Association (SA), and perform the action defined by <b>Dead Peer Detection</b><br><b>Action</b> . |
| Dead Peer Detection Action     | When a Dead Peer Detection enabled peer is declared dead, the action that should be taken. <b>Hold</b> (the default) means the tunnel will be put into a hold status. <b>Clear</b> means the Security Association (SA) will be cleared. <b>Restart</b> means the SA will immediately be renegotiated.                                                                                                    |

| Custom ipsec.conf | A custom ipsec.conf file can be uploaded to the EMG. This file can include                                                                                                    |
|-------------------|----------------------------------------------------------------------------------------------------|
| Configuration     | any of the strongSwan options which are not configurable from the UIs. The ipsec.conf file should include one conn <tunnel name=""> section which defines the tunnel parameters. An ipsec.conf file containing more than one conn section will be rejected for upload.</tunnel>                                                                                                    |
|                   | When a custom ipsec.conf file has been uploaded to the console manager,<br>any VPN options configured via the UIs (with the exception of authentication<br>tokens, see below) are ignored, and the UIs will not display the options<br>given in the custom ipsec.conf file.                                                                                                    |
|                   | A description of the format of the ipsec.conf file as well as all strongSwan options is available <u>here</u> . The EMG uses strongSwan version 5.8.4, so not all options listed in the strongSwan ipsec.conf documentation will be supported by the EMG.                                                                                                    |
|                   | Any authentication tokens (pre-shared keys, RSA keys, X.509 certificates) required by the custom ipsec.conf must be configured through the EMG UIs, and must be configured or installed before a tunnel is brought up with an uploaded ipsec.conf file. When a tunnel is started with a custom ipsec.conf file, the authentication tokens required for the authby parameter are verified to exist before the tunnel is started. For example, if authby=rsasig, the EMG will verify that the EMG RSA public/private key has been generated and that the peer RSA public key has been uploaded. |
|                   | To upload a custom ipsec.conf file, select the <b>Upload File</b> link next to the Uploaded Configuration field. The file name should not contain '/', '\', ':', '*', '?', '''', '<', '>', ' ' characters.                                                                                                    |
|                   | To delete an uploaded custom ipsec.conf file, select the <b>Delete</b><br><b>Configuration File</b> checkbox next to the Uploaded Configuration field.                                                                                                    |
|                   | To view an uploaded custom ipsec.conf file, select the <b>View Configuration</b><br>link next to the Uploaded Configuration field. If a file has been uploaded it<br>will be displayed; otherwise the auto-generated file will be displayed if it<br>exists. The file is auto-generated when a tunnel is enabled (if a custom file<br>has not been uploaded).                                                                                                    |
|                   | To download the current in-use ipsec.conf file (either the ipsec.conf file<br>automatically generated by the EMG or an uploaded custom ipsec.conf file),<br>select the <b>Download Configuration</b> button. Downloading the ipsec.conf file<br>automatically generated by the EMG is a good starting point for adding<br>extra VPN options; the tunnel must be enabled in order for the EMG to auto-<br>generate an ipsec.conf file that can be downloaded.                                                                                                    |
| Tunnel Restart    | If enabled, the watchdog program will automatically restart the VPN tunnel<br>when the tunnel goes down. Initially, when the tunnel goes down, it will be<br>restarted immediately. After the first restart, if the tunnel still fails to come<br>up, the watchdog program will restart the tunnel periodically every X<br>seconds, where X is the Dead Peer Detection Timeout plus 60 seconds,<br>until the tunnel comes back up.                                                                                                    |
| Email Address     | Email address to receive email alerts when the tunnel goes up or down.                                                                                                    |

#### 3. To save, click **Apply** button.

#### More Actions on the VPN page:

- To see details of the VPN tunnel connection, including the cryptographic algorithms used, select the View Detailed Status link.
- To see the last 200 lines of the logs associated with the VPN tunnel, select the View VPN Logs link.

- To see the RSA public key for the EMG (required for configuring the remote host if RSA Public Keys are being used), and the RSA public key for the remote peer, select the View console manager and Remote Peer RSA Public Key link.
- To see the X.509 Certificates for the local peer and the remote peer, select the View X.509 Certificates link.

### Sample ipsec.conf Files

Sample ipsec.conf files are provided for a variety of tunnel setups and peers. In all examples, any left options are for the console manager/local side of the tunnel, and any right options are for the remote side of the tunnel.

- Cisco Pre-Shared Key / XAUTH / MODECFG / IKEv1
- Cisco ASA5525x Pre-Shared Key / IKEv1
- Cisco ASA5525x Pre-Shared Key / IKEv2
- Cisco ISR 2921 Pre-Shared Key / XAUTH / IKEv2

#### Cisco Pre-Shared Key / XAUTH / MODECFG / IKEv1

This configuration is an example of a remote access connection to a Cisco VPN server / responder that uses <u>XAUTH and MODECFG</u> to authenticate and push dynamic IP addresses and DNS servers to a VPN client. The use of aggressive mode requires that **ike** and **esp** algorithms be specified and exactly match what the Cisco server is expecting.

#### Console manager configuration

The pre-shared key and the XAUTH password need to be configured via the console manager UI.

```
conn Cisco
  keyexchange=ikev1
  ike=3des-md5-modp1024!
 esp=3des-md5-modp1024!
 aggressive=yes
  lifetime=28800s
  forceencaps=no
  authby=xauthpsk
  left=10.0.1.55
  leftsourceip=%config4
  leftid=@vpnid
 xauth=client
 xauth identity=username
 modeconfig=pull
  right=220.41.123.45
  rightsubnet=0.0.0/0
  dpddelav=30
  dpdtimeout=120
  dpdaction=hold
  auto=start
  type=tunnel
```

#### Cisco ASA5525x Pre-Shared Key / IKEv1

This configuration is an example of a remote access connection to a Cisco ASA5525 VPN server / responder.

#### **EMG** configuration

The pre-shared key needs to be configured via the console manager UI.

```
conn ASA5525
 keyexchange=ikev1
 ike=aes-shal-modp1536!
 esp=aes-shal-modp1536!
 aggressive=yes
 lifetime=86400s
 forceencaps=no
 authby=secret
 left=%any
 leftsubnet=192.168.0.0/24
 modeconfig=pull
 right=192.168.1.130
 rightsubnet=192.168.3.0/24
 dpddelay=10
 dpdtimeout=5
 dpdaction=restart
 auto=start
  type=tunnel
```

#### **Cisco configuration**

**Note:** Main or aggressive mode is determined by the EMG side of the tunnel, and does not require any change in the Cisco configuration:

```
interface GigabitEthernet0/0
 nameif outside
 security-level 0
  ip address 192.168.1.130 255.255.255.0
interface GigabitEthernet0/3
 nameif inside security-level 100
  ip address 192.168.3.130 255.255.255.0
object-group network local-network
 network-object 192.168.3.0 255.255.255.0
object-group network remote-network
 network-object 192.168.0.0 255.255.255.0
access-list asa-router-vpn extended permit ip object-group local-network
object-group remote-network
route outside 192.168.0.0 255.255.255.0 192.168.1.204 1
route inside 192.168.3.250 255.255.255.255 192.168.3.250 1
crypto ipsec ikev1 transform-set ipsecvpn esp-aes esp-sha-hmac
```

```
crypto ipsec security-association pmtu-aging infinite
crypto map site2site 10
 match address asa-router-vpn
 set pfs group5
 set peer 192.168.1.204
 set ikev1 transform-set ipsecvpn
crypto map site2site interface outside
crypto ikev1 enable outside
crypto ikev1 policy 10
 authentication pre-share encryption aes
 hash sha
 group 5
 lifetime 86400
tunnel-group 192.168.1.204 type ipsec-121
tunnel-group 192.168.1.204 ipsec-attributes
ikev1 pre-shared-key *****
```

#### Cisco ASA5525x Pre-Shared Key / IKEv2

This configuration is an example of a remote access connection to a Cisco ASA5525 VPN server / responder. The aggressive setting can be either **yes** or **no**; the Cisco ASA will honor the peer configuration.

#### Console manager configuration

The pre-shared key needs to be configured via the console manager UI.

```
conn ASA5525
 keyexchange=ikev2
 ike=3des-sha2 256-modp1536!
 esp=3des-sha2 256-modp1536!
 aggressive=no
 lifetime=86400s
 forceencaps=no
 authby=secret
 left=%anv
 leftsubnet=192.168.0.0/24
 modeconfig=pull
  right=192.168.1.130
 rightsubnet=192.168.3.0/24
 dpddelay=0
 dpdtimeout=5
 dpdaction=restart
 auto=start
 type=tunnel
```

#### **Cisco configuration**

```
interface GigabitEthernet0/0
 nameif outside
 security-level 0
  ip address 192.168.1.130 255.255.255.0
interface GigabitEthernet0/3
 nameif inside security-level 100
  ip address 192.168.3.130 255.255.255.0
object-group network local-network
 network-object 192.168.3.0 255.255.255.0
 network-object 192.168.3.250 255.255.255.255
object-group network remote-network
 network-object 192.168.0.0 255.255.255.0
 network-object 192.168.0.222 255.255.255.255
access-list asa-router-vpn extended permit ip object-group local-network
object-group remote-network
access-list ASA-SLC-ACCESS extended permit ip object-group local-network
object-group remote-network
route outside 192.168.0.0 255.255.255.0 192.168.1.204 1
route inside 192.168.3.250 255.255.255.255 192.168.3.250 1
crypto ipsec ikev2 ipsec-proposal IPSECv2
 protocol esp encryption 3des
 protocol esp integrity sha-256
crypto ipsec security-association pmtu-aging infinite
crypto map CM 20
 match address ASA-SLC-ACCESS
 set pfs group5
 set peer 192.168.1.204
 set ikev2 ipsec-proposal IPSECv2
crypto map CM interface outside
crypto ikev2 policy 20
 encryption 3des integrity sha256
 group 5
 prf sha256
  lifetime seconds 86400
crypto ikev2 enable outside
tunnel-group 192.168.1.204 type ipsec-121
tunnel-group 192.168.1.204 ipsec-attributes
 ikev2 remote-authentication pre-shared-key *****
 ikev2 local-authentication pre-shared-key *****
```

#### Cisco ISR 2921 Pre-Shared Key / XAUTH / IKEv2

This configuration is an example of a remote access connection to a Cisco ISR2921 VPN server / responder.

#### Console manager configuration

The pre-shared key needs to be configured via the console manager UI.

```
conn ISR2921
 keyexchange=ikev2
 ike=aes-sha2 384-modp1536!
 esp=3des-sha2 384-!
 aggressive=no
 lifetime=86400s
 forceencaps=no
 authby=secret
 left=%any
 leftsubnet=192.168.0.0/24
 modeconfig=pull
 right=192.168.1.102
 rightsubnet=192.168.2.0/24
 dpddelay=0
 dpdtimeout=120
 dpdaction=restart
 auto=start
 type=tunnel
```

#### **Cisco configuration**

```
crypto ikev2 proposal PROP
 encryption aes-cbc-128
 integrity sha256
 group 2
crypto ikev2 policy ikev2policy
 proposal PROP
crypto ikev2 keyring KEYRING
 peer ALL
 address 0.0.0.0 0.0.0.0
 pre-shared-key local cisco123
 pre-shared-key remote cisco123
crypto ikev2 profile IKEv2 Profile
 match identity remote address 192.168.1.100 255.255.255.0
 identity local address 192.168.1.102
 authentication remote pre-share
  authentication local pre-share
 keyring local KEYRING
crypto isakmp policy 1
 encr aes
 authentication pre-share
```

```
group 2
crypto isakmp policy 5
 encr 3des
 authentication pre-share
 group 5
crypto isakmp policy 10
 lifetime 120
crypto isakmp key ciscol23 address 192.168.1.100
crypto ipsec transform-set ISR esp-3des esp-sha384-hmac
 mode tunnel
crypto map CM 10 ipsec-isakmp
 set peer 192.168.1.100
 set transform-set ISR
 set ikev2-profile IKEv2 Profile
 match address VPN-TRAFFIC
crypto map IPSEC-SITE-TO-SITE 10 ipsec-isakmp
 set peer 192.168.1.100
 set transform-set ISR
 set pfs group2
 match address VPN-TRAFFIC
```

# **VPN Commands**

Go to VPN Commands to view CLI commands which correspond to the web page entries described above.

# **Security**

The EMG supports a security mode that complies with the FIPS 140-2 standard. FIPS (Federal Information Processing Standard) 140-2 is a security standard developed by the United States federal government that defines rules, regulations and standards for the use of encryption and cryptographic services. The National Institute of Standards and Technology (NIST) maintains the documents related to FIPS at: <u>http://csrc.nist.gov/publications/PubsFIPS.html.</u>

The FIPS 140-2 standard is available at: <u>https://csrc.nist.gov/csrc/media/publications/fips/140/2/</u> <u>final/documents/fips1402.pdf</u>.

FIPS 140-2 defines four security levels, Level 1 through Level 4. The EMG unit is FIPS certified at Level 1. The console manager is FIPS certified at Level 1. FIPS 140-2 compliance requires a defined cryptographic boundary around the cryptographic module on a device. In FIPS mode, the console manager allows only FIPS-approved cryptographic algorithms to be used, and weak algorithms (such as MD5 and DES) are disabled.

To enable FIPS mode, the **Network -> Security -> FIPS Mode** flag needs to be enabled and the EMG unit rebooted. Each time a FIPS application is started, it will perform a power up self test to verify the integrity of the EMG unit's cryptographic module. If there are any issues with the integrity of the cryptographic module, the application will terminate and an error will be logged in the system log.

When the EMG unit is running in FIPS mode, the services listed below are supported:

TLS/SSL (Web Server, WebSSH): Use only SHA2 and Higher for incoming TLS/SSL connections will be enabled by default when booting into FIPS mode; this can be disabled if necessary to allow TLS v1.0 and TLS v1.1 connections (for more information see FIPS Mode and TLS). SSL/secure certificates imported for use with the web server must use a RSA public key with 2048, 3072 or 4096 bits with the SHA2 hashing algorithm.

The following cipher suites are supported in FIPS mode: .

- TLS\_DHE\_RSA\_WITH\_AES\_128\_CBC\_SHA256 / DHE-RSA-AES128-SHA256
- TLS\_DHE\_RSA\_WITH\_AES\_128\_GCM\_SHA256 / DHE-RSA-AES128-GCM-SHA256
- TLS\_DHE\_RSA\_WITH\_AES\_256\_CBC\_SHA256 / DHE-RSA-AES256-SHA256
- TLS\_DHE\_RSA\_WITH\_AES\_256\_GCM\_SHA384 / DHE-RSA-AES256-GCM-SHA384
- TLS\_ECDHE\_RSA\_WITH\_AES\_128\_CBC\_SHA256 / ECDHE-RSA-AES128-SHA256
- TLS\_ECDHE\_RSA\_WITH\_AES\_128\_GCM\_SHA256 / ECDHE-RSA-AES128-GCM-SHA256
- TLS\_ECDHE\_RSA\_WITH\_AES\_256\_CBC\_SHA384 / ECDHE-RSA-AES256-SHA384
- TLS\_ECDHE\_RSA\_WITH\_AES\_256\_GCM\_SHA384 / ECDHE-RSA-AES256-GCM-SHA384
- TLS\_RSA\_WITH\_AES\_128\_CBC\_SHA256AES128-SHA256
- TLS\_RSA\_WITH\_AES\_128\_GCM\_SHA256 / AES128-GCM-SHA256
- TLS\_RSA\_WITH\_AES\_256\_CBC\_SHA256 / AES256-SHA256
- TLS\_RSA\_WITH\_AES\_256\_GCM\_SHA384 / AES256-GCM-SHA384

**LDAP:** SSL/secure certificates imported for use with LDAP authentication must use a RSA public key with 2048, 3072 or 4096 bits with the SHA2 hashing algorithm. Encryption with StartTLS or SSL encryption over port 636 (the default) or another port is required.

**SSH** (connections in and out of the console manager, including WebSSH): DSA keys cannot be used, and **Use only SHA2 and Higher** for incoming SSH connections must be enabled. SSH Keys imported for use with SSH authentication (e.g. public key cryptography or asymmetric cryptography) must use a RSA public key of 2048, 3072 or 4096 bits, with the SHA2 hashing algorithm. SSH Keys exported by the console manager use a RSA public key of 2048, 3072 or 4096 bits, with the SHA2 (SHA256) hashing algorithm.

**SNMP:** only SNMPv3 can be used, and insecure algorithms (DES, MD5, SHA1) cannot be used. The Security setting must be set to Auth/Encrypt (No Auth and No Encrypt cannot be used).

VPN: insecure algorithms (MD5, SHA1, DH Group 2, DH Group 5) cannot be used.

**WiFi**: the access point cannot use security of None (WPA or WPA2 is required). The WLAN client cannot use a security suite of None or WEP (WPA-WPA2 mixed mode is required). WLAN profiles are required to use an encryption algorithm of CCMP. If the console manager is booted in FIPS mode with insecure access point settings or WLAN profile settings, the access point or WLAN profile will be disabled.

ConsoleFlow: supported in FIPS mode.

When the console manager is running in FIPS mode, the following services will not be supported: NIS, Kerberos, RADIUS, TACACS+, Telnet/WebTelnet, FTP, PPP, CIFS/Samba, TCP, UDP, and unencrypted LDAP. If any of these protocols/functions are enabled prior to enabling FIPS mode, they will be automatically disabled.

The following table shows the algorithms allowed in FIPS mode and how they are used:

| Algorithm                                                                                                    | Usage                                              | Key Sizes                                                                     |
|----------------------------------------------------------------------------------------------------|----------------------------------------------------|-------------------------------------------------------------------------------|
| AES (CBC, CCM,<br>CFB, CTR, ECB,<br>GCM, OFB, XTS)                                                                          | Symmetric encryption & decryption                  | 128/192/256 bit key lengths                                                   |
| AES CMAC                                                                                                    | Generate & verify data integrity with CMAC         | 128/192/256 bit key lengths                                                   |
| TDES / 3-Key (CBC,<br>CFB, ECB, OFB)                                                                                        | Symmetric encryption & decryption                  | 112/168 bits key length                                                       |
| TDES / 3-Key CMAC                                                                                                    | Message Digests                                    | 112/168 bits key length                                                       |
| SHA2                                                                                                    | Keyed Hash & Message Digests                       | 224/256/384/512 bits key lengths                                              |
| RSA                                                                                                    | Digital Signature and Asymmetric Key<br>Generation | 2048 bit key length and longer, with SHA2 with 256-bit to 512-bit key lengths |
| Diffie-Hellman (DH)                                                                                                    | Key Agreement / Exchange                           | 2048 bit key lengths and longer                                               |
| Elliptic Curve<br>Cryptography (ECC)                                                                                        | Key Agreement / Exchange                           | All NIST defined B, K and P curves except sizes 163 and 192                   |
| Elliptic Curve Diffie-<br>Hellman (ECDH); key<br>agreement algorithm<br>that is a variant of<br>Diffie-Hellman using<br>ECC | Key Agreement / Exchange                           | 224-521 bits                                                                  |

| Algorithm                                                                                                    | Usage                            | Key Sizes                                                       |
|----------------------------------------------------------------------------------------------------|----------------------------------|-----------------------------------------------------------------|
| Elliptic Curve Digital<br>Signature Algorithm<br>(ECDSA); digital<br>signature algorithm<br>that is a variant of<br>DSA using ECC | Digital Signature Key Generation | 224-521 bits                                                    |
| Hash DRBG                                                                                                    | Random number generator          | V (440/888 bits) and C (440/888) bits                           |
| HMAC DRBG                                                                                                    | Random number generator          | V (160/224/256/384/512 bits) and Key (160/224/256/384/512 bits) |
| CTR DRBG (AES)                                                                                                    | Random number generator          | V (128 bits) and Key (AES 128/192/256 bits)                     |

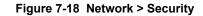

| Logout Host: emgfcf0<br>User: sysadmin                                    |                                      | U1     E1     1     3       SD     E2     2     4       WebSSH (DP only)     Connected Device (DP only) |  |  |
|---------------------------------------------------------------------------|--------------------------------------|----------------------------------------------------------------------------------------------------|--|--|
| Network Services User Authentica                                          | tion Devices Maintenance Quick Setup | ☆? ⇔ ≣                                                                                                  |  |  |
| Network Settings IP Filter Routing VPN Security Perf Monitoring FQDN List |                                      |                                                                                                    |  |  |
|                                                                           | Security                             | Help?                                                                                                   |  |  |
| Enable FIPS Mode: ON Note: Chang                                          | ng FIPS Mode requires a reboot.      |                                                                                                    |  |  |
|                                                                           | Apply                                |                                                                                                    |  |  |

#### To enable FIPS:

- 1. Check the Enable FIPS Mode check box on the Networks > Security page.
- 2. Click **Apply**. The EMG unit will need to be rebooted to initiate FIPS mode. Once the EMG module is running in FIPS mode, the Security page will display all processes that are running in FIPS mode.

#### To disable FIPS:

- 1. Uncheck the Enable FIPS Mode check box on the Networks > Security page.
- 2. Click **Apply**. The EMG unit will need to be rebooted for this change to take effect.

# **Performance Monitoring**

The EMG supports Performance Monitoring probes for analyzing network performance. Probes for DNS Lookup, HTTP Get, ICMP Echo, TCP Connect, UDP Jitter and UDP Jitter VoIP are supported. Up to 15 different probes can be configured. Each probe will run a series of operations, each of which sends a series of packets to a destination host. The EMG will measure how long it took to receive a response, and record the results. For each operation, the user can view the results for each packet (round trip times), or the accumulated statistics for all packets - minimum, average and maximum latency, and for jitter probes, minimum, average, maximum and standard deviation of the jitter delay. Dropped packets and other error conditions are recorded for each operation. This capability allows an administrator to analyze network efficiency across the network.

An operation consists of sending a specified number of packets to a destination host and optional port, with a specified amount of time between each packet. All results for each operation are stored in one data file, and the results can be viewed later. Accumulated statistics can also be pulled from the EMG via SNMP Gets.

**Repository and Operations Kept:** The EMG can be configured to store probe results on the local EMG storage, or an external USB thumb drive or SD card. The number of operations that can be stored per probe on the local EMG storage is 50 operations; for external USB thumb drive or SD, 200 operations can be stored per probe.

**Responders:** The EMG can act as a responder for probes that require a responder to answer packets that are sent from the EMG (UDP jitter, UDP jitter VoIP, UDP Echo and TCP Connect). The EMG UDP jitter responder can support packet responses for up to 15 UDP jitter or UDP jitter VoIP probes. The UDP Echo and TCP Connect can support packets responses for one UDP Echo or TCP Connect probe.

**Jitter Probes and Clock Skew:** For jitter probes, it is important to have both the sender and responder synchronized to a reliable NTP server. Significant clock skew can greatly affect jitter results, as timestamps are recorded in the sender probe and the responder, and these timestamps are used to measure one-way latency for the packets. At the start of each jitter operation, the clock skew between the sender and the responder will be output to the system log.

**Compatibility with Cisco Responders:** The EMG Performance Monitor sender is compatible with Cisco IP SLA responders (IOS versions 12.2 and 15.0) for jitter probes. The EMG uses a simplified version of the IP SLA v2 (Engine II) protocol to communicate with the Cisco IP SLA responders. This compatibility gives the administrator a large number of devices with which to measure network performance.

**High Resolution Timers:** Performance Monitoring requires that high resolution timers be enabled in order to generate accurate results down to the microsecond. The high resolution timers are disabled by default, and can be enabled on the *Maintenance > Firmware & Configurations* web page. A reboot is required if the setting is changed. Enabling high resolution timers may affect EMG performance.

To manage or view status for a Performance Monitoring probe:

LANTRO

1. Click the **Network** tab and select the **Perf Monitoring** option. The following page displays.

| Figure 7-19 Network > Perf Monitoring         |                                                        |  |  |  |  |  |  |  |
|-----------------------------------------------|--------------------------------------------------------|--|--|--|--|--|--|--|
| Host emotion                                  | U1 <mark>E1 1 3</mark><br>SD E2 2 4                    |  |  |  |  |  |  |  |
| Host: <b>emgfcf0</b><br>User: <b>sysadmin</b> | Select port for   Configuration   WebSSH (DP only)  Co |  |  |  |  |  |  |  |

| Logout Host: emgfcf0<br>User: sysadmin       | Select por                  | t for                 | VebSSH (DP only) 🔵 Co | nnected Dev | rice (DP only) |
|----------------------------------------------|-----------------------------|-----------------------|-----------------------|-------------|----------------|
| Network Services User Authentication         | Devices Maintenance         | Quick Setup           |                       | ☆?          | ₿ 🗉            |
| Network Settings IP Filter Routing VPN Se    | ecurity Perf Monitoring FQE | ON List               |                       |             |                |
|                                              | Performance Mon             | nitoring              |                       |             | Help?          |
| Number of operations kept for each probe: 50 | )                           | UDP Jitter Responder: |                       |             |                |
| Repository for operations:                   | ocal 🔻                      | UDP Echo Responder:   | UDP Port              |             |                |
|                                              | т                           | CP Connect Responder: | TCP Port              |             |                |
|                                              | Apply                       |                       |                       |             |                |

Warning: high resolution timers are disabled; high resolution timers are required for accurate Performance Monitoring results.

|       |        | Refresh A | Add Probe | Operations > | Latest RTT Re          | <u>esults</u> | Latest Ac | cumulated Statis         | stics > |
|-------|--------|-----------|-----------|--------------|------------------------|---------------|-----------|--------------------------|---------|
| 0 pro | obe(s) |           |           |              | State:                 | Restart       | Edit Pro  | be Delete Pr             | robe    |
| ld    | Name   | State     |           |              | Finish Time<br>Last Op | Error         |           | Operations<br>Comp/Total |         |

#### 2. In the upper section of the page, modify the global Performance Monitoring settings:

| Number of operations<br>kept for each probe | Specifies the number of operation set files to keep for each probe. The limit for Local storage is 50 sets. The limit for external (USB or SD card) is 200 sets. While a probe is running, the operation set files will be automatically culled to remove the oldest operation set files.                                                                                                    |
|---------------------------------------------|----------------------------------------------------------------------------------------------------|
| Repository for<br>operations                | The repository where the operation set files will be kept - <b>Local</b> storage, a USB thumb drive inserted in the <b>USB Port U1</b> , or the <b>SD card</b> slot. The data is stored in individual directories under a directory called "perfmon". Once probes have been run and operation set files have been generated, changing the repository will cause all of the existing files to be moved from the old repository directory to the new repository directory. It is recommended that the repository only be changed when probes are not actively running. If external storage is used for the repository, it is recommended that the external storage device not be removed from the EMG while probes are actively running. |
| UDP Jitter Responder                        | Starts the UDP Jitter responder to reply to UDP jitter or UDP jitter VoIP packets.<br>The responder will listen on UDP port 1967 for control messages requesting to<br>start individual responders on a specific UDP port. The EMG UDP jitter responder<br>can support up to 15 UDP jitter senders.                                                                                                    |

| UDP Echo Responder       | Starts the UDP Echo responder on the port configured in <b>UDP Port</b> to reply to UDP echo packets. The EMG UDP Echo responder supports one UDP echo sender.                                            |  |
|--------------------------|----------------------------------------------------------------------------------------------------|--|
|                          | When the UDP Echo responder is enabled, the EMG will verify that the responder UDP port is not being used by any other EMG processes, including port 1967 which is reserved for the UDP Jitter responder. |  |
| TCP Connect<br>Responder | Starts the TCP Connect responder on the port configured in <b>TCP Port</b> to reply to TCP connect requests. The EMG TCP Connect responder supports one TCP connect sender.                               |  |
|                          | When the TCP Connect responder is enabled, the EMG will verify that the responder TCP port is not being used by any other EMG processes.                                                                  |  |

- 3. Click the Apply button.
- 4. In the lower section of the page, select a probe by clicking the radio button to the far right in the probe's row. The options that are available for that probe will be ungreyed. Select one of the following options:

| Refresh            | Refreshes the information on the Performance Monitoring page.                                                                                                    |
|--------------------|----------------------------------------------------------------------------------------------------|
| Add Probe          | Displays the <i>Performance Monitoring - Add/Edit Probe</i> web page to add a new probe.                                                                                                    |
| Operations         | Displays a list of completed operations for the selected probe and allows the user to view either raw packet results or accumulated statistics for any operation.                                                                                                    |
| Latest Results     | Displays the latest raw packet results for the selected probe.                                                                                                    |
| Latest Accumulated | Displays the latest accumulated statistics for the selected probe.                                                                                                    |
| State: Restart     | Allows the state of a probe to be controlled: the user can Restart a completed or running probe. When a probe is added, it will automatically start running, depending on how the probe start time is configured. Once a probe has run all of its configured operations, it will be in the "Complete" state. If the EMG is rebooted, all probes will automatically be restarted. |
| Edit Probe         | Displays the <i>Performance Monitoring - Add/Edit Probe</i> web page to edit the currently selected probe.                                                                                                    |
| Delete             | Deletes the selected probe, after a confirmation.                                                                                                    |
|                    |                                                                                                    |

The table at the bottom of the page lists information about completed and running probes.

| ld                        | Unique identifier for the probe.                                                                                                    |
|---------------------------|----------------------------------------------------------------------------------------------------|
| Name                      | Name assigned to the probe.                                                                                                    |
| State                     | The current state of the probe: Complete if all operations have been run, or Running if there are still operations that need to be run.                                                                                                    |
| Start Time First Op       | The date and time that the first operation started.                                                                                                    |
| Finish Time Last Op       | The date time that the most recently completed operation finished.                                                                                                    |
| Error                     | <ul> <li>Any errors reported by the probe:</li> <li>NMT: the current repository is an external source, but the USB thumb drive or SD card is not mounted</li> <li>NDR: the repository directory for the probe does not exist</li> <li>OPF: failed to open an operation data file</li> <li>SCT: error initializing a socket</li> <li>CFG: error retrieving probe configuration</li> <li>EXP: probe start time has expired</li> </ul> |
| Operations Comp/<br>Total | The number of operations that have been completed and the total number of operations that will be run.                                                                                                    |

### Performance Monitoring - Add/Edit Probe

The *Performance Monitoring - Add/Edit Probe* web page allows a user to add a new Performance Monitoring probe or edit an existing Performance Monitoring probe.

To add a new probe or edit an existing probe:

- 1. Click the **Network** tab and select the Perf Monitoring option. The *Network > Perf Monitoring* page displays.
- 2. To add a new probe, in the lower section of the page, select the **Add Probe** link. To edit an existing probe, select a probe by clicking the radio button to the right in the probe's row, then select the **Edit Probe** button. In both cases, the following page displays.

| LANTRONI                          |                     |               | U1<br>SD          | E1 1 3<br>E2 2 4      |                  |                 |             |          |                  |
|-----------------------------------|---------------------|---------------|-------------------|-----------------------|------------------|-----------------|-------------|----------|------------------|
| Logout Host:<br>User:             | emgfcf0<br>sysadmin |               | Select por        | rt for 🔘 Co           | onfiguration 🔵 W | ebSSH (DP only) | )           | onnected | Device (DP only) |
| Network Services Us               | er Authenticat      | tion Devices  | Maintenance       | Quick S               | etup             |                 |             | 岱        | ? 🗗 🗉            |
| Network Settings IP Filter        | Routing VP          | N Security Pe | erf Monitoring FQ | ON List               |                  |                 |             |          |                  |
|                                   | 1                   | Performanc    | e Monitoring -    | Add/E                 | dit Probe        |                 |             |          | Help?            |
| < Back to Perf Monitoring         |                     |               |                   |                       |                  |                 |             |          |                  |
|                                   |                     |               |                   |                       | Now              |                 |             |          |                  |
| Probe Type:                       | select one          | T             | St                | art Time:             | At date/time     | July            | •           | 9 🔻      | 2019 🔻           |
|                                   |                     |               |                   |                       | After waiting    |                 | 35 ▼<br>urs | pm ▼     | minutes          |
| Name:                             |                     |               | Destinat          | ion Host:             | Aner waiting     | 110             | ]           |          | minutes          |
| Number of Operations:             | 100                 |               |                   | tion Port:            |                  |                 |             |          |                  |
| Frequency between                 |                     | conds         |                   | Precision:            | milliseconds     | microse         | conds       |          |                  |
| Operations:<br>Number of Packets: |                     |               | D                 | ata Size:             |                  |                 | condo       |          |                  |
| Interval between Packets:         |                     | sec           |                   | rify Data:            |                  | -               |             |          |                  |
| Timeout:                          | 200 ms              | sec           |                   |                       |                  |                 |             |          |                  |
|                                   |                     |               |                   |                       |                  |                 |             |          |                  |
| UDP Jitter VoIP Codec:            | G.729A              | •             | Type of Servic    |                       | 0                |                 |             |          |                  |
| ICMP Ethernet Interface:          | Both                | •             | DNS Name S        | Server IP<br>Address: |                  |                 |             |          |                  |
|                                   |                     |               | Apply             |                       |                  |                 |             |          |                  |

Figure 7-20 Performance Monitoring - Add/Edit Probe

# 3. Modify the probe settings:

| Probe Type                      | Select from one of the available probe types:                                                                                                    |
|---------------------------------|----------------------------------------------------------------------------------------------------|
|                                 | <ul> <li>DNS Lookup - Performs a DNS lookup on the hostname specified in the<br/>Destination Host using the Name Server. By default port 53 is always used as<br/>the Destination Port.</li> </ul>                                                                                                    |
|                                 | <ul> <li>HTTP Get - Performs an HTTP Get to the home (root) of the web server at the<br/>Destination Host and Destination Port.</li> <li>ICMP False - Sanda ICMP False (right) performs to the Destination Host.</li> </ul>                                                                                                    |
|                                 | <ul> <li>ICMP Echo - Sends ICMP Echo (ping) packets to the Destination Host.</li> <li>TCP Connect - Performs a TCP Connection to the Destination Host and Destination Port.</li> </ul>                                                                                                    |
|                                 | <ul> <li>UDP Echo - Sends UDP Echo packets to the Destination Host and Destination<br/>Port.</li> <li>UDP Jitter - Sends UDP jitter packets using a simplified version of the Cisco IF</li> </ul>                                                                                                    |
|                                 | <ul> <li>ODP Jitter VolP - Sends ODP jitter packets daning a simplified version of the Orston Port.</li> <li>UDP Jitter VolP - Sends UDP jitter packets configured to simulate Voice over IP network traffic (VoIP) using a simplified version of the Cisco IP SLA v2 (Engine II) protocol to the Destination Host and Destination Port.</li> </ul>                                                                                                    |
| Name                            | Probe name, up to 40 characters long. Valid characters are letters, numbers, dashes (-), periods and underscores (_).                                                                                                    |
| Number of Operations            | Number of operations to perform for the probe. Probes can for a specific number of operations. The valid range is 1 - 1000, and the default is 100.                                                                                                    |
| Frequency between<br>Operations | Time between probe operations, in seconds. The valid range is 5 - 3600 seconds and the default is 60 seconds.                                                                                                    |
| Number of Packets               | Number of packets to send for each probe. For DNS Lookup probes, this is the number of lookups to perform. For HTTP Get probes, this is the number of HTTP Gets to perform. For TCP Connect probes, this is the number of TCP connections to perform. The valid range is 1 - 1000 for the Local repository and 1 - 2000 for a USB or SD card repository. The default is 10 packets.                                                                                                    |
| Interval between<br>Packets     | Interval between packets in milliseconds. The valid range is 10 - 5000 milliseconds, and the default is 500 milliseconds. For HTTP Get, DNS Lookup and TCP Connect probes, the timeout must be less than the interval due to a new socket being created and destroyed for each packet.                                                                                                    |
| Start Time                      | Time to start the probe: <b>Now</b> starts the probe immediately; <b>At date/time</b> will start the probe at the specified date and time in the future; <b>After waiting</b> will start the probe after waiting a period of time that is less than 24 hours. When the EMG is rebooted, the probe will start according to the <b>Start Time</b> settings: (a) immediately if it set to <b>Now</b> , (b) at a date and time in the future if it is set to <b>At date/time</b> and the date and time is in the future, (c) after waiting a period of time if it is set to <b>After waiting</b> . |
| Destination Host                | The hostname or IP address to send packets to. For DNS Lookup probes this is the hostname to lookup.                                                                                                    |
| Destination Port                | The TCP or UDP port to send packets to. For ICMP probes, the port setting is not used. For DNS Lookup probes, the destination port is always port 53. Port 1967 is reserved for the UDP jitter responder. The valid range is 1 - 65535.                                                                                                    |
| Precision                       | The precision to view results in - milliseconds (the default) or microseconds. Jitter results are always displayed in milliseconds.                                                                                                    |
|                                 | 1                                                                                                    |

| Data Size                     | The size in bytes to use for the payload portion of the packet - this size is in addition to the IPv4 header and the TCP, UDP or ICMP header. Any additional space in the packet that is not used by the protocol will be padded with random data that can be used for data verification (see below).                                                                                 |
|-------------------------------|----------------------------------------------------------------------------------------------------|
|                               | This parameter is only supported for ICMP Echo, TCP Connect, UDP Echo, UDP Jitter, and UDP Jitter VoIP probes. The maximum payload for any probe is 1460 bytes. The minimum payload size for probes is: UDP Jitter VoIP G.729a codec probes - 32 bytes; all other UDP Jitter probes - 64 bytes; ICMP Echo probes - 18 bytes; TCP Connect probes - 1 bytes; UDP Echo probes - 4 bytes. |
|                               | If no data size is specified (e.g., it is set to zero), a default payload size will be used for the probes as follows:                                                                                                    |
|                               | <ul> <li>ICMP Echo - 56 bytes</li> <li>UDP Jitter VoIP G.729A - 32 bytes</li> <li>UDP Jitter (all others) - 64 bytes</li> <li>TCP Connect and UDP Echo - 256 bytes</li> </ul>                                                                                                    |
| Verify Data                   | If enabled, indicates that the EMG should verify if there is data corruption in the reply packets. This parameter is only supported for ICMP Echo, UDP Echo, UDP Jitter, and UDP Jitter VoIP probes.                                                                                                    |
| Timeout                       | How long the EMG will wait for a packet to arrive, in milliseconds. If the packet arrives after the timeout it will be considered a Late Arrival error (see <i>Error Conditions Detected by Probes</i> ). The valid range is 10 - 1000, and the default is 200 msec.                                                                                                    |
| UDP Jitter VoIP<br>Codec      | For UDP Jitter VoIP probes, the codec to simulate. The following codecs are available:                                                                                                    |
|                               | <ul> <li>G.729A - 32 byte packets sent 20 msec apart, 1000 packets per operation, 60 seconds between operations</li> <li>G.711 A-law - 172 byte packets sent 20 msec apart, 1000 packets per operation, 60 seconds between operations</li> <li>G.711 mu-law - 172 byte packets sent 20 msec apart, 1000 packets per operation, 60 seconds between operations</li> </ul>               |
|                               | The default values for the VoIP probes can be overridden to use different packet sizes, intervals, etc.                                                                                                    |
| ICMP Ethernet<br>Interface    | For ICMP Echo probes, which Ethernet interface can be used for the probe: both interfaces, Ethernet Port 1, or Ethernet Port 2.                                                                                                    |
| TOS (Type of Service)         | Sets the IPv4 Type of Service field in the IPv4 header. This is available for UDP Jitter and UDP Jitter VoIP probes only. The range is 0 - 255, and the default value is 0.                                                                                                    |
| DNS Name Server IP<br>Address | For DNS Lookup probes, the IP address of the DNS name server to use for lookups.                                                                                                    |

<sup>4.</sup> Click the **Apply** button.

#### **Performance Monitoring - Results**

The Performance Monitoring - Operations page displays all of the operations that have been saved for a selected probe. The probe ID and name are shown at the top of the web page. From this page, the user may select any operation to view its round trip time (RTT) results, or the accumulated statistics for all round trip times in an operation.

An operation consists of sending a specified number of packets to a destination host and optional port, with a specified amount of time between each packet. All results for each operation are stored in one data file.

#### **Round Trip Times**

The results for each packet in an operation can be displayed with the **RTT Results** link. Each packet will be displayed with the packet start time and any error that resulted from sending the packet. For non-jitter probes, the total round trip time is displayed in either milliseconds or microseconds, depending on the probe's precision setting:

```
Round Trip Times (RTT)
```

```
Probe 1/ICMP, operation icmp 190709 154146.dat:
```

| Pkt | Time     |              | RT Time            | Result            |
|-----|----------|--------------|--------------------|-------------------|
| === | ======== |              | ================== | ================= |
| 1   | 19/07/09 | 15:41:46.469 | 0.717 msec         | OK                |
| 2   | 19/07/09 | 15:41:46.972 | 0.556 msec         | OK                |
| 3   | 19/07/09 | 15:41:47.482 | 0.443 msec         | OK                |
| 4   | 19/07/09 | 15:41:47.992 | 0.423 msec         | OK                |
| 5   | 19/07/09 | 15:41:48.501 | 0.472 msec         | OK                |
| 6   | 19/07/09 | 15:41:49.011 | 0.439 msec         | OK                |
| 7   | 19/07/09 | 15:41:49.521 | 0.444 msec         | OK                |
| 8   | 19/07/09 | 15:41:50.031 | 0.375 msec         | OK                |
| 9   | 19/07/09 | 15:41:50.541 | 0.427 msec         | OK                |
| 10  | 19/07/09 | 15:41:51.051 | 0.442 msec         | OK                |

For jitter probes, the source to destination and destination times are displayed in the probe's configured precision:

|      | -          | imes (RTT)    |             |             |              | _            |
|------|------------|---------------|-------------|-------------|--------------|--------------|
| Prok | pe 4/test2 | 2-udp-jitter, | operation u | udpjitter_1 | 90730_231540 | .dat:        |
| Pkt  | Time       |               | Src To Dst  | t Time Dst  | To Src Time  | Result       |
| 1    | 10/07/20   | 00.1E.41 707  | 0 247       |             | 0 012        | 07           |
| T    | 19/0//30   | 23:15:41.707  | 0.347       | msec        | 0.043 msec   | OK           |
| 2    | 19/07/30   | 23:15:42.208  | 0.327       | msec        | 0.046 msec   | OK           |
| 3    | 19/07/30   | 23:15:42.708  | 0.318       | msec        | 0.041 msec   | OK           |
| 4    | 19/07/30   | 23:15:43.209  | 0.313       | msec        | 0.037 msec   | OK           |
| 5    | 19/07/30   | 23:15:43.710  | 0.312       | msec        | 0.043 msec   | OK           |
| 6    | 19/07/30   | 23:15:44.210  | 0.350       | msec        | 0.042 msec   | OK           |
| 7    | 19/07/30   | 23:15:44.711  | 0.342       | msec        | 0.075 msec   | OK           |
| 8    | 19/07/30   | 23:15:45.212  | 0.342       | msec        | 0.035 msec   | OK           |
| 9    | 19/07/30   | 23:15:45.712  | 0.339       | msec        | 0.069 msec   | Late Arrival |
| 10   | 19/07/30   | 23:15:46.213  | 0.327       | msec        | 0.028 msec   | OK           |

#### **Accumulated Statistics**

A summary of all round trip time and any error conditions is displayed. The display will vary for non-jitter and jitter results. For example, non-jitter accumulated results will show:

```
Latest Accumulated Statistics
Probe 1/ICMP, operation icmp 190709 154501.dat:
Operation Type:
    ICMP Echo to 172.19.100.17, Ethernet Port: both
    10 packets sent 500 ms apart, timeout 200 ms
Operation Start Time: 19/07/09 15:45:01.579
Last Packet RTT: 0.560 msec
Round Trip Time Results:
   Number of RTT: 10
   RTT Min/Avg/Max: 0.426/0.460/0.560 msec
Number of Successes: 10
Number of Errors: 0
   Lost Packet: 0 (0%)
   Out of Sequence: 0
   Late Arrival: 0
   Miscellaneous Error: 0
```

For jitter probes, positive (increasing latency) and negative (decreasing latency) statistics are shown, as well as the number of positive or negative jitter samples in each direction, and the sum and (and sum squared) of the positive or negative jitter times. These numbers give a summary of how much variation there was in latency times and if the variation was small or large.

```
Latest Accumulated Statistics
Probe 2/UDP-Jitter, operation udpjitter 190709 154422.dat:
Operation Type:
    UDP Jitter to 172.19.100.17:60606
    10 packets sent 500 ms apart, timeout 200 ms
Operation Start Time: 19/07/09 15:44:22.480
Last Packet RTT: 3249468.402 msec
Round Trip Time Results:
   Number of RTT: 10
   RTT Min/Avg/Max: 3249468.251/3249468.304/3249468.402 msec
One-way Latency Results:
   Number of samples: 10
    Source to Destination Min/Avg/Max: 3772218.020/3772218.074/
3772218.122 msec
    Destination to Source Min/Avg/Max: 3772217.466/3772217.526/
3772217.578 msec
Jitter, Source to Destination:
   Number of Samples: 9
    Positive and Negative Min/Avg/Max: 0/0/0 msec
    Positive Min/Avg/Max: 0/0/0 msec
    Positive Number Of/Sum of All/Sum of All Squared: 0/0/0 msec
   Negative Min/Avg/Max: 0/0/0 msec
   Negative Number Of/Sum of All/Sum of All Squared: 0/0/0 msec
Jitter, Destination to Source:
   Number of Samples: 9
    Positive and Negative Min/Avg/Max: 0/0/0 msec
```

```
Positive Min/Avg/Max: 0/0/0 msec

Positive Number Of/Sum of All/Sum of All Squared: 0/0/0 msec

Negative Min/Avg/Max: 0/0/0 msec

Negative Number Of/Sum of All/Sum of All Squared: 0/0/0 msec

Number of Successes: 10

Number of Errors: 0

Lost Packet: 0 (0%)

Out of Sequence: 0

Late Arrival: 0

Miscellaneous Error: 0
```

#### Table 7-21 Error Conditions Detected by Probes

The following error conditions are detected by the probes. Except where noted, the RTT results for a packet with errors will not be counted in the accumulated statistics.

| Error Condition          | Description                                                                                                    |
|--------------------------|----------------------------------------------------------------------------------------------------|
| Timeout                  | A response was never received for the packet. These packets are listed as Lost Packets under the accumulated statistics.                                                                                                    |
| Late Arrival             | A response was received for a packet, but the response was received after<br>the timeout configured for the probe. The EMG will wait at most 2 times the<br>probe's timeout for late arrival packets. The RTT results will be included in<br>the accumulated statistics.                                                                      |
| Not Connected            | A packet could not be sent because the connection to the destination host could not be established, or because the attempt to send the packet failed.                                                                                                    |
| Sequence Error           | A packet response was received with an unexpected sequence number.<br>Possible reasons are: a duplicate packet was received, a response was<br>received after it timed out, a corrupted packet was received and was not<br>detected.                                                                                                    |
| Verify Data Error        | A response was received for a packet with payload data that does not match the expected data.                                                                                                    |
| DNS Server Timeout       | A DNS lookup could not be completed because the EMG could not connect to the DNS name server.                                                                                                    |
| DNS Lookup Error         | A DNS lookup failed - the requested hostname could not be resolved. This is<br>not considered a protocol error, but rather an expected result, depending on<br>the hostname being resolved. The RTT results will be included in the<br>accumulated statistics.                                                                                |
| TCP Connect Timeout      | A TCP connect could not be completed because a connection to the TCP server could not be established.                                                                                                    |
| HTTP Transaction Timeout | An HTTP Get that failed because no response was received from the HTTP server before the timeout expired.                                                                                                    |
| HTTP Error               | An HTTP Get succeeded, but the HTTP content (base page) that was<br>downloaded had errors: missing "HTTP/" header string, missing<br>"Connection: close" string, or response has an HTTP error code (the code<br>was not 200/OK). This is not considered a protocol error. The RTT results<br>will be included in the accumulated statistics. |
| Generic Error            | Any error that does fall into any of the above error conditions.                                                                                                    |

#### To view results for a Performance Monitoring probe:

- Click the Network tab and select the Perf Monitoring option. The Network > Perf Monitoring page displays.
- 2. Select a probe from the table in the lower part of the page and select the **Operations** link. The **Performance Monitoring Operations** page displays.

| Logout Host: emgfcf0<br>User: sysadmin Select port for © Configuration WebSSH (DP only) © Connected Device (DP only) |                        |                                            |         |
|----------------------------------------------------------------------------------------------------|------------------------|--------------------------------------------|---------|
| Network Services                                                                                                    | s User Authentication  | Devices Maintenance Quick Setup            | 础 ? 冄 国 |
| Network Settings II                                                                                                  | P Filter Routing VPN S | ecurity Perf Monitoring FQDN List          |         |
|                                                                                                    | P                      | erformance Monitoring - Operations         | Help?   |
| Sack to Perf Monit                                                                                                   | toring                 |                                            |         |
|                                                                                                    |                        | Probe #1 / ICMP                            |         |
|                                                                                                    |                        | Refresh RTT Results Accumulated Statistics |         |
|                                                                                                    | 1 operation(s)         |                                            |         |
|                                                                                                    | Set Number             | Set Name                                   |         |
|                                                                                                    | 4115                   | icmp_190709_154146                         |         |

Figure 7-22 Performance Monitoring - Operations

3. A table will list all available operations for the selected probe, with the most recent operation listed first. The table may be empty if no operations have been run for the probe or the operations for the probe have been deleted. Select an operation by clicking the radio button to the far right in the operation's row. The options that are available for that operation will be ungreyed. Select one of the following options:

| Refresh             | Refreshes the information on the Performance Monitoring - Operations page.                                                                                                    |
|---------------------|----------------------------------------------------------------------------------------------------|
| RTT Results         | Displays the round trip time (RTT) results for the selected operation in a separate window. The results show:                                                                                                    |
|                     | <ul> <li>the time that the packet was sent,</li> <li>the total round trip time for non-jitter probes or the source to destination time<br/>and destination to source time for jitter probes, and</li> <li>the status for the packet - OK/successful or an error condition.</li> </ul>                                                                                                    |
|                     | For more information, see <i>Round Trip Times</i> or <i>Error Conditions Detected by Probes</i> ).                                                                                                    |
| Accumulated Results | Displays the accumulated statistics for the selected operation in a separate window. The results show parameters used for the selected operation, and the minimum, average and maximum round trip times for all probes. For jitter probes, the results show minimum, average and maximum one way latency times, as well as jitter results for source to destination and destination to source. For a probes, a summary of lost packets and error conditions is displayed. |

### **Performance Monitoring Commands**

Go to *Performance Monitoring Commands* to view CLI commands which correspond to the web page entries described above.

# **FQDN List**

Use the FQDN List (FQDN stands for fully qualified domain name) to add static hostname entries to the local hosts table so that the EMG can resolve hostnames that are not resolved via DNS.

To add/edit/delete hosts:

1. Click the Network tab and select FQDN List. The following page appears:

| Logout Host: emgfcf0<br>User: sysadmin    | 000     U1     E1     1     3       SD     E2     2     4   Select port for <ul> <li>Configuration</li> <li>WebSSH (DP only)</li> <li>Connected Device (DP only)</li> </ul> |
|-------------------------------------------|----------------------------------------------------------------------------------------------------|
| Network Services User Authentication      | Devices Maintenance Quick Setup                                                                                                    |
| Network Settings IP Filter Routing VPN Se | ecurity Perf Monitoring FQDN List                                                                                                    |
|                                           | FQDN List                                                                                                    |
| IP Address:                               | Hosts/FQDN List                                                                                                    |
| FQDN:                                     | No IP Address FQDN                                                                                                    |
| Add/Edit Hosts<br>Delete Host             |                                                                                                    |

#### Figure 7-23 FQDN List

- 2. Enter the following information:
  - To add a Host, enter the **IP address**, **FQDN**, and click **Add/Edit Hosts**. The IP address and hostname displays in the Hosts/FQDN List. You may add up to 15 hosts.
  - To edit a Host entry, select the radio button next to the host in the Hosts/FQDN List, change the IP address or FQDN fields as desired, and click **Add/Edit Hosts**.
  - To delete a Host, select the radio button next to the host in the Hosts/FQDN List and click **Delete Host**.
- 3. Click Apply.

# 8: Services

# **System Logging and Other Services**

Use the Services tab to:

- Configure the amount of data sent to the logs.
- Enable or disable SSH and Telnet logins.
- Enable a Simple Network Management Protocol (SNMP) agent.

**Note:** The EMG supports both MIB-II (as defined by RFC 1213) and a private enterprise MIB. The private enterprise MIB provides read-only access to all statistics and configurable items provided by the EMG unit. It provides read-write access to a select set of functions for controlling the EMG and device ports. See the MIB definition file for details.

- Identify a Simple Mail Transfer Protocol (SMTP) server.
- Configure an audit log.
- View the status of and manage the EMGs on the Secure Lantronix network.
- Set the date and time.
- Configure NFS and CIFS shares.
- Configure the web server.

# SSH/Telnet/Logging

#### To configure SSH, Telnet, and Logging settings:

1. Click the **Services** tab and select the **SSH/Telnet/Logging** option. The following page displays.

| Logout       Host: Emg_fd1e         Logout       Host: Emg_fd1e         Select port for © Configuration       WebSSH (DP only)         Network       Services         User Authentication       Devices         Maintenance       Quick Setup         SSH/Telnet/Logging       SNMP         Network       Level         System Logging       SSH         Network       Level         Debug<       SSH         Network       Logout         System Logging       SSH         Network       Level         Debug       Enable Logins:         Services:       Debug         Debug       Timeout         Network       Debug         Services:       Debug         Debug       Timeout         Nuthentication:       Debug         Debug       SH Port:         Diagnostics:       Debug         General:       Debug         Web SHC:       SSH Ciphers         Remote Server #1:       Itelnet         #2:       Enable Logins:         RPM Log Size:       Z0         Kbytes       Note: Telnet is insecure.                                                                                                    |
|----------------------------------------------------------------------------------------------------|
| Network       Services       User Authentication       Devices       Maintenance       Quick Setup         SSH/Telnet/Logging       SSH/Telnet/Logging       SSH/Telnet/Logging       Help?         System Logging       SSH/       Enable Logins:       Web SSH:       Help?         Services:       Debug        Enable Logins:       Web SSH:       minutes         Authentication:       Debug        Timeout:       No       Yes:       minutes         Device Ports:       Debug        SSH Port:       22       Diagnostics:       Debug        Use only SHA2 and Higher:       SSH Ciphers >         Remote Server #1:       #2:       Enable Logins:       Enable Logins:       Note: Telnet is insecure.         RPM Log Size:       20       Kbytes       Note: Telnet is insecure.       Note: Telnet is insecure.                                                                                                    |
| Services       Oser Additionation       Devices       Maintenance       Cutck Serup         SSH/Telnet/Logging       SSH/Telnet/Logging       Help?         System Logging       SSH         Network Level:       Debug        Enable Logins:       Web SSH:         Services:       Debug        Timeout:       No       Yes:       minutes         Authentication:       Debug        SSH Port:       22       Diagnostics:       Debug        DSA Keys:       Imainutes         Beinger       Web Server #1:       Telnet       SSH Ciphers       SSH Ciphers         RPM Log Size:       20       Kbytes       Note: Telnet is insecure.       Note: Telnet is insecure.                                                                                                    |
| SSH/Telnet/Logging         System Logging       SSH         Network Level:       Debug ♥         Services:       Debug ♥         Services:       Debug ♥         Services:       Debug ♥         Authentication:       Debug ♥         Device Ports:       Debug ♥         Diagnostics:       Debug ♥         General:       Debug ♥         Remote Server #1:                                                                                                    |
| System Logging     SSH       Network Level:     Debug        Services:     Debug        Services:     Debug        Authentication:     Debug        Device Ports:     Debug        Diagnostics:     Debug        General:     Debug        #2:      Enable Logins:       RPM Log Size:     20     Kbytes                                                                                                    |
| Network Level:       Debug •       Enable Logins:       Web SSH:                                                                                                    |
| Services:       Debug       Timeout:       No       Yes:       minutes         Authentication:       Debug       Timeout Data Direction:       Both Directions          Device Ports:       Debug       SSH Port:       22          Diagnostics:       Debug       DSA Keys:          General:       Debug       Use only SHA2 and Higher:       SSH Ciphers >         Remote Server #1:                                                                                                    |
| Authentication:       Debug       Timeout Data Direction:       Both Directions       Image: Constraint of the second second                        |
| Device Ports:       Debug       SSH Port:       22         Diagnostics:       Debug       DSA Keys:       Image: Comparison of the system of the system of th                                                                    |
| Diagnostics:     Debug     DSA Keys:     Image: Contract in the contract in the co |
| General:     Debug     Use only SHA2 and Higher:     SSH Ciphers >       Remote Server #1:                                                                                                    |
| Remote Server #1:                                                                                                    |
| #2: Enable Logins: Enable Logins: Note: Telnet is insecure.                                                                                                    |
| #2: Enable Logins:  RPM Log Size: 20 Kbytes Note: Telnet is insecure.                                                                                                    |
| RPM Log Size: 20 Kbytes Note: Telnet is insecure.                                                                                                    |
|                                                                                                    |
| Other Log Size: 200 Kbytes Web Telnet:                                                                                                    |
| Timeout:  No Yes:  Timeout:                                                                                                    |
| Audit Log Timeout Data Direction: Both Directions                                                                                                    |
| Enable Log: 🗹 Escape Sequence: 🕅                                                                                                    |
| Size: 50 Kbytes Outgoing Telnet: 🗹                                                                                                    |
| Include CLI Commands:                                                                                                    |
| Include in System Log: Web SSH/Web Telnet Settings                                                                                                    |
| Terminal Buffer Size: 250                                                                                                    |
| SMTP View SMTP Log                                                                                                    |
| Server:                                                                                                    |
| Sender: donotreply@\$host.\$domain                                                                                                    |
| Note: 'Shost' and 'Sdomain' will be substituted<br>with hostname and domain.                                                                                                    |
| Authentication Method: None                                                                                                    |
| Username or Email Address:                                                                                                    |
| Password:                                                                                                    |
| Retype Password:                                                                                                    |
| Port: 25                                                                                                    |
| Note: SMTP to port 25 is insecure.                                                                                                    |
| Security: None 🗸                                                                                                    |
| Test Email:                                                                                                    |
| Email Address:                                                                                                    |
| Comment:                                                                                                    |
| Apply                                                                                                    |

Figure 8-1 Services > SSH/Telnet/Logging

2. Enter the following settings:

# System Logging

| Alert Levels                  | <ul> <li>Select one of the following alert levels from the drop-down list for each message category:</li> <li>Off: Disables this type of logging.</li> <li>Error: Saves messages that are output because of an error.</li> <li>Warning: Saves message output from a condition that may be cause for concern, in addition to error messages. This is the default for all message types.</li> <li>Info: Saves informative message, in addition to warning and error messages.</li> <li>Debug: Saves extraneous detail that may be helpful in tracking down a problem, in addition to information, warning, and error messages.</li> </ul> |
|-------------------------------|----------------------------------------------------------------------------------------------------|
| Network Level                 | Messages concerning the network activity, for example about Ethernet and routing.                                                                                                    |
| Services                      | Messages concerning services such as SNMP and SMTP.                                                                                                    |
| Authentication                | Messages concerning user authentication.                                                                                                    |
| Device Ports                  | Messages concerning device ports and connections.                                                                                                    |
| Diagnostics                   | Messages concerning system status and problems.                                                                                                    |
| General                       | Any message not in the categories above.                                                                                                    |
| Remote Servers<br>(#1 and #2) | The IPv4 or IPv6 address of the remote server(s) where system logs are stored.<br>The system log is always saved to local EMG storage. It is retained through EMG unit<br>reboots for files up to <b>Other Log Size</b> (see below). Saving the system log to a server<br>that supports remote logging services (see RFC 3164) allows the administrator to save<br>the complete system log history.<br><b>Note:</b> If the EMG is unable resolve the Remote Server hostnames or contact the                                                                                                    |
|                               | Remote Servers to send syslog messages, the syslog messages that cannot be sent to<br>a Remote Server may appear on the EMG console port.                                                                                                    |
| RPM Log Size                  | The maximum size in Kbytes that RPM logs can grow to before they are pruned. When the file is pruned, it will be pruned to 50% of the RPM Log Size.                                                                                                    |
| Other Log Size                | The maximum size in Kbytes that all logs other than the RPM logs can grow to before they are pruned. When the file is pruned, it will be pruned to 50% of the Other Log Size.                                                                                                    |

# Audit Log

| Enable Log               | Select to save a history of all configuration changes in a circular log. Disabled by default. The audit log is saved through EMG reboots.  |
|--------------------------|----------------------------------------------------------------------------------------------------|
| Size                     | The log has a default maximum size of 50 Kbytes (approximately 500 entries). You can set the maximum size of the log from 1 to 500 Kbytes. |
| Include CLI<br>Commands  | Select to cause the audit log to include the CLI commands that have been executed. Disabled by default.                                    |
| Include In System<br>Log | If enabled, the contents of the audit log are added to the system log (under the General/Info category/level). Disabled by default.        |

# SSH

| Enable Logins | Enables or disables SSH logins to the EMG unit to allow users to access the CLI using SSH. Enabled by default.                                                                             |
|---------------|----------------------------------------------------------------------------------------------------|
|               | This setting does not control SSH access to individual device ports. (See <i>Device Ports</i> - <i>Settings (on page 200)</i> for information on enabling SSH access to individual ports.) |
|               | Most system administrators enable SSH logins, which is the preferred method of accessing the system.                                                                                       |

| Web SSH                     | Enables or disables the ability to access the EMG command line interface or device ports (connect direct) through the Web SSH window. Disabled by default.                                                                                                    |
|-----------------------------|----------------------------------------------------------------------------------------------------|
| Timeout                     | If you enable SSH logins, you can cause an idle connection to disconnect after a specified number of minutes. Select <b>Yes</b> and enter a value of from 1 to 30 minutes.                                                                                                    |
| Timeout Data<br>Direction   | If idle connection timeouts are enabled, this setting indicates the direction of data used<br>to determine if the connection has timed out. Select the type of data direction:<br>Both Directions<br>Incoming Network<br>Outgoing Network                                                   |
| SSH Port                    | Allows you to change the SSH login port to a different value in the range of 1 - 65535. The default is 22. Use of ports other than 22 that are less than 1025 is not recommended.                                                                                                    |
| DSA Keys                    | Enables or disables support for DSA keys for incoming and outgoing connections for<br>the EMG unit. Any imported or exported DSA keys will be retained but will not be visible<br>on the web or the CLI. Enabled by default.                                                                |
| Use only SHA2<br>and Higher | Enables or disables support for only Secure Hash Algorithm (SHA2) and higher ciphers for incoming connections for the EMG unit. Disabled by default. Enabling this option will also disable MACs with tag sizes lower than 128 bits (e.g. umac-64-etm@openssh.com and umac-64@openssh.com). |

# Telnet

| Enable Logins             | Enables or disables Telnet logins to the EMG unit to allow users to access the CLI using Telnet. Disabled by default.                                                                                                    |
|---------------------------|----------------------------------------------------------------------------------------------------|
|                           | This setting does not control Telnet access to individual device ports. (See <i>Device Ports &gt; Settings (1 of 2) (on page 201)</i> for information on enabling Telnet access to individual ports.) You may want to keep this option disabled for security reasons.                                                                                                    |
| Web Telnet                | Enables or disables the ability to access the EMG command line interface or device ports (connect direct) through the Web Telnet window. Disabled by default.                                                                                                    |
| Timeout                   | If you enable Telnet logins, you can cause an idle connection to disconnect after a specified number of minutes. Select <b>Yes</b> and enter a value of from 1 to 30 minutes.                                                                                                    |
| Timeout Data<br>Direction | If idle connection timeouts are enabled, this setting indicates the direction of data used to determine if the connection has timed out. Select the type of data direction:                                                                                                    |
|                           | <ul> <li>Both Directions</li> <li>Incoming Network</li> <li>Outgoing Network</li> </ul>                                                                                                    |
| Escape Sequence           | A single character or a two-character sequence that causes the EMG unit to terminate a Telnet client. Currently the Escape Sequence is only used for Web Telnet sessions.                                                                                                    |
|                           | The default value is <b>Esc+T</b> (escape key, then uppercase "T" performed quickly but not simultaneously). You would specify this value as <b>\x1bT</b> , which is hexadecimal <b>(\x)</b> character 27 <b>(1B)</b> followed by a <b>T</b> . A control character can be specified with the hexadecimal number for the control character; for example, <b>Control-E</b> can be specified as <b>\x05</b> . Note that some browsers do not report key press events if Control is pressed for non-alphanumeric keys, so it is recommended to only use letters with Control character sequences. |
| Outgoing Telnet           | Enables or disables the ability to create Telnet out connections.                                                                                                    |

## Web SSH/Web Telnet Settings

| Terminal Buffer<br>Size | Number of lines in the Web SSH or Web Telnet terminal window that are available for scrolling back through output. |
|-------------------------|----------------------------------------------------------------------------------------------------|
|                         | <i>Note:</i> For tips on browser issues with Web SSH or Web Telnet, see Browser Issues on page 173.                |

### SMTP

| Server                       | IP address of your network's Simple Mail Transfer Protocol (SMTP) relay server. If an SMTP server is not specified, the EMG module will attempt to look up the MX record for the domain in the destination email addresses of outgoing emails.                                                                        |
|------------------------------|----------------------------------------------------------------------------------------------------|
| Sender                       | The email address of the sender of outgoing emails. The string variables "\$host" and "\$domain" can be optionally included in the email sender name. They will be substituted with the configured device hostname and domain.                                                                                        |
| Authentication<br>Method     | Enables or disables SMTP authentication. Supported authentication methods are <b>Automatic</b> , <b>Plain</b> , <b>CRAM-MD5</b> , and <b>Login</b> . If <b>Automatic</b> is selected, EMG will choose the best secure method that the SMTP server supports. This option is disabled by default.                       |
|                              | <b>Note:</b> The <b>Plain</b> and <b>Login</b> methods send authentication data in cleartext over the network.                                                                                                    |
| Username or<br>Email Address | User name for SMTP authentication.                                                                                                    |
| Password/Retype<br>Password  | Password for SMTP authentication.                                                                                                    |
| Port                         | The TCP port that the SMTP server listens to. Before the introduction of secure email (with StartTLS or TLS), port 25 was the standard port for SMTP. However, with the rise of spam, fewer email services use port 25 and now use port 465 for <b>TLS</b> and port 587 for <b>StartTLS</b> . The default port is 25. |
| Security                     | Enables TLS encrypted connections to the SMTP server. Select <b>StartTLS</b> to initiate a connection in unencrypted mode but switch to TLS if it can negotiate with the server, and select <b>TLS</b> to use only use encrypted connection mode with the server. This option is disabled by default.                 |
| Test Email                   | Select the check box to send a test email.                                                                                                    |
| Email Address                | Email address to send the test email.                                                                                                    |
| Comment                      | In this field enter a comment (if desired).                                                                                                    |
| View SMTP Log                | Allows you to view SMTP logs.                                                                                                    |

3. To save, click the **Apply** button.

### **SSH Commands**

Go to SSH Key Commands to view CLI commands which correspond to the web page entries described above.

# **Logging Commands**

Go to *Logging Commands* to view CLI commands which correspond to the web page entries described above.

### **SNMP**

Simple Network Management Protocol (SNMP) is a set of protocols for managing complex networks. The Management Information Base (MIB) defines the set of manageable objects in the device.

The EMG supports both MIB-II (as defined by RFC 1213) and a private enterprise MIB. The private enterprise MIB provides read-only access to all statistics and configurable items provided by the EMG. It provides read-write access to a select set of functions for controlling the EMG and device ports. See the MIB definition file for details. The EMG MIB definition file and the top level MIB file for all Lantronix products is accessible from the SNMP web page. The SLC8000 and EMG share the same MIB definition file, although not every object in the MIB applies to both models.

SLC supports SNMP v1, v2c and v3. It also supports SNMP v3 over TLS via TCP. For information, see *Version 3 TLS (over TCP) on page 166*.

Note: TLS via UDP is not supported.

#### To configure SNMP:

1. Click the Services tab and select the SNMP option. The following page displays:

| 🛃 Lantronix SLC8016 🛛 🗙 🔚 Lantronix SLB88       | 2/8824 × 🗄 Lantronix EMG851331 × + 💿                              | - 0              |
|-------------------------------------------------|-------------------------------------------------------------------|------------------|
| ← → C ▲ Not secure   https://172.19.10          | 00.220 🌣                                                          | @ <b>* (</b>     |
| LANTRONIX° EMG851331                            | MD CE DIO 50 E2 2 4 2 4                                           |                  |
| Logout Host: Emg_fd1e<br>User: sysadmin         | Select port for  Configuration  WebSSH (DP only) Connected [      | Device (DP only) |
| Network Services User Authentication Devices    | s Maintenance Quick Setup                                         | ? 🗗 🗉            |
| SSH/Telnet/Logging SNMP NFS/CIFS Secure Lantror |                                                                   |                  |
|                                                 | SNMP                                                              | Help?            |
|                                                 |                                                                   |                  |
| Enable Agent: Image: Top Level MIB EMG MIB      | Traps Enabled for Sending                                         |                  |
|                                                 | coldStart (1.3.6.1.6.3.1.1.5.1)<br>linkDown (1.3.6.1.6.3.1.1.5.3) |                  |
| Enable v1:                                      | linkUp (1.3.6.1.6.3.1.1.5.4)                                      |                  |
| Enable v2c: 🗹                                   | authenticationFailure (1.3.6.1.6.3.1.1.5.5)                       |                  |
| Note: SNMP v1 and v2c are insecure.             | sicEventPowerSupply (1.3.6.1.4.1.244.1.1.0.1)                     |                  |
| Enable v3:                                      | slcEventSysadminPassword (1.3.6.1.4.1.244.1.1.0.2)                |                  |
|                                                 | slcEventSLCShutdown (1.3.6.1.4.1.244.1.1.0.3)                     |                  |
| Enable TLS: Port: 10161                         | slcEventDevicePortData (1.3.6.1.4.1.244.1.1.0.4)                  |                  |
| Enable Traps:                                   | slcEventDevicePortSLMData (1.3.6.1.4.1.244.1.1.0.5)               |                  |
| Trap Version: 2c 🗸                              | sIcEventDevicePortSLMConfig (1.3.6.1.4.1.244.1.1.0.6)             |                  |
|                                                 | slcEventDevicePortDeviceLowTemp (1.3.6.1.4.1.244.1.1.0.7)         |                  |
| Enable Traps Over TLS: Port: 10162              | slcEventDevicePortDeviceHighTemp (1.3.6.1.4.1.244.1.1.0.8)        |                  |
|                                                 | sIcEventDevicePortDeviceLowHumidity (1.3.6.1.4.1.244.1.1.0.9)     |                  |
| NMS #1:                                         | slcEventDevicePortDeviceHighHumidity (1.3.6.1.4.1.244.1.1.0.10)   |                  |
| NMS #2:                                         | slcEventDevicePortDeviceError (1.3.6.1.4.1.244.1.1.0.11)          |                  |
|                                                 | slcEventUSBAction (1.3.6.1.4.1.244.1.1.0.14)                      |                  |
| Alarm Delay: 60 seconds                         | sicEventInternalTemp (1.3.6.1.4.1.244.1.1.0.13)                   |                  |
|                                                 |                                                                   |                  |

Figure 8-2 Services > SNMP (1 of 2)

|                                                                                                    |                                                                                                    | riguie             | 0-5 Dervices > Divis            |                  | /                           |          |
|----------------------------------------------------------------------------------------------------|----------------------------------------------------------------------------------------------------|--------------------|---------------------------------|------------------|-----------------------------|----------|
| Engine ID:                                                                                                    | 800000F4030080A38BFCDC                                                                             |                    | slcEventDevicePortError (1.3.6  | .1.4.1.244.1.1.( | ).15)                       |          |
| Engine iD.                                                                                                    |                                                                                                    |                    | slcEventSDCardAction (1.3.6.1   | .4.1.244.1.1.0.1 | 16)                         |          |
|                                                                                                    |                                                                                                    |                    | slcEventNoDialToneAlarm (1.3.   | 6.1.4.1.244.1.1  | .0.17)                      |          |
| Location:                                                                                                    | location                                                                                           |                    | slcEventRPMAction (1.3.6.1.4.1  | 1.244.1.1.0.18)  |                             |          |
| Contact:                                                                                                    | contact                                                                                            |                    | slcEventPingHostFails (1.3.6.1. | 4.1.244.1.1.0.1  | 9)                          |          |
|                                                                                                    |                                                                                                    |                    | slcEventDevicePortDeviceCont    | actChanged (1    | .3.6.1.4.1.244.1.1.0.20)    |          |
|                                                                                                    |                                                                                                    |                    | slcEventSFPAction (1.3.6.1.4.1  | .244.1.1.0.21)   |                             |          |
| v1/v2c Commu                                                                                                    | <u>unities</u>                                                                                     |                    | slcEventDevicePortAction (1.3.  | 6.1.4.1.244.1.1  | .0.22)                      |          |
| Read-Only:                                                                                                    | public                                                                                             |                    | slcEventNetworkFailover (1.3.6  | .1.4.1.244.1.1.  | 0.23)                       |          |
| Deed Mailer                                                                                                    |                                                                                                    | 1                  | slcNetworkVPNTunnelAction (1    | .3.6.1.4.1.244.  | 1.1.0.24)                   |          |
| Read-Write:                                                                                                    | private                                                                                            |                    | slcEventDIOPortAction (1.3.6.1  | .4.1.244.1.1.0.3 | 25)                         |          |
| Trap:                                                                                                    | public                                                                                             |                    | slcEventWireless (1.3.6.1.4.1.2 | 44.1.1.0.26)     |                             |          |
|                                                                                                    |                                                                                                    |                    | slcEventDHCPServer (1.3.6.1.4   | 4.1.244.1.1.0.2  | 7)                          |          |
| Version 3                                                                                                    |                                                                                                    |                    |                                 |                  |                             | _        |
| VCIDIOIT D                                                                                                    |                                                                                                    |                    | SNMP Traps Sent/Fail            | : 0/0, Recv/Tra  | ns packets: 9486405/1258    | 912   IF |
| Security                                                                                                    | On a n at m                                                                                        |                    |                                 |                  |                             |          |
| Security:                                                                                                    | No Auth/No Encrypt     Auth/No Encrypt                                                             |                    |                                 |                  |                             |          |
| Security:                                                                                                    | Auth/No Encrypt                                                                                    |                    |                                 |                  |                             |          |
|                                                                                                    | Auth/No Encrypt     Auth/Encrypt                                                                   |                    |                                 |                  |                             |          |
| Auth with:                                                                                                    | Auth/No Encrypt     Auth/Encrypt     MD5                                                           |                    |                                 |                  |                             |          |
| Auth with:                                                                                                    | Auth/No Encrypt     Auth/Encrypt                                                                   |                    |                                 |                  |                             |          |
| Auth with:<br>Encrypt with:<br><u>Version 3</u>                                                                                                    | Auth/No Encrypt     Auth/Encrypt     MD5                                                           |                    | Read-Write                      |                  | Trap                        |          |
| Auth with:<br>Encrypt with:                                                                                                    | Auth/No Encrypt     Auth/Encrypt     MD5     O     DES     AES  Read-Only                          |                    | Read-Write<br>snmprwuser        | ]                | <u>Trap</u><br>snmptrapuser |          |
| Auth with:<br>Encrypt with:<br><u>Version 3</u><br><u>Users</u>                                                                                                    | Auth/No Encrypt     Auth/Encrypt     MD5     O     DES     AES  Read-Only                          |                    |                                 | ]                |                             |          |
| Auth with:<br>Encrypt with:<br><u>Version 3</u><br>Users<br>User Name:                                                                                                    | Auth/No Encrypt     Auth/Encrypt     MD5     O     DES     AES  Read-Only  snmpuser                |                    | snmprwuser                      | ]                | snmptrapuser                |          |
| Auth with:<br>Encrypt with:<br><u>Version 3</u><br><u>Users</u><br>User Name:<br>Password:<br>Retype                                                                                                    | Auth/No Encrypt     Auth/Encrypt     MD5     V     O DES     AES  Read-Only  snmpuser              |                    | snmprwuser                      | )<br>)<br>)      | snmptrapuser                |          |
| Auth with:<br>Encrypt with:<br><u>Version 3</u><br><u>Users</u><br>User Name:<br>Password:<br>Password:<br>Passphrase:<br>Retype                                                                                                    | Auth/No Encrypt     Auth/Encrypt     MD5     V     O DES     AES  Read-Only  snmpuser              |                    | snmprwuser                      |                  | snmptrapuser                |          |
| Auth with:<br>Encrypt with:<br><u>Version 3</u><br><u>Users</u><br>User Name:<br>Password:<br>Retype<br>Password:<br>Passphrase:                                                                                                    | Auth/No Encrypt     Auth/Encrypt     MD5     V     O DES     AES  Read-Only  snmpuser              |                    | snmprwuser                      | )<br>)<br>)<br>) | snmptrapuser                |          |
| Auth with:<br>Encrypt with:<br><u>Version 3</u><br><u>Users</u><br>User Name:<br>Password:<br>Password:<br>Passphrase:<br>Retype<br>Passphrase:<br><u>Version 3 TLS</u>                                                                                                    | Auth/No Encrypt     Auth/Encrypt     MD5     O     DES     AES  Read-Only  snmpuser                |                    | snmprwuser                      |                  | snmptrapuser                |          |
| Auth with:<br>Encrypt with:<br><u>Version 3</u><br><u>Users</u><br>User Name:<br>Password:<br>Password:<br>Passphrase:<br>Retype<br>Passphrase:                                                                                                    | Auth/No Encrypt     Auth/Encrypt     MD5     O     DES     AES  Read-Only  snmpuser                |                    | snmprwuser                      | )<br>)<br>)<br>) | snmptrapuser                |          |
| Auth with:<br>Encrypt with:<br><u>Version 3</u><br><u>Users</u><br>User Name:<br>Password:<br>Password:<br>Passphrase:<br>Retype<br>Passphrase:<br><u>Version 3 TLS</u><br>Client<br>Certificate<br>Fingerprint:<br>Certificate-<br>Username                                                           | Auth/No Encrypt     Auth/Encrypt     MD5     O     DES     AES  Read-Only  snmpuser                |                    | snmprwuser                      | )<br>)<br>)<br>) | snmptrapuser                |          |
| Auth with:<br>Encrypt with:<br><u>Version 3</u><br>Users<br>User Name:<br>Password:<br>Passphrase:<br>Passphrase:<br><u>Version 3 TLS</u><br>Client<br>Certificate<br>Fingerprint:<br>Certificate<br>Username<br>Mapping:                                                                              | Auth/No Encrypt     Auth/Encrypt     MD5     O     DES     AES  Read-Only  snmpuser     (over TCP) |                    | snmprwuser                      | )<br>)<br>)<br>) | snmptrapuser                |          |
| Auth with:<br>Encrypt with:<br><u>Version 3</u><br><u>Users</u><br>User Name:<br>Password:<br>Password:<br>Passphrase:<br>Retype<br>Passphrase:<br><u>Version 3 TLS</u><br>Client<br>Certificate<br>Fingerprint:<br>Certificate-<br>Username                                                           | Auth/No Encrypt     Auth/Encrypt     MD5     O     DES     AES  Read-Only  snmpuser     (over TCP) | <u>Upload File</u> | snmprwuser                      | )<br>)<br>)<br>) | snmptrapuser                |          |
| Auth with:<br>Encrypt with:<br>Users<br>Users<br>User Name:<br>Password:<br>Password:<br>Passphrase:<br>Version 3 TLS<br>Version 3 TLS<br>Certificate<br>Fingerprint:<br>Certificate<br>Singerprint:<br>Certificate<br>Mapping:<br>Certificate<br>Authority:<br>Certificate File<br>for Agent:         | Auth/No Encrypt     Auth/Encrypt     MD5     O     DES     AES  Read-Only  snmpuser     (over TCP) |                    | snmprwuser                      |                  | snmptrapuser                |          |
| Auth with:<br>Encrypt with:<br>Users<br>User Name:<br>Password:<br>Password:<br>Passphrase:<br>Retype<br>Passphrase:<br>Version 3 TLS<br>Client<br>Certificate<br>Fingerprint:<br>Certificate<br>Fingerprint:<br>Certificate<br>Authority:<br>Certificate File<br>for Agent:<br>Key File for<br>Agent: | Auth/No Encrypt     Auth/Encrypt     MD5     O     DES     AES  Read-Only  snmpuser     (over TCP) | Upload File        | snmprwuser                      |                  | snmptrapuser                |          |
| Auth with:<br>Encrypt with:<br><u>Version 3</u><br><u>Users</u><br>User Name:<br>Password:<br>Password:<br>Passphrase:<br>Retype<br>Passphrase:<br><u>Version 3 TLS</u><br>Client<br>Certificate<br>Fingerprint:<br>Certificate<br>Authority:<br>Certificate File<br>for Agent:<br>Key File for        | Auth/No Encrypt     Auth/Encrypt     MD5     O     DES     AES  Read-Only  snmpuser     (over TCP) | Upload File        | snmprwuser                      |                  | snmptrapuser                |          |

#### Figure 8-3 Services > SNMP (2 of 2)

### 2. Enter the following:

| Enable Agent            | Enables or disables the Simple Network Management Protocol (SNMP) agent, which allows read-only access to the system. Disabled by default. |
|-------------------------|----------------------------------------------------------------------------------------------------|
| Top Level MIB<br>(link) | Click the link to access the top level MIB file for all Lantronix products.                                                                |
| EMG MIB (link)          | Click the link to access the EMG MIB definition file for EMGs.                                                                             |
| EMG MON MIB<br>(link)   | Click the link to access the EMG monitor MIB definition file for EMGs.                                                                     |

| Enable v1  | If checked, SNMP version 1 (which uses the Read-Only and Read-Write Communities) is enabled. The default is disabled.                                                                                                    |
|------------|----------------------------------------------------------------------------------------------------|
| Enable v2c | If checked, SNMP version 2c (which uses the Read-Only and Read-Write Communities) is enabled. The default is enabled.                                                                                                    |
| Enable v3  | If selected, SNMP v3 is enabled. SNMP v3 uses configurable security parameters, <b>Read-Only</b> , <b>Read-Write</b> , and <b>Trap</b> user name and password for authentication. The default is disabled.                                         |
| Enable TLS | When selected and SNMP v3 is enabled, SNMP v3 transmit data over TLS, which uses X.509 certificates for authentication. The default is disabled.                                                                                                   |
| Port       | Indicates the port number that the TLS agent listens to. The port number of the traps sent over TLS will be the next port number. For example, if the <b>Enable TLS</b> port is 10161, the <b>Enable Traps over TLS</b> port number will be 10162. |

| Enable Traps             | Traps are notifications of certain critical events. Disabled by default. This feature is applicable when SNMP is enabled.                                                                                                    |
|--------------------------|----------------------------------------------------------------------------------------------------|
|                          | Traps that the EMG unit sends include:                                                                                                    |
|                          |                                                                                                    |
|                          | <ul> <li>slcEventWireless (1.3.6.1.4.1.244.1.1.0.26)</li> <li>slcEventDHCPServer (1.3.6.1.4.1.244.1.1.0.27)</li> <li>The EMG unit sends the traps to the host identified in the NMS #1 and NMS #2 field using the selected Trap Version. If Enable Traps over TLS is selected, TLS trap version in 2</li> </ul>                                                                                   |
|                          | version is 3.<br>For information on these traps, view the EMG enterprise MIB, which is available on the SNMP web page.                                                                                                    |
|                          | <b>Note:</b> When the DSR signal drops on a device port, indicating that the attached cable has been disconnected or the attached device has been powered off, the EMG will log the event in the Device Ports system log and send a slcEventDevicePortAction SNMP trap. The log message and SNMP trap only occur if there is an active (connect direct or network connection) to the device port. |
| Trap Version             | When traps are sent, which SNMP version to use when sending the trap: v1, v2c or v3<br>The default is v2c.                                                                                                    |
| Enable Traps over<br>TLS | If selected, the support for outgoing traps and incoming traps using SNMP v3 over TLS (which uses X.509 certificates for authentication) is enabled, and the default is disabled. You must select <b>Enable TLS</b> to enable traps over TLS, and set the <b>Trap Version</b> to v3.                                                                                                    |
| Port                     | Indicates the port number of the traps sent over TLS. It is the port number preceding the <b>Enable TLS</b> port number. For example, if the <b>Enable TLS</b> port is 10161, the <b>Enable Traps over TLS</b> port number will be 10162.                                                                                                    |

| NMS #1 (or #2) | When SNMP is enabled, an NMS (Network Management System) acts as a central server, requesting and receiving SNMP-type information from any computer using SNMP. The NMS can request information from the EMG and receive traps from the EMG unit. Enter the IPv4 or IPv6 address of the NMS server. At least NMS #1 is required if you selected <b>Enable Traps</b> . |
|----------------|----------------------------------------------------------------------------------------------------|
| Alarm Delay    | Number of seconds delay between outgoing SNMP traps.                                                                                                    |
| Engine ID      | The unique SNMP engine identifier for the EMG. This identifier may be required by the NMS in order to received v3 traps.                                                                                                    |
| Location       | Physical location of the EMG (optional). Useful for managing the EMG unit using SNMP. Up to 20 characters.                                                                                                    |
| Contact        | Description of the person responsible for maintaining the EMG, for example, a name (optional). Up to 20 characters.                                                                                                    |

# v1/v2c Communities

| Read-Only  | A string that SNMP agent provides. The Read-Only Community is used for SNMP v1 and v2c. The default is <b>public</b> .                                                                                                    |
|------------|----------------------------------------------------------------------------------------------------|
| Read-Write | A string that acts like a password for an SNMP manager to access the read-only data from the EMG unit SNMP, like a password for an SNMP manager to access the read-only data the EMG SNMP agent provides, and to modify data where permitted. The Read-Write Community is used for SNMP v1 and v2c. The default is <b>private</b> . |
| Trap       | The trap used for outgoing generic and enterprise traps. Traps sent with the Event trigger mechanism still use the trap community specified with the Event action. The default is <b>public</b> .                                                                                                    |

# Version 3

| Security     | Levels of security available with SNMP v3.                                                                                                    |
|--------------|----------------------------------------------------------------------------------------------------|
|              | <ul> <li>No Auth/No Encrypt: No authentication or encryption.</li> <li>Auth/No Encrypt: Authentication but no encryption. (default)</li> <li>Auth/Encrypt: Authentication and encryption.</li> </ul> |
| Auth with    | For Auth/No Encrypt or Auth/Encrypt, the authentication method:                                                                                                    |
|              | <ul> <li>MD5: Message-Digest algorithm 5 (default)</li> <li>SHA: Secure Hash Algorithm</li> <li>SHA2: Secure Hash Algorithm 2: SHA2_224, SHA2_256, SHA2_384, and SHA2_512</li> </ul>                 |
| Encrypt with | <ul> <li>Encryption standard to use:</li> <li>DES: Data Encryption Standard (default)</li> <li>AES: Advanced Encryption Standard</li> </ul>                                                          |

## V3 User Read-Only

| User Name                           | SNMP v3 is secure and requires user-based authorization to access EMG MIB objects.<br>Enter a user ID. The default is <b>snmpuser</b> . Up to 20 characters.             |
|-------------------------------------|----------------------------------------------------------------------------------------------------|
| Password/Retype<br>Password         | Password for a user with read-only authority to use to access SNMP v3. The default is $\ensuremath{SNMPPASS}$ . Up to 20 characters.                                     |
| Passphrase/<br>Retype<br>Passphrase | Passphrase associated with the password for a user with read-only authority. Up to 20 characters. If this is not specified it will default to the v3 Read-Only Password. |

### V3 User Read-Write

| User Name                           | SNMP v3 is secure and requires user-based authorization to access EMG MIB objects. Enter a user ID for users with read-write authority. The default is <b>snmprwuser</b> . Up to 20 characters. |
|-------------------------------------|----------------------------------------------------------------------------------------------------|
| Password/<br>Retype Password        | Password for the user with read-write authority to use to access SNMP v3. The default is <b>SNMPRWPASS</b> . Up to 20 characters.                                                               |
| Passphrase/<br>Retype<br>Passphrase | Passphrase associated with the password for a user with read-write authority. Up to 20 characters. If this is not specified it will default to the v3 Read-Write Password.                      |

### V3 User Trap

| User Name                           | SNMP v3 is secure and requires user-based authorization to access EMG unit MIB objects. Enter a user ID for users with authority to send traps. The default is snmptrapuser. Up to 20 characters. |
|-------------------------------------|----------------------------------------------------------------------------------------------------|
| Password/<br>Retype Password        | Password for the user with authority to send v3 traps. The default is SNMPTRAPPASS. Up to 20 characters.                                                                                          |
| Passphrase/<br>Retype<br>Passphrase | Passphrase associated with the password for a user with authority to send v3 traps. Up to 20 characters. If this is not specified it will default to the v3 Trap Password.                        |

3. To save, click the **Apply** button.

# Version 3 TLS (over TCP)

SNMP v3 over TLS requires three X.509 certificate files for authenticating the EMG SNMP agent with a client or tool that queries the agent for information. SNMP v3 also requires two X.509 certificate files for authenticating the EMG client application that issues traps with the NMS application that receives traps. The certificates required for the modes are:

- For authenticating an EMG agent with a client or tool that queries the agent: the certificate authority (or root) file, certificate file, and private key file are required.
- For authenticating an EMG client application that issues traps with the NMS application that receives the traps: certificate authority (or root) file and client (or trap) certificate file are required.

If the EMG is used in both the modes, the agent certificate file and client (or trap) certificate file must share the same the certificate authority (or root) file. All certificate files should be in PEM format, e.g.:

```
-----BEGIN CERTIFICATE-----
(certificate in base64 encoding)
-----END CERTIFICATE-----
```

Certificate fingerprints may be required by applications interfacing the SNMP applications of EMG when TLS is used. EMG will display the SHA1 and SHA256 fingerprint of the certificate authority and certificate files when they are uploaded into EMG. The fingerprint of the client certificate must also be configured when authenticating the EMG agent with a client or tool that queries the agent.

For information about generating a certificate authority (or root) file, agent (or server) certificate and key, and client certificate and key with OpenSSL, see *Creating a Certificate*. We recommend you to set the message digest used when creating the certificates to SHA1 or SHA256, depending on the level of security required. When EMG is in FIPS mode, only certificates with a message digest of SHA256 or higher are allowed. To set the message digest used by OpenSSL, in step (1b) of the instructions referenced above, change default in the line below in openssl.cnf to either sha1 or sha256.

default md = default # use public key default MD

#### To configure TLS v3 (over TCP):

- 1. Click Services tab and select SNMP. The SNMP page appears.
- 2. In the Version 3 TLS (over TCP) section, enter the following:
- 3. To save, click Apply.

| Client Certificate<br>Fingerprint            | Enter the SHA1 or SHA256 fingerprint of the certificate used by the client or tool that queries the EMG agent. For example, a SHA256 fingerprint is a string of 59 characters: D9:E5:DD:11:58:D2:DF:E0:D9:99:AE:A3:DB:57:24:21:A7:0A:20:5A                                                                                                    |
|----------------------------------------------|----------------------------------------------------------------------------------------------------|
| Certificate-<br>Username<br>Mapping / String | EMG requires a mapping from a field in the certificate used by the client or tool that queries the EMG agent to an SNMP v3 user name used internally by the EMG. This provides an extra layer of security to verify the client's identity. The EMG will extract the designated field from the certificate and match it with what is specified in <b>String</b> . Select among the following fields in the client certificate: |
|                                              | <ul> <li>User Name: The SNMP v3 user name. It does not need to be a field in the certificate.</li> <li>E-mail Address: The email address mentioned in the subjectAltName field of</li> </ul>                                                                                                    |
|                                              | <ul> <li>FQDN: The DNS name mentioned in the subjectAltName field of the certificate. For example, abc.lantronix.com.</li> </ul>                                                                                                    |
|                                              | <ul> <li>IP Address: The IP address mentioned in the subjectAltName field of the certificate. For example, 10.0.1.150.</li> </ul>                                                                                                    |
|                                              | <ul> <li>Common Name: The common name mentioned in the certificate. For example,<br/>"EMG" or "John Smith". By default, this option is selected.</li> </ul>                                                                                                    |
|                                              | <ul> <li>Any: Indicates that any of the subjectAltName fields in the certificate can be<br/>used.</li> </ul>                                                                                                    |
|                                              | For example, if the common name in the certificate is "John Smith", select <b>Common</b><br><b>Name</b> for <b>Certificate-Username Mapping.</b> and then enter John Smith in the String field.                                                                                                    |
| Certificate<br>Authority                     | Indicates the Certificate Authority used by the agent certificate and the client/traps certificate.                                                                                                    |
|                                              | <b>Note:</b> The certificate authority, agent certificate and client/traps certificate can be viewed by clicking the <b>View</b> link to the associated the filename. It will also display the SHA1 and SHA256 fingerprint of the certificate. All certificate files can be deleted by clicking the <b>Delete Certificate Files</b> check box.                                                                                |
| Certificate File for<br>Agent                | The certificate file for the EMG agent.                                                                                                    |
| Key File for Agent                           | The private key file for the EMG agent.                                                                                                    |

**Certificate File for** The certificate file for the EMG agent that issues traps. **Client/Traps** 

#### **Services Commands**

Go to *Services Commands* to view CLI commands which correspond to the web page entries described above.

# **NFS and SMB/CIFS**

Use the Services > NFS & SMB/CIFS page if you want to save configuration and logging data onto a remote NFS server, or export configurations by means of an exported CIFS share.

Mounting an NFS shared directory on a remote network server onto a local EMG directory enables the EMG to store device port logging data on that network server. This configuration avoids possible limitations in the amount of disk space on the EMG unit available for the logging file(s). You may also save EMG configurations on the network server.

Similarly, use SMB/CIFS (Server Message Block/Common Internet File System), Microsoft's filesharing protocol, to export a directory on the EMG as an SMB/CIFS share. The EMG unit exports a single read-write CIFS share called "public," with a subdirectory called config, which contains saved configurations and is read-write.

The share allows users to access the contents of the directory or map the directory onto a Windows computer. Users can also access the device port local buffers from the CIFS share.

#### To configure NFS and SMB/CIFS:

1. Click the **Services** tab and select the **NFS/CIFS** option. The following page displays:

|      |                                           |                  | 1000          |                                                    | •                            |                |                  |
|------|-------------------------------------------|------------------|---------------|----------------------------------------------------|------------------------------|----------------|------------------|
| L/   | NTRONIX <sup>°</sup> EMG851331            | 1                |               | MD CE DIO <mark>U1</mark><br>SD                    | E1 1 3<br>E2 2 4             | 1 3<br>2 4     |                  |
|      | Logout Host: Emg_fd1e<br>User: sysadmin   | Sel              | lect port for | Configuration OWebSS                               | H (DP only                   | ) O Connected  | Device (DP only) |
| Netv | work Services User Authentication Dev     | vices Maintenar  | ice Q         | uick Setup                                         |                              | 岱              | ? 🛱 🗉            |
| SSH  | I/Telnet/Logging SNMP NFS/CIFS Secure Lar | tronix Network D | ate & Tin     | ne Web Server Consol                               | eFlow                        |                |                  |
|      |                                           | NFS & SM         | B/CIF         | 8                                                  |                              |                | Help?            |
| NFS  | 5 Mounts                                  |                  |               |                                                    |                              |                |                  |
|      | Remote Directory                          | Local Directory  |               |                                                    | <u>Read-</u><br><u>Write</u> | Mount Mou      | nted             |
| #1:  |                                           |                  |               |                                                    |                              |                | Manage<br>Files  |
| #2:  |                                           |                  |               |                                                    |                              |                | Manage<br>Files  |
| #3:  |                                           |                  |               |                                                    |                              |                | Manage<br>Files  |
|      |                                           |                  |               |                                                    |                              |                | _                |
|      |                                           |                  |               | ory containing the system saving EMG configuration |                              |                |                  |
|      | Share SMB/CIFS Directory:                 |                  |               |                                                    |                              |                |                  |
|      | Network Interfaces: Eth1 (172.1           | 9.100.220)       | ~             | Eth2 (172.18.100.8)                                |                              |                |                  |
|      | CIFS User Password:                       |                  |               |                                                    |                              | he SMB/CIFS    |                  |
|      | Retype Password:                          |                  |               |                                                    | acc                          | essed by the ' | cifsuser' login. |
|      | Workgroup:                                |                  |               |                                                    |                              |                |                  |
|      |                                           | Appl             | у             |                                                    |                              |                |                  |

Figure 8-4 Services > NFS & SMB/CIFS

2. Enter the following for up to three directories:

### **NFS Mounts**

| Remote Directory | The remote NFS share directory in the format:<br>nfs_server_hostname or ipaddr:/exported/path                                                                                   |
|------------------|----------------------------------------------------------------------------------------------------|
| Local Directory  | The local directory on the EMG on which to mount the remote directory. The EMG unit creates the local directory automatically.                                                  |
| Read-Write       | If enabled, indicates that the EMG can write files to the remote directory. If you plan to log port data or save configurations to this directory, you must enable this option. |
| Mount            | Select the checkbox to enable the EMG unit to mount the file to the NFS server. Disabled by default.                                                                            |
| Mounted          | Indicates if the EMG was able to successfully mount the NFS share directory.                                                                                                    |

3. Enter the following:

### SMB/CIFS Share

| Share SMB/CIFS<br>directory | Select the checkbox to enable the EMG to export an SMB/CIFS share called "public." Disabled by default.                      |
|-----------------------------|----------------------------------------------------------------------------------------------------|
| Network<br>Interfaces       | Select the network ports from which the share can be seen. The default is for the share to be visible on both network ports. |

| CIFS User<br>Password/Retype<br>Password | Only one user special username (cifsuser) can access the CIFS share. Enter the CIFS user password in both password fields. The default user password is <b>CIFSPASS</b> . More than one user can access the share with the <b>cifsuser</b> user name and password at the same time. |
|------------------------------------------|----------------------------------------------------------------------------------------------------|
| Workgroup                                | The Windows workgroup to which the EMG unit belongs. Every PC exporting a CIFS share must belong to a workgroup. Can have up to 15 characters.                                                                                                    |

- 4. To save, click the **Apply** button.
- 5. Click the Firmware & Configurations link to access the *Firmware & Configurations (on page 344)* to save EMG configuration, as desired.

### **NFS and SMB/CIFS Commands**

Go to *NFS and SMB/CIFS Commands* to view CLI commands which correspond to the web page entries described above.

# **Secure Lantronix Network**

Use the **Secure Lantronix Network** option to view and manage Lantronix IT management (ITM) devices on the local subnet.

**Note:** Status and statistics shown on the web interface represent a snapshot in time. To see the most recent data, reload the web page.

To access Lantronix ITM devices on the local network:

1. Click the **Services** tab and select the **Secure Lantronix Network** option. The following page displays.

| Figure 8-5 Services > Secure Lantronix Network                                                                    |                                                                                                    |                              |                  |                          |                                                        |         |  |  |
|----------------------------------------------------------------------------------------------------|----------------------------------------------------------------------------------------------------|------------------------------|------------------|--------------------------|--------------------------------------------------------|---------|--|--|
| Logout Host: emgfcf0<br>User: sysadmin Select port for  Configuration WebSSH (DP only) Connected Device (DP only) |                                                                                                    |                              |                  |                          |                                                        |         |  |  |
| Network                                                                                                    | Services U                                                                                                    | ser Authentication           | Devices          | Maintena                 | nce Quick Setup                                        | 🕼 ? 🔂 🗉 |  |  |
|                                                                                                    |                                                                                                    |                              |                  |                          | ate & Time Web Server ConsoleFlow                      |         |  |  |
|                                                                                                    |                                                                                                    |                              | Secur            | e Lantro                 | nix Network                                            | Help?   |  |  |
|                                                                                                    | Secure Lantronix Managers and Spiders on the local subnet. Search Options Each host can be managed by selecting its IP address. |                              |                  |                          |                                                        |         |  |  |
|                                                                                                    |                                                                                                    |                              | 45               | 5 Device(s               | s) found.                                              |         |  |  |
| <u>Hostname</u>                                                                                                   | <u>Model</u>                                                                                                    | IP Address/<br>Web Interface | <u>FW</u><br>Ver | SSH/<br>Telnet<br>to CLI | Ports<br>Click on bright green ports to Web SSH or Web | Telnet. |  |  |
| emgfcf0                                                                                                    | EMG851000                                                                                                    | ) <u>172.19.100.153</u> >    | 8.2.0.0R4        | N/A                      | 1 3<br>2 4                                             |         |  |  |
| emgfcdc                                                                                                    | EMG851000                                                                                                    | 172.19.100.208               | 8.2.0.0R4        | N/A                      | 1 3<br>2 4                                             |         |  |  |
| emgfcb5                                                                                                    | EMG851201                                                                                                    | <u>172.19.100.223</u> >      | 8.2.0.0R5        | N/A                      | 1 3 5 7<br>2 4 6 8                                     |         |  |  |
| Emg8200R5                                                                                                    | EMG851213                                                                                                    | 3 <u>172.19.100.69</u> ≯     | 8.2.0.0R5        | <u>SSH</u> ><br>Telnet>  | 1 3 5 7<br>2 4 6 8                                     |         |  |  |
| slb7941                                                                                                    | SLB882                                                                                                    | <u>172.19.100.232</u>        | 6.9.0.0RC3       | N/A                      | 1 3 5 7 2 4 6 8                                        |         |  |  |

#### Figure 8-5 Services > Secure Lantronix Network

2. Access your device or device port through any of the methods below.

6.8.0.0RC8 N/A

6.6.0.0RC3 <u>SSH</u>

#### To directly access the web interface for a secure Lantronix device:

3. On the Secure Lantronix Network page, click the IP address of a specific secure Lantronix device to open a new browser page with the web interface for the selected device.

2 4 8

8 6 5

4. Log in as usual.

SLB882

SLB882

<u>172.19.100.82</u>

172.19.205.52

slb2a6c

slb1c22

| Figure 8-6 IP Address Login Page         |  |  |  |  |  |  |
|------------------------------------------|--|--|--|--|--|--|
| LANTRONIX <sup>®</sup> EMG851331         |  |  |  |  |  |  |
| Welcome to the EMG<br>Login to EMG851331 |  |  |  |  |  |  |
| Login:                                   |  |  |  |  |  |  |
| Login                                    |  |  |  |  |  |  |
| © 2003-2021 Lantronix, Inc.              |  |  |  |  |  |  |

#### 

#### To directly access the CLI interface for a device:

- 1. Make sure that Web Telnet or Web SSH is enabled for the specific device.
- 2. On the Secure Lantronix Network page, click the SSH or Telnet link in the SSH/Telnet to CLI column directly beside the device you would like to access.
- 3. Click your mouse into the CLI login interface that appears and login. The CLI interface will indicate when your connection is established.
- 4. To terminate the session, use either the host's logoff command or use ^] to terminate a Telnet session or ~. to terminate an SSH session.

#### Figure 8-7 SSH or Telnet CLI Session

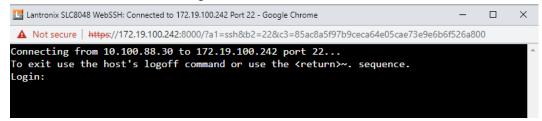

#### To directly access a specific port on a particular device:

- 1. You have two options:
  - 2 Dashboard

Make sure the WebSSH (DP only) radio button directly beneath the Dashboard is selected and click the desired port number. The Dashboard is located on the upper right corner of each Web Manager page (see Figure 6-1.) The CLI login interface appears.

*Note:* WebTelnet is not available from the Dashboard. See **Dashboard** as the dashboard may vary in appearance.

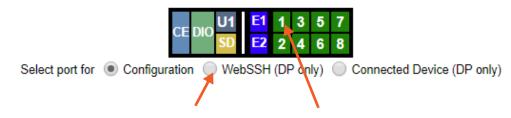

- Secure Lantronix Page

Click the **Services** tab, then click the **Secure Lantronix Network** link (see *Figure 8-5*.) Select the port you want to configure. Enabled port numbers are in bright green boxes and will allow you to select either a **WebSSH** or a **WebTeInet** session. The SSH or Telnet popup window appears depending on what is clicked.

**Note:** Port numbers that are disabled are in dark green boxes; clicking a disabled port number generates a popup window indicating the port is disabled (see Figure 8-8 below.)

#### Figure 8-8 Disabled Port Number Popup Window

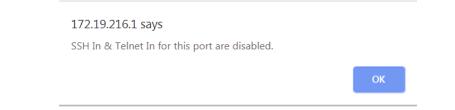

- 2. Click your mouse into the CLI login interface that appears (see *Figure 8-7*) and login. The CLI interface will indicate when your connection is established.
- 3. To terminate the session, use either the host's logoff command, or use ^] to terminate a Telnet session or ~. to terminate an SSH session.

#### **Browser Issues**

Please review the Lantronix Knowledge Base at <u>http://ltxfaq.custhelp.com/app/answers/list</u> to research any browser errors.

To configure how secure Lantronix devices are searched for on the network:

 Click the Search Options link on the top right of the Services > Secure Lantronix Network page. The following web page displays:

| LANTRO           | Host: Emg_fd1e<br>User: sysadmin |                                                                          | MD CE                 | U1 E1 1 3 1 3<br>SD E2 2 4 2 4<br>(WebSSH (DP only) (Co | nnected De | vice (DP only) |
|------------------|----------------------------------|--------------------------------------------------------------------------|-----------------------|---------------------------------------------------------|------------|----------------|
| Network Servio   | ces User Authentication          | Devices Maintena                                                         | nce Quick Setup       |                                                         | ☆?         | ₿₿             |
| SSH/Telnet/Loggi | ng SNMP NFS/CIFS Secu            | re Lantronix Network                                                     | ate & Time Web Server | ConsoleFlow                                             |            |                |
|                  | Secu                             | re Lantronix Netw                                                        | ork - Search Option   | ns                                                      |            | Help?          |
| Sec              | ure Lantronix Network Search     | <ul> <li>Local Subnet</li> <li>Manually Entered</li> <li>Both</li> </ul> | IP Address List       |                                                         |            |                |
|                  | IP Address:<br>Add IP Address    |                                                                          |                       | IP Address List<br>o IP Address                         |            |                |
|                  | Delete IP Address                | Арр                                                                      | ly                    |                                                         |            |                |

#### Figure 8-9 Services > Secure Lantronix Network - Search Options

2. Enter the following:

| Secure Lantronix<br>Network Search | <ul> <li>Select the type of search you want to conduct.</li> <li>Local Subnet performs a broadcast to detect secure Lantronix devices on the local subnet.</li> <li>Manually Entered IP Address List provides a list of IP addresses that may not respond to a broadcast because of how the network is configured.</li> <li>Both is the default selection.</li> </ul> |
|------------------------------------|----------------------------------------------------------------------------------------------------|
| IP Address                         | If you selected Manually Entered IP Address List or Both, enter the IP address of the secure Lantronix device you want to find and manage.                                                                                                    |

- 3. If you entered an IP address, click the **Add IP Address** button. The IP address displays in the IP Address List.
- 4. Repeat steps 2 and 3 for each IP address you want to add.
- 5. To delete an IP address from the IP Address List, select the address and click the **Delete IP Address** button.
- Click the Apply button. When the confirmation message displays, click Secure Lantronix Network on the main menu. The Services > Secure Lantronix Network page displays the secure Lantronix devices resulting from the search. You can now manage these devices.

### **Troubleshooting Browser Issues**

Depending on which browser you are using and what type of SSL certificate the EMG web server is configured with, there may be errors connecting to a Web SSH or Web Telnet session. These errors may be the standard browser error displayed for self-signed or untrusted certificates ("There is a problem with this website's security certificate." or "Your connection is not private.").

The SSL server that handles Web SSH and Web Telnet sessions is accessible on port 8000, instead of the standard port 443 for SSL connections. It is recommended that the EMG be configured to use a SSL certificate from a Certificate Authority to prevent issues accessing Web SSH and Web Telnet terminals. If your EMG web server is configured to use a self-signed or untrusted SSL certificate, refer to the notes below for how to work around this for various browsers.

When an EMG is configured with a SSL certificate that is either a wildcard certificate or associated with a specific name, in order to establish a Web SSH or Web Telnet session to the EMG unit, the unit must be able to successfully perform a reverse lookup on any IP address to which Web SSH or Web Telnet requests are sent. For example, if a unit is configured with a SSL certificate for the name "EMGXYZ.lantronix.com", and the unit website is being accessed in a browser with "https:// EMGXYZ.lantronix.com", the unit needs to be configured with a name server that will allow the unit to perform a reverse lookup on the IP address associated with EMGXYZ.lantronix.com. Failure to perform a reverse lookup on a name may result in name mismatch errors in the browser when it attempts to open the Web SSH or Web Telnet window.

If you are unable to connect to a Web SSH or Web Telnet session for a reason other than a browser SSL certificate issue, restarting the SSL server on port 8000 may resolve the connection problem. This can be done by restarting the web server (with the CLI command admin web restart) or by disabling both Web SSH and Web Telnet on the SSH/Telnet/Logging web page, and then re-enabling them.

- Chrome For the greatest ease of use with Web SSH and Web Telnet, when the EMG web server is using a self-signed SSL certificate, use the Chrome browser. When the user accepts the self-signed SSL certificate in the browser for the primary EMG website, the self-signed SSL certificate is accepted for all ports - including port 8000 - for the EMG website.
- Firefox When accessing the EMG website with Firefox, and when the EMG web server is using a self-signed SSL certificate, accepting the self-signed SSL certificate in the browser for the primary EMG website will only accept the certificate for port 443. It will not accept the certificate for port 8000. This may result in a popup being displayed in the Web SSH or Web Telnet window indicating that the browser needs to accept a certificate. To accept the self-signed certificate for port 8000, go to Firefox -> Options (or Preferences) -> Advanced -> Certificates -> View Certificates -> Servers, and add an exception for the EMG IP address or hostname, with port 8000.
- Internet Explorer When accessing the EMG website with Internet Explorer, and when the EMG web server is using a self-signed SSL certificate, Explorer will grant access to the Web SSH and Web Telnet terminals if (a) the host name or common name in the self-signed certificate matches the name (or IP address) being used to access the EMG website, and (b) Explorer has imported and trusted the self-signed certificate. A custom self-signed certificate with the EMG name can be generated via the Web Server SSL Certificate web page or the admin web certificate custom CLI command.

Once the EMG web server has been configured to use the custom self-signed certificate, follow these steps for Internet Explorer to trust the custom certificate:

- In Internet Explorer, browse to the EMG website whose certificate you want to trust.
- When you see the message "There is a problem with this website's security certificate.", choose Continue to this website (not recommended).
- In Internet Explorer, select Tools -> Internet Options.
- Select Security -> Trusted Sites -> Sites.
- Verify or fill in the EMG website URL in the Add this website field, click Add, and then Close.
- Close the Internet Options dialog with either OK or Cancel.
- Refresh the Internet Explorer web page with the EMG website.
- When you see the message "There is a problem with this website's security certificate", choose Continue to this website (not recommended).
- Click on the red Certificate Error at the right of the URL address bar and select View certificates.

- In the dialog that displays, click on Install Certificate, then in the Certificate Import Wizard, click Next.
- On the next page select Place all certificates in the following store.
- Click Browse, select Trusted Root Certification Authorities, and click OK.
- Back in the Certificate Import Wizard, click Next, then Finish.
- If you get a **Security Warning** message box, click **Yes**.
- Dismiss the Import was successful message box with OK.
- In Internet Explorer, select **Tools -> Internet Options**.
- Select Security -> Trusted Sites -> Sites.
- Select the EMG website URL you just added, click **Remove**, then **Close**.
- Now shut down all running instances of Internet Explorer, and restart Internet Explorer.
- The EMG website's certificate should now be trusted.

### Web SSH/Telnet Copy and Paste

There are security issues with letting a web page access the system clipboard, which is the main clipboard on a system that is shared between all applications. Because of this, browsers limit access to the system clipboard. The Web SSH and Web Telnet window provide copy and paste functionality via a right-click menu: the Copy option will copy what is highlighted in the Web SSH or Web Telnet window into an internal (non-system) clipboard, and the contents can be pasted into the Web SSH or Web SSH or Web Telnet window with the Paste command.

Support for copying and pasting content between the system clipboard and the Web SSH or Web Telnet window will vary from browser to browser. With the exception of Internet Explorer, most browsers will not allow highlighted content from the Web SSH or Web Telnet window to be copied to the system clipboard (Internet Explorer will display a prompt confirming the copy). Likewise, most browsers will not allow content from the system clipboard to be directly pasted into the Web SSH or Web Telnet window with the standard Control-V paste key sequence. With some browsers, the user will be able to use the Paste from browser option in the right-click menu to paste content from the system clipboard into a text field in a popup, and after hitting Enter, the content will be sent to the Web SSH or Web Telnet window.

### **Secure Lantronix Network Commands**

Go to SLC Network Commands (on page 462) to view CLI commands which correspond to the web page entries described above.

# **Date and Time**

Use the Date and Time Settings page to specify the local date, time, and time zone at the EMG location, or enable the EMG unit to use NTP to synchronize with other NTP devices on your network. Note that changing the date/time and/or timezone, or enabling NTP may affect the user's ability to login to the web; if this happens, use the admin web restart command to restart the web server.

The show ntp command will display the current NTP status if NTP is enabled. The column headings are as follows: the host names or addresses shown in the remote column correspond to configured NTP server names; however, the DNS names might not agree if the names listed are not the canonical DNS names. The refid column shows the current source of synchronization, while the st column reveals the stratum, t the type (u = unicast, m = multicast, l = local, - = don't know), and poll the poll interval in seconds. The when column shows the time since the peer was last heard in seconds, while the reach column shows the status of the reachability register (see RFC-1305) in octal. The remaining entries show the latest delay, offset and jitter in milliseconds. The symbol at the left margin displays the synchronization status of each peer. The currently selected peer is marked \*, while additional peers designated acceptable for synchronization, but not currently selected, are marked +. Peers marked \* and + are included in the weighted average computation to set the local clock; the data produced by peers marked with other symbols are discarded.

#### To set the local date, time, and time zone:

1. Click the **Services** tab and select the **Date & Time** option. The following page displays:

|                                          | . igui e                                                          | 0 10 00111      | Duce a              |                                                      |         |
|------------------------------------------|-------------------------------------------------------------------|-----------------|---------------------|------------------------------------------------------|---------|
| Logout Host: Emg. fd1e<br>User: sysadmin | G851331                                                           | Select po       | MD CE I             | U1 E1 1 3 1 3<br>SD E2 2 4 2 4<br>WebSSH (DP only) C |         |
| Network Services User Authent            | tication Devices                                                  | Maintenance     | Quick Setup         |                                                      | 씁 ? ♧ 🗉 |
| SSH/Telnet/Logging SNMP NFS/CIF          | S Secure Lantronix                                                | Network Date 8  | Time Web Server     | ConsoleFlow                                          |         |
|                                          |                                                                   | Date & Tim      | e                   |                                                      | Help?   |
| Date: [<br>Time: [                       | September • 24<br>03 • : 52 • : 52<br>GMT                         |                 | <b>v</b>            |                                                      |         |
| Enable NTP:<br>Synchronize via:          | <ul> <li>Broadcast from NT</li> <li>Poll NTP Server(s)</li> </ul> |                 |                     | The EMG can synd<br>with a remote time s             |         |
|                                          | Local:                                                            |                 |                     |                                                      |         |
|                                          | Public:                                                           | NTP Pool: 0.poo | ol.ntp.org (random) | ~                                                    |         |

Figure 8-10 Services > Date & Time

2. Enter the following:

| Change Date/Time | Select the checkbox to manually enter the date and time at the EMG location.                                                                                        |
|------------------|----------------------------------------------------------------------------------------------------|
| Date             | From the drop-down lists, select the current month, day, and year.                                                                                                  |
| Time             | From the drop-down lists, select the current hour and minute.                                                                                                    |
| Time Zone        | From the drop-down list, select the appropriate time zone. For information on each timezone, see <u>http://en.wikipedia.org/wiki/List_of_tz_database_time_zones</u> |

3. To save, click the **Apply** button.

#### To synchronize the EMG with a remote timeserver using NTP:

1. Enter the following:

| Enable NTP         | Select the checkbox to enable NTP synchronization. NTP is disabled by default.                                                                                                    |
|--------------------|----------------------------------------------------------------------------------------------------|
| Current NTP status | Displays the current NTP status if NTP is enabled above.                                                                                                    |
| Synchronize via    | <ul> <li>Select one of the following:</li> <li>Broadcast from NTP Server: Enables the EMG unit to accept time information periodically transmitted by the NTP server. This is the default if you enable NTP.</li> <li>Poll NTP Server: Enables the EMG to query the NTP Server for the correct time. If you select this option, complete one of the following:</li> <li>Local: Select this option if the NTP servers are on a local network, and enter the IPv4 or IPv6 address of up to three NTP servers. This is the default, and it is highly recommended.</li> <li>Public: Select this option if you want to use a public NTP server, and select the address of the NTP server from the drop-down list. This is not recommended because of the high load on many public NTP servers. All servers in the drop-down list are stratum-2 servers. (See www.ntp.org for more information.) Each public NTP server has its own usage rulesplease refer to the appropriate web site before using one. Our listing them here is to provide easy configuration but does not indicate any permission for use.</li> </ul> |

2. To save, click the **Apply** button.

### **Date and Time Commands**

Go to *Date and Time Commands (on page 421)* to view CLI commands which correspond to the web page entries described above.

### **Web Server**

The Web Server supports all versions of the TLS protocol (TLSv1.0, TLSv1.1, TLSv1.2 and TLSv1.3), but due to security concerns, does not support any versions of the SSL protocol. TLSv1.0 and TLSv1.1 can be disabled. In addition to providing user access to the web interface, the web server also provides a REST API interface. The Web Server page allows the system administrator to:

- Configure attributes of the web server.
- View and terminate current web sessions.
- Import a site-specific SSL certificate.
- View the active cipher list for the current web settings.

#### To configure the Web Server:

1. Click the **Services** tab and select the **Web Server** option. The following page appears:

|                                            | · .g                                                                                                    |                          |
|--------------------------------------------|----------------------------------------------------------------------------------------------------|--------------------------|
|                                            | 51331 U1 E1 1 3 1 3<br>SD SD E2 2 4 2 4                                                                                            |                          |
| Logout Host: Emg_fd1e<br>User: sysadmin    | Select port for 🧕 Configuration 🔵 WebSSH (DP only) 🔵 Co                                                                            | nnected Device (DP only) |
| Network Services User Authentication       | n Devices Maintenance Quick Setup                                                                                                  | 🖓 ? 🔂 🗉                  |
| SSH/Telnet/Logging SNMP NFS/CIFS Se        | cure Lantronix Network Date & Time Web Server ConsoleFlow                                                                          |                          |
|                                            | Web Server                                                                                                    | Help?                    |
| Timeout:                                   | <ul> <li>No</li> <li>Yes, minutes (5-120): 30</li> </ul>                                                                           | Web Sessions             |
| Enable TLS v1.0 Protocol:                  | Note: TLS v1.0 is insecure.                                                                                                    | SSL Certificate          |
| Enable TLS v1.1 Protocol:                  | Note: TLS v1.1 is insecure.                                                                                                    | Web Ciphers              |
| Enable TLS v1.2 Protocol:                  | Note: TLS v1.3 is not available in FIPS mode.                                                                                      |                          |
| Cipher:                                    | <ul> <li>Highest (256,168)</li> <li>High (256,168,128)</li> <li>High (256,168,128), Medium (128)</li> <li>FIPS Approved</li> </ul> |                          |
| Use only SHA2 and Higher Ciphers:<br>Note: | Changing TLS protocol or cipher requires a reboot or the CLI command "admin web restart".                                          |                          |
| Group Access:                              |                                                                                                    |                          |
| Banner:<br>Note:                           | Line feeds can be included in the banner with the "n' character sequence.                                                          |                          |
| Network Interfaces:<br>Run Web Server:     | Setting can be changed via the CLI.                                                                                                |                          |
|                                            | Apply                                                                                                    |                          |

#### Figure 8-11 Services > Web Server

# 2. Enter the following fields:

| Timeout                             | <ul> <li>Select No to disable Timeout.</li> <li>Select Yes, minutes (5-120) to enable timeout.<br/>Enter the number of minutes (must be between 30 and 120 minutes) after<br/>which the EMG web session times out. The default is 30.</li> </ul>                                                                                                    |
|-------------------------------------|----------------------------------------------------------------------------------------------------|
|                                     | <b>Note:</b> If a session times out, refresh the browser page and login to a new web session. If you close the browser without logging off the EMG unit first, you will have to wait for the timeout time to expire. You can also end a web session by using the admin web terminate command at the CLI or by asking your system administrator to terminate your active web session.                                                                                                    |
|                                     | <ul> <li>To view or terminate current web sessions, click the Web Sessions link. See Services - Web Sessions.</li> <li>To view, import, or reset the SSL Certificate, click the SSL Certificate link. See Services - SSL Certificate.</li> </ul>                                                                                                    |
| Enable TLS v1.0<br>Protocol         | By default, the web supports the TLS v1.0 protocol. Uncheck this to disable the TLS v1.0 protocol. Changing this option requires a reboot or restarting the web server with the CLI command admin web restart for the change to take effect.                                                                                                    |
|                                     | <i>Note:</i> In FIPS mode, TLS v1.0 and TLS v1.1 must be enabled and disabled together.                                                                                                    |
| Enable TLS v1.1<br>Protocol         | By default, the web supports the TLS v1.1 protocol. Uncheck this to disable the TLS v1.1 protocol. Changing this option requires a reboot or restarting the web server with the CLI command admin web restart for the change to take effect.                                                                                                    |
|                                     | <i>Note:</i> In FIPS mode, TLS v1.0 and TLS v1.1 must be enabled and disabled together.                                                                                                    |
| Cipher                              | By default, the web uses High/Medium security (128 bits or higher) for the cipher. This option can be used to configure the web to also support just High security ciphers (256 bit, 168 bit and some 128 bit), or FIPS approved ciphers (see <i>Security on page 142</i> ). Changing this option requires a reboot or restarting the web server with the CLI command admin web restart for the change to take effect.                                                                                                    |
| Use only SHA2 and<br>Higher Ciphers | By default, the web supports SHA1 as well as SHA2 and higher ciphers. Check this option to support only SHA2 and higher ciphers. Changing this option requires a reboot or restarting the web server with the CLI command admin web restart for the change to take effect.                                                                                                    |
|                                     | <i>Note:</i> FIPS approved ciphers do not include TLSv1.3 ciphers. If FIPS approved ciphers are selected, TLSv1.3 will not be used for connection to the web server. The TLSv1.3 ciphers supported by the web server are TLS_AES_256_GCM_SHA384, TLS_CHACHA20_POLY1305_SHA256, and TLS_AES_128_GCM_SHA256.                                                                                                    |
| Group Access                        | Specify one or more groups to allow access to the Web Manager user interface.<br>If undefined, any group can access the web. If one or more groups are specified<br>(groups are delimited by the characters ',' (comma) or ';' (semicolon)), then any<br>user who logs into the web must be a member of one of the specified groups,<br>otherwise access will be denied. Users authenticated via RADIUS may have a<br>group (or groups) provided by the RADIUS server via the Filter-Id attribute that<br>overrides the group defined for a user on the EMG. A group provided by a<br>remote server must be either a single group or multiple groups delimited by the<br>characters ',' (comma), ',' (semicolon), or '=' (equals) - for example<br>"group=group1,group2;" or "group1,group2,group3". |

| Banner             | Enter to replace default text displayed on the Web Manager home page after the user logs in. May contain up to 1024 characters. Blank by default. To create additional lines in the banner use the \n character sequence.                                                        |
|--------------------|----------------------------------------------------------------------------------------------------|
| Network Interfaces | The interfaces that the web server is available on. By default, Eth1, Eth2 and PPP interfaces on modems are enabled.                                                                                                    |
| Run Web Server     | If enabled, the web server will run and listen on TCP port 443. By default, the web server is enabled. The web server supports TLS 1.0, TLS 1.1, and TLS 1.2. Due to security vulnerabilities, SSL is not supported.<br><i>Note: This option can only be changed at the CLI.</i> |

3. Click the Apply button to save.

### **Admin Web Commands**

Go to *Administrative Commands* to view CLI commands which correspond to the web page entries described above.

### **Services - SSL Certificate**

The Services > Web Server page enables you to view and update SSL certificate information. The SSL certificate, consisting of a public/private key pair used to encrypt HTTP data, is associated with the web server. You can import a site-specific SSL certificate or generate a custom self-signed SSL certificate. The custom self-signed SSL certificates generated by the EMG use the SHA256 hash algorithm.

### To view, reset, import, or change an SSL Certificate:

1. On the **Services** tab, click the **Web Server** page and click the **SSL Certificate** link. The following page displays the current SSL certificate.

| icate                                                                                                    | erver - SSL Certifica                                                                                                    | Figure 0-12 Web 3                                                                                                    |                                                                                                    |                                                                                                    |
|----------------------------------------------------------------------------------------------------|----------------------------------------------------------------------------------------------------|----------------------------------------------------------------------------------------------------|----------------------------------------------------------------------------------------------------|----------------------------------------------------------------------------------------------------|
| J1 E1 1 3 1 3<br>D E2 2 4 2 4                                                                                 | MD CE DIO U1                                                                                                    | EMG851331                                                                                                    | X° EMG8                                                                                                    | NTRON                                                                                                    |
| ebSSH (DP only) Connected Device (D                                                                           | port for OConfiguration WebS                                                                                                    | fd1e Selec                                                                                                    | st: Emg_fd1e<br>er: sysadmin                                                                                 | Logout U                                                                                                    |
| <b>公</b> ? 日                                                                                                  | Quick Setup                                                                                                    | uthentication Devices Maintenanc                                                                                                    | User Authenticat                                                                                             | ork Services                                                                                                    |
| nsoleFlow                                                                                                    | e & Time Web Server Conso                                                                                                    | FS/CIFS Secure Lantronix Network Dat                                                                                                    | MP NFS/CIFS                                                                                                  | Telnet/Logging S                                                                                                    |
| Не                                                                                                    | . Certificate                                                                                                    | Web Server - SS                                                                                                    |                                                                                                    |                                                                                                    |
|                                                                                                    |                                                                                                    |                                                                                                    | )                                                                                                    | rrent SSL Certifica                                                                                                    |
| A                                                                                                    |                                                                                                    |                                                                                                    |                                                                                                    | rrent SSL Certif<br>rtificate:<br>Data:<br>Version: 3                                                                                                    |
|                                                                                                    |                                                                                                    | 2+63+1c+8f                                                                                                    |                                                                                                    | Serial Num                                                                                                    |
|                                                                                                    |                                                                                                    | sha256WithRSAEncryption<br>CA, L=Carson, O=Ltrx, OU=SQAOOBD, C<br>ar 18 04:29:42 2021 GMT<br>ar 13 04:29:42 2022 GMT<br>=CA, L=Carson, O=Ltrx, OU=SQAOOBD,<br>y Info:<br>gorithm: rsaEncryption | ithm: sha256Wit<br>S, ST=CA, L=Car<br>ore: Mar 18 04:<br>er : Mar 13 04:<br>US, ST=CA, L=Ca<br>lic Key Info: | Signature Algo<br>Issuer: C=<br>Validity<br>Not Be<br>Not Af<br>Subject: C<br>Subject Pu<br>Public                                                                           |
|                                                                                                    |                                                                                                    |                                                                                                    |                                                                                                    |                                                                                                    |
| e: changing the SSL Certificate requir<br>a reboot or restarting the web serv<br>for the update to take effer | a                                                                                                    |                                                                                                    |                                                                                                    | Reset to<br>Default Certificate                                                                                                    |
| a reboot or restarting the web serv<br>for the update to take effer                                           | Generate custom self-<br>signed SSL Certificate:                                                                                                    | a: [HTTPS V]                                                                                                    | via: HTTP                                                                                                    | Default Certificate                                                                                                    |
| a reboot or restarting the web serv<br>for the update to take effer                                           | Generate custom self-<br>signed SSL Certificate:<br>Number of Bits: 204                                                                                                    | Upload File>                                                                                                    | via: HTTP                                                                                                    | Default Certificate<br>port SSL Certificate<br>Root Filename                                                                                                    |
| a reboot or restarting the web serv<br>for the update to take effer                                           | Generate custom self-<br>signed SSL Certificate:<br>Number of Bits: 204<br>Number of Days:                                                                                                    | Upload File>                                                                                                    | via: HTTP                                                                                                    | Default Certificate<br>port SSL Certificate<br>Root Filename<br>Certificate Filename                                                                                         |
| a reboot or restarting the web serv<br>for the update to take effer                                           | Generate custom self-<br>signed SSL Certificate:<br>Number of Bits: 204<br>Number of Days:<br>Country Name:                                                                                                    | Upload File>                                                                                                    | via: HTTP                                                                                                    | Default Certificate<br>port SSL Certificate<br>Root Filename<br>Certificate Filename<br>Key Filename                                                                         |
| a reboot or restarting the web serv<br>for the update to take effer                                           | Generate custom self-<br>signed SSL Certificate:<br>Number of Bits: 204<br>Number of Days:<br>Country Name:<br>State or Province Name:                                                                                                    | Upload File>                                                                                                    | via: [HTTP                                                                                                   | Default Certificate<br>port SSL Certificate<br>Root Filename<br>Certificate Filename<br>Key Filename<br>Passphrase                                                           |
| a reboot or restarting the web serv<br>for the update to take effer                                           | Generate custom self-<br>signed SSL Certificate:<br>Number of Bits: 204<br>Number of Days:<br>Country Name:<br>State or Province Name:<br>Locality Name:                                                                                                    | Upload File>                                                                                                    | via:     HTTP                                                                                                | Default Certificate<br>port SSL Certificate<br>Root Filename<br>Certificate Filename<br>Key Filename<br>Passphrase<br>Retype Passphrase                                      |
| a reboot or restarting the web serv<br>for the update to take effer                                           | Generate custom self-<br>signed SSL Certificate:<br>Number of Bits: 204<br>Number of Days:<br>Country Name:<br>State or Province Name:                                                                                                    | Upload File>                                                                                                    | via: HTTP                                                                                                    | Default Certificate<br>port SSL Certificate<br>Root Filename<br>Certificate Filename<br>Key Filename<br>Passphrase                                                           |
| a reboot or restarting the web serv<br>for the update to take effer                                           | Generate custom self-<br>signed SSL Certificate:<br>Number of Bits: 204<br>Number of Days:<br>Country Name:<br>State or Province Name:<br>Locality Name:<br>Organization Name:                                                                                              | Upload File>                                                                                                    | via:     HTTP                                                                                                | Default Certificate<br>port SSL Certificate<br>Root Filename<br>Certificate Filename<br>Key Filename<br>Passphrase<br>Retype Passphrase<br>Hos                               |
| a reboot or restarting the web serv<br>for the update to take effer                                           | Generate custom self-<br>signed SSL Certificate: 204<br>Number of Bits: 204<br>Number of Days: Country Name: 205<br>Country Name: 205<br>State or Province Name: 205<br>Crganization Name: 205<br>Organization Unit Name: 205<br>Hostname or 205                            | Upload File>                                                                                                    | via: [HTTP                                                                                                   | Default Certificate<br>port SSL Certificate<br>Root Filename<br>Certificate Filename<br>Key Filename<br>Passphrase<br>Retype Passphrase<br>Hosi<br>Login                     |
| a reboot or restarting the web serv<br>for the update to take effer                                           | Generate custom self-<br>signed SSL Certificate:                                                                                                    | Upload File>                                                                                                    |                                                                                                    | Default Certificate<br>port SSL Certificate<br>Root Filename<br>Certificate Filename<br>Key Filename<br>Passphrase<br>Retype Passphrase<br>Host<br>Login<br>Path             |
| a reboot or restarting the web serv<br>for the update to take effer                                           | Generate custom self-<br>signed SSL Certificate:<br>Number of Bits: 204<br>Number of Days:<br>Country Name:<br>State or Province Name:<br>Locality Name:<br>Organization Name:<br>Organization Name:<br>Hostname or<br>Common Name:<br>Email Address:<br>Optional Challenge | Upload File>                                                                                                    |                                                                                                    | Default Certificate<br>port SSL Certificate<br>Root Filename<br>Certificate Filename<br>Key Filename<br>Passphrase<br>Retype Passphrase<br>Host<br>Login<br>Path<br>Password |

#### **Reset to Default** To reset to the default certificate, select the checkbox to reset to the default Certificate certificate. Unselected by default. **Root Filename** Filename of the imported root or intermediate Certificate Authority. If HTTPS is selected as the method for import, the Upload File link will be selectable to upload a Certificate authority. Import SSL Certificate To import your own SSL Certificate, select the checkbox. Unselected by default. Import via From the drop-down list, select the method of importing the certificate (SCP, SFTP, or HTTPS). The default is HTTPS. **Certificate Filename** Filename of the certificate. If HTTPS is selected as the method for import, the Upload File link will be selectable to upload a certificate file.

| Key Filename                                        | Filename of the private key for the certificate. If HTTPS is selected as the method for import, the Upload File link will be selectable to upload a key file.                                                 |
|-----------------------------------------------------|----------------------------------------------------------------------------------------------------|
| Passphrase /<br>Retype Passphrase                   | Enter the passphrase associated with the SSL certificate if the private key is encrypted.                                                                                                    |
| Host                                                | Host name or IP address of the host from which to import the file.                                                                                                    |
| Path                                                | Path of the directory where the certificate will be stored.                                                                                                    |
| Login                                               | User ID to use to SCP or SFTP the file.                                                                                                    |
| Password /<br>Retype Password                       | Password to use to SCP or SFTP the file.                                                                                                    |
| Generate custom self-<br>signed SSL Certificate     | To generate your own custom self-signed certificate with attributes specific to your site, select the checkbox. The SHA256 hashing algorithm will be used to generate the certificate. Unselected by default. |
| Number of Bits                                      | The number of bits to use when generating the certificate: 2048, 3072 or 4096.                                                                                                    |
| Number of Days                                      | The number of days that the certificate can be used before it expires, up to 7500 days.                                                                                                    |
| Country Name                                        | The two letter country code for the custom certificate, e.g. "US" or "FR".                                                                                                    |
| State or Province<br>Name                           | The state or province for the custom certificate, e.g. "California". Must be at least 2 characters long.                                                                                                    |
| Locality Name                                       | The locality or city for the custom certificate, e.g. "Irvine". Must be at least 2 characters long.                                                                                                    |
| Organization Name                                   | The organization or company name for the custom certificate, e.g. "Lantronix".<br>Must be at least 2 characters long.                                                                                         |
| Organization Unit<br>Name                           | The unit name for the custom certificate, e.g. "Engineering" or "Sales". Must be at least 2 characters long.                                                                                                  |
| Hostname or Common<br>Name                          | The hostname or other name associated with the EMG the certificate is generated on, e.g., "emgxyz.engineering.lantronix.com". Must be at least 2 characters long.                                             |
| Email Address                                       | An optional email address to associate with the custom certificate.                                                                                                    |
| Optional Challenge<br>Password & Retype<br>Password | An optional password use to encrypt the custom certificate.                                                                                                    |

3. Click the **Apply** button.

*Note:* You must reboot the EMG for the update to take effect.

4. To return to the *Services > Web Server* page, click the **Back to Web Server** link.

### **Services - Web Sessions**

ld

User

sysadmin

The Services > Web Server page enables you to view and terminate current web sessions.

#### To view or terminate current web sessions:

1. On the **Services** tab, click the **Web Server** page and click the **Web Sessions** link to the right. The following page displays:

|                                                   | MD CE DIO SD U1 E1 1 3 1<br>SD E2 2 4 2              | 3<br>4                     |
|---------------------------------------------------|------------------------------------------------------|----------------------------|
| Logout Host: Emg_fd1e<br>User: sysadmin           | Select port for 🙁 Configuration 🔿 WebSSH (DP only) 🖯 | Connected Device (DP only) |
| Network Services User Authentication Devices      | Maintenance Quick Setup                              | 合? 🗗 🗉                     |
| SSH/Telnet/Logging SNMP NFS/CIFS Secure Lantronix | x Network Date & Time Web Server ConsoleFlow         |                            |
| Webs                                              | Server - Web Sessions                                | Help?                      |
| Sack to Web Server                                |                                                      |                            |
| Current Web Sessions                              | Terminate                                            | 1                          |

Idle Time

#### Figure 8-13 Web Server - Web Sessions

2. To terminate, click the check box in the row of the session you want to terminate and click the **Terminate** button.

IP Address

10.100.88.30

Туре

Web

3. To return to the Services > Web Server page, click the Back to Web Server link.

09/24/21 03:41 0:00:00:00

#### To view the current web ciphers for the current web settings:

Login Time

1. On the **Services** tab, click the **Web Server** page, and click the **Web Ciphers** link. The **Web Server - Current Ciphers List** page appears.

#### Figure 8-14 Web Server - Current Ciphers List

|                                                                                                    | O<br>Select port for  Configuration  WebSSH (DP only)  Contended on the select port for  Configuration  Select port for  Configuration  Select port for  Configuration  Select port for  Select port for  Select port  Select port fo | nected Device (DP only)<br>샶? 다 🗈 |
|----------------------------------------------------------------------------------------------------|----------------------------------------------------------------------------------------------------|-----------------------------------|
| Wei                                                                                                    | b Server - Current Ciphers List                                                                                                    | Help?                             |
| TLS_AES_256_GCM_SHA384 TLSv1.3 Kx=any<br>TLS_CHACHA20_POLY1305_SHA256 TLSv1.3 Kx=any<br>ECDHE-RSA-AES256-GCM_SHA384 TLSv1.2 Kx=CH<br>DHE-DSS-AES256-GCM_SHA384 TLSv1.2 Kx=DH<br>DHE-RSA-CHACHA20-POLY1305 TLSv1.2 Kx=DH<br>DHE-RSA-CHACHA20-POLY1305 TLSv1.2 Kx=DH<br>DHE-RSA-CHACHA20-POLY1305 TLSv1.2 Kx=DH<br>DHE-RSA-CHACHA20-POLY1305 TLSv1.2 Kx=DH<br>DHE-RSA-CHACHA20-POLY1305 TLSv1.2 Kx=DH<br>DHE-RSA-AES256-CCM TLSv1.2 Kx=DH<br>DHE-RSA-AES256-GCM_SHA384 TLSv1.2 Kx=DH<br>DHE-RSA-AES256-GCM_SHA384 TLSv1.2 Kx=DH<br>DHE-RSA-AES26-GCM_SHA384 TLSv1.2 Kx=DH<br>DHE-RSA-AES128-GCM_SHA384 TLSv1.2 Kx=DH<br>DHE-RSA-AES128-GCM_SHA384 TLSv1.2 Kx=DH<br>DHE-RSA-AES128-GCM_SHA384 TLSv1.2 Kx=DH<br>DHE-RSA-AES128-GCM_SHA384 TLSv1.2 Kx=DH<br>DHE-RSA-AES128-GCM_SHA384 TLSv1.2 Kx=DH<br>DHE-RSA-AES128-GCM_SHA326 TLSv1.2 Kx=DH<br>DHE-RSA-AES128-GCM_SHA326 TLSv1.2 Kx=DH<br>DHE-RSA-AES128-CCM_SHA326 TLSv1.2 Kx=DH<br>DHE-RSA-AES128-CCM_SHA326 TLSv1.2 Kx=DH<br>DHE-RSA-AES128-CCM_SHA326 TLSv1.2 Kx=DH<br>DHE-RSA-AES128-CCM_SHA326 TLSv1.2 Kx=DH<br>DHE-RSA-AES128-CCM_SHA326 TLSv1.2 Kx=DH<br>DHE-RSA-AES128-CCM_SHA326 TLSv1.2 Kx=DH | Au=any Enc=AESGCM(128) Mac=AEAD<br>H Au=RSA Enc=AESGCM(256) Mac=AEAD<br>Au=RSA Enc=AESGCM(256) Mac=AEAD<br>Au=RSA Enc=AESGCM(256) Mac=AEAD<br>H Au=RSA Enc=CHACHA20/POLY1305(256) Mac=AEAD<br>Au=RSA Enc=CHACHA20/POLY1305(256) Mac=AEAD<br>Au=RSA Enc=AESCCM(256) Mac=AEAD<br>Au=RSA Enc=AESICCM(256) Mac=AEAD<br>Au=RSA Enc=ARIAGCM(256) Mac=AEAD<br>Au=DSS Enc=ARIAGCM(256) Mac=AEAD<br>Au=RSA Enc=ARIAGCM(256) Mac=AEAD<br>Au=RSA Enc=ARIAGCM(256) Mac=AEAD                                                                                                    |                                   |

# **ConsoleFlow**

ConsoleFlow is a cloud or on-premise portal for the centralized management of multiple Lantronix ITM devices. A browser based interface (including mobile phone app support) allows an administrator to view status, send commands, view logs and charts and update firmware. Each Lantronix device can communicate with the cloud server or on-premise server, sending status updates and responding to commands sent by the server.

An EMG gateway requires a unique Device ID to communicate with the ConsoleFlow portal. The ID is viewable in the ConsoleFlow settings. If a device is not already pre-configured with the ID, the ID must be provisioned using Lantronix Provisioning Manager (LPM).

Changing the unit's timezone or making significant changes to the current date and time may cause issues with the ConsoleFlow client's ability to connect to or send updates to the ConsoleFlow server; restarting the client will resolve these issues.

The ConsoleFlow client follows a sequence of steps to connect to the ConsoleFlow server, send status updates, check for firmware and configuration updates, and respond to commands from the server. This series of steps is the same each time the client starts - at EMG boot, or if the client is enabled. Any changes to the ConsoleFlow Device ID, Registration settings or Messaging settings require the ConsoleFlow client to be disabled and re-enabled for the changes to take effect.

### 1. Registration

The client will attempt to register to the **Registration Host** using the Project Tag and Device ID. If registration fails, the client will wait 30 seconds and retry. The client will retry until it is successful, or the client is disabled. Registration may fail if the Project Tag is invalid, the Device ID is invalid, the Registration Host name cannot be resolved, or the Registration Host is not reachable. Once registration is successful, **Status of Client** will display **Registered** with the date and time of registration. Note that the Registered date/time displayed in the EMG status may be different from the registered date/time shown in the ConsoleFlow web UI. The EMG registered date/time is the most recent date and time that the EMG registered with the ConsoleFlow server. The registered date and time shown in the ConsoleFlow web UI is the first time that the EMG ever registered with the ConsoleFlow server.

### 2. Telemetry

After registration, the client will connect to the Telemetry Host (the hostname is provided during registration) and perform a telemetry handshake. This handshake may request that the client publish a set of statistics at regular intervals. If a telemetry handshake is successful, **Status of Client** will display **Telemetry Handshake** with the date and time of the handshake. Each time telemetry statistics are published, **Status of Client** will display **Telemetry Statistics** were sent.

### 3. Messages and Status Updates

After the telemetry handshake, the client will connect to the **Messaging Host** to receive messages and publish status updates. If the connection fails, the client will wait 5 seconds and retry. The connection may fail if the Messaging Host name cannot be resolved, or the Messaging Host is not reachable. Once the connection is successful, Status of Client will display Messaging connected with the date and time the connection was established.

The client publishes status update messages (changes to device attributes) at the interval defined by Interval between Status Updates. Each time a status update is published, **Status of Client** will display **Status** with the date and time the status was sent. The client also accepts command messages from the ConsoleFlow server to perform actions, such as reboot or shutdown. Each time a message is received, **Status of Client** will display **Message received** with the date and time the message was received.

### 4. Firmware and Configuration Updates

The client checks for firmware and configuration updates at the interval defined by **Interval between FW and Config Checks**. When the client checks for firmware or configuration updates, **Status of Client** will display **Checked for Content** with the date and time the check was performed. If a firmware update is found, it will be applied to the alternate (non-active) boot bank, and Status of Client will display **Firmware updated** with the date and time the firmware was updated. If a configuration update is found, it will be applied to the current boot bank, and **Status of Client** will display **Configuration restored** with the date and time the configuration was restored.

### 5. Web Terminal Connections

ConsoleFlow allows users to make secure, encrypted connections via SSL/TLS to the CLI and device ports. This connection opens a web terminal session in a new browser tab in the ConsoleFlow UI. The connection is terminated when the user closes the web terminal session. When a Web Terminal connection is initiated, **Status of Client** will display **Web Terminal Connection** with the date and time the connection was initiated. Web Terminal connections are also displayed in the Connections list in the EMG web UI and CLI. Currently paste in Web Terminal Sessions is limited to 500 lines. Some browsers may not support pasting more than 500 lines, as this may cause the Web Terminal session to be terminated.

### 6. Performance Monitoring Probes and Custom Scripts

ConsoleFlow allows users to create Performance Monitoring Probes and Custom Scripts to run on the unit. When the client starts, it will request all probes and scripts that are defined to run on the unit. The status of the probes and scripts is displayed in the Status of Client. When a script run completes (either for a single manual run or a recurring scheduled run), the status of the script will be retained on the unit until a new script is initiated from ConsoleFlow and the unit determines that the maximum number of ConsoleFlow scripts per unit has been reached; at this time the oldest completed script will be deleted to accommodate the new script. Note: If a script is initiated from ConsoleFlow to run on multiple ports on the unit, each script/port combination is a separate script "instance", and is counted separately in the total number of scripts running on the unit.

### 7. Device Port Connection Status Digital Probes

The primary method for determining the ConsoleFlow Device Port Connection Status is by reading the DSR status for the device port. For serial devices that do not set DSR, a digital probe can be enabled which will periodically send a newline (\n) character to the device, and the EMG will verify if a response is received from the device within approximately one second. If a response is received, the Device Port will be set to Connected; if no response is received, the Device Port status will be set to Disconnected. This feature is disabled by default for all device ports, and can be enabled for individual device ports via the CLI (the frequency that the newline character is sent can be configured). Digital probes that are enabled will only run while the ConsoleFlow client is running. If a digital probe is enabled for a device that has set DSR, the digital probe will still run, but the results from the digital probe will be ignored when determining the Device Port Connection Status.

**Note:** (a) the digital probe is an intrusive feature and can affect actions on the Device Port, depending on what is happening on the Device Port or what users are connected to the Device Port when the newline character is sent; (b) Device Ports may not generate a response to the newline character within approximately one second, and this may result in the Device Port Connection Status being set to Disconnected.

### 8. CLI Commands

CLI commands can be issued to a set of console managers from ConsoleFlow. CLI

commands which require user input for a confirmation or prompt, or require some other user interaction ('connect direct' or diag commands) are not supported. Abbreviated commands are also not supported (e.g., "show network all" is supported, but "sh ne all" is not supported).

### To configure ConsoleFlow settings:

1. Click the **Services** tab and select the **ConsoleFlow** option. The following page displays.

| LANTRONIX <sup>®</sup> EMG851300<br>Host: emgfcf0<br>User: sysadmin                                                                                                    | Select port for                       | U1 E1 1 3 1 3<br>50 E2 2 4 2 4<br>ion WebSSH (DP only) Connected I | Device (DP only) |
|----------------------------------------------------------------------------------------------------|---------------------------------------|--------------------------------------------------------------------|------------------|
|                                                                                                    |                                       |                                                                    | ? 류 🗐            |
|                                                                                                    | intenance Quick Setup                 | _                                                                  | • 中 🖻            |
| SSH/Telnet/Logging SNMP NFS/CIFS Secure Lantronix Netw                                                                                                    | VORK Date & Time Web Ser              | ver <u>ConsoleFlow</u>                                             |                  |
| Co                                                                                                    | nsoleFlow                             |                                                                    | Help?            |
| ConsoleFlow Client:                                                                                                    |                                       |                                                                    |                  |
| Interval between status updates: 2 minutes                                                                                                    | Device Name:                          | EMG_fcf0                                                           |                  |
| Interval between FW and Config<br>checks: 1 hours                                                                                                    | Device Description:                   | Edge Management Gateway                                            |                  |
| Firmware Updates via ConsoleFlow: 🗹                                                                                                    | Device ID:                            |                                                                    |                  |
| Configuration Updates via ConsoleFlow: 🗹                                                                                                    |                                       | 0080A38BFCF0                                                       |                  |
| Reboot after Firmware Update:                                                                                                    | Remote Access<br>CLI Timeout:         |                                                                    |                  |
|                                                                                                    | Remote Access<br>Device Port Timeout: |                                                                    |                  |
| Connect to: <ul> <li>Cloud</li> <li>On-Premise</li> </ul>                                                                                                    |                                       |                                                                    |                  |
| Cloud Settings                                                                                                    |                                       | On-Premise Settings                                                |                  |
| Registration Host: api.mach10-stg-01.lantroni                                                                                                    | ix.com                                | api.consoleflow.com                                                |                  |
| Registration Port: 443                                                                                                    |                                       | 443                                                                |                  |
| Use HTTPS for registration:  Validate certificates with HTTPS:                                                                                                    |                                       |                                                                    |                  |
| Messaging Services:                                                                                                    |                                       | <□                                                                 |                  |
| Messaging Host: mqtt.mach10-stg-01.lantron                                                                                                    | nix.com                               | mgtt.consoleflow.com                                               |                  |
| Messaging Port: 443                                                                                                    |                                       | 443                                                                |                  |
|                                                                                                    | Apply                                 |                                                                    |                  |
| ConsoleFlow Status:<br>Status of Client: running (registered to cloud: machine<br>Server: version: 4.4.0<br>release date: 2021-09-02T10:47:51-0700<br>product type: cloud<br>Status of Web Control: running (connected to server)<br>Initialized at: 06/17/21 01:40<br>Registered at: 06/17/21 01:40<br>Telemetry Handshake at: 06/17/21 01:40<br>Messaging connected at: 06/17/21 01:40<br>Primary Interface on Eth1 at: 06/17/21 01:40<br>Firmware/Config Updates:<br> |                                       | _                                                                  |                  |

#### Figure 8-15 Services > ConsoleFlow

# 2. Enter the following:

| ConsoleFlow Client                       | Enables or disables the ConsoleFlow client. This option is enabled by default, unless an EMG is not configured with a Device ID. When the client is enabled, it will attempt to register with the <b>Registration Host</b> . If this is successful, the client will attempt to establish a connection with the <b>Messaging Host</b> . The General log (see <i>SSH/Telnet/Logging on page 156</i> ) will contain messages about connections made to the Registration Host and Messaging Host. <b>Status of Client</b> displays the last time of actions performed by the client. Note that when the client is disabled, it may take as long as 30 seconds for the client to terminate, depending on what actions the client was performing at the time it was disabled. |
|------------------------------------------|----------------------------------------------------------------------------------------------------|
| Interval between status updates          | Number of minutes between status updates sent from the client to the server. Valid values are 1 - 60 minutes. The default is 2 minutes.                                                                                                    |
| Interval between FW and Config Checks    | Number of hours between checks for firmware and configuration updates initiated by the server. Valid values are 1 - 72 hours. The default is 24 hours.                                                                                                    |
| Firmware Updates via<br>ConsoleFlow      | If enabled, firmware updates can be initiated by ConsoleFlow for the EMG. The device will check for updates per the frequency defined by Interval between FW and Config Checks, and if a firmware update is found, the update will be downloaded to the device and applied to the alternate boot bank. Enabled by default.                                                                                                    |
| Configuration Updates<br>via ConsoleFlow | If enabled, configuration updates can be initiated by ConsoleFlow for the EMG.<br>The device will check for updates per the frequency defined by Interval between<br>FW and Config Checks, and if a configuration update is found, the update will<br>be downloaded to the device and applied to the current boot bank, and the EMG<br>will be immediately rebooted. Enabled by default.                                                                                                    |
| Reboot after Firmware<br>Update          | If enabled, the EMG will automatically reboot after a successful firmware update via ConsoleFlow. Disabled by default.                                                                                                    |
| Connect to                               | If <b>Cloud</b> is selected, the ConsoleFlow client uses Cloud server settings. If <b>On-</b><br><b>Premise</b> is selected it uses On-Premise server settings. Cloud is selected by default (e.g., by default the ConsoleFlow active connection is Cloud).                                                                                                    |

### **Device Attributes**

| Device Name        | The device name displayed in the ConsoleFlow server UI. Valid characters are alphanumeric characters, dash "-", and underscore "_". The default is the device type (EMG) with the last 4 characters of the Eth1 MAC address appended. |
|--------------------|----------------------------------------------------------------------------------------------------|
| Device Description | Long description that is displayed in the ConsoleFlow server UI.                                                                                                    |
| Device ID          | The unique device identifier. The ID is 32 alphanumeric characters. The ID may be provisioned using Lantronix Provisioning Manager (LPM). Contact Lantronix Tech Support for more information on LPM.                                 |
| S/N                | Displays the serial number.                                                                                                    |

### Remote Access Idle Timeout

| Remote Access CLI<br>Timeout         | Remote Access CLI Connection will be idle timed out after a specified number of seconds as defined in the Seconds field to the right. Enter a value from 1 to 1800 seconds. The default is 600 seconds.         |
|--------------------------------------|----------------------------------------------------------------------------------------------------|
| Remote Access Device<br>Port Timeout | Remote Access Device Port Connection will be idle timed out after a specified number of seconds as defined in the Seconds field to the right. Enter a value from 1 to 1800 seconds. The default is 600 seconds. |

### **Registration Host**

| Registration Host                   | Hostname of the server the client registers with. The <b>Host Name</b> should start with api.                                                                               |
|-------------------------------------|----------------------------------------------------------------------------------------------------|
| Registration Port                   | The TCP port on the Registration Host. Defaults to 443.                                                                                                    |
| Use HTTPS for<br>registration       | If enabled, HTTPS (instead of HTTP) is used for registration. Enabled by default.                                                                                           |
| Validate certificates with<br>HTTPS | If enabled, use a certificate authority to validate the HTTPS certificate. A certificate authority file can be uploaded on the <i>Web Server</i> page. Disabled by default. |

### **Messaging Host**

| Messaging Services | If enabled, messaging services are used for status updates and commands.<br>Enabled by default. |
|--------------------|-------------------------------------------------------------------------------------------------|
| Messaging Host     | Hostname of the server used for messaging services. The hostname should start with mqtt.        |
| Messaging Port     | The TCP port on the Messaging Host. Defaults to 443.                                            |

3. To save, click Apply.

## **ConsoleFlow Commands**

Go to *ConsoleFlow Commands (on page 410)* to view CLI commands which correspond to the web page entries described above.

# 9: USB/SD Card Port

This chapter describes how to configure storage by using the *Devices > USB / SD Card* page and CLI. This page can be used to configure the micro SD card or the USB flash drive (thumb drive). The USB flash drive or micro SD card is useful for firmware updates, saving and restoring configurations and for device port logging. See *Firmware & Configurations (on page 344)*.

The EMG supports a variety of USB flash drives (thumb drives).

# Set up USB/SD Card Storage

The *Devices* > *USB / SD Card* page has a checkbox for both USB Access and SD card access. These checkboxes are a security feature to ensure that access to any USB device or the SD card is disabled if the box is unchecked. If unchecked, the EMG unit ignores any device plugged into the port.

### To set up USB or SD card storage in the EMG:

- 1. Insert any of the supported storage devices into the USB port or the SD card slot on the front of the EMG unit. You can do this before or after powering up the EMG. If the first partition on the storage device is formatted with a file system supported by the EMG unit (ext2, FAT16 and FAT32), the card mounts automatically.
- 2. Log into the EMG unit and click **Devices**.
- Click USB / SD Card. Figure 9-1 shows the page that displays. Your storage device should display in the appropriate row of the USB ports / SD card table if you have inserted it. If it does not display and you have inserted it, refresh the web page.
- 4. View the USB/SD card information and options available on the page:

| Port (view only)              | Port on the EMG unit where the USB device or SD card is inserted.                |  |
|-------------------------------|----------------------------------------------------------------------------------|--|
| Device (view only)            | Type of USB device or SD card (modem or storage).                                |  |
| Type (view only)              | Information read from USB device or SD card.                                     |  |
| State (view only)             | Indicates if the device is mounted, and if mounted, how much space is available. |  |
| USB Access<br>(check box)     | Check to enable <b>USB Access</b> . Uncheck to disable USB access.               |  |
| SD Card Access<br>(check box) | Check to enable <b>SD Card Access</b> . Uncheck to disable SD card access.       |  |

|                |                        | Fig                             | ure 9-1 Devices > USB / SD Ca                                                | ard                                                                                                    |
|----------------|------------------------|---------------------------------|------------------------------------------------------------------------------|----------------------------------------------------------------------------------------------------|
|                |                        | Host: emgfcf0<br>User: sysadmin |                                                                              | U1 E1 1 3<br>SD E2 2 4<br>WebSSH (DP only) Connected Device (DP only)                                                                                                    |
| Network        | c Servic               |                                 | evices Maintenance Quick Setup                                               | ☆ ? 亞 国                                                                                                    |
| Device         | Status De              | vice Ports Console Port USB /   | SD Card RPMs Connections Xmodem H                                            | lost Lists Scripts Sites                                                                                                    |
|                |                        |                                 |                                                                              | Usta Q                                                                                                    |
|                |                        |                                 | USB / SD Card                                                                | Help?                                                                                                    |
| USB Po         | orts / SD Ca           | ard                             | USB / SD Card                                                                | USB Devices >                                                                                                    |
| USB Po<br>Port | orts / SD C:<br>Device | ard<br>Type                     |                                                                              | USB Devices ><br>If a USB device or SD Card<br>has been inserted but                                                                                                    |
|                |                        |                                 | Configure                                                                    | USB Devices ><br>If a USB device or SD Card<br>has been inserted but<br>is not visible in the table,<br>please refresh the web page.<br>To configure the settings for a                                 |
| Port           | Device                 | Туре                            | Configure<br>State<br>fat32, mounted,<br>Size/Used/Avail                     | USB Devices > If a USB device or SD Card has been inserted but is not visible in the table, please refresh the web page. To configure the settings for a USB device or SD Card, select the radio button |
| Port<br>U1     | Device<br>storage      | Type                            | Configure<br>State<br>fat32, mounted,<br>Size/Used/Avail<br>29.8G/22.2G/7.6G | If a USB device or SD Card<br>has been inserted but<br>is not visible in the table,<br>please refresh the web page.<br>To configure the settings for a<br>USB device or SD Card,                        |

Apply

#### To configure a USB/SD card storage port:

- 1. Insert any of the supported storage devices into the USB port or the SD card slot on the front of the EMG unit.
- 2. Click the USB/SD Card tab. Figure 9-1 shows the page that displays.
- 3. Click the radio button (on the far right) of a USB or SD card device storage port.
- 4. Click Configure.
  - *Figure 9-2* shows the page that displays if a USB storage device is inserted.
  - *Figure 9-3* shows the page that displays if an SD Card is inserted.

|                                                                                          | 00 U1 E1 1 3<br>Select port for  Configuration WebSSH (DP only) Connected De<br>Devices Maintenance Quick Setup ? ?<br>3 / SD Card RPMs Connections Xmodem Host Lists Scripts Sites |                  |
|------------------------------------------------------------------------------------------|----------------------------------------------------------------------------------------------------|------------------|
|                                                                                          | USB / SD Card - Storage                                                                                                    | Help?            |
| Port: <b>U1</b>                                                                          | Mount:                                                                                                    |                  |
| Device: Storage                                                                          | Unmount:                                                                                                    |                  |
| Type: Lexar Media, Inc.                                                                  | Format 🔲                                                                                                    |                  |
| State: fat32, mounted, Size/Used/Avail                                                   | 29.8G/22.2G/7.6G Filesystem:  Filesystem:  FAT16 FAT32                                                                                                    | NTFS             |
|                                                                                          | Filesystem Check:                                                                                                    |                  |
|                                                                                          | Manage Files on Storage Device                                                                                                    |                  |
| Figure<br>Logout Host: emgfcf0<br>User: sysadmin<br>Network Services User Authentication | SD E2 2 4<br>Select port for  Configuration  WebSSH (DP only)  Connected D                                                                                                    | Nevice (DP only) |
| Device Status Device Ports Console Port US                                               | B / SD Card RPMs Connections Xmodem Host Lists Scripts Sites                                                                                                    |                  |
|                                                                                          | USB / SD Card - Storage                                                                                                    | Help?            |
| Port: SD                                                                                 | Mount:                                                                                                    |                  |
| Device: Storage                                                                          | Unmount:                                                                                                    |                  |
| Type: Ultra HS-SD/MMC2                                                                   | Format:                                                                                                    |                  |
| State: not mounted                                                                       | Filesystem: 💿 Ext2 💿 FAT16 💿 FAT32                                                                                                    | NTFS             |
|                                                                                          | Filesystem Check:                                                                                                    |                  |
|                                                                                          | Manage Files on Storage Device                                                                                                    |                  |
|                                                                                          | Apply                                                                                                    |                  |

## Figure 9-2 Devices > USB > Configure

5. Enter the following fields.

| Mount | Select the checkbox to mount the first partition of the storage device on<br>the EMG unit (if not currently mounted). Once mounted, a USB thumb<br>drive or SD card is used for firmware updates, device port logging and |
|-------|----------------------------------------------------------------------------------------------------|
|       | saving/restoring configurations.                                                                                                    |

| Unmount          | To eject the USB thumb drive or SD card from the EMG unit , first<br>unmount the thumb drive or SD card . Select the checkbox to unmount it.<br><i>Warning:</i> If you eject a thumb drive or SD card from the EMG unit<br>without unmounting it, subsequent mounts of a USB thumb drive or<br>SD card in may fail, and you will need to reboot the device to restore<br>thumb drive or SD card functionality. |  |  |  |
|------------------|----------------------------------------------------------------------------------------------------|--|--|--|
| Format           | <ul> <li>Format will do the following:</li> <li>Unmount the USB/SD card device (if it is mounted),</li> <li>Remove all existing partitions,</li> <li>Create one partition,</li> <li>Format it with the selected filesystem</li> <li>Mount the device</li> </ul>                                                                                                    |  |  |  |
| Filesystem       | Select Ext2, FAT16, FAT32 or NTFS, the filesystems the EMG suppor                                                                                                    |  |  |  |
| Filesystem Check | Select to run a filesystem integrity check on the thumb drive. This is recommended if the filesystem does not mount or if the filesystem has errors.                                                                                                    |  |  |  |

- 6. Click Apply.
- 7. Click the **Manage Files on Storage Device** link to view and manage files on the selected USB thumb drive or SD Card. Files on the storage device may then be deleted, downloaded or renamed. See *Manage Files on page 193* for more information.

# Manage Files

To manage files, perform the following steps.

1. Click the **Manage Files on the Storage Device** link on the *Devices > SD Card > Configure* page.

| Fig                                                                                                    | ure 9-4 Firmwar       | e and Conf   | igurations - Ma   | nage Files                               |                |                    |
|----------------------------------------------------------------------------------------------------|-----------------------|--------------|-------------------|------------------------------------------|----------------|--------------------|
| Logout Host: emgfcf0<br>User: sysadmi                                                                                                    | MG851000              | Select po    | ort for (         | U1 E1 1 3<br>SD E2 2 4<br>WebSSH (DP onl | y) 🔵 Connecter | d Device (DP only) |
| Network Services User Authe                                                                                                    | ntication Devices     | Maintenance  | Quick Setup       |                                          | 命              | ? 🕀 🗉              |
| Device Status Device Ports Cons                                                                                                    | ole Port USB / SD Car | d RPMs Conn  | ections Xmodem Ho | ost Lists Scrip                          | ots Sites      |                    |
|                                                                                                    | Firmware & C          | onfiguration | ns - Manage Files |                                          |                | Help?              |
| Substant Science (Section 2) Section 2) Sect |                       |              |                   |                                          |                |                    |
| Files - USB Port U1                                                                                                    |                       |              |                   |                                          |                |                    |
| Name                                                                                                    | Date/Time Saved       | SSH Keys     | SSL Certificate   | Scripts                                  |                |                    |
| System Volume<br>Information                                                                                                    | 05/09/16 15:36:28     | N/A          | N/A               | N/A                                      |                |                    |
| .dropbox.device                                                                                                    | 03/07/17 12:57:04     | N/A          | N/A               | N/A                                      |                |                    |
| archive                                                                                                    | 07/10/19 10:51:54     | N/A          | N/A               | N/A                                      |                |                    |
| slcupdate-8.0.0.1R1                                                                                                    | tgz 07/10/19 10:55:44 | N/A          | N/A               | N/A                                      |                |                    |
| slcupdate-<br>8.0.0.1R1.tgz.md5st                                                                                                    | m 07/10/19 10:55:34   | N/A          | N/A               | N/A                                      |                |                    |
| slcupdate-8.1.0.0R6                                                                                                    | tgz 07/10/19 10:55:24 | N/A          | N/A               | N/A                                      |                |                    |
| slcupdate-<br>8.1.0.0R6.tgz.md5st                                                                                                    | m 07/10/19 10:55:14   | N/A          | N/A               | N/A                                      |                |                    |
| Delete File                                                                                                    | ownload File Rer      | name File    | New File Name:    |                                          |                |                    |

**Note:** The **Delete**, **Download**, and **Rename** options are at the bottom of the page (Figure 9-4).

- 2. To delete a file, click the check box next to the filename and click **Delete File**. A confirmation message displays.
- 3. To download a file, click the Download File button. Select the file from the list.
- 4. To rename a file, click the check box next to the filename and enter a new name in the New File Name field.
- 5. Click Rename File.

### **USB Commands**

Go to USB Access Commands, USB Device Commands, USB Storage Commands, and Internal Modem Commands to view CLI commands which correspond to the web page entries described above.

### **SD Card Commands**

Go to *SD Card Commands* to view CLI commands which correspond to the web page entries described above.

# **10: Device Ports**

This chapter describes how to configure and use an EMG port connected to an external device, such as a server or a modem. This chapter also describes how to configure the console port. *Chapter 13: Connections* describes how to use the *Devices > Connections* web page to connect external devices and outbound network connections (such as Telnet or SSH) in various configurations.

For details on managing Remote Power Managers (RPMs), see *Chapter 11: Remote Power Managers*.

For details on using scripts to automate tasks run on the CLI or device ports, see *Chapter 12: Scripts.* 

# **Connection Methods**

A user can connect to a device port in one of the following ways:

- 1. Telnet or SSH to the Eth1 or Eth2 IP address, or connect to the console port, and log into the command line interface. At the command line interface, issue the connect direct or connect listen commands.
- 2. If Telnet is enabled for a device port, Telnet to <Eth1 IP address>:< telnet port number> or <Eth2 IP address>:<telnet port number>, where telnet port number is uniquely assigned for each device port.
- 3. If SSH is enabled for a device port, SSH to <Eth1 IP address>:<ssh port number> or <Eth2 IP address>:<ssh port number>, where ssh port number is uniquely assigned for each device port.
- 4. If TCP is enabled for a device port, establish a raw TCP connection to <Eth1 IP address>:<tcp port number> or <Eth2 IP address>:<tcp port number>, where tcp port number is uniquely assigned for each device port.
- If a device port has an IP address assigned to it, you can Telnet, SSH, or establish a raw TCP connection to the IP address. For Telnet and SSH, use the default TCP port number (23 and 22, respectively) to connect to the device port. For raw TCP, use the TCP port number defined for TCP In to the device port according to the *Device Ports Settings (on page 200)* section.
- 6. Connect a terminal or a terminal emulation program directly to the device port. If logins are enabled, the user is prompted for a username/password and logs into the command line interface.

For #2, #3, #4, #5, and #6, if logins or authentication are not enabled, the user is directly connected to the device port with no authentication.

For #1 and #6, if logins are enabled, the user is authenticated first, and then logged into the command line interface. The user login determines permissions for accessing device ports.

# **Permissions**

There are three types of permissions:

- 1. Direct (or data) mode: The user can interact with and monitor the device port (connect direct command).
- 2. Listen mode: The user can only monitor the device port (connect listen command).

3. Clear mode: The user can clear the contents of the device port buffer (set locallog <port> clear buffer command).

The administrator and users with local user rights may assign individual port permissions to local users. The administrator and users with remote authentication rights assign port access to users authenticated by NIS, RADIUS, LDAP, Kerberos and TACACS+.

# **I/O Modules**

The EMG module port configuration can be changed by adding or replacing I/O modules in the I/O module bays. Any changes to the I/O modules must be done while the unit is powered off. The following I/O module configurations are supported (Bay 1 is the leftmost bay when viewing the front of the EMG where the device ports are located):

| Model     | Bay 1              | Bay 2              |
|-----------|--------------------|--------------------|
| EMG8510xx | 4 port RJ45 module | Empty              |
| EMG8501xx | Empty              | 4 port RJ45 module |
| EMG8520xx | 4 port USB module  | Empty              |
| EMG8502xx | Empty              | 4 port USB module  |
| EMG8511xx | 4 port RJ45 module | 4 port RJ45 module |
| EMG8512xx | 4 port RJ45 module | 4-port USB module  |
| EMG8521xx | 4 port USB module  | 4 port RJ45 module |
| EMG8522xx | 4 port USB module  | 4 port USB module  |

### Table 10-1 Supported I/O Module Configurations

The number of device ports in the EMG can be expanded by adding a 4-port I/O module in Bay 2. The configurations listed above are the only valid configurations; if any other configuration is detected at boot, the EMG unit will still boot, disable use of the device ports, and provide indications in the boot messages, in the CLI and in the web that the I/O configuration is invalid. When an invalid configuration is corrected by reconfiguring the I/O modules into a valid configuration, after the EMG module is powered up and booted, the valid configuration will be detected and the EMG module ports can be used again.

See Figure 10-2 Devices > Device Status on page 197.

Device ports in slot 1 are numbered 1-4 and device ports in slot 2 are numbered 5-8, even if slot 1 is empty.

### **Restoring Configurations**

Restoring a configuration to the EMG will automatically adjust the number of device ports to reflect the number of ports in the EMG unit the configuration is being restored to.

# **Device Status**

The *Devices > Device Status* page displays the status of the EMG ports, the USB port and SD card port.

1. Click the **Devices** tab and select the **Device Status** option. The following page displays:

| Logout Host: emgfcf0<br>User: sysadmin  | 1000 U1 E1 1 3<br>SD E2 2 4<br>Select port for  Configuration  WebSSH (DP only)  Connected Device (DP only) |  |
|-----------------------------------------|----------------------------------------------------------------------------------------------------|--|
| Network Services User Authentication    | Devices Maintenance Quick Setup                                                                             |  |
| Device Status Device Ports Console Port | USB / SD Card RPMs Connections Xmodem Host Lists Scripts Sites                                              |  |
|                                         | Device Status                                                                                               |  |

#### Figure 10-2 Devices > Device Status

| Cons | Console Port: Not Connected     |     |                       |        |                   |  |
|------|---------------------------------|-----|-----------------------|--------|-------------------|--|
|      | Device Port Status and Counters |     |                       |        |                   |  |
| No   | Name                            | DSR | Bytes<br>Input/Output | Errors | Connection Status |  |
| 1    | Port-1                          | No  | 0/0                   | 0      | Idle              |  |
| 2    | Port-2                          | No  | 0/0                   | 0      | Idle              |  |
| 3    | Port-3                          | No  | 0/0                   | 0      | Idle              |  |
| 4    | Port-4                          | No  | 0/0                   | 0      | Idle              |  |

|                        | USB Ports / SD Card |                   |                                                        |  |  |
|------------------------|---------------------|-------------------|--------------------------------------------------------|--|--|
| Port Device Type State |                     |                   |                                                        |  |  |
| U1                     | storage             | Lexar Media, Inc. | fat32, mounted,<br>Size/Used/Avail<br>29.8G/22.2G/7.6G |  |  |
| SD<br>Card             | storage             | Ultra HS-SD/MMC2  | not mounted                                            |  |  |

# **Device Ports**

On the *Devices > Device Ports* page, you can set up the numbering of Telnet, SSH, and TCP ports, view a summary of current port modes, and select individual ports to configure.

1. Click the **Devices** tab and select the **Device Ports** option. The following page displays:

| Figu                                                                          | ite iu-3 Devi   | ces > De         | VICE FOILS                                                |                                  |
|-------------------------------------------------------------------------------|-----------------|------------------|-----------------------------------------------------------|----------------------------------|
| Logout Host emgfcf0<br>User sysadmin                                          |                 | elect port for 🧃 | U1 E1 1 3<br>50 E2 2 4<br>© Configuration () WebSSH (DP o | nly)   Connected Device (DP only |
|                                                                               |                 |                  |                                                           | ☆? 🗗 🗉                           |
|                                                                               | evices Maintena |                  | ck Setup                                                  |                                  |
| Device Status Devine Ports Console Port USB /                                 | SD Card RPMs    | Connection       | s Xmodem Host Lists Scr                                   | ipts Sites                       |
|                                                                               | Device          | Ports            |                                                           | Help?                            |
| Telnet/SSH/TCP In Port Numbers                                                | Po              | rts:             |                                                           | Configure                        |
| Renumber the Telnet In, SSH In or<br>TCP In Port Number for all Device Ports. |                 | Name             | Mode                                                      | Select                           |
| Starting Telnet Port: 2001                                                    | 1               | Port-1           | Idle                                                      | 0                                |
| 5                                                                             | 2               | Port-2           | Idle                                                      | 0                                |
| Starting SSH Port: 3001                                                       | 3               | Port-3           | Idle                                                      | 0                                |
| Starting TCP Port: 4001                                                       | 4               | Port-4           | Idle                                                      | 0                                |
|                                                                               |                 | Port-5           |                                                           | 0                                |
| Apply                                                                         |                 | Port-6           |                                                           | 0                                |
|                                                                               |                 | Port-7           |                                                           | 0                                |
|                                                                               |                 | Port-8           |                                                           | 0                                |
|                                                                               |                 |                  |                                                           | 0                                |
|                                                                               |                 |                  |                                                           |                                  |
|                                                                               |                 |                  |                                                           |                                  |
|                                                                               |                 |                  |                                                           |                                  |
|                                                                               |                 |                  |                                                           | 0                                |
|                                                                               |                 |                  |                                                           | 0                                |
|                                                                               |                 |                  |                                                           |                                  |

Figure 10-3 Devices > Device Ports

Current port numbering schemes for Telnet, SSH, and TCP ports display on the left. The list of ports on the right includes the individual ports and their current mode.

#### Note:

Icons that represent some of the possible modes include:

| Idle  | The port is not in use.                                                                                                    |
|-------|----------------------------------------------------------------------------------------------------|
|       | The port is in data/text mode.                                                                                                    |
| 7.001 | <i>Note:</i> You may set up ports to allow Telnet access using the IP Setting per Device Ports - Settings (on page 200).                                                      |
| 2     | An external modem is connected to the port. The user may dial into or out of the port.                                                                                        |
|       | Telnet in or SSH in is enabled for the device port. The device port is either waiting for a Telnet or SSH login or has received a Telnet or SSH login (a user has logged in). |

### To set up Telnet, SSH, and TCP port numbering:

1. Enter the following:

# **Telnet/SSH/TCP in Port Numbers**

| Starting Telnet Port | Each port is assigned a number for connecting via Telnet. Enter a number (1025-65528) that represents the first port. The default is 2000 plus the port number. For example, if you enter 2001, port 1 will be 2001 and subsequent 2000 ports are automatically assigned numbers 2001, 2002, and so on.                   |
|----------------------|----------------------------------------------------------------------------------------------------|
| Starting SSH Port    | Each port is assigned a number for connecting via SSH. Enter a number (1025-65528) that represents the first port. The default is 3000 plus the port number. For example, if you enter 3001, port 1 will be 3001 and subsequent 3000 ports are automatically assigned numbers 3001, 3002, and so on.                      |
| Starting TCP Port    | Each port is assigned a number for connecting through a raw TCP connection. Enter a number (1025-65528) that represents the first port. The default is 4000 plus the port number. For example, if you enter 4001, port 1 will be 4001 and subsequent 4000 ports are automatically assigned numbers 4001, 4002, and so on. |
|                      | You can use a raw TCP connection in situations where a TCP/IP connection is to communicate with a serial device. For example, you can connect a serial printer to a device port and use a raw TCP connection to send print jobs to the printer over the network.                                                          |
|                      | <b>Note:</b> When using raw TCP connections to transmit binary data, or where the break command (escape sequence) is not required, set the Break Sequence of the respective device port to null (clear it).                                                                                                    |

# *Caution:* Ports 1-1024 are RFC-assigned and may conflict with services running on the EMG. Avoid this range.

2. Click the **Apply** button to save the settings.

### To configure a specific port:

- 1. You have two options:
  - Select the port from the ports list and click the **Configure** button. The *Device Ports* > *Settings (1 of 2)* page for the port displays.
  - Click the port number on the green bar at the top of each page.
- 2. Continue with directions in the section, Device Ports Settings (on page 200).

## **Device Port Global Commands**

Go to *Device Port Commands* to view CLI commands which correspond to the web page entries described above.

# **Device Ports - Settings**

On the *Device Ports > Settings (1 of 2)* page, configure IP and data (serial) settings for individual ports, and if the port connects to an external modem, modem settings as well.

### To open the Device Ports - Settings page:

- 1. You have two options:
  - Dashboard

Make sure the **Configuration** radio button directly beneath the *Dashboard* is selected and click the desired port number in the *Dashboard*. The Dashboard is located on the upper right corner of each Web Manager page (see *Chapter 6: Web Manager*.)

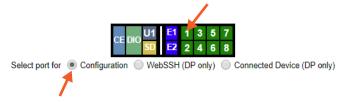

### - Device Ports Page

Click the **Devices** tab and select the **Device Ports** option. Select the port you want to configure and then click the **Configure** button.

| Logout Host: emgfcf0<br>User: sysadmin<br>Network Services User Authentication Devices<br>Device Status Devime Ports Console Port USB / SD Ca | Maintena | nce Qui | ck Setup | a<br>only) Connected Device (DP only)<br>Connected Device (DP only)<br>Connected Device (DP only)<br>Connected Device (DP only) |
|----------------------------------------------------------------------------------------------------|----------|---------|----------|----------------------------------------------------------------------------------------------------|
|                                                                                                    | Device   | Ports   |          | Help?                                                                                                    |
| Teinet/SSH/TCP In Port Numbers                                                                                                    | Por      | ts:     |          | Configure                                                                                                    |
| Renumber the Telnet In, SSH In or<br>TCP In Port Number for all Device Ports.                                                                 | No       | Name    | Mode     | Select                                                                                                    |
| Starting Telnet Port: 2001                                                                                                    | 1        | Port-1  | Idle     |                                                                                                    |
|                                                                                                    | 2        | Port-2  | Idle     |                                                                                                    |
| Starting SSH Port: 3001                                                                                                    | 3        | Port-3  | Idle     |                                                                                                    |
| Starting TCP Port: 4001                                                                                                    | 4        | Port-4  | Idle     |                                                                                                    |
|                                                                                                    |          | Port-5  |          |                                                                                                    |
| Apply                                                                                                    |          | Port-6  |          |                                                                                                    |
|                                                                                                    |          | Port-7  |          |                                                                                                    |
|                                                                                                    |          | Port-8  |          |                                                                                                    |
|                                                                                                    |          |         |          |                                                                                                    |
|                                                                                                    |          |         |          |                                                                                                    |
|                                                                                                    |          |         |          |                                                                                                    |
|                                                                                                    |          |         |          |                                                                                                    |
|                                                                                                    |          |         |          |                                                                                                    |
|                                                                                                    |          |         |          |                                                                                                    |
|                                                                                                    |          |         |          |                                                                                                    |
|                                                                                                    |          |         |          |                                                                                                    |

The following page displays:

|                                                                                      |                                 | <b>U</b> ( )                                                                        |
|--------------------------------------------------------------------------------------|---------------------------------|-------------------------------------------------------------------------------------|
| Logout Host: emgfcf0<br>User: sysadmin                                               |                                 | U1 E1 1 3<br>SD E2 2 4<br>Configuration WebSSH (DP only) Connected Device (DP only) |
|                                                                                      |                                 | 요 ? 다 트                                                                             |
| Network Services User Authentication                                                 | Devices Maintenance Quict       | k Setup                                                                             |
| Device Status Device Ports Console Port                                              | JSB / SD Card RPMs Connections  | Xmodem Host Lists Scripts Sites                                                     |
|                                                                                      | <b>Device Ports - Setting</b>   | S Help?                                                                             |
| Port: 1                                                                              | Logging & Events: Settings      | Power Management: Settings                                                          |
| Mode: Idle                                                                           | Connected to: undefined •       | 5                                                                                   |
| Name: Port-1                                                                         | ·                               |                                                                                     |
| Detect Port Name:                                                                    | IP Settings                     |                                                                                     |
| Detect Name<br>Tokens: []<>#%\$                                                      | Telnet In: Por                  | t: 2001 Authentication: 🗹                                                           |
| Group Access:                                                                        | Telnet Timeout: 🗹 Seconds       | 5: 600 Data Direction: Both Directions •                                            |
| Banner:                                                                              | Telnet Soft IAC Mode            | e 🔲                                                                                 |
| # of Sessions Msg:                                                                   | SSH In: Por                     | t: 3001 Authentication: 🗹                                                           |
| Idle Timeout Msg:                                                                    | SSH Timeout: 🗹 Seconds          | E 600 Data Direction: Both Directions                                               |
| Connected Msg: 🖉                                                                     | TCP In: Por                     | t: 4001 Authentication:                                                             |
| New User Msg:                                                                        | TCP Timeout: 🕑 Seconds          | 5: 600 Data Direction: Incoming Network •                                           |
| Minimize Latency:                                                                    | IP Address/Netmask Bits         | x                                                                                   |
| Break Sequence: \x1bB                                                                | Send Term String: 📃 Term String |                                                                                     |
| Note: remove Break Sequence for Device Ports<br>connected to raw binary connections. | 5                               |                                                                                     |
| View Port Log Seq: \x1bV                                                             |                                 |                                                                                     |
| View Port Log:                                                                       |                                 |                                                                                     |
| Zero Port Counters:                                                                  |                                 |                                                                                     |
| Data Settings                                                                        | Modem Settings                  | View Modem Log >                                                                    |
| Baud: 9600 V                                                                         | State: Disa                     |                                                                                     |
| Data Bits: 8 🔻                                                                       | Mode:                           |                                                                                     |
| Stop Bits: 1 V                                                                       | Use Sites:                      | _                                                                                   |
| Parity: none ▼                                                                       | Initialization Script:          |                                                                                     |
| Flow Control: none                                                                   | Modem Timeout: 💿 N              | No Yes, seconds (1-9999):                                                           |

Figure 10-4 Device Ports > Settings (1 of 2)

|                                                           | Figure 10-5 Device Ports > Settings (2 of 2)                                                                                                    |
|-----------------------------------------------------------|----------------------------------------------------------------------------------------------------|
| Enable Logins:                                            | Caller ID Logging: 🔲 Modem Command:                                                                                                    |
| Max Direct Connects: 1                                    | Local User Number                                                                                                    |
| Show Lines On<br>Connecting: No<br>Yes, # of<br>lines: 24 | Dial-back Number:     Fixed Number:       4     Dial-back Delay:                                                                                                    |
| USB Channel: 0                                            | Dial-back Retries: 3                                                                                                    |
| Hardware Signals                                          | Text Mode                                                                                                    |
| Check DSR on Connect:                                     | Timeout Logins:      No Yes, minutes (1-30):                                                                                                    |
| Disconnect on DSR:                                        | Dial-in Host List: undefined V Host Lists                                                                                                    |
|                                                           | PPP Mode                                                                                                    |
| Assert DTR: 🖉                                             | Yes Local IP:                                                                                                    |
| DTR Control: None                                         | Negotiate IP Address:     No Remote IP:                                                                                                    |
| Reverse Pinout: 🗹                                         |                                                                                                    |
| USB VBUS: 🕑                                               | Authentication:   PAP  CHAP                                                                                                    |
|                                                           | Host/User Name:                                                                                                    |
| Port Status and Counters                                  | CHAP Handshake: Secret/User Password:                                                                                                    |
| DSR/CD No                                                 | Retype Password:                                                                                                    |
| DTR Yes                                                   | CHAP Auth Uses:  CHAP Host  Local Users                                                                                                    |
| CTS No                                                    | Same authentication                                                                                                    |
| RTS Yes                                                   | for Dial-in & Dial-on-Demand (DOD):                                                                                                    |
| Bytes input 0                                             | DOD Authentication:   PAP CHAP                                                                                                    |
| Bytes output 0                                            | Host/User Name:                                                                                                    |
| Framing errors 0                                          | DOD CHAP Handshake: Secret/User Password:                                                                                                    |
| Parity errors 0                                           | Retype Password:                                                                                                    |
| Overrun errors 0                                          |                                                                                                    |
| Flow Control errors 0                                     | Enable NAT: Note: Enabling NAT requires IP Forwarding to be enabled.                                                                                                    |
| Seconds since zeroed 11931                                | Dial-out Number:                                                                                                    |
|                                                           | Remote/Dial-out Login:                                                                                                    |
|                                                           | Remote/Dial-out Password: Retype:                                                                                                    |
|                                                           | Restart Delay: 30 seconds                                                                                                    |
|                                                           | CBCP Server                                                                                                    |
|                                                           | CBCP Client Type: <ul> <li>Admin-defined Number</li> <li>User-defined Number</li> </ul>                                                                                                    |
| < Back to Device Ports                                    | Apply Apply Settings: none  to Device Ports: Note: In addition to applying settings to the currently selected Device Port, all or some of the settings can also be applied to other Device Ports. |

### 2. Enter the following:

# **Device Port Settings**

| Port       | Displays number of port; displays automatically.                                                                                                    |
|------------|----------------------------------------------------------------------------------------------------|
| Mode       | The status of the port; displays automatically.                                                                                                    |
| USB Device | This field is only displayed for USB ports. If a USB device is connected to the device port, this displays the USB version, speed, and a short type description for the USB device. The EMG supports up to 8 USB type A (Host) devices at data rates of HS (480 Mbit/s), FS (12 Mbit/s) or LS (1.5 Mbit/s). Each port has VBUS 5V support of up to 100mA (but not to exceed 600mA total per 4-port USB I/O module). Drawing more than 150 mA on a USB device port will shut down the VBUS 5V. USB ports are designed for data traffic only, and are not designed for charging or powering devices. Overcurrent conditions may disrupt operations. |
| Name       | The name of the port. Valid characters are letters, numbers, dashes (-), periods, and underscores ( $\_$ ).                                                                                                    |

| Detect Port Name   | If enabled, the EMG will attempt to detect the hostname of the device connected to the device port, and set the device port name to the detected hostname. Many devices use their hostname or another identifier as the device prompt, and the EMG can extract this name from the prompt using the <b>Detect Name Tokens</b> .                                                                                                    |
|--------------------|----------------------------------------------------------------------------------------------------|
|                    | If the device port name is set to the default value, when a user interacts with a device connected to a device port, the EMG will look for the device prompt and set the device port name. The device prompt must be output at least 3 times in a single session for the prompt to be detected and the name extracted from the prompt. Any characters that are not part of the allowed characters for the device port <b>Name</b> will be removed. If the device name is automatically detected, the name will be logged in the Device Ports log.                                                                                                    |
| Detect Name Tokens | If <b>Detect Port Name</b> is enabled, the EMG will attempt to extract a hostname or<br>other identifier from the device prompt, to use as the device port name. The EMG<br>will extract any name between either the start of a line sent from the device up until<br>one of the tokens, or any part of a prompt that does not include the tokens, as the<br>device port name.                                                                                                    |
|                    | For example, if the device prompt is set to [EMG431d]>, and the Detect Name<br>Tokens include "[" and "]", the EMG will extract the identifier <b>EMG431d</b> and set it<br>as the device port name. If the device prompt is set to myrouter>, and the Detect<br>Name Tokens include ">", the EMG will extract the identifier <b>myrouter</b> and set it as<br>the device port name.                                                                                                    |
| Group Access       | If undefined, any group can access the device port. If one or more groups are specified (groups are delimited by the characters ' ' (space), ',' (comma), or ';' (semicolon)), then any user who logs into the device port must be a member of one of the specified groups, otherwise access will be denied. Users authenticated via RADIUS may have a group (or groups) provided by the RADIUS server via the Filter-Id attribute that overrides the group defined for a user on the EMG unit. A group provided by a remote server must be either a single group or multiple groups delimited by the characters '' (space), ',' (comma), ';' (semicolon), or '=' (equals) - for example "group=group1,group2;" or "group1,group2,group3". |
| Banner             | Text to display when a user connects to a device port by means of Telnet, SSH, or TCP. If authentication is enabled for the device port, the banner displays once the user successfully logs in. Blank is the default.                                                                                                    |
| # of Sessions Msg  | If enabled, a message will be displayed to a user when connecting to a device port that indicates how many users are currently connected to the device port. Disabled by default.                                                                                                    |
| Idle Timeout Msg   | If enabled, a message will be displayed to a user when their connection to a device port will be terminated soon due to the connection being idle. Disabled by default.                                                                                                    |
|                    | <i>Note:</i> When the Idle Timeout Msg is enabled, the terminal application timeout values for Telnet, SSH and TCP should be set to a value greater than 15 seconds.                                                                                                    |
| Connected Msg      | If enabled, a message will be displayed to a user when they initially connect to a device port. Enabled by default.                                                                                                    |
| New User Msg       | If enabled, a message will be displayed to all the users connected to the device port when a new user connects to the same device port. Disabled by default.                                                                                                    |
| Minimize Latency   | Minimize device port latency by reducing read delays. This may improve<br>communication efficiency in scenarios where a series of short messages are<br>exchanged, but may increase central processing unit (CPU) utilization and<br>decrease throughput in cases where large messages are transmitted. Disabled by<br>default.                                                                                                    |

| Break Sequence     | A series of one to ten characters users can enter on the command line interface to send a break signal to the external device. A suggested value is <b>Esc+B</b> (escape key, then uppercase "B" performed quickly but not simultaneously). You would specify this value as \ <b>x1bB</b> , which is hexadecimal (\ <b>x</b> ) character 27 ( <b>1B</b> ) followed by a <b>B</b> .<br>See <i>Key Sequences on page 243</i> for notes on key sequence precedence and behavior.                                                                                                    |
|--------------------|----------------------------------------------------------------------------------------------------|
| View Port Log Seq  | The key sequence used to view the Port Log while in Connect Direct mode. Non-<br>printing characters can be specified by giving their hexadecimal code (see <b>Break</b><br><b>Sequence</b> above). The default is <b>Esc+V</b> (\x1bV).                                                                                                    |
|                    | See <i>Key Sequences on page 243</i> for notes on key sequence precedence and behavior.                                                                                                    |
| View Port Log      | Select to allow the user to enter the View Port Log Sequence to view the Port Log during Connect Direct mode. The default is disabled.                                                                                                    |
| Zero Port Counters | Resets all of the numerical values in the Port Counters table at the bottom of the page to zero (0).                                                                                                    |
| Logging & Events   | Click the <b>Settings</b> link to configure file logging (see <i>Device Ports - Logging and Events on page 216</i> ), email logging, local logging, and USB logging.                                                                                                    |
| Power Management   | Click the <b>Settings</b> link to configure power supplies for the device connected to this device port on the <i>Device Ports - Power Management</i> page.                                                                                                    |
| Connected to       | The type of device connected to the device port. Currently, the EMG unit supports<br>Remote Power Managers (PDUs and UPSes) from 140+ vendors, as well as<br>Sensorsoft devices. If the connected device is an RPM, the user can assign an<br>RPM to the device port by either select an existing RPM (via the <b>Select</b> dropdown)<br>or clicking the <b>Add RPM</b> link to configure a new RPM for the EMG. If an RPM is<br>already assigned to the device port, the user can click on the <b>Selected RPM</b> link to<br>view status and configuration for the RPM. If the connected device is a Sensorsoft<br>device, the user can click on <b>Device Commands</b> to manage the Sensorsoft<br>device. If the type of device connected to the device port is not listed, select<br><b>Undefined</b> . |
|                    | <i>Note:</i> Sensorsoft temperature/humidity devices are supported with USB-to-serial adapters (ftdi/pl2303/cp210x) but are not supported for use with USB-to-Serial CDC_ACM devices.                                                                                                    |

# **IP Settings**

| Telnet In                 | Enables access to this port through Telnet. Disabled by default.                                                                                                    |
|---------------------------|----------------------------------------------------------------------------------------------------|
| SSH In                    | Enables access to this port through SSH. Disabled by default.                                                                                                    |
| TCP in                    | Enables access to this port through a raw TCP connection. Disabled by default:<br><b>Note:</b> When using raw TCP connections to transmit binary data, or where the<br>break command (escape sequence) is not required, set the <b>Break Sequence</b> of<br>the respective device port to null (clear it). |
| Port                      | Automatically assigned Telnet, SSH, and TCP port numbers. You may override this value, if desired. The value must be unique on the EMG; for example, you cannot have two or more ports numbered 10001.                                                                                                    |
| Authentication            | If selected, the EMG unit requires user authentication before granting access to the port. <b>Authenticate</b> is selected by default for <b>Telnet</b> in and <b>SSH in</b> , but not for <b>TCP in</b> .                                                                                                 |
| Telnet/SSH/TCP<br>Timeout | Select the checkbox to cause an idle Telnet, SSH or TCP connection to disconnect after a specified number of seconds as defined in the Seconds field to the right.                                                                                                    |

| Seconds                         | Enter a value from 1 to 3600 seconds if selecting the Telnet, SSH or TCP Timeout checkbox to the left. The default is 600 seconds.                                                                                                    |
|---------------------------------|----------------------------------------------------------------------------------------------------|
|                                 | <b>Note:</b> When the Idle Timeout Msg is enabled, the terminal application timeout values for Telnet, SSH and TCP should be set to a value greater than 15 seconds.                                                                                                    |
| Data Direction                  | If a Telnet, SSH or TCP connection has the idle <b>Timeout</b> enabled, this setting indicates the direction of data use to determine if the connection has timed out: incoming network data, outgoing network data, or data from both directions. The default is <b>Both Directions</b> for <b>Telnet</b> and <b>SSH</b> , and <b>Incoming Network</b> data for <b>TCP</b> .                                                                                                    |
| Telnet Soft IAC Mode            | When Telnet Soft IAC mode is enabled, the Telnet server will not block waiting for the initial Telnet protocol IAC option responses. An abbreviated list of IAC options will be sent to the client, including a request for client side Echoing. Disabled by default.                                                                                                    |
| IP Address/Netmask<br>Bits      | IP address used for this device port so a user can Telnet, SSH, or establish a raw TCP connection to this address and connect directly to the device port. The optional netmask bits specify the netmask to use for the IP address. For example, for a netmask of 255.255.255.0 specify 24 bits. If the netmask bits are not specified, a default netmask used for the class of network that the IP address falls in will be used.                                                                                                    |
|                                 | For Telnet and SSH, the default TCP port numbers (22 and 23, respectively) are used to connect to the device port. For raw TCP, the TCP port number defined for <b>TCP In</b> to the device port is used.                                                                                                    |
|                                 | <b>Note:</b> If Ethernet Bonding is enabled, assigning individual IP Addresses to Device Ports is not supported. Note that the IP address will be bound to Eth1 only, so if Eth2 is connected and configured, and Eth1 is not, this feature will not work.                                                                                                    |
| Send Term String/Term<br>String | If <b>Send Term String</b> is enabled and a <b>Term String</b> is defined, when a network connection to a device port is terminated, the termination string is sent to the device connected to the device port. The string should be defined so that it sends the appropriate command(s) to the device to terminate any active user sessions, e.g. "logout" or "exit". The string may contain multiple commands separated by a newline ("\n") character. This is a security mechanism used to close sessions that are inadvertently left open by users. |

# **Data Settings**

*Note:* Check the serial device's equipment settings and documentation for the proper settings. The device port and the attached serial device must have the same settings.

| Baud      | The speed with which the device port exchanges data with the attached serial device.                                                                                                    |
|-----------|----------------------------------------------------------------------------------------------------|
|           | From the drop-down list, select the baud rate. Most devices use 9600 for the administration port, so the device port defaults to this value. Check the equipment settings and documentation for the proper baud rate. The baud rate can also be set from the Power Management and Baud Rate menu. See the Device Ports - Power Management page. |
| Data Bits | Number of data bits used to transmit a character. From the drop-down list, select the number of data bits. The default is <b>8</b> data bits.                                                                                                    |
| Stop Bits | The number of stop bit(s) used to indicate that a byte of data has been transmitted.<br>From the drop-down list, select the number of stop bits. The default is <b>1</b> .                                                                                                    |

| Parity                      | Parity checking is a rudimentary method of detecting simple, single-bit errors.<br>From the drop-down list, select the parity. The default is <b>none</b> .                                                                                                    |
|-----------------------------|----------------------------------------------------------------------------------------------------|
| Flow Control                | A method of preventing buffer overflow and loss of data. The available methods include <b>none</b> , <b>xon/xoff</b> (software), and <b>rts/cts</b> (hardware). The default is <b>none</b> .                                                                                                    |
| Enable Logins               | For serial devices connected to the device port, displays a login prompt and authenticates users. Successfully authenticated users are logged into the command line interface.                                                                                                    |
|                             | The default is disabled. This is the correct setting if the device port is the endpoint for a network connection.                                                                                                    |
| Max Direct Connects         | Enter the maximum number (1-15) of simultaneous connections for the device port. The default is 3.                                                                                                    |
| Show Lines on<br>Connecting | If enabled, when the user either does a connect direct from the CLI or connects directly to the port using Telnet or SSH, the EMG outputs up to 24 lines of buffered data as soon as the serial port is connected.                                                                                                    |
|                             | For example, an EMG user issues a connect direct device 1 command to connect port 1 to a Linux server.                                                                                                    |
|                             | For example, if the user issues the ls command to display a directory on a Linux server, then exits the connection, the results of the ls will be stored in the buffer. When the user then issues another direct connect device 1, the last 24 lines of the ls command is displayed so the user can see what state the server was left in. |
| USB Channel                 | Applies to USB device ports only. When a dual channel USB device is connected to the device port, this allows the user to select which of the channels is the active channel used for all connections. Only one channel can be active at any time. Enter the number 1 or 2. The default is 1.                                              |

# Hardware Signal Triggers

**Note:** When the DSR signal drops on a device port, indicating that the attached cable has been disconnected or the attached device has been powered off, the EMG will log the event in the Device Ports system log and send a slcEventDevicePortAction SNMP trap. The log message and SNMP trap only occur if there is an active (connect direct or network connection) to the device port.

| Check DSR on<br>Connect | If this setting is enabled, the device port only establishes a connection if DSR (Data Set Ready) is in an asserted state. DSR should already be in an asserted state, not transitioning to, when a connection attempt is made. Disabled by default unless dial-in, dial-out, or dial-back is enabled for the device port. <i>Note: Applies to serial RJ45 device ports only.</i> |
|-------------------------|----------------------------------------------------------------------------------------------------|
| Disconnect on DSR       | If a connection to a device port is currently in session, and the DSR signal transitions to a de-asserted state, the connection disconnects immediately. Disabled is the default unless dial-in, dial-out, or dial-back is enabled for the device port.<br><i>Note:</i> Applies to serial RJ45 device ports only.                                                                 |
| Assert DTR              | By default, DTR (Data Terminal Ready) is asserted on a device port nearly all of the time (except momentarily when a port is opened for operations). Unchecking this option will deassert DTR, simulating a cable disconnection for the device that is connected to a device port.<br><i>Note:</i> Applies to serial RJ45 device ports only.                                      |

| DTR Control    | The type of DTR control feature. The options include: <b>None</b> , <b>Toggle DTR</b> , or <b>Auto Enable DTR</b> :                                                                                                    |
|----------------|----------------------------------------------------------------------------------------------------|
|                | None: No option selected.                                                                                                    |
|                | <b>Toggle DTR:</b> If enabled, when a user disconnects from a device port, DTR will be toggled. DTR will be de-asserted, and after a 2-second delay, will be re-asserted. This feature can be used when a serial connection requires DSR to be active for the attached device to connect. In this case, toggling DTR will end any active connection on the device.                                                                                                    |
|                | <b>Auto Enable DTR:</b> If enabled, DTR will be de-asserted and will remain de-<br>asserted until the first connection (Connect Direct, Telnet, SSH, TCP In or<br>ConsoleFlow Web Terminal Session) is established to the device port. At this time,<br>DTR will be asserted. DTR will remain asserted as long as any connection exists<br>to the device port. Once the last connection is terminated, DTR will be de-<br>asserted. The Assert DTR setting is ignored if DTR Control is set to Auto Enable. |
|                | Note: Applies to serial RJ45 device ports only.                                                                                                    |
| Reverse Pinout | If enabled, swaps the positions of the serial lines, such that the direction of data or the signal is reversed. For instance, TX is swapped with RX. Enabling Reverse Pinout facilitates connections to Cisco and Sun style RS-45 console ports using a straight through Ethernet patch cable, without the need for a rolled cable or adapter. Enabled by default.                                                                                                    |
|                | <b>Note:</b> Applies to serial RJ45 device ports only. All Lantronix serial adapters are intended to be used with Reverse Pinout disabled.                                                                                                    |
| USB VBUS       | For USB Device Ports only. If enabled, the USB VBUS signal provides power to the USB device attached to a device port. Disabling VBUS will power down the device as long as it is bus-powered instead of self-powered. The VBUS 5V signal is up to 100 mA per port, but not to exceed 600mA total per USB I/O Module. Drawing more than 150 mA on a USB port will shut down the VBUS 5V.                                                                                                    |
|                | <i>Caution:</i> USB ports are designed for data traffic only. They are not designed for charging or powering devices. Over-current conditions on VBUS 5V may disrupt operations.                                                                                                    |

# Modem Settings (Device Ports)

*Note:* Depending on the **State** and **Mode** you select, different fields are available.

| State     | Used if an external modem is attached to the device port. If enabling, set the modem to dial-out, dial-in, dial-back, dial-on-demand, dial-in/host list, dial-back & dial-on-demand, dial in & dial-on-demand, CBCP Server, and CBCP Client. Disabled by default. See <i>Modem Dialing States (on page 239)</i> for more information.                                                                                                    |
|-----------|----------------------------------------------------------------------------------------------------|
| Mode      | <ul> <li>The format in which the data flows back and forth:</li> <li>Text: In this mode, the EMG assumes that the modem will be used for remotely logging into the command line. Text mode can only be used for dialing in or dialing back. Text is the default.</li> <li>PPP: This mode establishes an IP-based link over the modem. PPP connections can be used in dial-out mode (e.g., the EMG unit connects to an external network), dial-in mode (e.g., the external computer connects to the network that the EMG is part of), or dial-on-demand.</li> </ul> |
| Use Sites | Enables the use of site-oriented modem parameters which can be activated by various modem-related events (authentication, outbound network traffic for dial-on-demand connections, etc.). Sites can be used with the following modem states: dial-in, dial-back, dial-on-demand, dial-in & dial-on-demand, dial-back & dial-on-demand, and CBCP server.                                                                                                    |

| Initialization Script | Commands sent to configure the modem may have up to 100 characters. Consult<br>your modem's documentation for recommended initialization options. If you do<br>not specify an initialization script, the EMG unit uses a default initialization string<br>of<br>AT S7=45 SO=0 L1 V1 X4 &D2 &C1 E1 Q0.<br><i>Note:</i> We recommend that the modem initialization script always be preceded<br>with AT and include E1 V1 x4 Q0 so that the EMG may properly control the<br>modem. For information on AT commands, refer to the modem user guide, or do<br>a web search for at command set. Serial modems may need to include &B1 |
|-----------------------|----------------------------------------------------------------------------------------------------|
|                       | in the modem initialization string to set the DTE rate to a fixed baud rate.                                                                                                    |
| Modem Timeout         | Timeout for all modem connections. Select <b>Yes</b> (default) for the EMG unit to terminate the connection if no traffic is received during the configured idle time. Enter a value of from 1 to 9999 seconds. The default is 30 seconds.                                                                                                    |
| Caller ID Logging     | Select to enable the EMG to log caller IDs on incoming calls. Disabled by default.                                                                                                    |
|                       | Note: For the Caller ID AT command, refer to the modem user guide.                                                                                                    |
| Modem Command         | Modem AT command used to initiate caller ID logging by the modem.                                                                                                    |
|                       | <i>Note:</i> For the AT command, refer to the modem user guide.                                                                                                    |
| Dial-Back Number      | Users with dial-back access can dial into the EMG gateway and enter their login and password. Once the EMG authenticates them, the modem hangs up and dials them back.                                                                                                    |
|                       | Select the phone number the modem dials back on -a fixed number or a number associated with their login. If you select <b>Fixed Number</b> , enter the number (in the format 2123456789).                                                                                                    |
|                       | The dial-back number is also used for CBCP client as the number for a user-<br>defined number. See <i>Device Ports - Settings (on page 200)</i> for more information.                                                                                                    |
| Dial-Back Delay       | For dial-back and CBCP Server, the number of seconds between the dial-in and dial-out portions of the dialing sequence.                                                                                                    |
| Dial-Back Retries     | For dial-back and CBCP Server, the number of times the EMG unit will retry the dial-out portion of the dialing sequence if the first attempt to dial-out fails.                                                                                                    |

# Modem Settings: Text Mode

| Timeout Logins    | If you selected <b>Text</b> mode, you can enable logins to time out after the connection is inactive for a specified number of minutes. The default is <b>No</b> . This setting is only applicable for text mode connections. <b>PPP</b> mode connections stay connected until either side drops the connection. Disabled by default.                                                                      |
|-------------------|----------------------------------------------------------------------------------------------------|
| Dial-in Host List | From the drop-down list, select the desired host list. The host list is a prioritized list<br>of SSH, Telnet, and TCP hosts that are available for establishing outgoing modem<br>connections or for <b>connect direct</b> at the CLI. The hosts in the list are cycled<br>through until the EMG successfully connects to one.<br>To establish and configure host lists, click the <b>Host Lists</b> link. |

# Modem Settings: PPP Mode

| Negotiate IP Address | If the EMG unit and/or the serial device have dynamic IP addresses (e.g., IP addresses assigned by a DHCP server), select <b>Yes</b> . <b>Yes</b> is the default.          |
|----------------------|----------------------------------------------------------------------------------------------------|
|                      | If the EMG or the modem have fixed IP addresses, select <b>No</b> , and enter the <b>Local IP</b> (IP address of the port) and <b>Remote IP</b> (IP address of the modem). |

| Authentication                                               | Enables <b>PAP</b> or <b>CHAP</b> authentication for modem logins. <b>PAP</b> is the default.<br>With PAP, users are authenticated by means of the Local Users and any of the<br>remote authentication methods that are enabled. With CHAP, the CHAP<br>Handshake fields authenticate the user.                                                                                                |
|--------------------------------------------------------------|----------------------------------------------------------------------------------------------------|
| CHAP Handshake                                               | The <b>Host/User Name</b> (for UNIX systems) or <b>Secret/User Password</b> (for Windows systems) used for CHAP authentication. May have up to 128 characters.                                                                                                    |
| CHAP Auth Uses                                               | For CHAP authentication, determines what is used to validate the <b>CHAP</b> host/<br>user sent by the remote peer: either the CHAP Host defined for the modem, or<br>any of the users in the <b>Local Users</b> list.                                                                                                    |
| Same authentication for<br>Dial-in & Dial-on-Demand<br>(DOD) | Select this option to let incoming connections (dial-in) use the same<br>authentication settings as outgoing connections (dial-on-demand). If this option<br>is not selected, then the dial-on-demand connections take their authentication<br>settings from the DOD parameter settings. If <b>DOD Authentication</b> is <b>PAP</b> ,<br>then the <b>DOD CHAP Handshake</b> field is not used. |
| DOD Authentication                                           | Enables <b>PAP</b> or <b>CHAP</b> authentication for dial-in & dial-on-demand. <b>PAP</b> is the default. With PAP, users are authenticated by means of the Local Users and any of the remote authentication methods that are enabled. With <b>CHAP</b> , the <b>DOD CHAP Handshake</b> fields authenticate the user.                                                                          |
| DOD CHAP Handshake                                           | For <b>DOD Authentication</b> , enter the <b>Host/User Name</b> for UNIX systems) or <b>Secret/User Password</b> (for Windows systems) used for CHAP authentication. May have up to 128 characters.                                                                                                    |
| Enable NAT                                                   | Select to enable Network Address Translation (NAT) for dial-in and dial-out<br>PPP connections on a per modem (device port or USB port) basis. Users<br>dialing into the EMG access the network connected to Eth1 and/or Eth2.                                                                                                    |
|                                                              | <b>Note:</b> IP forwarding must be enabled on the Network > Network Settings (1 of 2) page for NAT to work. See Chapter 7: Networking on page 80.                                                                                                    |
| Dial-out Number                                              | Phone number for dialing out to a remote system or serial device. May have up to 20 characters. Any format is acceptable.                                                                                                    |
| Remote/Dial-out Login                                        | User ID for dialing out to a remote system. May have up to 32 characters.                                                                                                    |
| Remote/Dial-out<br>Password                                  | Password for dialing out to a remote system. May have up to 64 characters.                                                                                                    |
| Retype                                                       | Re-enter remote/dial-out password for dialing out to a remote system. May have up to 64 characters.                                                                                                    |
| Restart Delay                                                | The number of seconds after the timeout and before the EMG unit attempts another connection. The default is <b>30</b> seconds.                                                                                                    |
| CBCP Server Allow<br>No Callback                             | For CBCP Server state, allows "No Callback" as an option in the CBCP handshake in addition to User-defined Number and Admin-defined Number.                                                                                                    |
| CBCP Client Type                                             | For CBCP Client, this selects the number that the client would like to use for callback - either a user-defined number passed to the server (specified by the Fixed Dial-back Number) or an administrator-defined number determined by the server based on the login that is PAP or CHAP authenticated.                                                                                        |

- 3. To save settings for just this port, click the **Apply** button.
- 4. To save selected settings to ports other than the one you are configuring:
  - From the **Apply Settings** drop-down box, select none, a group of settings, or All.
  - In to **Device Ports**, type the device port numbers, separated by commas; indicate a range of port numbers with a hyphen (e.g., 2, 5, 7-10).

*Note:* It may take a few minutes for the system to apply the settings to multiple ports.

### **Port Status and Counters**

Port Counters describe the status of signals and interfaces. EMG updates and increments the port counters as signals change and data flows in and out of the system. These counters help troubleshoot connections or diagnose problems because they give the user an overview of the state of various parameters. By setting them to zero and then rechecking them later, the user can view changes in status.

The chart in the middle of the page displays the flow control lines and port statistics for the device port. The system automatically updates these values. To reset them to zeros, select the **Zero** port counters checkbox in the IP Settings section of the page.

**Note:** Status and statistics shown on the web interface represent a snapshot in time. To see the most recent data, you must reload the web page. Status may display "N/A" if EMG is unable to dynamically determine the connected/inserted device.

#### Table 10-6 Port Status and Counters

| Port Status and      | Counters |
|----------------------|----------|
| DSR/CD               | No       |
| DTR                  | Yes      |
| CTS                  | No       |
| RTS                  | Yes      |
| Bytes input          | 0        |
| Bytes output         | 0        |
| Framing errors       | 0        |
| Parity errors        | 0        |
| Overrun errors       | 0        |
| Flow Control errors  | 0        |
| Seconds since zeroed | 11931    |

### **Device Ports - Power Management**

In the Device Ports - Power Management page, configure power supplies that provide power to the device or server connected to the device port. Up to 4 power supplies can be configured, by selecting an RPM, an outlet on the RPM, and defining a unique name for the RPM/outlet pair. The RPM outlet pair can also be controlled (power cycled, turned on, turned off).

This page also allows the user to define the Power Management Sequence, which, when entered while the user is connected to a device port via the connect direct command, will display the Power Management and Baud Rate menu:

Power Management and Baud Rate Menu RPM/outlet>>> trippOUT4 sentry3OUT15 A. Status E. Turn On H. Turn On B. Help F. Turn Off I. Turn Off C. Set Baud G. Power Cycle J. Power Cycle D. Quit

This menu allows the administrator to query status and control any of the power supplies that provide power to the device connected to the device port and change the Baud Rate of the device port.

**Note:** The Baud Rate can be configured while connected to a device port by entering the **Power Management Sequence.** This will display the **Power Management and Baud Rate** menu, which provides an option to set the Baud Rate.

To configure power management settings for a device port:

- 1. Connect to a specific port on the **Devices > Device Ports** page according to instructions in *To* open the Device Ports Settings page: (on page 200).
- 2. Click the **Settings** link beside **Power Management** to access the *Device Ports Power Management* page.

|                                                             | EMG851000                |                                                   | U1 E1 1 3<br>SD E2 2 4                                                                                                    |
|-------------------------------------------------------------|--------------------------|---------------------------------------------------|----------------------------------------------------------------------------------------------------|
| Logout Host: emg<br>User: sys                               | admin                    | Select port for <ul><li>Configura</li></ul>       | tion WebSSH (DP only) Connected Device (DP only)                                                                                                    |
| Network Services User A                                     | Authentication Devices   | Maintenance Quick Setup                           | 삼 ? 🗗 🗉                                                                                                    |
| Device Status Device Ports                                  | Console Port USB / SD Ca | rd RPMs Connections Xmode                         | m Host Lists Scripts Sites                                                                                                    |
|                                                             | Device P                 | orts - Power Managemen                            | t Help?                                                                                                    |
| Port:<br>Name:<br>Power Management Sequence:                | 1<br>Port-1              | j                                                 | Select up to 4 RPM outlets which provide power<br>for the device connected to this device port.<br>Typing the Power Management Sequence while<br>connected to a device port will display a menu<br>for controlling each of the power supplies. |
| Managed Power Supplies                                      |                          |                                                   | RPM Outlets                                                                                                    |
| #1 RPM:<br>Outlet:<br>Name:<br>State:                       |                          | View Outlets >> << Select Outlet                  | *                                                                                                    |
| Action:<br>#2 RPM:<br>Outlet:<br>Name:                      | None                     | View Outlets >> <pre>&lt;&lt; Select Outlet</pre> |                                                                                                    |
| State:<br>Action:<br>#3 RPM:<br>Outlet:<br>Name:<br>State:  | select RPM •             | View Outlets >><br><< Select Outlet               |                                                                                                    |
| Action:<br>#4 RPM:<br>Outlet:<br>Name:<br>State:<br>Action: | select RPM V             | View Outlets >><br><< Select Outlet               | Ŧ                                                                                                    |
| < Back to Device Port Settings                              |                          | Apply                                             |                                                                                                    |

#### Figure 10-7 Device Ports - Power Management

### 3. Enter the following:

| Power Management<br>Sequence | A series of one to ten characters that will display the Power Management menu<br>when connected to the device port. The default value is <b>Esc+P</b> (escape key, then<br>uppercase "P"). This value is specified as $\x1bP$ , which is hexadecimal ( $\x$ )<br>character 27 (1B) followed by a P.                                                                                                    |
|------------------------------|----------------------------------------------------------------------------------------------------|
|                              | See <i>Key Sequences on page 243</i> for notes on key sequence precedence and behavior.                                                                                                    |
| RPM                          | For each managed power supply, select a RPM, most likely a PDU, which has outlets that can be individually controlled, and which provides power to the device connected to the device port.                                                                                                    |
|                              | See <i>Chapter 11: Remote Power Managers</i> for details on managing Remote Power Managers with EMG.                                                                                                    |
| Outlet                       | For each managed power supply, enter the outlet on the selected RPM. As an aid to selecting the outlet, click the <b>View Outlets</b> button, then select an outlet from the list and click the <b>Select Outlet</b> button. The managed power supply outlet number will be filled in, as well as the managed power supply outlet name if a name is listed for the outlet and one has not already been defined for the managed power supply. A unique name for the managed power supply name is required; this is what will be displayed on the Power Management menu. |
| Name                         | For each managed power supply, enter the name on the selected RPM. As an aid to selecting the name, click the <b>View Outlets</b> button, then select an outlet from the list and click the <b>Select Outlet</b> button. The managed power supply outlet number will be filled in, as well as the managed power supply outlet name if a name is listed for the outlet and one has not already been defined for the managed power supply. A unique name for the managed power supply name is required; this is what will be displayed on the Power Management menu.     |
| State                        | Displays the current state of the outlet when the Device Ports - Power Management web page is loaded: <b>on</b> , <b>off</b> or <b>unknown</b> if the RPM does not provide status for individual outlets or the EMG was unable to obtain the status of the outlet.                                                                                                    |
| Action                       | The action to take on the outlet: Cycle Power, On or Off.                                                                                                    |

4. To save, click Apply.

## **Device Port - Sensorsoft Device**

Devices made by Sensorsoft are used to monitor environmental conditions.

- 1. Connect to a specific port on the **Devices > Device Ports** page according to instructions in *To open the Device Ports Settings page: (on page 200).*
- In the Connected to drop-down menu above the IP Settings section of the Device Ports > Settings (1 of 2) page, select Sensorsoft.

*Note:* Sensorsoft temperature/humidity devices are supported with USB-to-serial adapters (ftdi/ pl2303/cp210x) but not supported for use with USB-to-Serial CDC\_ACM devices.

3. Click the **Device Commands** link. The following page displays:

| Figure 10-8 Device                                       | s > Device Ports - Sensorsoft                                                                                   |
|----------------------------------------------------------|----------------------------------------------------------------------------------------------------|
| LANTRONIX <sup>®</sup> EMG851000                         | U1     E1     1     3       SD     E2     2     4                                                               |
| Logout Host: emgfcf0<br>User: sysadmin                   | Select port for <ul> <li>Configuration</li> <li>WebSSH (DP only)</li> <li>Connected Device (DP only)</li> </ul> |
| Network Services User Authentication Devices Mai         | ntenance Quick Setup                                                                                            |
| Device Status Device Ports Console Port USB / SD Card RP | Ms Connections Xmodem Host Lists Scripts Sites                                                                  |
| Device Po                                                | orts - Sensorsoft Help?                                                                                         |

|             |                     |              |             | 5            | ensors    | oft Devices     |                 |                  |         |         |                |
|-------------|---------------------|--------------|-------------|--------------|-----------|-----------------|-----------------|------------------|---------|---------|----------------|
| Dev<br>Port | Device Port<br>Name | Curr<br>Temp | Low<br>Temp | High<br>Temp | Use<br>°F | Humidity<br>(%) | Low<br>Humidity | High<br>Humidity | Contact | Traps   | Show<br>Status |
| 1           | Port-1              | 0.0 °C       | 0           | 25           |           | 0.0             | 0               | 100              | N/A     | <b></b> | ۲              |

Sack to Device Port Settings

Apply

4. Select a port and enter or view the following information:

| Dev Port         | Displays the number of the EMG port.                                                                                                    |
|------------------|----------------------------------------------------------------------------------------------------|
| Device Port Name | Displays the name of the EMG port.                                                                                                    |
| Curr Temp        | Current temperature (degrees Celsius) on the device the sensor is monitoring.                                                                                                    |
| Low Temp         | Enter the temperature (degrees Celsius) permitted on the monitored device below which the EMG sends a trap.                                                                                                    |
| High Temp        | Enter the temperature (degrees Celsius) permitted on the monitored device above which the EMG unit sends a trap.                                                                                                    |
| Use °F           | Display and set the temperature for this device in degrees Fahrenheit, instead of Celsius, which is the default.                                                                                                    |
| Humidity (%)     | Current relative humidity on the device the sensor is monitoring.                                                                                                    |
| Low Humidity     | Enter the relative humidity permitted on the device the sensor is monitoring below which the sensor sends a trap to the EMG.                                                                                                    |
| High Humidity    | Enter the highest relative acceptable humidity permitted on the device above which the sensor sends a trap to the EMG unit.                                                                                                    |
| Contact          | Displays the current contact closure status of the sensor, if supported by the connected Sensorsoft device. If the Sensorsoft device does not report a contact status, N/A will be displayed. If Traps are enabled for the Sensorsoft device, an slcEventDevicePortDeviceContactChanged trap will be sent when the contact state changes from Open to Closed and from Closed to Open. |
| Traps            | Select to indicate whether the EMG unit should send a trap or configured Event Alert when the sensor detects an out-of-range configured threshold.                                                                                                    |

- 5. Click the **Apply** button.
- 6. To view the status detected by the Sensorsoft, click the **Show Status** link in the far right column of the table.

### Figure 10-9 Sensorsoft Status

|                                                                                                    |                    | Device | Port 4: |  |
|----------------------------------------------------------------------------------------------------|--------------------|--------|---------|--|
| Device Port Name:<br>Sensorsoft Device Model:<br>Revision:<br>Device Status:<br>Temperature (Celsius):<br>Temperature (Fahrenheit): | 3.20<br>08<br>25.1 |        |         |  |

### **Device Port Commands**

Go to *Device Port Commands* to view CLI commands which correspond to the web page entries described above.

### **Device Commands**

Go to *Device Commands* to view CLI commands which correspond to the web page entries described above.

# Interacting with a Device Port

Once a device port has been configured and connected to an external device such as the console port of an external server, the data received over the device port can be monitored at the command line interface with the connect listen command, as follows:

#### To connect to a device port to monitor it:

connect listen deviceport <Port # or Name>

In addition, you can send data out the device port (for example, commands issued to an external server) with the connect direct command, as follows:

```
To connect to a device port to monitor and/or interact with it, or to establish an outbound network connection:
```

connect direct <endpoint>

#### endpoint is one of:

deviceport <Port # or Name>
ssh <IP Address> [port <TCP Port>][<SSH flags>]

where:

```
<SSH flags> is one or more of:
user <Login Name>
version <1|2>
command <Command to Execute>
tcp <IP Address> port <TCP Port>
telnet <IP Address> [port <TCP Port>]
udp <IP Address> port <UDP Port>
hostlist <Host List>
```

**Notes:** To escape from the connect direct command when the endpoint of the command is deviceport, tcp, or udp and return to the command line interface, type the escape sequence assigned to the currently logged in user. If the endpoint is telnet or SSH, logging out returns the user to the command line prompt.

To escape from the connect listen command, press any key. Setting up a user with an escape sequence is optional. For any NIS, LDAP, RADIUS, Kerberos, or TACACS+ user, or any local user who does not have an escape sequence defined, the default escape sequence is Esc+A.

When connecting to a USB device port, buffered data collected while there was no active connection to the device port may be displayed initially. This is due to clearing internal buffers in preparation for the new connection to the device port.

# **Device Ports - Logging and Events**

The EMG products support port buffering of the data on the system's device ports as well as notification of receiving data on a device port. Port logging is disabled by default. You can enable more than one type of logging (local, NFS file, token and data detection, SD card, or USB port) at a time. The buffer containing device port data is cleared when any type of logging is enabled.

### **Local Logging**

If local logging is enabled, each device port stores 256 Kbytes (approximately 400 screens) of I/O data in a true first-in, first-out (FIFO) buffer. You may view this data (in ASCII format) at the CLI with the show locallog command or on the *Devices > Device Ports - Logging & Events* page. Buffered data is normally stored in RAM and is lost in the event of a power failure if it is not logged using an NFS mount solution. If the buffer data overflows the buffer capacity, only the oldest data is lost, and only in the amount of overrun (not in large blocks of memory).

### **NFS File Logging**

Data can be logged to a file on a remote NFS server. Data logged locally to the EMG is limited to 256 Kbytes and may be lost in the event of a power loss. Data logged to a file on an NFS server does not have these limitations. The system administrator can define the directory for saving logged data on a port-by-port basis and configure file size and number of files per port.

The directory path must be the local directory for one of the NFS mounts. For each logging file, once the file size reaches the maximum, a new file opens for logging. Once the number of files reaches the maximum, the oldest file is overwritten. The file naming convention is: <Device Port Number>\_<Device Port Name>\_<File number>.log.

### Examples:

02\_Port-2\_1.log 02\_Port-2\_2.log 02\_Port-2\_3.log 02\_Port-2\_4.log 02\_Port-2\_5.log

### **USB and SD Card Logging**

Data can be logged to a USB flash drive or the SD card slot on the front of the EMG unit and properly mounted. Data logged locally to the EMG is limited to 256 Kbytes and may be lost in the event of a power loss. Data logged to a USB flash drive or SD card does not have these limitations. The system administrator can define the file size and number of files per port. For each logging file, once the file size reaches the maximum, a new file opens for logging. Once the number of files reaches the maximum, the oldest file is overwritten. The file naming convention is: <Device Port Number>\_<Device Port Name>\_<File number>.log

#### Examples:

02\_Port-2\_1.log 02\_Port-2\_2.log 02\_Port-2\_3.log 02\_Port-2\_4.log 02\_Port-2\_5.log

# **Token/Data Detection**

The system administrator can configure the device log to detect when a user-defined string or number of characters is received from the device, and automatically perform one or more actions: send a message to the system log, send an SNMP trap, send an email alert, send a string to the device, or control one of the power supplies associated with the device.

# Syslog Logging

Data can be logged to the system log. If this feature is enabled, the data will appear in the Device Ports log, under the Info level. The log level for the Device Ports log must be set to Info for the data to be saved to the system log. See *Device Ports - Logging and Events (on page 216)*.

#### To set logging parameters:

1. In the top section of the *Device Port Settings* page, click the **Settings** link in the Logging field. The following page displays:

| LANTRONI<br>Logout Hos  | <b>EMG85</b><br>t emgfcee                                  | 1110            | Select port for | CE DIO                                                                     | U1 E1<br>SD E2<br>WebSSH | 1     3     5     7       2     4     6     8       (DP only)     0 | Connected    |         |         |
|-------------------------|------------------------------------------------------------|-----------------|-----------------|----------------------------------------------------------------------------|--------------------------|---------------------------------------------------------------------|--------------|---------|---------|
| Network Services U      | Jser Authentication                                        | Devices Ma      | aintenance      | uick Setup                                                                 |                          |                                                                     | 샵            | ? {     |         |
| Device Status Device Po | rts Console Port                                           | USB / SD Card D | OIO Ports RPMs  | Connections X                                                              | modem                    | Host Lists                                                          | Scripts      | Site    | 5       |
|                         |                                                            | Device Ports    | s - Logging     | & Events                                                                   |                          |                                                                     |              |         | Help?   |
| Port:<br>Name:          | -                                                          |                 |                 | Spe                                                                        | mus                      | File Logging<br>at reside on a<br>local directory                   | n externa    | al NÉS  | server. |
| Token & Data Detection: |                                                            |                 |                 | Local Logging:                                                             |                          |                                                                     |              |         |         |
| Trigger on:             | <ul> <li>Data Byte Coun</li> <li>Token/Characte</li> </ul> |                 |                 | Clear Local Log:                                                           |                          | iew Local Lo                                                        | og >         |         |         |
| Byte Threshold:         |                                                            | Sung            | Log V           | liewing Attributes                                                         |                          |                                                                     |              |         |         |
|                         |                                                            |                 |                 |                                                                            | <ul> <li>Tail</li> </ul> | Head                                                                |              |         |         |
| Token:                  |                                                            |                 |                 | Number of Lines:                                                           | 40                       |                                                                     |              |         |         |
| Actions                 |                                                            |                 |                 | NFS File Logging:                                                          |                          |                                                                     |              |         |         |
| Syslog:                 |                                                            |                 |                 | NFS Log to View:                                                           | Most F                   | Recent 🔻                                                            |              | V       | iew >   |
| SNMP Trap:              |                                                            |                 |                 | Directory to Log to:                                                       | select                   | one 🔻                                                               |              |         |         |
| orini riqp.             |                                                            |                 | М               | ax Number of Files:                                                        | 10                       |                                                                     |              |         |         |
| Email:                  |                                                            |                 |                 | Max Size of Files:                                                         | 2048                     | bytes                                                               |              |         |         |
| Email To:               |                                                            |                 |                 | max offee of these                                                         | 2010                     | bytes                                                               |              |         |         |
| Email Subject:          | Port %d Logging                                            |                 | USB /           | SD Card Logging:                                                           |                          |                                                                     |              |         |         |
|                         |                                                            |                 |                 | Log to View:                                                               | Most F                   | Recent 🔻                                                            |              | V       | iew >   |
| Send String to Device:  |                                                            |                 |                 | Log to:                                                                    | Por                      |                                                                     |              | Ints    |         |
| String to Send:         |                                                            |                 |                 |                                                                            | 01                       | Car                                                                 | d            | Carc    | 1       |
| Control Power Supply:   |                                                            |                 | IVI             | ax Number of Files:                                                        |                          |                                                                     |              |         |         |
| Power Supply:           |                                                            |                 |                 | Max Size of Files:                                                         | 2048                     | bytes                                                               |              |         |         |
|                         | Cycle Power                                                |                 |                 | Syslog Logging:                                                            |                          |                                                                     |              |         |         |
| Power Action:           |                                                            |                 | Note            | The logging level for t                                                    |                          | Ports log must b                                                    | e set to 'In | fo'     |         |
|                         | Turn Off                                                   |                 | to vie          | ew Syslog entries for De                                                   | evice Port l             | ogging.                                                             |              |         |         |
| See online help for ho  | w Delay parameters                                         | affect Actions. |                 |                                                                            |                          |                                                                     |              |         |         |
| Action Delay:           | 60 second                                                  | 3               |                 |                                                                            |                          |                                                                     |              |         |         |
| Restart Delay:          | 60 seconds                                                 | 3               |                 |                                                                            |                          |                                                                     |              |         |         |
| Eack to Device Port Set | tings                                                      | Ар              | pply Not<br>the | Apply settings to<br>te: In addition to applyin<br>settings can also be ap | ng settings              | to the currently                                                    | selected D   | evice F | °ort,   |

## Figure 10-10 Devices > Device Ports - Logging & Events

2. Enter the following:

# **Token & Data Detection**

| Token & Data<br>Detection | Select to enable token and data detection on the selected device port, with a set of actions that can be enabled if a data trigger occurs. The default is disabled.                                            |
|---------------------------|----------------------------------------------------------------------------------------------------|
| Trigger on                | Select the method of triggering an action:                                                                                                    |
|                           | <ul> <li>Data Byte Count: A specific number of bytes of data. This is the default.</li> <li>Token/Character String: A specific pattern of characters, which you can define by a regular expression.</li> </ul> |
|                           | <i>Note:</i> Token/Character String recognition may negatively impact the EMG unit's performance, particularly when regular expressions are used.                                                              |

| Byte Threshold | The number of bytes of data the port will receive before the EMG unit will capture log data and initiate the selected actions. The default is 100 bytes.                                                                                                    |
|----------------|----------------------------------------------------------------------------------------------------|
|                | In most cases, the console port of your device does not send any data unless<br>there is an alarm condition. After the EMG unit receives a small number of bytes, it<br>perceives that your device needs some attention.                                                                                                    |
|                | A threshold set to 30 characters means that as soon as the unit receives 30 bytes of data, it performs the actions that are selected for this port.                                                                                                    |
| Token          | The specific pattern of characters the EMG unit must recognize before initiating the actions configured for this port. The maximum is 100 characters. You may use a regular expression to define the pattern. For example, the regular expression "abc[def]g" recognizes the strings abcdg, abceg, abcfg.                                                                                                    |
|                | The EMG supports GNU regular expressions. For more information see: <ul> <li><u>http://www.gnu.org/software/libc/manual/html_node/Regular-Expressions.html</u></li> <li><u>http://www.delorie.com/gnu/docs/regex/regex.html</u></li> </ul>                                                                                                    |
| Actions        | Select one or more actions to perform if there is a data trigger:                                                                                                    |
|                | <ul> <li>Syslog: A message is logged to the system log indicating what the data trigger was along with the initial portion of the data received.</li> <li>SNMP Trap: A slcEventDevicePortData trap will be sent to the NMS configured in the SNMP settings.</li> <li>Email: An email alert will be sent to the address configured for the device port.</li> <li>Send String to Device: A string will be sent to the device connected to the device port.</li> <li>Control Power Supply: The state of one or more of the device port power supplies can be changed.</li> </ul> |
| Email to       | The email address of the message recipient(s) for an email alert. To enter more than one email address, separate the addresses with a single space. You can enter a total of 128 characters.                                                                                                    |
| Email Subject  | A subject text appropriate for your site. May have up to 128 characters.                                                                                                    |
|                | The email subject line is pre-defined for each port with its port number. You can<br>use the email subject to inform the desired recipients of the problem on a certain<br>server or location (e.g., server location or other classification of your equipment).                                                                                                    |
|                | <b>Note:</b> The character sequence %d anywhere in the email subject is automatically replaced with the device port number.                                                                                                    |
| String to Send | The string to send to the device connected to the device port. The string supports the following special characters: newline $("\n")$ , double quote $("\"")$ , single quote $("\"")$ , and escape $("\x1b")$ . You can enter a total of 128 characters.                                                                                                    |
| Power Supply   | The power supply that provides power to the device connected to the device port which to control. Select either all power supplies or an individual power supply.                                                                                                    |
| Power Action   | The action to perform on the selected power supply or power supplies - Cycle Power, Turn On or Turn Off.                                                                                                    |
| Action Delay   | A time limit of how long, in seconds, the device port will capture data after the data trigger is detected and before closing the log file (with a fixed internal buffer maximum capacity of 1500 bytes) and performing the selected actions. The default is 60 seconds.                                                                                                    |
| Restart Delay  | The number of seconds for the period of time, after performing the selected action, during which the device port will ignore additional characters received. The data will simply be ignored and not trigger additional actions until this time elapses. The default is <b>60</b> seconds.                                                                                                    |

# Local Logging

| Local Logging   | If you enable local logging, each device port stores 256 Kbytes (approximately 400 screens) of I/O data in a true FIFO buffer. Disabled by default. |
|-----------------|----------------------------------------------------------------------------------------------------|
| Clear Local Log | Select the checkbox to clear the local log.                                                                                                    |
| View Local Log  | Click this link to see the local log in text format.                                                                                                |

# **Log Viewing Attributes**

| Display         | Select to view either the beginning (Head) or end (Tail) of the log. |
|-----------------|----------------------------------------------------------------------|
| Number of Lines | Number of lines from the head or tail of the log to display.         |

# **NFS File Logging**

| NFS File Logging    | Select the checkbox to log all data sent to the device port to one or more files on an external NFS server. Disabled by default.                                                                                              |
|---------------------|----------------------------------------------------------------------------------------------------|
| NFS Log to View     | Available log files in the selected NFS Directory to view.                                                                                                    |
| Directory to Log to | The path of the directory where the log files will be stored.                                                                                                    |
|                     | <b>Note:</b> This directory must be a directory exported from an NFS server mounted on the EMG. Specify the local directory path for the NFS mount.                                                                           |
| Max Number of Files | The maximum number of files to create to contain log data to the port. These files keep a history of the data received from the port. Once this limit is exceeded, the oldest file is overwritten. The default is <b>10</b> . |
| Max Size of Files   | The maximum allowable file size in bytes. The default is <b>2048</b> bytes. Once the maximum size of a file is reached, the EMG unit begins generating a new file.                                                            |

# **USB / SD Card Logging**

| USB / SD Card<br>Logging | Select to enable USB / SD card logging. A USB thumb drive or SD card must be loaded into one of the ports of the EMG and properly mounted. Disabled by default.                                                       |
|--------------------------|----------------------------------------------------------------------------------------------------|
| Log to View              | Available log files in the selected USB / SD card slot to view.                                                                                                    |
| Log To                   | Select the USB port, SD card, or internal SD card (if installed) to use for logging.                                                                                                    |
| Max Number of Files      | The maximum number of files to create to contain log data to the port. These files keep a history of the data received from the port. Once this limit is exceeded, the oldest file is overwritten. The default is 10. |
| Max Size of Files        | The maximum allowable file size in bytes. The default is 2048 bytes. Once the maximum size of a file is reached, the EMG begins generating a new file. The default is 2048 bytes.                                     |

# **Syslog Logging**

| Syslog Logging | Select to enable system logging.                                                                                                    |
|----------------|----------------------------------------------------------------------------------------------------|
|                | <b>Note:</b> The logging level for the device ports log must be set to Info to view Syslog entries for Device Port logging on the Services > SSH/Telnet/Logging page. |

*Note:* To apply the settings to additional device ports, in the Apply settings to Device Ports field, enter the additional ports, (e.g., 1-3, 5, 6)

- 3. To apply settings to other device ports in addition to the currently selected port, select the **Apply** settings to Device Ports and enter port numbers separated by commas. Indicate a range of port numbers with a hyphen (e.g., 2, 5, 7-10), and separate ranges with commas.
- 4. To save, click the **Apply** button.

## **Logging Commands**

Go to *Logging Commands* to view CLI commands which correspond to the web page entries described above.

# **Console Port**

The console port initially has the same defaults as the device ports. Use the *Devices > Console Port* page to change the settings, if desired.

#### To set console port parameters:

1. Click the **Devices** tab and select **Console Port**. The following page displays:

| Logout Host emgfcf0<br>User: sysadmin                                     |                                | uration WebSSH (DP only) Connected Device (DP only) |
|---------------------------------------------------------------------------|--------------------------------|-----------------------------------------------------|
| Device Status Device Ports Console Port USB / S                           |                                |                                                     |
|                                                                           | Console Port                   | Help?                                               |
| Baud:<br>Data Bits:<br>Stop Bits:<br>Parity:<br>Flow Control:<br>Timeout: | 8 V<br>1 V<br>none V<br>none V |                                                     |

#### Figure 10-11 Devices > Console Port

2. Change the following as desired:

| Baud      | The speed with which the device port exchanges data with the attached serial device.                                                                 |
|-----------|----------------------------------------------------------------------------------------------------|
|           | From the drop-down list, select the baud rate. Most devices use <b>9600</b> for the administration port, so the console port defaults to this value. |
| Data Bits | Number of data bits used to transmit a character. From the drop-down list, select the number of data bits. The default is <b>8</b> data bits.        |

| Stop Bits                   | The number of stop bits that indicate that a byte of data has been transmitted.<br>From the drop-down list, select the number of stop bits. The default is <b>1</b> .                                                                                                    |
|-----------------------------|----------------------------------------------------------------------------------------------------|
| Parity                      | Parity checking is a rudimentary method of detecting simple, single-bit errors.<br>From the drop-down list, select the parity. The default is <b>none</b> .                                                                                                    |
| Flow Control                | A method of preventing buffer overflow and loss of data. The available methods include <b>none</b> , <b>xon/xoff (</b> software), and <b>rts/cts</b> (hardware). The default is <b>none</b> .                                                                                                    |
| Timeout                     | The number of minutes (1-30) after which an idle session on the console is automatically logged out. Disabled by default.                                                                                                    |
| Show Lines on<br>Connecting | If selected, when you connect to the console port with a terminal emulator, you will see the last lines output to the console, for example, the EMG boot messages or the last lines output during a CLI session on the console.                                                                                                    |
| Group Access                | If undefined, any group can access the console port. If one or more groups are specified (groups are delimited by the characters ' ' (space), ',' (comma), or ',' (semicolon)), then any user who logs into the console port must be a member of one of the specified groups, otherwise access will be denied. Users authenticated via RADIUS may have a group (or groups) provided by the RADIUS server via the Filter-Id attribute that overrides the group defined for a user on the EMG. A group provided by a remote server must be either a single group or multiple groups delimited by the characters ' ' (space), ',' (comma), ',' (semicolon), or '=' (equals) - for example "group=group1,group2;" or "group1,group2,group3". |

3. Click the **Apply** button to save the changes.

# **Console Port Commands**

Go to *Console Port Commands* to view CLI commands which correspond to the web page entries described above.

# **Internal Modem**

The internal modem is an optional part. If the modem is installed, a message will be displayed when the unit boots:

Internal modem installed.

The presence of the modem will also be displayed in the CLI admin version command, the web *About EMG* page, and the System Configuration report. The internal modem provides a subset of the modem functionality available for modems connected to a Device Port and USB modems. If the internal modem is installed, the Internal Modem web page can be displayed by selecting the Internal Modem option from the main menu, or by selecting the **MD** button on the dashboard (see *Figure 6-2 Sample Dashboard*) on the upper right corner of the web page.

**Note:** The internal modem only supports Dial-in, Dial-out, Dial-back and Dial-on-Demand.

## To enter settings for the internal modem:

1. From the **Devices** menu, select **Internal Modem**. The **Internal Modem** page displays.

| Figure 10-12 Devices > Internal Modem   |                                                         |                                              |  |  |
|-----------------------------------------|---------------------------------------------------------|----------------------------------------------|--|--|
|                                         | 1331 MD CE DIO                                          | U1 E1 1 3 1 3<br>SD E2 2 4 2 4               |  |  |
| Logout Host: Emg_fd1e<br>User: sysadmin | Select port for 🔘 Configuration 🔘                       | WebSSH (DP only) OConnected Device (DP only) |  |  |
| Network Services User Authentication    | Devices Maintenance Quick Setup                         | ☆?⇔                                          |  |  |
| Device Status Device Ports Console Port | USB / SD Card DIO Ports Internal Modem RPMs             | Connections Xmodem Host Lists Scripts Sites  |  |  |
|                                         | Internal Modem                                          | Help?                                        |  |  |
|                                         | View Modem Log                                          | >                                            |  |  |
| State: D                                | al-on-Demand 🗙 PPP Logging: 🗹                           | Modem Statistics                             |  |  |
| Mode: (                                 | ) Text 💿 PPP PPDebug: 🗹                                 | Tx bytes: N/A<br>Rx bytes: N/A               |  |  |
| Use Sites                               | :                                                       |                                              |  |  |
| Group Access                            | :                                                       |                                              |  |  |
| Initialization Script:                  |                                                         | ]                                            |  |  |
| Modem Timeou                            | :      No Yes, seconds (1-9999):                        |                                              |  |  |
| Caller ID Logging                       | Command:                                                |                                              |  |  |
| Check Dial Tone                         | : O No ( Yes, minutes (5-600): 15                       |                                              |  |  |
| Dial-back Number                        | Local User Number     Fixed Number:                     |                                              |  |  |
| Diel beels Deles                        |                                                         |                                              |  |  |
| Dial-back Delay                         |                                                         |                                              |  |  |
| Dial-back Retries                       | . 3                                                     |                                              |  |  |
| Text Mode                               | :  No Yes, minutes (1-30):                              |                                              |  |  |
| PPP Mode                                |                                                         |                                              |  |  |
|                                         | Yes Local IP:                                           |                                              |  |  |
| Negotiate IP Address                    | No Remote IP:                                           |                                              |  |  |
| Authentication                          | 0                                                       |                                              |  |  |
|                                         | Host/User Name:                                         |                                              |  |  |
| CHAP Handshak                           | e: Secret/User Password:                                |                                              |  |  |
|                                         | Retype Password:                                        |                                              |  |  |
| CHAP Auth Use                           | : O CHAP Host O Local Users                             |                                              |  |  |
| Enable NAT                              | Note: Enabling NAT requires IP Forwarding to be enabled | d.                                           |  |  |
| Dial-out Number                         |                                                         |                                              |  |  |
| Remote/Dial-out Login                   | :                                                       |                                              |  |  |
| Remote/Dial-out<br>Password:            | Retype:                                                 | ]                                            |  |  |
| Restart Delay                           | : 30 seconds                                            |                                              |  |  |
|                                         | Apply                                                   |                                              |  |  |

- 2. Complete or view the following sections:
  - Text Mode
  - PPP Mode.

| State | Indicates whether the internal modem is enabled. When enabling, set the                |
|-------|----------------------------------------------------------------------------------------|
|       | modem to dial-out, dial-in, dial-back, and dial-on-demand. Disabled by default.        |
|       | For more information on the different dialing types, see <i>Modem Dialing States</i> . |

| Mode                                                                                                    | The format in which the data flows back and forth.                                                                                                    |
|----------------------------------------------------------------------------------------------------|----------------------------------------------------------------------------------------------------|
| Mode                                                                                                    | <ul> <li>With Text selected, the EMG unit assumes that the modem will be used for<br/>remotely logging into the command line. Text mode is only for dialing in. This</li> </ul>                                                                                                    |
|                                                                                                    | <ul> <li>is the default.</li> <li><b>PPP</b> establishes an IP-based link over the modem. PPP connections can be used in dial-out mode (e.g., the EMG unit connects to an external network) or dial-in mode (e.g., the external computer connects to the network that the EMG unit is part of), dial-back (dial-in followed by dial-out), CBCP server and CBCP client. When there is an active modem session, the PPP Tx and Rx bytes will be displayed at the top of the window.</li> </ul>                                                                                                    |
| Use Sites                                                                                                 | <ul> <li>Enables the use of site-oriented modem parameters which can be activated by various modem-related events (authentication, outbound network traffic for dial-on-demand connections, etc.). Sites can be used with the following modem states: dial-in, dial-back, dial-on-demand, dial-in &amp; dial-on-demand, dial-back &amp; dial-on-demand, and CBCP server.</li> <li>For more information see <i>Sites (on page 236)</i>.</li> </ul>                                                                                                    |
| <b>•</b> • • •                                                                                            |                                                                                                    |
| Group Access                                                                                              | If undefined, any group can access the modem (text login only). If one or more groups are specified (groups are delimited by the characters ',' (comma) or ';' (semicolon)), then any user who logs into the modem must be a member of one of the specified groups, otherwise access will be denied. Users authenticated via RADIUS may have a group (or groups) provided by the RADIUS server via the Filter-Id attribute that overrides the group defined for a user on the EMG unit. A group provided by a remote server must be either a single group or multiple groups delimited by the characters ',' (comma), ';' (semicolon), or '=' (equals) - for example "group=group1,group2;" or "group1,group2,group3". |
| Initialization Script                                                                                     | Commands sent to configure the modem may have up to 100 characters.<br>Consult your modem's documentation for recommended initialization options. If<br>you do not specify an initialization script, the EMG uses a uses a default<br>initialization string of:                                                                                                    |
|                                                                                                    | AT S7=45 SO=0 L1 V1 X4 &D2 &c1 E1 Q0                                                                                                    |
|                                                                                                    | <b>Note:</b> We recommend that the modem initialization script always be pre-<br>pended with <b>AT</b> and include <b>E1 V1 x4 Q0</b> so that the EMG unit may properly<br>control the modem.                                                                                                    |
| Modem Timeout                                                                                             | Timeout for modem connections. Set <b>Yes</b> (default) for the EMG to terminate the connection if no traffic is received during the configured idle time. Enter a value of 1 to 9999 seconds.                                                                                                    |
| Caller ID Logging         Select to enable the EMG unit to log caller IDs on incoming calls. Dis default. |                                                                                                    |
| Modem Command                                                                                             | Modem <b>AT</b> command used to initiate caller ID logging by the modem.                                                                                                    |
|                                                                                                    | <b>Note:</b> For the <b>AT</b> command, use +VCID=1 to enable Caller ID with formatted presentation, and use +VCID=2 to enable Caller ID with unformatted presentation. This is subject to subscribing to a Caller ID service for the modem line.                                                                                                    |
| Check Dial Tone                                                                                           | If enabled, the EMG will periodically check the modem for a dial tone while waiting for a dial in (e.g., if the Modem State is set to Dial-in, or if the Modem State is set to Dial-back and the EMG unit is in the Dial-in portion of the sequence). The EMG unit can issue a trap or an event can be setup to notify the user if no dial tone is detected. Enabled by default (every 15 minutes).                                                                                                    |

| Dial-back Number  | Users with <i>Dial-back</i> can dial into the EMG unit and enter their login and password. Once the EMG unit authenticates them, the modem hangs up and dials them back .                 |
|-------------------|----------------------------------------------------------------------------------------------------|
|                   | Select the phone number the modem dials back on: a fixed number or a number associated with their login. If you select <b>Fixed Number</b> , enter the number (in the format 2123456789). |
|                   | The dial-back number is also used for CBCP client as the number for a user-<br>defined number. See <i>CBCP Server and CBCP Client</i> for more information.                               |
| Dial-back Delay   | For dial-back and CBCP Server, the number of seconds between the dial-in and dial-out portions of the dialing sequence.                                                                   |
| Dial-back Retries | For dial-back and CBCP Server, the number of times the EMG unit will retry the dial-out portion of the dialing sequence if the first attempt to dial-out fails.                           |

## Text Mode

| Timeout Logins | If you selected text mode, you can enable logins to time out after the connection is inactive for a specified number of minutes. The default is <b>No</b> . This |
|----------------|----------------------------------------------------------------------------------------------------|
|                | setting only applies to text mode connections. PPP mode connections stay connected until either side drops the connection. Disabled by default.                  |

## **PPP Mode**

| Negotiate IP Address                                                                                                    | If the EMG and/or the serial device have dynamic IP addresses (e.g., IP addresses assigned by a DHCP server), select <b>Yes</b> . This is the default.                                                                                                  |
|----------------------------------------------------------------------------------------------------|----------------------------------------------------------------------------------------------------|
|                                                                                                    | If the EMG unit or the modem have fixed IP addresses, select <b>No</b> , and enter the <b>Local IP</b> (IP address of the internal modem) and <b>Remote IP</b> (IP address of the modem).                                                               |
| Authentication                                                                                                    | Enables <b>PAP</b> or <b>CHAP</b> authentication for modem logins. <b>PAP</b> is the default.                                                                                                    |
|                                                                                                    | With <b>PAP</b> , users are authenticated by means of the Local Users and any of the remote authentication methods that are enabled.                                                                                                    |
|                                                                                                    | With CHAP, the CHAP Handshake fields authenticate the user.                                                                                                    |
| CHAP Handshake                                                                                                    | The Host/User Name (for UNIX systems) or                                                                                                    |
|                                                                                                    | <b>Secret/User Password</b> (for Windows systems) used for CHAP authentication.<br>May have up to 128 characters.                                                                                                    |
| CHAP Auth Uses                                                                                                    | For CHAP authentication, determines what is used to validate the CHAP host/<br>user sent by the remote peer: either the CHAP Host defined for the modem, or<br>any of the users in the Local Users list.                                                |
| Enable NAT                                                                                                    | Select to enable Network Address Translation (NAT) for dial-in and dial-out<br>PPP connections on a per modem (device port, USB port, or internal modem)<br>basis. Users dialing into the EMG unit access the network connected to Eth1<br>and/or Eth2. |
|                                                                                                    | <b>Note:</b> IP forwarding must be enabled on the Network Settings (on page 67) for NAT to work.                                                                                                    |
| Dial-out Number                                                                                                    | Phone number for dialing out to a remote system or serial device. May have up to 20 characters. Any format is acceptable.                                                                                                    |
| <b>Remote/Dial-out Login</b> User ID for authentication when dialing out to a remote system system requests authentication from the EMG module when it have up to 32 characters. |                                                                                                    |
| Remote/Dial-out<br>Password/ Retype                                                                                                    | Password for authentication when dialing out to a remote system, or if a remote system requests authentication from the EMG unit when it dials in. May have up to 20 characters.                                                                        |

| Restart Delay | The number of seconds after the timeout and before the EMG module attempts |
|---------------|----------------------------------------------------------------------------|
|               | another connection. The default is <b>30</b> seconds.                      |

3. Click Apply.

## Internal Modem Commands

Go to *Internal Modem Commands* to view CLI commands which correspond to the web page entries described above.

## **DIO Port**

DIO port applies to EMG 8500 only.

The front of the EMG unit has two Digital Inputs and one Relay Output. DIO ports can be used in Events as a trigger (inputs) or an action (relay output). Specifications for the DIO port:

 Two configurable inputs suitable for TTL input levels and tolerant up to 30VDC input voltage. The DIO inputs can be used to monitor the current status of any attached sensor.

| On  | Minimum: 2 VDC, Maximum: 30 VDC  |
|-----|----------------------------------|
| Off | Minimum: 0 VDC, Maximum: 0.7 VDC |

• One independently isolated mechanical form-C relay, supporting 1A 24V. When the relay is energized/turned on, the relay is closed, connecting both relay ports on the I/O connector through the relay. When the relay is turned off, the signal path is open, disconnecting the relay ports on the I/O connector.

DIO terminal block (in the UIs the ports are designated as Front #1, Front #2 and Front Relay):

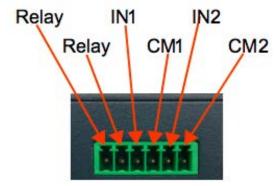

#### To configure the DIO ports:

1. Change the following Front #1 and Front #2 Input port fields:

| Name         | The name of the port. Valid characters are letters, numbers, dashes (-), periods and underscores (_). |  |  |
|--------------|----------------------------------------------------------------------------------------------------|--|--|
| State        | (view only) Displays the current state of the port: on or off.                                        |  |  |
| Normal State | Defines the typical or normal state of the DIO Input port. This setting is used for Events.           |  |  |

2. Change the following Front Relay port fields:

| Name         | The name of the port. Valid characters are letters, numbers, dashes (-), periods and underscores ( _ ).                                                                                                    |
|--------------|----------------------------------------------------------------------------------------------------|
| State        | (view only) Displays the current state of the port: on or off. The <b>Change</b><br><b>State</b> check box and <b>Off / On</b> selection can be used to change the state of the port.                                                                                                    |
| Normal State | Defines the typical or normal state of the Relay port. This setting is used for Events.                                                                                                    |
| Wake State   | The initial state of the relay port when the EMG boots.                                                                                                    |
| Latch        | Controls how a relay will be turned off if it is turned on as the result of an event trigger. If Latch is enabled, the user will need to explicitly turn off the relay when it is turned on as a result of an event. If Latch is disabled, the relay will automatically turn off after the trigger condition corrects itself and is no longer active. |

3. To save, click Apply.

See *Events on page 367* for information on configuring events for the DIO ports.

## **DIO Commands**

Go to *DIO Commands* to view CLI commands which correspond to the web page entries described above.

# **Xmodem**

The EMG supports using the Xmodem, Ymodem, or Zmodem protocols to send and receive files across serial ports. An Xmodem repository on the EMG holds files that can be sent or have been received. In order to use one of the protocols, the device port that will be used must not be currently in use for any other purpose.

An example of sending a file with Zmodem to device port 3 using the CLI:

```
[emg431d]> set xmodem send 3 file update.bin protocol zmodem xfer binary
Starting Zmodem send of 117K file update.bin...
Sending: update.bin
Bytes Sent: 117988 BPS:919
```

Transfer complete

An example of receiving the same file with Zmodem from device port 4 using the CLI:

```
[emg431d]> se xmodem receive 4 protocol zmodem xfer binary
Starting Zmodem receive of file specified by protocol...
Receiving: update.bin.0
Bytes received: 117988/ 117988 BPS:937
```

Transfer complete

**Note:** When performing critical operations (such as firmware update over a serial connection) with Xmodem, Ymodem or Zmodem, it is recommended to use the CLI to send and receive files instead of the web interface, as web browsers may be subject to timeouts which can interrupt the operation. It is also recommended that any timeouts that may affect the CLI session be disabled so that the operation is not interrupted.

To manage the Xmodem repository, send files or receive files:

1. Click the **Devices** tab and select the **Xmodem** option. The Xmodem page displays:

| Logout Host emgfcf0<br>User: sysadmin   |                      | ect port for 💿 Cor | U1<br>SD     | E1 1 3<br>E2 2 4<br>bSSH (DP only) | Connected Device (DP only) |
|-----------------------------------------|----------------------|--------------------|--------------|------------------------------------|----------------------------|
| Network Services User Authentication    | n Devices Maintenar  | nce Quick S        | etup         |                                    | 础 ? 冄 国                    |
| Device Status Device Ports Console Port | USB / SD Card RPMs C | onnections X       | modem Host I | Lists Scripts S                    | ites                       |
|                                         | Xmod                 | em                 |              |                                    | Help?                      |
|                                         |                      |                    |              |                                    |                            |
| Xmodem Files Repo                       | sitory. File(s): 0   |                    |              |                                    |                            |
| Name                                    | Da                   | te/Time Saved      | Size (Kbytes | ;)                                 |                            |
| Delete File                             |                      |                    |              |                                    |                            |
| Rename File                             | New File Name:       |                    |              |                                    |                            |
| Add Uploaded File to Repo               | File to Add:         |                    |              | Upload File                        |                            |
|                                         |                      |                    |              |                                    |                            |
| Send File to Device Port                | Protocol:            | Xmodem             | O Ymodem     | Zmodem                             |                            |
| Receive File from Device Port           | Receive File Name:   |                    |              |                                    |                            |
|                                         | Device Port:         |                    |              |                                    |                            |
|                                         | Transfer:            | Binary (           | ASCII        |                                    |                            |
|                                         | Receive Overwrite:   |                    |              |                                    |                            |

- 2. To upload a file to the repository, click the Upload File link and upload a file in the window that is displayed. Upload file size should not exceed 20 MB. The maximum length for the upload file name is 40 characters. The file name should not contain the following characters: forward slash '/', backslash '\', colon ':', asterisk '\*', question mark '?', double quotation mark ("), less than symbol '<', greater than symbol '>', or the vertical bar symbol '|'. After upload is complete, the filename will appear in the File to Add field. Click the Add Uploaded File to Repo button to add the file to the repository. The maximum repository size is 25 MB.
- 3. To rename a file, select the box to the right of the file in the **Xmodem Files Repository** list, enter the new file name in the **New File Name** field, and click the **Rename File** button.
- 4. To delete a file, select the box to the right of the file in the **Xmodem Files Repository** list, and click the **Delete** button.
- 5. To send a file, select the box to the right of the file in the **Xmodem Files Repository** list, and complete the following fields:

| Protocol    | Select whether to use the Xmodem, Ymodem or Zmodem<br>protocol. Xmodem is a very rudimentary protocol that sends<br>files in 128 byte blocks, padding the resulting file if necessary.<br>Ymodem and Zmodem expand upon Xmodem by including<br>the file's name, size and time stamp as part of the protocol. |  |  |
|-------------|----------------------------------------------------------------------------------------------------|--|--|
| Device Port | Enter the device port number to send the file to. The device<br>port that will be used must not be currently in use for any other<br>purpose.                                                                                                    |  |  |
| Transfer    | Select whether to send the file as a binary file or an ASCII file.                                                                                                    |  |  |

6. Click the **Send File to Device Port** button. The send will be initiated, and the **Status** window can be opened to view the progress of the send. When the Xmodem protocol is used, the user will be prompted when to start the file receive with the message, "Give your local XMODEM receive command now."

**Note:** Ymodem transfers may display a line at the end of a successful transfer such as, "Ymodem sectors/kbytes sent: 0/ 0k", however, the transfer is successful if "Transfer complete" is displayed and the bytes sent matches the size of the file.

7. To receive a file, complete the following fields:

| Protocol          | Select whether to use the Xmodem, Ymodem or Zmodem<br>protocol. Xmodem is a very rudimentary protocol that sends<br>files in 128 byte blocks, padding the resulting file if necessary.<br>Ymodem and Zmodem expand upon Xmodem by including<br>the file's name, size and time stamp as part of the protocol. |
|-------------------|----------------------------------------------------------------------------------------------------|
| Receive File Name | When Xmodem is used, enter the name to give the file that is received.                                                                                                    |
| Device Port       | Enter the device port number to receive the file from. The device port that will be used must not be currently in use for any other purpose.                                                                                                    |
| Transfer          | Select whether to receive the file as a binary file or an ASCII file.                                                                                                    |
| Receive Overwrite | Select whether to overwrite files in the repository with the same name as the received file.                                                                                                    |

8. Click the **Receive File from Device Port** button. The receive will be initiated, and the **Status** window can be opened to view the progress of the receive. If a file with the same name already exists in the repository and Receive Overwrite is not enabled, the transfer will abort without overwriting the existing file.

## **Xmodem Commands**

Go to *Xmodem Commands* to view CLI commands which correspond to the web page entries described above.

# **Host Lists**

A host list is a prioritized list of SSH, Telnet, and TCP hosts available for establishing incoming modem connections or for the connect direct command on the CLI. The EMG unit cycles through the list until it successfully connects to one.

#### To add a host list:

1. Click the **Devices** tab and select the **Host Lists** option. The following page displays:

| Fig                                                                                               | gure 10-13 Devices > Host Lists                      |                            |
|---------------------------------------------------------------------------------------------------|------------------------------------------------------|----------------------------|
| Host: emgfcf0                                                                                     | SD E2 2 4                                            | _                          |
| Logout User: sysadmin                                                                             | Select port for 💿 Configuration 🔘 WebSSH (DP only) 🤇 | Connected Device (DP only) |
| Network Services User Authentication De                                                           | evices Maintenance Quick Setup                       | ☆?⇔Е                       |
| Device Status Device Ports Console Port USB /                                                     | SD Card RPMs Connections Xmodem Host Lists Scripts   | Sites                      |
|                                                                                                   | Host Lists                                           | Help?                      |
| Host Lists<br>Id Name                                                                             | View Host List Delete Host                           | List                       |
| Host List Id: 0<br>Host List Name:<br>Retry Count:<br>Authentication:                             | Clear Host List<br>Add Host List<br>Edit Host List   |                            |
| Host Parameters<br>Host:<br>Protocol: TCP •<br>Port:<br>Escape Sequence:<br>Clear Host Parameters | Hosts (in order of precedence)                       |                            |

## Figure 10-13 Devices > Host Lists

2. Enter the following:

#### *Note:* To clear fields in the lower part of the page, click the **Clear Host List** button.

| Host List Id   | Displays after a host list is saved.                                                   |
|----------------|----------------------------------------------------------------------------------------|
| Host List Name | Enter a name for the host list.                                                        |
| Retry Count    | Enter the number of times the EMG should attempt to retry connecting to the host list. |
| Authentication | Select to require authentication when the EMG unit connects to a host.                 |

#### 3. To add hosts, enter the following:

## **Host Parameters**

| Host | Name or IP address of the host. |
|------|---------------------------------|
|------|---------------------------------|

| Port on the host to connect to.                                                                                                    |  |  |  |  |  |  |
|----------------------------------------------------------------------------------------------------|--|--|--|--|--|--|
| The escape character used to get the attention of the SSH or Telnet client. It is optional, and if not specified, Telnet and SSH use their default escape character.                                                                                                    |  |  |  |  |  |  |
| For Telnet, the escape character is either a single character or a two-character sequence consisting of '^' followed by one character. If the second character is '?', the DEL character is selected. Otherwise, the second character is converted to a control character and used as the escape character.                                                                                                    |  |  |  |  |  |  |
| For SSH, the escape character is a single character.                                                                                                    |  |  |  |  |  |  |
| <b>Note:</b> When the Device Port Esc Sequence/ViewLog/PowerMenu Escape<br>Sequence is configured, the following escape sequence precedent behavior can be<br>expected: 1) Escape 2) PowerMenu 3) ViewLogs                                                                                                    |  |  |  |  |  |  |
| A clear/restart of the remaining escape events occurs when there is a match in any configured sequence. All the sequences should have unique sequence defined and user should avoid overlapping sequence strings. When detecting key sequences, after receiving the first character(s) of a sequence, the EMG will wait 3 or more seconds for the remaining characters, before timing out and sending all characters to the device. For example, if the Escape Sequence is ABCD, and the user types "AB", the EMG will wait at least 3 seconds for the next character ("C") before timing out and sending the "AB" characters to the device. |  |  |  |  |  |  |
|                                                                                                    |  |  |  |  |  |  |

- 4. Click the right is arrow to add the host. The host displays in the Hosts box.
- 5. Repeat steps 3-4 to add more hosts to the host list.
- 6. Click the **Clear Host Parameters** button to clear fields before adding the next host.
- 7. You have the following options:
  - To remove a host from the host list, select the host in the Hosts box and click the left 🗲 arrow.

  - To give the host a lower precedence, select the host in the Hosts box and click the down arrow.
- 8. Click the **Add Host List** button. After the process completes, a confirmation message is displayed on the page.

#### To view or update a host list:

1. In the Host Lists table, select the host list and click the **View Host List** button. The list of hosts display in the Hosts box.

|                                                                             | Fig                             | gure 10-14 Devices >                                  | View Host Lists                                    |                            |
|-----------------------------------------------------------------------------|---------------------------------|-------------------------------------------------------|----------------------------------------------------|----------------------------|
|                                                                             | Host: emgfcf0<br>User: sysadmin |                                                       | t for  Configuration WebSSH (DP only)              | Connected Device (DP only) |
| Network Services                                                            | s User Authentication           | Devices Maintenance                                   | Quick Setup                                        | 🗠 ? 🛱 🗉                    |
| Device Status Devi                                                          | ce Ports Console Port L         | JSB / SD Card RPMs Conne                              | ections Xmodem Host Lists Scripts                  | Sites                      |
|                                                                             |                                 | Host Lists                                            | i                                                  | Help?                      |
| ld<br>1                                                                     | Host Lists<br>Name<br>test      | ۲                                                     | View Host List Delete Host                         | List                       |
| Host List Id:<br>Host List Name:<br>Retry Count:<br>Authentication:         | test<br>2                       |                                                       | Clear Host List<br>Add Host List<br>Edit Host List |                            |
| Host Parameters<br>Host:<br>Protocol:<br>Port:<br>Escape Sequence:<br>Clear | TCP   Host Parameters           | Hosts (in order of preceder<br>172.19.100.17;tcp/389; | ,                                                  |                            |

#### 2. View or update the following:

| Host List Id   | iew only. Displays after a host list is saved.                                         |  |  |  |  |  |  |  |
|----------------|----------------------------------------------------------------------------------------|--|--|--|--|--|--|--|
| Host List Name | Enter a name for the host list.                                                        |  |  |  |  |  |  |  |
| Retry Count    | Enter the number of times the EMG should attempt to retry connecting to the host list. |  |  |  |  |  |  |  |
| Authentication | Select to require authentication when the EMG unit connects to a host.                 |  |  |  |  |  |  |  |

3. View, add, or update the host parameters:

| Host     | Name or IP address of the host.                            |  |  |  |  |  |
|----------|------------------------------------------------------------|--|--|--|--|--|
| Protocol | Protocol for connecting to the host (TCP, SSH, or Telnet). |  |  |  |  |  |
| Port     | Port on the host to connect to EMG                         |  |  |  |  |  |

| Escape Sequence | The escape character used to get the attention of the SSH or Telnet client. It is optional, and if not specified, Telnet and SSH use their default escape character.                                                                                                    |
|-----------------|----------------------------------------------------------------------------------------------------|
|                 | For Telnet, the escape character is either a single character or a two-character sequence consisting of '^' followed by one character. If the second character is '?', the DEL character is selected. Otherwise, the second character is converted to a control character and used as the escape character. |
|                 | For SSH, the escape character is a single character.                                                                                                    |

- 4. You have the following options:
  - To add a host to the host list, click the right 🔿 arrow. The host displays in the Hosts box.
  - To remove a host from the host list, select the host in the Hosts box and click the left 🗲 arrow.

  - To give the host a lower precedence, select the host in the Hosts box and click the down arrow.
- 5. Click the **Edit Host List** button. After the process completes, a confirmation message is displayed on the page.

#### To delete a host list:

- 1. Select the host list in the Host Lists table.
- 2. Click the **Delete Host List** button. After the process completes, a confirmation message is displayed on the page.

## **Host List Commands**

Go to *Host List Commands* to view CLI commands which correspond to the web page entries described above.

## Sites

A site is a group of site-oriented modem parameters (or modem profile) that can be activated by various modem-related events (authentication on dial-in, outbound network traffic for a dial-ondemand connection, etc.). The site parameters will override parameters that are configured for a modem.

To use sites with a modem, create one or more sites (described below), then enable Use Sites for the modem. Sites can be used with the following modem states: dial-in, dial-back, CBCP Server, dial-on-demand, dial-in & dial-on-demand, and dial-back & dial-on-demand. For more information on how sites are used with each modem state, see *Modem Dialing States on page 239*.

#### To add a site:

1. Click the **Devices** tab and select the **Sites** option. The Sites page displays:

|                           | <b>EMG851(</b><br>t: emgfcf0<br>t: sysadmin |                     | Dort for   Configuration  We | E1 1 3<br>E2 2 4<br>abSSH (DP only) Connected I | Device (DP only) |
|---------------------------|---------------------------------------------|---------------------|------------------------------|-------------------------------------------------|------------------|
|                           |                                             | Devices             | Quick Coture                 | <b>a</b>                                        | ? 🔂 🗉            |
|                           | Iser Authentication                         | Devices Maintenance |                              | Lista Carinta Citas                             |                  |
| Device Status Device Po   | rts Console Port US                         | BISD Card RPMs Con  | nections Xmodem Host         | Lists Scripts Sites                             |                  |
|                           |                                             | Sites               |                              |                                                 | Help?            |
| ld Nam                    | Sites                                       |                     | View Site                    | Delete Site                                     |                  |
| Site Id:                  | 0                                           |                     | Reset Site                   | Add Site Edit Site                              | ]                |
| Site Name:                |                                             | ]                   |                              |                                                 | _                |
|                           | None                                        |                     |                              |                                                 |                  |
|                           | Internal Modem                              |                     |                              |                                                 |                  |
| Port:                     | Device Port:                                |                     | Dial-out Number:             |                                                 |                  |
|                           | USB Port U1                                 |                     | Dial-out Login:              |                                                 |                  |
|                           |                                             |                     | Dial-out Password:           |                                                 |                  |
| Login/CHAP Host:          |                                             |                     | Retype Password:             |                                                 |                  |
| CHAP Secret:              |                                             | Retype:             | Dial-back Number:            |                                                 |                  |
| Authentication:           | PAP     CHAP                                |                     | Allow Dial-back:             |                                                 |                  |
| Timeout Logins:           | No Yes:                                     | minutes             | Dial-back Delay:             | 15 seconds                                      |                  |
|                           | Yes     Local                               | <br>IP:             | Dial-back Retries:           | 3                                               |                  |
| Negotiate IP Address:     | No Remote                                   | IP:                 | Modem Timeout:               | No Yes:                                         | seconds          |
| Static Route IP Address:  |                                             |                     | Restart Delay:               |                                                 | ]                |
|                           |                                             | ]                   | CBCP Server                  |                                                 |                  |
| Static Route Subnet Mask: |                                             |                     | Allow No Callback:           |                                                 |                  |
| Static Route Gateway:     |                                             |                     | Enable NAT:                  |                                                 |                  |

Figure 10-15 Devices > Sites

2. In the lower section of the page, enter the following:

| Site Id                     | Displays after a site is created.                                                                                                    |
|-----------------------------|----------------------------------------------------------------------------------------------------|
| (view only)                 |                                                                                                    |
| Site Name                   | Enter a name for the site.                                                                                                    |
| Port                        | Select the port: <b>None</b> , <b>Internal Modem</b> , <b>Device Port</b> , or <b>USB Port U1</b> the site is assigned to. For dial-on-demand sites, a port must be selected. For any other sites, the port selection can be set to <b>None</b> . See <i>Modem Dialing States on page</i> 239.                                                                                                    |
| Login/CHAP Host             | The login name (for PAP authentication) or CHAP host (for CHAP authentication) associated with this site. If a modem has sites enabled and the authentication is successful at dial-in (for modem states dial-in, dial-back, CBCP server, dial-in & dial-on-demand, or dial-back & dial-on-demand), and the name that was authenticated matches the Login/CHAP Host, the site parameters will be used for the remainder of the modem connection. |
| CHAP Secret/Retype          | The CHAP secret associated with this site. If a modem has sites enabled and CHAP authentication enabled, then at dial-in, if the remote server sends a name in the CHAP challenge response that matches the CHAP host of a site, the CHAP secret for the site will be used to authenticate the CHAP challenge response sent by the remote server.                                                                                                |
| Authentication              | The type of authentication, <b>PAP</b> or <b>CHAP</b> , for which this site is applicable. On dial-in authentication, only sites with the authentication type that matches the authentication type configured for the modem will be used to try to find a matching site.                                                                                                    |
| Timeout Logins              | For text dial-in connections, the connection can time out after the connection is inactive for a specified number of minutes.                                                                                                    |
| Negotiate IP Address        | If the EMG and the remote server should negotiate the IP addresses for each side of the PPP connection, select Yes. Select No if the address of the EMG unit (Local IP) and remote server ( <b>Remote IP</b> ) need to be specified.                                                                                                    |
| Static Route IP<br>Address  | The Static Route IP Address, Subnet Mask and Gateway must be configured for dial-on-demand sites. The EMG will automatically dial-out and establish a PPP connection when IP traffic destined for the network specified by the static route needs to be sent.                                                                                                    |
|                             | <b>Note:</b> Static Routing must be enabled on the Network - Routing page for dial-on demand connections.                                                                                                    |
| Static Route Subnet<br>Mask | The subnet mask for a dial-on-demand connection.                                                                                                    |
| Static Route Gateway        | The gateway for a dial-on-demand connection.                                                                                                    |
| Dial-out Number             | The dial-out number must be specified for dial-on-demand sites. This indicates the phone number to dial when the EMG unit needs to send IP traffic for a dial-on demand connection.                                                                                                    |
| Dial-out Login              | User ID for authentication when dialing out to a remote system, or when a remote system requests authentication from the EMG unit when it dials in. May have up to 32 characters. This ID is used for authenticating the EMG during the dial-out portion of a dial-back (including CBCP server) and dial-on-demand.                                                                                                    |
| Dial-out Password           | Password for authentication when dialing out to a remote system, or if a remote system requests authentication from the EMG unit when it dials in. May have up to 64 characters                                                                                                    |
| Retype Password             | Re-enter password for dialing out to a remote system. May have up to 64                                                                                                    |

*Note:* To clear fields in the lower part of the page, click the **Reset Site** button.

| Dial-back Number                 | The phone number to dial on callback for text or PPP dial-back connections. A site must successfully authenticate, have <b>Allow Dial-back</b> enabled and have a Dial-back Number defined in order for the site to be used for callback.                  |
|----------------------------------|----------------------------------------------------------------------------------------------------|
| Allow Dial-back                  | If enabled, the site is allowed to be used for dial-back connections.                                                                                                    |
| Dial-back Delay                  | For dial-back and CBCP Server, the number of seconds between the dial-in and dial-out portions of the dialing sequence.                                                                                                    |
| Dial-back Retries                | For dial-back and CBCP Server, the number of times the EMG unit will retry the dial-out portion of the dialing sequence if the first attempt to dial-out fails.                                                                                            |
| Modem Timeout                    | Timeout for dial-in and dial-on-demand PPP connections. Select <b>Yes</b> (default) for the EMG to terminate the connection if no traffic is received during the configured idle time. Enter a value of from 1 to 9999 seconds. The default is 30 seconds. |
| Restart Delay                    | The number of seconds after the modem timeout and before the EMG unit attempts another connection. The default is 30 seconds.                                                                                                    |
| CBCP Server<br>Allow No Callback | For a CBCP Server site, allows "No Callback" as an option in the CBCP handshake in addition to User-defined Number and Admin-defined Number.                                                                                                    |
| Enable NAT                       | Select to enable Network Address Translation (NAT) for PPP connections.<br><i>Note: IP</i> forwarding must be enabled on Network Port Settings (on page 81) for<br><i>NAT to work.</i>                                                                     |

3. Click the Add Site button.

#### To view or update a site:

- 1. In the **Sites** table, select the site and click the **View Site** button. The site attributes are displayed in the bottom half of the page.
- 2. Update any of the site attributes.
- 3. Click the Edit Site button.

## To delete a site:

- 1. Select the site in the Sites table.
- 2. Click the Delete Site button.

## **Site Commands**

Go to *Site Commands* to view CLI commands which correspond to the web page entries described above.

# **Modem Dialing States**

This section describes how each modem state that supports sites operates when sites are enabled.

## **Dial In**

The EMG waits for a peer to call the EMG unit to establish a text (command line) or PPP connection.

 For text connections, the user will be prompted for a login and password, and will be authenticated via the currently enabled authentication methods (Local Users, NIS, LDAP, etc). The site list will be searched for a site that (a) the Login/CHAP Host matches the name that was authenticated, (b) Authentication is set to PAP, and (c) the Port is set to None or matches the port the modem is on.

If a matching site is found, the **Timeout Logins** parameter configured for the site will be used for the rest of the dial-in connection instead of the **Timeout Logins** parameter configured for the modem. Once authenticated, a CLI session will be initiated, and the user will remain connected to the EMG until they either logout of the CLI session, or (if **Timeout Logins** is enabled) the CLI session is terminated if it has been idle.

For PPP connections, the user will be authenticated via PAP or CHAP (determined by the Authentication setting for the modem). For PAP, the Local/Remote User list will be used to authenticate the login and password sent by the PPP peer, and the site list will be searched for a site that (a) the Login/CHAP Host matches the name that was authenticated, (b) Authentication is set to PAP, and (c) the Port is set to None or matches the port the modem is on. For CHAP, the site list will be searched for a site that (a) the Login/CHAP Host and CHAP Secret match the name and secret sent in the CHAP Challenge response by the PPP peer, (b) Authentication is set to CHAP, and (c) the Port is set to None or matches the port the modem is on. If the remote peer requests PAP or CHAP authentication from the EMG unit, the Remote/Dial-out Login and Remote/Dial-out Password configured for the modem (not the site) will be provided as authentication tokens.

If a matching site is found, its **Negotiate IP Address**, **NAT**, and **Modem Timeout** parameters will be used for the rest of the dial-in connection instead of the parameters configured for the modem. Once authenticated, a PPP session will be established using either negotiated IP addresses or specific IP addresses (determined by the **Negotiate IP Address** setting). The PPP connection will stay active until no IP traffic is sent for **Modem Timeout** seconds.

## **Dial-back**

The EMG waits for a peer to call the EMG unit, establishes a text (command line) or PPP connection, authenticates the user, and if the EMG is able to determine a dial-back number to use, hangs up and calls the dial-back number to establish either a text or PPP connection.

 For text connections, the user will be prompted for a login and password, and will be authenticated via the currently enabled authentication methods (Local Users, NIS, LDAP, etc). The site list will be searched for a site that (a) the Login/CHAP Host matches the name that was authenticated, (b) Authentication is set to PAP, and (c) the Port is set to None or matches the port the modem is on.

If a matching site is found, its **Timeout Logins**, **Dial-back Number**, **Allow Dial-back**, and **Dial-back Delay** parameters will be used for the rest of the dial-back connection instead of the parameters configured for the modem. Once the remote server is authenticated, if **Allow Dial-back** is enabled for the site and a **Dial-back Number** is defined, the EMG unit will hang up and wait **Dial-back Delay** seconds before initiating the dial-back. The EMG will dial, prompt the user again for a login and password, and a CLI session will be initiated. The user will

remain connected to the EMG unit until they either logout of the CLI session, or (if **Timeout Logins** is enabled) the CLI session is terminated if it has been idle.

For PPP connections, the user will be authenticated via PAP or CHAP (determined by the Authentication setting for the modem). For PAP, the Local/Remote User list will be used to authenticate the login and password sent by the PPP peer, and the site list will be searched for a site that (a) the Login/CHAP Host matches the name that was authenticated, (b) Authentication is set to PAP, and (c) the Port is set to None or matches the port the modem is on. For CHAP, the site list will be searched for a site that (a) the Login/CHAP Host and CHAP Secret match the name and secret sent in the CHAP Challenge response by the PPP peer, (b) Authentication is set to CHAP, and (c) the Port is set to None or matches the port the modem is on. If the remote peer requests PAP or CHAP authentication from the EMG, the Remote/Dial-out Login and Remote/Dial-out Password configured for the modem (not the site) will be provided as authentication tokens.

If a matching site is found, its **Dial-back Number**, **Allow Dial-back**, **Dial-back Delay**, **Dial-out Login**, **Dial-out Password**, **Negotiate IP Address**, **NAT**, and **Modem Timeout** parameters will be used for the rest of the dial-back connection instead of the parameters configured for the modem. Once the remote server is authenticated, if Allow Dial-back is enabled for the site and a **Dial-back Number** is defined, the EMG unit will hang up and wait **Dial-back Delay** seconds before initiating the dial-back. The EMG will dial, and if the remote peer requests PAP or CHAP authentication, provide the **Dial-out Login** and **Dial-out Password** as authentication tokens. Once authenticated, a PPP session will be established using either negotiated IP addresses or specific IP addresses (determined by the **Negotiate IP Address** setting).

## **Dial-on-demand**

The EMG unit automatically dial outs and establishes a PPP connection when IP traffic destined for a remote network needs to be sent. It will remain connected until no data packets have been sent to the peer for a specified amount of time.

When this modem state is initiated, the EMG searches the site list for all sites that (a) have a **Dial**out Number defined, (b) have a **Static Route IP Address**, **Static Route Subnet Mask** and **Static Route Gateway** defined, and (c) the **Port** matches the port the modem is on. A dial-on-demand connection will be started for each, waiting for IP traffic destined for a remote network. When IP traffic needs to be sent, the EMG unit dials the appropriate **Dial-out Number** for the site, and if the remote peer requests PAP or CHAP authentication, provides the **Dial-out Login** and **Dial-out Password** as authentication tokens. Once authenticated, a PPP session will be established using either negotiated IP addresses or specific IP addresses (determined by the **Negotiate IP Address** setting). The PPP connection will stay active until no IP traffic is sent for **Modem Timeout** seconds. Once the timeout has expired, the PPP connection will be terminated and will not be reestablished for at least **Restart Delay** seconds.

## Dial-in & Dial-on-demand

A modem is configured to be in two modes: answering incoming calls to establish a PPP connection, and automatically dialing out to establish a PPP connection when IP traffic destined for a remote network needs to be sent. When either event occurs (an incoming call or IP traffic destined for the remote network), the other mode will be disabled.

 For Dial-in, the user will be authenticated via PAP or CHAP (determined by the Authentication setting for the modem). For PAP, the Local/Remote User list will be used to authenticate the login and password sent by the PPP peer, and the site list will be searched for a site that (a) the Login/CHAP Host matches the name that was authenticated, (b) Authentication is set to PAP, and (c) the Port is set to None or matches the port the modem is on. For CHAP, the site list will be searched for a site that (a) the Login/CHAP Host and **CHAP Secret** match the name and secret sent in the CHAP Challenge response by the PPP peer, (b) **Authentication** is set to CHAP, and (c) the **Port** is set to **None** or matches the port the modem is on. If the remote peer requests PAP or CHAP authentication from the EMG, the **Remote/Dial-out Login** and **Remote/Dial-out Password** configured for the modem (not the site) will be provided as authentication tokens.

If a matching site is found, its **Negotiate IP Address**, **NAT**, and **Modem Timeout** parameters will be used for the rest of the dial-in connection instead of the parameters configured for the modem. Once authenticated, a PPP session will be established using either negotiated IP addresses or specific IP addresses (determined by the **Negotiate IP Address** setting). The PPP connection will stay active until no IP traffic is sent for **Modem Timeout** seconds.

For Dial-on-Demand, the EMG unit searches the site list for all sites that (a) have a Dial-out Number defined, (b) have a Static Route IP Address, Static Route Subnet Mask and Static Route Gateway defined, and (c) the Port matches the port the modem is on. A dial-on-demand connection will be started for each, waiting for IP traffic destined for a remote network. When IP traffic needs to be sent, the EMG dials the appropriate Dial-out Number for the site, and if the remote peer requests PAP or CHAP authentication, provides the Dial-out Login and Dial-out Password as authentication tokens. Once authenticated, a PPP session will be established using either negotiated IP addresses or specific IP addresses (determined by the Negotiate IP Address setting). The PPP connection will stay active until no IP traffic is sent for Modem Timeout seconds. Once the timeout has expired, the PPP connection will be terminated and will not be reestablished for at least Restart Delay seconds.

## **Dial-back & Dial-on-demand**

A modem is configured to be in two modes: answering incoming calls to initiate a dial-back, and automatically dialing out to establish a PPP connection when IP traffic destined for a remote network needs to be sent. When either event occurs (an incoming call or IP traffic destined for the remote network), the other mode will be disabled.

For Dial-back, the user will be authenticated via PAP or CHAP (determined by the Authentication setting for the modem). For PAP, the Local/Remote User list will be used to authenticate the login and password sent by the PPP peer, and the site list will be searched for a site that (a) the Login/CHAP Host matches the name that was authenticated, (b) Authentication is set to PAP, and (c) the Port is set to None or matches the port the modem is on. For CHAP, the site list will be searched for a site that (a) the Login/CHAP Host and Secret sent in the CHAP Challenge response by the PPP peer, (b) Authentication is set to CHAP, and (c) the Port is set to None or matches the port the modem is on. If the remote peer requests PAP or CHAP authentication from the EMG unit, the Remote/Dial-out Login and Remote/Dial-out Password configured for the modem (not the site) will be provided as authentication tokens.

If a matching site is found, its **Dial-back Number**, **Allow Dial-back**, **Dial-back Delay**, **Dial-out Login**, **Dial-out Password**, **Negotiate IP Address**, **NAT**, and **Modem Timeout** parameters will be used for the rest of the dial-back connection instead of the parameters configured for the modem. Once the remote server is authenticated, if **Allow Dial-back** is enabled for the site and a **Dial-back Number** is defined, the EMG will hang up and wait **Dial-back Delay** seconds before initiating the dial-back. The EMG unit will dial, and if the remote peer requests PAP or CHAP authentication, provide the **Dial-out Login** and **Dial-out Password** as authentication tokens. Once authenticated, a PPP session will be established using either negotiated IP addresses or specific IP addresses (determined by the **Negotiate IP Address** setting).

 For Dial-on-Demand, the EMG searches the site list for all sites that (a) have a Dial-out Number defined, (b) have a Static Route IP Address, Static Route Subnet Mask and Static Route Gateway defined, and (c) the Port matches the port the modem is on. A dial-ondemand connection will be started for each, waiting for IP traffic destined for a remote network.

When IP traffic needs to be sent, the EMG unit dials the appropriate **Dial-out Number** for the site, and if the remote peer requests PAP or CHAP authentication, provides the **Dial-out Login** and **Dial-out Password** as authentication tokens. Once authenticated, a PPP session will be established using either negotiated IP addresses or specific IP addresses (determined by the **Negotiate IP Address** setting). The PPP connection will stay active until no IP traffic is sent for **Modem Timeout** seconds. Once the timeout has expired, the PPP connection will be terminated and will not be reestablished for at least **Restart Delay** seconds.

## **CBCP Server and CBCP Client**

Callback Control Protocol (CBCP) is a PPP option that negotiates the use of callback where the server, after authenticating the client, terminates the connection and calls the client back at a phone number that is determined by the CBCP handshake. For more information on CBCP, see <a href="http://technet.microsoft.com/en-us/library/cc957979.aspx">http://technet.microsoft.com/en-us/library/cc957979.aspx</a>. CBCP is used primarily by Microsoft PPP peers. CBCP supports two options for determining the number to dial on callback: the client can specify a user-defined number for the server to dial on callback, or the client can request the server use an administrator-defined number to dial on callback. Optionally, some servers may also allow "no callback" as an option.

#### **CBCP Server**

The EMG waits for a client to call the EMG unit, establishes a PPP connection, authenticates the user, and negotiates a dial-back number with the client using CBCP. If the EMG is able to determine a dial-back number to use, it hangs up and calls the dial-back number.

When a call is received, a PPP connection is established, and the user will be authenticated via PAP or CHAP (configured with the **Authentication** setting). For PAP, the Local/Remote list will be used to authenticate the login and password sent by the PPP peer. For CHAP, the CHAP Handshake Host/User Name and Secret/User Password will be used to authenticate CHAP Challenge response sent by the PPP peer. If the remote peer requests PAP or CHAP authentication from the EMG unit, the Remote/Dial-out Login and Remote/Dial-out Password will be provided as authentication tokens. Once authenticated, the CBCP handshake with the client determines the number to use for dial-back. The EMG unit will present the client with the available options: if the authenticated user is a Local/Remote User with Allow Dial-back enabled and a Dial-back Number defined, the administrator-defined option is allowed; if this is not the case, the user-defined number is allowed. Additionally, if CBCP Server Allow No Callback is enabled, the client can also select no callback (the PPP connection established at dial-in will remain up). The client will select from the available callback options. If the EMG unit can determine a dial-back number to use, it will hang up and wait **Dial-back Delay** seconds before initiating the dial-back (if the dial-back fails, the EMG will try Dial-back Retries times to dial-back). The EMG unit will call back the previously authenticated remote peer, and if the remote peer requests PAP or CHAP authentication, provide the Remote/Dial-out Login and Remote/Dial-out Password as authentication tokens. Once authenticated, a PPP session will be established using either negotiated IP addresses or specific IP addresses (determined by the Negotiate IP Address setting).

## **CBCP** Client

The EMG unit will dial out to a CBCP server, establish a PPP connection, negotiate a callback number with the server using CBCP, terminate the connection, and wait for the server to call back. The EMG unit dials the **Dial-out Number**, and if the remote peer requests PAP or CHAP authentication, provides the **Remote/Dial-out Login** and **Remote/Dial-out Password** as authentication tokens. Once authenticated, the CBCP handshake with the server determines the

number to use for dial-back. The EMG device will request the type of number defined by **CBCP Client Type** - either an Admin-defined Number (the CBCP server determines the number to call) or a User-defined Number (the EMG unit will provide the **Fixed Dial-back Number** as the number to call). If the CBCP handshake is successful, the EMG unit will terminate the PPP connection, hang up, and wait for the server to dial back. When the remote server calls back the EMG unit and the PPP connection is established, the user will be authenticated via PAP or CHAP (configured with the **Authentication** setting). For PAP, the Local/Remote list will be used to authenticate the login and password sent by the PPP peer. For CHAP, the **CHAP Handshake Host/User Name** and **Secret/User Password** will be used to authenticate CHAP Challenge response sent by the PPP peer. Once authenticated, a PPP session will be established using either negotiated IP addresses or specific IP addresses (determined by the **Negotiate IP Address** setting).

#### Notes:

- In a state where the modem will be answering a call, the modem should always be configured for manual answer, not auto answer.
- When answering a call, the EMG unit answers after the 2nd ring.
- Any text or PPP connection can be terminated by setting the modem state to disabled.

## **Key Sequences**

The default values for the various key sequences (Escape Sequence, Break Sequence, View Port Log Sequence, Power Menu Sequence) are set to different key sequences, and it is recommended that they always be set to different key sequences so that the EMG can properly handle each of the functions accessed by the key sequence while connected to a device.

For example, if the View Port Log Sequence is set to the same sequence as the Power Menu Sequence, and this sequence is typed while connected to a device port, both the Power Menu and the option to display Port Log will be displayed, with the Power Menu taking precedence and processing user input.

If any of the key sequences are set to the same value, the precedence used to process the key sequences is:

- Escape Sequence
- Power Management Sequence
- View Port Log Sequence

It is also recommended that the key sequences not share a significant amount of overlap other than the first character. For example, if the View Port Log Sequence is set to **ABCD** and the Power Management Sequence is set to **ABCE**, the first three characters of both sequences are the same - this is not recommended.

When any portion of key sequences overlap, typing a complete escape sequence for one of the sequences will reset recognition of the other sequences back to the beginning of the key sequence. For example, with the default View Port Log sequence of **ESC-V** and the default Power Management sequence of **ESC-P**, if the user types "ESC-V" and views the port log and then returns to interacting with the device, they need to type "ESC-P" to view the Power Menu, and not just "P".

When detecting key sequences, after receiving the first character(s) of a sequence, the EMG will wait 3 or more seconds for the remaining characters, before timing out and sending all characters to the device. For example, if the Escape Sequence is **ABCD**, and the user types "AB", the EMG will wait at least 3 seconds for the next character ("C") before timing out and sending the "AB" characters to the device.

# 11: Remote Power Managers

The EMG supports managing remote power managers (RPMs) for devices from over 140 vendors. The RPM can be either a power distribution unit (PDU) or uninterruptible power source/supply (UPS), and can be managed via SNMP, serial port, network and USB connections. The RPMs web page displays a list of all currently managed RPMs with an overview of their current status, with options to control and view detailed status for each RPM, depending on its supported capabilities.

Network and SNMP managed RPMs are disabled in FIPS mode. The only action that can be performed on a network or SNMP managed RPM in FIPS mode is that it can be deleted via the CLI.

For notes on optimizing the management of specific devices, see *Optimizing and Troubleshooting RPM Behavior (on page 256).* 

# **Devices - RPMs**

#### To control or view status for an RPM:

1. Click the **Devices** tab and select the **RPMs** option. The RPMs page displays.

|       | Logout       Host: emgfcb5<br>User: sysadmin       Select port for <ul> <li>Configuration</li> <li>WebSSH (DP only)</li> <li>Connected Device (DP only)</li> </ul> |                     |       |                 |             |      |            |                | Device (DP only) |        |        |       |
|-------|----------------------------------------------------------------------------------------------------|---------------------|-------|-----------------|-------------|------|------------|----------------|------------------|--------|--------|-------|
| Netw  | ork Services                                                                                                    | User Authentication | Devic | es M            | laintenanco | Quic | k Setu     | •              |                  |        | 岱      | ? 🕀 🗉 |
| Devid | Device Status Device Ports Console Port USB / SD Card RPMs Connections Xmodem Host Lists Scripts Sites                                                             |                     |       |                 |             |      |            |                |                  |        |        |       |
|       | RPMs Help?                                                                                                    |                     |       |                 |             |      |            |                |                  |        |        |       |
|       |                                                                                                    |                     |       |                 |             |      |            |                |                  |        |        |       |
| Refr  | Refresh > Add Device > Shutdown Order > Notifications > Raw Data > Logs > Environmental > Manage Device > Outlets >                                                |                     |       |                 |             |      |            |                |                  |        |        |       |
| RPM   | RPMs: 1 device(s)         Beeper:         Enable         Mute         Disable         Device:         Reboot         Shutdown         Delete                       |                     |       |                 |             |      |            | Delete         |                  |        |        |       |
| Id    | Name                                                                                                    | Managed Via         | Туре  | Outlet<br>#, On |             |      | ower<br>W) | Battery<br>(%) | Load<br>(%)      | Beeper | Status |       |

#### Figure 11-1 Devices > RPMs

2. In the RPMs table, select the RPM by clicking on the radio button in the far right column.

N/A

8 N/A

The options that are available for that RPM will be displayed as active links above the RPMs table.

N/A

N/A

N/A

N/A

Query failed

۲

N/A

3. Select one of the following options:

Net-172.19.100.72:23 PDU

STech16Net23

| Refresh    | Refreshes the information in the RPMs table.                                                        |
|------------|----------------------------------------------------------------------------------------------------|
| Add Device | Displays the <i>Devices</i> > <i>RPMs</i> - <i>Add Device</i> page to add a new managed PDU or UPS. |

| Shutdown Order                   | Displays the order in which all UPS devices are shutdown in the event that a UPS reaches a low battery state. See <i>Figure 11-2</i> . For more information, see <i>RPM Shutdown Procedure</i> .                                                                                                    |
|----------------------------------|----------------------------------------------------------------------------------------------------|
| Notifications                    | Displays the notifications configured for each PDU and UPS. See <i>Figure 11-3</i> .                                                                                                    |
| Raw Data                         | Displays a window with all of the information returned by the driver when a query for status is requested. This option is available for all RPMs. See <i>Figure 11-4</i> .                                                                                                    |
| Logs                             | Displays a window with any logging information that has been accumulated for the selected RPM, if logging is enabled for the RPM. This option is available for all RPMs. See <i>Figure 11-5</i> .                                                                                                    |
| Environmental                    | Displays a window with any environmental (humidity and temperature) information that may be available for the selected RPM, if sensors are installed for the RPM. This option is available for all RPMs. See <i>Figure 11-6</i> .                                                                                                    |
| Managed Device                   | Displays the <i>RPMs</i> - <i>Manage Device</i> page, with the complete status and configuration for the selected RPM. This option is available for all RPMs.                                                                                                    |
| Outlets                          | Displays the <i>RPMs</i> - <i>Outlets</i> page for RPMs that support individual outlet control and status.                                                                                                    |
| Beeper: Enable, Mute,<br>Disable | If the RPM has a beeper than can be controlled, these options allow<br>the administrator to <b>Enable</b> , <b>Mute</b> , or <b>Disable</b> the beeper. If you try to<br>use <b>Mute</b> to silence a beeper and the beeper continues to sound, the<br>UPS most likely does not support mute, and the <b>Disable</b> option will be<br>the only way to silence the beeper. |
| Reboot                           | Reboots the RPM immediately, which may interrupt the power<br>provided by the RPM while it is rebooting. Some PDUs and UPSes<br>have a default delay that they will wait before initiating a reboot; this<br>setting may be visible in the raw data (see above) as<br>"ups.delay.reboot".                                                                                  |
| Shutdown                         | Shuts down the RPM immediately, which will interrupt the power<br>provided by the RPM. Some PDUs and UPSes have a default delay<br>that they will wait before initiating a shutdown; this setting may be<br>visible in the raw data (see above) as "ups.delay.shutdown".                                                                                                   |
| Delete                           | Deletes the selected RPM, after a confirmation.                                                                                                    |

#### Figure 11-2 RPM Shutdown Order

|                         | Status - Google Chro                                 | me                                                                                        |           |
|-------------------------|------------------------------------------------------|-------------------------------------------------------------------------------------------|-----------|
| ot secure   https://172 | 2.19.100.206/rpms                                    | tatus.htm?report=sdorde                                                                   | er        |
| 850100 - RPM            | Shutdown C                                           | Order                                                                                     |           |
| hutdown Order for UPS   | Remote Power Man                                     | agers                                                                                     | Provides  |
| Name                    | Shutdown Order                                       | Low Battery Action                                                                        | SLC Power |
| (s).                    |                                                      |                                                                                           |           |
|                         |                                                      |                                                                                           |           |
|                         | <b>850100 - RPM</b><br>hutdown Order for UPS<br>Name | ABSO100 - RPM Shutdown C<br>hutdown Order for UPS Remote Power Man<br>Name Shutdown Order |           |

#### Figure 11-3 RPM Notifications

| ▲ Not secure   http: | <del>s:</del> //172.19.100. | 206/rp        | omstatus.htm?report=notify |
|----------------------|-----------------------------|---------------|----------------------------|
| EMG850100 - R        | PM Notifi                   | catio         | ons                        |
| Notification Conf    | iguration for<br>Log        | Remot<br>SNMP | e Power Managers<br>Email  |
| Id                   |                             |               | Address                    |
| 1 STech16Net23       | No                          | No            | [none]                     |

#### Figure 11-4 RPM Raw Data Log

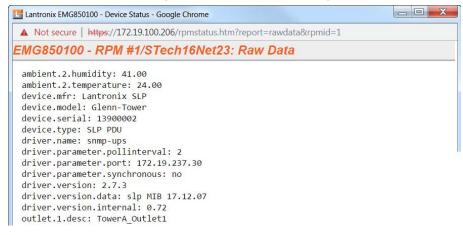

Figure 11-5 RPM Logs

|         | 1        |     | 2.19.100.206/rpi |       |            | - ge - o pror |  |
|---------|----------|-----|------------------|-------|------------|---------------|--|
| MG850   | 0100 - R | PM  | #1/STech1        | 6Net  | 23: Logs   |               |  |
| ormal   |          |     |                  |       |            |               |  |
| 5/24/16 | 21:22:09 | RPM | #1/SLP16snmp     | Input | Voltage:NA | Output        |  |
| 5/24/16 | 21:23:09 | RPM | #1/SLP16snmp     | Input | Voltage:NA | Output        |  |
| 5/24/16 | 21:24:10 | RPM | #1/SLP16snmp     | Input | Voltage:NA | Output        |  |
| 5/24/16 | 21:25:09 | RPM | #1/SLP16snmp     | Input | Voltage:NA | Output        |  |
| 5/24/16 | 21:26:09 | RPM | #1/SLP16snmp     | Input | Voltage:NA | Output        |  |
| 5/24/16 | 21:27:09 | RPM | #1/SLP16snmp     | Input | Voltage:NA | Output        |  |
| 5/24/16 | 21:28:09 | RPM | #1/SLP16snmp     | Input | Voltage:NA | Output        |  |
| 5/24/16 | 21:29:09 | RPM | #1/SLP16snmp     | Input | Voltage:NA | Output        |  |
| 5/24/16 | 21:30:09 | RPM | #1/SLP16snmp     | Input | Voltage:NA | Output        |  |
| 5/24/16 | 21:31:09 | RPM | #1/SLP16snmp     | Input | Voltage:NA | Output        |  |
| 5/24/16 | 21:32:09 | RPM | #1/SLP16snmp     | Input | Voltage:NA | Output        |  |
| 5/24/16 | 21:33:09 | RPM | #1/SLP16snmp     | Input | Voltage:NA | Output        |  |
| 5/24/16 | 21:34:09 | RPM | #1/SLP16snmp     | Input | Voltage:NA | Output        |  |
|         |          |     | - 800 - 58       |       | 0          | 72            |  |

Figure 11-6 RPM Environmental Log

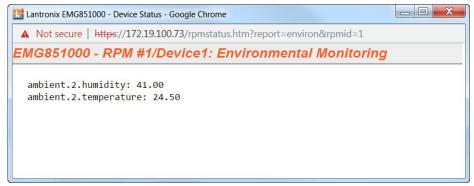

## **RPMs - Add Device**

The **Add Device** page assists the administrator with adding a new managed RPM to the EMG configuration. With over 140 different vendors and nearly 1000 different models that are supported, the key to ensuring the EMG can properly manage a PDU or UPS is selecting the right model (with its associated driver) and any required driver options, especially for USB managed devices.

#### To add a new managed RPM :

- 1. Click the **Devices** tab and select the **RPMs** option. The RPMs page displays, as shown in *Figure 11-1*.
- On the Devices > RPMs page, click the Add Device link. Figure 11-7 shows the RPMs Add Device page.

**Note:** The Devices > RPMs - Add Device page with the same functionality can also be accessed through the Device Ports > Settings (1 of 2) page by selecting RPM in the Connected dropdown menu.

|                          | Figure 11-7 Devices > RPMs - Add Device                                                        |                          |
|--------------------------|------------------------------------------------------------------------------------------------|--------------------------|
| LANTRONI                 | X <sup>®</sup> EMG850100 U1 E1 5 7<br>SD E2 6 8                                                |                          |
| Logout Host              | t: emgfcb5<br>r: sysadmin Select port for  Configuration WebSSH (DP only) Configuration        | nnected Device (DP only) |
| Network Services U       | Jser Authentication Devices Maintenance Quick Setup                                            | 🛯 ? 🛱 🗉                  |
| Device Status Device Por | rts Console Port USB / SD Card RPMs Connections Xmodem Host Lists Scripts Site                 | 5                        |
|                          | RPMs - Add Device                                                                              | Help?                    |
|                          |                                                                                                |                          |
|                          |                                                                                                |                          |
| Vendor:                  | selectione                                                                                     |                          |
| Model:                   | (U) - USB, (S) - Serial, (N) - Network, (P) - SNMP<br>select one ▼                             |                          |
|                          | USB                                                                                            |                          |
| Managed via:             | Serial                                                                                         |                          |
|                          | Network     SNMP                                                                               |                          |
| USB Device:              | select one v                                                                                   |                          |
| Nama                     |                                                                                                |                          |
| Name:                    |                                                                                                |                          |
| # of Outlets:            |                                                                                                |                          |
| IP Address:              |                                                                                                |                          |
| Port:                    | Enter "0" for a front USB port.                                                                |                          |
| Driver Opts:             |                                                                                                |                          |
| Login:                   |                                                                                                |                          |
| Password:                |                                                                                                |                          |
| Retype Password:         |                                                                                                |                          |
|                          |                                                                                                |                          |
| Log Status:              | No Yes, minutes:                                                                               |                          |
| Critical SNMP Traps:     |                                                                                                |                          |
| Critical Emails:         | Chutdaum this LIDC                                                                             |                          |
| Low Battery:             | Shutdown this UPS     Shutdown all UPSes     Allow battery failure     Shutdown both EMG UPSes |                          |
| Shutdown Order:          |                                                                                                |                          |
| Provides EMG Power:      |                                                                                                |                          |
|                          |                                                                                                |                          |
|                          | Apply                                                                                          |                          |

# 3. Enter the following:

| Vendor                               | Select the correct vendor from the drop-down menu.                                                                                                    |
|--------------------------------------|----------------------------------------------------------------------------------------------------|
| Model                                | Select the Model in the drop-down menu. The drop-down menu will be<br>populated with models supported for the selected vendor. To the left of each<br>model name is one or two letters in parentheses that indicate the type of<br>control available for the selected model: P - SNMP, S - serial port, U - USB<br>port, N - network. Some of the model names in the list may be truncated<br>because the list of models is very long - in this case, hover over the model<br>name and the complete model name(s) will be displayed.                                                                                                    |
| Managed via                          | If there is more than one way to manage the selected model, select the appropriate management method.                                                                                                    |
| USB Device                           | For USB controlled devices, if the RPM is connected to a USB port, the device should be displayed in the USB Device dropdown. Select the correct device. This will automatically fill in the <b>Port</b> with the correct port number and the <b>Driver Opts</b> with the USB vendor and product ID (see below).                                                                                                    |
| Name                                 | Specify the unique name of the RPM (up to 20 characters).                                                                                                    |
| # of Outlets                         | Specify the number of outlets on the RPM (maximum of 120 outlets).                                                                                                    |
| IP Address                           | For SNMP and Network (Telnet) managed RPMs, specify the IP address of the RPM.                                                                                                    |
| Port                                 | For network (Telnet) managed RPMs, this is assumed to be port 23 (if left blank), or it can be filled in with an alternate TCP port. For USB managed RPMs, this is the front USB port ("0") or the device port that the RPM is connected to on the EMG (this may be automatically filled in when the <b>USB Device</b> is selected). For serially controlled RPMs, this is the device port that the RPM is connected to on the EMG.                                                                                                    |
| Driver Opts                          | For the driver associated with the RPM device, these are extra options which may be required to make the driver work. The most frequent use of the driver options is for USB devices (the vendor and product ID may be required so that the EMG can find the correct device on the USB bus), or in the event that the default driver options do not work with the RPM. The vendor and product ID may be automatically filled in if a USB Device is selected. There may also be other driver options that are filled in by the EMG from an internal table - these will be automatically set and can be viewed after the RPM has been added, and can always be overridden by driver options, refer to the <i>Network UPS Tools Hardware Compatibility List</i> . The format of the driver options setting is one or more comma-separated parameters-value pairs, e.g. <parameter name="">=<value>.</value></parameter> |
| Login                                | For Network and serially managed RPMs, this is the administrator login.                                                                                                    |
| Password/Retype<br>Password          | For Network and serially managed RPMs, this is the administrator password.                                                                                                    |
| Read Community                       | For SNMP managed RPMs, this is the SNMP read (get) community.                                                                                                    |
| Write Community/Retype<br>Write Comm | For SNMP managed RPMs, this is the SNMP write (set) community.                                                                                                    |
| Log Status                           | Indicates if the status of the RPM is periodically logged and the interval in minutes. Select <b>Yes</b> and enter a value between 1 and 60 minutes. The logs can be viewed by viewing the <i>Devices</i> > <i>RPMs</i> page and clicking on "Logs".                                                                                                    |

| Critical SNMP Traps<br>Critical Emails | If enabled, under critical conditions (UPS goes onto battery power, UPS battery is low, UPS forced shutdown in progress, UPS on line power, UPS battery needs to be replaced, RPM is unavailable, communications with RPM lost, communications with RPM established), a EMGEventRPMAction trap will be sent to the NMS configured in the <i>SNMP</i> settings. This requires that SNMP traps be enabled.                                                                                                    |
|----------------------------------------|----------------------------------------------------------------------------------------------------|
|                                        | Server and Sender configured in the <i>SSH</i> settings will be used to send the email.                                                                                                    |
| Low Battery                            | For UPS devices only. Indicates the behavior to take when the UPS reaches a low battery state. Options are to <b>Shutdown this UPS</b> - shutdown only the UPS that has reached a low battery state; <b>Shutdown all UPSes</b> - shutdown all UPSes managed by the EMG; <b>Allow battery failure</b> - allow the battery to completely fail, which may result in the unsafe shutdown of the devices it provides power to; <b>Shutdown both EMG UPSes</b> - shutdown both UPSes that provide power to the EMG, including the UPS with that has reached a low battery state (some EMGs have dual power supplies). For more information, see <i>RPM Shutdown Procedure</i> . |
| Shutdown Order                         | For UPS devices only. If any of the UPSes managed by the EMG reaches a low battery state AND is configured for <b>Shutdown all UPSes</b> for its Low Battery setting, this indicates the order in which this UPS will be shutdown. All UPSes with a shutdown order of "1" will be shutdown first, followed by all UPSes with a shutdown order of "2", etc. Shutdown orders are in the range of 1 to 49, with 50 being reserved for UPSes that provide power to the EMG - they will always be shutdown last (see <b>Provides EMG Power</b> below).                                                                                                    |
| Provides EMG Power                     | For UPS devices only. Indicates if this UPS provides power to the EMG.                                                                                                    |
| 4 Oliale Annahata Carra                |                                                                                                    |

4. Click Apply to Save.

# **RPMs - Manage Device**

The Manage Device page allows the administrator to modify the settings for a managed RPM.

To modify a managed RPM:

- 1. Click the **Devices** tab and select the **RPMs** option. *Figure 11-1 Devices > RPMs* shows the page which displays.
- 2. Select an RPM and click the **Manage Device** link. *Figure 11-8 RPMs Manage Device* shows the page which displays.

|                            | FI                             | gure 11-8 RPMs - Manage De         | VICE                                                                   |          |           |
|----------------------------|--------------------------------|------------------------------------|------------------------------------------------------------------------|----------|-----------|
|                            | Host emgfcb5<br>User: sysadmin |                                    | U1 E1 5 7<br>E2 6 8<br>ration WebSSH (DP only)                         |          |           |
| Network Servic             | es User Authentication         | Devices Maintenance Quick Setup    |                                                                        | ☆?       |           |
| Device Status Dev          | vice Ports Console Port US     | SB / SD Card RPMs Connections Xmod | em Host Lists Scripts                                                  | Sites    |           |
|                            |                                | RPMs - Manage Device               |                                                                        |          | Help?     |
| RPM Id:                    |                                | M                                  | Naturali                                                               |          |           |
|                            | -                              | Managed via:                       |                                                                        |          | _         |
| Name:                      | STech16Net23                   | IP Address:                        | 172.19.100.72 F                                                        | Port: 23 |           |
| Status:                    |                                | Driver Opts:                       |                                                                        |          |           |
|                            | ServerTech                     | Login:                             | admn                                                                   |          |           |
|                            | Sentry3, A1-8 (8 outlets)      | -                                  |                                                                        |          |           |
| # of Outlets:              | 8                              | Password:                          | •••••                                                                  |          |           |
| Outlets On:                | N/A                            | Retype Password:                   |                                                                        |          |           |
| F/W Version:               |                                | Log Status:                        | No Yes, minutes:                                                       |          |           |
| Serial Num:                | • •                            | Ŭ                                  | 0 0                                                                    |          |           |
| MAC Address:               |                                | Critical SNMP Traps:               |                                                                        |          |           |
| Apparent Power:            |                                | Critical Emails:                   |                                                                        |          |           |
| Nominal<br>Apparent Power: | N/A                            |                                    | Shutdown this UPS                                                      |          |           |
| Real Power:                | N/A                            | Low Battery:                       | Shutdown all UPSes                                                     |          |           |
| Nominal<br>Real Power:     | N/A                            | Low Dattery.                       | <ul> <li>Allow battery failure</li> <li>Shutdown both EMG U</li> </ul> | PSes     |           |
|                            |                                | Shutdown Order:                    |                                                                        |          |           |
|                            |                                | Provides EMG Power:                |                                                                        |          |           |
|                            |                                |                                    |                                                                        |          | Outlets > |
|                            |                                | Apply                              |                                                                        |          |           |
|                            |                                | Apply                              |                                                                        |          |           |

# 3. Enter the following:

| RPM Id (view only)        | The unique number associated with the RPM.                                                                                                    |
|---------------------------|----------------------------------------------------------------------------------------------------|
| Name                      | Specify the unique name of the RPM (up to 20 characters).                                                                                                    |
| Status (view only)        | The current status of the RPM. Any error status will be shown here.                                                                                                    |
| Vendor (view only)        | The manufacturer of the RPM.                                                                                                    |
| Model (view only)         | The model of the RPM. The model is read from the device, if it is provided; not all RPMs provide a model string. If the device normally provides the device model and becomes unreachable, or does not provide a model string, the Model is derived from the supported model list strings. |
| # of Outlets              | Specify the number of outlets on the RPM (maximum of 120 outlets).                                                                                                    |
| Outlets On (view only)    | The number of outlets that are currently turned on, if this information is provided by the RPM.                                                                                                    |
| F/W Version (view only)   | The firmware version of the RPM, if this information is provided by the RPM.                                                                                                    |
| Serial Num (view<br>only) | The serial number of the RPM, if this information is provided by the RPM.                                                                                                    |
| MAC Address (view only)   | The MAC address of the RPM, if this information is provided by the RPM.                                                                                                    |

| Current (view only)                   | The total current value for the RPM in Amperes, if this information is provided by the RPM. If the RPM consists of two separate towers or units, each with its own current value, both current values will be displayed, separated by a slash.                                                                                                    |
|---------------------------------------|----------------------------------------------------------------------------------------------------|
| Input Voltage (view<br>only)          | The input voltage for the RPM in Volts, if this information is provided by the RPM. If the RPM consists of two separate towers or units, each with its own input voltage value, both voltage values will be displayed, separated by a slash.                                                                                                    |
| Apparent Power<br>(view only)         | The apparent power value for the RPM in Volt-Amperes, if this information is provided by the RPM. If the RPM consists of two separate towers or units, each with its own apparent power value, both power values will be displayed, separated by a slash.                                                                                                    |
| Nominal Apparent<br>Power (view only) | The nominal apparent power value for the RPM in Volt-Amperes, if this information is provided by the RPM. If the RPM consists of two separate towers or units, each with its own nominal apparent power value, both power values will be displayed, separated by a slash.                                                                                                    |
| Real Power (view<br>only)             | The real power value for the RPM in Watts, if this information is provided by the RPM. If the RPM consists of two separate towers or units, each with its own real power value, both power values will be displayed, separated by a slash.                                                                                                    |
| Battery Charge<br>(view only)         | For UPS devices only. Displays the current charge level for the battery, as a percentage.                                                                                                    |
| Battery Runtime<br>(view only)        | For UPS devices only. Displays the amount of time remaining in the UPS battery life.                                                                                                    |
| Beeper Status (view only)             | For UPS devices only. Displays the current state of the UPS beeper.                                                                                                    |
| Managed via (view<br>only)            | Displays the method used to control the RPM device (SNMP, Network, Serial Port, USB port).                                                                                                    |
| IP Address                            | For SNMP and Network (Telnet) managed RPMs, specify the IP address of the RPM.                                                                                                    |
| Port                                  | For network (Telnet) managed RPMs, this is assumed to be port 23 (if left blank), or it can be filled in with an alternate TCP port. For USB managed RPMs, this is one of the front USB ports ("0") or the device port that the RPM is connected to on the EMG. For serially controlled RPMs, this is the device port that the RPM is connect to on the EMG.                                                                                                    |
| Driver Opts                           | For the driver associated with the RPM device, these are extra options which may be required to make the driver work. The most frequent use of the driver options is for USB devices (the vendor and product ID may be required so that the EMG can find the correct device on the USB bus), or in the event that the default driver options do not work with the RPM. There may also be other driver options that are filled in by the EMG from an internal table - these will be automatically set and can be viewed after the RPM has been added, and can always be overridden by driver options, refer to <i>Network UPS Tools Hardware Compatibility List</i> . The format of the driver options setting is one or more comma-separated parameters-value pairs, e.g. " <pre>parameter name&gt;=<value>".</value></pre> |
| Login                                 | For Network and serially managed RPMs, this is the administrator login.                                                                                                    |
| Password/Retype<br>Password           | For Network and serially managed RPMs, this is the administrator password.                                                                                                    |
| Read Community                        | For SNMP managed RPMs, this is the SNMP read (get) community.                                                                                                    |
| Write Community/<br>Retype Write Comm | For SNMP managed RPMs, this is the SNMP write (set) community.                                                                                                    |

| Provides EMG<br>Power | For UPS devices only. Indicates if this UPS provides power to the EMG.                                                                                                    |
|-----------------------|----------------------------------------------------------------------------------------------------|
| Shutdown Order        | For UPS devices only. If any of the UPSes managed by the EMG reaches a low battery state AND is configured for Shutdown all UPSes for its Low Battery setting, this indicates the order in which this UPS will be shutdown. All UPSes with a shutdown order of "1" will be shutdown first, followed by all UPSes with a shutdown order of "2", etc. Shutdown orders are in the range of 1 to 49, with 50 being reserved for UPSes that provide power to the EMG - they will always be shutdown last (see <b>Provides EMG Power</b> in the next field below).                                                                                |
| Low Battery           | For UPS devices only. Indicates the behavior to take when the UPS reaches a low battery state. Options are to Shutdown this UPS - shutdown only the UPS that has reached a low battery state; Shutdown all UPSes - shutdown all UPSes managed by the EMG; Allow battery failure - allow the battery to completely fail, which may result in the unsafe shutdown of the devices it provides power to; Shutdown both EMG UPSes - shutdown both UPSes that provide power to the EMG, including the UPS with that has reached a low battery state (some EMGs have dual power supplies). For more information, see <i>RPM Shutdown Procedure</i> |
| Critical Emails       | If an email address is specified, under critical conditions (see Critical SNMP Traps above), an email notification will be sent to the email address. The Server and Sender configured in the <i>SSH</i> settings will be used to send the email.                                                                                                    |
| Critical SNMP Traps   | If enabled, under critical conditions (UPS goes onto battery power, UPS battery is<br>low, UPS forced shutdown in progress, UPS on line power, UPS battery needs to be<br>replaced, RPM is unavailable, communications with RPM lost, communications with<br>RPM established), a slcEventRPMAction trap will be sent to the NMS configured in<br><i>SNMP</i> settings. This requires that SNMP traps be enabled.                                                                                                    |
| Log Status            | Indicates if the status of the RPM is periodically logged. Select Yes, minutes to log the status periodically and enter a value between 1 and 60 minutes. The logs can be viewed by viewing the RPMs web page and clicking on "Logs".                                                                                                    |

3. To save, click **Apply**.

# **RPMs - Outlets**

The **Outlets** page allows the administrator to view the current status of each individual outlet on an RPM, and change the state of the outlets. Not all RPMs support individual outlet status and control.

### To control and view status for RPM outlets:

- Click the **Devices** tab and select the **RPMs** option. *Figure 11-1 Devices > RPMs* shows the page which displays.
- Select an RPM and click the **Outlets** link. *Figure 11-9 RPMs Outlets* shows the page which displays. This page will, at a minimum, list the outlet numbers and their state **On** or **Off**. If the RPM provides additional information for the outlets, the custom name and the current reading in Amperes will also be displayed for each outlet.

# Figure 11-9 RPMs - Outlets

| LANTRONIX° EMG851000                                  | U1 E1 1 3<br>SD E2 2 4                                              |           |
|-------------------------------------------------------|---------------------------------------------------------------------|-----------|
| Logout Host: emgfcf0<br>User: sysadmin                | Select port for   Configuration  WebSSH (DP only)  Connected Device | (DP only) |
| Network Services User Authentication Devices          | Maintenance Quick Setup                                             | ] 🔳       |
| Device Status Device Ports Console Port USB / SD Card | d RPMs Connections Xmodem Host Lists Scripts Sites                  |           |
| RPM                                                   | Ms - Outlets                                                        | lelp?     |

#### Refresh >

| RPM #3 | -STech16SNMP | Outlet: Cycle Power | Turn On Turn   | Off |
|--------|--------------|---------------------|----------------|-----|
| ld     | State        | Description         | Current (amps) |     |
| 1      | on           | Outlet1             | 0.00           |     |
| 2      | on           | TowerA_Outlet2      | 0.00           |     |
| 3      | on           | TowerA_Outlet3      | 0.00           |     |
| 4      | on           | TowerA_Outlet4      | 0.00           |     |
| 5      | on           | TowerA_Outlet5      | 0.00           |     |
| 6      | on           | TowerA_Outlet6      | 0.00           |     |

3. To change the state of one or more outlets, select the outlets, and click the **Cycle Power**, **Turn On** or **Turn Off** buttons. The command will be sent to the RPM and the page will refresh. It may take one or two minutes before the new outlet state(s) are reflected on the Outlets page.

# **RPM Shutdown Procedure**

This section applies to UPS-type RPMs only, and does not apply to PDU-type RPMS. This section describes the shutdown process when a UPS managed by the EMG reaches a low battery state. When one UPS reaches a low battery state, the EMG can be configured to allow the UPS to

continue to run until its battery fails completely, to shutdown just the UPS with the low battery, or to shutdown one or more UPSes. UPS-type RPMs can report the following states:

- OL On line power
- **OB** On battery power
- LB Low battery
- HB High battery
- **RB** The battery needs to be replaced
- CHRG The battery is charging
- **DISCHRG** The battery is discharging (inverter is providing load power)
- BYPASS UPS bypass circuit is active no battery protection available
- CAL UPS is currently performing runtime calibration (on battery)
- OFF UPS is offline and is not supplying power to the load
- OVER UPS is overloaded
- **TRIM** UPS is trimming incoming voltage
- BOOST UPS is boosting incoming voltage
- FSD UPS is in forced shutdown due to a critical condition

Once a UPS is on line power (status is **OL**) and goes off of line power and onto battery power (status is **OB**), it may reach a low battery state (status is **OB**, **LB** or **LB**). Switching from line power to battery power, and reaching a low battery state are critical states that can result in syslog, email and SNMP trap notifications. The exact point at which a UPS reaches a low battery state is device dependent and is related to the **battery.charge**, **battery.charge.low**, **battery.runtime** and battery.runtime.low settings which can be viewed in the "Raw Data" report.

Once a UPS reaches a low battery state, the **Shutdown Order**, **Low Battery Action** and **Provides EMG Power** settings determine which UPSes to shutdown, and in what order. The UPS with the low battery will be placed into **FSD** (Forced Shutdown) mode. The following actions will be performed based on the **Low Battery Action** setting for the UPS with the failed battery:

- Allow Battery Failure The UPS battery will be allowed to run until it fails completely. If the UPS provides power to the EMG and the battery fails, the EMG will not be cleanly shutdown. In this scenario, the Shutdown Order setting will be ignored. The Shutdown Order setting may be used if another UPS reaches the low battery state (see Shutdown all UPSes below).
- Shutdown This UPS If the UPS provides power to the EMG, the EMG will begin shutdown procedures, shutting down the UPS last. If the UPS does not provide power to the EMG, the UPS will be shutdown, but will continued to be monitored in case it comes back online.
- Shutdown all UPSes The EMG will begin shutting down all UPSes with a non-zero Shutdown Order, shutting down UPSes with a shutdown order of "1" first, UPSes with a shutdown order of "2" second, etc. Any UPS which provides power to the EMG is always forced to have its Shutdown Order set to 50, which the highest (and last) Shutdown Order. If the UPS with the failed battery provides power to the EMG (and thus has a Shutdown Order set to 50), the EMG will also begin shutdown procedures, shutting down the failed UPS last. If none of the UPSes provide power to the EMG, after they are all shutdown their drivers will remaining running in case the UPS comes back online. In this case, any queries to an RPM while it is still offline may report "RPM driver data is stale". If the Low Battery Action for a UPS is set to Allow Battery Failure, but the UPS has a non-zero Shutdown Order, the UPS

will still be shutdown if another UPS reaches the low battery state and has its **Low Battery Action** set to **Shutdown all UPSes**.

Shutdown Both EMG UPSes - This setting should only be used on dual-power EMG units which have each power supply connected to separate (different) UPS devices, and both UPS devices are being managed by the EMG. If a UPS is configured for Shutdown Both EMG UPSes but does not have Provides EMG Power enabled, this is an ambiguous configuration, and no shutdown action will occur.

For this configuration, when one of the UPSes providing power to the EMG reaches a low battery state, the event will be noted in the system log, and the EMG will continue to run with no further actions until the second UPS providing power to the EMG reaches a low battery state. At this point the EMG will begin shutdown procedures, shutting down both failed UPSes last.

# **Optimizing and Troubleshooting RPM Behavior**

This section gives tips on how to optimize the management of specific PDUs and UPSes, and how to troubleshoot any problems with the EMG connecting to and managing an RPM.

- Sentry3 Network and Serially Managed PDUs Some Sentry3 PDUs have a CLI timeout, with a default setting of 5 minutes. This timeout may cause frequent query errors when requesting information from the Sentry3 PDU. It is recommended that the timeout be set as high as possible to reduce the frequency of the query errors.
- Serially Managed RPMs with Administrator Logins Some serially managed devices will have an administrator login for the console port. It is recommended that any active sessions be logged out before adding the device as an RPM, otherwise the RPM may experience query errors.

If the EMG is unable to communicate with an RPM, or an RPM is displaying the error "driver is not running", the following steps can be used to troubleshoot the driver issues:

- **Correct Driver** The CLI command set rpm driver <RPM Id or Name> action show can be used to display the current running driver for the RPM. Some serially and network managed RPMs do not have drivers; if this is the case for the RPM, the CLI command will indicate this. Otherwise it will display the driver that is running for the RPM, and it should match the driver listed for the device at *Network UPS Tools Hardware Compatibility List*. If the wrong driver is shown, the RPM will need to be deleted and re-added, with the correct vendor and model selected. If no driver is shown, the driver may not be able to start for a variety of reasons; see remaining steps.
- SNMP Settings For SNMP managed devices, verify the IP Address, Read Community and Write Community settings are correct.
- Reverse Pinout Setting For serially managed devices, verify the Reverse Pinout setting (located in the *Device Ports - Settings* page) is set correctly.
- Vendorld and ProductId Driver Options For USB managed devices, verify the vendorid and productid shown in the RPM driver options are correct. These can be set automatically by the EMG from an internal table, set by the user by selecting a specific USB device when adding a USB-managed RPM, or changed by the user at any time. The CLI command show usb\_devices displays all connected USB devices with their port, Product ID and Vendor ID.
- Extra Driver Options The driver documentation at Network UPS Tools Hardware Compatibility List may indicate that extra driver options are required for the RPM. Select the driver name link under the Driver column to see any special requirements for the UPS or PDU.

• Driver Debug Mode - The driver can be run in debug mode at the CLI and the output examined to determine why the driver is not starting or is unable to communicate with the RPM. The CLI command set rpm driver <RPM Id or Name> action debug [level <1|2|3>] will stop any currently running driver and restart the driver in debug mode with output sent to a local file. Running set rpm driver <RPM Id or Name> action show should show a driver running with one or more -D flags. The debug output can be examined or emailed with the set rpm driver <RPM Id or Name> action viewoutput [email <Email Address>] [display <head|tail>] [numlines <Number or Lines>] command. To return the driver to its normal non-debug state, run set rpm driver <RPM Id or Name> action restart. Note that drivers running in debug mode will generate copious output, and for disk space reasons should not be left running in debug mode for long periods of time (e.g. more than an hour).

## **RPM Commands**

Go to *RPM Commands* to view CLI commands which correspond to the web page entries described above.

# 12: Scripts

This chapter describes how to use Scripts to automate tasks performed on the EMG CLI or on device ports. EMG supports the following types of scripts:

- Interface Scripts which use a subset of the Expect/Tcl scripting language to perform pattern detection and action generation on Device Port output.
- Batch Scripts which are a series of CLI commands.
- Custom Scripts are Expect, Tcl or Python scripts which use most of the Expect/Tcl/Python scripting language, can be run against the CLI or a Device Port, and can be scheduled to run at periodic intervals, with the results from each run saved to a file in a repository. Up to 10 Custom Scripts can be created. Each Custom Script run is an operation, and the results from each operation can be viewed. Up to 50 script result files will be saved locally in the EMG storage. Once this maximum is reached and new result files are generated, the oldest result files will automatically be deleted to accommodate the new result files.

A user can create scripts at the web, view scripts at the web and the CLI, and utilize (run) scripts at the CLI. For a description of the syntax allowed in the various types of scripts, see *Batch Script Syntax*, *Interface Script Syntax* and *Custom Script Syntax*.

All scripts have permissions associated with them; a user who runs a script must have the permissions associated with the script in order to run the script.

#### To add a script:

1. Click the **Devices** tab and select the **Scripts** option. The Scripts page displays.

| Logout Host: emgfcf0<br>User: sysadmin Select port for  Configuration WebSSH (DP only) Connected Device (DP only)<br>Network Services User Authentication Devices Maintenance Quick Setup |                                                                                                    |           |        |          |                 |        |       |        |          |        |            |             |            |      |
|----------------------------------------------------------------------------------------------------|----------------------------------------------------------------------------------------------------|-----------|--------|----------|-----------------|--------|-------|--------|----------|--------|------------|-------------|------------|------|
| Device State                                                                                                    | us Device                                                                                                    | Ports C   | onsole | e Port U | SB / SD Card RI | PMs (  | Conr  | nectio | ns Xmode | m Host | Lists Scri | pts Sites   |            |      |
|                                                                                                    |                                                                                                    |           |        |          |                 | Scri   | pts   |        |          |        |            |             | Hel        | lp ? |
| Re                                                                                                    | Add Script         Rename Script       New Name:         Current Date/Time:       07/31/19 18:25         Refresh       Latest Script Results         Script Operations |           |        |          |                 |        |       |        |          |        |            |             |            |      |
| 1 Script(s)                                                                                                    |                                                                                                    |           |        |          | Sta             | ate: E | Enabl | e      | Disable  | Sch    | edule f    | Edit Script | Delete Scr | ipt  |
| Name                                                                                                    |                                                                                                    | Туре      | Grp    | State    | Start Time      | Freq   | (H)   | Stop   | Time     | Device | Status     |             |            |      |
| getdevicete                                                                                                    | mp                                                                                                    | Interface | Def    | N/A      | N/A             | N/A    |       | N/A    |          | N/A    | N/A        |             |            |      |

#### Figure 12-1 Devices > Scripts

2. Click the **Add Script** button. The page for editing script attributes displays.

|                           | Figure                                                                         | 12-2 Adding of Editing       | i New Scripts                                    |                            |
|---------------------------|--------------------------------------------------------------------------------|------------------------------|--------------------------------------------------|----------------------------|
| LANTRONI                  | <b>(</b> ° EMG8510                                                             | 00                           | U1 <mark>E1 1 3</mark><br>SD <mark>E2</mark> 2 4 |                            |
| Logout Host:<br>User:     | emgfcf0<br>sysadmin                                                            | Select port for <            | Configuration WebSSH (DP only)                   | Connected Device (DP only) |
| Network Services Us       | er Authentication                                                              | Devices Maintenance Quick    | k Setup                                          | 🖓 ? 🛱 🗉                    |
| Device Status Device Port | s Console Port USE                                                             | 3 / SD Card RPMs Connections | Xmodem Host Lists Scripts                        | Sites                      |
|                           |                                                                                | Scripts                      |                                                  | Help?                      |
| Script Name:              |                                                                                |                              |                                                  |                            |
| Type:  Interfac           | e Batch C                                                                      | ustom                        |                                                  |                            |
| interface                 |                                                                                | ustom                        |                                                  |                            |
|                           |                                                                                |                              |                                                  |                            |
|                           |                                                                                | User Rights                  |                                                  |                            |
| Group:                    | <ul> <li>Default Users</li> <li>Power Users</li> <li>Administrators</li> </ul> |                              |                                                  |                            |
| Full Administrative:      |                                                                                | Local Users:                 | Firmware & Configuration:                        |                            |
| Networking:               |                                                                                | Remote Authentication:       | Internal Modem:                                  |                            |
| Services:                 |                                                                                | SSH Keys:                    | Device Port Operations:                          |                            |
| Secure Lantronix Network: |                                                                                | User Menus:                  | Device Port Configuration:                       |                            |
| Date/Time:                |                                                                                | Web Access:                  | USB:                                             |                            |
| Reboot & Shutdown:        |                                                                                | Diagnostics & Reports:       | SD Card:                                         |                            |
| RPMs:                     |                                                                                |                              |                                                  |                            |
| Sack to Scripts           |                                                                                | Apply                        |                                                  |                            |

Figure 12-2 Adding or Editing New Scripts

### 3. Enter the following script details:

| Script Name | A unique identifier for the script.                                                                                                    |
|-------------|----------------------------------------------------------------------------------------------------|
| Туре        | <ul> <li>Select Interface for a script that utilizes Expect/Tcl to perform pattern detection and action generation on Device Port output.</li> <li>Select Batch for a script of CLI commands.</li> <li>Select Custom for an Expect, Tcl or Python script that can be run against a CLI session or a Device Port, either manually or scheduled to run at periodic intervals.</li> </ul> |

| Script Text | In the free-form editing box, enter the contents of the script. Restrictions on the script format are described in <i>Batch Script Syntax</i> , <i>Interface Script Syntax</i> , and <i>Custom Script Syntax</i> .                                                                                                    |
|-------------|----------------------------------------------------------------------------------------------------|
| Group       | <ul> <li>Select the group to which the script will belong:</li> <li>Default Users: This group has only the most basic rights. You can specify additional rights for the individual user.</li> <li>Power Users: This group has the same rights as Default Users plus Networking, Date/Time, Reboot &amp; Shutdown, and Diagnostics &amp; Reports. You can specify additional rights for the individual user.</li> <li>Administrators: This group has all possible rights.</li> <li>For more information on how the group and rights are used with scripts, see <i>To use a script at the CLI</i>:.</li> </ul> |

4. Assign or unassign User Rights for the specific user by checking or unchecking the following boxes:

| Full Administrative          | Right to add, update, and delete all editable fields.                                                                                                    |
|------------------------------|----------------------------------------------------------------------------------------------------|
| Networking                   | Right to enter Network settings.                                                                                                    |
| Services                     | Right to enable and disable system logging, SSH and Telnet logins, SNMP, and SMTP.                                                                           |
| Secure Lantronix<br>Network  | Right to view and manage secure Lantronix units (e.g., EMG or SLC devices) on the local subnet.                                                              |
| Date/Time                    | Right to set the date and time.                                                                                                    |
| Reboot & Shutdown            | Right to shut down and reboot the EMG unit.                                                                                                    |
| RPMs                         | Right to view and enter Remote Power Manager (RPM) settings.                                                                                                 |
| Local Users                  | Right to add or delete local users on the system.                                                                                                    |
| Remote<br>Authentication     | Right to assign a remote user to a user group and assign a set of rights to the user.                                                                        |
| SSH Keys                     | Right to set SSH keys for authenticating users.                                                                                                    |
| User Menus                   | Right to create a custom user menu for the CLI.                                                                                                    |
| Web Access                   | Right to access Web-Manager.                                                                                                    |
| Diagnostics &<br>Reports     | Right to obtain diagnostic information and reports about the unit.                                                                                           |
| Firmware & Configuration     | Right to upgrade the firmware on the unit and save or restore a configuration (all settings). Selecting this option automatically selects Reboot & Shutdown. |
| Internal Modem               | Right to configure internal modem settings.                                                                                                    |
| Device Port<br>Operations    | Right to control device ports.                                                                                                    |
| Device Port<br>Configuration | Right to enter device port configurations.                                                                                                    |
| USB                          | Right to enter modem settings for USB modems and to control USB storage devices.                                                                             |
| SD Card                      | Right to view and enter settings for SD card.                                                                                                    |
| ·                            |                                                                                                    |

5. To save, click the **Apply** button. If the type of script is **Interface** or **Custom**, the script will be validated before it is saved. Once the script is saved, the main *Devices > Scripts* page is displayed.

### To view or update a script:

- 1. In the Scripts table, select the script and click the **Edit Script** button. The page for editing script attributes displays (see *Figure 12-2*).
- 2. Update the script attributes (see <u>To add a script:</u> above).
- 3. To save, click the **Apply** button.

### To rename a script:

- 1. In the Scripts table, select the script and enter a new script name in the New Name field.
- Click the Rename Script button. The script will be renamed and the *Devices > Scripts* page redisplays.

### To delete a script:

- 1. In the Scripts table, select the script to delete.
- Click the **Delete Script** button. After a confirmation, the script will be deleted and the Devices > Scripts page redisplays.

### To schedule a custom script:

1. In the Scripts table, select the script and click the Schedule button. The Custom Scripts - Schedule page displays.

| Logout Host emgfoff             | MG851000<br>Select port for  Configuration WebSSH (DP only) Connected Device (DP only)                                                             |
|---------------------------------|----------------------------------------------------------------------------------------------------|
| Network Services User Auth      | entication Devices Maintenance Quick Setup                                                                                                    |
| Device Status Device Ports Cons | ole Port USB / SD Card RPMs Connections Xmodem Host Lists Scripts Sites                                                                            |
|                                 | Custom Scripts - Schedule                                                                                                    |
| Script Name:                    | getdevicetemp                                                                                                    |
| Device Type:                    | CLI     Device Port:                                                                                                    |
| State:                          | Enable     Isable     Delete                                                                                                    |
| Command Line Arguments:         |                                                                                                    |
| Start Time:                     | Now      At Date/Time:     July     I0     I0     2019     O4     I     I0     I0     I0     I0     I     I0     I     I0     I     I0     I     I |
| Frequency:                      | Hours Days                                                                                                    |
| Stop Time:                      | <ul> <li>● Forever</li> <li>● At Date/Time:</li> <li>July ▼</li> <li>10 ▼</li> <li>2019 ▼</li> <li>00 ▼</li> <li>pm ▼</li> </ul>                   |
| < Back to Scripts               | Apply                                                                                                    |

Figure 12-3 Scripts > Custom Scripts - Scheduler

2. Enter the following (each Custom Script can be run against one device - CLI or Device Port -

with one schedule):

| Device Type               | The device - either the CLI or a Device Port - that the script is connected to.                                                                                                    |
|---------------------------|----------------------------------------------------------------------------------------------------|
| State                     | The state of the script's schedule. A script must be <b>Enabled</b> in order for the script scheduler to begin running the schedule. Once a script has been scheduled and enabled, it can be <b>Disabled</b> ; in this state the script manager will continue to update the scheduled run time for a script, but the script will not be run or produce any results. At any point a schedule for a script can be <b>Deleted</b> . |
| Command Line<br>Arguments | Optional command line arguments to pass to the script each time it is run.                                                                                                    |
| Start Time                | The date and time when the script should start running, either <b>Now</b> or at a specific date and time.                                                                                                    |
| Frequency                 | How often the script will run, given in hours or days. The web UI and CLI will always display the frequency in hours.                                                                                                    |
| Stop Time                 | The date and time when the script should stop running, either at a specified date and time, or <b>Forever</b> if it should never stop running.                                                                                                    |

3. To save, click the Apply button. The schedule will be validated, and the script manager will either immediately start running the script or schedule the next run of the script. The main Scripts page is displayed, showing the schedule status of the script (this may take a few seconds to be updated while the script manager processes the script - click Refresh to view the latest information).

### Notes on scheduling:

- Scripts that are scheduled to start immediately and run forever will be restarted when the EMG is rebooted.
- Scripts that are scheduled to start at a specific time will be restarted when the EMG is rebooted if the script is scheduled to run forever or if the stop time has not expired.
- After the EMG has booted, there will be a short delay after launching each script before starting the next script in order to minimize the impact on system resources. Shortly after boot, if the script status shows that a script is not scheduled when the script is configured with a schedule, refreshing the status will eventually show that all scheduled scripts will be running and/or scheduled.
- If the date, time or timezone is changed on the EMG while a script is scheduled, the CLI and web UI will still show the same scheduled date and time for the script, until the next time the script is run. It is recommended that the date, time and timezone not be changed while scripts are scheduled to run.

### To change the Enable/Disable state of a custom script schedule:

- 1. In the Scripts table, select the script to enable or disable.
- Click the Enable button (this will resume running of a script at its next scheduled time if it was previously disabled) or the Disable button (this will suspend running of a script but continue to update the schedule). The script's state will be updated and the Scripts page redisplays.

### To view the list of completed operations (runs) for a custom script:

- 1. In the Scripts table, select the script to view operations for, and click **Script Operations**.
- 2. The Custom Scripts Operations page displays, with a list of any results that have been generated for a script, in reverse date/time order. Any of the results can be viewed by selecting the operation and clicking **Script Results**.

### To delete the completed operations (runs) for a custom script:

- 1. In the Scripts table, select the script to view operations for, and click Script Operations.
- The Custom Scripts Operations page displays, with a list of any results that have been generated for a script, in reverse date/time order. All the results can be deleted by clicking Delete Results.

### To view the latest results from a completed operation (run) of a custom script:

- 1. Click the Devices tab and select the Scripts option. The Scripts page displays.
- 2. In the Scripts table, select the script to view results for, and click Latest Results Results.

The results are displayed in a popup window.

### To use a script at the CLI:

- To run an Interface Script or a Custom Script on a device port for pattern recognition and action generation, use the connect script <Script Name> deviceport <Device Port # or Name> command. This action requires that a EMG user running the connect script command have Device Port Operations (do) rights and port permissions for the selected device port.
- 2. To run a Batch Script at the CLI with a series of CLI commands, or a Custom Script for pattern recognition and action generation, use the set script runcli <Script Name> command. This action requires that an EMG user running the runcli command belong to a group that is the same or greater than the group assigned to the script (e.g., if the script is assigned to the Power group, the user running the runcli command must belong to the Power or Admin group). For Batch Scripts, if this minimum group requirement is met, the EMG user will temporarily be granted all of the individual rights assigned to the script while the Batch Script is running.

**Note:** Expect Custom Scripts have a debug enable option that supports printing Expect debug information to aid in creating an Expect script. The debug option is not supported for Tcl and Python scripts.

### Script Commands

Go to *Script Commands* to view CLI commands which correspond to the web page entries described above.

# **Batch Script Syntax**

The syntax for Batch Scripts is exactly the same as the commands that can be typed at the CLI, with the additions described in this section.

The sleep command suspends execution of the script (puts it to 'sleep') for the specified number of seconds.

Syntax:

```
sleep <value>
```

The while command allows a loop containing CLI commands to be executed. Syntax:

```
while {<Boolean expression>} {
    CLI command 1
    CLI command 2
    ...
    CLI command n
}
```

**Note:** The closing left brace '}' must be on a line without any other characters. To support a while command, the set command, variables, and secondary commands are also supported.

# **Interface Script Syntax**

This section describes the abbreviated scripting syntax for Interface Scripts. This limited syntax was created to prevent the creation of scripts containing potentially harmful commands. Script commands are divided into three groups: Primary, Secondary and Control Flow.

Primary commands provide the basic functionality of a script and are generally the first element on a line of a script, as in:

send user "Password:"

Secondary commands provide support for the primary commands and are generally not useful by themselves. For example, the expr command can be used to generate a value for a set command.

set <my\_var> [expr 1 + 1]

Control Flow commands allow conditional execution of other commands based on the results of the evaluation of a Boolean expression.

| Term                | Definition                                                                                                    |
|---------------------|----------------------------------------------------------------------------------------------------|
|                     |                                                                                                    |
| Word                | A contiguous group of characters delimited on either side by spaces. Not enclosed by double quotes.                                                                                                    |
| Primary Command     | One of the primary commands listed in this section.                                                                                                    |
| Secondary Command   | One of the secondary commands defined in this section.                                                                                                    |
| Quoted String       | A group of characters enclosed by double quote (") characters. A quoted string may include any characters, including space characters. If a double quote character is to be included in a quoted string it must be preceded (escaped) by a backslash character ('\').                            |
| Variable Reference  | A word (as defined above) preceded by a dollar sign character ('\$').                                                                                                    |
| CLI Command         | A quoted string containing a valid CLI show command.                                                                                                    |
| Arithmetic Operator | A single character representing a simple arithmetic operation. The character may be one of the following:                                                                                                    |
|                     | <ul> <li>A plus sign (+) representing addition</li> <li>A minus sign (-) representing subtraction</li> <li>An asterisk sign (*) representing multiplication</li> <li>A forward slash (/) representing division</li> <li>A percent sign (%) representing a modulus</li> </ul>                     |
| Boolean Expression  | An expression which evaluates to TRUE or FALSE. A Boolean expression has the following syntax:<br><value> <boolean operator=""> <value></value></boolean></value>                                                                                                    |
|                     | Each can be either a word or a variable reference.                                                                                                    |
| Boolean Operator    | A binary operator which expresses a comparison between two operands and<br>evaluates to TRUE or FALSE. The following Boolean operators are valid:<br>'<' less than     '>' greater than     '<=' less than or equal to     '>=' greater than or equal to     '==' equal to     '!=' not equal to |

### Table 12-4 Interface Script Syntax Definitions

# **Primary Commands**

These are stand-alone commands which provide the primary functionality in a script. These commands may rely on one or more of the Secondary Commands to provide values for some parameters. The preprocessor will require that these commands appear only as the first element of a command line. The start of a command line is delimited by any of the following:

- The start of a new line of text in the script
- A semicolon (';')
- A left brace ('{')

| Command         | Description                                                                                                    |
|-----------------|----------------------------------------------------------------------------------------------------|
| set             | <pre>Description The set command assigns a value to a variable. Syntax: set <variable> <value> where <variable> is a word, and <value> can be defined in one of the following ways:</value></variable></value></variable></pre>                                                                                                    |
| unset           | This command removes the definition of a variable within a script. Syntax:<br>unset <variable><br/>where <variable> is a word.</variable></variable>                                                                                                    |
| scan            | The scan command is analogous to the C language scanf(). Syntax:<br>scan <variable> <format string=""> <value 1=""> <value 2=""> <value n=""><br/>where <variable> a variable reference, and <format string=""> is a quoted<br/>string. Each of the <value x=""> elements will be a word.</value></format></variable></value></value></value></format></variable> |
| sleep           | The sleep command suspends execution of the script (puts it to 'sleep') for the specified number of seconds. Syntax: sleep <value> where <value> can be a word, a quoted string or a variable reference.</value></value>                                                                                                    |
| exec            | The exec command executes a single CLI command. Currently only CLI 'show' commands may be executed via exec. Syntax: exec <cli command=""></cli>                                                                                                    |
| send, send_user | The send command sends output to a sub-process, The send_user<br>command sends output to the standard output. Both commands have the same<br>syntax:<br>send <string><br/>send_user <string><br/>where <string> can be either a quoted string or a variable reference.</string></string></string>                                                                 |

### Table 12-5 Primary Commands

| Command                                                                      | Description                                                                                                    |
|------------------------------------------------------------------------------|----------------------------------------------------------------------------------------------------|
| expect, expect_user,<br>expect_before,<br>expect_after,<br>expect_background | The expect command waits for input and attempts to match it against one or more patterns. If one of the patterns matches the input the corresponding (optional) command is executed. All expect commands have the same syntax:         |
|                                                                              | expect { <string 1=""> {command 1} <string 2=""> {command 2} <string n=""> {command n}}</string></string></string>                                                                                                    |
|                                                                              | where <string x=""> will either be a quoted string, a variable reference or the reserved word 'timeout.' The command x is optional, but the curly braces ('{' and '}') are required. If present it must be a primary command.</string> |
| return                                                                       | The return command terminates execution of the script and returns an optional value to the calling environment. Syntax:                                                                                                    |
|                                                                              | return <value></value>                                                                                                    |
|                                                                              | where <value> can be a word or a variable reference.</value>                                                                                                    |

# **Secondary Commands**

These are commands which provide data or other support to the Primary commands. These commands are never used by themselves in a script. The preprocessor will require that these commands always follow a left square bracket ('[') character and be followed on a single line by a right bracket (']').

| Command | Description                                                                                                    |
|---------|----------------------------------------------------------------------------------------------------|
| string  | The string command provides a series of string manipulation operations. The string command will only be used with the set command to generate a value for a variable. There are nine operations provided by the string command. Syntax (varies by operation): |
|         | string compare <str 1=""> <str 2=""></str></str>                                                                                                    |
|         | Compare two strings                                                                                                    |
|         | string match <str 1=""> <str 2=""></str></str>                                                                                                    |
|         | Determine if two strings are equal                                                                                                    |
|         | string first <str needle=""> <str haystack=""></str></str>                                                                                                    |
|         | Find and return the index of the first occurrence of 'str_needle' in 'str_haystack'                                                                                                    |
|         | string last <str needle=""> <str haystack=""></str></str>                                                                                                    |
|         | Find and return the index of the last occurrence of 'str_needle' in 'str_haystack'                                                                                                    |
|         | string length <str></str>                                                                                                    |
|         | Return the length of 'str'                                                                                                    |
|         | string index <str> <int></int></str>                                                                                                    |
|         | Return the character located at position 'int' in 'str'                                                                                                    |
|         | string range <str> <int start=""> <int end=""></int></int></str>                                                                                                    |
|         | Return a string consisting of the characters in<br>'str' between 'int start' and 'int end'                                                                                                    |
|         | string tolower <str></str>                                                                                                    |
|         | Convert <str> to lowercase</str>                                                                                                    |
|         | string toupper <str></str>                                                                                                    |
|         | Convert <str> to uppercase</str>                                                                                                    |
|         | string trim <str 1=""> <str 2=""></str></str>                                                                                                    |
|         | Trim 'str 2' from 'str 1'                                                                                                    |
|         | string trimleft <str 1=""> <str 2=""></str></str>                                                                                                    |
|         | Trim 'str 2' from the beginning of 'str 1'                                                                                                    |
|         | string trimright <str 1=""> <str 2=""></str></str>                                                                                                    |
|         | Trim 'str 2' from the end of 'str 1'                                                                                                    |
|         | In each of the above operations, each <str *=""> element can either be a quoted strin<br/>or a variable reference. The <int *=""> elements will be either words or variable<br/>references.</int></str>                                                       |
| expr    | This command evaluates an arithmetic expression and returns the result. The expression and returns the result. The expression and will only be used in combination with the set command to generate a value for a variable. Syntax:                           |
|         | expr <value> <operation> <value></value></operation></value>                                                                                                    |
|         | Each <value> will be either a word or a variable reference, and <operation> an arithmetic operation.</operation></value>                                                                                                    |

Table 12-6 Secondary Commands

| Command   | Description                                                                                                    |
|-----------|----------------------------------------------------------------------------------------------------|
| timestamp | This command returns the current time of day as determined by the EMG. The timestamp command will only be used in combination with the set command to produce the value for a variable. Syntax: |
|           | timestamp <format></format>                                                                                                    |
|           | where <format> is a quoted string.</format>                                                                                                    |
| format    | The format command is analogous to the C language sprintf(). The format command will only be used in combination with the set command to produce the value for a variable. Syntax:              |
|           | format <format string=""> <value 1=""> <value 2=""> <value n=""></value></value></value></format>                                                                                               |
|           | where <format string=""> will be a quoted string. Each of the <value x=""> elements will be a word, a quoted string or a variable reference.</value></format>                                   |

# **Control Flow Commands**

The control flow commands allow conditional execution of blocks of other commands. The preprocessor treats these as Primary commands, allowing them to appear anywhere in a script that a Primary command is appropriate.

#### 

command n

}

## Table 12-7 Control Flow Commands

| Command             | Description                                                                                                    |
|---------------------|----------------------------------------------------------------------------------------------------|
| if, elseif and else | The if command executes an associated block of commands if its Boolean expression evaluates to TRUE. Each command within the block must be a Primary command. Syntax:                                                                                                    |
|                     | if { <boolean expression="">} {</boolean>                                                                                                    |
|                     | command 1                                                                                                    |
|                     | command 2                                                                                                    |
|                     |                                                                                                    |
|                     | command n                                                                                                    |
|                     | }                                                                                                    |
|                     | The elseif command is used in association with an if command - it must<br>immediately follow an if or elseif command. It executes an associated block of<br>commands if its Boolean expression evaluates to TRUE. Each command within the<br>block must be a Primary command. Syntax:                             |
|                     | elseif { <boolean expression="">} {</boolean>                                                                                                    |
|                     | command 1                                                                                                    |
|                     | command 2                                                                                                    |
|                     |                                                                                                    |
|                     | command n                                                                                                    |
|                     | }                                                                                                    |
|                     | The else command is used in combination with an if or elseif command to provide a default path of execution. If the Boolean expressions for all preceding if and elseif commands evaluate to FALSE the associated block of commands is executed. Each command within the block must be a Primary Command. Syntax: |
|                     | else {                                                                                                    |
|                     | command 1                                                                                                    |
|                     | command 2                                                                                                    |
|                     |                                                                                                    |
|                     | command n                                                                                                    |
|                     | }                                                                                                    |

# **Custom Script Syntax**

This section describes the scripting syntax for Custom Scripts. The syntax is more flexible than Interactive Script syntax, but still has restrictions to prevent the creation of scripts containing potentially harmful commands. In addition, Custom Scripts can be configured to use command line parameters. Custom Scripts have the following guidelines:

- 1. The size of the script file cannot exceed 6 Kbytes.
- The size of the results generated by the script cannot exceed 1 Kbyte (any results over 1Kbyte will be truncated).
- 3. The first line of the script must contain a Linux script style interpreter directive so that the EMG will know which interpreter to use to run the script. Currently only Expect is supported. The format of the first line is #! expect, #! tcl, or #! python. When a custom script is imported, the interpreter line must match the selected script or file type (Expect, Tcl, or Python), otherwise the script will be invalid.
- 4. The script should include a spawn command to connect the script to either an EMG CLI session or an EMG Device Port session. Refer to the following spawn command syntax:

Note:

- For CLI sessions, a local user name should be given
- For Device Port sessions, the \$devicePort variable will be used by the EMG to connect the script to the appropriate Device Port. The -noecho flag may be passed to spawn command.
- Expect script CLI session
   spawn clisession -U <username>
- Expect script Device Port session
   spawn portsession -p \$devicePort
- Tcl script CLI session
   set io [open "| clisession -U <username>" r+]
- Tcl script Device Port session
   set io [open "| portsession -p \$devicePort" r+]
- Python script CLI session subprocess.Popen(['clisession', '-U', '<username>'], stdin=subprocess.PIPE, stdout=subprocess.PIPE, stderr=subprocess.PIPE)
   Python script - Device Port session

It is recommended that scripts that spawn clisession only be used with the set script runcli command (and not the connect script command), and that scripts that spawn portsession only be used with the connect script command (and not the set script runcli command). Scripts that spawn a session should properly wait for the session to end before exiting the script; for example in an Expect script that spawns clisession, the script should include a wait -i \$sessionId after sending the "logout" command to the clisession. The clisession will not display the Logout Banner as this may interfere with script termination.

- 5. The script cannot contain commands which spawn or fork other commands, read or write files on the EMG filesystem, or interrogate the EMG filesystem. The list of commands that are not allowed for Expect scripts includes "fork", "open", "exp\_open", "exec", "system", "log\_file", "pwd".
- 6. For scripts that return an exit code, the EMG will interpret an exit code of zero as a successful exit code, and any non-zero exit code as an error. Non-zero exit codes are displayed (at the CLI) or logged (for scripts that are run by the script scheduler).

# **Example Scripts**

- Interface Script—Monitor Port on page 273
- Batch Script—EMG CLI on page 276
- Expect Custom Script EMG CLI Session on page 278
- Expect Custom Script EMG Device Port Session on page 280
- Expect Custom Script EMG Device Port Session on page 282
- Python Custom Script EMG CLI Session on page 284
- Python Custom Script EMG CLI Session on page 286
- Tcl Custom Script EMG CLI Session on page 290

### Interface Script—Monitor Port

The Monitor Port (Monport) script connects directly to a device port by logging into the EMG port, gets the device hostname, loops a couple of times to get port interface statistics, and logs out. The following is the script:

```
set monPort 7
set monTime 5
set sleepTime 2
set prompt ">"
set login "sysadmin"
set pwd "PASS"
#Send CR to echo prompt
send "r"
sleep $sleepTime
#Log in or check for Command Prompt
expect {
   #Did not capture "login" or Command Prompt
  timeout { send user "Time out login.....\r\n"; return }
   #Got login prompt
   "login" {
      send user "Logging in....\r\n"
      send "$login\r"
      expect {
         timeout { send user "Time out waiting for pwd
            prompt.....\r\n"; return }
         #Got password prompt
         "password" {
#Send Password
send "$pwd\r"
   expect {
            timeout { send user "Time out waiting for prompt.....\r\n";
               return }
            $prompt {}
            }
      }
   }
   #Already Logged in got Command Prompt
   $prompt {
```

```
send user "Already Logged....\r\n"
   }
}
#Get hostname info
send "show network port 1 host\r"
expect {
   timeout { send user "Time out Getting Hostname 1\r\n"; return }
   "Domain" {
      #Get Hostname from EMG
      set hostname "[string range $expect out(buffer) [string first
         Hostname:
      $expect out(buffer)] [expr [string first Domain
         $expect out(buffer)]-2]]"
   }
}
send user "r\n\r\n\r\n\r\n"
send user "Device [string toupper $hostname]\r\n"
send user "
                                                                     \r\n"
send user "Monitored Port: Port $monPort \r\n"
send user "Monitor Interval Time: $monTime Seconds \r\n"
set loopCtr 0
set loopMax 2
while { $loopCtr < $loopMax } {</pre>
   #Get current time
```

#### The following is the screen output:

```
emg247]> conn script ex4 deviceport 7
login: Logging in.... sysadmin sysadmin
Password: PASS
Welcome to the Lantronix Edge Management Gateway
Model Number: EMG851101
For a list of commands, type 'help'.
[EMG251]> show network port 1
host show network port 1
host show network port 1 host
_____Current Hostname Settings______
Hostname: EMG251
Domain: support.int.lantronix.com
[EMG251 Device HOSTNAME: EMG251
```

```
Monitored Port: Port 7

Monitor Interval Time: 5 Seconds

[Current Time:21:16:43]

show portcounter deviceport 7

[EMG251]> show portcounter deviceport 7

Device Port: 7 Seconds since zeroed: 1453619

Bytes input: 0 Bytes output: 0

Framing errors: 0 Flow control errors: 0

Overrun errors: 0 Parity errors: 0

[EMG251]>

[Current Time:21:16:58]

show portcounter deviceport 7

show portcounter deviceport 7
```

```
Device Port: 7 Seconds since zeroed: 1453634
Bytes input: 0 Bytes output: 0
Framing errors: 0 Flow control errors: 0
Overrun errors: 0 Parity errors: 0 [
EMG251]>
Port Counter Monitor Script Ending.....
```

Login Out..... logout Returning to command line [emg247]>

#### Batch Script—EMG CLI

This script runs the following EMG CLI commands, then runs the Monport Interface script:

- show network port 1 host
- show deviceport names
- show script
- connect script monport deviceport 7

#### The following is the screen output of the script:

```
[emg247]> se script runcli cli
[emg247]> show network port 1 host
 Current Hostname Settings
Hostname: emg247
Domain: <none>
[emg247]>
[emg247]> show deviceport names
 Current Device Port
Names
01 - SCS ALIAS Test 05 - Port-5
02 - Port-2 06 - Port-6
03 - Port-3 07 - EMG251
04 - Port-4 08 - Port-8
[emg247]>
[emg247]> show script
 Interface Scripts Group/Permissions
getSLC Adm/ad, nt, sv, dt, lu, ra, um, dp, pc, rp, rs, fc, dr, sn, wb, sk, po, do
Test Adm/ad, nt, sv, dt, lu, ra, um, dp, pc, rp, rs, fc, dr, sn, wb, sk, po, do
monport Adm/<none>
                         Group/Permissions
  Batch Scripts
cli Adm/ad, nt, sv, dt, lu, ra, um, dp, pc, rs, fc, dr, sn, wb, sk, po, do, rp
[emg247]>
[emg247] > connect script monport deviceport 7
login: Logging in....
sysadmin
sysadmin
Password: PASS
Welcome to the Lantronix Edge Management Gateway
Model Number: EMG851101
For a list of commands, type 'help'.
[EMG251]> show network port 1 host
show network port 1 host
 Current Hostname Settings
Hostname: EMG251
Domain: support.int.lantronix.com
Device HOSTNAME: EMG251
Monitored Port: Port 7
Monitor Interval Time: 5 Seconds
[Current Time:21:25:04]
show portcounter deviceport 7
[EMG251]> show portcounter deviceport 7
```

```
Device Port: 7 Seconds since zeroed: 1454120
Bytes input: 0 Bytes output: 0
Framing errors: 0 Flow control errors: 0
Overrun errors: 0 Parity errors: 0
[EMG251]>
[Current Time:21:25:20]
show portcounter deviceport 7
show portcounter deviceport 7
Device Port: 7 Seconds since zeroed: 1454136
Bytes input: 0 Bytes output: 0
Framing errors: 0 Flow control errors: 0
Overrun errors: 0 Parity errors: 0
[EMG251]>
Port Counter Monitor Script Ending.....
```

Login Out..... logout Returning to command line [emg247]>

#### Expect Custom Script - EMG CLI Session

An example of an Expect Custom Script that interacts with an EMG CLI session:

```
#! expect
# script to get the current internal temperature of the EMG
# accepts one optional command line parameter for location
set emgPrompt ">"
              "unknown"
set emgTemp
set location ""
proc myprint {str} {
    send user -- "$str\n"
}
proc abortSession {err} {
    send user "Error $err. Terminating session.\n"
    exit $err
}
# Are there any command line parameters?
if \{\$arqc > 0\} {
    set location [lindex $argv 0]
}
set now [clock seconds]
set date [clock format $now -format {%D %R}]
if \{\$arqc > 0\} {
    myprint "Internal temperature of the $location EMG at $date"
} else {
    myprint "Internal temperature of the EMG at $date"
}
# spawn the CLI session
if {[catch {spawn -noecho clisession -U sysadmin} result]} {
    abortSession 1
}
set sessionId $spawn id
# Handle eof
expect after {
    -i $sessionId eof {
        myprint "Session unexpectedly terminated."
        abortSession 2
    }
}
set timeout 10
log user 0
# Wait for the first prompt
set loggedIn false
while {! $loggedIn} {
```

```
expect {
    timeout {myprint "Timeout waiting to login"; abortSession 3}
    "Need to specify username" {myprint "Need to specify -U ";
abortSession 4}
    "*> " {set loggedIn true}
    } ;
}
exp send "\n"
expect {
    timeout {myprint "Timeout waiting for CLI prompt"; abortSession 3}
    -re "\n\r(\\\[\[^\r]*]>)"
}
set emgPrompt $expect out(1, string)
# Run the temperature command
exp send "show temperature\n"
expect {
    timeout {myprint "Timeout waiting for temperature"; abortSession 3}
    -re "Current Internal Temperature: (.*)\r\n"
}
set emgTemp $expect out(1,string)
myprint "Temperature: $emgTemp"
exp send "logout\n"
wait -i $sessionId
exit 0
```

This script can be run manually at the CLI:

[emga508] set script runcli cliExample parameters "East Data Center" Internal temperature of the East Data Center SLC at 01/27/2019 02:07 Temperature: 48C (118F)

#### Expect Custom Script - EMG Device Port Session

An example of an Expect Custom Script that interacts with a EMG Device Port (in this example a ServerTech PDU is connected to a Device Port):

```
#! expect
#
# Script to get the load of a ServerTech PDU outlet
#
set pduPrompt ">"
              "unknown"
set pduLoad
proc myprint {str} {
    send user -- "$str\n"
}
proc abortSession {err} {
    send user "Error $err. Terminating session.\n"
    exit $err
}
set now [clock seconds]
set date [clock format $now -format {%D %R}]
myprint "Load of ServerTech PDU outlet B1 at $date"
# spawn the port session on a device port
if {[catch {spawn -noecho portsession -p $devicePort} result]} {
    abortSession 1
}
set sessionId $spawn id
# Handle eof
expect after {
    -i $sessionId eof {
        myprint "Session unexpectedly terminated."
        abortSession 2
    }
}
set timeout 10
log user 0
#
# Login to the PDU
# The "Error:*" pattern matches all error messages output by portsession
#
send "n"
expect {
    "Username:" { send "admn\n" }
    "Error:*\r\n" { send user $expect out(0, string); abortSession 2 }
}
expect "Password:"
send "admn\n"
```

```
# Wait for the first prompt
set loggedIn false
while {! $loggedIn} {
    expect {
    timeout {myprint "Timeout waiting to login"; abortSession 3}
    "*CDU: " {set loggedIn true}
    } ;
}
# Detect the prompt
exp send "\n"
expect "are:\r\n"
expect "LOGIN\r\n"
expect "REMOVE\r\n"
expect "RESTART\r\n"
expect {
    timeout {myprint "Timeout waiting for prompt"; abortSession 3}
    -re "\r\n(\[^\r]*:)"
}
set pduPrompt $expect out(1, string)
# Run the ostat command
exp send "ostat .b1\n"
expect "Outlet*Power\r\n"
expect "ID*Watts*\r\n"
expect {
    timeout {myprint "Timeout waiting for load"; abortSession 3}
    -re "\.B1\\s+\\S+\\S+\\S+\\S+(\\S+)"
}
set pduLoad $expect out(1, string)
myprint "Outlet B1 Load: $pduLoad Amps"
expect $pduPrompt
exp send "logout\n"
wait -i $sessionId
exit 0
```

#### Expect Custom Script - EMG Device Port Session

An example of an Expect Custom Script that interacts with a EMG Device Port (in this example a Cisco server is connected to a Device Port):

```
#! expect
#
# Save a copy of the running config of a Cisco server to a TFTP server
# The Cisco server is connected to an EMG device port
proc myprint {str} {
    send user -- "$str\n"
}
proc abortSession {err} {
    send user "Error $err. Terminating session.\n"
    exit $err
}
if {$argc < 2} {
   myprint "Usage: script md cisco.exp <TFTP Server> <Backup File Name>"
    abortSession 1
}
set tftp [lindex $argv 0]
set configFile [lindex $argv 1]
set enablePassword "secret"
set timeout 10
set now [clock seconds]
set date [clock format $now -format {%D %R}]
myprint "Backing up Cisco Server to $tftp:$configFile at $date"
# spawn the port session on a device port
if {[catch {spawn -noecho portsession -p $devicePort} result]} {
    abortSession 2
}
set sessionId $spawn id
# Handle eof
expect after {
    -i $sessionId eof {
        myprint "Session unexpectedly terminated."
        abortSession 3
    }
}
log user 0
# Send carriage return, see if we are connected
set loggedIn false
set execMode false
```

```
set passwordPrompt false
set cnt 1
while {! $loggedIn || ! $execMode} {
    if {$cnt == 5} {
        myprint "Timeout waiting for > or # prompt"
        abortSession 4
    }
    if {! $passwordPrompt} {
        send "\r"
    }
    expect {
        "*assword: " { send "$enablePassword\r" }
       ">" { set loggedIn true; set passwordPrompt true; send "enable\r"
}
        "#" { set loggedIn true; set execMode true }
       "Error:*\r\n" { send user $expect out(0,string); abortSession 5 }
        timeout {set cnt [expr {$cnt + 1}] }
    }
}
myprint "Logged in."
send "copy running-config tftp://$tftp/$configFile\r"
expect "$tftp"
send "r"
expect "$configFile"
send "r"
myprint "Backup initiated."
expect {
    "!!" { myprint "Successfully backed up." }
    timeout { myprint "Timeout waiting for backup to complete.";
abortSession 6 }
}
send "exit\r"
sleep .5
close
exit 0
```

#### Python Custom Script - EMG CLI Session

An example of a Python Custom Script that interacts with a CLI session:

```
#! python
# Script to set the RADIUS authentication settings of the EMG
# Sets the first RADIUS server and secret, and enables RADIUS
# Note: passing secret as a command line parameter is a security
vulnerability
# Usage:
    script cli radius.py <RADIUS server> <RADIUS secret>
#
#
import subprocess
import datetime
import sys
num args = len(sys.argv) - 1
if num args < 2:
    print("Usage: script cli radius.py <RADIUS server> <RADIUS secret>")
    sys.exit(1)
print("Settings RADIUS server on EMG at ", end="")
now = datetime.datetime.now()
print(now.strftime("%Y-%m-%d %H:%M"))
server = sys.argv[1]
secret = sys.argv[2]
proc = subprocess.Popen(['clisession', '-U', 'sysadmin'],
                        stdin=subprocess.PIPE,
                        stdout=subprocess.PIPE,
                        stderr=subprocess.PIPE)
# wait for prompt
while True:
    output str = proc.stdout.readline()
    if b'list of commands' in output str:
        proc.stdin.write(b'\n')
        proc.stdin.flush()
    if b']> ' in output str:
        break
    if b'Invalid local user' in output str:
        print("Invalid local user passed to clisession.")
        proc.stdin.close()
        proc.terminate()
        proc.wait()
        sys.exit(1)
# Run the RADIUS command
s = "set radius server 1 host " + server + " secret " + secret + "\n"
b = bytearray(s.encode())
proc.stdin.write(b)
proc.stdin.flush()
```

```
while True:
    output str = proc.stdout.readline()
    if b'RADIUS settings successfully updated' in output str:
        break
    elif b'set radius' not in output str:
        # RADIUS command returned an error
        s1 = str(output str)
        s2 = s1.split("\\r")[1]
        print("RADIUS command returned: " + s2.split("\\n")[0])
        proc.stdin.close()
        proc.terminate()
        proc.wait()
        sys.exit(1)
proc.stdin.write(b'set radius state enable\n')
proc.stdin.flush()
while True:
    output str = proc.stdout.readline()
    if b'RADIUS settings successfully updated' in output str:
        break
    elif b'set radius' not in output str:
        # RADIUS command returned an error
        s1 = str(output str)
        s2 = s1.split("\\r")[1]
        print("RADIUS command returned: " + s2.split("\\n")[0])
        proc.stdin.close()
        proc.terminate()
        proc.wait()
        sys.exit(1)
print("RADIUS settings updated and enabled.")
proc.stdin.close()
proc.terminate()
proc.wait()
sys.exit(0)
```

### Python Custom Script - EMG CLI Session

```
An example of a Python Custom Script that uses the Pexpect module to interact with the CLI session and the device ports to detect the prompt on any devices connected to the EMG, and set the device port name to be the same as the device prompt:
```

```
#! python
# Script to detect the prompt on a device connected to an EMG device
port,
# and set the device port name to the prompt. Punctuation characters are
# removed and the device port number is appended to the name. Prompts
ending
# in '>' are detected. For example, for a Cisco device attached to device
# port 3 and displays this prompt:
   engcisco cat3560>
#
# the name for device port 3 will be set to "engcisco cat3560-3"
import pexpect
import datetime
import time
import sys
import re
now = datetime.datetime.now()
print("Detecting devices on EMG at ", end="")
print(now.strftime("%Y-%m-%d %H:%M"))
# start the CLI session to get number of device ports
p=pexpect.spawn('clisession -U sysadmin')
emgPrompt = ""
numPorts = 0
loggedIn = False
while not loggedIn:
    i = p.expect([pexpect.TIMEOUT, pexpect.EOF,
                 'Model Number: SLC80(\d*)\r\n', 'Model Number:
SLB882\r\n',
                 '(\[.*>)'], timeout=10)
    if i == 0:
                 # Timeout
        print("Timeout waiting to login.")
        p.terminate(True)
        sys.exit(1)
    elif i == 1: # EOF
        print("Session unexpectedly terminated.")
        p.terminate(True)
        sys.exit(1)
    elif i == 2: # SLC8000 model number
        model = p.match.group(1)
        numPorts = int(model)
    elif i == 3: # SLB882 model number
        numPorts = 8
    elif i == 4: # prompt
```

```
loggedIn = True
        slcPrompt = p.match.group(1).decode('utf-8')
if numPorts == 0:
    print("Cannot determine number of device ports.")
    p.terminate(True)
    sys.exit(1)
print("Number of device ports:", numPorts)
# Terminate the CLI session
p.sendline("logout")
time.sleep(.500)
p.wait()
skipPorts = False
devicePort = 1
pList = []
if numPorts == 24 or numPorts == 40:
    # Adjust port numbering for SLC8024 and SLC8040
    skipPorts = True
    numPorts = numPorts + 8
# Loop through device ports, connect and try to detect the prompt
while devicePort <= numPorts:
    if skipPorts and devicePort >= 9 and devicePort <= 16:
        devicePort = devicePort + 1
        pList.append('')
        continue
    print("Scanning device port", devicePort, "...")
    port = str(devicePort)
    p=pexpect.spawn('portsession', ['-p', port])
    # Login (if required), and wait for the first prompt
    p.sendline("")
    gotPrompt = False
    emgDevice = False
    cnt = 1
    while not gotPrompt:
        i = p.expect([pexpect.TIMEOUT, pexpect.EOF,
                     'login:', 'Error: (.*)\r\n',
                     '>'], timeout=10)
        if i == 0:
                       # Timeout
            cnt = cnt + 1
            if cnt == 3:
               print("Timeout waiting to connect to DP", devicePort, ".")
                p.terminate(True)
                p.wait()
                break
            # may need to send a CR to get prompt
            p.send("\r")
        elif i == 1: # EOF
```

```
print("portsession on DP ", devicePort, "unexpectedly
terminated.")
            break
        elif i == 2:
                       # login prompt
            p.sendline("sysadmin")
            p.expect("Password:")
            p.sendline("PASS")
            emgDevice = True
            gotPrompt = True
        elif i == 3:
                      # error from portsession
            print(p.match.group(1).decode('utf-8'))
            p.terminate(True)
            p.wait()
            break
        elif i == 4:
                       # prompt
            gotPrompt = True
        # end if while not gotPrompt:
    if not gotPrompt:
        devicePort = devicePort + 1
        pList.append('')
        continue
    # Detect the prompt
   devPrompt = ""
   p.send("\n")
    i = p.expect([pexpect.TIMEOUT, pexpect.EOF, '\r\n(.*)>'],
timeout=10)
    if i == 0 or i == 1:
                          # Timeout or EOF
        print("Timeout waiting for the prompt on DP", devicePort, ".")
        p.terminate(True)
        p.wait()
        devicePort = devicePort + 1
        pList.append('')
        continue
    if i == 2:
                           # prompt
        devPrompt = p.match.group(1).decode('utf-8')
    if devPrompt == "":
        print("Timeout waiting for the prompt on DP", devicePort, ".")
        devicePort = devicePort + 1
        pList.append('')
        continue
   print("Detected prompt", devPrompt, ".")
    # Strip characters not allowed in DP names
    devPromptStrip = re.sub("[^0-9A-Za-z\. \-]", "", devPrompt)
    devPromptComplete = devPromptStrip + "-" + str(devicePort)
   pList.append(devPromptComplete)
   p.terminate(True)
   p.wait()
    devicePort = devicePort + 1
    # end of while devicePort <= numPorts:</pre>
```

```
# Connect to the EMG CLI and set the device port names
p=pexpect.spawn('clisession -U sysadmin')
loggedIn = False
while not loggedIn:
    i = p.expect([pexpect.TIMEOUT, pexpect.EOF,
                 'Model Number: SLC80(\d*)\r\n', 'Model Number:
SLB882\r\n',
                 '(\[.*>)'], timeout=10)
    if i == 0:
                 # Timeout
        print("Timeout waiting to login.")
        p.terminate(True)
        sys.exit(1)
    elif i == 1: # EOF
        print("Session unexpectedly terminated.")
        p.terminate(True)
        sys.exit(1)
    elif i == 4: # prompt
        loggedIn = True
devicePort = 1
while devicePort <= numPorts:
    if skipPorts and devicePort >= 9 and devicePort <= 16:
        devicePort = devicePort + 1
        continue
    if len(pList[devicePort - 1]) > 0:
        # Detected a prompt; set it
       print("Setting name on DP", devicePort, "to", pList[devicePort -
1], "...")
        s = "set deviceport port " + str(devicePort) + " name " +
pList[devicePort - 1]
        p.sendline(s)
        i = p.expect([pexpect.TIMEOUT,
                     'Device Port settings successfully updated.\r\n'],
                     timeout=10)
        if i == 0:
                     # Timeout
            print("Timeout waiting for response.")
    devicePort = devicePort + 1
# Terminate the CLI session
p.sendline("logout")
time.sleep(.500)
p.wait()
print("Script completed.")
sys.exit(0)
```

#### **Tcl Custom Script - EMG CLI Session**

An example of a Tcl Custom Script that interacts with a CLI session:

```
#! tcl
# Script to get the current internal temperature of the EMG
# Accepts one optional command line parameter for location
set emgTemp "unknown"
set location ""
# Are there any command line parameters?
if {$argc > 0} {
    set location [lindex $argv 0]
}
set now [clock seconds]
set date [clock format $now -format {%D %R}]
if {$argc > 0} {
    puts "Internal temperature of the $location EMG at $date"
} else {
   puts "Internal temperature of the EMG at $date"
}
set io [open "| clisession -U sysadmin" r+]
set loggedIn false
while {! $loggedIn} {
    set len [gets $io line]
    if {[string first "Invalid local user" $line] != -1} {
        puts "Invalid local user passed to clisession"
       break
    }
    if {[string first "For a list of commands" $line] != -1} {
       puts $io "\n"
        flush $io
    }
    if {[string first ">" $line] != -1} {
        set loggedIn true
    }
}
if {! $loggedIn} {
   exit 1
}
puts $io "show temp"
flush $io
set gotTemp false
while {! $gotTemp} {
    set len [gets $io line]
    if {[string first "Current Internal Temperature" $line] != -1} {
       set emgTemp [string range $line [expr {[string first ":" $line] +
1}] end]
```

set gotTemp true
}
puts "Temperature: \$emgTemp"
puts \$io "logout"
flush \$io
exit 0

# 13: Connections

*Chapter 10: Device Ports* described how to configure and interact with an EMG port connected to an external device. This chapter describes how to use the *Devices > Connections* page to connect external devices and outbound network connections (such as Telnet or SSH) in various configurations.

An EMG port attached to an external device can be connected to one of the following endpoints:

- Another device port attached to an external device
- Another device port with a modem attached
- An outgoing Telnet or SSH session
- An outgoing TCP or UDP network connection

This enables the user to set up connections such as those described in the next section. You can establish a connection at various times:

- Immediately. These connections are always re-established after reboot.
- At a specified date and time. These connections connect after the date and time pass.
- After a specified amount of data or a specified sequence of data passes through the connection. Following reboot, the connection is not reestablished until the specified data passes through the connection.

# **Typical Setup Scenarios for the EMG unit**

Following are typical configurations in which EMG connections can be used, with references to settings on the *Devices > Connections* and *Device Ports > Settings (1 of 2)* web pages.

#### **Terminal Server**

In this setup, the EMG acts as a multiplexer of serial data to a single server computer. Terminal devices are connected to the serial ports of the EMG unit and configured as a Device Port to Telnet out type connection on the *Devices > Connections* page. The users of the terminals can access the server as if they were connected directly to it by local serial ports or a console.

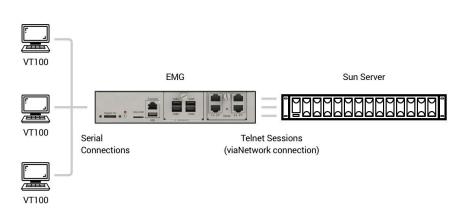

#### Figure 13-1 Terminal Server

### **Remote Access Server**

In this setup, the EMG is connected to one or more modems by its device ports. Configure the device ports on the *Device Ports > Settings (1 of 2)* web page by selecting the Dial-in option in the Modem Settings section. Most customers use the modems in PPP mode to establish an IP connection to the EMG unit and either Telnet or SSH into the EMG. They could also select text mode where, using a terminal emulation program, a user could dial into the EMG unit and connect to the command line interface.

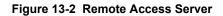

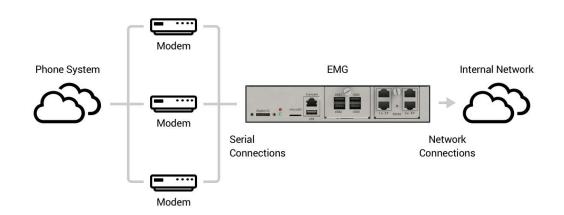

### **Reverse Terminal Server**

In this scenario, the EMG has one or more device ports connected to one or more serial ports of a mainframe server. Users can access a terminal session by establishing a Telnet or SSH session to the EMG unit. To configure the EMG, select the **Enable Telnet In** or **Enable SSH In** option on the *Device Ports > Settings (1 of 2)* page.

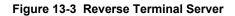

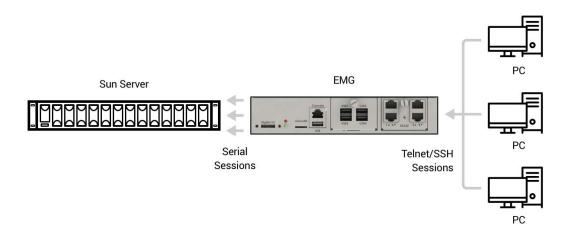

# **Multiport Device Server**

A PC can use the device ports on the EMG unit as virtual serial ports, enabling the ports to act as if they are local ports to the PC. To use the EMG in this setup, the PC requires special software, for example, Com Port Redirector (available on <u>www.lantronix.com</u>) or similar software.

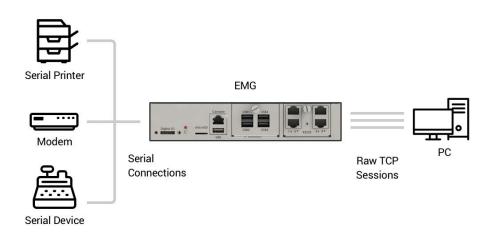

#### Figure 13-4 Multiport Device Server

### **Console Server**

The EMG unit is configured so that the user can manage a number of servers or pieces of network equipment using their console ports. The device ports on the EMG are connected to the console ports of the equipment. To manage a specific piece of equipment, the user can Telnet or SSH to a specific port or IP address on the EMG unit and be connected directly to the console port of the end server or device. To configure this setup, set the **Enable Telnet** In or **Enable SSH** In option on the *Device Ports > Settings (1 of 2)* page for the device port in question.

The user can implement an extra remote management capability by adding a modem to one of the device ports and setting the **Dial-in** option in the Modem Settings section of the *Device Ports* > *Settings (1 of 2)* page. A user could then dial into the EMG using another modem and terminal emulation program at a remote location.

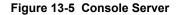

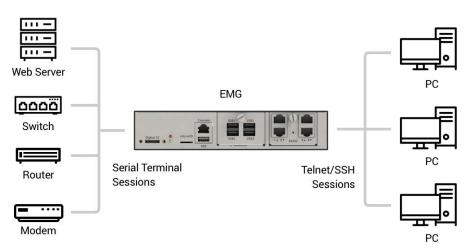

# **Connection Configuration**

**Note:** These are advanced connection settings for specific applications. If the EMG is being used as a console or device server it is unlikely that you will need any of the Connection settings described below.

To create a connection:

1. Click the **Devices** tab and select **Connections**. The Connections page displays, as shown in *Figure 13-6*:

N/A

N/A

|                                          | 851000                         | u<br>s                                           | I1     E1     1     3       ID     E2     2     4                                                                                                    |
|------------------------------------------|--------------------------------|--------------------------------------------------|----------------------------------------------------------------------------------------------------|
| Logout Host: emgfcf0<br>User: sysadmin   | S                              | elect port for <ul> <li>Configuration</li> </ul> | WebSSH (DP only) Connected Device (DP only)                                                                                                    |
| Network Services User Authentica         | tion Devices Mainten           | ance Quick Setup                                 | 础 ? ⊕ 国                                                                                                    |
| Device Status Device Ports Console Po    | ort USB / SD Card RPMs         | Connections Xmodem Hos                           | st Lists Scripts Sites                                                                                                    |
|                                          | Conne                          | ctions                                           | Help?                                                                                                    |
| Outgoing                                 | Connection Timeout: ONO        | • Yes: 5 seconds                                 |                                                                                                    |
| Connect: Device Port                     | Data Flow: 💿 🔶                 | •                                                | to: Device Port 🔹                                                                                                    |
| Port: Settings                           | •                              | Hostnan                                          | ne:                                                                                                    |
|                                          |                                | Po                                               | ort: Settings>                                                                                                    |
|                                          |                                | SSH Out Options                                  |                                                                                                    |
|                                          |                                | Us                                               | er:                                                                                                    |
|                                          |                                | Versio                                           | on:  None 1 2                                                                                                    |
|                                          |                                | Commar                                           | nd:                                                                                                    |
| Trigger: <ul> <li>Connect now</li> </ul> |                                |                                                  |                                                                                                    |
| Connect at date/time                     | : July 🔻 11 🔻                  | 2019 • 04 • : 47 • [                             | v m⊄                                                                                                    |
| Auto-connect on cha                      | racters transferring: 💿 🔶      | • •                                              |                                                                                                    |
| at least                                 | characters                     |                                                  |                                                                                                    |
| <ul> <li>character sequer</li> </ul>     | nce:                           |                                                  |                                                                                                    |
|                                          | Ар                             | oly                                              |                                                                                                    |
| lf a d                                   | connection can be modified, th | e fields above will be filled in; r              | buse over the arrow icon in the Flow column.<br>modify the connection and select 'Configure'.<br>he right column below and select 'Terminate'.<br>Web connections can be viewed <u>here</u> |
| Current Connections                      |                                | Configure Termina                                | te Keep Connection: Restart                                                                                                    |
| Port/Service                             | Flow Port/Service              |                                                  | User Time 🗍                                                                                                    |

Command Line

 $\Leftrightarrow$ 

#### Figure 13-6 Devices > Connections

# 2. For a device port, enter the following:

Jevice Port 2

| Outgoing<br>Connection<br>Timeout | <ul> <li>Select to turn on or turn off the connection timeout:</li> <li>No for no timeout</li> <li>Yes for a timeout. Specify the number of seconds in the seconds field.</li> </ul>                                                                               |
|-----------------------------------|----------------------------------------------------------------------------------------------------|
| Port                              | The number of the device port you are connecting.                                                                                                    |
|                                   | This device port must be connected to an external serial device and must not have command line interface logins enabled, be connected to a modem, or be running a loopback test.                                                                                   |
|                                   | Note: To see the current settings for this device port, click the Settings link.                                                                                                    |
| Data Flow                         | Select the arrow showing the direction (bidirectional or unidirectional) the data will flow in relationship to the device port you are connecting.                                                                                                    |
| to                                | From the drop-down list, select a destination for the connection: a device port connected to a serial device, a device port connected to a modem, or an outbound network connection ( <b>Telnet out</b> , <b>SSH out</b> , <b>TCP Port</b> , or <b>UDP Port</b> ). |
|                                   | <i>Note:</i> To see the current settings for a selected device port, click the <b>Settings</b> link.                                                                                                    |
| Hostname                          | The host name or IP Address of the destination. This entry is required if the to field is set to Telnet out, SSH out, TCP port, or UDP port.                                                                                                    |

| Port    | If the <b>to</b> field is set to <b>Device Port</b> or <b>Modem on Device Port</b> , enter the number of the device port. For all other options, this is the TCP/UDP port number, which is optional for Telnet out and SSH out, but required for TCP Port and UDP Port. |
|---------|----------------------------------------------------------------------------------------------------|
|         | <b>Note:</b> If you select <b>Device Port</b> , it must not have command line interface logins enabled or be running a loopback test. To view the device port's settings, click the <b>Settings</b> link to the right of the port number.                               |
| SSH Out | Select one of the following optional flags to use for the SSH connection.                                                                                                    |
| Options | <ul> <li>User: Login ID to use for authenticating on the remote host.</li> <li>Version: Version of SSH. Select 1 or 2.</li> </ul>                                                                                                    |
|         | <ul> <li>Command: Enter a specific command on the remote host (for example, reboot).</li> </ul>                                                                                                    |
| Trigger | Select the condition that will trigger a connection. Options include:                                                                                                    |
|         | <ul> <li>Connect now: Connects immediately, or if you reboot the EMG, immediately on<br/>reboot.</li> </ul>                                                                                                    |
|         | <ul> <li>Connect at date/time: Connects at a specified date and time. Use the drop-down<br/>lists to complete the date and time. Upon rebooting, the EMG unit reestablishes the<br/>connection if the date/time has passed.</li> </ul>                                  |
|         | <ul> <li>Auto-connect on characters transferring: Select the arrow indicating the direction<br/>of the data transfer and either the minimum number of characters or a specific<br/>character sequence that will trigger the connection.</li> </ul>                      |
|         | You can select the direction of the data transfer only if <b>Data Flow</b> is bidirectional. Upon rebooting, the EMG does not reestablish the connection until the specified data has passed through one of the endpoints of the connection.                            |

#### 3. To save, click the Apply button.

#### To view, update, or disconnect a current connection:

The bottom of the *Devices > Connections* page displays current connections.

#### Figure 13-7 Current Connections

| To view details for a connection, hold the mouse over the arrow icon in the Flow colun<br>If a connection can be modified, the fields above will be filled in; modify the connection and select 'Configu<br>To terminate a connection, select the radio button in the right column below and select 'Terminal<br>Web connections can be viewed <u>here</u> |      |              |           |           |                  | Configure'.<br>Ferminate'. |         |
|----------------------------------------------------------------------------------------------------|------|--------------|-----------|-----------|------------------|----------------------------|---------|
| Current Connections                                                                                                    |      |              | Configure | Terminate | Keep Connection: | F                          | Restart |
| Port/Service                                                                                                    | Flow | Port/Service |           |           | <u>User</u>      | <u>Time</u>                |         |
| Device Port 2                                                                                                    | ÷    | Command Lin  | e         |           | N/A              | N/A                        |         |

- 1. To view details about a connection, hold the mouse over the arrow in the **Flow** column.
- 2. To disconnect (delete) a connection, select the connection in the **Select** column and click the **Terminate** button.
- 3. To reestablish the connection, create the connection again in the top part of the page.
- 4. To view information about Web connections, click the **here** link in the text above the table. The *Maintenance > Firmware & Configurations* page displays.

### **Connection Commands**

Go to *Connection Commands* to view CLI commands which correspond to the web page entries described above.

# 14: User Authentication

Users who attempt to log in by means of Telnet, SSH, the console port, or one of the device ports are granted access by one or more authentication methods.

The User Authentication page provides a submenu of methods (Local Users, NIS, LDAP, RADIUS, Kerberos, and TACACS+) for authenticating users attempting to log in. Use this page to assign the order in which the EMG unit will use the methods. By default, local user authentication is enabled and is the first method the EMG uses to authenticate users. If desired, you can disable local user authentication or assign it a lower precedence.

**Note:** Regardless of whether local user authentication is enabled, the local user sysadmin account is always available for login. For security purposes, full administrative access to the EMG via the default sysadmin local user account can be limited to only the front console port of the EMG device. See Limiting Sysadmin User Access on page 72.

Authentication can occur using all methods, in the order of precedence, until a successful authentication is obtained, or using only the first authentication method that responds (in the event that a server is down).

If you have the same user name defined in multiple authentication methods, the result is unknown.

#### Example:

There is an LDAP user "joe" and an NIS user "joe" and the order of authentication methods is:

- 1. Local Users
- 2. LDAP
- 3. NIS

User "joe" tries to log in. Because there is an LDAP user "joe," the EMG unit tries to authenticate him against his LDAP password first. If he fails to log in, then the EMG may (or may not) try to authenticate him against his NIS "joe" user password.

#### To enable, disable, and set the precedence of authentication methods:

1. From the main menu, select **User Authentication**. The following page displays:

| Figure 14-1 Use                                                                                              | r Authentication > Auth Methods                         |                           |
|----------------------------------------------------------------------------------------------------|---------------------------------------------------------|---------------------------|
| Host emafcf0                                                                                                 | DIO U1 E1 1 3 1 3<br>SO E2 2 4 2 4                      |                           |
| Logout User: sysadmin                                                                                        | Select port for 🔘 Configuration 🔵 WebSSH (DP only) 🔵 Co | onnected Device (DP only) |
| Network Services User Authentication Devices Ma                                                              | intenance Quick Setup                                   | ☆? 🛱 🗉                    |
| Auth Methods Local/Remote Users NIS LDAP RADIUS Ke                                                           | rberos TACACS+ Groups SSH Keys Custom Menu              | s                         |
| Authent                                                                                                    | ication Methods                                         | Help?                     |
| Each authentication method is ass<br>order that the method is used to a<br>via SSH, Telnet, the Web or the C |                                                         |                           |
|                                                                                                    |                                                         |                           |
|                                                                                                    | Apply                                                   |                           |

2. To enable a method currently in the **Disabled methods** list, select the method and press the left 🖝 arrow to the left of the list. The methods include:

| NIS<br>(Network Information<br>System)                           | A network naming and administration system developed by Sun Microsystems<br>for smaller networks. Each host client or server computer in the system has<br>knowledge about the entire system. A user at any host can access files or<br>applications on any host in the network with a single user identification and<br>password.<br>NIS uses the client/server model and the Remote Procedure Call (RPC)<br>interface for communication between hosts. NIS consists of a server, a library of<br>client programs, and some administrative tools. NIS is often used with the<br>Network File System (NFS). |
|------------------------------------------------------------------|----------------------------------------------------------------------------------------------------|
| LDAP<br>(Lightweight Directory<br>Access Protocol)               | A set of protocols for accessing information directories, specifically X.500-based directory services. LDAP runs over TCP/IP or other connection-oriented transfer services.                                                                                                    |
| <b>RADIUS</b><br>(Remote Authentication<br>Dial-In User Service) | An authentication and accounting system used by many Internet Service<br>Providers (ISPs). A client/server protocol, it enables remote access servers to<br>authenticate dial-in users and authorize their access to the requested system or<br>service.<br>RADIUS allows a company to maintain user profiles in a central database that all                                                                                                    |
|                                                                  | remote servers can share. It increases security, allowing a company to set up a policy that can be applied at a single administered network point.                                                                                                    |

| Kerberos                                                            | Kerberos is a network authentication protocol that enables two parties to exchange private information across an unprotected network.                                                                                                    |  |  |  |  |
|---------------------------------------------------------------------|----------------------------------------------------------------------------------------------------|--|--|--|--|
|                                                                     | It works by assigning a unique electronic credential, called a ticket, to each user who logs on to the network. The ticket is embedded in messages to identify the sender.                                                                                    |  |  |  |  |
| TACACS+<br>(Terminal Access<br>Controller Access Control<br>System) | TACACS+ allows a remote access server to communicate with an authentication server to determine whether the user has access to the network. TACACS+ is a completely new protocol and is not compatible with TACACS or XTACACS. The EMG supports TACACS+ only. |  |  |  |  |
| Local Users                                                         | Local accounts on the EMG unit used to authenticate users who log in using SSH, Telnet, the web, or the console port.                                                                                                    |  |  |  |  |

- 3. To disable a method currently in the **Enabled methods** list, select the method and click the right right
- 4. To set the order in which the EMG unit will authenticate users, use the up ▲ and down ◄ arrows to the left of the **Enabled methods** list.
- 5. For Attempt next method on authentication rejection, you have the following options:
  - To enable the EMG to use all methods, in order of precedence, until it obtains a successful authentication, select the check box. This is the default.
  - To enable the EMG unit to use only the first authentication method that responds (in case a server is down or unavailable), clear the check box.

**Note:** When limiting accessibility of the sysadmin login to the physical EMG device, make sure to uncheck **Attempt next method on authentication** *rejection*.

6. Click Apply.

Now that you have enabled one or more authentication methods, you must configure them.

## **Authentication Commands**

Go to *Authentication Commands* to view CLI commands which correspond to the web page entries described above.

# **User Rights**

The EMG has three user groups: Administrators, Power Users, and Default Users. Each has a predefined set of rights; users inherit rights from the user group to which they belong. These rights are in addition to the current functions that a user can perform at the command line interface:

- connect direct/listen
- set locallog/password/history/cli
- show datetime/deviceport/locallog/portstatus/portcounters/
- history/cli/user

The table below shows the mapping of groups and user rights.

| User Right                 | Administrator | Power Users | Default Users |
|----------------------------|---------------|-------------|---------------|
| Full Administrative Rights | X             |             |               |
| Networking                 | X             | X           |               |
| Services                   | X             |             |               |
| Date/Time                  | X             | X           |               |
| Local Users                | X             |             |               |
| Remote Authentication      | X             |             |               |
| SSH Keys                   | X             |             |               |
| User Menus                 | X             |             |               |
| Device Port Operations     | X             |             |               |
| Device Port Configuration  | X             |             |               |
| USB                        | X             |             |               |
| Reboot/Shutdown            | X             | X           |               |
| Ethernet Switch            | X             |             |               |
| Firmware/Configuration     | X             |             |               |
| Diagnostics and Reports    | X             | X           |               |
| Secure Lantronix Network   | X             |             |               |
| Web Access                 | X             | X           |               |
| Internal Modem             | X             |             |               |
| RPMs                       | X             |             |               |
| SD Card                    | X             |             |               |

#### Table 14-2 User Types and Rights

You cannot deny a user rights defined for the group, but you can add or remove all other rights at any time.

By default, the system assigns new users to the Default Users group, but you can change their group membership at any time. If you change a user's rights while the user is logged into the web or CLI, the results do not take effect until the next time the user logs in.

# Local and Remote User Settings

The system administrator can configure the EMG to use local accounts and remote accounts to authenticate users.

1. Click the **User Authentication** tab and select the **Local/Remote Users** option. The following page displays.

|                               |                   | IX<br>lost: emp |          | G851300                                                                   | Se              | lect port for 🌘 | DI<br>Configuration | 0 U1<br>SD | E1 1 2<br>E2 2 4 | 3 1 3<br>4 2 4<br>Ponly) O Ca | onnect | ed Device (DP on                                                      | ly)      |            |
|-------------------------------|-------------------|-----------------|----------|---------------------------------------------------------------------------|-----------------|-----------------|---------------------|------------|------------------|-------------------------------|--------|-----------------------------------------------------------------------|----------|------------|
| etwork Se                     | ervices           |                 | Authenti | cation Devices                                                            | Maintenar       | nce Quio        | ck Setup            |            |                  |                               | 6      | )? 🕀 🗉                                                                | ]        |            |
| uth Methods                   | Local/F           | Remote          | Users I  | NIS LDAP RADIUS                                                           | Kerberos        | TACAC S+        | Groups S            | SH Key     | ys Cus           | stom Menu                     | s      |                                                                       |          |            |
|                               |                   |                 |          | Loc                                                                       | al/Remo         | ote Users       | 3                   |            |                  |                               |        | Help                                                                  | 2]       |            |
|                               |                   |                 | in Acces | Enable Local Use<br>le Sysadmin Web Logii<br>s Limited to Console Po      | ns: 🗹<br>ort: 🗌 |                 | EMO                 | G via St   | SH, Teln         | thenticate u<br>let, the Web  | or th  | ote accounts o<br>who login to th<br>e Console Por<br>iences for user | e<br>t.  |            |
|                               |                   |                 |          | e in the remote users li<br>to groups that do not m<br>to EMG custom grou | iap             |                 |                     |            |                  |                               |        | to Device Ports                                                       |          |            |
| cal User Pass<br>Complex Pass |                   |                 |          | Password Lifetin                                                          | ne: 90          | davs            |                     |            |                  |                               |        |                                                                       |          |            |
|                               | Reuse:<br>assword | _               |          | Warning Perio                                                             |                 |                 | 7 days              | s          |                  |                               |        |                                                                       |          |            |
| Reuse                         | History: (        | 4               |          | Max Login Attemp<br>Lockout Perio                                         | •               |                 |                     | utes       |                  |                               |        |                                                                       |          |            |
|                               | ,                 | Add/Edit        | User     | Delete User                                                               |                 |                 |                     |            |                  | t column to                   | edit d | dio button in the<br>or delete a user<br>d (cannot login)             | r.       |            |
| Local Users                   | (2 users          | ) & Rem         | ote Use  | rs (0 users)                                                              |                 |                 |                     |            |                  |                               | [      | View Local U                                                          | sers Vie | w Remote U |
| Login                         | Auth              | UID             | Group    | Permissions                                                               |                 |                 |                     | Esc<br>Seq | Brk<br>Seq       | Custom<br>Menu                | DB     | Listen                                                                | Data     | Clear      |
| buguser                       | Local             | 101             | Adm      | fa,nt,sv,lu,ra,dt,sk,um,                                                  | dp,do,ub,rs     | ,fc,dr,sn,wb,   | ,sd,md,rp,sw        | \x1bA      | \x1bB            |                               | N      | 1-4,U1                                                                | 1-4,U1   | 1-4,U1     |
| sysadmin                      | Local             | 0               | Adm      | fa,nt,sv,lu,ra,dt,sk,um,                                                  | do do ub re     | fc dr sn wh     | ed md m ew          | \x1hA      | \x1bB            |                               | N      | 1-4.U1                                                                | 1-4.U1   | 1-4.U1     |

Figure 14-3 User Authentication > Local/Remote Users

Apply

The top of the page has entry fields for enabling local and remote users and for setting password requirements. The bottom of the page displays a table listing and describing all local and remote users.

#### To enable local and/or remote users:

#### 1) Enter the following:

| Enable Local Users                            | Select to enable all local users except sysadmin. The sysadmin user is always available regardless of how you set the check box. Enabled by default.                                                                                                    |
|-----------------------------------------------|----------------------------------------------------------------------------------------------------|
| Multiple Sysadmin<br>Web Logins               | Select to allow the sysadmin to have multiple simultaneous logins to the web interface. Disabled by default.                                                                                                    |
| Sysadmin Access<br>Limited to Console<br>Port | Select to limit sysadmin logins to the physical EMG console port only. Disabled<br>by default.Note:For security purposes, full administrative access to the EMG via the<br>default sysadmin local user account can be limited to only the front console port<br>of the EMG device. See Limiting Sysadmin User Access on page 72. |

| Authenticate only<br>remote users who are<br>in the remote users list | Select the check box to authenticate users listed in the Remote Users list in the lower part of the page. Disabled by default.                  |
|-----------------------------------------------------------------------|----------------------------------------------------------------------------------------------------|
| Deny access to remote<br>users assigned to                            | Select the check box to authenticate remote users whose LDAP group or TACACS+ priv IvI map to an EMG custom group, allow EMG access if matched. |
| groups that do not map<br>to EMG custom group                         | Disabled by default.                                                                                                    |

#### 2) Continue to set Local User Passwords:

| Complex Passwords           | Select to enable the EMG unit to enforce rules concerning the password structure (e.g., alphanumeric requirements, number of characters, punctuation marks). Disabled by default. |
|-----------------------------|----------------------------------------------------------------------------------------------------|
|                             | Complexity rules:                                                                                                    |
|                             | Passwords must be at least eight characters long.                                                                                                    |
|                             | They must contain one upper case letter (A-Z), one lower case letter (a-z), one digit ( 0-9), and one punctuation character (()`~!@#\$%%^&*-+=\{}[]:;"'<>,.?/_).                  |
| Allow Reuse                 | Select to enable users to continue to reuse old passwords. If you disable the check box, they cannot use any of the <b>Reuse History</b> number of passwords. Enabled by default. |
| Reuse History               | The number of passwords the user must use before reusing an old password. The default is <b>4</b> .                                                                               |
|                             | For example, if you set reuse history to 4, the user may reuse an old password after using 4 other passwords.                                                                     |
| Password Lifetime<br>(days) | The number of days until the password expires. The default setting is <b>90</b> .                                                                                                 |
| Warning Period<br>(days)    | The number of days ahead that the system warns that the user's password will expire. The default setting is <b>7</b> .                                                            |
| Max Login Attempts          | The number of times (up to 8) the user can attempt to log in unsuccessfully before the system locks the user out. The default setting is $0$ (disabled).                          |
| Lockout Period<br>(minutes) | The number of minutes (up to 90) the locked-out user must wait before trying to log in to the web interface again. The default setting is $0$ (disabled).                         |
|                             |                                                                                                    |

2. Click the **Apply** button.

## Sysadmin Account Default Login Values

On factory default EMG units, the local user sysadmin account has the following default login values.

EMG units manufactured on or after January 1, 2020 and installed with firmware version 8.2.0.1 or later:

#### username: sysadmin

password: the last 8 characters of the Device ID. If the Device ID is not set, the password is the last 8 characters of the serial number.

EMG units manufactured before January 1, 2020 and installed with firmware version 8.2.0.0:

username: sysadmin

#### password: PASS

If you don't know when the EMG unit was manufactured, you can do the following to identify whether the device-unique sysadmin password is supported and enabled on the hardware. View the About EMG page or run the CLI admin version command and look for the following in the

result:Admin Password Unique to Device: enabled (or disabled). If that string is absent from the result or the result is set to "disabled", it indicates that the device doesn't support the device-unique sysadmin password.

**Note:** It is recommended that you change the default password on initial setup. The password should be recorded and stored in a secure place accessible by at least two authorized system administrators. To change the sysadmin password, see the next topic.

### Adding, Editing or Deleting a User

Through this *User Authentication > Local/Remote Users* page, you can delete a user listed in the table or open a page for adding or editing a user.

#### To add a user:

1. On the User Authentication > Local/Remote Users, click the Add/Edit User button. The User Authentication > Local/Remote User Settings page displays.

|                                  | Figure 14-4                                                                                                   | Jser Authentica        | tion > Local/             | Remote User Set                                  | tings                                                                                                    |
|----------------------------------|----------------------------------------------------------------------------------------------------|------------------------|---------------------------|--------------------------------------------------|----------------------------------------------------------------------------------------------------|
| LANTRONIX <sup>®</sup> EMG851300 |                                                                                                    |                        |                           |                                                  |                                                                                                    |
| Logout                           | Host: emgfcf0<br>User: sysadmin                                                                               | Sele                   | ect port for 💿 Configurat | ion 🔿 WebSSH (DP only) 🗍                         | Connected Device (DP only)                                                                               |
| Network Services                 | User Authentication                                                                                           | Devices Maintenan      | ce Quick Setup            |                                                  | 🕼 ? 🛱 🗉                                                                                                  |
| Auth Methods Local/              | Remote Users NIS LDA                                                                                          | P RADIUS Kerberos      | TACACS+ Groups            | SSH Keys Custom Men                              | us                                                                                                    |
|                                  |                                                                                                    | Local/Remote U         | ser Settings              |                                                  | Help?                                                                                                    |
| Login:                           |                                                                                                    | Enable for Dial-back:  |                           | Password:                                        |                                                                                                    |
| Authentication:                  | ● Local                                                                                                    | Dial-back Number:      |                           | Retype Password:                                 |                                                                                                    |
| UID: [                           | 102                                                                                                    | Escape Sequence:       | \x1bA                     | Password Expires:                                |                                                                                                    |
| Listen Ports:                    | 1-4,U1                                                                                                    | Break Sequence:        | \x1bB                     | Allow Password<br>Change:                        | <b>Z</b>                                                                                                 |
| Data Ports: [                    | 1-4,U1                                                                                                    | Custom Menu:           | <none> 🗸</none>           | Change Password<br>on Next Login:                |                                                                                                    |
| Clear Port Buffers:              | 1-4,U1                                                                                                    | Display Menu at Login: | <b>~</b>                  | Lock Account:                                    |                                                                                                    |
|                                  |                                                                                                    |                        |                           | Account Status:                                  | Active                                                                                                   |
| Group:                           | Default Users     Power Users     Administrators     Custom Group: <a href="https://www.engineering.com"></a> | ie> V                  |                           | has predefined user ri<br>User rights that are a | ember of a group which<br>ghts associated with it.<br>ssociated with a group<br>ed for individual users. |
| Full Administrative:             |                                                                                                    | Local Users            |                           | Firmware & Configuration                         | n: 🔲                                                                                                    |
| Networking:                      |                                                                                                    | Remote Authentication  | n: 🗆                      | Internal Modern                                  | н. 🔲                                                                                                    |
| Services:                        |                                                                                                    | SSH Keys               | s: 🗌                      | Device Port Operations                           |                                                                                                    |
| Secure Lantronix<br>Network:     |                                                                                                    | User Menus             | s: 🗌                      | Device Port Configuration                        | I: 🗌                                                                                                    |
| Date/Time:                       |                                                                                                    | Web Access             | s: 🗌                      | USE                                              | :                                                                                                    |
| Reboot & Shutdown:               |                                                                                                    | Diagnostics & Reports  | s: 🗌                      | SD Card                                          | I: 🗌                                                                                                    |
| RPMs:                            |                                                                                                    | Ethernet Switch        | n: 🗌                      |                                                  |                                                                                                    |
| Sack to Local/Remot              | te Users                                                                                                    | Apply                  | 1                         |                                                  |                                                                                                    |

#### 2. Enter the following information for the user:

| Login          | User ID of selected user.                                                                                                    |
|----------------|----------------------------------------------------------------------------------------------------|
| Authentication | <ul> <li>Select the type of authenticated user:</li> <li>Local: User listed in the EMG database.</li> <li>Remote: User not listed in the EMG database.</li> </ul>                                                                                               |
| UID            | A unique numeric identifier the system administrator assigns to each user.<br>Valid UIDs are 101-4294967295.<br><i>Note:</i> The UID must be unique. If it is not, EMG unit automatically increments<br>it. Starting at 101, the EMG finds the next unused UID. |
| Listen Ports   | The device ports that the user may access to view data using the connect<br>listen command. Enter the port numbers or the range of port numbers (for<br>example, 1, 5, 8, 10-15). U1 denotes the USB port on the EMG unit.                                      |
| Data Ports     | The device ports with which the user may interact using the connect direct command. Enter the port numbers or the range of port numbers.                                                                                                    |

| Clear Port Buffers               | The device port buffers the users may clear using the set locallog clear command. Enter the port numbers or the range of port numbers.                                                                                                    |  |
|----------------------------------|----------------------------------------------------------------------------------------------------|--|
| Enable for Dial-back             | Select to grant a local user dial-back access. Users with dial-back access can dial into the EMG unit and enter their login and password. Once the EMG authenticates them, the modem hangs up and dials them back. Disabled by default.                                                                                                    |  |
| Dial-back Number                 | The phone number the modem dials back on depends on this setting for the device port. The user is either dialed back on a fixed number (specified on the Device Port - Settings page), or on a number that is associated with the user's login (specified here).                                                                                       |  |
| Escape Sequence                  | A single character or a two-character sequence that causes the EMG unit to leave direct (interactive) mode. (To leave listen mode, press any key.)                                                                                                    |  |
|                                  | A suggested value is <b>Esc+A</b> (escape key, then uppercase "A" performed quickly but not simultaneously). You would specify this value as $x1bA$ , which is hexadecimal ( $x$ ) character 27 ( <b>1B</b> ) followed by an <b>A</b> .                                                                                                    |  |
|                                  | This setting allows the user to terminate the connect direct command on the command line interface when the endpoint of the command is deviceport, tcp, or udp.                                                                                                    |  |
|                                  | See <i>Key Sequences on page 243</i> for notes on key sequence precedence and behavior.                                                                                                    |  |
| Break Sequence                   | A series of 1-10 characters users can enter on the command line interface to send a break signal to the external device. A suggested value is <b>Esc+B</b> (escape key, then uppercase "B" performed quickly but not simultaneously). You would specify this value as $x1bB$ , which is hexadecimal ( $x$ ) character 27 (1B) followed by a <b>B</b> . |  |
|                                  | See <i>Key Sequences on page 243</i> for notes on key sequence precedence and behavior.                                                                                                    |  |
| Custom Menu                      | If custom menus have been created, you can assign a default custom menu to the user. The custom menu will display at login.                                                                                                    |  |
|                                  | <b>Note:</b> In the Local Users table, if the menu assigned to a local user no longer exists, it is marked with an asterisk (*).                                                                                                    |  |
| Display Menu at Login            | If custom menus have been created, select to enable the menu to display when the user logs into the CLI.                                                                                                    |  |
| Password /<br>Retype Password    | When a user logs into the EMG, the EMG unit prompts for a password (up to 64 characters). The sysadmin establishes that password here.                                                                                                    |  |
| Password Expires                 | If not selected, allows the user to keep a password indefinitely. If selected the user keeps the password for a set period. (See the section, <i>Local and Remo User Settings (on page 302)</i> for information on specifying the length of time before the password expires.)                                                                         |  |
| Allow Password Change            | Select to allow the user to change password.                                                                                                    |  |
| Change Password on<br>Next Login | Indicate whether the user must change the password at the next login.                                                                                                    |  |
| Lock Account                     | Select to lock the account indefinitely.                                                                                                    |  |
| Account Status                   | Displays the current account status:<br><ul> <li>Active</li> <li>Locked</li> <li>Locked (invalid logins)</li> </ul>                                                                                                    |  |

3. In the **User Rights** section, select the user group to which local/remote users will belong.

| Group | Select the group to which the local or remote user will belong:                                                                          |
|-------|----------------------------------------------------------------------------------------------------|
|       | <ul> <li>Default Users: This group has only the most basic rights. You can specify additional rights for the individual user.</li> </ul> |
|       | <ul> <li>Power Users: This group has the same rights as Default Users plus Web</li> </ul>                                                |
|       | Access, Networking, Date/Time, Reboot & Shutdown, and Diagnostics &                                                                      |
|       | Reports.                                                                                                    |
|       | <ul> <li>Administrators: This group has all possible rights.</li> </ul>                                                                  |
|       | <ul> <li>Custom Group: Select a custom group from the drop-down menu.</li> </ul>                                                         |

4. Select or clear the checkboxes for the following rights:

| Full Administrative            | Right to add, update, and delete all editable fields.                                                                                                    |
|--------------------------------|----------------------------------------------------------------------------------------------------|
|                                |                                                                                                    |
| Networking                     | Right to enter Network settings.                                                                                                    |
|                                | Right to enable and disable system logging, SSH and Telnet logins, SNMP, and SMTP.                                                                                       |
|                                | Right to view and manage Secure Lantronix units (e.g., EMG, or SLC units) on the local subnet.                                                                           |
| Date/Time                      | Right to set the date and time.                                                                                                    |
| Reboot & Shutdown              | Right to shut down and reboot the EMG unit.                                                                                                    |
| Local Users                    | Right to add or delete local users on the system.                                                                                                    |
| Remote Authentication          | Right to assign a remote user to a user group and assign a set of rights to the user.                                                                                    |
| SSH Keys                       | Right to set SSH keys for authenticating users.                                                                                                    |
| User Menus                     | Right to create a custom user menu for the CLI.                                                                                                    |
| Web Access                     | Right to access Web-Manager.                                                                                                    |
| Diagnostics & Reports          | Right to obtain diagnostic information and reports about the unit.                                                                                                    |
| Ethernet Switch                | Right to view and enter settings for the managed Ethernet Switch.                                                                                                    |
|                                | Right to upgrade the firmware on the unit and save or restore a configuration (all settings). Selecting this option automatically selects <b>Reboot &amp; Shutdown</b> . |
| Internal Modem                 | Right to update internal modem settings.                                                                                                    |
| Device Port F<br>Operations    | Right to control device ports.                                                                                                    |
| Device Port F<br>Configuration | Right to enter device port settings.                                                                                                    |
| USB                            | Right to enter modem settings for USB devices and control USB storage devices.                                                                                           |
| SD Card                        | Right to enter settings for SD card.                                                                                                    |
| RPM                            | Right to manage and control remote power managers.                                                                                                    |

- 5. Click the **Apply** button.
- 6. Click the **Back to Local/Remote Users** link to return to the Local/Remote User Settings page.
- 7. Add another user or click the **Back to Local/Remote Users** link. The Local/Remote Users page displays with the new user(s) listed in the table.

*Note:* The logged-in user's name displays at the top of the web page. Only the tabs and options for which the user has rights display.

### Shortcut

#### To add a user based on an existing user:

- 1. Display the existing user on the *User Authentication > Local/Remote Users* page. The fields in the top part of the page display the current values for the user.
- 2. Change the Login to that of the new user. It is best to change the Password too.
- 3. Click the Apply button.

#### To edit a local user:

- On the User Authentication > Local/Remote Users page, select the user and click the Add/ Edit User button. The Local/Remote User Settings page displays.
- 2. Update values as desired.
- 3. Click the **Apply** button.

#### To delete a local user:

- On the User Authentication > Local/Remote Users page, select the user and click the Add/ Edit User button. The Local/Remote User Settings page displays.
- 2. Click the **Delete User** button.
- 3. Click the **Apply** button.

#### To change the sysadmin password:

- On the User Authentication > Local/Remote Users page, select sysadmin and click the Add/ Edit User button. The Local/Remote User Settings page displays.
- 2. Enter the new password in the Password and Retype Password fields.

**Note:** You can change Escape Sequence and Break Sequence, if desired. You cannot delete the UID or change the UID, port permissions, or custom menu.

3. Click the Apply button.

#### **Local Users Commands**

Go to *Local Users Commands* to view CLI commands which correspond to the web page entries described above.

### **Remote User Rights Commands**

Go to *Remote User Commands* to view CLI commands which correspond to the web page entries described above.

# NIS

The system administrator can configure the EMG to use NIS to authenticate users attempting to log in to the EMG unit through the Web, SSH, Telnet, or the console port. If NIS does not provide port permissions, you can use this page to grant device port access to users who are authenticated through NIS.

All NIS users are members of a group that has predefined user rights associated with it. You can assign additional user rights that are not defined by the group.

To configure the EMG unit to use NIS to authenticate users:

1. Click the **User Authentication** tab and select the **NIS** option.

| LOGOUT                    | <b>EMG85130</b><br>emgfcf0<br>sysadmin                                         |                                                                                                    | ct port for 🔘 Configura | U1         E1         1         3         1           DIO         SD         E2         2         4         2           tion         WebSSH (DP only) | 3<br>4<br>Connected De                                              | vice (DP only)                |
|---------------------------|--------------------------------------------------------------------------------|----------------------------------------------------------------------------------------------------|-------------------------|----------------------------------------------------------------------------------------------------|---------------------------------------------------------------------|-------------------------------|
| Network Services Us       | er Authentication De                                                           | vices Maintenanc                                                                                      | e Quick Setup           |                                                                                                    | ☆?                                                                  | ₿E                            |
| Auth Methods Local/Remo   | te Users NIS LDAP                                                              | RADIUS Kerberos                                                                                       | TACACS+ Groups          | SSH Keys Custom                                                                                                    | Menus                                                               |                               |
|                           |                                                                                | NIS                                                                                                   |                         |                                                                                                    |                                                                     | Help?                         |
|                           | Domain must match the<br>name on the NIS Server.                               | Custom Menu:<br>Escape Sequence:<br>Break Sequence:<br>Enable for Dial-<br>back:<br>Dial-back Number: |                         | be configured to use NIS<br>EMG via SSH, Telnet, th<br>NIS us<br>access through 1<br>Data Ports:<br>Listen Ports:<br>Clear Port Buffers:              | e Web or the Co<br>ers are granted I<br>the port permissi<br>1-4,U1 | nsole Port.<br>Device Port    |
|                           |                                                                                | User Rigl                                                                                             | hts                     |                                                                                                    |                                                                     |                               |
| Group:                    | <ul> <li>Default Users</li> <li>Power Users</li> <li>Administrators</li> </ul> |                                                                                                    |                         |                                                                                                    |                                                                     | ated with it.<br>Iich are not |
| Full Administrative:      |                                                                                | Local Use                                                                                             | rs: 🗌 🛛 F               | irmware & Configuratio                                                                                                    | n: 🗌                                                                |                               |
| Networking:               |                                                                                | Remote Authenticatio                                                                                  | on:                     | Internal Moder                                                                                                    | m: 🗌                                                                |                               |
| Services:                 |                                                                                | SSH Key                                                                                               | /S:                     | Device Port Operation                                                                                                    | s: 🗌                                                                |                               |
| Secure Lantronix Network: |                                                                                | User Menu                                                                                             | IS: 🗌 🛛 🖸               | evice Port Configuratio                                                                                                    | n: 🗌                                                                |                               |
| Date/Time:                |                                                                                | Web Acces                                                                                             | ss: 🗌                   | US                                                                                                    | B: 🗌                                                                |                               |
| Reboot & Shutdown:        |                                                                                | Diagnostics & Report                                                                                  | ts:                     | SD Car                                                                                                    | d: 🗌                                                                |                               |
| RPMs:                     |                                                                                | Ethernet Swite                                                                                        | sh: []                  |                                                                                                    |                                                                     |                               |

#### Figure 14-5 User Authentication > NIS

# 2. Enter the following:

| Enable NIS                  | Displays selected if you enabled this method on the Authentication Methods page.<br>If you want to set up this authentication method but not enable it immediately, clear<br>the checkbox.                                                                                                    |
|-----------------------------|----------------------------------------------------------------------------------------------------|
|                             | <b>Note:</b> You can enable NIS here or on the first User Authentication page. If you enable NIS here, it automatically displays at the end of the order of precedence on the User Authentication page.                                                                                                    |
| NIS Domain                  | The NIS domain of the EMG must be the same as the NIS domain of the NIS server.                                                                                                    |
| Broadcast for NIS<br>Server | If selected, the EMG unit sends a broadcast datagram to find the NIS Server on the local network.                                                                                                    |
| NIS Master Server           | The IP address or host name of the master server.                                                                                                    |
| NIS Slave<br>Servers #1 -5  | The IP addresses or host names of up to five slave servers.                                                                                                    |
| Custom Menu                 | If custom menus have been created you can assign a default custom menu to NIS users.                                                                                                    |
| Escape Sequence             | A single character or a two-character sequence that causes the EMG to leave direct (interactive) mode. (To leave listen mode, press any key.)                                                                                                    |
|                             | A suggested value is <b>Esc+A</b> (escape key, then uppercase "A" performed quickly but not simultaneously). You would specify this value as \ <b>x1bA</b> , which is hexadecimal (\ <b>x</b> ) character 27 ( <b>1B</b> ) followed by an <b>A</b> .                                                                                                    |
|                             | This setting allows the user to terminate the connect direct command on the command line interface when the endpoint of the command is deviceport, tcp, or udp.                                                                                                    |
|                             | See <i>Key Sequences on page 243</i> for notes on key sequence precedence and behavior.                                                                                                    |
| Break<br>Sequence           | A series of 1-10 characters users can enter on the command line interface to send<br>a break signal to the external device. A suggested value is <b>Esc+B</b> (escape key,<br>then uppercase "B" performed quickly but not simultaneously). You would specify<br>this value as $x1bB$ , which is hexadecimal ( $x$ ) character 27 (1B) followed by a <b>B</b> . |
| Enable for Dial-back        | Select to grant a user <i>Dial-back (on page 239)</i> . Users with dial-back access can dial into the EMG and enter their login and password. Once the EMG unit authenticates them, the modem hangs up and dials them back. Disabled by default.                                                                                                    |
| Dial-back Number            | The phone number the modem dials back on depends on this setting for the device port. The user is either dialed back on a fixed number, or on a number that is associated with the user's login (specified here).                                                                                                    |
| Data Ports                  | The ports users are able to monitor and interact with using the connect direct command. Enter the port numbers or the range of port numbers (for example, 1, 5, 8, 10-15). <b>U1</b> denotes the USB port on the front of the EMG unit.                                                                                                    |
| Listen Ports                | The ports users are able to monitor using the connect listen command.                                                                                                    |
| Clear Port Buffers          | The ports whose port buffer users may clear using the set locallog clear command.                                                                                                    |

3. In the User Rights section, select the user Group to which NIS users will belong:

| Group | Select the group to which the NIS users will belong:                                                                                                    |
|-------|----------------------------------------------------------------------------------------------------|
|       | <ul> <li>Default Users: This group has only the most basic rights. You can specify additional rights for the individual user .</li> <li>Power Users: This group has the same rights as Default Users plus Web Access, Networking, Date/Time, Reboot &amp; Shutdown, and Diagnostics &amp; Reports.</li> <li>Administrators: This group has all possible rights.</li> </ul> |

4. Assign or unassign **User Rights** for the specific user by checking or unchecking the following checkboxes:

| Full Administrative          | Right to add, update, and delete all editable fields.                                                                                                    |
|------------------------------|----------------------------------------------------------------------------------------------------|
| Networking                   | Right to enter Network settings.                                                                                                    |
| Services                     | Right to enable and disable system logging, SSH and Telnet logins, SNMP, and SMTP.                                                                                       |
| Secure Lantronix<br>Network  | Right to view and manage secure Lantronix units (e.g., EMG, or SLC units) on the local subnet.                                                                           |
| Date/Time                    | Right to set the date and time.                                                                                                    |
| Reboot & Shutdown            | Right to shut down and reboot the EMG unit.                                                                                                    |
| Local Users                  | Right to add or delete local users on the system.                                                                                                    |
| Remote<br>Authentication     | Right to assign a remote user to a user group and assign a set of rights to the user.                                                                                    |
| SSH Keys                     | Right to set SSH keys for authenticating users.                                                                                                    |
| User Menus                   | Right to create a custom user menu for the CLI.                                                                                                    |
| Web Access                   | Right to access Web-Manager.                                                                                                    |
| Diagnostics &<br>Reports     | Right to obtain diagnostic information and reports about the unit.                                                                                                    |
| Ethernet Switch              | Right to view and enter settings for the managed Ethernet Switch.                                                                                                    |
| Firmware &<br>Configuration  | Right to upgrade the firmware on the unit and save or restore a configuration (all settings). Selecting this option automatically selects <b>Reboot &amp; Shutdown</b> . |
| Internal Modem               | Right to update internal modem settings.                                                                                                    |
| Device Port<br>Operations    | Right to control device ports.                                                                                                    |
| Device Port<br>Configuration | Right to enter device port settings.                                                                                                    |
| USB                          | Right to enter modem settings for USB devices and control USB storage devices.                                                                                           |
| SD Card                      | Right to enter settings for SD card.                                                                                                    |
| RPM                          | Right to manage and control remote power managers.                                                                                                    |
|                              |                                                                                                    |

5. Click the **Apply** button.

*Note:* You must reboot the unit before your changes will take effect.

## **NIS Commands**

Go to *NIS Commands* to view CLI commands which correspond to the web page entries described above.

# **LDAP**

The system administrator can configure the EMG to use LDAP to authenticate users attempting to log in using the Web, Telnet, SSH, or the console port.

LDAP allows EMG unit users to authenticate using a wide variety of LDAP servers, such as OpenLDAP and Microsoft Active Directory. The LDAP implementation supports LDAP servers that do not allow anonymous queries.

Users who are authenticated through LDAP are granted device port access through the port permissions on this page.

All LDAP users are members of a group that has predefined user rights associated with it. You can add additional user rights that are not defined by the group.

To configure the EMG unit to use LDAP to authenticate users:

1. Click the **User Authentication** tab and select **LDAP**. The following page displays.

|                                   | Figure                                        | e 14-0 USEI AL        | inenticatio          |                             |                                                             |
|-----------------------------------|-----------------------------------------------|-----------------------|----------------------|-----------------------------|-------------------------------------------------------------|
| LANTRON                           | <mark>\ Х<sup>°</sup> ЕМG</mark> 851300       | )                     |                      | DIO E1 1 3 1<br>SD E2 2 4 2 | 3<br>4                                                      |
| Logout                            | Host: <b>emgfcf0</b><br>User: <b>sysadmin</b> | Select                | port for 🔘 Configura | ation O WebSSH (DP only)    | Connected Device (DP only)                                  |
| Network Services                  | User Authentication Dev                       | vices Maintenance     | Quick Setup          |                             | 🕼 ? 🛱 🗉                                                     |
|                                   | Remote Users NIS LDAP F                       |                       |                      | SSH Keys Custom             | Menus                                                       |
|                                   |                                               |                       |                      |                             |                                                             |
|                                   |                                               | LDAP                  |                      |                             | Help?                                                       |
| Enable LDAP:                      |                                               |                       | The EMG can be       | configured to use LDAF      | <sup>o</sup> to authenticate users who                      |
| Server #1:                        |                                               |                       | login to the         | EMG via SSH, Telnet, th     | e Web or the Console Port.<br>rovided via LDAP Schema,      |
| Server #2:                        |                                               |                       | 11.00                | LDAP use                    | ers are granted Device Port                                 |
| Port:                             | 389                                           |                       |                      | access through              | the port permissions below.                                 |
|                                   | 505                                           |                       |                      |                             |                                                             |
| Base:                             | (example: dc=domain,dc=com)                   |                       |                      |                             |                                                             |
| Bind Name:                        | ()                                            | Custom Menu:          | <none> ¥</none>      | Data Ports:                 | 1-4,U1                                                      |
| Bind Password:                    |                                               | Escape Sequence:      | \x1bA                | Listen Ports:               | 1-4,U1                                                      |
| Retype Password:                  | [                                             | Break Sequence:       | \x1bB                | Clear Port                  | 1-4,U1                                                      |
|                                   | 'Slogin' in the Bind Name will                | Enable for Dial-      | wibb                 | Buffers:                    | 1-4,01                                                      |
| Bind with Login:                  | be substituted with the login                 | back:                 |                      |                             |                                                             |
| User Login Attribute:             |                                               | Dial-back Number:     |                      |                             |                                                             |
| Group Filter<br>Objectclass:      |                                               | ]                     |                      |                             |                                                             |
| Group Member                      |                                               | -<br>                 |                      |                             |                                                             |
| Attribute:<br>Group Member Value: |                                               |                       |                      |                             |                                                             |
| Use LDAP Schema:                  | for User Attributes and Permissi              | ons                   |                      |                             |                                                             |
| Active Directory                  | 0                                             |                       |                      |                             |                                                             |
| Support:                          |                                               | _                     |                      |                             |                                                             |
| Encrypt Messages:                 | Disabled O Start TLS                          | ) SSL                 |                      |                             |                                                             |
| Certificate Authority:            |                                               | Upload File           |                      |                             |                                                             |
| Certificate File:                 |                                               | Upload File >         |                      |                             |                                                             |
| Key File:                         |                                               | Upload File >         |                      |                             |                                                             |
|                                   |                                               |                       |                      |                             |                                                             |
|                                   |                                               | User Right            | \$                   | All I DAP users are         | members of a group which                                    |
| (                                 | Default Users<br>Group: O Power Users         |                       |                      | has predefined us           | ser rights associated with it.                              |
|                                   | O Administrators                              |                       |                      |                             | ditional rights which are not<br>by the group can be added. |
| Full Administ                     | rative:                                       | Local Users           | : 🗆 🛛                | Firmware & Configuratio     | n:                                                          |
| Netwo                             | orking:                                       | Remote Authentication |                      | Internal Moder              |                                                             |
| Sei                               | rvices:                                       | SSH Keys              | : 🗆                  | Device Port Operation       | s: 🗌                                                        |
| Secure Lantronix Ne               | twork:                                        | User Menus            | :                    | Device Port Configuratio    | n:                                                          |
| Date                              | /Time:                                        | Web Access            | :                    | USI                         | B:                                                          |
| Reboot & Shut                     | tdown:                                        | Diagnostics & Reports | :                    | SD Car                      | d:                                                          |
| F                                 | RPMs:                                         | Ethernet Switch       | :                    |                             |                                                             |
|                                   |                                               | Apply                 |                      |                             |                                                             |

### Figure 14-6 User Authentication > LDAP

# 2. Enter the following:

| Enable LDAP                        | Displays selected if you enabled this method on the first User Authentication page.<br>If you want to set up this authentication method but not enable it immediately, clear<br>the checkbox.                                                                                                    |
|------------------------------------|----------------------------------------------------------------------------------------------------|
| Server #1<br>(or Server #2)        | The IPv4 or IPv6 address or host name of the primary and secondary LDAP servers. The secondary LDAP server will be used for authentication in the event that the primary LDAP server cannot be reached.                                                                                                    |
| Port                               | Number of the TCP port on the LDAP server to which the EMG talks. The default is <b>389</b> .                                                                                                    |
| Base                               | The name of the LDAP search base (e.g., dc=company, dc=com). May have up to 80 characters.                                                                                                    |
| Bind Name                          | The name for a non-anonymous bind to an LDAP server. This item has the same format as LDAP Base. One example is cn=administrator,cn=Users,dc=domain,dc=com                                                                                                    |
| Bind Password /<br>Retype Password | Password for a non-anonymous bind. This entry is optional. Acceptable characters are <b>a-z</b> , <b>A-Z</b> , and <b>0-9</b> . The maximum length is 127 characters.                                                                                                    |
| Bind with Login                    | Select to bind with the login and password that a user is authenticating with. This requires that the Bind Name contain the $plogin$ token, which will be replaced with the current login. For example, if the Bind Name is                                                                                                    |
|                                    | <pre>uid=\$login, ou=People, dc=lantronix, dc=com, and user roberts logs into the EMG, LDAP will bind with uid=roberts, ou=People, dc=lantronix, dc=com and the password entered by roberts.</pre>                                                                                                    |
| User Login Attribute               | The attribute used by the LDAP server for user logins. If nothing is specified for the user filter, the EMG unit will use "uid". For AD LDAP servers, the attribute for user logins is typically "sAMAccountName".                                                                                                    |
| Group Filter<br>Objectclass        | The objectclass used by the LDAP server for groups. If nothing is specified for the group filter, the EMG will use "posixGroup". For AD LDAP servers, the objectclass for groups is typically "Group".                                                                                                    |
| Group Member<br>Attribute          | The attribute used by the LDAP server for group membership. This attribute may be<br>use to search for a name (ie, "msmith") or a Distinguished Name (ie,<br>"uid=msmith,ou=People,dc=lantronix,dc=com"). Select either Name or DN as<br>appropriate for the LDAP server. If nothing is specified for the group membership<br>attribute, the EMG unit will use "memberUID" for name and "uniqueMember" for<br>DN. For AD LDAP servers, the Group Membership Value is typically DN, with the<br>Group Membership Attribute of "member". |
| Group Member Value                 | The attribute used by the LDAP server for group membership. This attribute may be<br>use to search for a name (ie, "msmith") or a Distinguished Name (ie,<br>"uid=msmith,ou=People,dc=lantronix,dc=com"). Select either Name or DN as<br>appropriate for the LDAP server. If nothing is specified for the group membership<br>attribute, the EMG will use "memberUID" for name and "uniqueMember" for DN.<br>For AD LDAP servers, the Group Membership Value is typically DN, with the Group<br>Membership Attribute of "member".      |
| Use LDAP Schema                    | Select the check box to obtain remote user attributes (group/permissions and port access) from an Active Directory server's scheme via the user attribute 'Secure LantronixPerms' (see details below). Disabled by default.                                                                                                    |
| Active Directory<br>Support        | Select to enable. Active Directory is a directory service from Microsoft that is a part of Windows 2000 and later versions of Windows. It is LDAP- and Kerberos-compliant. Disabled by default.                                                                                                    |
|                                    |                                                                                                    |

| Encrypt Messages      | Select <b>Start TLS</b> or <b>SSL</b> to encrypt messages between the EMG unit and the LDAP server. If Start TLS is selected, the port will automatically be set to 389 and the StartTLS extension will be used to initiate a secure connection; if <b>SSL</b> is selected, the port will automatically be set to 636 and a SSL tunnel will be used for LDAP communication. The port number can be changed to a non-standard LDAP port; if the port number is set to anything other than 636, <b>Start TLS</b> will be used as the encryption method. Disabled by default. |
|-----------------------|----------------------------------------------------------------------------------------------------|
| Certificate Authority | A certificate can be uploaded to the EMG unit for peer authentication. In non-FIPS                                                                                                    |
| Certificate File      | mode, the uploaded certificate may contain a Certificate Authority file, a Certificate file (with an optional Key file), or both. A Key file alone is not a valid certificate. The                                                                                                    |
| Key File              | Certificate Authority and Certificate File are in PEM format, for instance:                                                                                                    |
|                       | BEGIN CERTIFICATE<br>(certificate in base64 encoding)<br>END CERTIFICATE                                                                                                    |
|                       | The Key File is in PEM format, eg:                                                                                                    |
|                       | BEGIN RSA PRIVATE KEY                                                                                                    |
|                       | (private key in base64 encoding)                                                                                                    |
|                       | END RSA PRIVATE KEY                                                                                                    |
| Custom Menu           | If custom menus have been created, you can assign a default custom menu to LDAP users. ( <i>See "Custom Menus" on page 341.</i> )                                                                                                    |
| Escape Sequence       | A single character or a two-character sequence that causes the EMG to leave<br>direct (interactive) mode. (To leave listen mode, press any key.)<br>A suggested value is <b>Esc+A</b> (escape key, then uppercase "A" performed quickly<br>but not simultaneously). You would specify this value as \ <b>x1bA</b> , which is<br>hexadecimal (\ <b>x</b> ) character 27 ( <b>1B</b> ) followed by an <b>A</b> .<br>This setting allows the user to terminate the connect direct command on the                                                                              |
|                       | command line interface when the endpoint of the command is deviceport, tcp, or udp.                                                                                                    |
|                       | See <i>Key Sequences on page 243</i> for notes on key sequence precedence and behavior.                                                                                                    |
| Break Sequence        | A series of 1-10 characters users can enter on the command line interface to send<br>a break signal to the external device. A suggested value is <b>Esc+B</b> (escape key,<br>then uppercase "B" performed quickly but not simultaneously). You would specify<br>this value as $x1bB$ , which is hexadecimal ( $x$ ) character 27 (1B) followed by a <b>B</b> .                                                                                                    |
| Enable for Dial-back  | Select to grant a user dial-back access. Users with dial-back access can dial into the EMG unit and enter their login and password. Once the EMG authenticates them, the modem hangs up and dials them back. Disabled by default.                                                                                                    |
| Dial-back Number      | The phone number the modem dials back on depends on this setting for the device port. The user is either dialed back on a fixed number, or on a number that is associated with the user's login (specified here).                                                                                                    |
| Data Ports            | The ports users are able to monitor and interact with using the connect direct command. <b>U1</b> denotes the USB port on the front of the EMG unit.                                                                                                    |
| Listen Ports          | The ports users are able to monitor using the connect listen command.                                                                                                    |
| Clear Port Buffers    | The ports whose port buffer users may clear using the set locallog clear command.                                                                                                    |

3. In the User Rights section, select the user group to which LDAP users will belong:

| Group | Select the group to which the LDAP users will belong:                                                                                                    |
|-------|----------------------------------------------------------------------------------------------------|
|       | <ul> <li>Default Users: This group has only the most basic rights. You can specify additional rights for the individual user.</li> <li>Power Users: This group has the same rights as Default Users plus Web Access, Networking, Date/Time, Reboot &amp; Shutdown, and Diagnostics &amp; Reports.</li> <li>Administrators: This group has all possible rights.</li> </ul> |

#### 4. Select or clear the checkboxes for the following rights:

| Full Administrative          | Right to add, update, and delete all editable fields.                                                                                                    |
|------------------------------|----------------------------------------------------------------------------------------------------|
| Networking                   | Right to enter Network settings.                                                                                                    |
| Services                     | Right to enable and disable system logging, SSH and Telnet logins, SNMP, and SMTP.                                                                                       |
| Secure Lantronix<br>Network  | Right to view and manage secure Lantronix units (e.g., EMG, or SLC devices) on the local subnet.                                                                         |
| Date/Time                    | Right to set the date and time.                                                                                                    |
| Reboot & Shutdown            | Right to shut down and reboot the EMG unit.                                                                                                    |
| Local Users                  | Right to add or delete local users on the system.                                                                                                    |
| Remote<br>Authentication     | Right to assign a remote user to a user group and assign a set of rights to the user.                                                                                    |
| SSH Keys                     | Right to set SSH keys for authenticating users.                                                                                                    |
| User Menus                   | Right to create a custom user menu for the CLI.                                                                                                    |
| Web Access                   | Right to access Web-Manager.                                                                                                    |
| Diagnostics &<br>Reports     | Right to obtain diagnostic information and reports about the unit.                                                                                                    |
| Ethernet Switch              | Right to view and enter settings for the managed Ethernet Switch.                                                                                                    |
| Firmware & Configuration     | Right to upgrade the firmware on the unit and save or restore a configuration (all settings). Selecting this option automatically selects <b>Reboot &amp; Shutdown</b> . |
| Internal Modem               | Right to configure internal modem settings.                                                                                                    |
| Device Port<br>Operations    | Right to control device ports.                                                                                                    |
| Device Port<br>Configuration | Right to enter device port configurations.                                                                                                    |
| USB                          | Right to enter modem settings for USB.                                                                                                    |
| SD Card                      | Right to view and enter settings for SD card.                                                                                                    |
| RPM                          | Right to manage and control remote power managers.                                                                                                    |

#### 5. Click the **Apply** button.

*Note:* You must reboot the unit before your changes will take effect.

### **LDAP Commands**

Go to *LDAP Commands* to view CLI commands which correspond to the web page entries described above.

# RADIUS

The system administrator can configure the EMG to use RADIUS to authenticate users attempting to log in using the Web, Telnet, SSH, or the console port.

Users who are authenticated through RADIUS are granted device port access through the port permissions on this page.

All RADIUS users are members of a group that has predefined user rights associated with it. You can add additional user rights that are not defined by the group.

To configure the EMG unit to use RADIUS to authenticate users:

1. Click the User Authentication tab and select RADIUS. The following page displays.

|                                                                                                    | Figu                                             | ie 14-7 USEI7             | Authenticatio            | II - KADIUS                                                                                                    |                                                                   |
|----------------------------------------------------------------------------------------------------|--------------------------------------------------|---------------------------|--------------------------|----------------------------------------------------------------------------------------------------|-------------------------------------------------------------------|
|                                                                                                    | IX® EMG85130<br>st: emgfcf0<br>er: sysadmin      |                           | ect port for 🔘 Configura | U1         E1         1         3         1         3           SD         E2         2         4         2         4           tion         WebSSH (DP only)         Core | nected Device (DP only)                                           |
|                                                                                                    |                                                  | Devices Maintenan         | ce Quick Setup           |                                                                                                    | 础?日 🗉                                                             |
| Auth Methods Local/Re                                                                                              | mote Users NIS LDAP                              | RADIUS Kerberos           | TACACS+ Groups           | SSH Keys Custom Menus                                                                                                    |                                                                   |
|                                                                                                    |                                                  | RADI                      | JS                       |                                                                                                    | Help?                                                             |
| Enable RADIUS:<br>RADIUS Server #1:<br>Server #1 Port:<br>Server #1 Secret:<br>Retype Secret:<br>RADIUS Server #2: |                                                  | ]<br>]<br>Custom Menu:    |                          | nfigured to use RADIUS to auth<br>EMG via SSH, Telnet, the Web o<br>RADIUS users are s<br>access through the port<br>Data Ports: 1-4.U                                     | or the Console Port.<br>granted Device Port<br>permissions below. |
|                                                                                                    | 4942                                             | )                         |                          |                                                                                                    |                                                                   |
| Server #2 Port:                                                                                                    | 1812                                             | Escape Sequence:          | \x1bA                    | Listen Ports: 1-4,U                                                                                                    |                                                                   |
| Server #2 Secret:                                                                                                  |                                                  | Break Sequence:           | \x1bB                    | Clear Port Buffers: 1-4,U                                                                                                    | 1                                                                 |
| Retype Secret:                                                                                                    |                                                  | J                         |                          |                                                                                                    |                                                                   |
| Timeout:                                                                                                    | 30 seconds                                       | Enable for Dial-<br>back: |                          |                                                                                                    |                                                                   |
| Use VSA:                                                                                                    | for User Attributes<br>and Permissions           | Dial-back Number:         |                          |                                                                                                    |                                                                   |
|                                                                                                    |                                                  | User Rig                  | jhts                     |                                                                                                    |                                                                   |
| Gro                                                                                                    | Default Users     Power Users     Administrators |                           |                          |                                                                                                    |                                                                   |
| Full Administrati                                                                                                  | ive:                                             | Local Us                  | ers: 🗌 🛛 F               | Firmware & Configuration: 🗌                                                                                                    |                                                                   |
| Networki                                                                                                    | ng:                                              | Remote Authenticat        | ion:                     | Internal Modem:                                                                                                    |                                                                   |
| Servic                                                                                                    | es:                                              | SSH Ke                    | eys: 🗌                   | Device Port Operations:                                                                                                    |                                                                   |
| Secure Lantronix Netwo                                                                                             | ork:                                             | User Mer                  | nus: 🗌 🛛 🛛               | Device Port Configuration:                                                                                                    |                                                                   |
| Date/Tin                                                                                                    | ne: 🗌                                            | Web Acce                  | ess:                     | USB:                                                                                                    |                                                                   |
| Reboot & Shutdov                                                                                                   | wn:                                              | Diagnostics & Repo        | orts: 🗌                  | SD Card:                                                                                                    |                                                                   |
| RPN                                                                                                    | Ms: 🗌                                            | Ethernet Swi              | tch:                     |                                                                                                    |                                                                   |
|                                                                                                    |                                                  | Appl                      | y                        |                                                                                                    |                                                                   |

Figure 14-7 User Authentication > RADIUS

# 2. Enter the following:

| Enable RADIUS    | Displays selected if you enabled this method on the User Authentication page. If<br>you want to set up this authentication method but not enable it immediately, clear<br>the checkbox.<br><i>Note:</i> You can enable RADIUS here or on the first User Authentication page. If                                                                        |
|------------------|----------------------------------------------------------------------------------------------------|
|                  | you enable RADIUS here, it automatically displays at the end of the order of precedence on the User Authentication page.                                                                                                    |
| RADIUS Server #1 | IPv4 or IPv6 address or hostname of the primary RADIUS server. This RADIUS server may be a proxy for SecurID.                                                                                                    |
|                  | SecurID is a two-factor authentication method based on the user's SecurID token<br>and pin number. The SecurID token displays a string of digits called a token code<br>that changes once a minute (some tokens are set to change codes every 30<br>seconds).                                                                                          |
| Server #1 Port   | Number of the TCP port on the RADIUS server used for the RADIUS service. If you do not specify an optional port, the EMG unit uses the default RADIUS port ( <b>1812</b> ).                                                                                                    |
| Server #1 Secret | Text that serves as a shared secret between a RADIUS client and the server (EMG unit). The shared secret is used to encrypt a password sent between the client and the server. May have up to 128 characters.                                                                                                    |
| RADIUS Server #2 | IPv4 or IPv6 address or host name of the secondary RADIUS server. This server can be used as a SecurID proxy.                                                                                                    |
| Server #2 Port   | Number of the TCP port on the RADIUS server used for the RADIUS service. If you do not specify an optional port, the EMG uses the default RADIUS port ( <b>1812</b> ).                                                                                                    |
| Server #2 Secret | Text that serves as a shared secret between a RADIUS client and the server (EMG unit). The shared secret is used to encrypt a password sent between the client and the server. May have up to 128 characters.                                                                                                    |
| Timeout          | The number of seconds (1-30) after which the connection attempt times out. The default is <b>30</b> seconds.                                                                                                    |
| Use VSA          | Select the check box to obtain remote user attributes (group/permissions and port access) from the RADIUS server via the Vendor-Specific Attribute (VSA). For details on the format of the VSA, see <i>User Attributes &amp; Permissions from LDAP Schema or RADIUS VSA on page 320</i> .                                                              |
| Custom Menu      | If custom menus have been created, you can assign a default custom menu to RADIUS users.                                                                                                    |
| Escape Sequence  | A single character or a two-character sequence that causes the EMG unit to leave direct (interactive) mode. (To leave listen mode, press any key.)                                                                                                    |
|                  | A suggested value is <b>Esc+A</b> (escape key, then uppercase "A" performed quickly but not simultaneously). You would specify this value as \ <b>x1bA</b> , which is hexadecimal (\ <b>x</b> ) character 27 ( <b>1B</b> ) followed by an <b>A</b> .                                                                                                   |
|                  | This setting allows the user to terminate the connect direct command on the command line interface when the endpoint of the command is deviceport, tcp, or udp.                                                                                                    |
|                  | See <i>Key Sequences on page 243</i> for notes on key sequence precedence and behavior.                                                                                                    |
| Break Sequence   | A series of 1-10 characters users can enter on the command line interface to send a break signal to the external device. A suggested value is <b>Esc+B</b> (escape key, then uppercase "B" performed quickly but not simultaneously). You would specify this value as $x1bB$ , which is hexadecimal ( $x$ ) character 27 (1B) followed by a <b>B</b> . |

| Enable for Dial-back | Select to grant a user dial-back access. Users with dial-back access can dial into the EMG and enter their login and password. Once the EMG gateway authenticates them, the modem hangs up and dials them back. Disabled by default. |
|----------------------|----------------------------------------------------------------------------------------------------|
| Dial-back Number     | The phone number the modem dials back on depends on this setting for the device port. The user is either dialed back on a fixed number, or on a number that is associated with the user's login (specified here).                    |
| Data Ports           | The ports users are able to monitor and interact with using the connect direct command. <b>U1</b> denotes the USB port on the front of the EMG unit.                                                                                 |
| Listen Port          | The ports users are able to monitor using the connect listen command.                                                                                                    |
| Clear Port Buffers   | The ports whose port buffer users may clear using the set locallog clear command.                                                                                                    |

*Note:* Older RADIUS servers may use **1645** as the default port. Check your RADIUS server configuration.

3. In the User Rights section, select the user group to which RADIUS users will belong.

| Group | Select the group to which the RADIUS users will belong:                                                                                                    |
|-------|----------------------------------------------------------------------------------------------------|
|       | <ul> <li>Default Users: This group has only the most basic rights. You can specify additional rights for the individual user.</li> <li>Power Users: This group has the same rights as Default Users plus Web</li> </ul> |
|       | Access, Networking, Date/Time, Reboot & Shutdown, and Diagnostics &<br>Reports.                                                                                                    |
|       | <ul> <li>Administrators: This group has all possible rights.</li> </ul>                                                                                                    |

4. Select or clear the checkboxes for the following rights:

| Full Administrative         | Right to add, update, and delete all editable fields.                                                                                                    |
|-----------------------------|----------------------------------------------------------------------------------------------------|
| Networking                  | Right to enter Network settings.                                                                                                    |
| Services                    | Right to enable and disable system logging, SSH and Telnet logins, SNMP, and SMTP.                                                                                       |
| Secure Lantronix<br>Network | Right to view and manage Secure Lantronix units (e.g., EMG, or SLC units) on the local subnet.                                                                           |
| Date/Time                   | Right to set the date and time.                                                                                                    |
| Reboot & Shutdown           | Right to shut down and reboot the EMG unit.                                                                                                    |
| Local Users                 | Right to add or delete local users on the system.                                                                                                    |
| Remote<br>Authentication    | Right to assign a remote user to a user group and assign a set of rights to the user.                                                                                    |
| SSH Keys                    | Right to set SSH keys for authenticating users.                                                                                                    |
| User Menus                  | Right to create a custom user menu for the CLI.                                                                                                    |
| Web Access                  | Right to access Web-Manager.                                                                                                    |
| Diagnostics &<br>Reports    | Right to obtain diagnostic information and reports about the unit.                                                                                                    |
| Ethernet Switch             | Right to view and enter settings for the managed Ethernet Switch.                                                                                                    |
| Firmware & Configuration    | Right to upgrade the firmware on the unit and save or restore a configuration (all settings). Selecting this option automatically selects <b>Reboot &amp; Shutdown</b> . |
| Internal Modem              | Right to update internal modem settings.                                                                                                    |
|                             |                                                                                                    |

| Device Port<br>Operations    | Right to control device ports.                                                 |
|------------------------------|--------------------------------------------------------------------------------|
| Device Port<br>Configuration | Right to enter device port settings.                                           |
| USB                          | Right to enter modem settings for USB devices and control USB storage devices. |
| SD Card                      | Right to enter settings for SD card.                                           |
| RPM                          | Right to manage and control remote power managers.                             |

5. Click the **Apply** button.

# **RADIUS Commands**

Go to *RADIUS Commands* to view CLI commands which correspond to the web page entries described above.

# User Attributes & Permissions from LDAP Schema or RADIUS VSA

Remote user attributes (group/permissions and port access) can be obtained from an Active Directory server's schema via the user attribute 'secureLinxSLCPerms', or from a RADIUS server's Vendor-Specific Attribute (see below). This attribute is a set of parameter-value pairs. Each parameter and value is separated by a space, and a space separates each parameter-value pair. Whitespace is not supported in the value strings. The parameters that are supported are:

- rights User rights. The value string is a comma-separated list of two letter user permissions. Example: "nt,wb,ra".
- data Data port access. The value string specifies the list of ports the user has 'direct' access to. Example: "2,4-18,U1".
- listen Listen port access. The value string specifies the list of ports the user has 'listen' access to.
- **clear** Clear port access. The value string specifies the list of port buffers the user has the right to clear.
- group User group. Valid values for the value string are "default", "power", and "admin", and any EMG custom group name. If a custom group name is specified and it matches a current EMG custom group name, any rights attribute will be ignored, and the custom group's rights (permissions) will be used instead. A group name with spaces cannot be specified.
- escseq Escape sequence. The value string specifies the user's escape sequence. Use "\x" to specify non-printable characters. For example, "\x1bA" specifies the sequence "ESC-A".
- brkseq Break sequence. The value string specifies the user's break sequence.
- menu Custom user menu. The value string specifies the user's custom user menu.
- display Display custom user menu when a user logs into the CLI. Valid values for the value string are "yes" and "no".
- dbnumber Dial-back number. The value string specifies the user's dial-back number for modem dial-back connections.
- allowdb Allow a user to have dial-back access. Valid values for the value string are "yes" and "no".

RADIUS servers will need to be configured to support the Lantronix Vendor-Specific Attribute. For example, on a FreeRADIUS server, the dictionary will need be updated with the Lantronix definition by including the contents below in a file named *dictionary.lantronix*, and including it in the RADIUS server dictionary definitions by adding the appropriate \$INCLUDE directive to the main dictionary file.

```
# dictionary.lantronix
#
# Lantronix Edge Management Gateway
# Provides EMG-specific user attributes
#
VENDOR Lantronix 244
BEGIN-VENDOR Lantronix
ATTRIBUTE Lantronix-User-Attributes 1 string
END-VENDOR Lantronix
```

Once this is complete, the users file can be updated to include the Lantronix VSA for any user:

myuser Auth-Type := Local, User-Password == "myuser\_pwd"
Reply-Message = "Hello, %u",
Lantronix-User-Attributes = "data 1-4 listen 1-6 clear 1-4
group power"

# **Kerberos**

Kerberos is a network authentication protocol that provides strong authentication for client/server applications by using secret-key cryptography.

The system administrator can configure the EMG to use Kerberos to authenticate users attempting to log in using the Web, Telnet, SSH, or the console port.

Users who are authenticated through Kerberos are granted device port access through the port permissions on this page.

All Kerberos users are members of a group that has predefined user rights associated with it. You can add additional user rights that are not defined by the group.

#### To configure the EMG to use Kerberos to authenticate users:

1. Click the **User Authentication** tab and select the **Kerberos** option. The following page displays.

| LANTRONIX <sup>®</sup> EMG85130                                                 |                                                  |                                          | U1 E1 1 3 1<br>SD E2 2 4 2              | 3 4                                                                                                    |
|---------------------------------------------------------------------------------|--------------------------------------------------|------------------------------------------|-----------------------------------------|----------------------------------------------------------------------------------------------------|
| Network Services User Authentication D                                          | evices Maintenanc                                | ce Quick Setup                           |                                         | Connected Device (DP only)                                                                                                |
| Auth Methods Local/Remote Users NIS LDAP                                        | RADIUS Kerberos                                  | TACACS+ Groups                           | s SSH Keys Custom                       | Menus                                                                                                    |
|                                                                                 | Kerber                                           | os                                       |                                         | Help?                                                                                                    |
| Enable Kerberos:  Realm:  KDC:  KDC IP Address:                                 |                                                  |                                          | EMG via SSH, Telnet, th<br>Kerberos use | s to authenticate users who<br>e Web or the Console Port.<br>ers are granted Device Port<br>the port permissions below.   |
| KDC Port: 88                                                                    | Custom Menu:                                     | <none> 🗸</none>                          | Data Ports:                             | 1-4,U1                                                                                                    |
| Use LDAP:                                                                       | Escape Sequence:                                 | \x1bA                                    | Listen Ports:                           | 1-4,U1                                                                                                    |
| Note: If LDAP is used for user lookup,<br>please configure the LDAP settings >. | Break Sequence:                                  | \x1bB                                    | Clear Port Buffers:                     | 1-4,U1                                                                                                    |
|                                                                                 | Enable for Dial-<br>back:<br>Dial-back Number: ( |                                          |                                         |                                                                                                    |
|                                                                                 | User Rig                                         | hts                                      |                                         |                                                                                                    |
| Default Users     Group:      Power Users     Administrators                    |                                                  |                                          | has predefined us<br>Ad                 | members of a group which<br>ser rights associated with it.<br>ditional rights which are not<br>by the group can be added. |
| Full Administrative:                                                            | Local Use                                        | rs: 🗌 🛛 I                                | Firmware & Configuration                | n: 🗆                                                                                                    |
| Networking:                                                                     | Remote Authentication                            | on:                                      | Internal Moder                          | n: 🗌                                                                                                    |
| Services:                                                                       | SSH Ke                                           | /s: 🗌                                    | Device Port Operation                   | s: 🗌                                                                                                    |
| Secure Lantronix Network:                                                       | User Menu                                        | 1 :: :: :: :: :: :: :: :: :: :: :: :: :: | Device Port Configuration               | n: 🗌                                                                                                    |
| Date/Time:                                                                      | Web Acces                                        | ss: 🗌                                    | USI                                     | B:                                                                                                    |
| Reboot & Shutdown:                                                              | Diagnostics & Repor                              | ts:                                      | SD Car                                  | d: 🗌                                                                                                    |
| RPMs:                                                                           | Ethernet Swite                                   | _                                        |                                         |                                                                                                    |

#### Figure 14-8 User Authentication > Kerberos

# 2. Enter the following:

| Enable Kerberos      | Check box displays as checked if this method is enabled on the User<br>Authentication page. If you want to set up this authentication method but not enable<br>it immediately, clear the checkbox.                                                                                                    |
|----------------------|----------------------------------------------------------------------------------------------------|
|                      | <b>Note:</b> You can enable Kerberos here or on the first User Authentication page. If you enable Kerberos here, it automatically displays at the end of the order of precedence on the User Authentication page.                                                                                                    |
| Realm                | Enter the name of the logical network served by a single Kerberos database and a set of Key Distribution Centers. Usually, realm names are all uppercase letters to differentiate the realm from the Internet domain. Realm is similar in concept to an NT domain.                                                                                              |
| KDC                  | A key distribution center (KDC) is a server that issues Kerberos tickets. A ticket is a temporary set of electronic credentials that verify the identity of a client for a particular service.                                                                                                    |
|                      | Enter the <b>KDC</b> in the fully qualified domain format (FQDN). An example is emg.local.                                                                                                    |
| KDC IP Address       | Enter the IPv4 or IPv6 address of the Key Distribution Center (KDC).                                                                                                    |
| KDC Port             | Port on the KDC listening for requests. Enter an integer with a maximum value of 65535. The default is <b>88</b> .                                                                                                    |
| Use LDAP             | Indicate whether Kerberos should rely on LDAP to look up user IDs and Group IDs. This setting is disabled by default.                                                                                                    |
|                      | Note: Make sure to configure LDAP if you select this option.                                                                                                    |
| Custom Menu          | If custom menus have been created, you can assign a default custom menu to RADIUS users.                                                                                                    |
| Escape Sequence      | A single character or a two-character sequence that causes the EMG to leave direct (interactive) mode. (To leave listen mode, press any key.)                                                                                                    |
|                      | A suggested value is <b>Esc+A</b> (escape key, then uppercase "A" performed quickly but not simultaneously). You would specify this value as <b>\x1bA</b> , which is hexadecimal ( <b>\x</b> ) character 27 ( <b>1B</b> ) followed by an <b>A</b> .                                                                                                    |
|                      | This setting allows the user to terminate the connect direct command on the command line interface when the endpoint of the command is deviceport, tcp, or udp.                                                                                                    |
|                      | See <i>Key Sequences on page 243</i> for notes on key sequence precedence and behavior.                                                                                                    |
| Break Sequence       | A series of 1-10 characters users can enter on the command line interface to send<br>a break signal to the external device. A suggested value is <b>Esc+B</b> (escape key,<br>then uppercase "B" performed quickly but not simultaneously). You would specify<br>this value as $x1bB$ , which is hexadecimal ( $x$ ) character 27 (1B) followed by a <b>B</b> . |
| Enable for Dial-back | Select to grant a user dial-back access. Users with dial-back access can dial into the EMG and enter their login and password. Once the EMG unit authenticates them, the modem hangs up and dials them back. Disabled by default.                                                                                                    |
| Dial-back Number     | The phone number the modem dials back on depends on this setting for the device<br>port. The user is either dialed back on a fixed number, or on a number that is<br>associated with the user's login (specified here).                                                                                                    |
| Data Ports           | The ports users are able to monitor and interact with using the connect direct command. <b>U1</b> denotes the USB port on the front of the EMG unit.                                                                                                    |
| Listen Port          | The ports users are able to monitor using the connect listen command.                                                                                                    |
| Clear Port Buffers   | The ports whose port buffer users may clear using the set locallog clear command.                                                                                                    |

3. In the **User Rights** section, select the user group to which Kerberos users will belong.

| Group | Select the group to which the Kerberos users will belong:                                                                                                    |
|-------|----------------------------------------------------------------------------------------------------|
|       | <ul> <li>Default Users: This group has only the most basic rights. You can specify additional rights for the individual user.</li> <li>Power Users: This group has the same rights as Default Users plus Web Access, Networking, Date/Time, Reboot &amp; Shutdown, and Diagnostics &amp; Reports.</li> <li>Administrators: This group has all possible rights.</li> </ul> |

4. Select or clear the checkboxes for the following rights:

| Full Administrative          | Right to add, update, and delete all editable fields.                                                                                                    |
|------------------------------|----------------------------------------------------------------------------------------------------|
| Networking                   | Right to enter Network settings.                                                                                                    |
| Services                     | Right to enable and disable system logging, SSH and Telnet logins, SNMP, and SMTP.                                                                                       |
| Secure Lantronix<br>Network  | Right to view and manage secure Lantronix units (e.g.,EMG, or SLC units) on the local subnet.                                                                            |
| Date/Time                    | Right to set the date and time.                                                                                                    |
| Reboot & Shutdown            | Right to shut down and reboot the EMG unit.                                                                                                    |
| Local Users                  | Right to add or delete local users on the system.                                                                                                    |
| Remote<br>Authentication     | Right to assign a remote user to a user group and assign a set of rights to the user.                                                                                    |
| SSH Keys                     | Right to set SSH keys for authenticating users.                                                                                                    |
| User Menus                   | Right to create a custom user menu for the CLI.                                                                                                    |
| Web Access                   | Right to access Web-Manager.                                                                                                    |
| Diagnostics &<br>Reports     | Right to obtain diagnostic information and reports about the unit.                                                                                                    |
| Ethernet Switch              | Right to view and enter settings for the managed Ethernet Switch.                                                                                                    |
| Firmware &<br>Configuration  | Right to upgrade the firmware on the unit and save or restore a configuration (all settings). Selecting this option automatically selects <b>Reboot &amp; Shutdown</b> . |
| Internal Modem               | Right to update internal modem settings.                                                                                                    |
| Device Port<br>Operations    | Right to control device ports.                                                                                                    |
| Device Port<br>Configuration | Right to enter device port settings.                                                                                                    |
| USB                          | Right to enter modem settings for USB devices and control USB storage devices.                                                                                           |
| SD Card                      | Right to enter settings for SD card.                                                                                                    |
| RPM                          | Right to manage and control remote power managers.                                                                                                    |

#### 5. Click the **Apply** button.

*Note:* You must reboot the unit before your changes will take effect.

## **Kerberos Commands**

Go to *Kerberos Commands* to view CLI commands which correspond to the web page entries described above.

## **TACACS+**

Similar to RADIUS, the main function of TACACS+ is to perform authentication for remote access. The EMG supports the TACACS+ protocol (not the older TACACS or XTACACS protocols).

The system administrator can configure the EMG unit to use TACACS+ to authenticate users attempting to log in using the Web, Telnet, SSH, or the console port.

Users who are authenticated through TACACS+ are granted device port access through the port permissions on this page.

All TACACS+ users are members of a group with associated predefined user rights. You may add additional user rights that are not defined by the group.

### **TACACS+ Groups**

This section describes how a priv\_lvl assigned to a TACACS+ user can be mapped to a EMG custom *Groups*, which will set the permissions and port rights for a TACACS+ user when they login to the EMG.

TACACS+ users are typically configured to have a privilege level 0-15, with each level representing a privilege level that is a superset of the next lower value. The privilege level can be assigned to individual users, or to groups that the user is a member of. When the EMG authenticates a TACACS+ user, it will first send an authentication request to the TACACS+ server, and wait for an authentication reply. If the user is successfully authenticated, the EMG will next send an authorization request to the TACACS+ server with the **Service** and optional **Protocol**. The EMG will wait for an authorization response that will indicate if the user was successfully authorized for the requested service and protocol, and also contains a set of attribute-value pairs which define the attributes associated with the TACACS+ user.

The **priv\_lvl** or **priv-lvl** is the only attribute sent from the TACACS+ server that the EMG will recognize and utilize. The privilege level number will be used to map to a EMG custom user group by finding a group with a name that ends in the same number as the priv\_lvl. For example, a EMG group called "admin15" will map to any TACACS+ users with priv\_lvl equal to 15; a EMG group called "manager8" will map to any TACACS+ users with priv\_lvl equal to 8, and a EMG group called "readonly0" will map to any TACACS+ users with priv\_lvl equal to 0. If two EMG groups ending with the same number exist, the EMG will select the first matching group it finds while searching the group list; for consistency it is recommended that only one EMG group exist for each priv\_lvl.

When a TACACS+ user authenticates to the EMG, the Authentication Log will record any priv\_lvl attribute-value pair returned by the TACACS+ server:

Sep 21 15:44:38 2017 slc431d SLC-SLB/x15login[2839]:
pam\_sm\_authenticate: server returned attribute `PRIV\_LVL=14'

Any priv\_lvl obtained for a TACACS+ user can also be viewed at the CLI with the show user command.

## To configure the EMG unit to use TACACS+ to authenticate users:

1. Click the **TACACS+** tab and select **TACACS+**. The following page displays.

| Figure 14-9 User Authentication > TACACS+                       |                                                               |                                                                    |                                                                                                    |  |  |
|-----------------------------------------------------------------|---------------------------------------------------------------|--------------------------------------------------------------------|----------------------------------------------------------------------------------------------------|--|--|
|                                                                 | Host: emgfcf0<br>User: sysadmin                               |                                                                    | U1         E1         1         3         1         3           DO         50         E2         2         4         2         4         2         4         2         4         2         4         2         4         2         4         2         4         2         4         2         4         2         4         2         4         2         4         2         4         2         4         2         4         2         4         2         4         2         4         2         4         2         4         2         4         2         4         2         4         2         4         2         4         2         4         2         4         2         4         2         4         2         4         2         4         2         4         2         4         2         4         2         4         2         4         2         4         2         4         2         4         2         4         2         4         2         4         2         4         2         4         4         4         4         4         4         4         4 |  |  |
| Logour                                                          | User: sysadmin                                                | Selectportion                                                      |                                                                                                    |  |  |
| Network Services                                                |                                                               |                                                                    |                                                                                                    |  |  |
| Auth Methods Loca                                               | al/Remote Users NIS LDAP                                      | RADIUS Kerberos TACACS+                                            | Groups SSH Keys Custom Menus                                                                                                    |  |  |
|                                                                 |                                                               | TACACS+                                                            | Help?                                                                                                    |  |  |
| Enable TACACS+                                                  |                                                               |                                                                    | an be configured to use TACACS+ to authenticate users who<br>jin to the EMG via SSH, Telnet, the Web or the Console Port.                                                                                                    |  |  |
| TACACS+ Server #1:                                              |                                                               |                                                                    | TACACS+ users are granted Device Port<br>access through the port permissions below.                                                                                                    |  |  |
| TACACS+ Server #2:                                              |                                                               |                                                                    |                                                                                                    |  |  |
| TACACS+ Server #3:                                              |                                                               |                                                                    |                                                                                                    |  |  |
| Secret:                                                         |                                                               | Custom Menu: <non< td=""><td>Data Ports: 1-4,U1</td></non<>        | Data Ports: 1-4,U1                                                                                                    |  |  |
| Retype Secret:                                                  |                                                               | Escape<br>Sequence: \x1bA                                          | A Listen Ports: 1-4,U1                                                                                                    |  |  |
| Encrypt Messages:                                               |                                                               | Break \x1b                                                         | B Clear Port 1-4,U1                                                                                                    |  |  |
| Authentication<br>Service:<br>Service:<br>Protocol:<br>Timeout: | ASCII Login<br>PPP/PAP<br>PPP/CHAP<br>shell                   | Sequence: Who<br>Enable for Dial-<br>back:<br>Dial-back<br>Number: | Bumers; [                                                                                                    |  |  |
|                                                                 |                                                               | User Rights                                                        |                                                                                                    |  |  |
|                                                                 | Default Users     Group:     O Power Users     Administrators |                                                                    | All TACACS+ users are members of a group which<br>has predefined user rights associated with it.<br>Additional rights which are not<br>defined by the group can be added.                                                                                                    |  |  |
| Full Admini                                                     | strative:                                                     | Local Users:                                                       | Firmware & Configuration:                                                                                                    |  |  |
| Netv                                                            | vorking:                                                      | Remote Authentication:                                             | Internal Modem:                                                                                                    |  |  |
| S                                                               | ervices:                                                      | SSH Keys:                                                          | Device Port Operations:                                                                                                    |  |  |
| Secure Lantronix N                                              | letwork:                                                      | User Menus:                                                        | Device Port Configuration:                                                                                                    |  |  |
| Dat                                                             | te/Time:                                                      | Web Access:                                                        | USB:                                                                                                    |  |  |
| Reboot & Shi                                                    |                                                               | Diagnostics & Reports:                                             | SD Card:                                                                                                    |  |  |
|                                                                 | RPMs:                                                         | Ethernet Switch:                                                   |                                                                                                    |  |  |
|                                                                 |                                                               | Apply                                                              |                                                                                                    |  |  |

## 2. Enter the following:

| Enable TACACS+            | Displays selected if you enabled this method on the User Authentication page. If you want to set up this authentication method but not enable it immediately, clear the checkbox.                                                                                                    |
|---------------------------|----------------------------------------------------------------------------------------------------|
|                           | You can enable TACACS+ here or on the first User Authentication page. If you enable TACACS+ here, it automatically displays at the end of the order of precedence on the User Authentication page.                                                                                                    |
| TACACS+ Servers 1-3       | IPv4 or IPv6 address or host name of up to three TACACS+ servers.                                                                                                    |
| Secret/Retype Secret      | Shared secret for message encryption between the EMG and the TACACS+ server. Enter an alphanumeric secret of up to 127 characters.                                                                                                    |
| Encrypt Messages          | Select the checkbox to encrypt messages between the EMG unit and the TACACS+ server. Selected by default.                                                                                                    |
| Authentication<br>Service | The type of service used to pass the authentication tokens (e.g., login and password) between the EMG and the TACACS+ server. Options are: <b>ASCII Login</b> (login and password are transmitted in clear, unencrypted text), <b>PPP/PAP</b> (login and password are transmitted in clear, unencrypted text via a PAP protoco packet), and <b>PPP/CHAP</b> (the TACACS+ server sends a challenge that consists of a session ID and an arbitrary challenge string, and the user name and password are encrypted before they are sent back to the server). PPP/PAP is the default. |
| Service                   | The service to use when sending a TACACS+ authorization message to the server to obtain an authenticated user's priv_lvl. The priv_lvl is used to assign a EMG custom group to the authenticated user for permissions and port rights (see TACACS+ Groups). Suggested values are "slip", "ppp", "arap", "shell", "tty-daemon", "connection", "system" and "firewall". The default is "shell".                                                                                                    |
| Protocol                  | The optional protocol associated with the Service, which is included in the TACACS+ authorization message sent to the server to obtain an authenticated user's priv_lvl. The priv_lvl is used to assign a EMG custom group to the authenticated user for permissions and port rights (see TACACS+ Groups). Suggested values are "lcp", "ip", "ipx", "atalk", "vines", "lat", "xremote", "tn3270", "telnet", "rlogin", "pad", "vpdn", "ftp", "http", "deccp", "osicp" and "unknown".                                                                                               |
| Timeout                   | The timeout in seconds when attempting to connect to a TACACS+ server.<br>Timeout range is 1 to 10 seconds. 5 seconds is the default.                                                                                                    |
| Custom Menu               | If custom menus have been created (see <i>Custom User Menu Commands</i> ), you can assign a default custom menu to TACACS+ users.                                                                                                    |
| Escape Sequence           | A single character or a two-character sequence that causes the EMG to leave direct (interactive) mode. (To leave listen mode, press any key.)                                                                                                    |
|                           | A suggested value is <b>Esc+A</b> (escape key, then uppercase "A" performed quickly but not simultaneously). You would specify this value as <b>\x1bA</b> , which is hexadecimal ( <b>\x</b> ) character 27 ( <b>1B</b> ) followed by an <b>A</b> .                                                                                                    |
|                           | This setting allows the user to terminate the connect direct command on the command line interface when the endpoint of the command is deviceport tcp, or udp.                                                                                                    |
| Break<br>Sequence         | A series of 1-10 characters users can enter on the command line interface to send<br>a break signal to the external device. A suggested value is <b>Esc+B</b> (escape key,<br>then uppercase "B" performed quickly but not simultaneously). You would specify<br>this value as <b>\x1bB</b> , which is hexadecimal ( <b>\x</b> ) character 27 ( <b>1B</b> ) followed by a <b>B</b>                                                                                                    |
|                           | See Key Sequences for notes on key sequence precedence and behavior.                                                                                                    |
| Enable for Dial-back      | Select to grant a user <i>Dial-back</i> access. Users with dial-back access can dial into the EMG unit and enter their login and password. Once the EMG authenticates them, the modem hangs up and dials them back. Disabled by default.                                                                                                    |

| Dial-back Number   | The phone number the modem dials back on depends on this setting for the device port. The user is either <i>Dial-back</i> on a fixed number, or on a number that is associated with the user's login (specified here). |
|--------------------|----------------------------------------------------------------------------------------------------|
| Data Ports         | The ports users are able to monitor and interact with using the connect direct command. <b>U1</b> denotes the USB port on the front of the EMG unit.                                                                   |
| Listen Ports       | The ports users are able to monitor using the connect listen command.                                                                                                    |
| Clear Port Buffers | The ports whose port buffer users may clear using the set locallog clear command.                                                                                                    |

### 3. In the **User Rights** section, select the user group to which TACACS+ users will belong.

| Group | Select the group to which the TACACS+ users will belong:                                                                                                    |
|-------|----------------------------------------------------------------------------------------------------|
|       | <ul> <li>Default Users: This group has only the most basic rights. You can specify additional rights for the individual user.</li> <li>Power Users: This group has the same rights as Default Users plus Web Access, Networking, Date/Time, Reboot &amp; Shutdown, and Diagnostics &amp; Reports.</li> <li>Administrators: This group has all possible rights.</li> </ul> |

## 4. Select or clear the checkboxes for the following rights:

| Full Administrative          | Right to add, update, and delete all editable fields.                                                                                                    |
|------------------------------|----------------------------------------------------------------------------------------------------|
| Networking                   | Right to enter Network settings.                                                                                                    |
| Services                     | Right to enable and disable system logging, SSH and Telnet logins, SNMP, and SMTP.                                                                                       |
| Secure Lantronix<br>Network  | Right to view and manage secure Lantronix units (e.g., EMG, or SLC units) on the local subnet.                                                                           |
| Date/Time                    | Right to set the date and time.                                                                                                    |
| Reboot & Shutdown            | Right to shut down and reboot the EMG unit.                                                                                                    |
| Local Users                  | Right to add or delete local users on the system.                                                                                                    |
| Remote<br>Authentication     | Right to assign a remote user to a user group and assign a set of rights to the user.                                                                                    |
| SSH Keys                     | Right to set SSH keys for authenticating users.                                                                                                    |
| User Menus                   | Right to create a custom user menu for the CLI.                                                                                                    |
| Web Access                   | Right to access Web-Manager.                                                                                                    |
| Diagnostics &<br>Reports     | Right to obtain diagnostic information and reports about the unit.                                                                                                    |
| Ethernet Switch              | Right to view and enter settings for the managed Ethernet Switch.                                                                                                    |
| Firmware & Configuration     | Right to upgrade the firmware on the unit and save or restore a configuration (all settings). Selecting this option automatically selects <b>Reboot &amp; Shutdown</b> . |
| Internal Modem               | Right to update internal modem settings.                                                                                                    |
| Device Port<br>Operations    | Right to control device ports.                                                                                                    |
| Device Port<br>Configuration | Right to enter device port settings.                                                                                                    |
| USB                          | Right to enter modem settings for USB devices and control USB storage devices.                                                                                           |
| SD Card                      | Right to enter settings for SD card.                                                                                                    |
| RPM                          | Right to manage and control remote power managers.                                                                                                    |

5. Click the **Apply** button.

*Note:* You must reboot the unit before your changes will take effect.

### **TACACS+** Commands

Go to *TACACS*+ *Commands* to view CLI commands which correspond to the web page entries described above.

## Groups

The EMG has 3 pre-defined groups: Administrators, Power Users, and Default Users. Custom groups can also be created; each custom group is a set of user attributes and permissions. Local Users and Remote Users defined on the EMG unit can be assigned to one of the pre-defined groups or a custom group. When a user authenticates, if they belong to custom group, they will be granted the custom group attributes and permissions, rather than their individual attributes and permissions. The EMG supports querying a LDAP server for groups that a LDAP user is a member of; if any of the LDAP group names match a (Custom Group Name), the LDAP user will be granted the rights of the custom group.

A custom group cannot be given the name of one of the pre-defined groups: "Admin", "Power" or "Default" (or any version of these names where the case of the letters is different) since these names are used for the EMG pre-defined groups. Any LDAP group that matches one of these pre-defined group names will be ignored and not used to assign rights to a user.

### To configure Groups in the EMG unit:

1. From the main menu, select User Authentication - Groups. The following page displays.

*Note:* If the fields in the lower part of the page have been populated by viewing another group, the fields can be cleared by selecting the Reset Group button.

|           |                    | rigui                         | C 14-10    | 030        | Autic          | 71111  |                      | Groups                            |                            |                                               |                       |
|-----------|--------------------|-------------------------------|------------|------------|----------------|--------|----------------------|-----------------------------------|----------------------------|-----------------------------------------------|-----------------------|
|           | TRON               | ost: emgfcf0<br>ser: sysadmin | 00         |            | Select port fo | r 🔘 (  | DIO<br>Configuration | J1 E1 1<br>5D E2 2<br>) WebSSH (D | 3 1 3<br>4 2 4<br>Ponly) C | ) Connected                                   | Device (DP only)      |
| Network   | Services           | User Authentication           | Devices    | Mainte     | nance G        | Quick  | Setup                |                                   |                            | 岱                                             | ? 🗗 🗉                 |
| Auth Meth | nods Local/R       | temote Users NIS LDAP         | RADIUS     | Kerber     | os TACAC       | CS+ (  | Groups SSI           | Keys Cu                           | stom Me                    | nus                                           |                       |
|           |                    |                               |            | Gr         | oups           |        |                      |                                   |                            |                                               | Help?                 |
|           |                    |                               |            |            |                |        |                      |                                   | n the group                | when deleti<br>will either b<br>ged to the de | e deleted or          |
|           |                    |                               |            | Gr         | oups           |        |                      |                                   | on oroup                   |                                               | o oroup               |
| ld I      | Name               | Permissions                   | Esc<br>Seq | Brk<br>Seq | Custom<br>Menu | DB     | Listen               | Data                              | C                          | Clear                                         |                       |
|           |                    |                               |            |            |                |        |                      |                                   |                            |                                               |                       |
|           | Group<br>Group Nan |                               | _          |            |                | Rese   | t Group              | Add Group                         | Edit                       | Group                                         |                       |
|           | Listen Por         | rts: 1-4,U1                   | Er         | hable for  | Dial-back:     |        |                      |                                   | Custo                      | m Menu:                                       | <none> 🗸</none>       |
|           | Data Por           | rts: 1-4,U1                   |            | Dial-bac   | k Number:      |        |                      | Displa                            | ay Menu                    | at Login:                                     | <ul> <li>✓</li> </ul> |
| с         | lear Port Buffe    | ers: 1-4,U1                   |            | Escape     | Sequence:      | \x1b   | A                    | ]                                 |                            |                                               |                       |
|           |                    |                               |            | Break      | Sequence:      | \x1b   | В                    | j                                 |                            |                                               |                       |
|           |                    |                               |            |            |                |        |                      |                                   |                            |                                               |                       |
| I         | Full Administra    | itive:                        |            | Lo         | ocal Users:    |        |                      | Firmware                          | & Config                   | juration:                                     |                       |
|           | Network            | king: 🗌                       | Rem        | ote Auth   | nentication:   |        |                      |                                   | Internal I                 | Modem: [                                      |                       |
|           | Servi              | ices:                         |            |            | SSH Keys:      |        |                      | Device                            | Port Ope                   | erations: [                                   |                       |
| Secure    | Lantronix Netw     | vork:                         |            | U          | ser Menus:     |        |                      | Device Po                         | ort Config                 | juration:                                     |                       |
|           | Date/T             | ïme: 🗌                        |            | W          | eb Access:     |        |                      |                                   |                            | USB: [                                        |                       |
| Re        | eboot & Shutdo     | own:                          | Diag       | nostics    | & Reports:     |        |                      |                                   | S                          | D Card:                                       |                       |
|           | RF                 | PMs:                          |            | Ether      | net Switch:    | $\Box$ |                      |                                   |                            |                                               |                       |

#### Figure 14-10 User Authentication > Groups

## 2. Enter the following:

| Group Name              | Enter a name for the group.                                                                                                    |
|-------------------------|----------------------------------------------------------------------------------------------------|
| Listen Ports            | The ports users are able to monitor using the connect listen command.                                                                                                    |
| Data Ports              | The ports users are able to monitor and interact with using the connect direct command. <b>U1</b> denotes the USB port on the front of the EMG unit.                                                             |
| Clear Port Buffers      | The ports whose port buffer users may clear using the set locallog clear command.                                                                                                    |
| Enable for<br>Dial-back | Select to grant a user. Users with dial-back access can dial into the EMG unit and enter their login and password. Once the EMG authenticates them, the modem hangs up and dials them back. Disabled by default. |
| Dial-back Number        | The phone number the modem dials back on depends on this setting for the device port. The user is either on a fixed number, or on a number that is associated with the user's login (specified here).            |

| Escape Sequence       | A single character or a two-character sequence that causes the EMG to leave direct (interactive) mode. (To leave listen mode, press any key.)                                                                                                    |
|-----------------------|----------------------------------------------------------------------------------------------------|
|                       | A suggested value is <b>Esc+A</b> (escape key, then uppercase "A" performed quickly but not simultaneously). You would specify this value as <b>\x1bA</b> , which is hexadecimal <b>(\x)</b> character 27 <b>(1B)</b> followed by an <b>A</b> .                                                                                                    |
|                       | This setting allows the user to terminate the connect direct command<br>on the command line interface when the endpoint of the command is<br>deviceport, tcp, or udp.                                                                                                    |
| Break Sequence        | A series of one to ten characters users can enter on the command line<br>interface to send a break signal to the external device. A suggested value is<br><b>Esc+B</b> (escape key, then uppercase "B" performed quickly but not<br>simultaneously). You would specify this value as <b>\x1bB</b> , which is<br>hexadecimal <b>(\x)</b> character 27 <b>(1B)</b> followed by a <b>B</b> . |
| Custom Menu           | If custom menus have been created you can assign a default custom menu to the group. See <i>Custom Menus</i> for more information.                                                                                                    |
| Display Menu at Login | Check the checkbox to display the menu at login.                                                                                                    |

3. Select or clear the checkboxes for the following rights:

| Full Administrative          | Right to add, update, and delete all editable fields.                                                                                                    |
|------------------------------|----------------------------------------------------------------------------------------------------|
| Networking                   | Right to enter Network settings.                                                                                                    |
| Services                     | Right to enable and disable system logging, SSH and Telnet logins, SNMP, and SMTP.                                                                                       |
| Secure Lantronix<br>Network  | Right to view and manage Secure Lantronix units (e.g., EMG, or SLC units) on the local subnet.                                                                           |
| Date/Time                    | Right to set the date and time.                                                                                                    |
| Reboot & Shutdown            | Right to shut down and reboot the EMG unit.                                                                                                    |
| Local Users                  | Right to add or delete local users on the system.                                                                                                    |
| Remote<br>Authentication     | Right to assign a remote user to a user group and assign a set of rights to the user.                                                                                    |
| SSH Keys                     | Right to set SSH keys for authenticating users.                                                                                                    |
| User Menus                   | Right to create a custom user menu for the CLI.                                                                                                    |
| Web Access                   | Right to access Web-Manager.                                                                                                    |
| Diagnostics &<br>Reports     | Right to obtain diagnostic information and reports about the unit.                                                                                                    |
| Ethernet Switch              | Right to view and enter settings for the managed Ethernet Switch.                                                                                                    |
| Firmware &<br>Configuration  | Right to upgrade the firmware on the unit and save or restore a configuration (all settings). Selecting this option automatically selects <b>Reboot &amp; Shutdown</b> . |
| Internal Modem               | Right to update internal modem settings.                                                                                                    |
| Device Port<br>Operations    | Right to control device ports.                                                                                                    |
| Device Port<br>Configuration | Right to enter device port settings.                                                                                                    |
| USB                          | Right to enter modem settings for USB devices and control USB storage devices.                                                                                           |
| SD Card                      | Right to enter settings for SD card.                                                                                                    |
| RPM                          | Right to manage and control remote power managers.                                                                                                    |

4. Click the **Add Group** button.

#### To view or update a group:

- 1. In the **Groups** table, select the group and click the **View Group** button. The group attributes and permissions will be displayed in the lower section of the page.
- 2. Modify the group attributes and permissions and click the **Edit Group** button.

#### To delete a group:

- 1. Select the group in the **Groups** table.
- 2. Click the **Delete Group** button.

## **Group Commands**

Go to *Groups Commands* to view CLI commands which correspond to the web page entries described above.

## **SSH Keys**

#### **Overview**

The EMG can import and export SSH keys to facilitate shared key authentication for all incoming and outgoing SSH connections. By using a public/private key pair, a user can access multiple hosts with a single passphrase, or, if a passphrase is not used, a user can access multiple hosts without entering a password. In either case, the authentication is protected against security attacks because both the public key and the private key are required to authenticate. For both imported and exported SSH keys, the EMG unit supports both RSA and DSA keys, and can import and export keys in OpenSSH and SECSH formats. Imported and exported keys are saved with the EMG configuration, and the administrator has the option of retaining the SSH keys during a reset to factory defaults.

The EMG unit can also update the SSH RSA and DSA host keys that the SSH server uses with site-specific host keys or reset them to the default values.

#### **Imported Keys**

Imported SSH keys must be associated with an EMG local user. The key can be generated on host "MyHost" for user "MyUser," and when the key is imported into the EMG unit, it must be associated with either "MyUser" (if "MyUser" is an existing EMG local user) or an alternate EMG local user. The public key file can be imported via SCP, SFTP, or FTP; once imported, you can view or delete the public key. Any SSH connection into the EMG unit from the designated host/ user combination uses the SSH key for authentication.

### **Exported Keys**

The EMG can generate SSH keys for SSH connections out of the EMG for any EMG user. The EMG retains both the private and public key on the EMG unit, and makes the public key available for export via SCP, SFTP, FTP, or copy and paste. The name of the key is used to generate the name of the public key file that is exported (for example, <keyname>.pub), and the exported keys are organized by user and key name. Once a key is generated and exported, you can delete the key or view the public portion. Any SSH connection out of the EMG for the designated host/user combination uses the SSH key for authentication.

### **Create an SSH Key**

The EMG can import and export SSH keys to facilitate shared key authentication (or public key authentication) for all incoming and outgoing SSH connections. A public-private key pair is generated on a host that is the SSH client (both keys should be stored secure manner), and the public key is imported into the host that the user wants to SSH to, eg, the SSH server.

An example of how to create a 3072 bit RSA SSH key on a Linux host:

```
% ssh-keygen -t rsa -b 3072
Generating public/private rsa key pair.
Enter file in which to save the key (/home/username/.ssh/id_rsa):
Enter passphrase (empty for no passphrase):
Enter same passphrase again:
Your identification has been saved in /home/username/.ssh/id_rsa.
Your public key has been saved in /home/username/.ssh/id_rsa.pub.
The key fingerprint is:
SHA256:cCWA3ydbTYUAqPtJQ3I8UY7Cyhieri5zNbB56Cc27z0 username@emg0000
The key's randomart image is:
+---[RSA 3072]----+
```

```
..++.0. 0.
                .. 00 0 0
|.
   0+000 0
                |.+0.0.*00 0 .
                1.00= = .S=
                |. + = 0.
                | \circ \circ + \circ
                |+ * ..E
                |+= *0 ..
                +----[SHA256]----+
```

It is recommended to use secure bit sizes (-b); for example, at least 2048 bits for RSA keys. The passphrase is optional, and will be used to encrypt the key. Once the key is generated, add the contents of the id\_rsa.pub file into the user's .ssh/authorized\_keys file on the SSH server.

The EMG can import keys generated by OpenSSH or keys in SECSH format (a format used by other SSH tools); when importing a key in SECSH format it will automatically be converted to OpenSSH format, and require the user to specify the user and host if this is not included with the key file. For example, the public key below from a public-private key pair generated by PuTTY can be imported into the EMG, but will require the user and host associated with the key to be specified:

```
---- BEGIN SSH2 PUBLIC KEY ----
Comment: "rsa-key-20200320"
AAAAB3NzaC1yc2EAAAABJQAAAQEAv37tfnOKNcMPLFOA69gPhVk5A1ieKCPywzwK
uQsyMGOdCeFabfgtFu5WwnYZG9IzvWR12KTCfOz18EYisUyldoONmsHLf+TNwrho
ktI/Vfq+V4oh9u6Oz/6AI40XqmO3LxEDF1sMqA19+uE30sU0kxvbrEYYsAHk9KLH
QZj/w/2f5Ftg18yL2kxbNEAfqLYjB/FV62SJ5ne+1/1HI2Ave1gsp0P9Lr9TbJq3
r8rnZWy1iSX0f2OGsLehA3ummcSEevwsE2HiPeo2C+oBM8tTPztJEIBv8dtzidH0
gPh4ZRBoUr2nnMCCCsJ1NLFZ+cV0i7GwTCcm/+rix806H1b16w==
---- END SSH2 PUBLIC KEY ----
```

### To configure the EMG unit to use SSH keys to authenticate users:

1. From the main menu, select **User Authentication - SSH Keys**. The following page displays.

| Figure 14-                                                                                                    | 11 User Authenticatio   | n > SSH Keys             |                                       |
|----------------------------------------------------------------------------------------------------|-------------------------|--------------------------|---------------------------------------|
|                                                                                                    | 00                      | DIO <mark>SD E2</mark> 2 | 3 1 3<br>4 2 4                        |
| Logout Host: emgfcf0<br>User: sysadmin                                                                                       | Select port for         | Configuration OWebSSH (I | DP only) O Connected Device (DP only) |
| Network Services User Authentication                                                                                         | Devices Maintenance Qui | ck Setup                 | 础 ? ⊕ 国                               |
| Auth Methods Local/Remote Users NIS LDAI                                                                                     |                         |                          | istom Menus                           |
|                                                                                                    | SSH Keys                |                          | Help?                                 |
| Imported Keys (SSH In)                                                                                                    |                         |                          | <u>SSH Server/Host Keys</u>           |
| Host & User Associated with Key                                                                                              | Imported SSH            | Keys                     | View Delete                           |
| (not required if host and EMG Local User login are declared<br>in imported key file; ignored if file contains multiple keys) | User                    | Host                     | Туре                                  |
| Host:                                                                                                    |                         |                          | .765                                  |
| User:                                                                                                    |                         |                          |                                       |
| Host & Login for Import                                                                                                    |                         |                          |                                       |
| Import via: Copy/Paste 🗸 Uploa                                                                                               | d File                  |                          |                                       |
| Public Key:                                                                                                    |                         |                          |                                       |
| Host:                                                                                                    |                         |                          |                                       |
| Path:                                                                                                    |                         |                          |                                       |
| Login:                                                                                                    |                         |                          |                                       |
| Password:                                                                                                    |                         |                          |                                       |
| Retype Password:                                                                                                    |                         |                          |                                       |
|                                                                                                    |                         |                          |                                       |
| Exported Keys (SSH Out)                                                                                                    |                         |                          |                                       |
| Export: O New Key for User                                                                                                   | Exported SSH            | Keys                     | View Download Delete                  |
| User:                                                                                                    | User                    | Key Name                 | Туре                                  |
| Key Name:                                                                                                    |                         |                          |                                       |
| Key Type:    RSA    DSA                                                                                                    |                         |                          |                                       |
| Number of Bits: 2048 V                                                                                                    |                         |                          |                                       |
| Passphrase:                                                                                                    |                         |                          |                                       |
| Retype Passphrase:                                                                                                    |                         |                          |                                       |
| SECSH Format:                                                                                                    |                         |                          |                                       |
| Public Key Filename:                                                                                                    |                         |                          |                                       |
| Host & Login for Export                                                                                                    |                         |                          |                                       |
| Export via: Copy/Paste 🗸                                                                                                    |                         |                          |                                       |
| Host                                                                                                    |                         |                          |                                       |
| Path:                                                                                                    |                         |                          |                                       |
| Login:                                                                                                    |                         |                          |                                       |
| Password:                                                                                                    |                         |                          |                                       |
|                                                                                                    |                         |                          |                                       |
| Retype Password:                                                                                                    |                         |                          |                                       |
|                                                                                                    | Apply                   |                          |                                       |

2. Enter the following information:

## Imported Keys (SSH In)

### Host & User Associated with Key

These entries are required in the following cases:

- The imported key file does not contain the host that the user will be making an SSH connection from, or
- The EMG local user login for the connection is different from the user name the key was generated from or is not included in the imported key file, or
- The imported key file contains multiple keys; in this case, each key must include the user name and host at the end of the line in the standard <key> <user name>@<host> format.

If any of these conditions are true, or the imported file is in SECSH format, then you must specify the user and host.

| Host                          | The host name or IP address which will be associated with the SSH Key, typically the host that the key was generated on. Once imported, the key can be used to access the EMG from any host, not just the host associated with the key.                                                                                                    |
|-------------------------------|----------------------------------------------------------------------------------------------------|
| User                          | The User ID of the user being given secure access to the EMG unit.                                                                                                    |
| Import via                    | Select <b>SCP</b> , <b>SFTP</b> , <b>FTP</b> , <b>HTTPS</b> , or <b>Copy/Paste</b> as the method for importing the SSH keys. SCP is the default. If SCP, SFTP or FTP are selected, the Filename, Host, Path, Login, and Password fields are filled in. If HTTPS is selected, the Upload File link will become active to upload a file containing a public key to the EMG. If Copy/Paste is selected, the public key will be entered into the Filename/ Public Key field. |
| Filename Public Key           | The name of the file that was uploaded via HTTPS, or to be copied via SCP, SFTP or FTP (may contain multiple keys); or the public key (optionally including "user@host" at the end) if Copy/Paste is used.                                                                                                    |
| Host                          | IP address of the remote server from which to SCP, SFTP or FTP the public key file.                                                                                                    |
| Path                          | Optional pathname to the public key file.                                                                                                    |
| Login                         | User ID to use to SCP, SFTP or FTP the file.                                                                                                    |
| Password /<br>Retype Password | Password to use to SCP, SFTP or FTP the file.                                                                                                    |

#### Host & Login for Import

## Exported Keys (SSH Out)

| Export   | <ul> <li>Enables you to export created public keys. Select one of the following:</li> <li>New Key for User: Enables you to create a new key for a user and export the public key in a file.</li> <li>All Previously Created Keys: Does not create any keys, but exports all previously created public keys in one file.</li> </ul> |
|----------|----------------------------------------------------------------------------------------------------|
| User     | User ID of the person given secure access to the remote server.                                                                                                    |
| Key Name | Name of the key. This will generate the public key filename (e.g., <keyname>.pub).</keyname>                                                                                                    |
| Кеу Туре | Select either the RSA or the DSA encryption standard. RSA is the default.                                                                                                    |

| Number of Bits                    | Select the number of bits in the key ( <b>1024</b> , <b>2048</b> , <b>3072</b> , or <b>4096</b> ). The default is <b>2048</b> .                                                                                                    |
|-----------------------------------|----------------------------------------------------------------------------------------------------|
| Passphrase / Retype<br>Passphrase | Optionally, enter a passphrase associated with the key. The passphrase may have<br>up to 50 characters. The passphrase is an optional password that can be<br>associated with an SSH key. It is unique to each user and to each key.<br>See <i>Key Sequences</i> for notes on key sequence precedence and behavior. |
| SECSH Format                      | Indicate whether the keys will be exported in <b>SECSH</b> format (by default the key is exported in <b>OpenSSH</b> format).                                                                                                    |
| Public Key Filename               | Filename of the public host key.                                                                                                    |

#### Host and Login for Export

| Export via                    | Select the method (SCP, SFTP, FTP, HTTPS, or Copy/Paste) of exporting the key to the remote server. Copy/Paste, the default, requires no other parameters for export. |
|-------------------------------|----------------------------------------------------------------------------------------------------|
| Host                          | IP address of the remote server to which the EMG will SCP, SFTP or FTP the public key file.                                                                           |
| Path                          | Optional path of the file on the host to SCP, SFTP or FTP the public key too.                                                                                         |
| Login                         | User ID to use to SCP, SFTP or FTP the public key file.                                                                                                    |
| Password /<br>Retype Password | Password to use to SCP, SFTP or FTP the public key file.                                                                                                    |

#### To view or delete a key:

- 1. Select the key from the appropriate table. The **View** and **Delete** buttons become active.
- 2. To view the key, click the **View** button. A pop-up page displays the key.

```
Imported key for sysadmin@DaveSLM:
ssh-rsa AAAAB3NzaC1yc2EAAAABIwAAAIEAxGxPGY9HsG9VqroDo98B89Cf
haqB6jG//0tTMKkb3zrpPu0HHAXaiVXHAvv7lAte31VTpoXdLAXN0uCvuJLf
aL/LvvGmoEWBuBSu505lQHfL70ijxZWOEVTJGFqUQTSq8Ls3/v3lkUJEX5ln
2AlQx0F40I5wNEC0+m3d5QE+FKc= sysadmin@DaveSLM
```

3. To delete the key, click the **Delete** button.

### **SSH Server/Host Keys**

To view, reset, or import SSH RSA, DSA, ECDSA, and ED25519 host keys:

1. On the **User Authentication - SSH Keys** page, click the **SSH Server/Host Keys** link at the top right. The following page displays the current host keys. In the example below, the current keys are the defaults.

|                                                                                                    |                                                                                                    | Figure 14-12                                                                                                    | Current Host Ke                                                                                                    | eys                                                                           |
|----------------------------------------------------------------------------------------------------|----------------------------------------------------------------------------------------------------|----------------------------------------------------------------------------------------------------|----------------------------------------------------------------------------------------------------|-------------------------------------------------------------------------------|
| LANTRO                                                                                                   |                                                                                                    | 300                                                                                                    | DIO <mark>SI</mark>                                                                                                  | 1     E1     1     3     1     3       0     E2     2     4     2     4       |
| Logout                                                                                                   | Host: emgfcf0<br>User: sysadmin                                                                                                    | Selec                                                                                                    | t port for 🦲 Configuration 🔘                                                                                         | WebSSH (DP only) O Connected Device (DP only)                                 |
| Network Service                                                                                          | s User Authentication                                                                                                    | Devices Maintenance                                                                                                    | e Quick Setup                                                                                                    | ☆?⇔ ⊑                                                                         |
| Auth Methods Loc                                                                                         | al/Remote Users NIS LDA                                                                                                    | AP RADIUS Kerberos 1                                                                                                    | ACACS+ Groups SSH                                                                                                    | Keys Custom Menus                                                             |
|                                                                                                    |                                                                                                    | SSH Server/H                                                                                                    | ost Keys                                                                                                    | Help?                                                                         |
| Current Host RSA                                                                                         | Public Key (Default Key)                                                                                                    |                                                                                                    |                                                                                                    |                                                                               |
| NXnEwvVHD8KT2t<br>eSp3rszVqrt2Gp<br>3zEe/ofEz5rmgE                                                       | NzaClyc2EAAAADAQABAAAE<br>ABotgpB180s/uCxvaQvCC<br>zEnSb6S3fjHrx/Qe11cr0p<br>Cni8QhIv71umcRbosA9tgg<br>A3Wom11qJ0HqO9AmjuXVt\                                                                               | Juh55IuP19wP3N41/e4C0<br>oofmmeOlIG+Nmjbg7OnJa<br>gMbHx2ASPVNELhhK3Lfvp                                                                          | DYIqioLbz2t97EydD22/<br>o9pu051z5zA/scW/ko+m<br>11Gz203JzK5Ed3p4B472                                                 | ′DhZa<br>nDa∨4                                                                |
| Fingerprint:<br>2048 SHA256:Zi                                                                           | 8/Un5hFKUve7Nz5tYQ/E8N                                                                                                    | VeTcCMJA5L3XtrYxrMNY                                                                                                    | root@emgfcf0 (RSA)                                                                                                   |                                                                               |
| Current Host DSA                                                                                         | Public Key (Default Key)                                                                                                    |                                                                                                    |                                                                                                    |                                                                               |
| MkSKoIojlU18bH<br>O9cL5FW38K9lsI<br>U61w5En98TtbX5<br>fEV8FMoA6Ye4YC<br>FØydyHj5CAAAAI<br>nMn17VeFbKeDiU | NzaC1kc3MAAACBALz+/lQ<br>Gk1HPLDntGV21uUbPNvqZk<br>3z1cigeFtE4I7M41roADzC<br>foM8CcWrtt+Q3m47WH9f07<br>+3mpINOQjZ3rCwZmxx9kWg<br>EArFZLVjkvros30SYyED1N<br>f095emY0ga0RR00wV87fyc<br>hgYnHLXI4ltF4= root@(r | W29NfFXB8Gs/tKbioJw8<br>37TbHAAAAFQC/Iaa7IAMH<br>YIILrsVdBMXBAgO5u1lgP<br>gV608ozXdG+Qh+3Xga7S5<br>MuwChRrUkqLPfB/k0Dl/r<br>2QjH6Ik+kXGtj+bqYHmM | iu7wE4h9nI7OY3CIFhQl<br>KyBLjnV0EGxc1W7ObQA4<br>f2UgnQZjTRAy9ivzC/Ur<br>qT5PQXJAj8jyVY6H6JDr<br>E236QPbWvHVKHlM1pW14 | .ZnT6<br>VAIB5<br>rsnyy<br>G3Df<br>V+Ptz                                      |
| Fingerprint:<br>1024 SHA256:k+                                                                           | h8SZtQk15iq9Zrpq/MMqq4                                                                                                    | Aw0jA70sGO∨VAXZ/lNkI                                                                                                    | root@(none) (DSA)                                                                                                    |                                                                               |
| Current Host ECD                                                                                         | SA Public Key (Default Key                                                                                                    | )                                                                                                    |                                                                                                    |                                                                               |
|                                                                                                    | tp256 AAAAE2VjZHNhLXNo<br>ZIDfAceZX9qy52Bqrpew9f                                                                                                    |                                                                                                    |                                                                                                    |                                                                               |
| Fingerprint:<br>256 SHA256:X57                                                                           | 5Ik3yVOZISZQxoPNdEPjPc                                                                                                    | D9AFentcOko5nyh88Q r                                                                                                    | oot@(none) (ECDSA)                                                                                                   |                                                                               |
| Current Host ED2                                                                                         | 5519 Public Key (Default Ke                                                                                                    | ey)                                                                                                    |                                                                                                    |                                                                               |
| root@(none)<br>Fingerprint:                                                                              | AAC3NzaC1lZDI1NTE5AAAA                                                                                                    |                                                                                                    |                                                                                                    |                                                                               |
| 256 SHA256:arm                                                                                           | fU4qNvIg4ROMDrOtiqkdZE                                                                                                    | CKDSyl3dVsFPaJdVkw r                                                                                                    | oot@(none) (ED25519)                                                                                                 | )                                                                             |
| Reset to Default Ho                                                                                      |                                                                                                    | ] ECDSA 🗌 ED25519                                                                                                    |                                                                                                    | Note: changing a host key requires a<br>reboot for the update to take effect. |
| Import H                                                                                                 | ost Key:                                                                                                    |                                                                                                    | Host:                                                                                                    |                                                                               |
|                                                                                                    | Type: RSA 🗸                                                                                                    |                                                                                                    | Path:                                                                                                    |                                                                               |
| Im                                                                                                    | port via: SCP 🗸                                                                                                    |                                                                                                    | Login:                                                                                                    |                                                                               |
| Public Key Fi                                                                                            | ilename:                                                                                                    | Uploa                                                                                                    | d File Password:                                                                                                    |                                                                               |
| Private Key Fi                                                                                           | ilename:                                                                                                    |                                                                                                    | d File Retype<br>Password:                                                                                           |                                                                               |
| ≪ <u>Back to SSH Ke</u>                                                                                  | <u>ys</u>                                                                                                    | Apply                                                                                                    | ]                                                                                                    |                                                                               |

2. View or enter the following:

1

| Reset to Default Host<br>Key | Select the <b>All Keys</b> checkbox to reset all default key(s), or select one or more checkboxes to reset defaults for <b>RSA</b> , <b>DSA</b> , <b>ECDSA</b> , or <b>ED25519</b> keys. All checkboxes are unselected by default. |
|------------------------------|----------------------------------------------------------------------------------------------------|
| Import Host Key              | To import a site-specific host key, select the checkbox. Unselected by default.                                                                                                    |

| Туре                          | From the drop-down list, select the type of host key to import.                                                  |
|-------------------------------|----------------------------------------------------------------------------------------------------|
| Import via                    | From the drop-down list, select the method of importing the host key (SCP or SFTP). The default is <b>SFTP</b> . |
| Public Key Filename           | Filename of the public host key.                                                                                 |
| Private Key Filename          | Filename of the private host key.                                                                                |
| Host                          | Host name or IPaddress of the host from which to import the key.                                                 |
| Path                          | Path of the directory where the host key will be stored.                                                         |
| Login                         | User ID to use to SCP or SFTP the file.                                                                          |
| Password /<br>Retype Password | Password to use to SCP or SFTP the file.                                                                         |

- 3. Click the **Apply** button.
- 4. Repeat steps 2-3 for each key you want to import.
- 5. To return to the SSH Keys page, click the **Back to SSH Keys** link.

## SSH Commands

Go to SSH Key Commands to view CLI commands that correspond to the web page entries described above.

## **Custom Menus**

Users can have custom user menus as their command line interface, rather than the standard CLI command set. Each custom user menu can contain up to 50 commands ('logout' is always the last command). Instead of typing each command, the user enters the number associated with the command. Each command can also have a nickname associated with it, which can be displayed in the menu instead of the command. The commands showmenu <Menu Name> and returnmenu can be entered to display another menu from a menu, or to return to the prior menu. The command returncli can be used to break out of a menu and return to the regular CLI.

#### To add a custom menu:

1. Click the **User Authentication** tab and select the **Custom Menus** option. The Custom Menus page displays:

|                      | Host: emgfcf0                                                    | 300       | Select port for () Configure                               | U1         E1         1         3         1         3           SD         E2         2         4         2         4           stion         WebSSH (DP only)         Connected | Device (DP only) |
|----------------------|------------------------------------------------------------------|-----------|------------------------------------------------------------|----------------------------------------------------------------------------------------------------|------------------|
| Network Services     | User Authentication                                              | Devices   | Maintenance Quick Setup                                    | 岱                                                                                                    | ? 🔂 🗉            |
| Auth Methods Local   | Remote Users NIS LDA                                             | AP RADIUS | Kerberos TACACS+ Groups                                    | SSH Keys Custom Menus                                                                                                    |                  |
|                      |                                                                  | C         | Custom Menus                                               |                                                                                                    | Help?            |
| Name<br>Menu<br>Menu | 1                                                                | 0         | View Custom Menu<br>Delete Custom Menu<br>Copy Custom Menu | New Menu Name:                                                                                                    |                  |
| Menu Name:           |                                                                  |           | Nicknames: <table-cell></table-cell>                       | Clear Custom Menu<br>Add Custom Menu<br>Edit Custom Menu                                                                                                    |                  |
| Clear                | Command & Nickname<br>Command & Nickname<br>ct Command & Nicknam | ]         | Commands/Nicknames List<br>logout(logout)                  |                                                                                                    |                  |

Figure 14-13 User Authentication > Custom Menus

2. In the lower section of the page, enter the following:

| Menu Name      | Enter a name for the custom menu.                                                                                                    |
|----------------|----------------------------------------------------------------------------------------------------|
| Title          | Enter an optional title which will be displayed about the menu at the CLI.                                                                                                    |
| Nicknames      | Select to enable nicknames to be displayed in the menu instead of the commands. If the custom menu will have nicknames, this should also be selected prior to entering the commands in the web page, as this will facilitate entry of the nicknames. |
| Redisplay Menu | Select to redisplay the custom menu each time before the CLI prompt is displayed.                                                                                                    |

*Note:* To clear fields in the lower part of the page, click the **Clear Custom Menu** button.

- 3. You have the following options:
  - To save the custom menu without any more commands than the default **logout** command, click the **Add Custom Menu** button.
  - To add menu commands, select the QuickEdit Mode box. This will move the cursor from Command to Nickname and back to Command (if Nicknames is selected), or keep the cursor on Command (if Nicknames is not selected). Commands (and the optional nicknames) are added to the Menu Commands/Nicknames list when carriage return is entered at the Command field (if Nicknames is not selected) or the Nickname field (if Nicknames is selected). Most browsers have a "Select All" keystroke (such as Control-A) which allow you to select all of the text in a field; this can be used in conjunction with the Delete key to clear the contents of a field before entering a new command or nickname. The Clear Command & Nickname button can also be used to delete the contents of the Command and Nickname fields.

Commands can also be added to the list when **QuickEdit Mode** is not selected. Enter the command and the optional nickname and click the **right arrow**. The command will be added before the logout command (if a command/nickname is not selected in the list) or will replace the currently selected command/nickname in the list. The **Unselect Command & Nickname** button can be used to unselect the currently selected command/ nickname in the list.

- 4. To add more commands to the custom menu, repeat step 3.
- 5. You also have the following options:
  - To edit a command/nickname in the custom menu, select the command in the Commands/Nicknames List box and select the left e arrow button. Change the command and/or the nickname, and with the same command still selected in the list, select the right e arrow button.
  - To remove a command/nickname from the custom menu, select the command in the **Commands/Nicknames List** box and select the **Delete Command & Nickname** button.
  - To move a command higher up in the menu (the commands are shown in the order they will be presented in the custom menu, with command #1 listed first), select the command in the **Commands/Nicknames List** box and click the **up arrow**.
  - To move a command further down in the menu, select the menu in the Commands/ Nicknames List and click the down sarrow.
- 6. Click the Add Custom Menu button.

#### To view or update a custom menu:

- 1. In the **Custom Menus** table, select the custom menu and click the **View Custom Menu** button. The custom menu attributes appear in the lower part of the page.
- 2. Update the menu attributes following the instructions for adding a menu above.
- 3. Click the Edit Custom Menu button.

#### To delete a custom menu:

- 1. Select the custom menu in the **Custom Menus** table.
- 2. Click the Delete Custom Menu button.

#### To create a new custom menu from an existing custom menu:

- 1. Select the custom menu in the **Custom Menus** table.
- 2. Enter a name for the new menu in the **New Menu Name** field.
- 3. Click the Copy Custom Menu button.

### **Custom User Menu Commands**

From the current menu, a user can display another menu, thus allowing menus to be nested. The special command showmenu <Menu Name> displays a specified menu. The special command returnmenu redisplays the parent menu if the current menu was displayed from a showmenu command.

The user with appropriate rights creates and manages custom user menus from the command line interface, but can assign a custom user menu to a user from either the command line or the web interface.

When creating a custom user menu, note the following limitations:

- Maximum of 20 custom user menus
- Maximum of 50 commands per custom user menu (logout is always the last command)
- Maximum of 15 characters for menu names
- Maximum of five nested menus can be called.
- No syntax checking (Enter each command correctly.)

Go to *Custom User Menu Commands* to view CLI commands which correspond to the web page entries described above.

# 15: Maintenance

The system administrator performs maintenance activities and operates the EMG using the options for the Maintenance tab and additional commands on the command line interface.

## **Firmware & Configurations**

The Firmware & Configuration page allows the system administrator to:

- Configure the FTP, SFTP, or TFTP server that will be used to provide firmware updates and save/restore configurations. (TFTP is only used for firmware updates and configurations restored via the Zero Touch Provisioning Configuration Restore feature.)
- Set up the location or method that will be used to save or restore configurations (Local Disk, FTP, SFTP, NFS, CIFS, USB, HTTPS or SD card). Update the version of the firmware running on the EMG unit.
- Save a snapshot of all settings on the EMG device (save a configuration).
- Restore the configuration, either to a previously saved configuration, or to the factory defaults.
   Factory defaults can also be initiated by using an external storage device. See Factory Reset with External Storage Device on page 348.
- Configurations can also be pushed to the EMG via the HTTPS Push Configuration Restore feature.

### Zero Touch Provisioning Configuration Restore

The Zero Touch Provisioning feature allows a factory defaulted EMG to acquire a default configuration from a DHCP server when it is booted. If ZTP will be performed in an untrusted network, it is recommended that the Vendor Specific Information option using HTTPS and X.509 certificates be used. At boot-time, before the normal startup process, a unit will attempt to acquire network parameters and a configuration file, first over Eth1, and then over Eth2 if Eth1 does not receive any configuration download information from the local DHCP server.

- The unit will send DHCP request over Eth1 and then over Eth2, with the following DHCP options:
  - Vendor Specific Information (option 43)
  - TFTP Server IP address list (option 150, a Cisco proprietary option)
  - **TFTP Server Name or IP address** (option 66)
  - **Boot Filename** (option 67)

For more information on these options see <u>RFC 2132</u> and <u>RFC 5859</u>. To obtain Vendor Specific Information (VSI), the console manager sends a **Vendor Class Identifier** (option 60) of LantronixSLC8000 (for SLC8000 models) or **LantronixEMG** (for EMG models). The console manager will use VSI suboption 1 (see format below) to determine the location of the ZTP file.

- If the DHCP Offer received from a DHCP server contains multiple options, they will be utilized in this order:
  - a. Option **VSI/43** with suboption 1 (ZTP file location) will be used, and all other DHCP options will be ignored.

- b. Option **TFTP Server IP/150** and **Boot Filename/67** if both of these are received, they will be used, and all other DHCP options will be ignored.
- c. Option **TFTP Server IP or Name/66** and **Boot Filename/67** if both of these are received, they will be used.

Any configuration file specified by VSI/43 or Boot Filename/67 must be a valid console manager configuration filename ending in "-slccfg.tgz" (for SLC8000 console managers) or "-emgcfg.tgz" (for EMG console managers). For TFTP Server IP/150, the first IP address in the IP address list will be used; all other IP addresses will be ignored.

VSI/43 suboption 1 format: the format of this suboption is a string consisting of tokens separated by spaces. Two tokens are supported: a URL indicating where to download the ZTP configuration file from, and the optional validatecert token. The URL can use the HTTPS, HTTP, FTP or TFTP protocol. The validatecert token indicates that the HTTPS protocol will be used and that a client side X.509 certificate and certificate authority files will be provided on an external USB drive or SD card; if the certificate files cannot be located, ZTP will terminate and not attempt to location a ZTP file with any other methods. The preserve\_ethname token indicates that the current Eth1, Eth2, and hostname settings on EMG should be preserved and not over-written with the Eth1, Eth2 and hostname settings from the configuration being restored. Examples of suboption 1 strings are "ftp://

ftpuser:ftpuser@myserver.mynetwork.com/ztp2-slccfg.tgz" and "https://10.0.1.131/config/ ztp2-emgcfg.tgz validatecert".

For **validatecert**, 3 certificate files are required to be in the top level directory of an external storage device: **cacert.pem** (certificate authority file for validating the HTTPS server), **cert.pem** (client side certificate file), and **key.pem** (client side key file). The console manager will search external storage devices in this order: upper USB port, lower USB port (if present) and SD card. The first external storage device that is found and successfully mounted is expected to be the source for the certificate files; if they are not located in the top level directory, ZTP will terminate and not attempt to locate a ZTP file with any other methods. See *Creating a Certificate on page 345* for instructions to create a self-signed certificate with OpenSSL.

- If the console manager is able to download the configuration file, it will restore the configuration onto the console manager, and begin the normal startup process.
- If any of these steps fail for the Eth1 network port, it will repeat the process of trying to acquire
  a configuration over the Eth2 network port.
- After attempting to acquire a configuration over the Eth2 network port, the unit will begin the normal startup process.

Any results of attempting to acquire and restore a configuration file will be output to the console port and the system log. Configurations for firmware versions that are newer than the firmware version running on the unit will not be restored. Spaces are not supported in either the directory or filename portion of the Boot Filename path.

#### **Creating a Certificate**

To use OpenSSL to create a self signed root certificate authority, and use it to sign a client certificate that is used on the console manager and a server certificate that is installed in a web server responding to ZTP requests:

- 1. Setup OpenSSL environment: create a directory to store the OpenSSL configuration and certificate files. This step can be omitted if an existing OpenSSL configuration and directory will be used.
  - a. Create a new directory and copy existing openssl.cnf file (or create openssl.cnf):

```
cd /root
mkdir ztp-cert
cd ztp-cert
mkdir newcerts
cp /etc/ssl/openssl.cnf .
export OPENSSL CONF=/root/ztp-cert/openssl.cnf
```

b. Under the **CA\_default** section in openssl.cnf, change the directory where everything is kept to ".":

```
[ CA_default ]
dir = . # Where everything is kept
```

- c. The openssl.cnf sections [ req ] and [ req\_distinguished\_name ] can be updated with specific options for certificate requests, or the defaults can be used.
- d. Create the index.txt and serial files, which act as a flat file database to keep track of signed certificates:

```
touch index.txt
echo 1000 > serial
echo 1000 > crlnumber
```

- 2. Create the root certificate:
  - a. Create the root CA's private key (longer bit sizes such as 8192 can be used instead of 4096):

openssl genrsa -out ca.key 4096

b. Create the root CA's certificate (the CN, or commonName, overrides the value in openssl.cnf, and can be set to any allowed certificate name):

```
openssl req -new -x509 -days 3650 -key ca.key -out cacert.pem -subj /CN=ztpExampleCA
```

c. The cacert.pem file output in the previous step can be copied to the top level directory of the external storage device that will be used for ZTP. The certificate can be verified (e.g. view the algorithms, validity date and CN, etc) at anytime with the command:

openssl x509 -noout -text -in cacert.pem

- 3. Create the server certificate and sign it with the root certificate:
  - a. Create the server certificate's private key (longer bit sizes such as 8192 can be used instead of 4096):

```
openssl genrsa -out server.key 4096
```

b. Create the server certificate's Certificate Signing Request or CSR (the CN, or commonName, must match the IP address or name used in the URL to access the ZTP configuration file and cannot be the same as the CN of the root CA):

```
openssl req -new -key server.key -out server.csr -subj /
CN=example.ztp.com
```

c. Create the server certificate by signing the CSR with the root CA (**policy\_match** can be used in place of **policy\_anything** to use a different rule in openssl.cnf for controlling which attributes of a certificate are required to match those given in the CA; by default policy\_anything requires that only a CN be specified):

```
openssl ca -days 365 -in server.csr -out server.crt -keyfile ca.key -policy policy_anything -batch -notext
```

d. The server key file and server.crt file output in these steps can be installed in the web server that will provide the ZTP configuration file. The certificate can be verified (e.g. view the root CA, algorithms, validity date and CN, etc) at anytime with the command:

openssl x509 -noout -text -in server.crt

- 4. Create the client certificate and sign it with the root certificate:
  - a. Create the client certificate's private key (longer bit sizes such as 8192 can be used instead of 4096):

```
openssl genrsa -out client.key 4096
```

b. Create the client certificate's Certificate Signing Request or CSR (the CN, or commonName, cannot be the same as the CN of the root CA):

```
openssl req -new -key client.key -out client.csr -subj /
CN=ztpExampleClient
```

c. Create the client certificate by signing the CSR with the root CA (**policy\_match** can be used in place of **policy\_anything** to use a different rule in openssl.cnf for controlling which attributes of a certificate are required to match those given in the CA; by default policy\_anything requires that only a CN be specified):

```
openssl ca -days 365 -in client.csr -out client.crt -keyfile ca.key -policy policy_anything -batch -notext
```

d. The client.key file and client.crt file output in these steps can be copied to the top level directory of the external storage device that will be used for ZTP (rename client.key to key.pem and client.crt to cert.pem). The certificate can be verified (e.g. view the root CA, algorithms, validity date and CN, etc) at anytime with the command:

openssl x509 -noout -text -in client.crt

## **HTTPS Push Configuration Restore**

The HTTPS Push Configuration feature allows a saved configuration to be pushed to a EMG via a command line tool such as "curl" that includes the configuration to upload:

```
% curl --insecure --request POST --form "file=@/home/users/admin/
current-emgcfg.tgz" `https://myemg.company.com/
cfgupdate.htm?login=sysadmin&password=PASS&config=all&comment=FirmwareUp
date'
```

The configuration file name can have a maximum of 23 characters.

The arguments that are passed with the URL are:

- login Login token to use for authentication. This must be a local user with firmware/config and reboot/shutdown rights.
- **password** Clear text password for the login token.
- config Indicates the portion of the configuration to restore, either all, or any combination of the following separated by commas: network, datetime, services, localusers, devports, usb, rpms, remoteauth, connections, events, ipfilter, groups, hostlist, nfscifs, maintenance, sites, scripts, slcnetwork, consoleport, menus, sshkeys, or sslcerts.
- **comment** optional comment to include in the system log and audit log. If spaces are included in the comment they should be URL encoded as shown in this bash script:

#!/bin/bash

```
url="https://myemg.company.com/
cfgupdate.htm?login=sysadmin&password=PASS&config=all&comment=Update
myemg.company.com with default configuration"
```

curl --insecure --request POST --form "file=@/home/users/admin/currentemgcfg.tgz" "\$( echo \$url | sed 's/ /%20/g' )"

If an HTTPS Push Config command is accepted and initiated by the EMG, the EMG will respond with "Configuration restore initiated; EMG will reboot.", the restore will be performed, a message will be logged to the audit log and the system log, and the EMG will reboot. Any errors in the process will result in an error message being displayed.

#### Factory Reset with External Storage Device

In the event that a reset to factory defaults cannot be performed via the web UI or CLI, or via the LCD on SLC8000 models, a factory reset can be initiated by attaching an external storage device to the console manager with a file in the top level directory of the storage device:

- 1. Create a file called FACTORY\_DEFAULT in the top level directory of a USB thumb drive or SD card. The file should contain one line with the MAC address of the Eth1 Ethernet port, with or without colons (case insensitive). Insert the storage device into the console manager.
- 2. Boot the console manager. After the message Starting <model>... the console manager will attempt to mount an external storage device. The console manager will search external storage devices in this order: upper USB port, lower USB port (if present) and SD card. The first external storage device that is found and successfully mounted is expected to be the source the FACTORY\_DEFAULT file (any other external storage devices will be ignored).If it successfully mounts a storage device, and finds the appropriate FACTORY\_DEFAULT file in the top level directory, it will perform a reset to factory defaults. The message Detected factory reset file on external storage; performing factory reset. will be displayed on the console.
- 3. The console manager will complete the boot process. Note that if the external storage device with the FACTORY\_DEFAULT is left connected to the console manager and the console manager is rebooted, a reset to factory default will be performed again; it is recommended to remove the storage device after a reset to factory defaults.

## To configure settings:

1. Click the **Maintenance** tab. The following page displays.

| Figure 15-1 Mai                                                                                                    | ntenance > Firmware & 0                                                       | Configu        | urations                    | ;                                |                 |
|----------------------------------------------------------------------------------------------------|-------------------------------------------------------------------------------|----------------|-----------------------------|----------------------------------|-----------------|
|                                                                                                    |                                                                               |                | 11 <mark>E1</mark> 1        | 3                                |                 |
| Logout Host: emgfcf0<br>User: sysadmin                                                                                                    | Select port for                                                               | ation 🔵 We     | ebSSH (DP or                | <sup>4</sup><br>Ily) Connected D | evice (DP only) |
| Network Services User Authentication Devic                                                                                                   | es Maintenance Quick Setup                                                    |                |                             | 合 1                              | 2 🗗 🗉           |
| Firmware/Config System Log Audit Log Email Log                                                                                               | Diagnostics Status/Reports Eve                                                | nts Banr       | ners                        |                                  |                 |
| Fir                                                                                                    | mware & Configurations                                                        |                |                             |                                  | Help?           |
| <u>General</u>                                                                                                    |                                                                               |                |                             |                                  |                 |
| Reboot: Shutdown:                                                                                                    |                                                                               |                |                             |                                  |                 |
| Internal Temperature                                                                                                    | Site Information                                                              |                |                             |                                  |                 |
| Current: 48 °C / 118 °F                                                                                                    | Data Center Rack Row:                                                         |                |                             |                                  |                 |
| Low: 0 °C / 32 °F                                                                                                    | Data Center Rack<br>Cluster:                                                  | <sup>•</sup> 1 |                             |                                  |                 |
| High: 65 °C / 149 °F                                                                                                    | Data Center Rack:                                                             | 1              |                             |                                  |                 |
| Calibrate Offset: 0 °C / 0 °F                                                                                                    | Site Tag:                                                                     |                |                             |                                  |                 |
| Note: Temperatures can be entered in either Celsius or Fahrenheit;<br>to indicate a temperature is Fahrenheit, append the degrees with an 'f | F', eg "75F".                                                                 |                |                             |                                  |                 |
|                                                                                                    |                                                                               |                |                             |                                  |                 |
| EMG Firmware                                                                                                    | Load Fir                                                                      | rmware Vi      | •                           |                                  |                 |
| Current Version: 8.2.0.0R15                                                                                                    | NES Mo                                                                        |                | Upload File<br>select on    |                                  |                 |
| Clear FW Update Log: Firmware Update Log  Update Firmware:                                                                                   |                                                                               |                | <ul> <li>Port U1</li> </ul> |                                  |                 |
| Firmware Filename:                                                                                                    | FTP/SFTP/TF                                                                   |                |                             | ·                                |                 |
| Key:                                                                                                    |                                                                               | Path:          |                             |                                  |                 |
| Load Firmware via: FTP V                                                                                                    |                                                                               | Login:         |                             |                                  |                 |
| Note: Firmware files stored on NFS, SD Card and USB                                                                                          |                                                                               | Password:      |                             |                                  |                 |
| can be managed by clicking the Manage link below.                                                                                            |                                                                               | Password:      |                             |                                  |                 |
| Post Panks and Postlandar Sattings                                                                                                    | (cope)                                                                        | accord.        |                             |                                  |                 |
| Boot Banks and Bootloader Settings<br>Bank 1: 8.2.0.0R12                                                                                     | Copy configuration from                                                       | i Bank 2 to    |                             |                                  |                 |
| Bank 2: 8.2.0.0R15 (current)                                                                                                    | Bank 1 during firmwar                                                         | re update:     | _                           |                                  |                 |
| Next Boot Bank: 2<br>Switch to Bank 1:                                                                                                    | Bo                                                                            | oot Count:     | 0                           |                                  |                 |
| Watchdog Timer: 900 seconds                                                                                                    | E                                                                             | Boot Limit:    | 3                           |                                  |                 |
|                                                                                                    | Bo                                                                            | oot Delay:     | 3                           | seconds                          |                 |
|                                                                                                    | High Resolution                                                               | on Timers:     | Require                     | es reboot to take effec          | t.              |
| Configuration Management                                                                                                    |                                                                               |                |                             |                                  |                 |
| No Save/Restore                                                                                                    | Configuration Name to Save To or R                                            | Restore Fro    | om:                         |                                  |                 |
| Save Configuration Tarball Format (HTTPS only)                                                                                               | Location for Save, Restore or Mana                                            | ge>            |                             |                                  |                 |
| Restore Factory Defaults                                                                                                    | Local Disk Saved Configuration                                                | ations: se     | elect one                   | •                                |                 |
| Restore Saved Configuration                                                                                                    | FTP Server Use:      FTP                                                      | SFTP           |                             |                                  |                 |
| Save with Config or Preserve with Restore:                                                                                                   | NFS Mounted Directory: selectory                                              |                |                             | -                                |                 |
| SSH Keys SSL Certificate                                                                                                    | CIFS Share Saved Configuration                                                |                | elect one 🔻                 |                                  |                 |
| Scripts                                                                                                    | USB Use: O Port U                                                             |                | 1                           | 7                                |                 |
| Preserve Configuration after Restore:                                                                                                    | Saved Configur                                                                |                |                             | _                                | ck              |
| Networking Local Users     Date/Time Device Ports                                                                                            | -                                                                             |                |                             | uploaded to Local Di             | 56.             |
|                                                                                                    | <ul> <li>SD Card Saved Configure</li> <li>Internal Saved Configure</li> </ul> |                |                             |                                  |                 |
| Services USB                                                                                                    | SD Card Saved Configur                                                        | ations: Se     | elect one 🔻                 |                                  |                 |
| Remote Auth                                                                                                    |                                                                               |                |                             |                                  |                 |
|                                                                                                    | Apply                                                                         |                |                             |                                  |                 |

#### 2. Enter the following:

| Reboot   | Select this option to reboot the EMG immediately. The default is <b>No</b> . |
|----------|------------------------------------------------------------------------------|
| Shutdown | Select this option to shut down the EMG unit. The default is <b>No</b> .     |

# Internal Temperature

| Current          | Displays current temperature.                                                                                                    |
|------------------|----------------------------------------------------------------------------------------------------|
| Low              | Sets the acceptable minimum for the internal temperature of the EMG. If the temperature changes to be outside of this range, the EMG will issue an SNMP trap.                                                                                        |
| High             | Sets the acceptable maximum for the internal temperature of the EMG unit. If the temperature changes to be outside of this range, the EMG unit will issue an SNMP trap.                                                                              |
| Calibrate Offset | An offset for calibrating the internal temperature of the EMG unit. The offset will be applied one hour after setting the calibration value. Zeroing the offset will take effect immediately and will cancel any current and/or pending calibration. |

## **Site Information**

| Data Center Rack Row        | Set these fields to define the rack row the EMG unit is located within a large data center. The default for these fields is 1. |
|-----------------------------|----------------------------------------------------------------------------------------------------|
| Data Center Rack<br>Cluster | Set these fields to define the rack cluster the EMG is located within a large data center. The default for these fields is 1.  |
| Data Center Rack            | Set these fields to define the rack the EMG unit is located within a large data center. The default for these fields is 1.     |
| Site Tag                    | Tag or description used to identify the location or some other attribute of the EMG.                                           |

### **EMG Firmware**

**Note:** The non-active boot bank is updated during the firmware update, without requiring a reboot. The configuration on the current boot bank may optionally be copied to the non-active boot bank during the firmware update.

| Current Version                   | Displays the current firmware version.                                                                                                    |
|-----------------------------------|----------------------------------------------------------------------------------------------------|
| Clear FW Update Log<br>(checkbox) | Clears the contents of the Firmware Update log file.                                                                                                    |
| Firmware Update Log<br>(link)     | To view a log of all prior firmware updates, click the <b>Firmware Update Log</b> link.                                                                                                    |
| Update Firmware                   | <ul> <li>To update the EMG firmware, select the checkbox. If you select this option, the<br/>EMG unit reboots after you apply the update. The first time boot for each bank<br/>may take up to 5 minutes. Subsequent boot times will be approximately 2<br/>minutes.</li> </ul>                                                                     |
|                                   | The non-active boot bank is updated during the firmware update, without requiring a reboot. The configuration on the current boot bank may optionally be copied to the non-active boot bank during the firmware update. Prior to fimrware update, the current configuration is saved to the Local Disk location with the name "before_MMDDYY_HHMM". |
| Firmware Filename                 | The name of the firmware update file downloaded from the Lantronix web site.                                                                                                    |
| Кеу                               | A key for validating the firmware file. The key is provided with the firmware file (32 hex characters).                                                                                                    |

|   | If you select <b>HTTPS</b> , the <b>Upload File</b> link becomes active. Select the link to open a popup window that allows you to browse to a firmware update file to |
|---|----------------------------------------------------------------------------------------------------|
| • | upload.<br>If you select NFS, the mount directory must be specified.<br>The SD Card option must be selected if an SD card is to be used.                               |

## **Boot Banks and Bootloader Settings**

| Bank 1                                                                | Displays the version of EMG firmware in bank 1.                                                                                                    |
|-----------------------------------------------------------------------|----------------------------------------------------------------------------------------------------|
|                                                                       | <b>Note:</b> The word "current" displays next to the bank from which the EMG booted.                                                                                                    |
| Bank 2                                                                | Displays the version of EMG firmware in bank 2.                                                                                                    |
| Next Boot Bank                                                        | Displays the current setting for bank to boot from at next reboot.                                                                                                    |
| Switch to Bank 2                                                      | If desired, select the alternate bank to boot from at next reboot.                                                                                                    |
| Copy configuration<br>from Bank 1 to Bank 2<br>during firmware update | If checked, will copy the configuration from the current bank to the bank being<br>updated. The two numbers are automatically generated so that the first<br>number is the current bank.                                                                                                    |
| Boot Count, Boot Delay,<br>Boot Limit                                 | <ul> <li>Parameters that control how the EMG boots and when it switches to the alternate boot bank.</li> <li>Boot Delay - how many seconds the bootloader pauses before booting the EMG. Default is 3 seconds, range is 3 - 1800 seconds.</li> <li>Boot Limit - how many times the EMG will fail to boot before switching to the alternate boot bank. After the EMG fails to boot 2 times Boot limit (so it has attempted to boot Boot Limit times on each bank), the EMG will go into advanced recovery mode, which may require support from Technical Support to resolve so that the EMG can be booted again. Default is 3 boots, range is 3 - 20.</li> <li>Boot Count - how many times the EMG has failed to boot. If this value reaches Boot Limit, the EMG will switch to the alternate boot bank. The EMG will switch to the alternate boot bank 2; if it fails to boot Boot Limit times on bank 2, it will enter advanced recovery mode. If Boot Count has reached Boot Limit, setting this value to 0 will enable the EMG to boot again. Default is 0, range is 0 - 1.</li> </ul> |
| High Resolution Timers                                                | Enables or disables timers with a high degree of accuracy. High resolution timers are required for <i>Performance Monitoring</i> , but may affect EMG performance if they are enabled. Off by default. Changing this value requires a reboot for the change to take effect.                                                                                                    |
| Watchdog Timer                                                        | Timer that will reboot the EMG if the boot fails to properly complete. If the timer expires without a successful boot of the EMG, the timer will automatically reboot the EMG. The default is 300 seconds. A value of zero will disable the watchdog timer.                                                                                                    |

## Load Firmware Via Options

*Note:* Prior to firmware update, the current configuration is saved to the Local Disk location with the name "before\_MMDDYY\_HHMM".

| HTTPS                         | Click Upload File to update the EMG firmware.                                                                                                    |
|-------------------------------|----------------------------------------------------------------------------------------------------|
| NFS Mounted Dir               | Select the NFS mounted directory from the drop-down menu.                                                                                                    |
| USB Port                      | Click to select USB port.                                                                                                    |
| FTP/SFTP/TFTP<br>Server       | The IP address or host name of the server used for obtaining updates and saving or restoring configurations. May have up to 64 alphanumeric characters; may include hyphens and underscores. |
| Path                          | The default path on the server for obtaining firmware update files and getting and putting configuration save files.                                                                         |
| Login                         | The userid for accessing the FTP server. May be blank.                                                                                                    |
| Password /<br>Retype Password | The FTP user password.                                                                                                    |

## **Configuration Management**

| Configuration<br>Management                      | <ul> <li>From the option list, select one of the following:</li> <li>No Save/Restore: Does not save or restore a configuration.</li> <li>Save Configuration: Saves all settings to file, which can be backed up to a location that is not on the EMG. If Tarball Format is checked, the configuration will be saved in the old (insecure) compressed tar file format, instead of the password protected zip file format. The Tarball Format is only available for saving a configuration via HTTPS.</li> <li>Restore Factory Defaults: Restores factory defaults. If you select this option, the EMG unit reboots after you apply the update.</li> <li>Restore Saved Configuration: Returns the EMG settings to a previously saved configuration. If you select this option, the EMG reboots after you apply the update.</li> <li>Save with Config or Preserve with Restore:</li> <li>Select the SSH Keys checkbox to save any imported or exported SSH keys.</li> <li>Select the SSL Certificate checkbox to save an imported certificate including LDAP certificates, VPN certificates, and WLAN profile 802.1X certificates (EMG models only)</li> <li>Select the Scripts checkbox to save any interface or batch scripts. When restoring a configuration, select these checkboxes to preserve SSH Keys, SSL Certificates or Scripts currently storerd on the console manager. Disabled by default.</li> </ul> |
|--------------------------------------------------|----------------------------------------------------------------------------------------------------|
| Preserve Configuration after Restore             | Allows the user to keep a subset of the current configuration after restoring a configuration or resetting to factory defaults.<br>Select the checkbox for each part of the current configuration you want to keep,                                                                                                    |
| Configuration Name to<br>Save to or Restore From | for example, <b>Networking</b> , <b>Services</b> , or <b>Device Ports</b> .<br>If you selected to save or restore a configuration, enter a name for the configuration file (up to 12 characters).                                                                                                    |

| Location for Save,<br>Restore, or Manage | If you selected to save or restore a configuration, select one of the following options:                                                                                                    |
|------------------------------------------|----------------------------------------------------------------------------------------------------|
|                                          | <ul> <li>Manage: This link allows you to view and delete all configurations saved to<br/>the selected location. This feature is available for the Local Disk, NFS<br/>Mounts, CIFS Share, USB, and SD Card locations. See Manage Files on<br/>page 354.</li> </ul>                                                                                              |
|                                          | <ul> <li>Local Disk – Saved Configurations: If restoring, select a saved<br/>configuration from the drop-down list.</li> </ul>                                                                                                    |
|                                          | <ul> <li>FTP Server: The FTP server specified in the FTP/SFTP/TFTP section. If you select this option, select FTP or SFTP to transfer the configuration file.</li> </ul>                                                                                                    |
|                                          | <ul> <li>NFS Mounted Directory: Local directory of the NFS server for mounting<br/>files.</li> </ul>                                                                                                    |
|                                          | <ul> <li>CIFS Share – Saved Configurations: If restoring, select a saved<br/>configuration from the drop-down list.</li> </ul>                                                                                                    |
|                                          | • <b>USB:</b> If a USB device is loaded into the USB port of the EMG and properly mounted, the configuration can be saved to or restored from this location. If you select this option, click a saved configuration from the drop-down list.                                                                                                    |
|                                          | <ul> <li>HTTPS: For saving, the browser will prompt the user to save the<br/>configuration. For restoring, the configuration will be uploaded to the Local<br/>Disk location.</li> </ul>                                                                                                    |
|                                          | <ul> <li>SD Card: If an SD card is loaded into a card slot of the EMG and properly mounted, the configuration can be saved to or restored from this location.</li> <li>Internal SD Card: If installed, the internal SD card can be used for saving and restoring configurations. If restoring, select a saved configuration from the drop-down list.</li> </ul> |

- 3. To view a log of all prior firmware updates, click the **Firmware Update Log** (blue link near the center of the web page).
- 4. Click Apply.

**Note:** If you selected an option that forces a reboot (restore configuration, update firmware, or reset factory defaults), the EMG unit automatically reboots at the end of the process.

|              | 1 19                              |                   |                 |                    | lanage                              |               |                  |
|--------------|-----------------------------------|-------------------|-----------------|--------------------|-------------------------------------|---------------|------------------|
|              | RONI <mark>X°</mark> EMO          | G851000           |                 |                    | U1 <mark>E1 1 3</mark><br>SD E2 2 4 |               |                  |
| Logout       | Host: emgfcf0<br>User: sysadmin   |                   | Select po       | rt for             | ) WebSSH (DP only                   | y) 🔵 Connecte | d Device (DP onl |
| Network Se   | ervices User Authenti             | cation Devices    | Maintenance     | Quick Setup        |                                     | 岱             | ? 🛱 🗉            |
| Firmware/Con | fig System Log Audit I            | og Email Log Dia  | gnostics Status | s/Reports Events B | anners                              |               |                  |
|              |                                   | Firmware & C      | onfiguration    | s - Manage Files   | ;                                   |               | Help?            |
|              | Configurations - Local            | Disk              |                 |                    |                                     |               |                  |
|              | Name                              | Date/Time Saved   | SSH Keys        | SSL Certificate    | Scripts                             |               |                  |
|              | before_070819_1044-<br>slccfg.tgz | 07/08/19 10:44:31 | Y               | Y                  | Y                                   |               |                  |
|              | before_070319_1414-<br>slccfg.tgz | 07/03/19 14:14:02 | Y               | Y                  | Y                                   |               |                  |
|              | before_070119_1600-               | 07/01/19 16:00:26 | Y               | Y                  | Y                                   |               |                  |

Figure 15-2 Network > Firmware/Config > Manage

#### Manage Files

slccfg.tgz Delete File

The Manage Files web page allows you to view the firmware and configuration files saved to the selected location and rename, download or delete any of the files. This feature is available for the Local Disk, NFS Mounts, CIFS Share, USB, and SD card locations.

New File Name:

#### To manage files:

- 1. On the Maintenance > Firmware & Configurations page, click the Manage link. The Network > *Firmware/Config > Manage (on page 354)* page appears and displays the name and the time and date the file was saved.
- 2. To rename a file, select a file, enter the **New File Name**, and click the **Rename File** button.
- 3. To download a file, select a file and click the **Download File** button.

07/01/19 16:00:26

Download File

Rename File

4. To delete files, select one, multiple files, or all files, and click the **Delete File** button. A verification message showing files deleted will appear. Click Back to Manage Files to return to the Network > Firmware/Config > Manage page.

Note: When deleting multiple files with a single command, the list of files that have been deleted will only be shown if 10 or fewer files are deleted.

#### **Administrative Commands**

Go to Administrative Commands to view CLI commands which correspond to the web page entries described above.

## **System Logs**

The *Maintenance > System Logs* page allows you to view various system logs. (See *Chapter 8: Services on page 156* for more information about system logs.) You can also clear logs on this page.

#### To view system logs:

1. Click the Maintenance tab and select the System Logs option. The following page displays:

|                 |            |                                 | i igule 13-  |                   | ce > System                       | Logs                                            |                        |
|-----------------|------------|---------------------------------|--------------|-------------------|-----------------------------------|-------------------------------------------------|------------------------|
|                 | C          | Host: emgfcf0<br>User: sysadmin | 51000        | Select por        | t for 💿 Configuration             | U1 E1 1 3<br>50 E2 2 4<br>WebSSH (DP only) Conn | ected Device (DP only) |
| Network Serv    | ices       | User Authentication             | on Devices   | Maintenance       | Quick Setup                       |                                                 | 🖓 ? 🛱 🗉                |
| Firmware/Config | Sy         | stem Log Audit Log              | Email Log Di | iagnostics Status | Reports Events                    | Banners                                         |                        |
|                 |            |                                 |              | System Log        | IS                                |                                                 | Help?                  |
| Log:            | ۲          | All                             |              | Starting at       | t:   Beginning of                 | fLog                                            |                        |
|                 | $\bigcirc$ | Network                         |              |                   | Date:                             |                                                 |                        |
|                 | $\bigcirc$ | Services                        |              |                   | July 🔻                            | 12 • 2019 •                                     |                        |
|                 | $\bigcirc$ | Authentication                  |              |                   | 02 • : 28 •                       | : 45 V pm V                                     |                        |
|                 | $\bigcirc$ | Device Ports                    |              |                   |                                   |                                                 |                        |
|                 | $\bigcirc$ | Diagnostics                     |              | Ending at         | t: <ul> <li>End of Log</li> </ul> |                                                 |                        |
|                 | $\bigcirc$ | General                         |              |                   | Date:                             |                                                 |                        |
|                 | $\bigcirc$ | Software                        |              |                   | July 🔻                            | 12 • 2019 •                                     |                        |
|                 | _          | _                               |              |                   | 02 • : 28 •                       | : 45 <b>v</b> pm <b>v</b>                       |                        |
| Level:          | ۲          | Error                           |              |                   |                                   |                                                 |                        |
|                 | $\bigcirc$ | Warning                         |              |                   |                                   |                                                 |                        |
|                 | $\bigcirc$ | Info                            |              |                   |                                   |                                                 |                        |
|                 | $\bigcirc$ | Debug                           |              |                   |                                   |                                                 |                        |
|                 |            |                                 | View Log     |                   | Clear Log                         |                                                 |                        |

Figure 15-3 Maintenance > System Logs

2. Enter the following to define the parameters of the log you would like to view:

| Log         | Select the type(s) of log you want to view:                                                                    |  |  |  |  |
|-------------|----------------------------------------------------------------------------------------------------|--|--|--|--|
|             | ♦ All                                                                                                    |  |  |  |  |
|             | Network                                                                                                    |  |  |  |  |
|             | <ul> <li>Services</li> </ul>                                                                                   |  |  |  |  |
|             | Authentication                                                                                                 |  |  |  |  |
|             | <ul> <li>Device Ports</li> </ul>                                                                               |  |  |  |  |
|             | <ul> <li>Diagnostics</li> </ul>                                                                                |  |  |  |  |
|             | ♦ General                                                                                                    |  |  |  |  |
|             | ♦ Software                                                                                                    |  |  |  |  |
| Level       | Select the alert level you want to view for the selected log:                                                  |  |  |  |  |
|             | ♦ Error                                                                                                    |  |  |  |  |
|             | ♦ Warning                                                                                                    |  |  |  |  |
|             | ♦ Info                                                                                                    |  |  |  |  |
|             | ♦ Debug                                                                                                    |  |  |  |  |
| Starting at | Select the starting point of the range you want to view:                                                       |  |  |  |  |
|             | <ul> <li>Beginning of Log: to view the log from the earliest available beginning time and<br/>date.</li> </ul> |  |  |  |  |
|             | <ul> <li>Date: to view the log starting from a specific starting date and time.</li> </ul>                     |  |  |  |  |

| Ending at                                                             | Select the endpoint of the range you want to view:                                           |  |  |  |  |
|-----------------------------------------------------------------------|----------------------------------------------------------------------------------------------|--|--|--|--|
| End of Log: to view the log from the latest available ending time and |                                                                                              |  |  |  |  |
|                                                                       | <ul> <li>Date: to view the log up to the last available log ending date and time.</li> </ul> |  |  |  |  |

3. Click the **View Log** button. Your specified system log displays. For example, if you select the type **All** and the level **Error**, the EMG unit displays a log similar to this:

| F                                                                                        | gure 15-4 View System Logs                                                   |
|------------------------------------------------------------------------------------------|------------------------------------------------------------------------------|
|                                                                                          | 0 U1 E1 1 3<br>SD E2 2 4                                                     |
| Logout Host: emgfcf0<br>User: sysadmin                                                   | Select port for   Configuration  WebSSH (DP only) Connected Device (DP only) |
| Network Services User Authentication D                                                   | evices Maintenance Quick Setup                                               |
| Firmware/Config System Log Audit Log Email I                                             | og Diagnostics Status/Reports Events Banners                                 |
|                                                                                          | System Logs Help?                                                            |
| Log: All - Error Level Err                                                               | ail Output Comment:                                                          |
| Stop Refresh                                                                             | to:                                                                          |
| Jul 12 14:29:26 2019 slca508 SLC-SLB: last                                               | message repeated 30 times                                                    |
| Jul 12 14:28:22 2019 slca508 SLC-SLB: last<br>Jul 12 14:27:19 2019 slca508 SLC-SLB: last |                                                                              |
| Jul 12 14:22:57 2019 slca508 SLC-SLB: last<br>Jul 12 14:11:19 2019 slca508 SLC-SLB: last |                                                                              |
| Jul 12 14:08:05 2019 slca508 SLC-SLB: last<br>Jul 12 14:06:51 2019 slca508 SLC-SLB/xwsd: | message repeated 25 times                                                    |
| routines:ssl3_read_bytes:sslv3 alert certi-                                              | icate unknown:s3_pkt.c:1498:SSL alert number 46                              |
| Jul 12 12:23:39 2019 slca508 SLC-SLB: last                                               |                                                                              |
| Jul 12 12:22:59 2019 slca508 SLC-SLB: last<br>Jul 12 12:21:24 2019 slca508 SLC-SLB: last |                                                                              |
| Jul 12 12:20:06 2019 slca508 SLC-SLB: last                                               |                                                                              |
| Jul 12 12:12:34 2019 slca508 SLC-SLB: last                                               | message repeated 6 times                                                     |
| Jul 12 12:11:05 2019 slca508 SLC-SLB: last                                               |                                                                              |
| Jul 12 12:09:58 2019 slca508 SLC-SLB: last<br>Jul 12 12:08:18 2019 slca508 SLC-SLB: last |                                                                              |
| Jul 12 12:08:18 2019 slca508 SLC-SLB: last<br>Jul 12 12:06:57 2019 slca508 SLC-SLB: last |                                                                              |
| Jul 12 12:06:21 2019 slca508 SLC-SLB/xwsd:                                               |                                                                              |
| routines:ssl3_read_bytes:sslv3 alert certi-                                              | icate unknown:s3_pkt.c:1498:SSL alert number 46                              |
| Jul 12 11:47:26 2019 slca508 SLC-SLB: last                                               | message repeated 13 times                                                    |

From a queried system log (e.g., *Figure 15-4*), you may email this information to a specific individual or to Lantronix Technical Support. See *Emailing Logs and Reports (on page 365)*.

#### To clear system logs:

- 1. From the *Maintenance > System Logs* page, select **Maintenance System Logs**.
- 2. Click the **Clear Log** button to clear all log information.

#### System Log Commands

Go to *System Log Commands* to view CLI commands which correspond to the web page entries described above.

## Audit Log

The *Maintenance > Audit Log* page displays a log of all actions that have changed the configuration of the EMG. The audit log is disabled by default. Use the *Services > SSH/Telnet/Logging* page (*Chapter 8: Services*) to enable the audit log and to configure its maximum size.

Each entry in the log file contains a date/time stamp, user login, and the action performed by the user. The user may clear the log file and sort the log by date/time, user, and command. The audit log is saved through EMG reboots.

1. Click the Maintenance tab and select the Audit Log option. The following page displays:

| Figure 15-5 Maintenance > Audit Log                                                                                                    |                                                                                                    |
|----------------------------------------------------------------------------------------------------|----------------------------------------------------------------------------------------------------|
| MG851000 U1 E1 1 3<br>SD E2 2 4                                                                                                    |                                                                                                    |
| n Select port for    Configuration   WebSSH (DP only)                                                                                                    | Connected Device (DP only)                                                                                                    |
| ntication Devices Maintenance Quick Setup                                                                                                    | 合? 🕀 🗉                                                                                                    |
| it Log Email Log Diagnostics Status/Reports Events Banners                                                                                                    |                                                                                                    |
| Audit Log                                                                                                    | Help?                                                                                                    |
| Email Log     Comment:       to:                                                                                                    |                                                                                                    |
| Event Receive Trap deleted<br>Event Receive Trap/Syslog added/updated<br>Custom menu 'Menu2' created<br>Custom menu 'Menu1' created<br>Group settings updated                                                                                                    |                                                                                                    |
| Web Authentication Success for user sysadmin<br>Web Authentication Success for user sysadmin<br>Web Authentication Success for user sysadmin<br>Host List 'test' updated<br>Host List 'test' updated<br>Web Authentication Success for user sysadmin<br>Web Authentication Success for user sysadmin<br>Web Authentication Success for user sysadmin<br>Device inserted at USB port U1 | •                                                                                                    |
|                                                                                                    | MG851000<br>Select port for ● Configuration ● WebSSH (DP only)<br>mitication Devices Maintenance Quick Setup<br>it Log Email Log Diagnostics Status/Reports Events Banners<br>Audit Log<br>Email Log Comment:<br>to:<br>Web Authentication Success for user sysadmin<br>Event Receive Trap deleted<br>Event Receive Trap deleted<br>Event Receive Trap deleted<br>Event Receive Trap/Syslog added/updated<br>Custom menu 'Menu2' created<br>Group settings updated<br>Auth order: Local Users=1 NIS=0 LDAP=0 RADIUS=0 Kerberos=0<br>Web Authentication Success for user sysadmin<br>Web Authentication Success for user sysadmin |

- 2. To select a sort option, click the appropriate button:
  - To sort by date and time, click the sort by **Date/Time** button (this is the default.)
  - To sort by user, click the sort by **User** button.
  - To sort by command/action, click the sort by **Command** button.
- 3. To email this log, follow the instructions in *Emailing Logs and Reports (on page 365)*.
- 4. To clear the log, click the Clear Log button.
- 5. To freeze or stop automatic refreshing of the log, click the **Stop Refresh** button.

#### Audit Log Commands

Go to *Audit Log Commands* to view CLI commands which correspond to the web page entries described above.

## **Email Log**

The *Maintenance > Email Log* page displays a log of all attempted emails. The log file can be cleared from here. The email log is saved through EMG reboots.

1. Click the Maintenance tab and select the Email Log option. The Email Log page appears.

|                    | гıg                                        | ure 15-6 Maintenand                                  | e > Email Log                    |                            |
|--------------------|--------------------------------------------|------------------------------------------------------|----------------------------------|----------------------------|
|                    | Host: emgfcf0<br>User: sysadmin            |                                                      | U1 E1 1 3<br>SD E2 2 4           | Connected Device (DP only) |
| Logour             | User: sysadmin                             | Select portion @ Con                                 | ingulation (Di Vieboon (Di Viebo |                            |
| letwork Services   | User Authentication Dev                    | vices Maintenance Quick Se                           | tup                              | 🖓 ? 🗗 🗉                    |
| irmware/Config Sys | stem Log Audit Log Email Lo                | og Diagnostics Status/Reports                        | Events Banners                   |                            |
|                    |                                            | Email Log                                            |                                  | Help?                      |
| Clear Log          | Email Log                                  | Comment:                                             |                                  |                            |
| Stop Refresh       |                                            | to:                                                  |                                  |                            |
|                    | sername@example.com<br>sername@example.com | Message Sent (EMG851000<br>Message Sent (EMG851000 . |                                  |                            |
|                    |                                            |                                                      |                                  | 4                          |

#### Figure 15-6 Maintenance > Email Log

- 2. To email this log, follow the instructions in *Emailing Logs and Reports (on page 365)*.
- 3. To clear the log, click the **Clear Log** button, and to stop the log refresh, click **Stop Refresh**.
- 4. To view SMTP log, click View SMTP Log. The SMTP log dialog box appears.
- 5. To clear the log, click the **Clear Log** button, and to stop the log refresh, click **Stop Refresh**.

### Logging Commands

Go to *Logging Commands*, USB Device Commands, USB Storage Commands, and Internal Modem Commands to view CLI commands which correspond to the web page entries described above.

## **Diagnostics**

F

The *Maintenance > Diagnostics* page provides methods for diagnosing problems such as network connectivity and device port input/output problems. You can use equivalent commands on the command line interface.

1. Click the Maintenance tab and select the Diagnostics option. The following page displays:

|                     | Host | EMG8513<br>Emg_fd1e<br>sysadmin       | 331                             | MD CE DIO SD E2 2 4 2 4<br>Select port for O Configuration () WebSSH (DP only) () Connected Device (DP only)                                            |
|---------------------|------|---------------------------------------|---------------------------------|----------------------------------------------------------------------------------------------------|
| Network Services    | -    |                                       | Devices Mainter                 | ance Quick Setup 🗇 ? 🔂 🗉                                                                                                    |
| Firmware/Config Sy  | stem | Log Audit Log Ema                     | ail Log Diagnostics             | Status/Reports Events Banners System Info                                                                                                    |
|                     |      |                                       | Diagr                           | ostics Help?                                                                                                    |
| Select Diagnostics: |      | All                                   |                                 |                                                                                                    |
|                     |      | IPv4 Arp Table<br>IPv6 Neighbor Table |                                 |                                                                                                    |
|                     |      | Netstat                               | Protocol:                       | ● All OTCP OUDP                                                                                                    |
|                     |      | Host Lookup                           | Hostname:                       |                                                                                                    |
|                     |      | Ping                                  | Hostname:                       |                                                                                                    |
|                     |      |                                       | Ethernet Port:                  | <ul> <li>All</li> <li>Eth1</li> <li>Eth2</li> <li>Cellular</li> <li>Liternal<br/>Switch</li> <li>Internal<br/>Modem</li> <li>USB Port<br/>U1</li> </ul> |
|                     |      |                                       | IPv6:                           |                                                                                                    |
|                     |      |                                       | Count:                          | 5                                                                                                    |
|                     |      |                                       | Packet Size:                    | 56                                                                                                    |
|                     |      |                                       | Timeout:                        |                                                                                                    |
|                     |      |                                       |                                 | Note: Timeout is for IPv4 ping only, and is not supported for IPv6 ping.                                                                                |
|                     |      | Send Packet                           | Protocol:                       | ● TCP ○ UDP                                                                                                    |
|                     |      |                                       | Hostname:                       |                                                                                                    |
|                     |      |                                       | Port:                           |                                                                                                    |
|                     |      |                                       | String:                         |                                                                                                    |
|                     |      |                                       | Count:                          |                                                                                                    |
|                     |      | Loopback                              | Device Port:<br>Test:           | Internal      External                                                                                                    |
|                     |      | EMG Internals                         |                                 |                                                                                                    |
|                     |      | USB Devices                           | Tree Display:<br>Map Device:    |                                                                                                    |
|                     |      | iPerf                                 | iPerf Server:<br>iPerf Options: | Server Client                                                                                                    |

Figure 15-7 Maintenance > Diagnostics

2. Select Diagnostics from checklist (one or more diagnostic methods you want to run, or select

| All | to | run | them | all) | ): |
|-----|----|-----|------|------|----|
|-----|----|-----|------|------|----|

| IPv4 ARP Table         | The IPv4 Address Resolution Protocol (ARP) table used to view the IP address-to-<br>hardware address mapping.                                                                                                    |  |  |  |
|------------------------|----------------------------------------------------------------------------------------------------|--|--|--|
| IPv6 Neighbor<br>Table | The IPv6 Neighbor table is used to view a list of neighbor's IPv6 addresses on the same network, and their corresponding MAC addresses.                                                                                                    |  |  |  |
| Netstat                | Displays network connections. If selected, select a protocol or select <b>All</b> for both protocols to control the output of the Netstat report.                                                                                                    |  |  |  |
| Host Lookup            | Given a hostname, verifies that the console manager can resolve the hostname into an IP address (if DNS is enabled).                                                                                                    |  |  |  |
| Ping                   | Select to verify that the host is up and running.                                                                                                    |  |  |  |
|                        | <ul> <li>Hostname: Specify a host name or IP address of the host to send the packet.</li> <li>Ethernet Port: Select All (to not bind to any interface) or select a specific interface to bind to when sending the ping packets.</li> <li>IPv6: Select to use a version of ping that supports IPv6.</li> <li>Count: Enter the number of ping packets to send. The default is 5.</li> <li>Packet Size: Specify the size of the packet.</li> <li>Timeout: Specify the number of seconds/milliseconds to wait for the first response after all count packets are sent.</li> </ul>                                                                                                    |  |  |  |
|                        | <i>Note: Timeout is for IPv4 ping only, and is not supported for IPv6 ping.</i>                                                                                                    |  |  |  |
| Send Packet            | <ul> <li>This option sends an Ethernet packet out one of the Ethernet ports, mainly as a network connectivity test. Enter the following:</li> <li>Protocol: Select the type of packet to send.</li> <li>Hostname: Specify a host name or IP address of the host to send the packet to.</li> <li>Port: Specify a TCP or UDP port number of the host to send the packet to.</li> <li>String: Enter a set of up to 64 characters. The string is encapsulated in the packet (so you could use a network sniffer to track the packet and, by looking at its contents, verify that it was sent).</li> <li>Count: The count is the number of times the string is sent. For UDP, the number of times the string is sent is equal to the number of packets sent. For TCP, the number of times the string is sent may (or may not) be equal to the number of packets sent, because TCP controls how data is packetized and sent out.</li> </ul> |  |  |  |
| Loopback               | Specify loopback information:                                                                                                    |  |  |  |
| Loopback               | <ul> <li>Device Port</li> <li>Select either an Internal or External test</li> <li>The External test is currently not supported for USB device ports</li> </ul>                                                                                                    |  |  |  |
| EMG Internals          | Select to display information on the internal memory, storage and processes of the unit.                                                                                                    |  |  |  |
| USB Devices            | Select to display information about USB buses and the devices connected to them, including a mapping between a USB device and the EMG ports.                                                                                                    |  |  |  |
| L                      |                                                                                                    |  |  |  |

| iPerf | Select to start an iPerf3 server or client to measure network throughput. The server will run in "one-off" mode. This means that it will handle one client connection and then terminate. The server will wait indefinitely for the client to connect. The client will time out if a connection is not made to a server within 15 seconds. For more information, visit the <u>iPerf</u> website.                                                                                                    |
|-------|----------------------------------------------------------------------------------------------------|
|       | <ul> <li>iPerf Mode: Select to run a server or client. Two units can be used to measure network throughput, one running in server mode and one running in client mode.</li> <li>iPerf Server: Specify the server name or IP address that the client connects to.</li> <li>iPerf Options: Enter options to configure the packets sent by the server or client. If no options are specified, the server or client will run with a default set of TCP packets.</li> <li>Set server port to listen on/connect to (default 5201): -p,port n</li> <li>Format to report: -f,format [kmgtKMGT]</li> <li>Pause n seconds between reports: -i,interval n</li> <li>Bind to a host, an interface or multicast address: -B,bind</li> <li>More detailed output: -V,verbose</li> <li>Output in JavaScript Object Notation (JSON) format: -J,json</li> </ul>                                                                                                    |
|       | Note: The options below are supported on the client only:                                                                                                    |
|       | <ul> <li>Set length of buffer to n (default 8 KB): -I,length n[KMG]</li> <li>Use UDP rather than TCP: -u,udp</li> <li>TCP window size (socket buffer size): -w,window n[KMG]</li> <li>Set TCP/SCTP maximum segment size (MTU): -M,set-mss n</li> <li>Set TCP/SCTP no delay, disabling Nagle's Algorithm: -N,no-delay</li> <li>Set bandwidth to n bits/sec (default 1Mbit/sec, unlimited for TCP): -b,bitrate n[KMG]</li> <li>Number of bytes to transmit (instead of -t): -n,bytes n[KMG]</li> <li>Time in seconds to transmit for (default 10 secs): -t,time n</li> <li>Set the IPv6 flow label: -L,flowlabel n</li> <li>Omit the first n seconds: -O,omit n</li> <li>Prefix every output line with this string: -T,title str</li> <li>Number of blocks (packets) to transmit (instead of -t/-n): -k,blockcount</li> <li>Set the IP type of service, 0-255. The usual prefixes for octal and hex can be used, i.e. 52, 064 and 0x34 all specify the same value: -S,tos n</li> <li>Set the IP dscp value, either 0-63 or symbolic:dscp n</li> </ul> |
|       | <b>Note:</b> The EMG uses iPerf version $3.x$ , which is incompatible with older iPerf versions $(2.x)$ .                                                                                                    |

3. Click the **Run Diagnostics** button. The *Diagnostics Output* page displays.

| Figure                                                                                                    | 15-6 Diagnostics Output                                                                        |                     |
|----------------------------------------------------------------------------------------------------|------------------------------------------------------------------------------------------------|---------------------|
| LONTRONIX <sup>®</sup> EMG851331                                                                                                    | MD CE DIO U1 E1 1 3 1 3<br>E2 2 4 2 4<br>Select port for Configuration WebSSH (DP only) Conner | tod Daviss (DR ash) |
| User: sysädmin                                                                                                    |                                                                                                |                     |
| Network Services User Authentication Devices                                                                                                    | laintenance Quick Setup                                                                        | ऄ? 🛱 🖻              |
| Firmware/Config System Log Audit Log Email Log Diagno                                                                                                    | ostics Status/Reports Events Banners System Info                                               |                     |
|                                                                                                    | Diagnostics                                                                                    | Help?               |
| <pre>Ping (8.8.8.8) PING 8.8.8.8 (8.8.8.8): 56 data bytes 64 bytes from 8.8.8.8: seq=0 ttl=115 time=3.394 ms 64 bytes from 8.8.8.8: seq=1 ttl=115 time=4.444 ms 64 bytes from 8.8.8.8: seq=2 ttl=115 time=3.745 ms 64 bytes from 8.8.8.8: seq=3 ttl=115 time=3.711 ms 64 bytes from 8.8.8.8: seq=4 ttl=115 time=3.607 ms</pre> | Comment:                                                                                       |                     |
| 8.8.8.8 ping statistics<br>5 packets transmitted, 5 packets received, 0% packet<br>round-trip min/avg/max = 3.394/3.780/4.444 ms                                                                                                    | : loss                                                                                         |                     |

Figure 15-8 Diagnostics Output

- 4. To view a report, click the link for that report.
- 5. To email this report, follow the instructions in *Emailing Logs and Reports on page 365*.

## **Diagnostic Commands**

Go to *Diagnostic Commands* to view CLI commands which correspond to the web page entries described above.

## **Status/Reports**

On this page, you can view the status of the EMG ports and power supplies and generate a selection of reports.

**Note:** Status and statistics shown on the web interface represent a snapshot in time. To see the most recent data, you must reload the web page.

1. Click the **Maintenance** tab and select the **Status/Reports** option. The following page displays:

| Logout Host emgfcf0<br>User: sysadmin<br>Network Services User Authent<br>Firmware/Config System Log Audit |               | s Maintenance Quick           | Setup          | U1 E1 1 3<br>50 E2 2 4<br>WebSSH (DP only) Co | nnected Device (DP only) |
|----------------------------------------------------------------------------------------------------|---------------|-------------------------------|----------------|-----------------------------------------------|--------------------------|
|                                                                                                    |               | Status/Reports                |                |                                               | Help?                    |
|                                                                                                    |               |                               | Device P       | orts                                          |                          |
| Eth1: Up 🥑<br>Eth2: Down 🥝                                                                                 |               | 1: Ok 🕑<br>2: Ok 🥑<br>3: Ok 🥙 |                |                                               |                          |
| Console Port: Not Connecte                                                                                 | d 🧶           | 4: Ok 🥙                       |                |                                               |                          |
| Internal Temperature: 49 °C (120 °F)                                                                       | ø             |                               |                |                                               |                          |
| View Report:                                                                                               | All           | Sys                           | tem Configurat | ion - Complete                                |                          |
|                                                                                                    | Port Status   |                               | tem Configurat |                                               |                          |
|                                                                                                    | Port Counters |                               |                | ion - Authentication                          |                          |
|                                                                                                    | IP Routes     | Sys                           | tem Configurat | ion - Devices                                 |                          |
|                                                                                                    | Connections   |                               |                |                                               |                          |
|                                                                                                    |               | Generate Report               |                |                                               |                          |

#### Figure 15-9 Maintenance > Status/Reports

The top half of the page displays the status of each port, power supply, and the internal modem:

- Green indicates that the port connection or power supply is active and functioning correctly.
- Red indicates an error or failure or that the device is off.
- 2. Select the desired reports to view under View Report:

## **View Report**

| All                                      | Displays all reports.                                                                                                    |
|------------------------------------------|----------------------------------------------------------------------------------------------------|
| Port Status                              | Displays the status of each device port: mode, user, any related connections, and serial port settings.                  |
| Port Counters                            | Displays statistics related to the flow of data through each device port.                                                |
| IP Routes                                | Displays the routing table.                                                                                              |
| Connections                              | Displays all active connections for the EMG unit: Telnet, SSH, TCP, UDP, device port, and modem.                         |
| System Configuration –<br>Complete       | Displays a complete snapshot of the EMG settings.                                                                        |
| System Configuration –<br>Basic          | Displays a snapshot of the EMG unit's basic settings (for example, network, date/time, routing, services, console port). |
| System Configuration –<br>Authentication | Displays a snapshot of authentication settings only (including a list of all localusers).                                |
| System Configuration -<br>Devices        | Displays a snapshot of settings for each device port, USB Port, Modem, and Host Lists.                                   |

3. Click the **Generate Report** button. In the upper left of the *Generated Status/Reports* page displays a list of reports generated.

| LANTRO                                    | NIX <sup>®</sup> EMG851                       | 000                        |                          | U1 E1 1 3                                   |
|-------------------------------------------|-----------------------------------------------|----------------------------|--------------------------|---------------------------------------------|
| Logout                                    | Host: <b>emgfcf0</b><br>User: <b>sysadmin</b> | Select p                   | ort for (  Configuration | WebSSH (DP only) Connected Device (DP only) |
|                                           | _                                             |                            |                          | ☆?⊕≣                                        |
| Network Service                           |                                               | Devices Maintenance        | Quick Setup              |                                             |
| Firmware/Config S                         | ystem Log Audit Log En                        | nail Log Diagnostics Statu | us/Reports Events        | Banners                                     |
|                                           |                                               | Status/Repo                | orts                     | Help?                                       |
| Report(s):                                | Email                                         | Output Comment             | :                        |                                             |
|                                           |                                               | to                         |                          |                                             |
| Port Status<br>Port Counters<br>IP Routes |                                               |                            | •                        |                                             |
| Port Status                               |                                               |                            |                          |                                             |
| Device Port:                              | 1                                             | DSR/CD:                    | No                       |                                             |
| Name:                                     | Port-1<br>Idle                                | DTR:                       | Yes                      |                                             |
| Mode:                                     | Idle                                          | CTS:<br>RTS:               | No<br>Yes                |                                             |
| Device Port:                              | 2                                             | DSR/CD:                    | No                       |                                             |
| Name:                                     | Port-2                                        | DTR:                       | Yes                      |                                             |
| Mode:                                     | Idle                                          | CTS:                       | No                       |                                             |
|                                           |                                               | RTS:                       | Yes                      |                                             |
| Device Port:                              | 3                                             | DSR/CD:                    | No                       |                                             |
| Name:                                     | Port-3                                        | DTR:                       | Yes                      |                                             |
| Mode:                                     | Idle                                          | CTS:<br>RTS:               | No                       |                                             |
|                                           |                                               | KIS:                       | Yes                      |                                             |
| Device Port:                              | 4                                             | DSR/CD:                    | No                       |                                             |
| Name:                                     | Port-4                                        | DTR:                       | Yes                      |                                             |
| Mode:                                     | Idle                                          | CTS:<br>RTS:               | No<br>Yes                |                                             |
|                                           |                                               |                            |                          |                                             |
| Port Counters                             |                                               |                            |                          |                                             |
| Device Port:                              | 1                                             | Seconds since zeroed:      | 177554                   |                                             |
| Bytes input:                              | 0                                             | Bytes output:              | 0                        |                                             |
| Framing errors:                           | 0                                             | Flow control errors:       | 0                        |                                             |
| Overrun errors:                           | 0                                             | Parity errors:             | 0                        |                                             |
| Dovico Pont:                              | C                                             | Seconds since zeneed:      | 177551                   |                                             |

## Figure 15-10 Generated Status/Reports

4. To email these report(s), follow the instructions in *Emailing Logs and Reports on page 365*.

## **Status Commands**

Go to *Status Commands* to view CLI commands which correspond to the web page entries described above.

## **Emailing Logs and Reports**

The following logs and reports can be directly emailed to a specific individual or to Lantronix Technical Support directly from the log page:

- System Log (*Figure 15-4*)
- Audit Log (*Figure 15-5*)
- Email Log (*Figure 15-6*)
- Diagnostic Reports (Figure 15-8)
- Status/Reports (*Figure 15-10*)

## To email a log to an individual:

- 1. In the **Comment** field of a particular log or report page, enter a comment (if desired).
- 2. Select the to field beside the empty field where you then enter the person's email address.
- 3. Press the **Email Output** button. An email is immediately sent and a confirmation appears on the screen.

#### Figure 15-11 Emailed Log or Report

|    |           | Wed 7/31/2019 1:11 PM                  |
|----|-----------|----------------------------------------|
|    | D         | donotreply@emgfcf0                     |
|    |           | EMG851000 Diagnostics Output (emgfcf0) |
| То | abc@exarr | iple.com                               |

EMG851000 Diagnostics Output (emgfcf0) Comment: EMG diagnostics ping Generated 07/31/2019 20:11:15 GMT

Diagnostics Output: Ping (172.19.216.2)

PING 172.19.216.2 (172.19.216.2): 56 data bytes 64 bytes from 172.19.216.2: seq=0 ttl=64 time=0.607 ms 64 bytes from 172.19.216.2: seq=1 ttl=64 time=0.308 ms 64 bytes from 172.19.216.2: seq=2 ttl=64 time=0.366 ms

--- 172.19.216.2 ping statistics ---3 packets transmitted, 3 packets received, 0% packet loss round-trip min/avg/max = 0.308/0.427/0.607 ms

To view information about the EMG unit and contact information for Lantronix:

1. Click the ? button on the upper right portion of any web page to access the **About EMG** page (see *Figure 15-12*).

#### Figure 15-12 About EMG

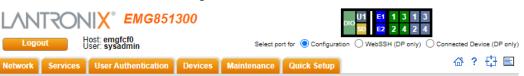

#### About EMG851300

Model: EMG851300 Firmware Version: 8.7.0.0R10 OS Version: IT Management Gateway OS 7.0 Bootloader Version: 2.0.0.0R10 S/N: 0080A38BFCF0 Device ID: Memory: 1024 MB Flash Size: 1024 MB Internal SD Card: 117.4G (117.2G available) Power Supply: external DC Number of External USB Ports: 1 Cellular Modem: Not Installed WiFi: Not Installed Ethernet Switch: Installed Internal Modem: Not Installed Eth1 HW Address: 00:80:a3:8b:fc:f0 Eth2 HW Address: 00:80:a3:8b:fc:f1 Ethernet Switch HW Address: 00:80:a3:8b:fc:de Main Board Revision: unknown NIC Board Eth1 SFP: [none] NIC Board Eth2 SFP: [none] I/O Module Type(s): RJ45-04, ETH-04 I/O Module Revision(s): 04SPB, 04ESB Connectivity Module Type(s): , Connectivity Module Revision(s): , Admin Password Unique to Device: Disabled Uptime: 4 days, 22 hours, 44 minutes Software Revisions: Kernet 3.6.5 SSH/SSL: OpenSSH\_8.1p1, OpenSSL 1.0.2u-fips 20 Dec 2019 Telnet: netkit-telnet-0.17 NTP: ntpd 4.2.6p5 SMB/CIFS: Version 3.6.14 OliDiorchee version 4.2.4 RIP: zebra version 1.2.4 Web Server: mini\_httpd/1.30 PAM/NIS: 1.3.1 LDAP: 153 RADIUS: 2.0.0 Kerberos: 2.4.8 TACACS+: 1.6.0 ShellInABox: 2.19 VPN: Linux strong Swan U5.9.0/K3.6.5 Expect: 5.45.4 Tcl: 8.6 Python: 3.6.7 Dnsmasq: 2.84 Bootloader Configuration: Number of Ports: 4 Model Number: 116 

© 2003-2021, Lantronix, All rights reserved.

Lantronix Corporate Headquarters 7535 Irvine Center Drive, Suite 100 Irvine, CA 92618 USA Tel: +1 (949) 453-3990 Fax: +1 (949) 453-3995

 Technical Support

 Hours: 6:00a - 5:00p Pacific Time

 Monday - Friday (excluding holidays)

 Tei: (800) 422-7044 (US only)

 Tei: (949) 453-7198

 Fax: (949) 450-7226

 FTP: ftp-lantronix.com

## **Events**

On this *Maintenance > Events* page, you can define what action you want to take for events that may occur in the EMG unit.

1. Click the **Maintenance** tab and select the **Events** option. The following page displays:

|       |                 |                                 | ligato to to    |                                 |                              | 0                      |                                                         |                |
|-------|-----------------|---------------------------------|-----------------|---------------------------------|------------------------------|------------------------|---------------------------------------------------------|----------------|
| _     |                 | Host: emgfcee<br>User: sysadmin | 51110           | Select port                     | CE D                         | U1 E1 1 3<br>SD E2 2 4 | 5 7<br>6 8<br>nly) Connected Dev                        | vice (DP only) |
| (1100 |                 |                                 |                 |                                 |                              |                        | ☆?                                                      | 유 티            |
| Netwo |                 | ervices User Authentication     |                 | Maintenance                     | Quick Setup                  |                        | ш.                                                      |                |
| Firmv | vare/Cor        | nfig System Log Audit Log       | Email Log Diagn | ostics Status/                  | Reports Events               | Banners                |                                                         |                |
|       |                 |                                 |                 | Events                          |                              |                        |                                                         | Help?          |
|       | Trigger:        | Receive Trap                    | •               | Action:                         | Syslog                       |                        | ٦                                                       | 7              |
| Host  | to Ping:        |                                 |                 | Ethernet Port:                  | Eth1 Eth2                    |                        |                                                         |                |
|       | RPM:<br>Outlet: | Select one v (optional)         | Mode            | em Connection:                  | USB Port U1     Device Port: |                        |                                                         |                |
| Th    | reshold:        | Amps or Load %                  |                 | NMS/Host to<br>forward trap to: |                              |                        |                                                         |                |
| D     | IO Port:        | Front Input #1 V                | SNN             | VIP Community:                  |                              |                        |                                                         |                |
|       |                 |                                 | S               | NMP Trap OID:                   |                              |                        |                                                         |                |
|       |                 |                                 |                 | Email Address:                  |                              |                        |                                                         |                |
|       |                 | Add Event                       | Edit Event D    | elete Event                     |                              |                        | To edit or delete<br>select the ra<br>in the right colu | dio button     |
|       |                 |                                 |                 | Events                          |                              |                        |                                                         |                |
| ld T  | rigger          | Options                         |                 | Action                          | Option                       | ıs                     |                                                         |                |
|       |                 |                                 |                 | Apply                           |                              |                        |                                                         |                |

## Figure 15-13 Maintenance > Events

## 2. Enter the following:

| Event Trigger | From the drop-down list, select the type of incident that triggers an event. Currently, the options are:                                                                                                    |
|---------------|----------------------------------------------------------------------------------------------------|
|               | <ul> <li>Receive Trap</li> <li>Temperature Over/Under Limit (for Sensorsoft devices)</li> <li>Humidity Over/Under Limit (for Sensorsoft devices)</li> <li>Device Port Data Drop</li> <li>No Internal Modem Dial Tone</li> <li>Ping Host Fails</li> <li>RPM Load Over Threshold</li> <li>DIO Port State Change</li> <li>DIO Port State Abnormal</li> </ul> |
| Host to Ping  | When the trigger is set to <b>Ping Host Fails</b> , enter the hostname, IPv4 address or IPv6 address of the host to ping. The host will be pinged every 2 minutes.                                                                                                    |
| RPM           | When the trigger is set to <b>RPM Load over Threshold</b> , select the RPM that will be monitored for a current that exceeds a defined threshold. The RPM needs to support providing a current level as part of its status information. The RPM current will be checked every 2 minutes.                                                                  |

| Outlet                      | When the trigger is set to <b>RPM Load over Threshold</b> , select the outlet that will be monitored for a current that exceeds a defined threshold. The RPM needs to support providing a current level for the selected outlet as part of its status information. If an outlet is not specified, the current level for the entire device will be monitored. The RPM current will be checked every 2 minutes.                                                                                                    |
|-----------------------------|----------------------------------------------------------------------------------------------------|
| Threshold                   | When the trigger is set to <b>RPM Load over Threshold</b> , specify the maximum allowable threshold for the current; any current readings over this threshold will trigger the selected action. The threshold can be specified in Amps (e.g. 8.5) or as a percentage (e.g. 90%).                                                                                                    |
| DIO Port                    | When the trigger is set to <b>DIO Port State Change</b> or <b>DIO Port State Abnormal</b> , select the DIO port to monitor. For state change, the selected action will be triggered if the state changes from On to Off or from Off to On. For state abnormal, the selected action will be triggered if the state changes from the <b>Normal</b> state to the opposite state (see <i>DIO Port on page 227</i> for more information).                                                                                              |
| Action                      | <ul> <li>From the drop-down list, select the action taken because of the trigger. For example, the action can be writing an entry into the syslog with details of the event or sending the trap(s) to the Ethernet or modem connection.</li> <li>Syslog</li> <li>Forward All Traps to Ethernet</li> <li>Forward Selected Trap to Ethernet</li> <li>Forward Selected Trap to a Modem Connection</li> <li>Forward Selected Trap to a Modem Connection</li> <li>Email Alert</li> <li>SNMP Trap</li> <li>Turn DIO Relay On</li> </ul> |
| Ethernet                    | For actions that require an Ethernet connection (for example, <b>Forward All Traps to Ethernet</b> ), select the Ethernet port to use.                                                                                                    |
| Modem Connection<br>on      | For actions that require a modem connection (for example, <b>Forward All Traps to a</b><br><b>Modem Connection</b> , select which modem connection to use ( <b>Device Port</b> , <b>USB</b><br><b>Port U1</b> , or the <b>Internal Modem</b> ).                                                                                                    |
| NMS/Host to forward trap to | For actions that forward a trap, enter the IP address of the computer to forward the trap to. The computer does not have to be an SNMP NMS; it just has to be capable of receiving SNMP traps.                                                                                                    |
| SNMP Community              | Forwarded traps are sent with this SNMP community value                                                                                                    |
|                             | There is no default.                                                                                                    |
| SNMP Trap OID               | Enter a unique identifier for an SNMP object. (An SNMP object is anything that can hold a value and can be read using an SNMP "get" action.) The OID consists of a string of numbers separated by periods (for example, 1.1.3.2.1). Each number is part of a group represented by the number on its left.                                                                                                    |
| Email Addresses             | Enter an email address to receive email alerts.                                                                                                    |
|                             |                                                                                                    |

- 3. You have the following options:
  - To add the defined event, click the **Add Event** button. The event displays in the Events table at the bottom of the page.
  - To edit an event, select the event from the Events table and click the **Edit Event** button. The *Maintenance* > *Events* page displays the event.
  - To delete an event, select the event from the Events table and click the **Delete Event** button. A message asks for confirmation. Click **OK**.
- 4. To save, click **Apply**.

## **Events Commands**

Go to *Events Commands* to view CLI commands which correspond to the web page entries described above.

## **Banners**

The *Maintenance* > *Banners* page allows the system administrator to customize text messages that display to users.

## To configure banner settings:

1. Click the Maintenance tab and select Banners option.

|                     | Fi                                            | gure 15-      | 14 Maintena     | ince > Banne                          | ers                                              |                    |                 |
|---------------------|-----------------------------------------------|---------------|-----------------|---------------------------------------|--------------------------------------------------|--------------------|-----------------|
| LANTRON             | <b>↓ Х°</b> ЕМG851                            | 000           |                 |                                       | U1 <mark>E1</mark> 1 3<br>SD <mark>E2</mark> 2 4 |                    |                 |
| Logout              | Host: <b>emgfcf0</b><br>User: <b>sysadmin</b> |               | Select port     | for <ul> <li>Configuration</li> </ul> | WebSSH (DP on                                    | ly) 🔵 Connected De | evice (DP only) |
| Network Services    | User Authentication                           | Devices       | Maintenance     | Quick Setup                           |                                                  | 샵 ?                | ₽ 🗉             |
| Firmware/Config Sys | tem Log Audit Log Em                          | nail Log Dia  | gnostics Status | Reports Events                        | Banners                                          |                    |                 |
|                     |                                               |               | Banners         |                                       |                                                  |                    | Help?           |
| Welcome Banner:     | Welcome to the EMG                            |               |                 |                                       |                                                  |                    |                 |
| Login Banner:       |                                               |               |                 |                                       |                                                  |                    |                 |
| Logout Banner:      |                                               |               |                 |                                       |                                                  |                    |                 |
| SSH Banner:         |                                               |               |                 |                                       |                                                  |                    |                 |
|                     | Line feeds can be included                    |               |                 | racter sequence.                      |                                                  |                    |                 |
|                     | The web banner can be co                      | onfigured her | <u>e</u> ≯.     |                                       |                                                  |                    |                 |
|                     |                                               |               | Apply           |                                       |                                                  |                    |                 |

2. Enter the following fields.

| Welcome Banner | The text to display on the command line interface before the user logs in. May contain up to 1024 characters. Single quote and double quote characters are not supported. <b>Welcome to the EMG</b> is the default.<br><i>Note: To create more lines use the \n character sequence.</i> |
|----------------|----------------------------------------------------------------------------------------------------|
| Login Banner   | The text to display on the command line interface after the user logs in. May contain up to 1024 characters. Single quote and double quote characters are not supported. Default is blank. <i>Note: To create more lines, use the</i> \ <i>n character sequence.</i>                    |
| Logout Banner  | The text to display on the command line interface after the user logs out. May contain up to 1024 characters. Single quote and double quote characters are not supported. Default is blank.<br><i>Note:</i> To create more lines use, the \n character sequence.                        |

| SSH Banner | The text to display when a user logs into the EMG via SSH, prior to authentication. May contain up to 1024 characters. Single quote and double quote characters are not supported. Blank by default. |
|------------|----------------------------------------------------------------------------------------------------|
|            | Note: To create more lines use the \n character sequence.                                                                                                    |

3. Click Apply to save.

## **Administrative Banner Commands**

Go to *Administrative Commands* to view CLI commands which correspond to the web page entries described above.

## **System Info**

The **System Info** page allows you to generate a ZIP file containing a comprehensive set of data that can analyzed or sent to Lantronix Tech Support. The ZIP file contains network information, current configuration, logs, port information, and internal diagnostic information.

To generate the System Info file:

1. Click Maintenance and then click System Info. The System Info page appears.

#### Figure 15-15 System Info

| Host: emgaßer<br>User: sysadn                                                          | EMG851001                    | Select port for 🌘 Configura | U1         E1         1         3           SD         E2         2         4           ion         WebSSH (DP only)         Connected Device (DP only)                                                                 |
|----------------------------------------------------------------------------------------|------------------------------|-----------------------------|----------------------------------------------------------------------------------------------------|
| Network Services User Auth                                                             | entication Devices Main      | tenance Quick Setup         |                                                                                                    |
| Firmware/Config System Log Au                                                          | udit Log Email Log Diagnosti | ics Status/Reports Ever     | ts Banners System Info                                                                                                    |
|                                                                                        | Sys                          | stem Info                   | Help?                                                                                                    |
| ZIP File Name:<br>Password to encrypt<br>ZIP file (optional):                          |                              | that                        | llows the user to save a comprehensive set of data<br>can be analyzed or sent to Lantronix Tech Support.<br>ZIP file will include the configuration, version, port,<br>networking and internal system information, etc. |
| Retype Password:                                                                       |                              |                             | networking and internal system mormation, etc.                                                                                                    |
| Include System Logs:                                                                   |                              |                             |                                                                                                    |
| Save File via:<br>NFS Mounted Directory:<br>USB Port:<br>FTP/SFTP/SCP Server:<br>Path: |                              |                             |                                                                                                    |
| Login:                                                                                 |                              |                             |                                                                                                    |
| Password:<br>Retype Password:                                                          |                              |                             |                                                                                                    |
|                                                                                        | Generate                     | System Info File            |                                                                                                    |

2. Enter the following information:

| ZIP File Name | The name of the System Info ZIP file, without the .zip extension. Up to 40 |
|---------------|----------------------------------------------------------------------------|
|               | characters can be entered.                                                 |

| Password to encrypt<br>ZIP file/ Retype<br>Password | An optional password that can be used to encrypt the ZIP file, and will be required to unpack the ZIP file.                                                                                                    |
|-----------------------------------------------------|----------------------------------------------------------------------------------------------------|
| Include System Logs                                 | If selected, will include all of the system log files in the ZIP file. This can significantly increase the size of the ZIP file.                                                                                                    |
| Save File via                                       | The method of saving the ZIP file. The available options are <b>FTP</b> , <b>SFTP</b> , <b>SCP</b> , <b>HTTP</b> , <b>NFS</b> , <b>USB</b> , and <b>SD Card</b> . By default, <b>FTP</b> is the default selected. For NFS, a NFS share needs to be configured and mounted on the console manager. For information about NFS, see <i>NFS and SMB/CIFS Commands</i> . For USB and SD Card, external media needs to be present and mounted on the console manager. For information about USB and SD card, see <i>Chapter 9: USB/SD Card Port</i> . |
| NFS Mounter Dir                                     | The mount directory of NFS. This option is available only when you select the <b>NFS</b> option in <b>Save File via</b> .                                                                                                    |
| USB Port                                            | Select the USB port to save the System Info file.                                                                                                    |
| FTP/SFTP/TFTP<br>Server                             | The IP address or host name of the server used for saving the System Info file. It may consist of 64 alphanumeric characters, hyphens, and underscores.                                                                                                    |
| Path                                                | The optional directory on the FTP/SFTP/SCP server to use for saving the ZIP file,                                                                                                    |
| Login/Password/<br>Retype Password                  | The user login credentials of the FTP/SFTP/SCP server.                                                                                                    |

3. Click Generate System Info File. The System Info ZIP file is saved.

# 16: Application Examples

Each EMG has multiple serial ports and two network ports. Each serial port can be connected to the console port of an IT device. Using a network port (in-band) or a modem (out-of-band) for dialup connection, an administrator can remotely access any of the connected IT devices using Telnet or SSH.

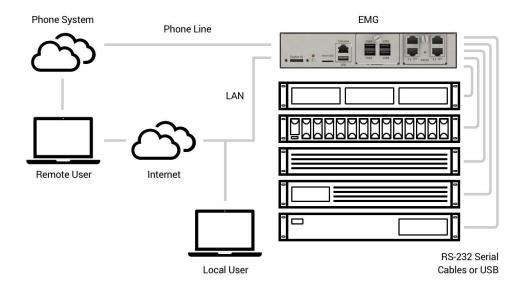

Figure 16-1 EMG - Configuration

This chapter includes three typical scenarios for using the EMG unit. The scenarios assume that the EMG is connected to the network and has already been assigned an IP address. In the examples, we use the command line interface. You can do the same things using the web page interface except for directly interacting with the EMG unit (direct command).

## **Telnet/SSH to a Remote Device**

The following figure shows a Sun server connected to port 2 of the EMG.

## Figure 16-2 Remote User Connected to a SUN Server via the Console Manager

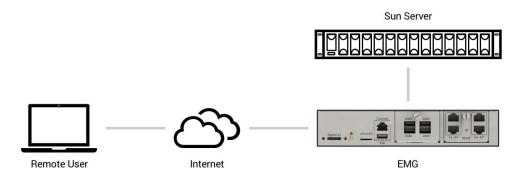

In this example, the sysadmin would:

#### 1. Display the current settings for device port 2:

```
[EMG] > show deviceport port 2
  Current Device Port
Settings
Number: 2 Name: Port-2
Modem Settings------Data Settings-----IP Settings-----
Modem State: disabled Baud Rate: 9600
                                             Telnet: disabled
                     Data Bits: 8
Modem Mode: text
                                            Telnet Port: 2002
Timeout Logins: disabled Stop Bits: 1
                                            SSH: disabled
                   Parity: none
Local IP: negotiate
                                             SSH Port: 3002
                      Flow Control: xon/xoff IP: <none>
Remote IP: negotiate
                       Logins: disabled
Authentication: PAP
CHAP Host: <none>
                       Break Sequence: \x1bB
CHAP Secret: <none>
                       Check DSR: disabled
NAT: disabled
                       Close DSR: disabled
Dial-out Login: <none>
Dial-out Password: <none>
Dial-out Number: <none>
Dial-back Number: usernumber
Initialization Script: <none>
Logging Settings------
Local Logging: disabled USB Logging: disabled
Email Logging: disabled Log to: upper slot
                      Max number of files: 10
Byte Threshold: 100
Email Delay: 60 seconds Max size of files: 2048
Restart Delay: 60 seconds
Email To: <none>
Email Subject: Port %d Logging
Email String: <none>
```

```
NFS File Logging: disabled
Directory to log to: <none>
Max number of files: 10
Max size of files: 2048
```

## 2. Change the baud to 57600 and disable flow control:

[EMG]> set deviceport port 2 baud 57600 flowcontrol none Device Port settings successfully updated.

## 3. Connect to the device port:

[EMG] > connect direct deviceport 2

## 4. View messages from the SUN server console:

```
Mar 15 09:09:44 tssf280r sendmail[292]: [ID 702911 mail.info] starting
daemon (8.12.2+Sun): SMTP+queueing@00:15:00
Mar 15 09:09:44 tssf280r sendmail[293]: [ID 702911 mail.info] starting
daemon (8.12.2+Sun): queueing@00:15:00
Mar 15 14:44:40 tssf280r sendmail[275]: [ID 702911 mail.info] starting
daemon (8.12.2+Sun): SMTP+queueing@00:15:00
Mar 15 14:44:40 tssf280r sendmail[276]: [ID 702911 mail.info] starting
daemon (8.12.2+Sun): queueing@00:15:00
```

## 5. Reboot the SUN server:

Reboot <shutdown messages from SUN>

6. Use the escape sequence to escape from direct mode back to the command line interface.

## Dial-in (Text Mode) to a Remote Device

This example shows a phone line connection to the internal modem of the EMG, and a Sun server connected to a device port. You can configure the modem for text mode dial-in, so a remote user can dial into the modem using a terminal emulation program and access the Sun server.

## Figure 16-3 Dial-in (Text Mode) to a Remote Device

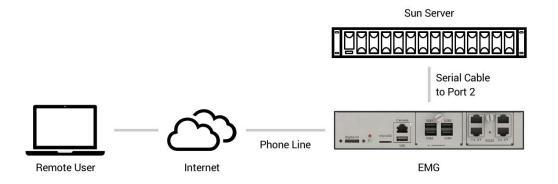

#### In this example, the sysadmin would:

1. Configure the device port that the modem is connected to for dial-in:

```
[EMG]> set deviceport port 1 modemmode text
Device Port settings successfully updated.
[EMG]> set deviceport port 1 initscript "AT&F&K3&C1&D2%COA"
Device Port settings successfully updated.
[EMG]> set deviceport port 1 auth pap
Device Port settings successfully updated.
[EMG]> set deviceport port 1 localsecret "password"
Device Port settings successfully updated.
[EMG]> set deviceport port 1 modemstate dialin
Device Port settings successfully updated.
[EMG]> set deviceport port 1 modemstate dialin
```

2. Configure the device port that is connected to the console port of the Sun UNIX server:

[EMG]> set deviceport port 2 baud 57600 flowcontrol none Device Port settings successfully updated.

- 3. Dial into the EMG via the modem using a terminal emulation program on a remote PC. A command line prompt displays.
- 4. Log into the EMG unit.

```
CONNECT 57600
Welcome to the EMG
login: sysadmin
Password:
Welcome to the EMG Console Manager
Model Number: EMG851000
For a list of commands, type 'help'.
[EMG]>
```

5. Connect to the SUN Unix server using the direct command.

```
[EMG]> connect direct deviceport 2
SunOS 5.7
login: frank
Password:
Last login: Wed Jul 14 16:07:49 from computer
Sun Microsystems Inc.SunOS 5.7Generic October 1998
SunOS computer 5.7 Generic_123485-05 sun4m sparc SUNW,SPARCstation-20
$
```

6. Use the escape sequence to escape from direct mode back to the command line interface.

## Local Serial Connection to Network Device via Telnet

This example shows a terminal device connected to an EMG device port, and a Sun server connected over the network to the EMG device. When a connection is established between the device port and an outbound Telnet session, users can access the Sun server as though they were directly connected to it. (See *Chapter 13: Connections on page 292*).

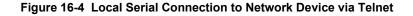

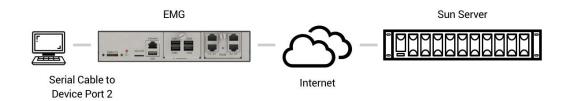

## In this example, the sysadmin would:

## 1. Display the current settings for device port 2:

```
[EMG] > show deviceport port 2
  Current Device Port
Settings
Number: 2 Name: Port-2
Modem Settings------Data Settings-----IP Settings-----
Modem State: disabled Baud Rate: 9600
                                            Telnet: disabled
                       Data Bits: 8
                                            Telnet Port: 2002
Modem Mode: text
Timeout Logins: disabled Stop Bits: 1
                                            SSH: disabled
Local IP: negotiate Parity: none
                                             SSH Port: 3002
                     Flow Control: xon/xoff IP: <none>
Remote IP: negotiate
                       Logins: disabled
Authentication: PAP
CHAP Host: <none>
                       Break Sequence: \x1bB
CHAP Secret: <none>
                       Check DSR: disabled
NAT: disabled
                       Close DSR: disabled
Dial-out Login: <none>
Dial-out Password: <none>
Dial-out Number: <none>
Dial-back Number: usernumber
Initialization Script: <none>
Logging Settings------
Local Logging: disabled USB Logging: disabled
Email Logging: disabled Log to: upper slot
Byte Threshold: 100
                       Max number of files: 10
Email Delay: 60 seconds Max size of files: 2048
Restart Delay: 60 seconds
Email To: <none>
Email Subject: Port %d Logging
Email String: <none>
NFS File Logging: disabled
Directory to log to: <none>
```

```
Max number of files: 10
Max size of files: 2048
```

2. Change the serial settings to match the serial settings for the vt100 terminal - changes baud to 57600 and disables flow control:

```
[EMG]> set deviceport port 2 baud 57600 flowcontrol none Device Port settings successfully updated.
```

3. Create a connection between the vt100 terminal connected to device port 2 and an outbound telnet session to the server. (The IP address of the server is 192.168.1.1):

[EMG]> connect bidirection 2 telnet 192.168.1.1 Connection settings successfully updated.

4. At the VT100 terminal, hit <return> a couple of times. The Telnet prompt from the server displays:

Trying 192.168.1.1... Connected to 192.168.1.1. Escape character is '^]'.

Sun OS 8.0 login:

At this point, a user can log in and interact with the Sun server at the VT100 terminal as if directly connected to the server.

# 17: Command Reference

After an introduction to using commands, this chapter lists and describes all of the commands available on the EMG command line interface accessed through Telnet, SSH, or a serial connection. The commands are in alphabetical order by category.

## **Introduction to Commands**

Following is some information about command syntax, command line help, and tips for using commands.

## Command

## **Syntax**

## Commands have the following format:

<action> <category> <parameter(s)>

#### where

<action> is set, show, connect, admin, diag, or logout. <category> is a group of related parameters whose settings you want to configure or view. Examples are ntp, deviceport, and network. <parameter(s)> is one or more name-value pairs in one of the following formats:

| <parameter name=""> <aa bb></aa bb></parameter> | User must specify one of the values (aa or bb) separated by a vertical line (   ). The values are in all lowercase and must be entered exactly as shown. Bold indicates a default value. |
|-------------------------------------------------|----------------------------------------------------------------------------------------------------|
| <parameter name=""> <value></value></parameter> | User must specify an appropriate value, for example, an IP address. The parameter values are in mixed case. Square brackets [] indicate optional parameters.                             |

## Table 17-1 Actions and Category Options

| Action | Category                                                                                                    |
|--------|----------------------------------------------------------------------------------------------------|
| set    | <pre>auth cellular cflow cifs cli command consoleport datetime <br/>deviceport dhcp dio groups history hostlist ipfilter <br/>kerberos ldap localusers log menu network nfs nis ntp <br/>password perfmon radius remoteusers routing rpm script <br/>sdcard security services site slcnetwork sshkey switch <br/>tacacs+ temperature usb vpn wlan xmodem</pre>                                                                                    |
| show   | <pre>auth auditlog cellular cflow cifs cli connections <br/>consoleport datetime deviceport dhcp dio emaillog groups <br/>history hostlist intmodem ipfilter kerberos ldap localusers <br/>log menu network nfs nis ntp perfmon portcounters portstatus<br/> radius remoteusers routing rpm script sdcard security servi<br/>ces site slcnetwork sshkey switch sysconfig syslog sysstatus<br/> tacacs+ temperature usb user vpn wlan xmodem</pre> |

| Action  | Category                                                                                                    |
|---------|----------------------------------------------------------------------------------------------------|
| connect | bidirection direct forward global listen restart script <br>terminate unidirection                                   |
| diag    | arp arp6 internals iperf lookup loopback netstat nettrace pe<br>rfstat ping ping6 sendpacket top traceroute usb wlan |
| admin   | banner chip clear config eeprom events feature firmware ftp <br>memory quicksetup reboot shutdown site version web   |
| logout  | Terminates CLI session.                                                                                              |

## **Command Line Help**

For general Help and to display the commands to which you have rights, type:

help

For general command line Help, type:

help command line

For release notes for the current firmware release, type:

help release

For more information about a specific command, type help followed by the command, for example:

help set network or help admin firmware

## Tips

 Type enough characters to identify the action, category, or parameter name uniquely. For parameter values, type the entire value. For example, you can shorten:

```
set network port 1 state static ipaddr 122.3.10.1 mask 255.255.0.0 to
```

se net po 1 st static ip 122.3.10.1 ma 255.255.0.0

- Use the Tab key to automatically complete action, category, or parameter names. Type a
  partial name and press **Tab** either to complete the name if only one is possible, or to display
  the possible names if more than one is possible. Following a space after the preceding name,
  Tab displays all possible names.
- Should you make a mistake while typing, backspace by pressing the Backspace key and/or the Delete key, depending on how you accessed the interface. Both keys work if you use VT100 emulation in your terminal access program when connecting to the console port. Use the left and right s arrow keys to move within a command.
- ◆ Use the up and down arrows to scroll through previously entered commands. If desired, select one and edit it. You can scroll through up to 100 previous commands entered in the session.
- To clear an IP address, type 0.0.0.0, or to clear a non-IP address value, type CLEAR.

- When the number of lines displayed by a command exceeds the size of the window (the default is 25), the command output is halted until the user is ready to continue. To display the next line, press Enter, and to display the page, press the space bar. You can override the number of lines (or disable the feature altogether) with the set cli command.
- Keyboard Shortcuts:

Control-a: move to the start of the line Control-e: move to the end of the line Control-b: move back to the start of the current word Control-f: move forward to the end of the next word Control-u: erase from cursor to the beginning of the line

Control-k: erase from cursor to end of the line

## **Administrative Commands**

## admin banner login

#### **Syntax**

admin banner login <Banner Text>

#### Description

Configures the banner displayed after the user logs in.

*Note:* To go to the next line, type \n and press *Enter*.

## admin banner logout

#### **Syntax**

admin banner logout <Banner Text>

## Description

Configures the banner displayed after the user logs out.

*Note:* To go to the next line, type \n and press Enter.

#### admin banner show

#### Syntax

admin banner show

#### Description

Displays the welcome, SSH, login, and logout banners.

## admin banner ssh

## **Syntax**

admin banner ssh <Banner Text>

## Description

Configures the banner that displays prior to SSH authorization.

## admin banner welcome

## **Syntax**

admin banner welcome <Banner Text>

## Description

Configures the banner displayed before the user logs in.

*Note:* To go to the next line, type \n and press Enter.

## admin config checksum

## **Syntax**

admin config checksum

#### Description

Displays a checksum for the current configuration. Can be used to determine if the configuration has changed.

## admin config copy

#### **Syntax**

```
admin config copy <current|Config Name>
    [location <local|nfs|cifs|usb|sdcard>
    [nfsdir <NFS Mounted Directory>] [usbport <U1>] ]
```

#### Description

Copies the current configuration (or optionally, a configuration from another location) to the other bank (for dual-boot EMGs).

## admin config rename|delete

## **Syntax**

```
admin config delete <Config Name> location <local|nfs|cifs|usb|sdcard>
[usbport <U1>] [nfsdir <NFS Mounted Directory>]
```

```
admin config rename <Config Name> location <local|nfs|cifs|usb|sdcard> [usbport <U1>] [nfsdir <NFS Mounted Directory>]
```

Deletes or renames a configuration.

## admin config factorydefaults

#### **Syntax**

```
admin config factorydefaults [savesshkeys <enable|disable>] [savesslcert
<enable|disable>] [preserveconfig <Config Params to Preserve>]
[savescripts <enable|disable>]
```

<Config Params to Preserve> is a comma-separated list of current configuration parameters to retain after the config restore or config factorydefaults:

| nt | Networking            |
|----|-----------------------|
| sv | Services              |
| dt | Date/Time             |
| lu | Local Users           |
| dp | Device Ports          |
| ra | Remote Authentication |
| ub | USB Port/SD Card      |

## Description

Restores the EMG unit to factory default settings.

## admin config restore

#### **Syntax**

```
admin config restore <Config Name>
location <local|ftp|sftp|nfs|cifs|usb|sdcard|intsd>
[nfsdir <NFS Mounted Directory>] [usbport <U1>]
[savesshkeys <enable|disable>][savesslcert <enable|disable>]
```

<Config Params to Preserve> is a comma-separated list of current configuration parameters to retain after the config restore or factorydefaults:

| nt | Networking            |
|----|-----------------------|
| sv | Services              |
| dt | Date/Time             |
| lu | Local Users           |
| ra | Remote Authentication |
| dp | Device Ports          |
| ub | USB Port/SD Card      |

Restores a saved configuration to the EMG.

#### admin config save

#### **Syntax**

```
admin config save <Config Name>
location <local|ftp|sftp|nfs|cifs|usb|sdcard|intsd>
[nfsdir <NFS Mounted Dir>] [usbport <U1>]
[savesshkeys <enable|disable>]
[savesslcert <enable|disable>]
```

#### Description

Saves the current EMG configuration to a selected location.

#### admin config show

#### **Syntax**

```
admin config show <local|ftp|sftp|nfs|cifs|usb|sdcard> [nfsdir <NFS Mounted Dir>] [usbport <U1>]
```

#### Description

Lists the configurations saved to a location.

#### admin eeprom

#### **Syntax**

#### Description

Commands for EEPROM IDs. These commands should only be used under the direction of Lantronix Technical Support.

Show/Update EEPROM ID of the attached FRU.

Not all EMG models will have all slots.

## admin firmware bootbank

## Syntax

admin firmware bootbank <1|2>

## Description

Sets the boot bank to be used at the next EMG reboot.

## admin firmware bootcount

#### **Syntax**

admin firmware bootcount <0|1>

## Description

Configures bootcount parameter that control how many times the EMG has failed to boot. If this value reaches Boot Limit, the EMG will switch to the alternate boot bank. The EMG will switch to the alternate boot bank only once. For example, if it fails to boot Boot Limit times on bank 1, it will automatically switch to bank 2; if it fails to boot Boot Limit times on bank 2, it will enter advanced recovery mode. If Boot Count has reached Boot Limit, setting this value to 0 will enable the EMG to boot again. Default is 0, range is 0 - 1.

## admin firmware bootlimit

#### **Syntax**

admin firmware bootlimit <3-20>

#### Description

Configures bootlimit parameters that control how many times the EMG will fail to boot before switching to the alternate boot bank. After the EMG fails to boot 2 times Boot limit (so it has attempted to boot Boot Limit times on each bank), the EMG will go into advanced recovery mode, which may require support from Technical Support to resolve so that the EMG can be booted again. Default is 3 boots, range is 3 - 20.

## admin firmware bootdelay

#### **Syntax**

admin firmware bootdelay <3-1800>

## Description

Configures bootcount parameters that control how seconds the bootloader pauses before booting the EMG. The default is 3 seconds and the range is between 3 and 1800 seconds.

## admin firmware highrestimers

#### **Syntax**

admin firmware highrestimers <enable|disable>

#### Description

Enables high resolution timers required for Performance Monitoring or disables high resolution timers (the default). Changing this setting requires a reboot in order for the change to take effect.

#### admin firmware watchdog

#### **Syntax**

admin firmware watchdog <disable | 180-1800 seconds>

#### Description

Configures how long the EMG waits for boot completion before forcing a reboot.

#### admin firmware show

#### **Syntax**

admin firmware show [viewlog <enable|disable>]

#### Description

Lists the current firmware revision, the boot bank status, and optionally displays the log containing details about firmware updates.

#### admin firmware update

#### **Syntax**

admin firmware update <**ftp**|tftp|sftp|nfs|usb|sdcard> file <Firmware File> key <Checksum Key> [nfsdir <NFS Mounted Dir>] [usbport <U1>]

#### Description

Updates EMG firmware to a new revision.

You should be able to access the firmware file using the settings admin ftp show displays if FTP, TFTP or SFTP are used to load the firmware file. The EMG automatically reboots after successful update.

#### admin firmware clearlog

## **Syntax**

admin firmware clearlog

Clears the firmware update log.

## admin ftp password

#### **Syntax**

admin ftp password

## **Description**

Sets the FTP server password and prevent it from being echoed.

## admin ftp server

#### **Syntax**

```
admin ftp server <IP Address or Hostname> [login <User Login>] [path
<Directory>]
```

## Description

Sets the FTP/TFTP/SFTP server used for firmware updates and configuration save/restore.

### admin ftp show

## **Syntax**

admin ftp show

#### **Description**

Displays FTP settings.

## admin memory show

#### **Syntax**

admin memory show

#### **Description**

Displays information about EMG memory usage.

#### admin memory swap add

#### **Syntax**

```
admin memory swap add <Size of Swap in MB> usbport <U1>
```

Creates a swap space from an external storage device.

admin memory swap delete

#### **Syntax**

admin memory swap delete

## Description

Deletes the swap space from an external storage device.

## admin quicksetup

#### **Syntax**

admin quicksetup

## Description

Runs the quick setup script.

## admin reboot

#### **Syntax**

admin reboot

#### **Description**

Immediately terminates all connections and reboots the EMG.

## admin shutdown

## **Syntax**

admin shutdown

## Description

Prepares the EMG to be powered off.

## admin site

## **Syntax**

```
admin site row <Data Center Rack Row Number>
admin site cluster <Data Center Rack Group Number>
admin site rack <Data Center Rack Number>
admin site tag <Site Description>
admin site show
```

Configures information about the site where the EMG is located.

#### admin sysinfo

```
admin sysinfo save <ZIP File Name> location
<ftp|sftp|scp|nfs|usb|sdcard>
[nfsdir <NFS Mounted Directory>] [usbport <U1>]
[host <IP Address or Name>] [login <User Login>]
[path <Path to Save File>]
```

#### **Description**

Saves the current EMG system info to a selected location in ZIP format.

## admin version

## **Syntax**

admin version

## Description

Displays current hardware and firmware information.

#### admin web certificate import

## **Syntax**

```
admin web certificate import via <sftp|scp> [rootfile
<Cert Authority File>]
certfile <Certificate File> privfile <Private Key File>
host <IP Address or Name> login <User Login> [path <Path to Files>]
```

## Description

Imports an SSL certificate.

## admin web certificate reset

#### Syntax

admin web certificate reset

## Description

Resets the web server to the default SSL certificate.

## admin web certificate custom

## **Syntax**

admin web certificate custom

#### Description

Generates a custom self-signed SSL certificate. The SHA256 hashing algorithm will be used to generate the certificate.

## admin web certificate show

**Syntax** 

admin web certificate show

## Description

Displays the web server SSL certificate.

#### admin web group

#### **Syntax**

admin web group <Local or Remote Group Name>

### **Description**

Configures the group that can access the web.

### admin web server

## **Syntax**

admin web server <enable|disable>

## Description

Enables or disables running the web server (TCP ports 80 and 443).

admin web sha2

### **Syntax**

admin web sha2 <enable|disable>

#### **Description**

Enables using only SHA2 and higher ciphers.

## admin web timeout

#### **Syntax**

admin web timeout <disable|5-120>

## Description

Configures the timeout for web sessions.

## admin web terminate

#### **Syntax**

admin web terminate <Session ID>

#### **Description**

Terminates a web session.

admin web show

## **Syntax**

```
admin web show [viewcipherlist <enable|disable>]
[viewslmsessions <enable|disable>]
```

## Description

Displays the current sessions, with optional extra sessions or current ciphers.

## admin web banner

#### **Syntax**

admin web banner

## Description

Configures the banner displayed on the web home page.

## admin web iface

#### **Syntax**

admin web iface <none,eth1,eth2,cell,wlan,ap,ppp>

## Description

Defines a list of network interfaces the web is available on.

## admin web cipher

#### **Syntax**

admin web cipher <highest|high|himed|fips>

## Description

Configures the strength of the cipher used by the web server (high is 256, 168 and some 128 bit, medium is 128 bit).

## admin web sha2

## **Syntax**

admin web sha2 <enable|disable>

## Description

Enable using only SHA2 and higher ciphers.

## admin web tlsv10

## **Syntax**

admin web tlsv10 <enable|disable>

## Description

Enables or disables TLS v1.0.

#### admin web tlsv11

## **Syntax**

admin web tlsv11 <enable|disable>

## Description

Enables or disables TLS v1.1.

## admin web tlsv12

#### **Syntax**

admin web tlsv12 <enable|disable>

## Description

Enables or disables TLS v1.2.

admin web restart

#### **Syntax**

admin web restart

## Description

Restarts the web server.

# *Warning:* The following admin chip commands should only be used under the direction of Lantronix Technical Support.

## admin chip resetmodem

## Description

Resets the internal modem chip in key system chips.

## **Syntax**

admin chip resetmodem admin chip reseti2cmux

## Description

Resets the I2C Mux chip in key system chips.

## **Syntax**

```
admin chip reseti2cmux
admin chip resetsfp ethport <1|2>
```

## Description

Resets the SFP chip in key system chips.

## **Syntax**

```
admin chip resetsfp ethport <1|2>
```

## Audit Log Commands

#### show auditlog

#### **Syntax**

show auditlog <parameters>

## **Parameters**

```
sort <date|command|user>
display <head|tail> [numlines <Number of Lines>]
starttime <MMDDYYhhmm[ss]>
endtime <MMDDYYhhmm[ss]>
email <Email Address>
Defaults: sort=date, numlines=40
```

*Note:* Note: display and time parameters cannot be used simultaneously.

#### Description

Display the audit log, sorted by date/time. The audit log may also be sorted by command or user, and the contents of the log may be cleared.

#### show auditlog clear

#### **Syntax**

show auditlog clear

#### Description

Clears the auditlogs

## **Authentication Commands**

## set auth

#### **Syntax**

set auth <one or more parameters>

## **Parameters**

```
authusenextmethod <enable|disable>
kerberos <1-6>
ldap <1-6>
localusers <1-6>
nis <1-6>
radius <1-6>
tacacs+ <1-6>
```

## Description

Sets ordering of authentication methods.

Local Users authentication is always the first method used. Any methods omitted from the command are disabled.

## show auth

#### **Syntax**

show auth

## Description

Displays authentication methods and their order of precedence.

## show user

#### **Syntax**

show user

## Description

Displays attributes of the currently logged in user.

## **Kerberos Commands**

## set kerberos

#### **Syntax**

set kerberos <one or more parameters>

#### **Parameters**

```
allowdialback <enable|disable>
clearports <Port List>
custommenu <Menu Name>
dataports <Port List>
dialbacknumber <Phone Number>
breakseq <1-10 Chars>
escapeseq <1-10 Chars>
group <default|power|admin>
ipaddr <Key Distribution Center IP Address>
kdc <Key Distribution Center>
listenports <Port List>
permissions <Permission List>
```

## Note: See 'help user permissions' for information on groups and user rights.

```
port <Key Distribution Center TCP Port>
realm <Kerberos Realm>
state <enable|disable>
useldapforlookup <enable|disable>
```

Configures the EMG to use Kerberos to authenticate users who log in via the Web, SSH, Telnet, or the console port.

#### show kerberos

#### **Syntax**

show kerberos

## Description

Displays Kerberos settings.

## LDAP Commands

## set ldap

#### **Syntax**

set ldap <one or more parameters>

## **Parameters**

```
state <enable|disable>
server1 <IP Address or Name>
server2 <IP Address or Name>
port <TCP Port>
base <LDAP Base>
bindname <Bind Name>
bindwithlogin <enable|disable>
useldapschema <enable|disable>
adsupport <enable|disable>
filteruser <User Login Attribute>
filtergroup <Group Objectclass>
grmemberattr <Group Membership Attribute>
grmembervalue <dn|name>
encrypt <starttls|ssl|disable>
dataports <Port List>
listenports <Port List>
clearports <Port List>
escapeseq <1-10 Chars>
breakseq <1-10 Chars>
custommenu <Menu Name>
allowdialback <enable|disable>
dialbacknumber < Phone Number>
group <default|power|admin>
permissions <Permission List>
```

Note: See 'help user permissions' for information on groups and user rights.

Configures the EMG to use LDAP to authenticate users who log in via the Web, SSH, Telnet, or the console port.

# set ldap bindpassword

# Description

Set the LDAP bind password.

# **Syntax**

set ldap bindpassword

# set ldap certificate import

# Description

To upload X.509/PEM certificate for Start TLS encrypted connections:

# **Syntax**

```
set ldap certificate import via <sftp|scp> rootfile <Cert Auth File>
    certfile <Certificate File> keyfile <Key File>
    host <IP Address or Name> login <User Login> [path <Path to Files>]
```

# set ldap certificate delete

# Description

To delete an LDAP certificate.

# **Syntax**

set ldap certificate delete

# show ldap

# **Syntax**

show ldap

# Description

Displays LDAP settings.

# **Local Users Commands**

# set localusers state

# **Syntax**

set localusers state <**enable**|disable>

# Description

Enables or disables authentication of local users.

# set localusers add|edit

### **Syntax**

set localusers add|edit <User Login> [<parameters>]

# **Parameters**

```
allowdialback <enable|disable>
breakseq <1-10 Chars>
changenextlogin <enable|disable>
changepassword <enable|disable>
clearports <Port List>
dataports <Port List>
dialbacknumber <Phone Number>
displaymenu <enable|disable>
escapeseq <1-10 Chars>
listenports <Port List>
custommenu <Menu Name>
uid <User Identifier>
group <default|power|admin|Custom Group Name>
passwordexpires <enable|disable>
permissions <Permission List>
```

**Note:** See 'help user permissions' for information on groups and user rights. Password reuse is insecure. Remove Escape & Break Sequences for users making raw binary connections to Device Ports.

# Description

Configures local accounts (including sysadmin) who log in to the EMG by means of the Web, SSH, Telnet, or the console port.

# set localusers allowreuse

# **Syntax**

set localusers allowreuse <enable|disable>

Sets whether a login password can be reused.

#### set local users complexpasswords

#### **Syntax**

set localusers complexpasswords <enable|disable>

#### Description

Sets whether a complex login password is required. Complex passwords require at least one uppercase character, one lowercase character, one digit, and one non-alphanumeric character.

# set localusers delete

#### Syntax

set localusers delete <User Login>

#### **Description**

Deletes a local user.

#### set localusers lifetime

#### **Syntax**

set localusers lifetime <Number of Days>

#### **Description**

Sets the number of days the login password may be used. The default is 90 days.

# set localusers maxloginattempts

# **Syntax**

set localusers maxloginattempts <Number of Logins>

### Description

Sets the maximum number of login attempts before the account is locked. Disabled by default.

#### set localusers password

#### **Syntax**

set localusers password <User Login>

Sets a login password for the local user.

#### set localusers periodlockout

#### Syntax

set localusers periodlockout <Number of Minutes>

#### Description

Sets the number of minutes after a lockout before the user can try to log in again. Disabled by default.

# set localusers periodwarning

#### **Syntax**

set localusers periodwarning <Number of Days>

#### Description

Sets the number of days the system warns the user that the password will be expiring. The default is 7 days.

#### set localusers reusehistory

#### **Syntax**

set localusers reusehistory <Number of Passwords>

# Description

Sets the number of passwords the user must use before reusing an old password. The default is 4.

#### set localusers multipleadminlogins

# **Syntax**

set localusers multipleadminlogins <enable|disable>

#### Description

Allows multiple admin logins among local users to the web server.

### set localusers consoleonlyadmin

# **Syntax**

```
set localusers consoleonlyadmin <enable|disable>
```

Sets local users. to console only admin setting. If enabled, the admin user can only log into the EMG via the console, and will be prevented from logging in via the web, SSH or Telnet.

#### set localusers lock|unlock

#### **Syntax**

set localusers lock|unlock <User Login>

#### Description

Blocks (lock) or allows (unlock) a user's ability to login.

# show localusers

#### **Syntax**

show localusers [display <brief|extended>] [user <User Login>]

# Description

Displays local users.

# **NIS Commands**

# set nis

# **Syntax**

set nis <one or more parameters>

#### **Parameters**

```
allowdialback <enable|disable>
broadcast <enable|disable>
clearports <Port List>
custommenu <Menu Name>
dialbacknumber <Phone Number>
dataports <Port List>
domain <NIS Domain Name>
breakseq <1-10 Chars>
escapeseq <1-10 Chars>
group <default|power|admin>
listenports <Port List>
master <IP Address or Hostname>
permissions <Permission List>
```

Note: See 'help user permissions' for information on groups and user rights.

```
slave1 <IP Address or Hostname>
slave2 <IP Address or Hostname>
slave3 <IP Address or Hostname>
slave4 <IP Address or Hostname>
slave5 <IP Address or Hostname>
state <enable|disable>
```

Configures the EMG to use NIS to authenticate users who log in via the Web, SSH, Telnet, or the console port.

show nis

**Syntax** 

show nis

# Description

Displays NIS settings.

# **RADIUS Commands**

# set radius

# **Syntax**

set radius <one or more parameters>

#### **Parameters**

```
state <enable|disable>
allowdialback <enable|disable>
clearports <Port List>
custommenu <Menu Name>
dataports <Port List>
dialbacknumber <Phone Number>
breakseq <1-10 Chars>
escapeseq <1-10 Chars>
group <default|power|admin>
listenports <Port List>
permissions <Permission List>
```

Note: See 'help user permissions' for information on groups and user rights.

timeout <enable|1-30>

*Note:* Sets the number of seconds after which the connection attempt times out. It may be 1-30 seconds.

Configures the EMG to use RADIUS to authenticate users who log in via the Web, SSH, Telnet, or the console port.

#### set radius server

# **Syntax**

set radius server <1|2> host <IP Address or Hostname> secret <Secret>
[port <TCP Port>]

# Description

Identifies the RADIUS server(s), the text secret, and the number of the TCP port on the RADIUS server.

*Note:* The default port is 1812.

#### show radius

#### **Syntax**

show radius

#### Description

Displays RADIUS settings.

# **TACACS+** Commands

#### set tacacs+

#### **Syntax**

set tacacs+ <one or more parameters>

# **Parameters**

state <enable|disable>
server1 <IP Address or Name>
server2 <IP Address or Name>
server3 <IP Address or Name>
encrypt <enable|disable>
authservice <login|pap|chap>
service <Service to Authorize>
protocol <Protocol for Service>
timeout <1-10 seconds>
dataports <Port List>
listenports <Port List>
clearports <Port List>

```
escapeseq <1-10 Chars>
breakseq <1-10 Chars>
custommenu <Menu Name>
allowdialback <enable|disable>
dialbacknumber <Phone Number>
group <default|power|admin>
permissions <Permission List>
```

Note: See 'help user permissions' for information on groups and user rights.

# Description

Configures the EMG to use TACACS+ to authenticate users who log in via the Web, SSH, Telnet, or the console port.

# set tacacs+ secret

# **Syntax**

set tacacs+ secret

# Description

Set the TACACS+ secret (any extra parameters will be ignored).

# show tacacs+

# **Syntax**

show tacacs+

#### **Description**

Displays TACACS+ settings.

# **User Permissions Commands**

# Syntax

# help user permissions

# **Synopsis**

**User Permissions** 

Each user is a member of a group (Default Users, Power Users, Administrators), and has a set of user rights associated with the group. Additional user rights which are not defined by their group may also be granted to them using the 'permissions' parameter. A <Permission List> is a comma-separated list of user rights to be added to or removed from the user's current permissions. Precede the two-letter acronym with a '-' to remove a user right. For example, 'nt,dt,-wb' adds Networking and Date/Time rights and removes Web Access rights.

# User Rights:

| nt - configure Networking                    | dp - configure Device Ports       |
|----------------------------------------------|-----------------------------------|
| sv - configure Services                      | do - Device Port operations       |
| dt - configure Date/Time                     | ub - configure USB Devices        |
| lu - configure Local Users                   | um - configure User Menus         |
| ra - configure Remote Authentication methods | dr - view Diagnostics & Reports   |
| rs - Reboot or Shutdown the EMG              | wb - Web Access                   |
| fc - manage Firmware and Configurations      | sn - configure Secure Ltx Network |
| sd - manage SD Card                          | md - configure Internal Modem     |
| rp - manage Remote Power Managers            | sk - configure SSH Keys           |
| ad - full Administrative rights              | di - configure DIO Ports          |
| sw - configure Switch Ports                  |                                   |
|                                              |                                   |

**Note:** Note: for remote authentication methods, there is one group and set of user rights defined for all users who login via a remote authentication method.

# set localusers group

#### **Syntax**

set localusers add|edit <user> group <default|power|admin|custom group name>

# Description

Adds a local user to a user group or changes the group the user belongs to.

# set localusers lock

# **Syntax**

set localusers lock <User Login>

# Description

Blocks (locks) a user's ability to login.

# set localusers unlock

# **Syntax**

set local users unlock <User Login>

# Description

Allows (unlocks) a user's ability to login.

# set localusers permissions

# **Syntax**

set localusers add|edit <user> permissions <Permission List>

*Note:* See 'help user permissions' for information on groups and user rights.

To remove a permission, type a minus sign before the two-letter abbreviation for a user permission.

# Description

Sets a local user's permissions (not defined by the user group).

# set <nis|ldap|radius|kerberos|tacacs+> permissions

# **Syntax**

set <nis|ldap|radius|kerberos|tacacs+> permissions <Permission List>

*Note:* See 'help user permissions' for information on groups and user rights.

# Description

Sets permissions not already defined by the assigned permissions group.

show user

# **Syntax**

show user

Displays the rights of the currently logged-in user.

# **Remote User Commands**

# set remoteusers add|edit

#### **Syntax**

set remoteusers add|edit <User Login> [<parameters>]

#### **Parameters**

```
dataports <Port List>
breakseq <1-10 Chars>
escapeseq <1-10 Chars>
listenports <Port List>
clearports <Port List>
custommenu <Menu Name>
displaymenu <enable|disable>
allowdialback <enable|disable>
dialbacknumber <Phone Number>
group <default|power|admin|Custom Group Name>
permissions <Permissions List>
```

*Note:* See 'help user permissions' for information on groups and user rights.

To remove a permission, type a minus sign before the two-letter abbreviation for a user right.

#### **Description**

Sets attributes for users who log in by a remote authentication method.

### set remoteusers listonlyauth

### **Syntax**

set remoteusers listonlyauth <enable | disable >

#### Description

Configure whether remote users who are not part of the remote user list will be authenticated.

# set remoteusers denyaccessnocustomgroup

#### **Syntax**

### set remoteusers denyaccessnocustomgroup <enable|disable>

#### Description

Access to authenticated remote users whose LDAP group or TACACS+ priv\_lvl map to a EMG custom group.

#### set remoteusers lock|unlock

# **Syntax**

set remoteusers lock|unlock <User Login>

### Description

Allow (unlock) or block (lock) a user's ability to login.

# set remoteusers delete

### **Syntax**

set remoteusers delete <User Login>

#### Description

Removes a remote user.

#### show remoteusers

#### **Syntax**

show remoteusers [display <brief|extended>] [user <User Login>]

# Description

Displays settings for all remote users.

# set <nis|ldap|radius|kerberos|tacacs+> group

#### **Syntax**

set <nis|ldap|radius|kerberos|tacacs+> group <default|power|admin>

#### Description

Sets a permission group for remotely authorized users.

# **Cellular Modem Commands**

# set cellular

# **Syntax**

set cellular <parameters>

# **Parameters**

```
state <dhcp|disable>
apn <APN of Mobile Carrier>
apnauto <enable|disable>
preferrednet <AUTO|4G|3G>
roam <enable|disable>
carrier <carrier name>
cellauth <none|pap|chap>
celluser <Cellular Carrier Username>
simlock <enable|disable>
ipv6 <enable|disable>
```

# set cellular update

# **Syntax**

```
set cellular update <ftp|sftp|scp|usb|sdcard>
fwfile <Firmware File> prifile <carrier PRI File>
[host <IP Address or Name>] [login <User Login>] [path <File Path>]
```

#### Description

Transfer files to initiate a firmware update on the cellular modem.

# set cellular

# **Syntax**

```
set cellular simpin
set cellular reboot
set cellular cellpass
show cellular [config|status]
set cellular atcmd <AT Command>
```

# Description

Configures cellular modem settings.

# show cellular

#### **Syntax**

show cellular [config|status]

# Description

Displays cellular modem configuration and status.

# **ConsoleFlow Commands**

# set cflow client

# **Syntax**

set cflow client <enable|disable>

#### **Description**

Configure interaction with ConsoleFlow management server. The communication with the server is enabled by default, and can be disabled.

#### set cflow statusinterval

#### **Syntax**

set cflow statusinterval <1-60 minutes> fwconfiginterval <1-72 hours>

#### Description

Set interval between status updates, and firmware and configuration checks.

# set cflow fwupdate

#### **Syntax**

set cflow fwupdate <enable|disable> configupdate <enable|disable>

# Description

Enable or disable firmware and configuration updates via ConsoleFlow.

# set cflow rebootafterupdate

#### **Syntax**

set cflow rebootafterupdate <enable|disable>

Enable or disable reboots after firmware or configuration updates.

# set cflow connection

#### **Syntax**

set cflow connection <cloud|onpremise> [<one or more parameters>]

# **Parameters**

```
host <IP Address or Name>
port <TCP Port>
secureport <enable|disable>
validatecerts <enable|disable>
mqttstate <enable|disable>
mqtthost <IP Address or Name>
mqttport <TCP Port>
projecttag <Project Tag>
```

### Description

Configure ConsoleFlow Cloud or On-Premise settings.

#### set cflow devicename

#### **Syntax**

```
set cflow devicename <Device Name> description <Device Description>
```

### Description

Configure the device name and description used for registration.

# set cflow timeoutcli

#### **Syntax**

```
set cflow timeoutcli <1-1800 seconds>
set cflow timeoutdp <1-1800 seconds>
```

#### Description

Configure the timeout for the ConsoleFlow Web Terminal sessions.

#### set cflow digitalprobe

# **Syntax**

```
set cflow digitalprobe <Device Port # or List or Name>
    frequency <disable|15-3600 seconds>
```

#### **Description**

Configures the device port digital probe for determining managed device connection status.

set cflow id

**Syntax** 

set cflow id

### Description

Set the device ID.

# set cflow key

**Syntax** 

set cflow key

Description

Set the ConsoleFlow key

# show cflow

# **Syntax**

```
show cflow
show cflow status
show cflow perfmon
show cflow scripts
show cflow probes
```

#### Description

Show ConsoleFlow settings

# **CLI Commands**

set cli

#### **Syntax**

set cli scscommands <enable|disable>

# **Parameters**

```
set cli scscommands <enable|disable>
set cli terminallines <disable|Number of Lines>
set cli menu <start|Menu Name>
show cli
```

Allows you to use SCS-compatible commands as shortcuts for executing commands. It is disabled by default.

**Note:** Settings are retained between CLI sessions for local users and users listed in the remote users list.

# set cli menu

# Description

If a menu is associated with the current user and the menu was not displayed at login, 'start' will run the menu. Users with full administrative or menu user rights can also specify the name of any menu to run.

# **Syntax**

```
set cli menu <start|Menu Name>
set cli terminallines
set cli terminallines <disable|Number of lines>
```

#### Description

Sets the number of lines in the terminal emulation (screen) for paging through text one screenful at a time, if the EMG cannot detect the size of the terminal automatically.

**Note:** Settings are retained between CLI sessions for local users and users listed in the remote users list.

# show cli

#### **Syntax**

show cli

#### **Description**

Displays current CLI settings.

#### show user

#### **Syntax**

show user

# Description

Displays attributes of the currently logged in user.

#### set history

#### **Syntax**

set history clear

### Description

Clears the commands that have been entered during the command line interface session.

show history

#### **Syntax**

show history

#### Description

Displays the last 100 commands entered during the session.

# **Connection Commands**

# connect bidirection

#### **Syntax**

connect bidirection <Port # or Name> <endpoint> <one or more Parameters>

#### **Parameters**

```
Endpoint is one of:
charcount <# of Chars>
charseq <Char Sequence>
charxfer <toendpoint|fromendpoint>
date <MMDDYYhhmm[ss]>
deviceport <Device Port # or Name>
exclusive <enable|disable>
ssh <IP Address or Name> [port <TCP Port>][<SSH flags>]
where <SSH flags> is one or more of:
```

user <Login Name> version <1|2> command <Command to Execute>

```
tcp <IP Address> [port <TCP Port>]
telnet <IP Address or Name> [port <TCP Port>]
trigger <now|datetime|chars>
```

If the trigger is datetime (establish connection at a specified date/time), enter the date parameter. If the trigger is chars (establish connection on receipt of a specified number or characters or a character sequence), enter the charxfer parameter and either the charcount or the charseq parameter.

```
udp <IP Address> [port <UDP Port>]
```

Connects a device port to another device port or an outbound network connection (data flows in both directions).

# connect direct

#### Syntax

connect direct <endpoint>

#### **Parameters**

```
Endpoint is one of:
deviceport <Device Port # or Name>
ssh <IP Address or Name> [port <TCP Port>][<SSH flags>]
```

where <SSH flags> is one or more of: user <Login Name> version <1|2> command <Command to Execute>

tcp <IP Address> [port <TCP Port>]
telnet <IP Address or Name> [port <TCP Port>]
udp <IP Address> [port <UDP Port>
hostlist <Host List>

#### Description

Connects to a device port to monitor and/or interact with it, or establishes an outbound network connection.

# connect forward

### **Syntax**

connect forward iface <eth1|eth2> inport <TCP port> ipaddr <IP Address> outport <TCP Port>

#### Description

Configure a port on Eth1 or Eth2 to listen for incoming connections and redirect traffic to an IP address:Port on the Ethernet switch or local subnet.

*Note:* This requires that SSH logins to the CLI be enabled.

#### connect global outgoingtimeout

# **Syntax**

```
connect global outgoingtimeout <disable|1-9999 seconds>
```

Sets the amount of time the EMG will wait for a response (sign of life) from an SSH/Telnet server that it is trying to connect to.

Note: This is not a TCP timeout.

#### connect listen deviceport

#### **Syntax**

connect listen deviceport <Device Port # or Name>

#### Description

Monitors a device port.

# connect restart

#### **Syntax**

connect restart <Connection ID>

#### Description

Restarts a forwarding, bidirectional or unidirectional connection that was previously terminated with 'keep' enabled.

Use 'show connections' to view the current connections and their ID.

#### connect script

See Script Commands on page 456.

#### connect terminate

#### **Syntax**

connect terminate <Connection ID>

#### Description

Terminates a connection.

# connect unidirection

#### **Syntax**

connect unidirection <Device Port # or Name> dataflow
<toendpoint fromendpoint> <endpoint>

# **Parameters**

Endpoint is one of:

```
charcount <# of Chars>
charseq <Char Sequence>
datetime <MMDDYYhhmm[ss]>
deviceport <Port # or Name>
exclusive <enable|disable>
ssh <IP Address or Name> [port <TCP Port][<SSH flags>]
    where <SSH flags> is one or more of:
    user <Login Name>
    version <1|2>
    command to Execute>
tcp <IP Address> [port <TCP Port>]
telnet <IP Address or Name> [port <TCP Port]</pre>
```

trigger <**now**|datetime|chars> If the trigger is datetime (establish connection at a specified date/time), enter the date parameter. If the trigger is chars (establish connection on receipt of a specified number or characters or a character sequence), enter either the charcount or the charseq parameter.

```
udp <IP Address> [port <UDP Port>]
```

### Description

Connects a device port to another device port or an outbound network connection (data flows in one direction).

#### show connections

#### **Syntax**

```
show connections [deviceport <Device Port # or Name>]
    [email <Email Address>]
```

#### Description

Displays a list of all current connections. You can optionally email the displayed information.

The connection IDs are in the left column of the resulting table. The connection ID associated with a particular connection may change if the connection times out and is restarted.

#### show connections connid

#### **Syntax**

show connections connid <Connection ID> [email <Email Address>]

#### Description

Displays details for a single connection. You can optionally email the displayed information.

# **Console Port Commands**

# set consoleport

# **Syntax**

set consoleport <one or more parameters>

#### **Parameters**

```
baud <300-115200>
databits <7|8>
flowcontrol <none|xon/xoff|rts/cts>
group <Local or Remote Group Name>
parity <none|odd|even>
showlines <disable|1-50 lines>
stopbits <1|2>
timeout <disable|1-30>
```

#### **Description**

Configures console port settings.

# show consoleport

#### **Syntax**

show consoleport

#### Description

Displays console port settings.

# **Custom User Menu Commands**

When creating a custom user menu, note the following limitations:

- Maximum of 20 custom user menus.
- Maximum of 50 commands per custom user menu (logout is always the last command).
- Maximum of 15 characters for menu names.
- Maximum of five nested menus can be called.
- No syntax checking. (Enter each command correctly.)

# set localusers

# **Syntax**

```
set localusers add|edit <User Login> custom menu <Menu Name>
```

Assigns a custom user menu to a local user.

#### set menu add

#### **Syntax**

set menu add <Menu Name> [command <Command Number>]

#### Description

Creates a new custom user menu or adds a command to an existing custom user menu.

set menu edit

#### **Syntax**

set menu edit <Menu Name> <parameter>

#### **Parameters**

```
command <Command Number>
nickname <Command Number>
redisplaymenu <enable|disable>
shownicknames <enable|disable>
title <Menu Title>
```

#### Description

Changes a command within an existing custom user menu. Changes a nickname within an existing custom user menu. Enables or disables the redisplay of the menu before each prompt. Enables or disables the display of command nicknames instead of commands. Sets the optional title for a menu.

# set menu delete

#### **Syntax**

set menu delete <Menu Name> [command <Command Number>]

#### Description

Deletes a custom user menu or one command within a custom user menu.

#### set <nis|ldap|radius|kerberos|tacacs+> custommenu

### **Syntax**

set <nis|ldap|radius|kerberos|tacacs> custommenu <Menu Name>

Assigns a custom menu to users who authenticate via NIS, LDAP, Radius, Kerberos, or TACACS+.

#### set remoteusers add|edit

# **Syntax**

set remoteusers add|edit <User Login> custommenu <Menu Name>

# Description

Sets a default custom menu for remotely authorized users.

# show menu

#### **Syntax**

show menu <all|Menu Name>

# Description

Displays a list of all menu names or all commands for a specific menu.

# **Email Commands**

# show emaillog

#### **Syntax**

show emaillog [email <Email Address>]

# Description

Displays the email log.

# show emaillog clear

#### **Syntax**

show emaillog clear

# Description

Clears the email log.

# show emaillog smtplog

#### **Syntax**

show emaillog smtplog

# Description

Displays the SMTP log along with SMTP protocol details.

show emaillog smtplog clear

**Syntax** 

show emaillog smtplog clear

#### **Description**

Clears the SMTP log.

# **Date and Time Commands**

# set datetime

#### **Syntax**

set datetime <one parameter>

# **Parameters**

date <MMDDYYhhmm[ss]>
timezone <Time Zone>

*Note:* If you do not know a valid <Time Zone>, enter 'timezone <invalid time zone>' and you will be guided through selecting one from the available time zones.

# Description

Sets the local date, time, and local time zone (one parameter at a time).

# show datetime

#### **Syntax**

show datetime

#### **Description**

Displays the local date, time, and time zone.

# set ntp

#### **Syntax**

set ntp <one or more ntp parameters>

#### **Parameters**

localserver1 <IP Address or Hostname> localserver2 <IP Address or Hostname> localserver3 <IP Address or Hostname> poll <local|public> publicserver <IP Address or Hostname> state <enable|disable> sync <broadcast|poll>

# Description

Synchronizes the EMG with a remote time server using NTP.

#### show ntp

#### **Syntax**

show ntp

### Description

Displays NTP settings.

# **Device Commands**

# set command

# **Syntax**

set command <Device Port # or Name or List> <one or more parameters>

# **Parameters**

sensorsoft lowtemp <Low Temperature>
Sets the lowest temperature permitted for the port.
sensorsoft hightemp <High Temperature>
Sets the hightest temperature permitted for the port.
sensorsoft lowhumidity <Low Humidity %>
Sets the lowest humidity pemitted for the port.
sensorsoft highhumidity <High Humidity %>
Sets the lowest humidity permitted for the port.

sensorsoft degrees <celsius|fahrenheit>

Enables or disables temperature settings as celcius or fahrenheit.

sensorsoft traps <enable|disable>

Enables or disables traps when specified conditions are met.

sensorsoft status

Displays the status of the port.

sensorsoft showall

Displays the status for all connected Sensorsoft devices and ignores the device port\nlist.

**Note:** The Sensorsoft lowtemp and hightemp settings are given in the scale specified by the degrees setting.

#### Description

Sends commands to (or control) a device connected to an EMG device port over the serial port.

**Note:** Currently the only devices supported for this type of interaction are Sensorsoft devices.

# **Device Port Commands**

#### set deviceport port

#### Description

Sets the dialout password.

#### **Syntax**

set deviceport port <Device Port # or List or Name> <one or more device
port parameters>

Example: set deviceport port 2-5,6,12,15-16 baud 2400

#### **Parameters**

actiondelay <Action Delay> actionrestart <Restart Delay> assertdtr <enable|disable> auth <pap|chap> banner <Banner Text> baud <300-921600> breakseq <1-10 Chars> bytethreshold <# of Characters> calleridcmd <Modem Command String> calleridlogging <enable| disable> cbcptype <admin|user> cbcpnocallback <enable|disable>

```
chapauth <chaphost | localusers>
chaphost <CHAP Host or User Name>
checkdsr <enable|disable>
closedsr <enable|disable>
connectedmsg <enable|disable>
databits <7|8>
device <none|sensorsoft|rpm>
detectname <enable|disable>
detecttokens <Name Detection Tokens>
dialbackdelay <PPP Dial-back Delay>
dialbacknumber <usernumber|Phone Number>
dialbackretries <1-10>
dialinlist <Host List for Dial-in>
dialoutlogin <Remote User Login>
dialoutnumber < Phone Number>
dodauth <pap|chap>
dodchaphost <CHAP Host or User Name>
dtrcontrol <none|toggledtr|autodtr>
emailsubj <Email Subject>
emailto <Email Address>
flowcontrol <none|xon/xoff|rts/cts>
group <Local or Remote Group Name>
idletimeoutmsg <enable|disable>
initscript <Modem Initialization Script>
ipaddr <IP Address[/Mask Bits]>
locallogging <enable|disable>
maxdirect <1-15>
```

# **Note:** We recommend preceding the initscript with **AT** and include **E1 V1 x4 Q0** so that the EMG may properly control the modem.

```
localipaddr <negotiate|IP Address>
logins <enable|disable>
minimizelatency <enable|disable>
modemmode <text|ppp>
modemstate <disable|dialin|dialout|dialback|dialinhostlist|dialondemand|</pre>
   dialin+ondemand|dialback+ondemand|cbcpclient|cbcpserver>
modemtimeout <disable | 1-9999 seconds>
name <Device Port Name>
nat <enable|disable>
newusermsg <enable|disable>
nfsdir <Logging Directory>
nfslogging <enable|disable>
nfsmaxfiles <Max # of Files>
nfsmaxsize <Size in Bytes>
numsessionsmsg <enable|disable>
parity <none|odd|even>
portlogseq <1-10 Chars>
poweraction <on|off|cycle>
powermgmtseq <1-10 Chars>
powersupply <Managed Power Supply Name>
remoteipaddr <negotiate|IP Address>
restartdelay <PPP Restart Delay>
reversepinout<enable|disable>
```

```
sendstring <String to Send|QUOTEDSTRING>
sendtermstr <enable|disable>
showlines <disable|1-50 lines>
slmlogging <enable|disable>
slmnms <NMS IP Address>
slmthreshold <Threshold>
slmtime <Time Frame>
sshauth <enable|disable>
sshdatadir <netin|netout|both>
sshin <enable|disable>
sshport <TCP Port>
sshtimeout <disable|1-3600 seconds>
stopbits <1|2>
sysloglogging <enable|disable>
tcpauth <enable|disable>
tcpdatadir <netin|netout|both>
tcpin <enable|disable>
tcpport <TCP Port>
tcptimeout <disable | 1-3600 seconds>
telnetauth <enable|disable>
telnetdatadir <netin|netout|both>
telnetin <enable|disable>
telnetport <TCP Port>
telnetsoftiac <enable|disable>
telnettimeout <disable |1-3600 sec>
termstr < Termination String>
timeoutlogins <disable or 1-30 minutes>
tokenaction <List of none,log,trap,email,string,power>
tokendatadetect <enable|disable>
tokenstring <Regex String>
tokentrigger <bytecnt|charstr>
usbchannel <1-2>
usblogging <enable|disable>
usbmaxfiles <Max # of Files>
usbmaxsize <Size in Bytes>
usbport <U1|SD|INTSD>
usbvbus <enable|disable>
usesites <enable|disable>
viewportlog <enable|disable>
```

Configures a single port or a group of ports.

Set the modem password and CHAP secrets (any extra parameters will be ignored):

```
set deviceport port <Device Port # or List or Name> dialoutpassword
set deviceport port <Device Port # or List or Name> chapsecret
set deviceport port <Device Port # or List or Name> dodchapsecret
```

Reset a device port, terminating and restarting all relevant connections:

set deviceport port <Device Port # or List or Name> reset

Configure up to 4 managed power supplies for device connected to a device port:

set deviceport port <Device Port # or Name> managepower

Reset a device port, terminating and restarting all relevant connections:

set deviceport port <Device Port # or List or Name> reset

**Note:** A group of device ports can be configured by specifying a comma-separated list of ports (i.e., '1-4,8,10-12') or 'ALL'. Remove breakseq for Device Ports connected to raw binary connections. The logging level for the Device Ports log must be set to 'Info' to view Syslog entries for Device Port logging. It is recommended that the 'initscript' be prepended with 'AT' and include 'E1 V1 x4 Q0' so that the EMG may properly control the modem.

# set deviceport global

#### **Syntax**

set deviceport global <one or more parameters>

#### **Parameters**

sshport <TCP Port>
telnetport <TCP Port>
tcpport <TCP Port>

#### Description

Configures settings for all or a group of device ports.

# show deviceport global

# **Syntax**

show deviceport global

#### Description

Displays global settings for device ports.

#### show deviceport names

#### Syntax

show deviceport names

#### Description

Displays a list of all device port names.

#### show deviceport port

#### **Syntax**

```
show deviceport port <Device Port List or Name>
    [display <ip|data|modem|logging|device>]
```

Displays the settings for one or more device ports.

# show deviceport types

# **Syntax**

show deviceport types

# Description

Displays the list of port types (RJ45 or USB) for all device ports.

# show portcounters

### **Syntax**

```
show portcounters [deviceport <Device Port List or Name>] [email <Email
Address>]
```

# Description

Displays device port statistics and errors for one or more ports. You can optionally email the displayed information.

### show portcounters zerocounters

# **Syntax**

show portcounters zerocounters <Device Port List or Name>

# Description

Zeros the port counters for one or more device ports.

# show portstatus

#### **Syntax**

```
show portstatus [deviceport <Device Port List or Name>] [email <Email
Address>]
```

# Description

Displays the modes and states of one or more device port(s). You can optionally email the displayed information.

# **DHCP Commands**

### set dhcp

# **Syntax**

set dhcp <switch> <one or more parameters>

#### **Parameters**

```
mode <disable|server|relay>
ip <Eth Switch Port IP Address>
mask <Eth Switch Port Subnet Mask>
DHCP Server Mode Parameters:
serverstartip <Server Start IP Address>
serverendip <Server End IP Address>
serverprimarydns <Server Primary DNS>
serversecondarydns <Server Secondary DNS>
servergw <Server Gateway>
domain <Domain Name>
leasetime <1-336 hours>
DHCP Relay Mode Parameters:
relayserverip1 <DHCP Server IP Address>
relayserverip2 <DHCP Server IP Address>
```

### Description

Configure the DHCP settings for the Ethernet Switch.

# show dhcp

#### **Syntax**

show dhcp

#### Description

Displays DHCP settings for the Ethernet switch

# show dhcp display clients

# **Syntax**

show dhcp display clients

# Description

**Displays DHCP active client list** 

# **DIO Commands**

Digital Input/Output Port Command Synopsis

# set dio port

# **Syntax**

set dio port <inf1|inf2> <parameters>

#### **Parameters**

name <DIO Port Name>
normalstate <on|off>

# Description

Configure the DIO input ports #1 or #2 on the front of the EMG:

# set dio port relayf

# **Syntax**

set dio port relayf <parameters>

# **Parameters**

```
name <DIO Port Name>
wakeup <on|off>
state <on|off>
normalstate <on|off>
latch <enable|disable>
```

# Description

Configure the DIO relay/output port on the front of the EMG:

show dio

# **Diagnostic Commands**

# diag arp

#### **Syntax**

diag arp|arp6 [email <Email Address>]

# Description

Displays the Address Resolution Protocol table (for IPv4) or the Neighbor table (for IPv6) for mapping IP Addresses to hardware addresses.

# diag internals

# **Syntax**

diag internals [email <Email Address>]

Enable debug printing on the next EMG reboot:

```
diag internals [printapplication <enable|disable>
    printconnection <enable|disable>
    printmanagement <enable|disable>
```

# Description

Displays information on the internal memory, storage and processes of the EMG. You can optionally email the displayed information.

# diag iperf

# **Syntax**

```
diag iperf mode <server|client> [host <iPerf Server IP Address or Name>]
    [options <iPerf options>] [email <Email Address>]
```

# **Options**

#### iPerf Options (enclose all options in quotes):

```
Set server port to listen on/connect to (default 5201): -p, --port n
Format to report:
                                                         -f, --format [kmgtKMGT]
                                                        -i, --interval n
Pause n seconds between reports:
Bind to a host, an interface or multicast address
                                                        -B, --bind <host>
More detailed output:
                                                        -V, --verbose
Output in JSON format:
                                                        -J, --json
Options below are supported on client only:
Set length of buffer to n (default 8 KB):
                                                       -l, --length n[KMG]
Use UDP rather than TCP:
                                                       -u, --udp
                                                       -w, --window n[KMG]
TCP window size (socket buffer size):
Set TCP/SCTP maximum segment size (MTU):
                                                       -M, --set-mss n
Set TCP/SCTP no delay, disabling Nagle's Algorithm:
                                                       -N, --no-delay
Set bandwith to n bits/sec (default 1Mbit/sec, unlimited for TCP);
                                                        -b, --bitrate n[KMG]
Number of bytes to transmit (instead of -t):
                                                       -n, --bytes n[KMG]
Time in seconds to transmit for (default 10 secs):
                                                       -t, --time n
Set the IPv6 flow label:
                                                       -L, --flowlabel n
Use a 'zero copy' method of sending data:
                                                       -Z, --zerocopy
Omit the first n seconds:
                                                       -0, --omit n
Prefix every output line with this string:
                                                       -T, --title str
# of blocks (packets) to transmit (instead of -t/-n): -k, --blockcount
Set the IP type of service, 0-255.
The usual prefixes for octal and hex can be used,
i.e. 52, 064 and 0x34 all specify the same value:
                                                       -S, --tos n
Set the IP dscp value, either 0-63 or symbolic:
                                                       --dscp n
```

Runs an iPerf server or client to measure network throughput. You can optionally email the output. The EMG uses iPerf version 3.X, which is incompatible with older versions (2.x).

# diag lookup

#### **Syntax**

diag lookup <Name> [email <Email Address>]

#### Description

Resolves a host name into an IP address. You can optionally email the displayed information.

### diag loopback

#### **Syntax**

diag loopback <Device Port #or Name>[<parameters>]

#### **Parameters**

```
test <internal|external>
xferdatasize <Size In Kbytes to Transfer>
Defaults: test=external, xferdatasize=1K
```

# Description

Tests a device port by transmitting data out the port and verifying that it is received correctly.A special loopback cable comes with the EMG to test a device port..Plug the cable into the device port and run this command. The command sends the specified Kbytes to the device port and reports success or failure. The test is performed at 9600 baud. Only an external test requires a loopback cable. The External test is currently not supported for USB device ports.

#### diag netstat

# **Syntax**

```
diag netstat [protocol <all|tcp|udp>] [email <Email Address>]
Defaults: protocol=all
```

#### Description

Displays a report of network connections. You can optionally email the displayed information.

#### diag nettrace

#### **Syntax**

diag nettrace <one or more parameters>

# **Parameters**

```
ethport <1|2|cell|switch|intmodem>
protocol <tcp|udp|icmp|esp>
host <IP Address or Name>
numpackets <Number of Packets>
verbose <low|medium|high|disable>
pcapfile <File Name> location <usb|sdcard> [usbport <U1>]
```

#### Description

Displays all network traffic, applying optional filters (the output can be saved to a Wireshark pcap file on external storage). This command is available in the CLI but not the web.

# diag perfstat

# Syntax

diag perfstat [ethport <1|2|cell|switch>]

#### Description

Display performance statistics for an Ethernet Port or Device Port, averaged over the last 5 seconds. Must specify an Ethernet Port or Device Port.

# diag ping|ping6

#### Syntax

diag ping|ping6 <IP Address or Name> [<parameters>]

### **Parameters**

Defaults: count=5, packetsize=64, timeout=10 (count and timeout must be specified together; if only one is given the default value will be used for the omitted parameter)

*Note:* Timeout is for IPv4 ping only, and is not supported for IPv6 ping.

#### Description

Verifies if the EMG can reach a host over the network.

# diag sendpacket host

# Description

Generate and send Ethernet packets.

#### **Syntax**

```
diag sendpacket host <IP Address or Name> port <TCP or UDP Port Number>
    [string <Packet String>] [protocol <tcp|udp>]
    [count <Number of Packets>]
```

# diag top

## **Syntax**

diag top [parameters]

#### **Description**

Displays CPU usage, memory usage and tasks.

# **Parameters**

```
continuous <enable|disable>
count <Number of Iterations to Display>
delay <Delay in Seconds>
numlines <Number of Lines to Display>
```

# Defaults:

count=1, delay = 5 seconds

## diag traceroute

# **Syntax**

diag traceroute <IP Address or Hostname>

## Description

Displays the route that packets take to get to a network host.

# diag usb

## **Syntax**

diag usb [<parameters>]

## **Parameters**

```
treedisplay <enable|disable>
mapdevice <enable|disable>
email <Email Address>
```

```
Defaults: treedisplay=enable
```

To display information about USB buses and the devices connected to them, including the mapping between a USB device and the EMG port. For "mapdevice enable", the port numbers will displayed at the end of the line in square brackets.

# diag wlan

# Synopsis

Display boot log messages related to wireless devices:

```
diag wlan bootlog
```

Display device capabilities:

diag wlan capabilities

Display available channels:

diag wlan channels

Display country / regional information:

diag wlan region

Display driver information:

diag wlan driver

Display wireless interface log:

```
diag wlan interfacelog [timestamps <epoch|local>]
        [display <head|tail>] [numlines <Number of Lines>]
```

Clear the wireless interface log:

diag wlan interfacelog clear

Display access point status, including connected clients:

diag wlan apstatus

Display access point log:

diag wlan aplog [timestamps <epoch|local>]
 [display <head|tail>] [numlines <Number of Lines>]

Clear the access point log:

diag wlan aplog clear

Reset the wireless interface (this will terminate any WiFi connections):

diag wlan reset

# **Events Commands**

# admin events add

## **Syntax**

admin events add <trigger> <response>

#### <trigger> is one of:

dpdatadrop, humidlimit, nomodemdial, pingfails, receivetrap, dioportchange, dioportabnormal, rpmload, or templimit.

#### <response> is one of:

action syslog action emailalert emailaddress <destination email address> action snmptrap nms <SNMP NMS> community <SNMP Community> action diorelayon action <fwdalltraps|fwdseltrap> nms <SNMP NMS> community <SNMP Community> [oid <SNMP OID>]

## Description

Manages the response to events that occur in the EMG.

admin events delete

# **Syntax**

admin events delete <Event ID>

### Description

Deletes an event definition.

### admin events edit

## **Syntax**

admin events edit <Event ID> <parameters>

# **Parameters**

```
community <SNMP Community>
emailaddress <destination email address>
host <IP Address or Name>
nms <SNMP NMS>
oid <SNMP Trap OID>
outlet <Outlet #>
rpm <RPM Id or Name>
threshold <Load Percentage|Current in Amps>
dioport <inf1|inf2|relayf>
```

Edits event definitions.

## admin events show

#### **Syntax**

admin events show

# Description

Displays event definitions.

# **Groups Commands**

## set groups add|edit <Group Name> [<parameters>]

## **Syntax**

set groups add|edit <Group Name> [<parameters>]

## **Parameters**

```
dataports <Port List>
listenports <Port List>
clearports <Port List>
escapeseq <1-10 Chars>
breakseq <1-10 Chars>
custommenu <Menu Name>
displaymenu <enable|disable>
allowdialback <enable|disable>
dialbacknumber <Phone Number>
permissions <Permission List>
```

*Note:* See 'help user permissions' for information on user rights.

#### Rename a group:

set groups rename <Group Name> newname <New Group Name>

# Delete a group:

set groups delete <Group Name>

# Show one or more groups:

show groups [name <Group Name>] members <enable|disable>

# Description

Configure custom group attributes.

# **Host List Commands**

## set hostlist add|edit <Host List Name>

# **Syntax**

set hostlist add|edit <Host List Name> [<parameters>]

# **Parameters**

```
name <Host List Name> (edit only)
retrycount <1-10>
Default: retrycount=3, auth=enable.
auth <enable|disable>
```

# **Description**

Configures a prioritized list of hosts to be used for modem dial-in connections.

# set hostlist add|edit <Host List Name> entry

# **Syntax**

```
set hostlist add|edit <Host List Name> entry <Host Number>
[<parameters>]
```

### **Parameters**

host <IP Address or Name>
protocol <ssh|telnet|tcp>
port <TCP Port>
escapeseq <1-10 Chars>

# Description

Adds a new host entry to a list or edit an existing entry.

# set hostlist edit <Host List Name> move

#### **Syntax**

set hostlist edit <Host List Name> move <Host Number> position <Host
Number>

# Description

Moves a host entry to a new position in the host list.

# set hostlist delete

## **Syntax**

set hostlist delete <Host List> [entry <Host Number>]

### Description

Deletes a host list, or a single host entry from a host list.

# show hostlist

#### **Syntax**

show hostlist <all|names|Host List Name>

#### Description

Displays the members of a host list.

# Internal Modem Commands

# Configure the internal modem:

set intmodem <parameters>

#### **Parameters**

```
modemstate <disable|dialin|dialout|dialback|dialondemand> usesites
<enable|disable>
modemmode <text|ppp>
                                          group <Local or Remote Group Name>
timeoutlogins <disable|1-30 minutes>
                                          modemtimeout <disable|1-9999 sec>
                                           restartdelay <PPP Restart Delay>
localipaddr <negotiate|IP Address>
remoteipaddr <negotiate|IP Address>
                                          calleridlogging <enable|disable>
auth <pap|chap>
                                         calleridcmd < Modem Command String>
chaphost <CHAP Host or User Name>
                                          initscript <Modem Init Script>
chapauth <chaphost|localusers>
                                         nat <enable|disable>
dialbacknumber <usernumber|Phone Number>
                                          checkdialtone <disable | 5-600 min>
dialbackdelay <PPP Dialback Delay>
                                           dialoutnumber <Phone Number>
dialbackretries <1-10>
                                           dialoutlogin <Remote User Login>
```

Set the modem password and CHAP secret (any extra parameters will be ignored):

set intmodem dialoutpassword set intmodem chapsecret

**Note:** It is recommended that the initscript be prepended with 'AT' and include 'E1 V1 x4 Q0' so that the EMG may properly control the modem.

Display settings for the internal modem:

show intmodem

# **IP Filter Commands**

# set ipfilter state

#### **Syntax**

set ipfilter state <enable|disable> [testtimer <disable|1-120 minutes>]

## **Description**

Enables or disables IP filtering for incoming network traffic.

## set ipfilter mapping

## **Syntax**

set ipfilter mapping <parameters>

## **Parameters**

```
ethernet <1|2|cell|wlan|ap|bond0> state <disable>
ethernet <1|2|cell|wlan|ap|bond0> state <enable> ruleset <Ruleset Name>
deviceport <1..48> state <disable>
deviceport <1..48> state <enable> ruleset <Ruleset Name>
usbport <U1> state <disable>
usbport <U1> state <enable> ruleset <Ruleset Name>
internal modem state <disable>
internal modem state <enable> ruleset <Ruleset Name>
```

#### Description

Maps an IP filter to an interface.

# set ip filter rules

# **Syntax**

set ipfilter rules <parameters>

# **Parameters**

add <Ruleset Name> delete <Ruleset Name> edit <Ruleset Name> <Edit Parameters>

# **Edit Parameters**

append

insert <Rule Number>
replace <Rule Number>
delete <Rule Number>

Description

Sets IP filter rules.

# **Logging Commands**

# set deviceport port

## **Syntax**

set deviceport port <Device Port List or Name> <one or more deviceport
parameters>

# **Parameters**

```
actiondelay <Action Delay>
actionrestart <Restart Delay>
bytethreshold <# of Characters>
emailsubj <Email Subject>
emailto <Email Address>
locallogging <enable|disable>
nfsdir <Logging Directory>
nfslogging <enable|disable>
nfsmaxfiles <Max # of Files>
nfsmaxsize <Size in Bytes>
poweraction <on|off|cycle>
powersupply <Managed Power Supply Name>
sendstring <String to Send|QUOTEDSTRING>
tokenaction <List of none,log,trap,email,string,power>
tokendatadetect <enable|disable>
tokenstring <Regex String>
tokentrigger <bytecnt|charstr>
usblogging <enable | disable >
usbmaxfiles <Max # of Files>
usbmaxsize <Size in Bytes>
usbport <U1|SD|INTSD>
sysloglogging <enable | disable >
```

# Description

Configures logging settings for one or more device ports.

Local logging must be enabled for a device port for the locallog commands to be executed. To use the set locallog clear command, the user must have permission to clear port buffers (see *Chapter 14: User Authentication*.)

# Example

set deviceport port 2-5,6,12,15-16 locallogging enable

# show locallog

#### Syntax

show locallog <Device Port # or Name> [<parameters>]

# **Parameters**

```
[bytes <Bytes To Display>]
[startbyte <Byte Index>]
Defaults: bytes=1000, startbyte=1
```

#### Description

Displays a specific number of bytes of data for a device port. 1K is the default.

#### set locallog clear

## Syntax

set locallog clear <Device Port # or Name>

#### Description

Clears the local log for a device port.

The locallog commands can only be executed for a device port if local logging is enabled for the port. The set locallog clear command can only be executed if the user has permission to clear port buffers (see *Chapter 14: User Authentication*).

# set log clear

#### Syntax

set log clear <Device Port # or Name>

# Description

Clear the modem log (the modem log is automatically pruned when it reaches 50K):

# set log modem ppplog

#### Syntax

set log modem ppplog <enable|disable>

#### **Description**

Enables PPP activity messages in the modem log.

# set log modem ppplog <enable|disable>

## **Syntax**

set log modem pppdebug

## Description

Enables PPP debugging messages in the modem log.

# set log modem pppdebug <enable|disable>

## **Syntax**

```
show log modem[display <head|tail>] [numlines <Number of Lines>]
```

#### Description

View the modem activity log for external modems and USB modems.

## show log local

#### Syntax

```
show log local|nfs|usb|sdcard|intsd <Device Port # or Name>
[<parameters>]
```

# **Parameters**

```
display <head|tail>
numlines <Number of Lines>
bytes <Bytes to Display>
startbyte <Byte Index>
logfile <NFS, USB or SD card Log File>
Defaults: bytes=1000, startbyte=1, numlines=40
```

# Description

View the log for local, NFS, USB, or SD Card logging (NFS and USB/SD Card use the current logging settings for the Device Port). Default is to show the log tail.

## Syntax

```
show log files nfs|usb|sdcard|intsd [localdir <NFS Mount Local
Directory>]
[usbport <U1>]
[deviceport <Device Port # or Name>]
```

#### Description

Lists the NFS, USB or SD Card log files, either for a specific Device Port, or all log files in a USB, NFS or SD Card location.

# **Network Commands**

# set network

# **Syntax**

set network <parameters>

# **Parameters**

```
startprobes <1-99999 Seconds>
probes <Number of Probes>
interval <1-99999 Seconds>
ipforwarding <enable|disable>
ip6forwarding <enable|disable>
reversepathfilter <enable|disable>
```

# **Description**

Sets TCP Keepalive, IP Forward and RP Filter network parameters.

# set network bonding

# **Syntax**

set network bonding <disabled|active-backup|802.3ad|load-balancing>

# Description

Configure Ethernet Bonding.

# set network dns

# **Syntax**

set network dns <1|2|3> ipaddr <IP Address>

# Description

Configures up to three DNS servers.

# set network dnsipv4prec

### **Syntax**

set network dnsipv4prec <enable|disable>

#### Description

Configures IPv4/IPv6 lookup precedence.

## set network gateway

### Syntax

set network gateway <parameters>

### **Parameters**

```
default <IP Address>
ipv6default <IPv6 Address>
precedence <dhcp|default|wlan>
failover <IP Address>
pingip <IP Address>
ethport <1|2>
failoverport <eth2|cell|cell|wlan|intmodem>
pingdelay <1-250 seconds>
failedpings <1-250>
faildevice <none|hspa|sierra>
faildevapn <Fail-over Device: APN of Mobile Carrier>
faildevlockpin <enable|disable>
faildevlogin <Fail-over Device: Admin Login(Default HSPA+:admin,
Sierra:user)>
faildevcelluser <Fail-over Device: SIM Login>
faildevcelldialstr <Fail-over Device: Dialup Str>
faildevcellroam <enable|disable>
faildevpassthru <enable|disable>
faildevethip <IP Address>
faildevdhcp <enable|disable>
```

#### Description

Sets default and fail-over gateway configuration parameters. The fail-over gateway is a backup default gateway, used when it is determined through a fail-over trigger, that the primary default gateway is no longer a viable route. A fail-over event happens when a ping device reachable via an ethernet interface and the default gateway, becomes unreachable. Fail-back is when the ping device becomes reachable again, causing the primary default route to be restored.

## set network gateway

#### Syntax

```
set network gateway faildevupdate <ftp|sftp|scp|usb|sdcard>
gwfile <Firmware File> radiofile <Radio File> [usbport <U1>]
[host <IP Address or Name>] [login <User Login>] [path <File Path>]
```

# Description

Transfers firmware update files to the EMG to initiate a firmware update on the fail-over device.

#### **Syntax**

set network gateway reboot set network gateway faildevpin

```
set network gateway faildevpuk
set network gateway faildevcellpwd
set network gateway faildevpassword
(Default faildevpassword HSPA+:PASS, Sierra:12345)
```

Reboot the fail-over device, or set the fail-over device SIM Card PIN #, SIM Personal Unblocking Key or Admin Password (any extra parameters are ignored).set network host

#### **Syntax**

set network host <Hostname> [domain <Domain Name>]

#### Description

Sets the EMG host name and domain name.

# set network fqdnlist

## **Syntax**

set network fqdnlist <1-15> ipaddr <IP Address> fqdn <hostname>

## Description

Updates the local hosts table for DNS lookup of FQDNs.

# set network port

# **Syntax**

set network port <1|2> <parameters>

# **Parameters**

# Description

Displays DNS settings.

# show network dns

#### Syntax

show network dns

Displays DNS settings.

# show network gateway

# **Syntax**

show network gateway

# Description

Displays gateway settings.

# show network host

# **Syntax**

show network host

# Description

Displays the network host name of the EMG.

# show network port

# **Syntax**

show network port <1|2>

# Description

Displays Ethernet port settings and counters.

# show network bonding

# **Syntax**

show network bonding

# Description

Displays network bonding.

# show network fqdnlist

# **Syntax**

show network fqdnlist

# Description

Displays the list of domain names.

show network ipv6

# **Syntax**

show network ipv6

# Description

Displays all ipv6 settings.

show network sfp

# **Syntax**

show network sfp

# Description

Displays network port 1 and port 2 SFP diagnostics.

# show network all

# **Syntax**

show network all

# Description

Displays all network settings.

# **NFS and SMB/CIFS Commands**

# set nfs mount

# **Syntax**

set nfs mount <one or more parameters>

# **Parameters**

```
locdir <Directory>
mount <enable|disable>
remdir <Remote NFS Directory>
rw <enable|disable>
Enables or disables read/write access to remote directory.
```

# Description

Mounts a remote NFS share.

The remdir and locdir parameters are required, but if they have been specified previously, you do not need to provide them again.

# set nfs unmount

#### **Syntax**

set nfs unmount <1|2|3>

# Description

Unmounts a remote NFS share.

# set cifs

# **Syntax**

set cifs <one or more parameters>

### **Parameters**

```
eth1 <enable|disable>
eth2 <enable|disable>
state <enable|disable>
workgroup <Windows workgroup>
```

#### Description

Configures the SMB/CIFS share, which contains the system and device port logs. The admin config command saves EMG configurations on the SMB/CIFS share.

# set cifs password

# **Syntax**

set cifs password

## Description

Changes the password for the SMB/CIFS share login (default is cifsuser).

### show cifs

# **Syntax**

show cifs

## Description

Displays SMB/CIFS settings.

# show nfs

**Syntax** 

show nfs

# Description

Displays NFS share settings.

# **Performance Monitoring Commands**

# show perfmon

# **Syntax**

show perfmon

#### **Parameters**

show perfmon [probe <all|Probe Id or Name>]

# Description

Display global settings and all probes, or a selected probe.

# show perfmon status

## **Syntax**

show perfmon status

# **Parameters**

show perfmon status [probe <Probe Id or Name>]

# Description

Display the running status of all probes or a selected probe.

# show perfmon operations

# **Syntax**

show perfmon operations

# **Parameters**

show perfmon operations <Probe Id or Name>

Display list of completed operation sets for a probe.

# set perfmon results

#### **Syntax**

set perfmon results

# **Parameters**

```
show perfmon results <Probe Id or Name> [set <Operation Set Number>]
      [display <head|tail>] [numlines <Number of Lines>]
      [email <Email Address>]
```

# Description

Display round trip times (RTT) for last completed operation set or selected set, and optionally email the complete results.

# show perfmon accumulated

#### **Syntax**

show perfmon accumulated

# **Parameters**

```
show perfmon accumulated <Probe Id or Name> [set <Operation Set Number>]
    [email <Email Address>]
```

# **Description**

Display accumulated statistics for last completed operation set or selected set, and optionally email the statistics.

# set perfmon repo

#### **Syntax**

set perfmon repo <local|usb|sdcard> [usbport <U1>]

# Description

Set repository where probe operations are stored.

# set perfmon keep

# **Syntax**

set perfmon keep <Number of Operations to Keep>

Set number of operations stored for each probe.

# set perfmon udpjitterresp

#### **Syntax**

set perfmon udpjitterresp <enable|disable>

# Description

Enable responders for UDP jitter.

# set perfmon udpechoresp

## **Syntax**

set perfmon udpechoresp <UDP Port Number|disable>

# Description

Enable responders for UDP echo.

## set perfmon tcpconnectresp

#### **Syntax**

set perfmon tcpconnectresp <TCP Port Number|disable>

## Description

Enable responders for TCP connect.

## set perfmon add

# **Syntax**

```
set perfmon add <Probe Name>
type <dns|http|icmp|tcpconnect|udpecho|udpjitter|udpjittervoip>
```

#### **Parameters**

```
name <Probe Name>
starttime <now|HH:MM[:SS][MMDD]|afterHH:MM:SS>
operations <Number of Operations to Perform>
frequency <Seconds between Operations>
packets <Number of Packets to Send>
interval <Milliseconds between Packets>
timeout <Milliseconds to Wait for Response>
host <Destination IP Address or Name>
port <Destination Port>
precision <milli|micro>
```

datasize <Payload Data Size in Bytes>
verifydata <enable|disable>
codec <g729a|g711alaw|g711mulaw>
tos <none|Type of Service>
interface <all|eth1|eth2|cell|wlan|ap>
nameserver <IPv4 Address>

# Description

Add a new probe.

#### set perfmon edit

# **Syntax**

set perfmon edit <Probe Id or Name> [<parameters>]

#### **Parameters**

```
name <Probe Name>
```

starttime <now|HH:MM[:SS][MMDD]|afterHH:MM:SS>
operations <Number of Operations to Perform>
frequency <Seconds between Operations>
packets <Number of Packets to Send>
interval <Milliseconds between Packets>
timeout <Milliseconds to Wait for Response>
host <Destination IP Address or Name>
port <Destination Port>
precision <milli|micro>
datasize <Payload Data Size in Bytes>
verifydata <enable|disable>
codec <g729a|g711alaw|g711mulaw>
tos <none|Type of Service>
interface <none|eth1|eth2>
nameserver <IPv4 Address>

## Description

Edit an existing probe.

set perfmon delete

#### Syntax

set perfmon delete <Probe Id or Name> [data <all|# of Sets to Keep>]

#### Description

Delete a probe, or delete all operation data for a probe, or delete all but the most recent operation sets for a probe.

# set perfmon state

### **Syntax**

set perfmon state <all|Probe Id or Name> action <restart>

### Description

Set the running state of all probes or a single a probe.

# **Routing Commands**

# set routing

# **Syntax**

set routing [parameters]

## **Parameters**

```
rip <enable|disable>
route <1-64> ipaddr <IP Address> mask <Netmask> gateway <IP Address>
static <enable|disable>
version <1|2|both>
```

## Description

Configures static or dynamic routing.

To delete a static route, set the IP address, mask, and gateway parameters to 0.0.0.0.

## show routing

#### **Syntax**

show routing [resolveip <enable|disable>] [email <Email Address>]

# **Description**

Sets the routing table to display IP addresses (disable) or the corresponding host names (enable). You can optionally email the displayed information.

# **RPM Commands**

set rpm add

# **Syntax**

set rpm add <RPM Name>

Adds an RPM to be managed (prompts will guide selection of RPM vendor and model).

## set RPM command

#### **Syntax**

```
set rpm command <RPM Id or Name>
    outlet <all|Outlet # or List> state <on|off|cyclepower>
```

# Description

Sends a command to control one or more outlets on an RPM.

#### **Syntax**

set rpm command <RPM Id or Name> device <reboot|shutdown>

## Description

Sends a command to control an RPM device.

## **Syntax**

set rpm command <RPM Id or Name> beeper <mute|enable|disable>

### **Description**

Sends a command to control an RPM beeper.

# set rpm delete

# **Syntax**

set rpm delete <RPM Id or Name>

## Description

Deletes an RPM.

# set rpm driver

# **Syntax**

Control and debug the RPM driver if the driver is not properly communicating with the PDU or UPS: restart the driver; restart the driver with debug output to a file; show the running driver; view and email the driver debug output.

**Note:** Drivers running in debug mode will generate copious output and for disk space reasons should not be left running in debug mode for long periods of time.

#### set rpm edit

#### **Syntax**

set rpm edit <RPM Id or Name> <one or more parameters>

#### **Parameters**

```
name <New RPM Name>
outlets <# of Outlets>
ipaddr <IP Address>
port <TCP or Device Port>
login <RPM Admin Login>
rocommunity <SNMP Read-Only Community>
rwcommunity <SNMP Read-Write Community>
logstatus <disable|1-60 minutes>
snmptraps <enable|disable>
emailaddress <Email Address>
upslowbattery <shutdown|shutdownall|shutdownboth|allowfailure>
sdorder <disable|1-49>
powertoslc <enable|disable>
driveropts <Driver Options Override>
```

## Description

Configure and control Remote Power Managers (RPMs), including PDUs and UPSes.

## set rpm password

## **Syntax**

set rpm password <RPM Id or Name>

# Description

Set RPM administrative password.

### show RPM

#### **Syntax**

```
show rpm [type <ups|pdu>]
    [config <sdorder|notify>]
    [device <RPM Name or Id> [data <raw|logs|envmon>]]
```

**Note:** The show rpm envmon command for RPM-configured ServerTech Serial/Network Mode is not supported by NUT/Powerman.

## **Description**

Display a list of all RPMs, RPMs of a specific type, UPS shutdown and notification configuration, or details and outlets for a single RPM device.

# Script Commands

# set script import

## **Syntax**

```
set script import <interface|batch|custom> via <ftp|scp|copypaste>
    [file <Script File>] [name <Script Name>] [host <IP Address
        or Name>]
    [login <User Login>] [path <Path to Script File>]
    [filetype <expect|tcl|python>]
```

**Note:** Interface scripts will be given default/do user rights; Batch and Custom scripts will be given admin/ad user rights. The name of the script will be the same as the file name (if it is a valid script name), otherwise a script name must be specified for import.

#### Description

Import a script.

#### set script update

# Syntax

```
set script update <interface|batch|custom> name <Script Name>
    [group <default|power|admin>] [permissions <Permission List>]
```

*Note:* See 'help user permissions' for information on groups and user rights.

## Description

Update a script.

# set script rename

# **Syntax**

# Description

Rename a script.

# set script delete

## **Syntax**

```
set script delete <interface|batch|custom> name <Script Name> [data
<all|# of Sets to Keep>]
```

## Description

Delete a script, or delete all operation data for a custom script, or delete all but the most recent operation sets for a custom script.

## set script runcli

## **Syntax**

```
set script runcli <Script Name> [parameters <Command Line Parameters>]
```

#### **Parameters**

[prompt <Prompt String>]
[debug <enable|disable>]

# Description

Run a CLI batch or custom script one time (script output will be displayed in the current terminal; custom script output will be saved in the repository).

## connect script

## **Syntax**

connect script <Script Name> deviceport <Device Port # or Name>
[parameters <Command Line Parameters>] debug <enable|disable>]

# Description

Connect an interface or custom script to a Device Port and run it one time (script output will be displayed in the current terminal; custom script output will be saved in the repository).

# set script schedule

## **Syntax**

```
set script schedule <Script Name> [device <cli|Device Port # or Name>]
[state <enable|disable|delete>] [parameters <Cmd Line Parameters>]
[starttime <now|HH:MM[MMDD]|afterHH:MM>]
[frequency <Hours/Days between each operation>]
[stoptime <forever|HH:MM[MMDD]|afterHH:MM>]
```

Schedule a custom script to be run at a certain time, either once or recurring; frequency is specified as hours (4H for 4 hours) or days (2D for 2 days).

## show script

## **Syntax**

show script [type <interface|batch|custom> [name <Script Name>]]

#### Description

Display list of scripts, or view the details and contents of a script.

# show script status

## **Syntax**

show script status [script <Script Name>]

# Description

Display the running status of all custom scripts or a single custom script.

# show script operations

# **Syntax**

show script operations <Script Name>

## Description

Display list of completed results for a custom script.

# show script results

```
show script results <Script Name> [set <all|Operation Set Number>]
[display <head|tail>] [numlines <Number of Lines>]
[email <Email Address>]
```

## Description

Display the results for the last completed custom script operation or a selected operation, and optionally email the results.

# **SD Card Commands**

Enables or disables access to SD Card devices:

```
set sdcard access <enable|disable>
```

Mounts a SD Card for use as a storage device. The SD Card can be used for saving configurations, firmware updates and device logging.

set sdcard mount Unmounts a SD Card: set sdcard unmount Formats a SD Card: set sdcard format [filesystem <ext2|fat16|fat32|ntfs>] Defaults: filesystem=ext2 Runs a filesystem check on a SD Card (recommended if it does not mount): set sdcard fsck Displays a directory listing of an internal or external SD Card: set sdcard|intsd dir [subdir <Directory Path>] Renames a file on a SD Card: set sdcard rename <Filename> newfile <New Filename> Copies a file on a SD Card: set sdcard copy <Filename> newfile <New Filename> Removes a file on a SD Card: set sdcard delete <Current Filename> Displays information about the SD Card device: show sdcard

# **Security Commands**

# set security

**Syntax** 

set security <parameters>

# **Parameters**

fipsmode <enable|disable>

## **Description**

Configures EMG security and FIPS settings.

show security

#### **Syntax**

show security

Displays security settings and current status.

# **Services Commands**

# set services

#### **Syntax**

set services <one or more services parameters>

# **Parameters**

```
netlog <off|error|warning|info|debug> sshdatadir <netin|netout|both>
servlog <off|error|warning|info|debug> portssh <TCP Port>
authlog <off|error|warning|info|debug> dsakeys <enable|disable>
devlog <off|error|warning|info|debug> sha2 <enable|disable>
diaglog <off|error|warning|info|debug> telnet <enable|disable>
genlog <off|error|warning|info|debug> webtelnet <enable|disable>
syslogserver1 <IP Address or Name>timeouttelnet <disable|1-30 mi</td>syslogserver2 <IP Address or Name>telnetdatadir <netin|netout|bo</td>rpmlogsize <5-40 Kbytes>escapeseqtelnet <1-10 Chars>
otherlogsize <5-400 Kbytes>
                                           outgoingtelnet <enable|disable
termbufsize <Number of Lines>
auditlog <enable|disable>
                                            smtpserver <IP Address or Name
auditsize <1-500 Kbytes>
clicommands <enable|disable>
                                              smtpsender <Email Address>
includesyslog <enable|disable>
                                              smtpauth <none|auto|plain|</pre>
ssh <enable|disable>
                                                         cram-md5|login>
webssh <enable|disable>
                                              smtplogin <Username or Email A
timeoutssh <disable|1-30 minutes>
                                              smtpport <SMTP TCP Port>
                                              smtpsecurity <none|starttls|tl</pre>
```

# Description

Configures services (system logging, SSH and Telnet access, SSH and Telnet timeout, SNMP agent, email [SMTP] server, and audit log.)

#### set services smtppassword

#### **Syntax**

set services smtppassword

### **Description**

Sets SMTP password.

set services testemail
Syntax

set services testemail <Email Address> [comment <Comment>]

# Description

Allows you to validate the SMTP server configuration by proving a test email.

## show services

# **Syntax**

show services

## **Description**

Displays current service settings.

# **Syntax**

show services [viewcipherlist <enable|disable>]

#### **Description**

Displays the list of ciphers used in SMTP.

## **Syntax**

show services smtplog

# **Description**

Displays the SMTP logs.

#### **Syntax**

show services smtplog clear

#### Description

Clears the SMTP logs

# **Site Commands**

Configure a set of site-oriented modem parameters that can be activated by various modemrelated events (authentication, outbound network traffic for DOD connections, etc.). The site parameters will override any parameters configured for the modem. To use sites with a modem, enable 'usesites'. Sites can be used with the following modem states: dialin, dialback, cbcpserver, dialondemand, dialin+ondemand, and dialback+ondemand.

# set site add|edit

## **Syntax**

set site add|edit <Site Name> [<parameters>]

## **Parameters**

```
name <Site Name> (edit only)
deviceport <Device Port # or Name or none> dialoutnumber <Phone Number>
                                        dialoutlogin <User Login>
usbport <U1>
internal modem
                                           allowdialback <enable|disable>
                                           dialbacknumber < Phone Number>
auth <pap|chap>
loginhost <User Login/CHAP Host>
                                           dialbackdelay <Dial-back Delay>
localipaddr <negotiate|IP Address>
                                           dialbackretries <1-10>
remoteipaddr <negotiate|IP Address>
                                           timeoutlogins <disable | 1-30 minutes>
routeipaddr <IP Address>
                                           modemtimeout <disable|1-9999 secs>
routemask <Mask>
                                           restartdelay <PPP Restart Delay>
routegateway <Gateway>
                                           cbcpnocallback <enable|disable>
nat <enable|disable>
```

Set the site password and CHAP secret (any extra parameters will be ignored):

set site dialoutpassword <Site Name>
set site chapsecret <Site Name>

# Deletes a site:

set site delete <Site Name>
show site <all|names|Site Name>

# **SLC Network Commands**

Displays all SLC, SLB, EMG, and Spider units on the local network.

# set slcnetwork

# **Syntax**

set slcnetwork <one or more parameters>

# **Parameters**

```
add <IP Address>
delete <IP Address>
search <localsubnet|ipaddrlist|both>
```

# Description

Detects and displays all EMG or user-defined IP addresses on the local network.

# show slcnetwork

# **Syntax**

show slcnetwork [ipaddrlist <all|Address Mask>]

# Description

Detects and displays all SLC, SLB, and EMG on the local network.

Without the ipaddrlist parameter, the command searches the local network. With the ipaddrlist parameter, the command displays a sorted list of all IP addresses or displays the IP addresses that match the mask (for example, 172.19.255.255 would display all IP addresses that start with 172.19).

# **SNMP Commands**

# set SNMP

# **Syntax**

set snmp <one or more parameters>

# **Parameters**

agent <enable|disable> v1 <enable|disable> v2c <enable|disable> v3 <enable|disable> v3tls <enable|disable> tlsport <TLS Port> traps <enable|disable> trapversion <1|2|3> trapsovertls <enable|disable> nms1 <IP Address or Name> nms2 <IP Address or Name>i alarmdelay <1-6000 Seconds>

Note: v1 and v2c are insecure.

# Description

Configure SNMP agent

location <Physical Location> contact <Admin Contact Info> rocommunity <Read-Only Community> rwcommunity <Read-Write Community> trapcommunity <Trap Community> v3security <noauth|auth|authencrypt> v3encrypt <des|aes> v3auth <md5|sha|sha2\_224| sha2\_256|sha2\_384|sha2\_512 v3user <v3 RO User> v3rwuser <v3 RW User> v3trapuser <v3 Trap User>

# set snmp v3password

## **Syntax**

```
set snmp v3password|v3phrase|v3rwpassword|v3rwphrase|v3trappassword|
v3trapphrase
```

## Description

Set SNMP v3 read-only, read-write and trap password/passphrase:

## set snmp trapenable

## **Syntax**

set snmp trapenable

## Description

Defines the set of SNMP traps that are sent by the EMG:

#### set snmp certificate import

#### **Syntax**

```
set snmp certificate import via <sftp|scp> rootfile <Cert Auth File>
    certfile <Agent Certificate File> keyfile <Agent Private Key
    File>
    clientcert <Client Certificate File> host <IP Address or Name>
    login <User Login> [path <Path to Files>]
```

# Description

Manage SNMP agent & outbound trap client X.509 certificates for TLS connections.

## set snmp certificate delete

## **Syntax**

set snmp certificate delete

## Description

Deletes SNMP certificiate.

## set snmp certificate attributes

#### **Syntax**

set snmp certificate attributes

```
fingerprint <Client Certificate SHA1 or SHA256 Fingerprint>
mapfield <username|email|fqdn|ipaddr|commonname|any>
token <Field String>
```

Sets SNMP certificate attributes.

set snmp certificate show

**Syntax** 

set snmp certificate show

## Description

Displays SNMP certificate.

#### show snmp

#### Syntax

show snmp

# Description

Displays current SNMP settings.

# **SSH Key Commands**

# set sshkey all export

# **Syntax**

```
set sshkey allexport <ftp|sftp|scp|copypaste> [pubfile <Public Key
File>][host <IP Address or Name>] [login <User Login>][path <Path to Copy
Keys>]
```

#### Description

Exports the public keys all of the previously created SSH keys.

## set sshkey delete

## **Syntax**

set sshkey delete <one or more parameters>

# **Parameters**

keyhost <SSH Key Host>

```
keyname <SSH Key Name>
keyuser <SSH Key User>
```

Deletes an ssh key.

Specify the keyuser and keyhost to delete an imported key; specify the keyuser and keyname to delete exported key.

# set sshkey export

# **Syntax**

set sshkey export <ftp|sftp|scp|copypaste> <one or more parameters>

# **Parameters**

```
[format <openssh|secsh>]
[host <IP Address or Name>]
[login <User Login>]
[path <Path to Copy Key>]
[bits <1024|2048|3072|4096>]
keyname <SSH Key Name>
keyuser <SSH Key User>
type <rsa|dsa>
```

# Description

Exports an sshkey.

set sshkey import

### **Syntax**

set sshkey import

# Description

set sshkey import <ftp|sftp|scp|copypaste> <one or more parameters>

# **Parameters**

[keyhost <SSH Key IP Address or Name>]
[keyuser <SSH Key User>]
[path <Path to Public Key File>]
file <Public Key File>
host <IP Address or Name>
login <User Login>

# Description

Imports an SSH key.

# set sshkey server import type

#### **Syntax**

```
set sshkey server import type <rsa|dsa|ecdsa|ed25519> via <sftp|scp>
pubfile <Public Key File> privfile <Private Key File>
```

host <IP Address or Name> login <User Login> [path <Path to Key File>]

### Description

Imports an EMG host key.

#### set sshkey server reset

## **Syntax**

```
set sshkey server reset [type <all|rsa|dsa|ecdsa|ed25519>]
```

#### **Description**

Resets defaults for all or selected host keys.

## show sshkey export

#### **Syntax**

show sshkey export <one or more parameters>

# **Parameters**

```
[keyhost <SSH Key IP Address or Name>]
[keyname <SSH Key Name>]
[keyuser <SSH Key User>]
[viewkey <enable|disable>]
```

#### Description

Displays all exported keys or keys for a specific user, IP address, or name.

# show sshkey import

#### **Syntax**

show sshkey import <one or more parameters>]

## **Parameters**

```
[keyhost <SSH Key IP Address or Name>]
[keyuser <SSH Key User>]
[viewkey <enable|disable>]
```

Displays all keys that have been imported or keys for a specific user, IP address, or name.

# show sshkey server

## **Syntax**

show sshkey server [type <all|rsa|dsa|ecdsa|ed25519>]

# Description

Displays host keys (public key only).

# **Status Commands**

# show connections

# **Syntax**

show connections [email <Email Address>]

## Description

Displays a list of current connections. Optionally emails the displayed information. The connection IDs are in the left column of the resulting table. The connection ID associated with a particular connection may change if the connection times out and is restarted.

# show connections connid

## **Syntax**

show connections connid <Connection ID> [email <Email Address>]

# Description

Provides details, for example, endpoint parameters and trigger, for a specific connection. Optionally emails the displayed information.

*Note:* Use the basic show connections command to obtain the Connection ID.

## show portcounters

## **Syntax**

```
show portcounters [deviceport <Device Port List or Name>]
    [email <Email Address>]
```

Generates a device port statistics report for one or more ports. Optionally emails the displayed information.

#### show portstatus

#### **Syntax**

show portstatus [deviceport <Device Port List or Name>] [email <Email
Address>]

#### Description

Displays device port modes and states for one or more ports. Optionally emails the displayed information.

#### show sysconfig

#### **Syntax**

show sysconfig [display <basic|auth|devices>] [email <Email Address>]

#### Description

Displays a snapshot of all configurable parameters. Optionally emails the displayed information.

#### show sysstatus

#### **Syntax**

show sysstatus [email <Email Address>]

#### Description

To display the overall status of all EMG units. Optionally emails the displayed information.

## **Switch Commands**

#### set switch port

#### **Syntax**

set switch port <Port # or Name> <one or more parameters>

#### **Parameters**

```
name <Switch or Port name>
state <enable|disable>
mode <auto|10mbit-half|100mbit-half|10mbit-full|
100mbit-full|1000mbit-full>
```

mdix <auto|manualmdi|manualmdix>

#### Description

Configure ports on the Ethernet switch.

#### set switch internal

#### **Syntax**

set switch internal <enable|disable>

#### Description

Enable or disable the internal Ethernet port.

*Note:* To set the switch IP address and netmask, see the 'set dhcp' command.

#### show switch

#### **Syntax**

show switch [port <Port # or Name>] [display <status|statistics|all>]

#### Description

Display status of the Ethernet switch or individual ports

#### show switch ipaddr

#### **Syntax**

show switch ipaddr

#### Description

Display (scan for) IP addresses accessible via the Ethernet switch

#### show switch macaddr

#### **Syntax**

show switch macaddr

#### Description

Display the MAC address table

#### show switch internal

#### **Syntax**

show switch internal

Display status for the internal Ethernet port

## **System Log Commands**

#### show syslog

#### **Syntax**

show syslog [<parameters>]

#### **Parameters**

```
log <all|netlog|servlog|authlog|devlog|diaglog|genlog>
level <error|warning|info|debug>
display <head|tail> [numlines <Number of Lines>]
starttime <MMDDYYhhmm[ss]>
endtime <MMDDYYhhmm[ss]>
email <Email Address>
Defaults: log=all, level=error, numlines=40
```

#### Description

Displays the system logs containing information and error messages.

*Note:* The level, display, and time parameters cannot be used simultaneously.

#### show syslog clear

#### **Syntax**

show syslog clear <all|netlog|servlog|authlog|devlog|diaglog|genlog>

#### Description

Clears one or all of the system logs.

## **USB Access Commands**

set usb access

#### **Syntax**

```
set usb access <enable|disable>
```

Enables or disables access to USB devices.

## **USB Device Commands**

#### show usb devices

#### **Syntax**

show usb devices

#### Description

Displays all usb devices with the port each device is connected to.

#### diag usb

#### **Syntax**

diag usb [<parameters>]

#### **Parameters**

treedisplay <enable|disable>
mapdevice <enable|disable>
email <Email Address>

Defaults: treedisplay=enable

#### Description

Displays information about USB buses and the devices connected to them, including the mapping between a USB device and the EMG port.

*Note:* For "mapdevice enable", the port names will displayed at the end of the line in square brackets. To see a list of USB devices with vendor id and product id, use 'treedisplay disable'.

### **USB Storage Commands**

set usb storage dir

#### **Syntax**

```
set usb storage dir <U1> [subdir <Directory Path>]
```

Views a directory listing of a USB flash drive.

#### set usb storage fsck

#### **Syntax**

set usb storage fsck <U1>

#### **Description**

Runs a file system check on a thumb drive (recommended if it does not mount).

#### set usb storage format

#### **Syntax**

set usb storage format <U1> [filesystem <ext2|fat16|fat32>]

#### Description

Formats a USB flash drive.

#### set usb storage mount

#### **Syntax**

set usb storage mount <U1>

#### Description

Mounts a USB flash drive in the EMG for use as a storage device.

The USB flash drive must be formatted with an ext2 or FAT file system before you mount it.

#### set usb storage unmount

#### **Syntax**

set usb storage unmount <U1>

#### Description

Unmounts a USB flash drive. Enter this command before removing the USB device.

#### set usb storage rename

#### **Description**

Renames a file on a thumb drive.

#### **Syntax**

set usb storage rename <U1> file <Filename> newfile <New Filename>

#### set usb storage copy

#### Description

Copies a file on a thumb drive.

#### **Syntax**

set usb storage copy <U1> file <Filename> newfile <New Filename>

#### set usb storage delete

#### Description

Removes a file on a thumb drive.

#### **Syntax**

set usb storage delete <U1> file <Current Filename>

#### show usb storage

#### Description

Display product information and settings for any USB thumb drive.

#### **Syntax**

show usb storage

#### show usb

#### **Description**

Display currently attached USB devices with product information and settings.

#### **Syntax**

show usb modem

#### **Description**

Display product information and settings for any USB modem:

#### **Syntax**

```
set usb storage download <U1> file <File Name> via <scp|sftp>
host <IP address or Name> login <User Login>
```

```
path <Directory for Download>]
[subdir <Directory Name>]
```

Downloads a file on a thumb drive.

## **USB Modem Commands**

#### set usb modem

#### **Syntax**

set usb modem <u1> <parameters>

#### **Parameters**

```
auth <pap|chap>
baud <300-115200>9600 is the default.
calleridcmd <Modem Command String>
calleridlogging <enable|disable>
cbcpnocallback <enable|disable>
cbcptype <admin|user>
chapauth <chaphost | localusers>
chaphost <CHAP Host or User Name>
checkdialtone <disable | 5-600 minutes>
databits <7|8>
dialbackdelay < PPP Dialback Delay>
dialbacknumber <usernumber|Phone Number>
dialbackretries <1-10>
dialinlist <Host List for Dial-in>
dialoutlogin <Remote User Login>
dialoutnumber < Phone Number>
dodauth <pap|chap>
dodchaphost <CHAP Host or User Name>
flowcontrol <none|xon/xoff|rts/cts>
group <Local or Remote Group Name>
initscript <Modem Init Script>
localipaddr <negotiate|IP Address>
modemmode <text|ppp>
modemstate
<disable|dialin|dialout|dialback|cbcpserver|cbcpclient|dialondemand|</pre>
      dialin+ondemand|dialback+ondemand|dialinhostlist>
modemtimeout <disable | 1-9999 sec>
nat <enable|disable>
parity <none|odd|even>
remoteipaddr <negotiate|IP Address>
restartdelay <PPP Restart Delay>
```

```
service <none|telnet|ssh|tcp>
sshauth <enable|disable>
sshport <TCP Port>
stopbits <1|2>
tcpauth <enable|disable>
tcpport <TCP Port>
telnetauth <enable|disable>
telnetport <TCP Port>
timeoutlogins <disable|1-30 minutes>
usesites <enable|disable>
```

Configures a currently loaded USB Modem. Syntax:

set usb modem <U1> dialoutpassword
set usb modem <U1> chapsecret
set usb modem <U1> dodchapsecret

#### Description

Set the dialout password and CHAP secrets.

*Note:* It is recommended that the initscript be prepended with 'AT' and include 'E1 V1 x4 Q0' so that the EMG may properly control the modem.

#### show usb modem

#### **Syntax**

show usb modem

#### **Description**

Display product information and settings for any USB modem:

## **VPN Commands**

#### set vpn

#### **Syntax**

set vpn <parameters>

#### **Description**

Configures setting for an IPsec VPN tunnel.

#### **Parameters**

Parameters:

```
tunnel <enable|disable>
name <VPN Tunnel Name>
auth <rsa|psk|x509>
remotehost <Remote Host IP Address or Name>
remoteid <Authentication Name>
remotehop <IP Address>
remotesubnet <one or more subnets in CIDR notation>
remotesourceip <config|CIDR|IP Address Range|poolname>
localip <IP Address>
localid <Authentication name>
localhop <IP Address>
localsubnet <one or more subnets in CIDR notation>
localsourceip <config4|config6|IP Address>
ikenegotation <main|aggressive>
ikeenc <any|3des|aes|aes192|aes256>
ikeauth <any|sha1|md5|sha2 256|sha2 384|sha2 512>
ikedhgroup <any|dh2|dh5|dh14|dh15|dh16|dh17|dh18|dh19>
ikever <any|ikev1|ikev2>
espenc <any|3des|aes|aes192|aes256>
espauth <any|sha1|md5|sha2 256|sha2 512|sha2 256 96>
espdhgroup <any|dh2|dh5|dh14|dh15|dh16|dh17|dh18|dh19>
lifetime <SA Lifetime in Seconds (3600) or Bytes with 'b' suffix (3600b)>
xauthclient <enable|disable>
xauthlogin <User Login>
ciscounity <enable|disable>
modeconfig <push|pull>
forceencaps <enable|disable>
deadpeerdelay <disable | 1-300 seconds>
deadpeertimeout <5-1200 seconds>
deadpeeraction <restart|hold|clear>
tunnelrestart <enable|disable>
email <Email Address>
startvpnfailoveronly <enable|disable>
```

#### Enter Pre-Shared Key of remote host:

set vpn key

#### Enter XAUTH password (any extra parameters will be ignored):

set vpn xauthpassword

#### Configure X.509 certificate for remote peer or local peer.

```
set vpn certificate local via <sftp|scp> rootfile <Cert Authority File>
    certfile <Certificate File> keyfile <Private Key File>
    host <IP Address or Name> login <User Login> [path <Path to Files>
set vpn certificate remote via <sftp|scp> [rootfile
    <Cert Authority File>
    certfile <Certificate File> host <IP Address or Name>
    login <User Login> [path <Path to Files>]
```

Delete X.509 certificate for local and/or remote peer.

```
set vpn certificate delete
```

Generate RSA Key for the EMG (any extra parameters will be ignored):

Display all VPN settings and current status:

show vpn [email <Email Address>]

Display detailed VPN status:

show vpn status [email <Email Address>]

Display VPN logs:

show vpn viewlog [numlines <Number of Lines] [email <Email Address>]

Display RSA public key of the EMG:

show vpn rsakey

Display X.509 certificate for local peer (EMG) and remote peer:

show vpn certificate

Download IPSec conf file (VPN tunnel must be enabled to generate ipsec.conf for download; can be customized and uploaded to access more strongSwan options):

set vpn confaction download via <sftp|scp> host <IP address or Name>
 login <User Login> [path <Directory for download>]

Upload IPSec conf file to the EMG:

Delete the uploaded conf file:

set vpn confaction delete

Display all VPN settings and current status:

show vpn [email <Email Address>]

Display detailed VPN status:

show vpn status [email <Email Address>]

Display VPN logs:

show vpn viewlog [numlines <Number of Lines] [email <Email Address>]

Display X.509 certificate for local peer (EMG) and remote peer:

show vpn certificate

Display RSA public key of the local peer (EMG) and remote peer:

show vpn rsakey

Display the uploaded or auto-generated IPSec conf file:

show vpn vpnconf

#### WLAN Commands

The EMG can be configured as a wireless client (WLAN) or an access point (AP).

Configure the wireless mode:

set wlan mode <client|accesspoint|disable>

#### Configure the wireless access point:

```
set wlan accesspoint <parameters>
```

#### **Parameters**

```
ssid <SSID/Network Name>
ssidbroadcast <enable|disable>
channel <auto|Channel Id>
suite <none|wpa|wpa2>
encryption <any|ccmp|tkip>
ipaddr <IP Address> mask <Mask>
dhcpstartaddr <Starting IP Address> dhcpendaddr <Ending IP Address>
```

#### Set the access point WPA/WPA2 pre-shared key (any extra parameters are ignored):

set wlan accesspoint wpapsk

#### Create, edit, rename or delete a custom WLAN profile:

set wlan profile <add|edit> <Profile Name> <parameters>

#### **Parameters**

```
networkname <Network Name>
state <enable|disable>
priority <Profile Priority 1-4, lower number is lower priority>
auth <none|wep|wpa-wpa2>
[wepauth <open|shared>] [wepkeytype <passphrase|hex>]
[wepkeylength <40|104>] [weptxkeyindex <1|2|3|4>]
[wpaauth <psk|802.1x>] [wpakeytype <passphrase|hex>]
[wpaencryption <any|ccmp|tkip>]
[wpa802eap <eap-tls|eap-ttls|peap|fast|leap>]
[wpa802username <User Name>]
[wpa802ttlsauth <eap-mschapv2|mschapv2|mschap|chap|pap|eap-md5>]
[wpa802fastauth <mschapv2|md5|gtc>]
[wpa802fastprovision <unauth|auth|both>]
[wpa802validatecert <enable|disable>]
```

#### Configure certificate files for a WPA-WPA2 802.1X profile:

```
[rootfile <CA Certificate>]
set wlan profile edit <Profile Name> certificate delete
set wlan profile rename <Profile Name> newname <New Profile Name>
set wlan profile delete <Profile Name>
```

Configure the WEP PSK, WEP keys, WPA/WPA2 PSK or key, and 802.1x password:

```
set wlan profile weppsk <Profile Name>
set wlan profile wepkey1 <Profile Name>
set wlan profile wepkey2 <Profile Name>
set wlan profile wepkey3 <Profile Name>
set wlan profile wepkey4 <Profile Name>
set wlan profile wpapsk <Profile Name>
set wlan profile wpapsk <Profile Name>
set wlan profile wpa802password <Profile Name>
```

Enable a default profile that allows network scanning without a custom profile:

set wlan profile defaultprofile <enable|disable>

#### Configure the wireless client interface:

set wlan interface <parameters>

#### **Parameters**

```
state <dhcp|static> [ipaddr <IP Address> mask <Mask>]
ipv6addr <IPv6 Address/Prefix>
mtu <Maximum Transmission Unit>
```

```
Set the WiFi radio's regulatory domain. The supported regions are FCC
(United States), IC (Industry Canada), CN (China), JP (Japan), KCC (Korea),
ETSI (Europe without EN 300 440 support), EN440 (Europe with EN 300 440
support), AU (Australia) and WW (World Mode):
set wlan radio region <wwlfcclicletsilen440|kcc|jp|cn|au>
Warning: Each time the region is changed it is programmed into the radio,
which can be done a maximum of ~10 times; use care when changing the region.
Update the wireless firmware:
set wlan update <scp|sftp|ftp|usb|sdcard> fwfile <Firmware File>
dbfile <.db File> [host <IP Address or Name>]
[login <User Login>] [path <File Path>]
```

```
set wlan update reset
show wlan [email <Email Address>]
```

show wlan accesspoint [display <clients|detailed|all>]
 [email <Email Address>]
show wlan interface [email <Email Address>]
show wlan networks [display <list|detailed>] [email <Email Address>]
show wlan profiles [display <list|detailed>] [email <Email Address>]
 [profile <Profile Name>] [viewkeys <enable|disable>]
show wlan radio [email <Email Address>]

Note: see 'diag wlan' for diagnostic tools.

## **Temperature Commands**

#### set temperature

#### **Syntax**

set temperature

#### Description

Sets the acceptable range for the internal temperature sensor (an SNMP trap is sent if the temperature is outside of this range). Temperatures can be entered in either Celsius or Fahrenheit; to indicate a temperature is Fahrenheit, append the degrees with an 'F', i.e., "75F".

#### Parameter

```
set temperature <one or more parameters>
Parameters: low <Low Temperature in C. or F.>
high <High Temperature in C. or F.>
calibrate <Temperature Calibration in C. or F.|cancel>
```

*Note:* The calibration offset will be applied one hour after setting the value.

#### Description

Displays the acceptable range and the current reading from the internal temperature sensor.

#### show temperature

#### **Syntax**

show temperature

#### Description

Shows the temperature.

## **Xmodem Commands**

#### set xmodem repo

#### **Syntax**

#### Description

Manages a repository of files that can be sent to or received from a device port with Xmodem, Ymodem, or Zmodem. The maximum file size is 20 MB, and the maximum total repository size is 25 MB.

#### set xmodem send/receive

#### **Syntax**

set xmodem send <Device Port # or Name> file <Xmodem File>
 protocol <xmodem|ymodem|zmodem> xfer <binary|ascii>
set xmodem receive <Device Port # or Name> [file <Xmodem File>]
 protocol <xmodem|ymodem|zmodem> xfer <binary|ascii>
 [overwrite <enable|disable>]

#### Description

Send or receive files with Xmodem, Ymodem or Zmodem (by default receive will not overwrite a file in the repository with the same name).

#### show xmodem

#### **Syntax**

show xmodem

#### Description

Shows the Xmodem repository files.

## **Appendix A: Security Considerations**

The EMG provides data path security by means of SSH or Web/SSL. Even with the use of SSH/ SSL, however, do not assume you have complete security. Securing the data path is only one measure needed to ensure security. This appendix briefly discusses some important security considerations.

## **Security Practice**

Develop and document a Security Practice. The Security Practice should state:

- The dos and don'ts of maintaining security. For example, the power of SSH and SSL is compromised if users leave sessions open or advertise their password.
- The assumptions that users can make about the facility and network infrastructure, for example, how vulnerable the CAT 5 wiring is to tapping.

## **Factors Affecting Security**

External factors affect the security provided by the EMG unit, for example:

- Telnet sends the login exchange as clear text across Ethernet. A person snooping on a subnet may read your password.
- A terminal to the EMG may be secure, but the path from the EMG to the end device may not be secure.
- With the right tools, a person with physical access to open the EMG unit may be able to read the encryption keys.
- There is no true test for a denial-of-service attack. There is always a legitimate scenario for a request storm. A denial-of-service filter locks out some high-performance automated/scripted requests. The EMG will attempt to service all requests and will not filter out potential denial-ofservice attacks.

## Appendix B: Safety Information

## **Safety Precautions**

Please follow the safety precautions described below when installing and operating the EMG.

#### Caution: EQUIPMENT IS FOR INDOOR USE ONLY!

#### Cover

- Do not remove the cover of the chassis. There are no user-serviceable parts inside. Opening
  or removing the cover may expose you to dangerous voltage that could cause fire or electric
  shock.
- Refer all servicing to Lantronix.

#### **Power Plug**

- Connect the power plug in the following order: 1) Connect the DC plug to the EMG first. 2) Connect the AC cable to the external power supply. 3) Connect the AC cable to the power source. When removing power, the AC cable to the power source should be unplugged first.
- Always connect the power cord to a properly wired and grounded power source. Do not use adapter plugs or remove the grounding prong from the cord.
- When disconnecting the power cable from the socket, pull on the plug, not the cord.
- Only use a power cord with a voltage and current rating greater than the voltage and current rating marked on the EMG unit.
- The EMG unit must be connected to a branch circuit provided with 15A or 20A, single pole circuit breaker.
- Install the EMG near an AC outlet that is easily accessible.
- Always connect any equipment used with the product to properly wired and grounded power sources.
- To help protect the product from sudden, transient increases and decreases in electrical power, use a surge suppressor, line conditioner, or uninterruptible power supply (UPS).
- Do not connect or disconnect this product during an electrical storm.

## **Input Supply**

## **Caution:** Disconnect all power supply sources before servicing to avoid electric shock.

 Check nameplate ratings to assure there is no overloading of supply circuits that could affect over current protection and supply wiring.

### Grounding

- 1. Maintain reliable grounding of this product.
- 2. Pay particular attention to supply connections when connecting to power strips, rather than directly to the branch circuit.

### **Rack Mounting**

If rack mounted EMGs are installed in a closed or multi-unit rack assembly, they may require further evaluation by Certification Agencies. The following items must be considered:

- Do not install the EMG unit in a rack in such a way that a hazardous stability condition results because of uneven loading. A drop or fall could cause injury.
- The ambient temperature (Tma) inside the rack may be greater than the room ambient temperature. Make sure to install the EMG in an environment with an ambient temperature less than the maximum operating temperature of the EMG unit. See *Hardware Specifications* (on page 40).
- Install the equipment in a rack in such a way that the amount of airflow required for safe operation of the equipment is not compromised.
- Mount the equipment in the rack so that a hazardous condition is not achieved due to uneven mechanical loading.
- Maintain reliable earthing of rack-mounted equipment. Give particular attention to supply connections other than direct connections to the branch circuit (e.g. use of power strips).
- Before operating the EMG, make sure the EMG unit is secured to the rack.

### Wall Mounting

If wall-mounted units are installed, the following items must be considered:

- Do not install the unit in such a way that a hazardous stability condition results because of uneven loading. A drop or fall could cause injury.
- Make sure to install the EMG unit in an environment with an ambient temperature less than the maximum operating temperature of the EMG unit. Therefore, consideration should be given to installing the equipment in an environment compatible with the maximum ambient temperature (Tma) specified by the manufacturer.
- Maintain reliable earthing of wall-mounted equipment. Give particular attention to supply connections other than direct connections to the branch circuit (e.g. use of power strips) because of the effect that overloading of the circuits might have on overcurrent protection and supply wiring. Appropriate consideration of equipment nameplate ratings should be used when addressing this concern.
- Before operating the EMG, make sure the device mounting is secured.

### **Port Connections**

- Only connect the network port to an Ethernet network that supports 10/100/1000 BASE-T.
- Only connect device ports to equipment with serial ports that support EIA-232 (formerly RS-232C).
- Only connect the console port to equipment with serial ports that support EIA-232 (formerly RS-232C).
- Only connect a telephone line to the MODEM port.

**Caution:** To reduce the risk of fire, use only number 26 AWG or larger (e.g., 24 AWG) UL-listed or CSA-certified telecommunication line cord.

## **Appendix C: Adapters and Pinouts**

The serial device ports of the EMG products match the RJ45 pinouts of the console ports of many popular devices found in a network environment. The EMG uses conventional straight-through Category 5 fully pinned network cables for all connections when used with Lantronix adapters. The cables are available in various lengths.

In most cases, you will need an adapter for your serial devices. Lantronix offers a variety of RJ45to-serial connector adapters for many devices. These adapters convert the RJ45 connection on the EMG unit to a 9-pin or 25-pin serial connector found on other manufacturers' serial devices or re-route the serial signals for connections to other devices that use RJ45 serial connectors.

The console port is wired the same way as the device ports and has the same signal options.

*Note:* You can view or change the console port settings using the Device Ports page or the command line interface show console port and set consoleport commands.

The adapters illustrated below are compatible with the Lantronix EMG models.

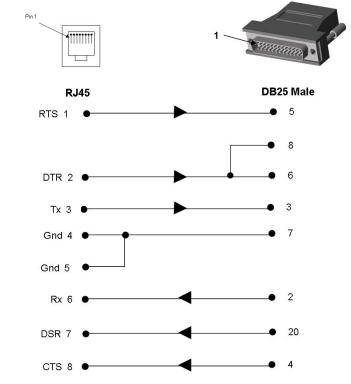

Figure C-1 RJ45 Receptacle to DB25M DCE Adapter for the EMG Unit (PN 200.2066A)

Use PN 200.2066A adapter with a dumb terminal or with many SUN applications.

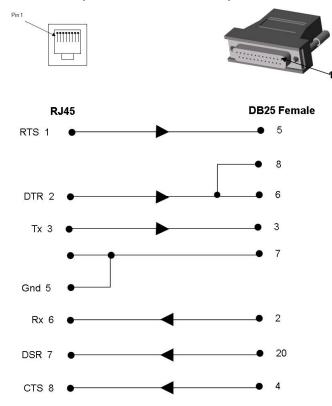

Figure C-2 RJ45 Receptacle to DB25F DCE Adapter for the EMG Unit (PN 200.2067A)

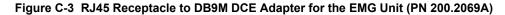

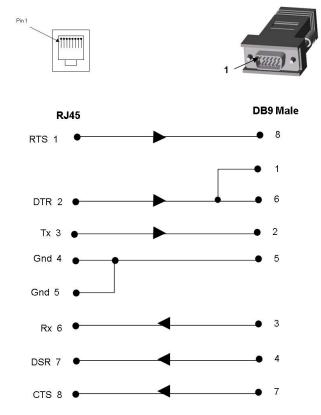

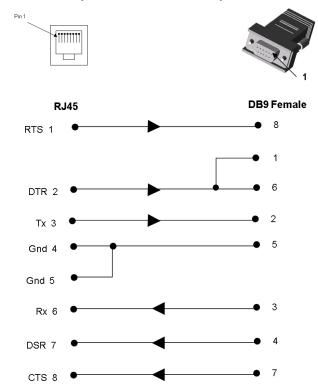

Figure C-4 RJ45 Receptacle to DB9F DCE Adapter for the EMG Unit (PN 200.2070A)

Use PN 200.2070A adapter with a PC's serial port.

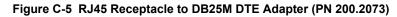

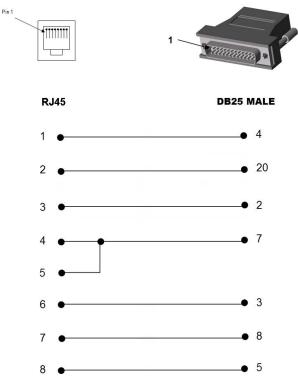

## Appendix D: Protocol Glossary

#### **BOOTP (Bootstrap Protocol)**

Similar to DHCP, but for smaller networks. Automatically assigns the IP address for a specific duration of time.

#### CHAP (Challenge Handshake Authentication Protocol)

A secure protocol for connecting to a system; it is more secure than the PAP.

#### DHCP (Dynamic Host Configuration Protocol)

Internet protocol for automating the configuration of computers that use TCP/IP.

#### DNS (Domain Name Servers)

A system that allows a network nameserver to translate text host names into numeric IP addresses.

#### EAP (Extensible Authentication Protocol)

An authentication framework used to pass the authentication information between the supplicant (the console manager) and the authentication server. See also EAP-TLS, EAP-TTLS, FAST, LEAP, and PEAP.

#### EAP-TLS (EAP Transport Layer Security)

An authentication protocol that uses TLS and Public key infrastructure (PKI) to set up authentication with a RADIUS server. This method requires the use of a client-side certificate for communicating with the server.

#### EAP-TTLS (EAP Tunneled Transport Layer Security)

An authentication protocol that uses TTLS and server-side certificates to set up authentication between the console manager and a RADIUS server. The actual authentication is, however, performed using passwords.

#### FAST (Flexible Authentication via Secure Tunneling)

An authentication protocol that uses Protected Access Credential (PAC) for verifying clients on the network. Instead of using a certificate to achieve mutual authentication, FAST authenticates by means of a PAC stored on the console manager, which can be managed dynamically by the authentication server.

#### FTP (File Transfer Protocol)

A protocol for transferring files between computers on a network that is insecure by design and susceptible to interception. See also SCP, SFTP, and TFTP.

#### IKEv1 and IKEv2 (Internet Key Exchange)

A protocol used to set up a security association in the IPsec protocol suite that allows two parties to send data securely.

#### **IPsec**

A protocol suite for securing Internet Protocol (IP) communications by authenticating and encrypting each IP packet of a communication session.

#### Kerberos

A network authentication protocol that provides strong authentication for client/server applications by using secret-key cryptography.

#### LAN (Local Area Network)

Any collection of independent computers that exchange information with each other over a shared communication medium.

#### LEAP (Lightweight Extensible Authentication Protocol)

Authentication protocol that uses dynamic WEP keys and mutual authentication with a modified version of MS-CHAP between the console manager and a RADIUS server.

#### LDAP (Lightweight Directory Access Protocol)

A protocol for accessing directory information.

#### MIB (Management Information Base)

MIB is part of the Simple Network Management Protocol (SNMP) and describes the set of manageable objects within a network device.

#### NAT (Network Address Translation)

An Internet standard that enables a LAN to use one set of IP addresses for internal traffic and a second set of addresses for external traffic. This enables a company to shield internal addresses from the public Internet.

#### NFS (Network File System)

A protocol that allows file sharing across a network. Users can view, store, and update files on a remote computer. You can use NFS to mount all or a portion of a file system. Users can access the portion mounted with the same privileges as the user's access to each file.

#### NIS (Network Information System)

System developed by Sun Microsystems for distributing system data such as user and host names among computers on a network.

#### NMS (Network Management System)

NMS acts as a central server, requesting and receiving SNMP-type information from any computer using SNMP.

#### NTP (Network Time Protocol)

A protocol used to synchronize time on networked computers and equipment.

#### PAP (Password Authentication Protocol)

A method of user authentication in which the username and password are transmitted over a network and compared to a table of name-password pairs.

#### PEAP (Protected EAP)

An authentication protocol that uses server-side public key certificates to authenticate the console manager with a RADIUS server. This type of authentication creates an encrypted TLS tunnel between the console manager and the server. The exchange of information is encrypted and stored in the tunnel ensuring the user credentials are kept secure.

#### **PPP (Point-to-Point Protocol)**

A protocol for creating and running IP and other network protocols over a serial link.

#### RADIUS (Remote Authentication Dial-In User Service)

An authentication and accounting protocol. Enables remote access servers to communicate with a central server to authenticate dial-in users and their access permissions. A company stores user profiles in a central database that all remote servers can share.

#### SCP (Secure Copy Protocol)

A file transfer protocol that is similar to SFTP in that it uses SSH encryption and authentication, but is slightly faster.

#### SFP (Small form-factor pluggable)

A type of hot-swappable network interface module used for both telecommunications and data communications applications.

#### SFTP (SSH File Transfer Protocol)

Secure file transfer protocol over SSH Commands and data in transit are encrypted.

#### SMB/CIFS (Server Message Block/Common Internet File System)

Microsoft's protocol for allowing all applications as well as Web browsers to share files across the Internet. CIFS runs on TCP/IP and uses the SMB protocol in Microsoft Windows for accessing files. With CIFS, users with different platforms and computers can share files without having to install new software.

#### SNMP (Simple Network Management Protocol)

A protocol that system administrators use to monitor networks and connected devices and to respond to queries from other network hosts.

#### SMTP (Simple Mail Transfer Protocol)

TCP/IP protocol for sending email between servers.

#### SSL (Secure Sockets Layer)

A protocol that provides authentication and encryption services between a web server and a web browser.

#### SSH (Secure Shell)

A secure transport protocol based on public-key cryptography.

#### TACACS+ (Terminal Access Controller Access Control System)

A method of authentication used in UNIX networks. It allows a remote access server to communicate with an authentication server to determine whether the user has access to the network.

#### Telnet

A terminal protocol that provides an easy-to-use method of creating terminal connections to a network host.

#### TLS (Transport Layer Security)

A security protocol that facilitates authentication and encryption services for communication over the Internet.

#### TFTP (Trivial File Transfer Protocol)

Simpler version of FTP that doesn't require any type of authentication.

#### WAN (Wide Area Network)

A large network of information that combines multiple LANs that are geographically separate.

#### Xmodem

A file transfer protocol that allows file transfer between two computers across the serial port. Subsequent modified versions of the protocol are called Ymodem and Zmodem.

## Appendix E: Compliance Information

#### Manufacturer's Name & Address

Lantronix Inc., 7535 Irvine Center Drive, Suite100, Irvine, CA 92618 USA Declares that the following product: Product Name(s): EMG 8500 and EMG 7500 Conforms to the following standards or other normative documents:

Note: EMG 7500 certifications are planned to match the EMG 8500.

| Country                | Specification                                                                                 |
|------------------------|-----------------------------------------------------------------------------------------------|
| USA                    | FCC 47 CFR part 15 Subpart B<br>FCC 47 CFR part 15 Subpart 22H, 22E, 27 & 90S                 |
|                        | FCC 47 CFR Part 15 Subpart E                                                                  |
| Canada                 | ISED                                                                                          |
|                        | RSS-130 Issue 2                                                                               |
|                        | RSS-132 Issue 3                                                                               |
|                        | RSS-133 Issue 6                                                                               |
|                        | RSS 139 Issue 3                                                                               |
|                        | RSS195 Issue 2                                                                                |
|                        | RSS-199                                                                                       |
|                        | RSS-247 Issue 2                                                                               |
|                        | RSS-GEN Issue 5                                                                               |
| EU                     | EU Declaration of Conformity                                                                  |
|                        | <ul> <li>EMG 8500, see Figure E-4 and Figure E-5</li> <li>EMG 7500, see Figure E-6</li> </ul> |
| Australia, New Zealand | AS/NZS CISPR 32:2015                                                                          |
| Safety                 | UL/EN 60950-1                                                                                 |
|                        | UL/EN 62368-1                                                                                 |
|                        | CAN/CSA C22.2 62368-1-14                                                                      |
|                        | CAN/CSA C22.2 60950-1-07                                                                      |
| Cellular Certification | PTCRB, AT&T                                                                                   |

### Table E-1 Regional Certifications

#### Table E-2 Country Transmitter IDs

| Country      | Specification                         |
|--------------|---------------------------------------|
| USA FCC ID   | Cellular Module: N7NEM7455            |
|              | Wi-Fi Module (pending): SQG-60SIPT    |
| Canada IC ID | Cellular Module: 2417C-EM7455         |
|              | Wi-Fi Module (pending): 3147A-602230C |

| Cellular/Bands | US                     | EU         |
|----------------|------------------------|------------|
| 3G             | 2/4/5                  | 1/3/8      |
| 4G             | 2/4/5/7/12/13/25/26/41 | 1/3/7/8/20 |

## Table E-3 Cellular Bands for US and EU

## **Federal Communication Commission Interference Statement**

This device complies with Part 15 of the FCC Rules. Operation is subject to the following two conditions: (1) This device may not cause harmful interference, and (2) this device must accept any interference received, including interference that may cause undesired operation.

This equipment has been tested and found to comply with the limits for a Class A digital device, pursuant to Part 15 of the FCC Rules. These limits are designed to provide reasonable protection against harmful interference in a residential installation. This equipment generates, uses, and can radiate radio frequency energy and, if not installed and used in accordance with the instructions, may cause harmful interference to radio communications. However, there is no guarantee that interference will not occur in a particular installation. If this equipment does cause harmful interference to radio or television reception, which can be determined by turning the equipment off and on, the user is encouraged to try to correct the interference by one of the following measures:

- Reorient or relocate the receiving antenna.
- Increase the separation between the equipment and receiver.
- Connect the equipment into an outlet on a circuit different from that to which the receiver is connected.
- Consult the dealer or an experienced radio/TV technician for help.

**FCC Caution:** Any changes or modifications not expressly approved by the party responsible for compliance could void the user's authority to operate this equipment.

This transmitter must not be co-located or operating in conjunction with any other antenna or transmitter.

#### Operations are restricted to indoor usage only.

#### Radiation Exposure Statement:

This equipment complies with FCC radiation exposure limits set forth for an uncontrolled environment. This equipment should be installed and operated with minimum distance 20cm between the radiator & your body.

#### Antenna Installation

1) The antenna must be installed such that 20 cm is maintained between the antenna and users, and

2) The transmitter module may not be co-located with any other transmitter or antenna.

### **Statement:**

This device complies with RSS-247 of the Industry Canada Rules. Operation is subject to the following two conditions: (1) This device may not cause harmful interference, and (2) this device must accept any interference received, including interference that may cause undesired operation.

Ce dispositif est conforme à la norme CNR-247 d'Industrie Canada applicable aux appareils radio exempts de licence. Son fonctionnement est sujet aux deux conditions suivantes: (1) le dispositif ne doit pas produire de brouillage préjudiciable, et (2) ce dispositif doit accepter tout brouillage reçu, y compris un brouillage susceptible de provoquer un fonctionnement indésirable.

#### Radiation Exposure Statement:

This equipment complies with IC radiation exposure limits set forth for an uncontrolled environment. This equipment should be installed and operated with minimum distance 20cm between the radiator & your body.

#### Déclaration d'exposition aux radiations:

Cet équipement est conforme aux limites d'exposition aux rayonnements IC établies pour un environnement non contrôlé. Cet équipement doit être installé et utilisé avec un minimum de 20 cm de distance entre la source de rayonnement et votre corps.

#### This device is intended only for use under the following conditions:

1) The antenna must be installed such that 20 cm is maintained between the antenna and users, and

2) The transmitter module may not be co-located with any other transmitter or antenna.

## Cet appareil est conçu uniquement pour les intégrateurs OEM dans les conditions suivantes: (Pour utilisation de dispositive module)

1) L'antenne doit être installée de telle sorte qu'une distance de 20 cm est respectée entre l'antenne et les utilisateurs, et

2) Le module émetteur peut ne pas être coïmplanté avec un autre émetteur ou antenne.

# LANTRONIX

We,

Company Name: LANTRONIX, INC. Postal address: 7535 Irvine Center Dr. Suite 100 Postcode: 92618 City: Irvine Telephone number: 949 453-3990 Web address: www.lantronix.com

## Declare that the DoC is issued under our sole responsibility and belongs to the following product:

Apparatus model/Product: EMG 8500 Type: Edge Management Gateway

#### Object of the declaration

Edge Management Gateway, EMG 8500,

| Item                    |                      |
|-------------------------|----------------------|
| Cellular Radio Firmware | SW19X20C 02.32.11.00 |

## The object of the declaration described above is in conformity with the relevant Union harmonization legislation:

- Radio Equipment Directive (RED), 2014/53/EU
- Restriction of the use of certain hazardous substances in electrical and electronic equipment (RoHS) Directive, 2011/65/EU

#### The following harmonized standards and technical specifications have been applied Radio Equipment Directive Article 3.1(a) Safety Standards:

- EN 60950-1: 2006 + A11:2009 + A1:2010 + A12:2011 + A2:2013 Information technology equipment Safety -- Part 1: General requirements
- EN 62368-1:2014 + AC:2015 Audio/video, information and communication technology equipment Part 1: Safety requirements (IEC 62368-1:2014, modified)
- EN 62311: 2008 Assessment of electronic and electrical equipment related to human exposure restrictions for electromagnetic fields (0 Hz 300 GHz)

#### Figure E-5 EMG 8500 EU Declaration of Conformity, continued

• EN 301 489-52 V1.1.0 Electromagnetic Compatibility (EMC) standard for radio equipment and services; Part 52: Specific conditions for Cellular Communication Mobile and portable (UE) radio and ancillary equipment

#### Radio Equipment Directive Article 3.2 Radio Standards:

- EN 300 328 V2.1.1 Wideband transmission systems; Data transmission equipment operating in the 2,4 GHz ISM band and using wide band modulation techniques; Harmonized Standard covering the essential requirements of article 3.2 of Directive 2014/53/EU
- EN 301 893 v2.1.1 5 GHz RLAN; Harmonized Standard covering the essential requirements of article 3.2 of Directive 2014/53/EU
- ETSI TS 151 010-1 V13.2.0 Digital cellular telecommunications system (Phase 2+) (GSM); Mobile Static (MS) conformance specification; Part 1: Conformance specification (3GPP TS 51.010-1 version 13.2.0 Release 13)
- ETSI TS 301 511 V12.5.1 Global System for Mobile communications (GSM); Mobile Stations (MS) equipment; Harmonized Standard covering the essential requirements of article 3.2 of Directive 2014/53/EU
- ETSI TS 301 908 v11.1.2 IMT cellular networks; Harmonized Standard covering the essential requiremer of article 3.2 of Directive 2014/53/EU; Part 13: Evolved Universal Terrestrial Radio Access (E-UTRA) User Equipment (UE)

#### **ROHS** Directive

• EN 50581:2012 - Technical documentation for the assessment of electrical and electronic products with respect to the restriction of hazardous substances

#### Signed for and on behalf of:

Place of Issue: Lantronix Inc., Irvine CA. Date of issue: 12-30-2019

Fathi Hakam, VP of Engineering

## Figure E-6 EMG 7500 EU Declaration of Conformity

| L/                                                           | LANTRONIX®                                                                                                    |  |  |
|--------------------------------------------------------------|----------------------------------------------------------------------------------------------------|--|--|
| FU                                                           | DECLARATION OF CONFORMITY                                                                                                    |  |  |
| Manufacturer's Name                                          |                                                                                                    |  |  |
| Product Type:<br>Product Family:<br>Rated:<br>Intended use:  | Edge Management Gateway<br>EMG 7500<br>9-30VDC<br>Commercial installations, indoor use                                                                                                    |  |  |
| Manufacturer's Qualit                                        |                                                                                                    |  |  |
| TÜVRheinland                                                 | ISO 9001:2015 Certificate No. 74 300 4282 TUV Rheinland                                                                                                    |  |  |
| Applicable EU Directiv                                       |                                                                                                    |  |  |
| -                                                            | Directive (2014/35/EU)<br>N 62368-1:2014 + A11:2017                                                                                                    |  |  |
|                                                              | e (2014/30/EU)                                                                                                    |  |  |
| • EI<br>• EI<br>• EI<br>• EI<br>• EI<br>• EI<br>• EI<br>• EI | raft EN 301 489-52 V1.1.2 (2020-12)<br>N 301 489-1 V2.2.3 (2019-11)<br>N 55032:2015+A11: 2020, Class B<br>N 61000-3-2:2014, Class A<br>N 61000-3-3:2013<br>N 55035:2017<br>N 61000-4-2:2009<br>N 61000-4-2:2006 +A1:2008 +A2:2010<br>N 61000-4-4:2012<br>N 61000-4-5:2014 +A1:2017<br>N 61000-4-6:2014<br>N 61000-4-6:2014<br>N 61000-4-1:2004 +A1:2017 |  |  |
|                                                              | ctive (2014 / 53 / EU)                                                                                                    |  |  |
| • El<br>• El                                                 | N 301 908-1 V13.1.1 (2019-11)<br>N 301 908-2 V11.1.1 (2017-06)<br>N 301 908-13 V6.2.1 (2015-10)<br>N 50385(2017)                                                                                                    |  |  |
| EU Directive 2<br>exemption 7(                               | 2011/65/EU for Restriction of Hazardous Substance (RoHS2) with<br>c)-I                                                                                                    |  |  |
|                                                              | <b>ity:</b> The product specified above complies with applicable EU directive referenced, of sound engineering practice.                                                                                                    |  |  |
| Signature:                                                   | Date: May 21, 2021                                                                                                    |  |  |
| Name:                                                        | athi Hakam Title: VP of Engineering                                                                                                    |  |  |
|                                                              | CERT-00206 rev B                                                                                                    |  |  |

#### Table E-7 EU Statements

| Code | Language         | Statement                                                                                                    |
|------|------------------|----------------------------------------------------------------------------------------------------|
|      | Bulgarian        | Lantronix, Inc., декларира, че този EMG 8500, EMG 7500 отговаря<br>на основните изисквания и други приложими разпоредби на<br>Директива 2014/53 / EC.                                                                  |
|      |                  | Пълният текст на декларацията на ЕС за съответствие е достъпен<br>на следния интернет адрес: <u>https://www.lantronix.com/products/</u><br>lantronix-emg/#tab-docs-downloads                                           |
|      |                  | Известие на ЕС за ограничения при употреба: Това устройство е<br>ограничено само за вътрешна употреба. Може да не се работи на<br>открито.                                                                             |
| cs   | Česky [Czech]    | Lantronix, Inc. tímto prohlašuje, že tento EMG 8500, EMG 7500 je ve<br>shodě se základními požadavky a dalšími příslušnými ustanoveními<br>směrnice 2014/53/EU.                                                        |
|      |                  | Úplné znění ES prohlášení o shodě je k dispozici na této internetové adrese: <u>https://www.lantronix.com/products/lantronix-emg/#tab-docs-downloads</u>                                                               |
|      |                  | Oznámení EU o omezení používání: Toto zařízení je omezeno pouze na použití uvnitř. Nesmí být provozován venku.                                                                                                    |
| da   | Dansk [Danish]   | Undertegnede Lantronix, Inc. erklærer herved, at følgende udstyr EMG<br>8500, EMG 7500 overholder de væsentlige krav og øvrige relevante<br>krav i direktiv 2014/53/EU.                                                |
|      |                  | Den fulde tekst til EU-overensstemmelseserklæringen er tilgængelig på<br>følgende internetadresse: <u>https://www.lantronix.com/products/</u><br>lantronix-emg/#tab-docs-downloads                                     |
|      |                  | EU-meddelelse om begrænsninger i brug: Denne enhed er kun begrænset til indendørs brug. Det betjenes måske ikke udendørs.                                                                                              |
| de   | Deutsch [German] | Hiermit erklärt Lantronix, Inc., dass sich das Gerät EMG 8500, EMG<br>7500 in Übereinstimmung mit den grundlegenden Anforderungen und<br>den übrigen einschlägigen Bestimmungen der Richtlinie 2014/53/EU<br>befindet. |
|      |                  | Der vollständige Text der EU-Konformitätserklärung ist unter folgender<br>Internetadresse abrufbar: <u>https://www.lantronix.com/products/</u><br>lantronix-emg/#tab-docs-downloads                                    |
|      |                  | EU-Hinweis zu Nutzungsbeschränkungen: Dieses Gerät darf nur in<br>Innenräumen verwendet werden. Es darf nicht im Freien betrieben<br>werden.                                                                           |

| Code | Language          | Statement                                                                                                    |
|------|-------------------|----------------------------------------------------------------------------------------------------|
| et   | Eesti [Estonian]  | Käesolevaga kinnitab Lantronix, Inc. seadme EMG 8500, EMG 7500<br>vastavust direktiivi 2014/53/EU põhinõuetele ja nimetatud direktiivist<br>tulenevatele teistele asjakohastele sätetele.<br>EL-i vastavusdeklaratsiooni täielik tekst on saadaval järgmisel Interneti-<br>aadressil: <u>https://www.lantronix.com/products/lantronix-emg/</u><br><u>#tab-docs-downloads</u><br>EL-i teade kasutuspiirangute kohta: seda seadet saab kasutada ainult |
|      |                   | siseruumides. Seda ei tohi õues kasutada.                                                                                                    |
| en   | English           | Hereby, Lantronix, Inc., declares that this EMG 8500, EMG 7500 is in compliance with the essential requirements and other relevant provisions of Directive 2014/53/EU.                                                                                                    |
|      |                   | The full text of the EU declaration of conformity is available at the following internet address: <u>https://www.lantronix.com/products/</u> <u>lantronix-emg/#tab-docs-downloads</u>                                                                                                    |
|      |                   | EU Notice of Restrictions on Use: This device is limited to indoor use only. It may not be operated outdoors.                                                                                                    |
| es   | Español [Spanish] | Por medio de la presente Lantronix, Inc. declara que el EMG 8500,<br>EMG 7500 module cumple con los requisitos esenciales y cualesquiera<br>otras disposiciones aplicables o exigibles de la Directiva 2014/53/EU.                                                                                                    |
|      |                   | El texto completo de la declaración de conformidad de la UE está disponible en la siguiente dirección de Internet: <u>https://www.lantronix.com/products/lantronix-emg/#tab-docs-downloads</u>                                                                                                    |
|      |                   | Aviso de restricciones de uso de la UE: este dispositivo está limitado solo para uso en interiores. No puede ser operado al aire libre.                                                                                                    |
| el   | Ελληνική [Greek]  | ΜΕ ΤΗΝ ΠΑΡΟΥΣΑ Lantronix, Inc. ΔΗΛΩΝΕΙ ΟΤΙ EMG 8500, EMG<br>7500 ΣΥΜΜΟΡΦΩΝΕΤΑΙ ΠΡΟΣ ΤΙΣ ΟΥΣΙΩΔΕΙΣ ΑΠΑΙΤΗΣΕΙΣ ΚΑΙ<br>ΤΙΣ ΛΟΙΠΕΣ ΣΧΕΤΙΚΕΣ ΔΙΑΤΑΞΕΙΣ ΤΗΣ ΟΔΗΓΙΑΣ 2014/53/EU.                                                                                                    |
|      |                   | Το πλήρες κείμενο της δήλωσης συμμόρφωσης της ΕΕ διατίθεται στην ακόλουθη διεύθυνση διαδικτύου: <u>https://www.lantronix.com/</u><br>products/lantronix-emg/#tab-docs-downloads                                                                                                    |
|      |                   | Ειδοποίηση της ΕΕ για περιορισμούς χρήσης: Η συσκευή αυτή<br>περιορίζεται μόνο σε εσωτερικούς χώρους χρήσης. Μπορεί να μην<br>λειτουργεί σε εξωτερικούς χώρους.                                                                                                    |

| Code | Language           | Statement                                                                                                    |
|------|--------------------|----------------------------------------------------------------------------------------------------|
| fr   | Français [French]  | <ul> <li>Par la présente Lantronix, Inc. déclare que l'appareil EMG 8500, EMG 7500 est conforme aux exigences essentielles et aux autres dispositions pertinentes de la directive 2014/53/EU.</li> <li>Le texte complet de la déclaration de conformité UE est disponible à l'adresse Internet suivante : <u>https://www.lantronix.com/products/lantronix-emg/#tab-docs-downloads</u></li> <li>Avis de restrictions d'utilisation de l'UE: Cet appareil est limité à une utilisation en intérieur uniquement. Il ne doit pas être utilisé à l'extérieur.</li> </ul> |
|      | Icelandic          | <ul> <li>Hér með lýsir Lantronix, Inc. því yfir að EMG 8500, EMG 7500 sé í samræmi við grunnkröfur og önnur viðeigandi ákvæði tilskipunar 2014/53 / ESB.</li> <li>Í heildartexta ESB-samræmisyfirlýsingarinnar er að finna á eftirfarandi internetfangi: <u>https://www.lantronix.com/products/lantronix-emg/</u>#tab-docs-downloads</li> <li>Tilkynning ESB um takmarkanir á notkun: Þetta tæki er eingöngu takmarkað við notkun innanhúss. Það má ekki nota það úti.</li> </ul>                                                                                   |
| it   | Italiano [Italian] | Con la presente Lantronix, Inc. dichiara che questo EMG 8500, EMG<br>7500 è conforme ai requisiti essenziali ed alle altre disposizioni<br>pertinenti stabilite dalla direttiva 2014/53/EU.<br>Il testo completo della dichiarazione di conformità UE è disponibile al<br>seguente indirizzo Internet: <u>https://www.lantronix.com/products/</u><br><u>lantronix-emg/#tab-docs-downloads</u><br>Avviso di restrizioni d'uso dell'UE: questo dispositivo è limitato<br>esclusivamente all'uso in interni. Potrebbe non essere utilizzato<br>all'aperto.             |
|      | Latviski [Latvian] | <ul> <li>Ar šo Lantronix, Inc. deklarē, ka EMG 8500, EMG 7500 atbilst<br/>Direktīvas 2014/53/EU būtiskajām prasībām un citiem ar to saistītajiem<br/>noteikumiem.</li> <li>Pilns ES atbilstības deklarācijas teksts ir pieejams šādā tīmekļa vietnē:<br/><u>https://www.lantronix.com/products/lantronix-emg/#tab-docs-<br/>downloads</u></li> <li>ES paziņojums par lietošanas ierobežojumiem: šo ierīci var izmantot<br/>tikai iekštelpās. To nedrīkst darbināt ārpus telpām.</li> </ul>                                                                          |

| Code | Language              | Statement                                                                                                    |
|------|-----------------------|----------------------------------------------------------------------------------------------------|
|      | Lietuvių [Lithuanian] | Šiuo Lantronix, Inc. deklaruoja, kad šis EMG 8500, EMG 7500 atitinka esminius reikalavimus ir kitas 2014/53/EU Direktyvos nuostatas.                                                              |
|      |                       | Visą ES atitikties deklaracijos tekstą galite rasti šiuo interneto adresu:<br>https://www.lantronix.com/products/lantronix-emg/#tab-docs-<br>downloads                                            |
|      |                       | ES pranešimas apie naudojimo apribojimus: Šis prietaisas skirtas naudoti tik patalpose. Jo negalima naudoti lauke.                                                                                |
| nl   | Nederlands [Dutch]    | Hierbij verklaart Lantronix, Inc. dat het toestel EMG 8500, EMG 7500 overeenstemming is met de essentiële eisen en de andere relevante bepalingen van richtlijn 2014/53/EU.                       |
|      |                       | De volledige tekst van de EU-conformiteitsverklaring is beschikbaar op<br>het volgende internetadres: <u>https://www.lantronix.com/products/</u><br>lantronix-emg/#tab-docs-downloads             |
|      |                       | EU kennisgeving van gebruiksbeperkingen: dit apparaat is beperkt tot gebruik binnenshuis. Het mag niet buitenshuis worden gebruikt.                                                               |
| mt   | Malti [Maltese]       | Hawnhekk, Lantronix, Inc., jiddikjara li dan EMG 8500, EMG 7500<br>jikkonforma malħtiġijiet essenzjali u ma provvedimenti oħrajn relevanti<br>li hemm fid-Dirrettiva 2014/53/EU.                  |
|      |                       | It-test sħiħ tad-dikjarazzjoni ta 'konformità tal-UE huwa disponibbli fl-<br>indirizz tal-internet li ġej: <u>https://www.lantronix.com/products/</u><br><u>lantronix-emg/#tab-docs-downloads</u> |
|      |                       | Avviż tal-UE dwar Restrizzjonijiet fuq I-Użu: Dan I-apparat huwa limitat għal użu ġewwa biss. Ma jistax jitħaddem barra.                                                                          |
| hu   | Magyar [Hungarian]    | Alulírott, Lantronix, Inc. nyilatkozom, hogy a EMG 8500, EMG 7500<br>megfelel a vonatkozó alapvető követelményeknek és az 2014/53/EU<br>irányelv egyéb előírásainak.                              |
|      |                       | Az EU-megfelelőségi nyilatkozat teljes szövege a következő internetes címen érhető el: <u>https://www.lantronix.com/products/lantronix-emg/#tab-docs-downloads</u>                                |
|      |                       | EU értesítés a korlátozásokról: Ez az eszköz csak beltéri használatra korlátozódik. Lehet, hogy szabadban nem üzemeltethető.                                                                      |

| Code | Language               | Statement                                                                                                    |
|------|------------------------|----------------------------------------------------------------------------------------------------|
|      | Norwegian              | Lantronix, Inc. erklærer herved at denne EMG 8500, EMG 7500 er i<br>samsvar med de grunnleggende kravene og andre relevante<br>bestemmelser i direktiv 2014/53 / EU.<br>Den fullstendige teksten til EU-samsvarserklæringen er tilgjengelig på<br>følgende internettadresse: <u>https://www.lantronix.com/products/</u><br><u>lantronix-emg/#tab-docs-downloads</u><br>EUs merknad om bruksbegrensninger: Denne enheten er bare |
|      |                        | begrenset til innendørs bruk. Det kan hende at den ikke brukes<br>utendørs.                                                                                                    |
| pl   | Polski [Polish]        | Niniejszym Lantronix, Inc. oświadcza, że EMG 8500 jest zgodny z<br>zasadniczymi wymogami oraz pozostałymi stosownymi<br>postanowieniami Dyrektywy 2014/53/EU.                                                                                                    |
|      |                        | Pełny tekst deklaracji zgodności UE jest dostępny pod następującym<br>adresem internetowym: <u>https://www.lantronix.com/products/</u><br><u>lantronix-emg/#tab-docs-downloads</u>                                                                                                    |
|      |                        | Zawiadomienie UE o ograniczeniach użytkowania: To urządzenie jest przeznaczone wyłącznie do użytku w pomieszczeniach. Nie można go obsługiwać na zewnątrz.                                                                                                    |
| pt   | Português [Portuguese] | Lantronix, Inc. declara que este EMG 8500, EMG 7500 está conforme<br>com os requisitos essenciais e outras disposições da Directiva 2014/<br>53/EU.                                                                                                    |
|      |                        | O texto completo da declaração UE de conformidade está disponível<br>no seguinte endereço na Internet: <u>https://www.lantronix.com/</u><br>products/lantronix-emg/#tab-docs-downloads                                                                                                    |
|      |                        | Aviso da UE de restrições de uso: Este dispositivo está limitado apenas ao uso interno. Não pode ser operado ao ar livre.                                                                                                    |
|      | Romanian               | Prin prezenta, Lantronix, Inc., declară că acest EMG 8500, EMG 7500 respectă cerințele esențiale și alte dispoziții relevante din Directiva 2014/53 / UE.                                                                                                    |
|      |                        | Textul complet al declarației de conformitate a UE este disponibil la<br>următoarea adresă de internet: <u>https://www.lantronix.com/</u><br><u>products/lantronix-emg/#tab-docs-downloads</u>                                                                                                    |
|      |                        | Notificarea UE privind restricțiile de utilizare: Acest dispozitiv este<br>limitat numai la uz interior. Este posibil să nu funcționeze în aer liber.                                                                                                    |

| Code | Language              | Statement                                                                                                    |
|------|-----------------------|----------------------------------------------------------------------------------------------------|
|      | Serbian               | Овиме, Лантроник, Инц., изјављује да је овај ЕМГ 8500, ЕМС 7500<br>у складу са суштинским захтевима и осталим релевантним<br>одредбама Директиве 2014/53 / ЕУ.                         |
|      |                       | Комплетан текст ЕУ изјаве о усаглашености доступан је на следећој Интернет адреси: <u>https://www.lantronix.com/products/</u> lantronix-emg/#tab-docs-downloads                        |
|      |                       | Обавештење ЕУ о ограничењима употребе: Овај уређај је<br>ограничен само на унутрашњу употребу. Можда се не користи на<br>отвореном.                                                    |
| sl   | Slovensko [Slovenian] | Lantronix, Inc. izjavlja, da je ta EMG 8500, EMG 7500 v skladu z<br>bistvenimi zahtevami in ostalimi relevantnimi določili direktive 2014/53/<br>EU.                                   |
|      |                       | Celotno besedilo izjave EU o skladnosti je na voljo na naslednjem spletnem naslovu: <u>https://www.lantronix.com/products/lantronix-emg/#tab-docs-downloads</u>                        |
|      |                       | Obvestilo EU o omejitvah uporabe: Ta naprava je omejena samo na notranjo uporabo. Morda ga ne uporabljate na prostem.                                                                  |
|      | Slovensky [Slovak]    | Lantronix, Inc. týmto vyhlasuje, že EMG 8500, EMG 7500 enterprise<br>Wi-Fi IoT module spĺňa základné požiadavky a všetky príslušné<br>ustanovenia Smernice 2014/53/EU.                 |
|      |                       | Úplné znenie EÚ vyhlásenia o zhode je k dispozícii na tejto internetovej adrese: <u>https://www.lantronix.com/products/lantronix-emg/#tab-docs-downloads</u>                           |
|      |                       | Oznámenie EÚ o obmedzeniach pri používaní: Toto zariadenie je obmedzené iba na použitie v interiéri. Nesmie sa používať vonku.                                                         |
| fi   | Suomi [Finnish]       | Lantronix, Inc. vakuuttaa täten että EMG 8500, EMG 7500 tyyppinen<br>laite on direktiivin 2014/53/EU oleellisten vaatimusten ja sitä koskevien<br>direktiivin muiden ehtojen mukainen. |
|      |                       | EU-vaatimustenmukaisuusvakuutuksen koko teksti on saatavana<br>seuraavassa Internet-osoitteessa: <u>https://www.lantronix.com/</u><br>products/lantronix-emg/#tab-docs-downloads       |
|      |                       | EU: n ilmoitus käyttörajoituksista: Tämä laite on rajoitettu vain sisäkäyttöön. Sitä ei saa käyttää ulkona.                                                                            |

| Code | Language          | Statement                                                                                                    |
|------|-------------------|----------------------------------------------------------------------------------------------------|
| sv   | Svenska [Swedish] | Härmed intygar Lantronix, Inc. att denna EMG 8500, EMG 7500 står I<br>överensstämmelse med de väsentliga egenskapskrav och övriga<br>relevanta bestämmelser som framgår av direktiv 2014/53/EU. |
|      |                   | Den fullständiga texten till EU-försäkran om överensstämmelse finns på följande internetadress: <u>https://www.lantronix.com/products/</u><br>lantronix-emg/#tab-docs-downloads                 |
|      |                   | EU-meddelande om begränsningar för användning: Den här enheten är endast begränsad till inomhusbruk. Det får inte användas utomhus.                                                             |

### Safety and Hazards

Do not operate your EMG 8500 or EMG 7500 device:

- In areas where blasting is in progress
- Where explosive atmospheres may be present including refueling points, fuel
- depots, and chemical plants
- Near medical equipment, life support equipment, or any equipment which may be susceptible to any form of radio interference. In such areas, the EMG 8500 and EMG 7500 MUST BE POWERED OFF. Otherwise, the EMG 8500 and EMG 7500 can transmit signals that could interfere with this equipment.

In an aircraft, the EMG 8500 and EMG 7500 MUST BE POWERED OFF. Otherwise, the EMG 8500 and EMG 7500 module can transmit signals that could interfere with various onboard systems and may be dangerous to the operation of the aircraft or disrupt the cellular network. Use of a cellular phone in an aircraft is illegal in some jurisdictions. Failure to observe this instruction may lead to suspension or denial of cellular telephone services to the offender, or legal action or both.

This device is limited to indoor use only. It may not be operated outdoors.

This equipment should be installed and operated with minimum distance 20cm between the radiator & your body.

| Technology | Band | TX Frequency range | Conducted TX power |
|------------|------|--------------------|--------------------|
| LTE        | 1    | 1920 – 1980 Mhz    | +23 dBm +/- 1 dB   |
| LTE        | 2    | 1850 – 1920 Mhz    | +23 dBm +/- 1 dB   |
| LTE        | 3    | 1710 – 1785 Mhz    | +23 dBm +/- 1 dB   |
| LTE        | 4    | 1710 – 1755 Mhz    | +23 dBm +/- 1 dB   |
| LTE        | 5    | 824 – 849 Mhz      | +23 dBm +/- 1 dB   |
| LTE        | 8    | 880 – 915 Mhz      | +23 dBm +/- 1 dB   |
| LTE        | 12   | 699 – 716 Mhz      | +23 dBm +/- 1 dB   |
| LTE        | 13   | 777 – 787 Mhz      | +23 dBm +/- 1 dB   |
| LTE        | 20   | 832 – 862 Mhz      | +23 dBm +/- 1 dB   |
| LTE        | 25   | 1850 – 1915 Mhz    | +23 dBm +/- 1 dB   |

Table E-8 Conducted Transmit Power Specifications.

| LTE  | 26 | 814 – 849 Mhz   | +23 dBm +/- 1 dB |
|------|----|-----------------|------------------|
| LTE  | 7  | 2500 – 2570 Mhz | +22 dBm +/- 1 dB |
| LTE  | 41 | 2496 - 2690 Mhz | +22 dBm +/- 1 dB |
| UMTS | 1  | 1920 – 1980 Mhz | +23 dBm +/- 1 dB |
| UMTS | 2  | 1850 – 1920 Mhz | +23 dBm +/- 1 dB |
| UMTS | 3  | 1710 – 1785 Mhz | +23 dBm +/- 1 dB |
| UMTS | 4  | 1710 – 1755 Mhz | +23 dBm +/- 1 dB |
| UMTS | 5  | 824 – 849 Mhz   | +23 dBm +/- 1 dB |
| UMTS | 8  | 880 – 915 Mhz   | +23 dBm +/- 1 dB |

#### Figure E-9 UL Declaration of Conformity

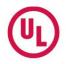

Lantronix, Inc. 7535 Irvine Center Dr., Suite 100 Irvine, CA 92618 USA

November 10, 2020

To Whom It May Concern,

UL Verification Services Inc. (UL) provided conformance testing services to Lantronix, Inc. for the Edge Management Gateway (EMG) version 8.4.0.0 and the Advanced Console Manager (ACM) version 8.4.0.0 hardware applications.

The application uses the following FIPS 140-2 validated cryptographic module (Historical List) and corresponding cryptographic functionality:

| Cryptographic Module                                                                     | Algorithms Used by Application                                                                            |
|------------------------------------------------------------------------------------------|----------------------------------------------------------------------------------------------------|
| OpenSSL FIPS Object<br>Module SE, v2.0.16<br>(FIPS 140-2 Cert. #2398<br>Historical List) | AES-CBC, CCM, CFB, CTR, GCM, OFB, XTS (Certs. #3090, #3264, #3451, #3751, #3990, #4141, #4391, and #4469) |
|                                                                                          | AES-CMAC (Certs. #3090, #3264, #3451, #3751, #3990, #4141, #4391, and #4469)                              |
|                                                                                          | DRBG (Certs. #607, #723, #845, #1027, #1182, #1256, #1414, and #1451)                                     |
|                                                                                          | ECDH (Certs. #372, #472, #534, #699, #814, #947, #1094, and #1181)                                        |
|                                                                                          | ECDSA (Certs. #558, #620, #698, #801, #886, #952, #1050, and #1091)                                       |
|                                                                                          | HMAC (Certs. #1937, #2063, #2197, #2452, #2605, #2714, #2918, and #2966)                                  |
|                                                                                          | RSA (Certs. #1581, #1664, #1766, #1928, #2048, #2258, #2374, and #2444)                                   |
|                                                                                          | SHS (Certs. #2553, #2702, #2847, #3121, #3294, #3411, #3620, and #3681)                                   |
|                                                                                          | Triple-DES CBC, CFB, ECB, OFB (Certs. #1780, #1853, #1942, #2086, #2190, #2263, #2366, and #2399)         |
|                                                                                          | Triple-DES CMAC (Certs. #1780, #1853, #1942, #2086, #2190, #2263, #2366, and #2399)                       |

The EMG and ACM hardware operate with the following operating environment:

- Operating System: Linux 3.6.5
- Processor: ARM Cortex-A9 (ARMv7 Architecture) without NEON
- Compiler: GCC compiler 4.9.4

The OpenSSL FIPS Object Module SE was tested on many different operational environments, which include versions of Linux. The tested operating environments that include Linux are in the following list:

- Linux 3.10 32-bit running on Intel Atom E3845 (x86) with PAA (gcc Compiler Version 4.8.1)
- Linux 3.10 32-bit running on Intel Atom E3845 (x86) without PAA (gcc Compiler Version 4.8.1)
- Linux 3.12 running on NXP T2080 (PPC) (gcc Compiler Version 4.9.2)

Although the EMG and ACM hardware applications are running on an operational environment that is not included as part of the OpenSSL FIPS Object Module SE's validation, FIPS Implementation Guidance G.5 includes provisions for the use of a validated module on a different operational environment.

UL Verification Services Inc. 709 Fiero Ln., Suite 25, San Luis Obispo, CA 93401 US 20-5031-C-0097 V1.0

#### Figure E-10 UL Declaration of Conformity, continued

UL reviewed the EMG and ACM hardware applications to confirm that the following functions are performed using the embedded FIPS 140-2 validated cryptographic module (Historical List):

- Web / Lightweight Directory Access Protocol (LDAP) / ConsoleFlow (libwebsockets, libcurl): AES, ECDH, RSA, and SHA
- Transport Layer Security (TLS) v1.2: AES, ECDH, RSA, and SHA
- Secure Shell (SSH)v2: AES, ECDH, ECDSA, and SHA
- Simple Network Management Protocol (SNMP)v3: AES, SHA
- Virtual Private Network (VPN) Internet Protocol Security (IPSec) protocols Internet Key Exchange (IKE) IKEv1 and IKEv2: AES, SHA, and Triple-DES
- WiFi using WPA-WPA2: AES

Since the embedded module is used to perform this cryptography, it is not necessary for the EMG and ACM hardware applications to be separately validated.

Source code review was performed to verify that the EMG and ACM hardware uses the FIPS validated module in conformance with the module's Security Policy.

#### Important Notes:

- The OpenSSL FIPS Object Module SE Certificate #2398 has been moved to the CMVP Historical List due to the FIPS 186-2 transition.
- "No assurance of the minimum strength of generated keys", due to entropy being provided from an outside source that has not been validated.

UL may be contacted to verify the contents of this letter at (805) 783-0810.

Sincerely,

Gus Burgess FIPS Program Mahager

## **RoHS, REACH, and WEEE Compliance Statement**

Please visit <u>http://www.lantronix.com/legal/rohs/</u> for Lantronix's statements about RoHS, REACH, and WEEE compliance.